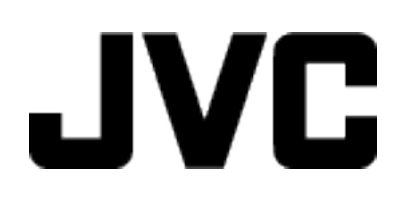

# **KAMERA WIDEO**

# **Szczegółowa instrukcja obsługi GC-PX100**

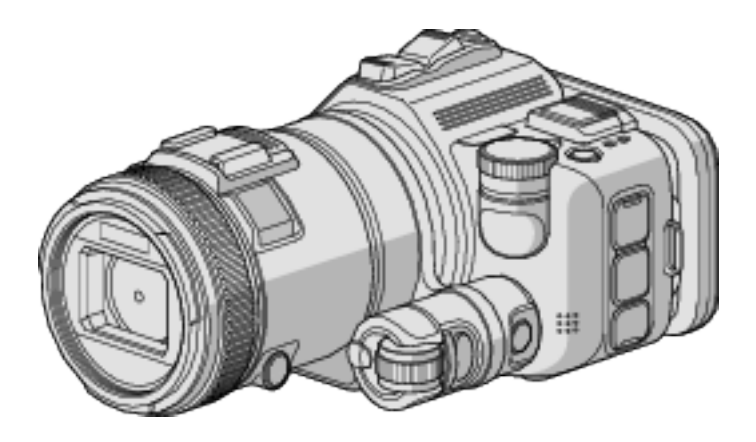

LYT2615-019B

# **Spis treści**

# **[Przydatne techniki nagrywania](#page-3-0)**

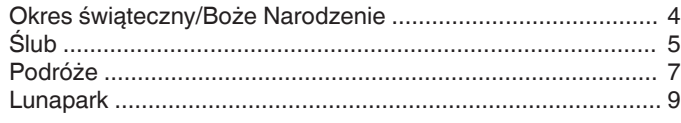

# **[Skrócony przewodnik](#page-10-0)**

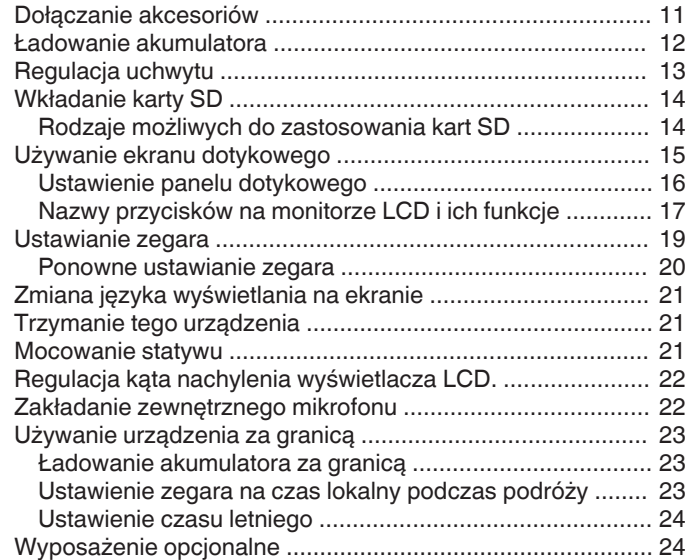

# **[Nagrywanie](#page-24-0)**

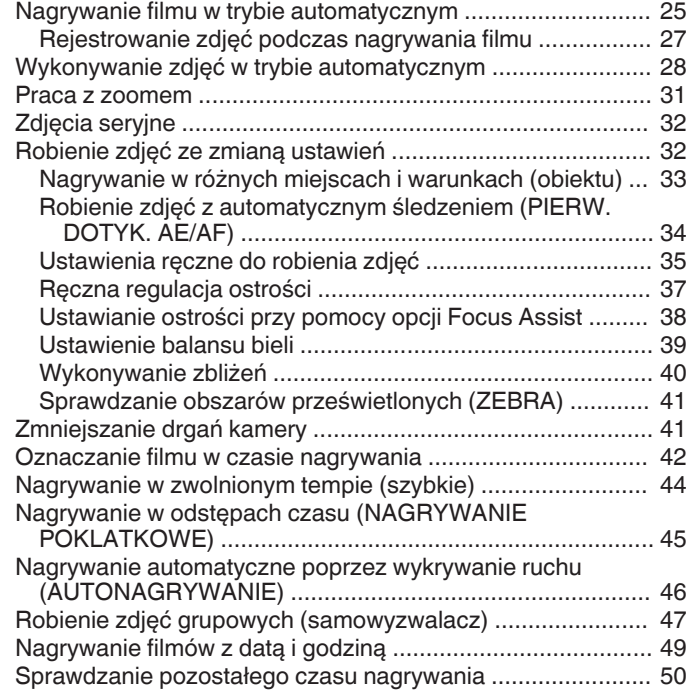

# **[Odtwarzanie](#page-51-0)**

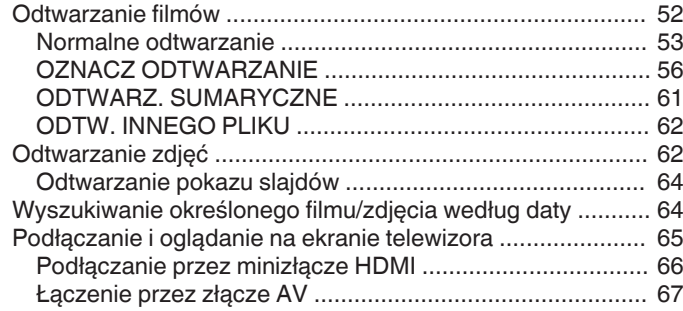

# **[Edycja](#page-68-0)**

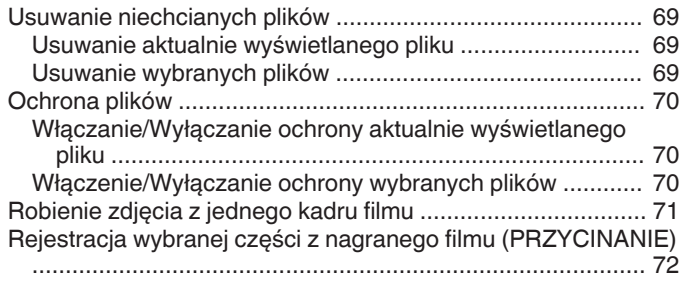

# **[Kopiowanie](#page-72-0)**

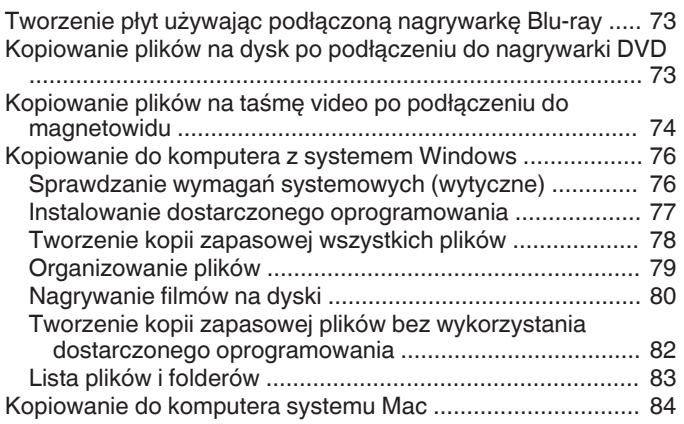

# **[Używanie funkcji Wi-Fi](#page-84-0)**

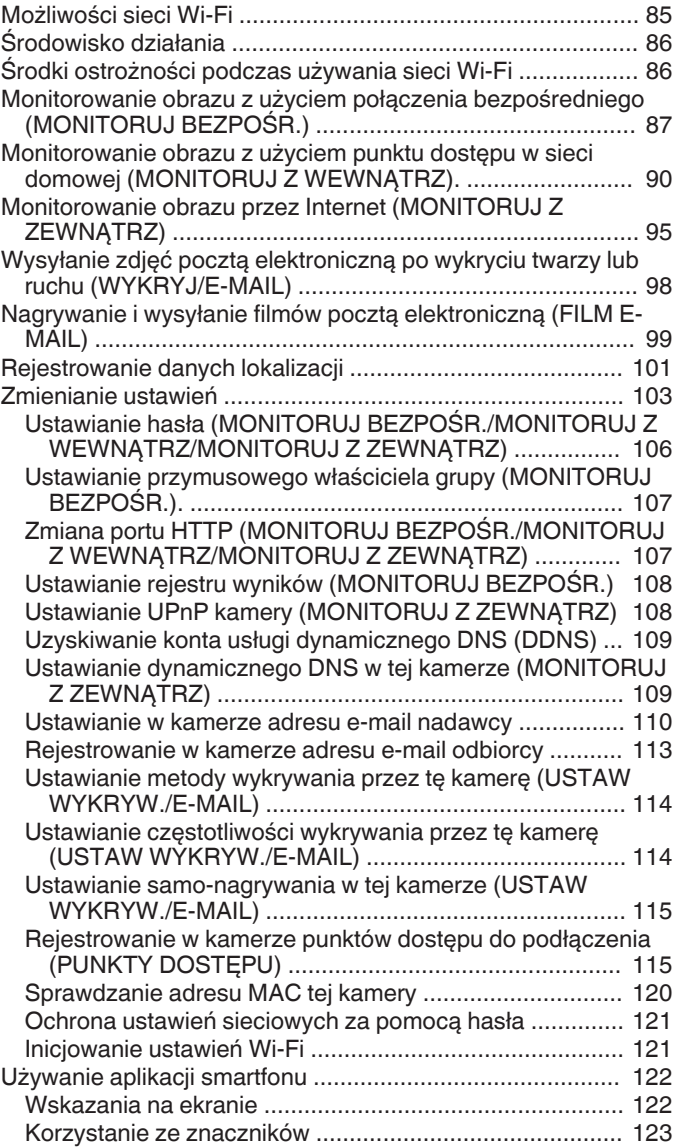

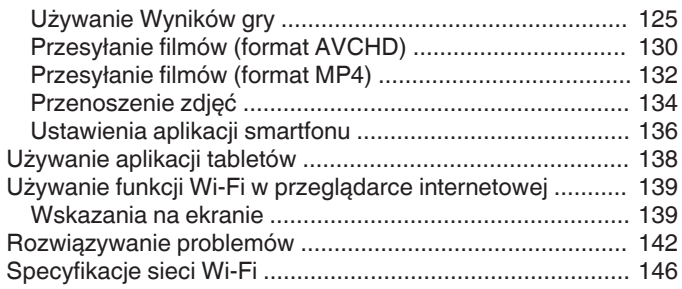

# **[Korzystanie z Wi-Fi poprzez utworzenie kodu QR](#page-147-0)**

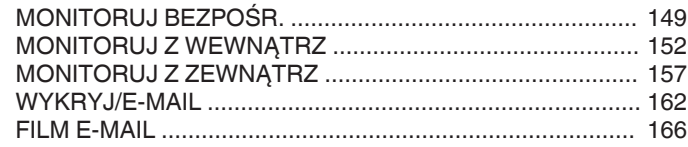

# **[Menu ustawień](#page-169-0)**

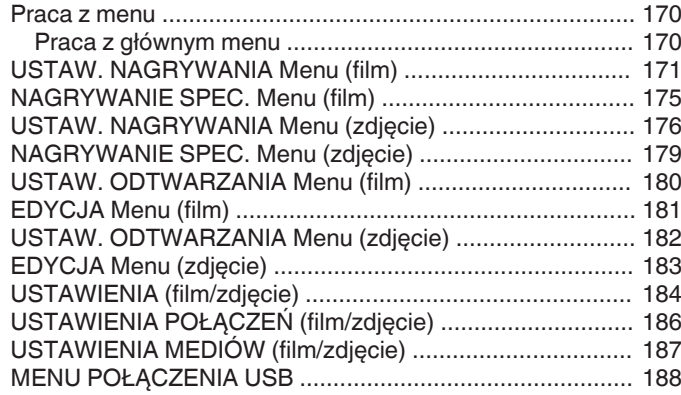

# **[Nazwy części](#page-188-0)**

# **[Wskaźniki na monitorze LCD](#page-190-0)**

# **[Rozwiązywanie problemów](#page-193-0)**

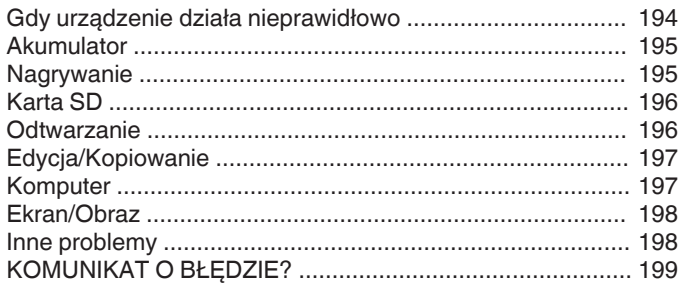

# **[Konserwacja](#page-200-0)**

# **[Dane techniczne](#page-201-0)**

# <span id="page-3-0"></span>**Różne techniki nagrywania!**

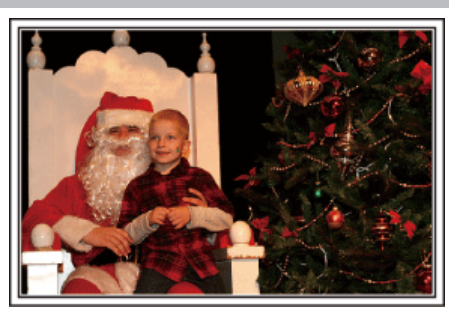

# $\blacksquare$  "Okres świąteczny/Boże Narodzenie" ( $\mathfrak{F}$  str. 4)

Nagraj wesołe uroczystości bożonarodzeniowe spędzane ze swoją rodziną!

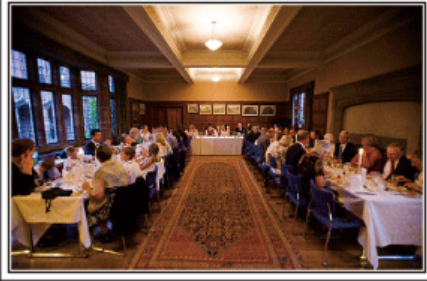

# ■ ["Ślub" \(](#page-4-0) $\bullet$ str. 5)

Nagraj dla młodej pary fantastyczny film ze ślubu!

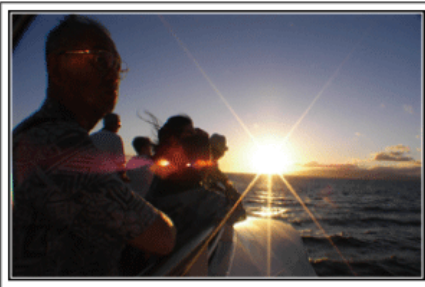

# $\blacksquare$  ["Podróże" \(](#page-6-0) $\mathbb{R}$  str. 7)

Uchwyć cudowne chwile w trakcie podróży w kraju lub za granicą!

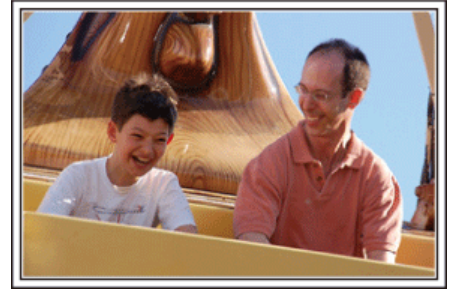

 $\blacksquare$  ...Lunapark" ( $\mathfrak{g}$  str. 9)

Wykonaj jeszcze więcej zdjęć uśmiechniętych twarzy wszystkich członków rodziny!

# **Okres świąteczny/Boże Narodzenie**

Nagraj wesołe uroczystości bożonarodzeniowe spędzane ze swoją rodziną!

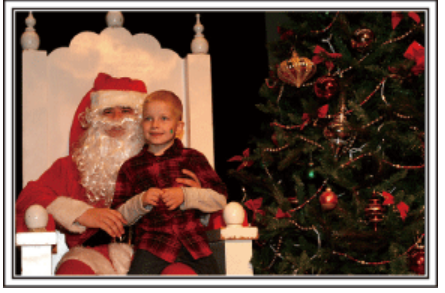

# **Ubieranie choinki i przygotowywanie kolacji wigilijnej**

Ubieranie choinki i przygotowywanie kolacji wigilijnej to część radości podczas Bożego Narodzenia. Pamiętaj, aby nagrać te szczęśliwe chwile rodziny!

## **Ubieranie choinki**

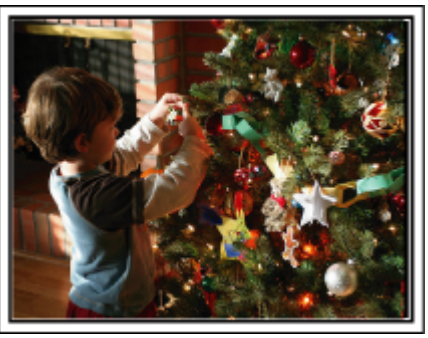

Choinka jest najważniejszym elementem, który podkreśla nastrój świąt Bożego Narodzenia.

Scena, w której wszyscy członkowie rodziny dekorują wspólnie choinkę kolorowymi ozdobami jest pełna uczucia radości.

# **Przygotowywanie kolacji wigilijnej**

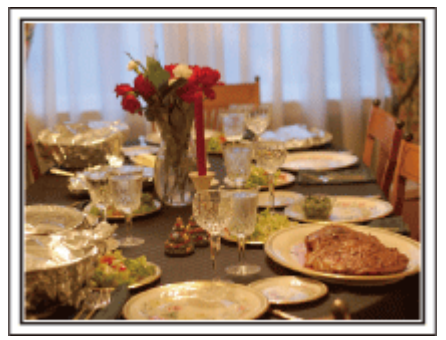

Nagraj sceny, w których wszyscy przygotowują kolację na ten wieczór. Możesz sfilmować mamę, która gotuje i dzieci jej pomagające i oczywiście pieczenie ciasta!

## <span id="page-4-0"></span>**Nagrywanie uroczystości Bożego Narodzenia**

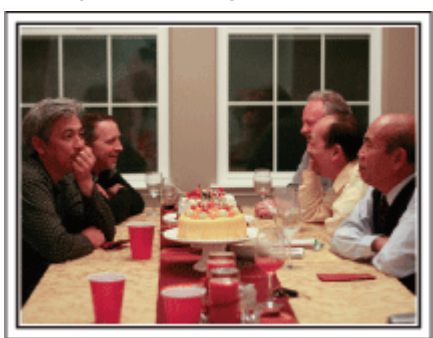

Po wszystkich przygotowaniach nadchodzi czas świętowania. Nakręć nie tylko zdmuchiwanie świeczek, ale również uśmiechy rodziny pośród smacznych potraw, a nawet tatę, który się nieco rozluźnił po szampanie!

## **Szukanie prezentów**

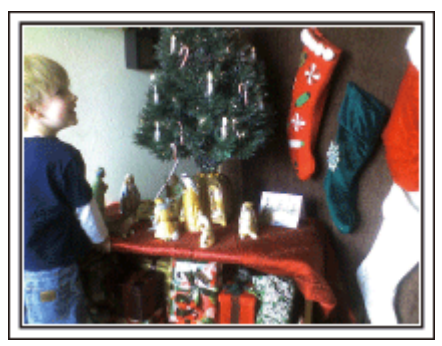

Dla dzieci największą przyjemnością podczas świąt jest otrzymywanie prezentów. Ich radość, gdy znajdą prezent pod choinką - to musi zostać nagrane. Trzymaj kamerę w pogotowiu!

# **Ślub**

Nagraj dla młodej pary fantastyczny film ze ślubu!

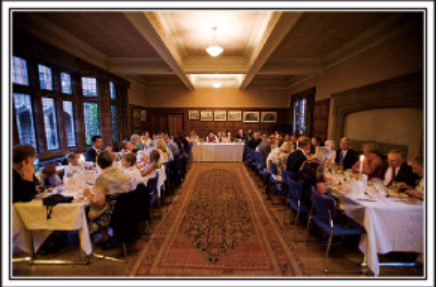

# **Omówienie i zaplanowanie imprezy**

Dzień przed przyjęciem ślubnym, należy omówić porządek uroczystości z panną młodą i panem młodym; dowiedz się, czy jest przewidziany jakiś program rozrywkowy lub przebieranie się. Znając poszczególne kroki pary młodej, będziesz mógł znaleźć lepsze ustawienie do nagrywania.

## **Dowiedz się którędy wejdzie para młoda**

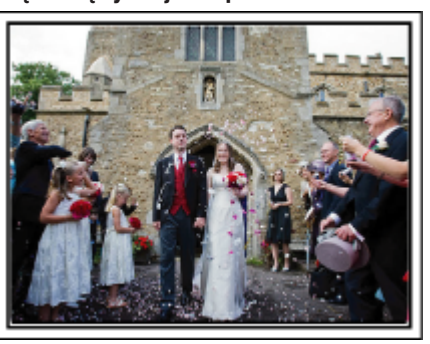

Najważniejszą chwilą przyjęcia weselnego jest wejście młodej pary. Dowiedz się, którymi drzwiami wejdzie młoda para i jak przejdzie przez salę, a potem-którędy wyjdzie. Ustaw statyw w miejscu skąd będziesz mógł śledzić parę przy użyciu zoomu, bez potrzeby zmiany pozycji.

## o **Liczba i godzina zmiany strojów**

Dowiedz się kiedy nastąpi zmiana strojów, abyś mógł się przygotować do uchwycenia sceny ponownego wejścia pary młodej. Można dobrze wykorzystać czas, gdy para młoda się przebiera i nagrać życzenia składane przez gości.

## **Znajdź odpowiedni kąt do uchwycenia zarówno panny młodej jak i pana młodego**

o **Komponowanie obrazu, na którym pan młody stoi z przodu, a goście tworzą tło**

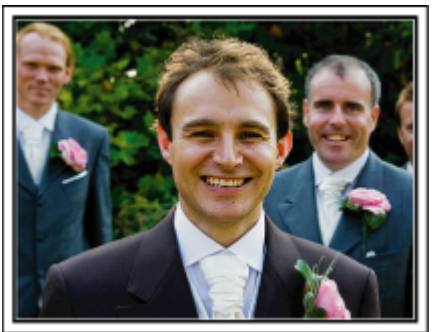

Głównymi postaciami ślubu jest oczywiście panna młoda i pan młody. Wyraźnie nagraj wyrazy twarzy obecnych podczas wznoszenia toastów, wystąpień, programów rozrywkowych i w innych sytuacjach. Dobre efekty daje nagranie twarzy gości i przejście panoramą na pana młodego. Szerokokątne obrazy, na których widać tylko tłum gości są nieciekawe, pamiętaj więc aby zwracać uwagę na kąt i rozmiar podczas nagrywania.

# **Nagrywanie wyrazu twarzy i komentarzy gości**

**Ustawianie ujęcia od poziomu oczu do poziomu klatki piersiowej**

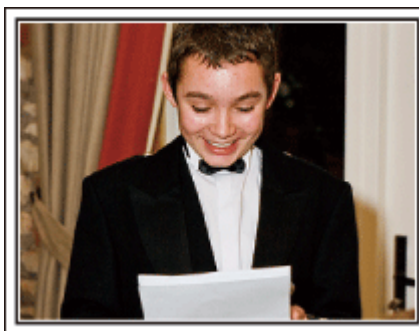

Możesz nagrać komentarze gości podchodząc do poszczególnych osób i mówiąc "Proszę powiedzieć klika słów do pary młodej". Można to zrobić w poczekalni dla gości, w chwili gdy para młoda przebiera się lub podczas programu rozrywkowego.

# **Zaawansowane operacje z dwiema kamerami**

Jeśli będzie wykonywana obróbka filmu, nagraj uroczystość dwiema kamerami, tak aby można było stworzyć film z różnymi ujęciami. Poproś przyjaciela, który ma w domu kamerę. Ustaw pożyczoną kamerę na statywie, aby nagrywać zbliżenia panny młodej i pana młodego. W ten sposób, druga kamera może przemieszczać się, aby nagrywać inne ujęcia, które potem można zmontować lub skompilować w interesujący film, pełen zmieniających się kadrów. Ponieważ w obecnych czasach większość ludzi ma co najmniej jedną kamerę cyfrową, to nawet jeśli nie możesz znaleźć dodatkowej kamery, możesz urozmaicić film wstawiając do niego zdjęcia. Spróbuj!

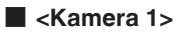

**Zbliżenie twarzy panny młodej i pana młodego przez cały czas**

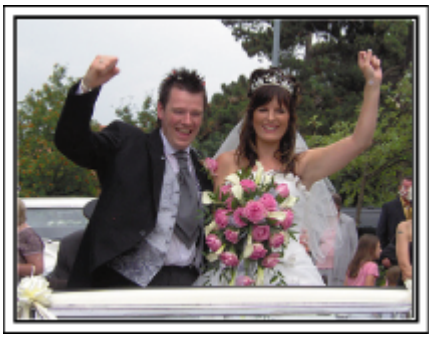

■ <Kamera 2>

**Jednoczesne nagrywanie gratulujących przyjaciół**

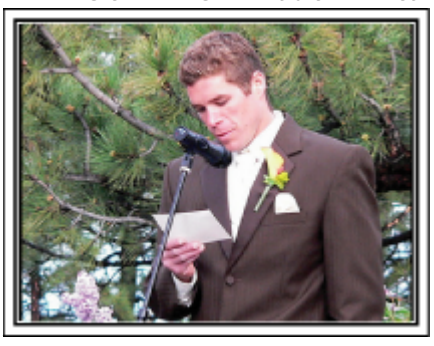

# <span id="page-6-0"></span>**Podróże**

Uchwyć cudowne chwile w trakcie podróży w kraju lub za granicą!

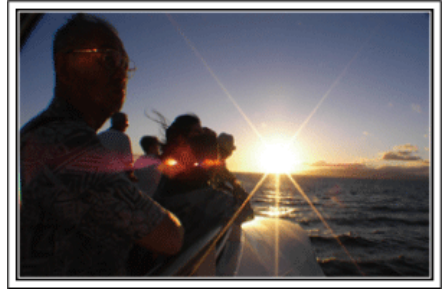

# **Zabierz ze sobą odpowiedni sprzęt**

To jakie rzeczy należy zabrać ze sobą w podróż zależy od celu i kierunku podróży. W przypadku podróży za granicę musisz przemyśleć, co możesz zabrać ze sobą zgodnie z lokalnymi warunkami. Oto kilka propozycji do rozważenia.

# **■ Kamera**

Zastanów się i czasu w ciągu dnia zamierzasz kręcić. Zabierz wystarczającą liczbę nośników, na których będziesz nagrywać. szczególnie jeśli jest to długa podróż za granicę.

Jeśli nagrywasz na karty pamięci SD, przygotuj odpowiednią liczbę kart, w tym karty na kopie zapasowe.

## **Akumulator**

Przygotuj akumulator o pojemności trzykrotnie przekraczającej spodziewany, dzienny czas nagrywania. Na przykład, jeśli planujesz nagrywać 2 godziny materiału dziennie, przygotuj akumulator wystarczający na 6 godziny (rzeczywistego czasu nagrywania).

Jeśli jest to wyjazd jednodniowy możesz zabrać akumulator o małej pojemności, ale w długą podróż przygotuj kilka akumulatorów o dużej pojemności.

## **Zasilacz sieciowy**

Zasilacz sieciowy JVC obsługuje napięcia od 110 V do 240 V i można go używać na całym świecie.

Jeśli podróż będzie trwać długo, zabierz zasilacz. Ładuj akumulator podczas snu, aby w ciągu dnia korzystać z pełni naładowanego akumulatora.

# **Wtyczki przejściowe**

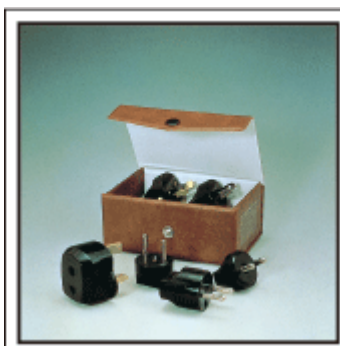

Kształt wtyczek elektrycznych różni się w zależności od kraju. Sprawdź wcześniej kształt wtyczki i weź ze sobą odpowiednią przejściówkę. ["Ładowanie akumulatora za granicą" \(](#page-22-0) $\sqrt{23}$ )

## o **Ładowarka akumulatorów**

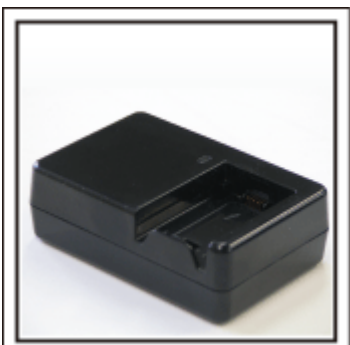

Gdy zasilacz sieciowy jest podłączony do kamery w celu naładowania akumulatora, nagrywanie jest niemożliwe.

Możesz zabrać ze sobą dodatkową ładowarkę, jeśli planujesz nagrywanie w nocy. Możesz również ładować kilka akumulatorów, używając ładowarki i kamery tym samym czasie.

## **Statyw**

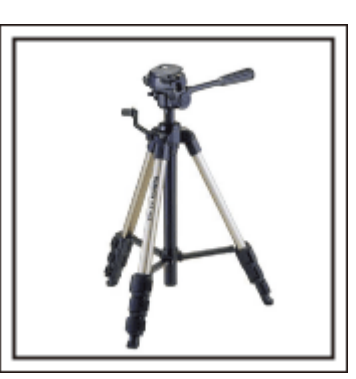

Statyw jest niezbędny do robienia nieporuszonych zdjęć. Wybierz odpowiedni statyw w zależności od celu i formy podróżowania, np. kompaktowy do ustawienia na stole lub o wysokości co najmniej 1 m.

## **Nagrywanie gorączkowej krzątaniny przed wyjazdem**

Rozpoczęcie nagrań z podróży już po przybyciu na miejsce może być zbyt gwałtownym przejściem. Nagraj również przygotowania do podróży, jeśli jest to wyjazd rodzinny lub nagraj zbiórkę przed podróżą, jeśli jest to wyjazd z przyjaciółmi. W podróży za granicę można nakręcać widok znaków i oznakowania na lotnisku, ponieważ w przyszłości może to pomóc przypomnieć sobie pewne rzeczy.

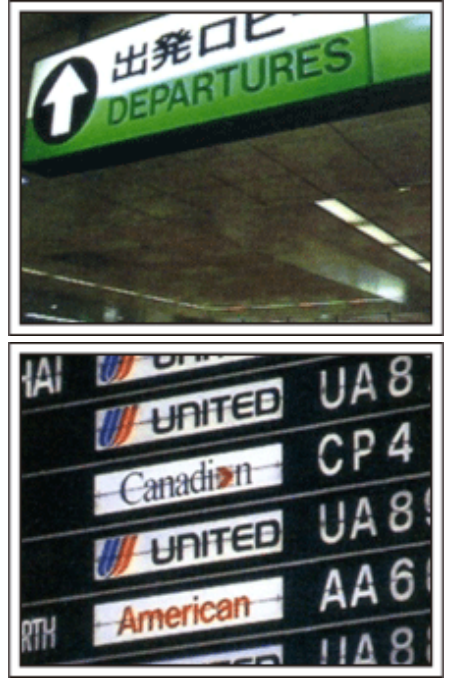

# **Panoramowanie w interesujących miejscach**

Na pewno będziesz chcieć nagrać miejsca ciekawe turystycznie, z pięknym krajobrazem lub miejsca wydarzeń historycznych. Urodę miejsc, której nie można pokazać w jednym kadrze, spróbuj pokazać robią zdjęcia panoramiczne. Więcej informacji na temat panoramowania znajdziesz we "Wskazówki dotyczące nagrywania" w "Przewodnik dla początkujących", w tej witrynie internetowej. Możesz też robić ujęcia oznakowania i pomników, które często można znaleźć w ciekawych turystycznie miejscach.

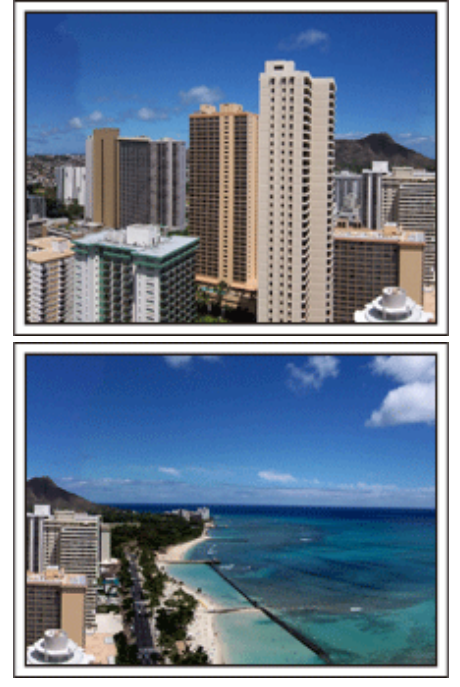

# **Pokazywanie, jak dobrze wszyscy się bawią**

Pokazywanie na filmie tylko krajobrazów lub miejsc historycznych może być nudne. Nagrywając widoki zapierających oddech w piersi krajobrazów można też mówić o swoich uczuciach, żeby było to później z ciekawością oglądać.

# <span id="page-8-0"></span>**Lunapark**

Wykonaj jeszcze więcej zdjęć uśmiechniętych twarzy wszystkich członków rodziny!

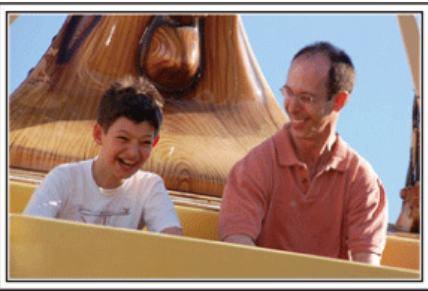

## **Nagrywanie filmu lub wykonywanie zdjęć w zależności od atrakcji**

Możesz cały czas kręcić filmy. Możesz jednak wykonać też kilka zdjęć. Poniższa część opisuje sytuacje, w których najlepiej jest kręcić film lub zrobić zdjęcie.

# ■ Scenariusze odpowiednie do kręcenia filmu

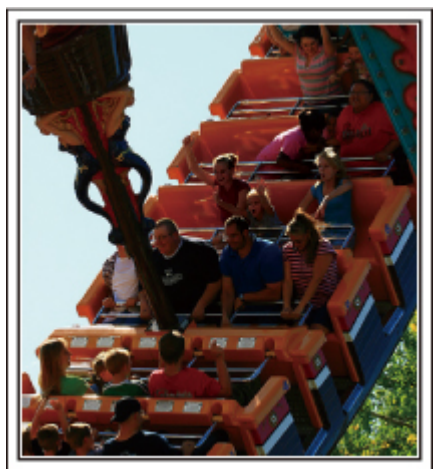

Sytuacje, w których następują zmiany pozycji ciała są odpowiednie do nagrywania filmu.

Dotyczy to sytuacji, w których nagle zmienia się wyraz twarzy lub ton głosu, od zaskoczenia do zachwytu.

\* W niektórych lunaparkach pasażerów obowiązuje zakaz nagrywania. Sprawdź wcześniej.

[Przykłady]

0 Karuzela, gokart, filiżanka kawy, etc.

# ■ Scenariusze odpowiednie do robienia zdjęć

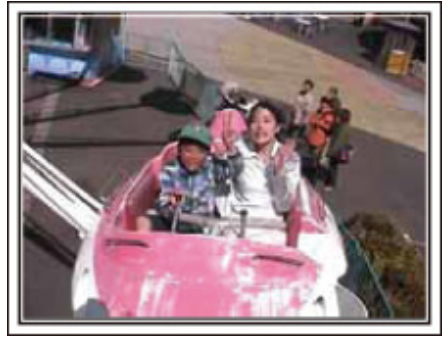

Sytuacje, w których obiekty nie są zbyt ruchome są odpowiednie do wykonania zdjęć.

Staraj się robić zdjęcia pod kątem pozwalającym wyraźnie ukazać otoczenie.

[Przykłady]

0 Karuzela, diabelski młyn, karuzele dla dzieci, etc.

# **Wywoływanie reakcji poprzez nawoływanie**

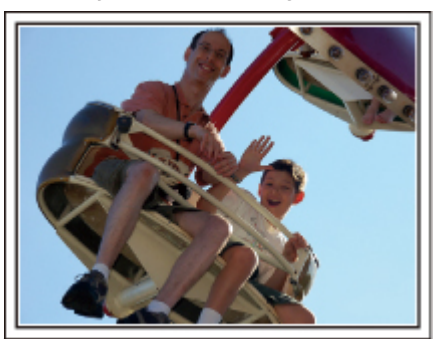

Jeśli nikt na filmie nie macha rękami ani się nie śmieje są nie tylko nudne, ale również marnuje się funkcja rejestracji dźwięku przez kamerę. Nagrywając zachęcaj do reakcji entuzjastycznie machając ręką lub wołając "Podoba ci się?" i temu podobne.

## **Przechwytywanie najlepszych ujęć na filmie jako zdjęć**

Często niechcący robimy zdjęcia z zamkniętymi oczami. Aby ograniczyć takie błędy, wykorzystaj funkcję przechwytywania zdjęć z filmów. Ponieważ filmy to w rzeczywistości rejestrowanie zdjęć w trybie seryjnym po 50 zdjęć na minutę, skorzystanie z tej funkcji pozwala na wyłapanie najlepszych chwil, które można zapisać jako zdjęcia.

["Robienie zdjęcia z jednego kadru filmu" \(](#page-70-0) $\sqrt{4}$  str. 71)

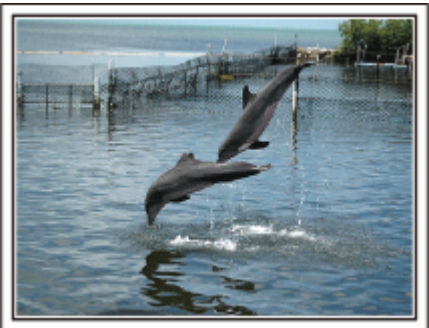

Zdjęcie wykonane przez just that good guy jim [Licencja Creative Commons - uznanie autorstwa-bez utworów zależnych](http://creativecommons.org/licenses/by-nd/3.0/deed.en) [3.0](http://creativecommons.org/licenses/by-nd/3.0/deed.en)

**Trwa odtwarzanie filmu**

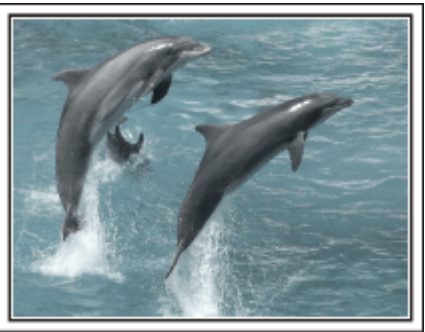

[Licencja Creative Commons - uznanie autorstwa-bez utworów zależnych](http://creativecommons.org/licenses/by-nd/3.0/deed.en) [3.0](http://creativecommons.org/licenses/by-nd/3.0/deed.en)

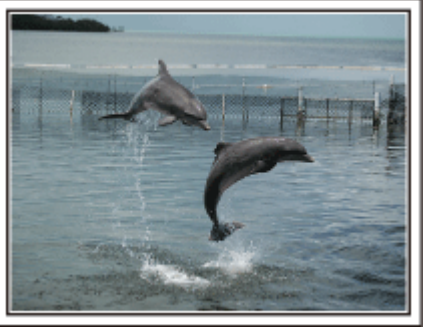

Zdjęcie wykonane przez just that good guy jim

[Licencja Creative Commons - uznanie autorstwa-bez utworów zależnych](http://creativecommons.org/licenses/by-nd/3.0/deed.en) [3.0](http://creativecommons.org/licenses/by-nd/3.0/deed.en)

**Trwa odtwarzanie filmu**

# **Zaawansowane operacje z kompensacją oświetlenia tylnego**

Gdy twarz człowieka jest podświetlona od tyłu lub gdy wyraz twarzy nie jest dobrze widoczny, istniejąca w tym urządzeniu funkcja Intelligent Auto automatycznie zwiększa naświetlenie podczas rejestracji. Jeśli funkcja Intelligent Auto nie będzie działać zgodnie z oczekiwaniami lub jeśli korekcja jasności jest niewystarczająca, można zwiększyć jasność stosując "KOMP. PRZECIWOŚW." w trybie SCN. ["Szczegóły ustawień" \(](#page-32-0) $\sqrt{2}$  str. 33)

# o **<Bez kompensacji oświetlenia tylnego>**

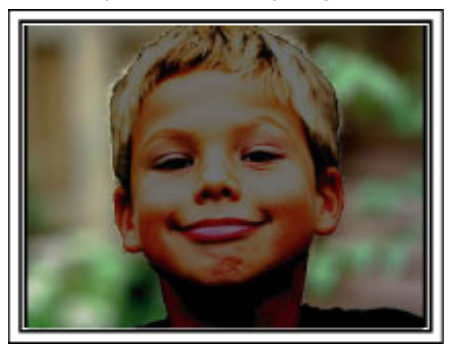

o **<Z kompensacją oświetlenia tylnego>**

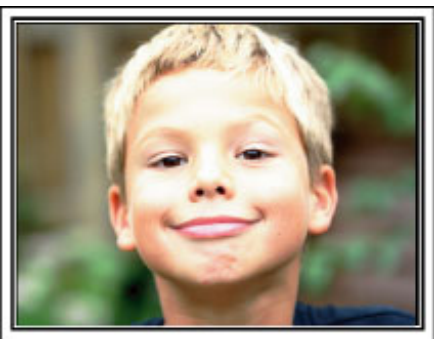

# <span id="page-10-0"></span>**Dołączanie akcesoriów**

# **Dołączanie paska na ramię**

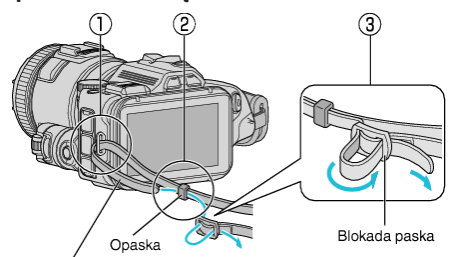

Pasek na ramie

- $\boxed{1}$  Przełóż koniec paska na ramię przez ucho tego urządzenia ( $\boxed{1}$ ).
- $\boxed{2}$  Wsuń koniec paska w opaskę  $(\boxed{2})$ .
- $\boxed{3}$  Dostosuj długość paska i zablokuj na sprzączce  $(3)$ .

#### **OSTROŻNIE :**

- 0 Uważaj, aby nie upuścić urządzeniu podczas jej przenoszenia.
- 0 Opiekunowie powinni zwrócić szczególną uwagę, jeśli urządzenia jest używana przez dzieci.

#### **Zakładanie osłony obiektywu**

Pokrywkę obiektywu należy zakładać, kiedy aparat nie jest używany lub na czas transportu.

Załóż pokrywkę obiektywu do paska uchwytu podczas nagrywania.

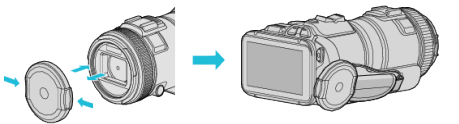

#### **Zakładanie osłony obiektywu**

Osłonę obiektywu zaleca się stosować podczas wykonywania zdjęć na zewnątrz, przy silnym świetle słonecznym.

Wyosiuj wskaźniki (znacznik ·) osłony obiektywu tego urządzenia i zamocuj ją (obracając).

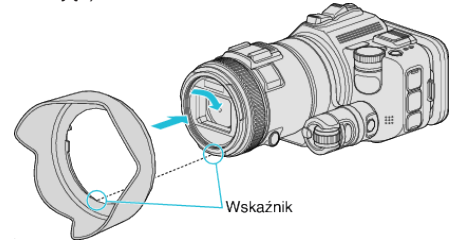

#### **OSTROŻNIE :**

0 Na czas stosowania lampy błyskowej i/lub oświetlenia lampami zdejmuj osłonę obiektywu.

Może wystąpić winietowanie (zaciemnienie ekranu lub pojawienie się cieni).

## **Zakładanie osłony wyświetlacza**

Załóż osłonę wyświetlacza, jeśli z powodu silnego światła nie widać obrazu na wyświetlaczu.

Włóż zaczep znajdujący się w górnej części osłony wyświetlacza w odpowiednie miejsce na górze wyświetlacza LCD. Następnie włóż zaczep dolnej części osłony wyświetlacza.

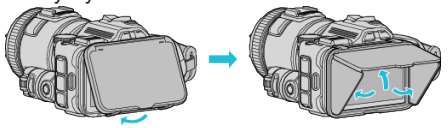

## **Dołączanie wizjera**

Wizjer należy zakładać podczas wykonywania zdjęć w jasnych miejscach, na przykład na zewnątrz, kiedy obraz na wyświetlaczu jest słabo widoczny. Po zdjęciu osłony terminalu zamocuj wizjer.<br>Przycisk przełączania wyświetlacza

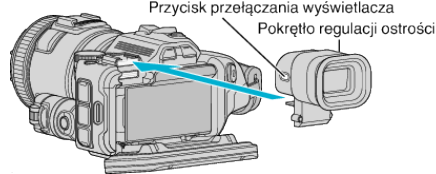

#### **OSTROŻNIE :**

0 Po wyłączeniu zasilania tego podłącz lub odłącz wizjer.

#### **UWAGA :**

- 0 Naciskając przycisk przełączania monitora, znajdujący się z boku wizjera, można przełączać pomiędzy widokiem na wyświetlaczu LCD a widokiem przez wizjer.
- 0 Pokrętła regulacji ostrości należy używać w przypadku gdy obraz w wizjerze jest nieostry.

# <span id="page-11-0"></span>**Ładowanie akumulatora**

Naładuj akumulator natychmiast po jego zakupieniu i w chwili gdy jest prawie rozładowany.

W chwili zakupu akumulator nie jest naładowany.

*1* Otwórz monitor LCD.

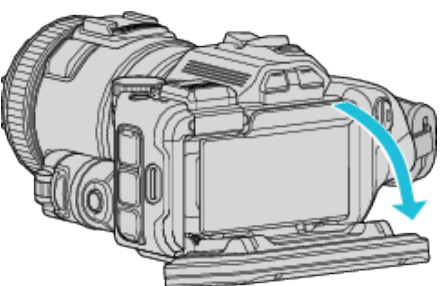

*2* Otwórz pokrywę akumulatora.

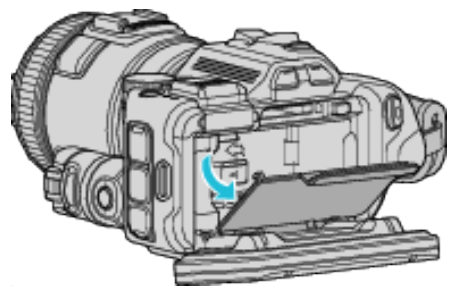

*3* Włóż akumulator.

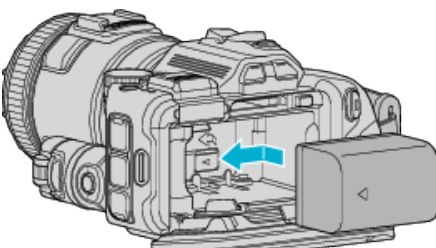

- 0 Skieruj akumulator w prawą stronę. Włóż akumulator do aparatu i wsuń, aż usłyszysz kliknięcie.
- *4* Zamknij pokrywę akumulatora i zamknij wyświetlacz LCD.

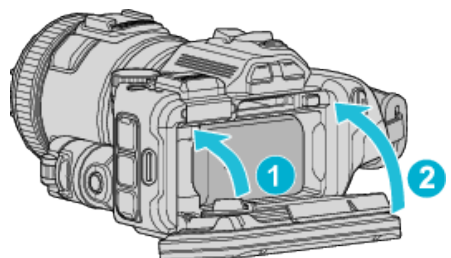

*5* Podłącz zasilacz sieciowy AC ze złączem DC i włącz zasilanie.

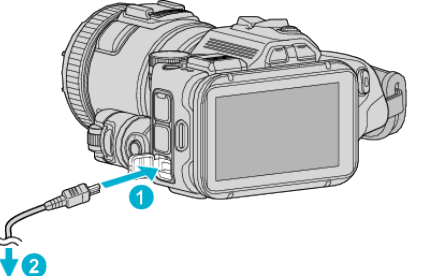

Zasilacz sięciowy do gniazda sięciowego (110 V do 240 V)

0 W czasie ładowania akumulatora wskaźnik ładowania pulsuje. Gdy ładowanie zakończy się, wskaźnik zgaśnie.

# **Ostrzeżenie**

0 Uważaj, aby nie włożyć akumulatora w nieprawidłowym kierunku. Może to spowodować uszkodzenie urządzenia i akumulatora.

#### **OSTROŻNIE :**

Należy używać akumulatorów JVC.

- 0 W przypadku używania akumulatorów innych niż JVC, nie można zagwarantować bezpieczeństwa i parametrów.
- 0 Czas ładowania: Ok. 2 godzina 10 minut (dla akumulatorów dostarczanych w zestawie)

Podany czas ładowania dotyczy urządzenia używanego w temperaturze 25°C. W przypadku ładowania akumulatorów w temperaturach poza zakresem temperatury pokojowej 10°C do 35°C, ładowanie może trwać dłużej lub może w ogóle się nie rozpocząć.

W przypadku nierozpoczęcia ładowania akumulatora, lampka CHARGE miga powoli dwa razy informując o nieprawidłowościach. W takim przypadku na chwilę wyłącz i ponownie włącz ładowanie.

- 0 Ładowanie jest przerywane w przypadku wystąpienia zakłóceń (przepięcie, itp.) lub w przypadku włożenia do ładowarki akumulatora innego niż produkcji JVC. W takich przypadkach lampka CHARGE miga szybko, informując o nieprawidłowości.
- 0 Podczas wkładania urządzenia do torby lub podczas noszenia go w torbie, może dojść do przypadkowego naciśnięcia przycisku zasilania, co może spowodować wyczerpanie akumulatora. Przed przystąpieniem do nagrywania ważnego ujęcia wskazane jest wyjęcie akumulatora na czas noszenia urządzenia.

Należy używać dostarczonego w zestawie zasilacza sieciowego.

- 0 W przypadku używania zasilaczy sieciowych innych niż dostarczony, może wystąpić nieprawidłowe działanie urządzenia.
- 0 Podczas połączenia z zasilaczem można nagrywać lub odtwarzać filmy. (Podczas nagrywania lub odtwarzania nie można ładować akumulatora.) Gdy urządzenie ma być używane przez dłuższy czas należy wyjąć akumulator. Sprawność akumulatora może ulec osłabieniu, gdy pozostanie podłączony do urządzenia.

Nie można ładować akumulatora, gdy włączone jest zasilanie urządzenia.

0 Ładowanie akumulatora wymaga wyłączenia zasilania.

#### Akumulatory:

- 0 Jeśli akumulatory są używane w niskich temperaturach (10°C lub niższa), skraca się czas ich działania lub mogą działać nieprawidłowo. Gdy urządzenia używane jest zimą na zewnątrz, przed dołączeniem akumulatora nagrzej go, wkładając go na przykład do kieszeni. (Unikaj bezpośredniego kontaktu z nagrzanym akumulatorem.)
- 0 Nie wystawiaj akumulatorów na działanie nadmiernej temperatury, jak w przypadku padania bezpośredniego światła słonecznego lub w pobliżu ognia.
- 0 Po wyjęciu akumulatorów przechowuj je w suchym miejscu w temperaturze od 15°C do 25°C.
- 0 Jeśli akumulator ma być nieużywany przez dłuższy czas, jego poziom naładowania powinien wynosić 30 % (**W)**. Ponadto co sześć miesięcy należy całkowicie naładować i rozładować akumulator, a następnie przechowywać naładowany do 30 % pojemności ( $\Box$ ).

#### **UWAGA :**

0 Aby nagrywać przez dłuższy czas w pomieszczeniu, można podłączyć to urządzenie do zasilacza sieciowego.

# <span id="page-12-0"></span>**Odłączanie akumulatorów**

Aby wyjąć akumulator, naciśnij dźwignię mocowania akumulatora (1) i wysuń akumulator.

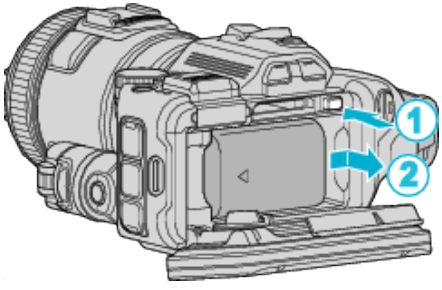

**Przybliżony czas ładowania akumulatorów (Przy użyciu zasilacza)**

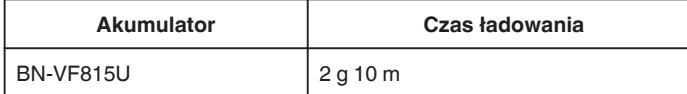

0 W miarę zbliżania się końca żywotności akumulatorów, czas nagrywania staje się krótszy, pomimo ich pełnego naładowania.

(Wymień akumulator na nowy.)

\* Podany czas ładowania dotyczy urządzenia używanego w temperaturze 25°C. W przypadku ładowania akumulatorów w temperaturach pokojowych przekraczających zakres 10°C do 35°C, ładowanie może trwać dłużej lub może w ogóle się nie rozpocząć. W pewnych warunkach użytkowania, jak na przykład w niskiej temperaturze, pozostały czas nagrywania i czas odtwarzania może również ulec skróceniu.

["Przybliżony czas nagrywania \(z użyciem akumulatora\)" \(](#page-50-0) $\sqrt{s}$  str. 51)

# **Regulacja uchwytu**

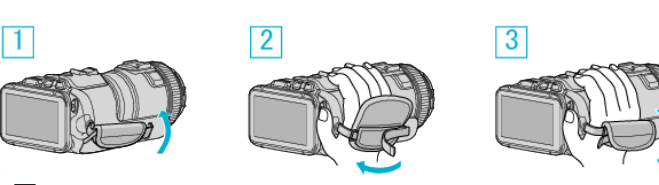

- 1 Otwórz osłonę
- 2 Dopasuj długość paska
- 3 Zamknij osłonę

# **OSTROŻNIE :**

- 0 Sprawdź czy pasek jest prawidłowo zapięty. Jeśli pasek jest zbyt luźny, urządzenia może upaść powodując obrażenia lub szkody.
- 0 Antena Wi-Fi umieszczona jest w osłonie paska na dłoń.
	- Nie należy wyciągać anteny Wi-Fi podczas dopasowywania paska.

# <span id="page-13-0"></span>**Wkładanie karty SD**

Przed nagrywaniem włóż kartę SD (dostępna w handlu). "Rodzaje możliwych do zastosowania kart SD" ( $\mathfrak{c}$ str. 14) ["Przybliżony czas nagrywania filmu" \(](#page-50-0) $\sqrt{2}$  str. 51)

- *1* Wyłącz zasilanie.
- *2* Otwórz monitor LCD.

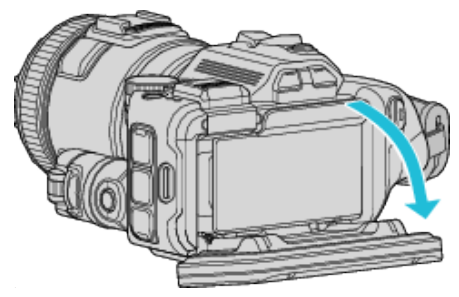

*3* Otwórz pokrywę akumulatora.

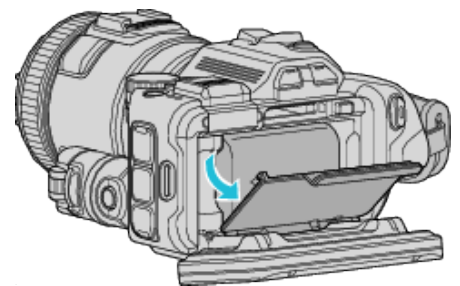

*4* Włóż kartę SD.

Etykieta

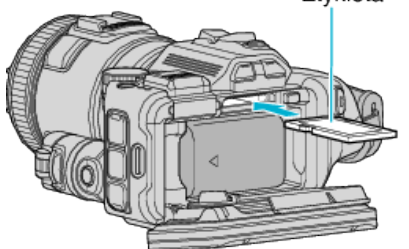

*5* Zamknij pokrywę akumulatora i zamknij wyświetlacz LCD.

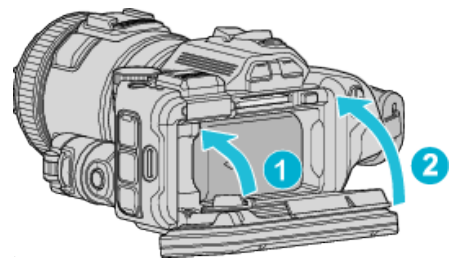

# **Ostrzeżenie**

- 0 Sprawdź, czy karta SD nie jest włożona odwrotnie. Może to spowodować uszkodzenie urządzenia i karty SD.
- 0 Przed włożeniem lub wyjęciem karty SD wyłącz zasilanie urządzenia.
- 0 Wkładając kartę SD nie dotykaj metalowej powierzchni styku.

# **UWAGA :**

- 0 Na karcie SD można rejestrować filmy i zdjęcia. Zaleca się, aby przed użyciem potwierdzić obsługę filmu przez kartę SD.
- 0 Aby nagrywać na kartę SD konieczne jest przeprowadzenie ustawień nośników.
- 0 Karty SD używane wcześniej w innych urządzeniach muszą być sformatowane (zainicjowane) przy użyciu "FORMATOW. KARTY SD" w ustawieniach nośników.
- , FORMATOW. KARTY SD " ( $\mathscr{F}$  str. 187)

# **Wyjmowanie karty**

Wepchnij kartę SD do środka, a następnie wyciągnij ją.

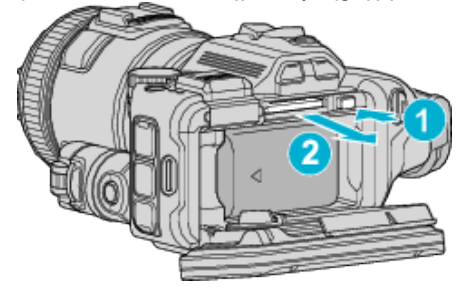

# **Rodzaje możliwych do zastosowania kart SD**

Z urządzenia tą mogą być używane następujące karty SD. Działania są potwierdzane na kartach SD następujących producentów.

- 0 Panasonic
- TOSHIBA
- SanDisk

# **Karta SD**

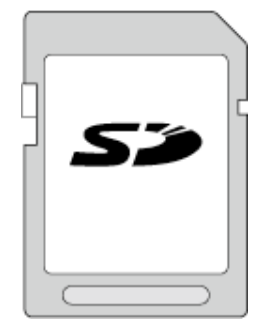

- 0 Urządzenie obsługuje karty SD o pojemności od 256 MB do 2 GB.
- 0 Do nagrywania filmów używaj karty SD zgodnej z klasą 4 lub wyższą (2 GB).

# **Karta SDHC**

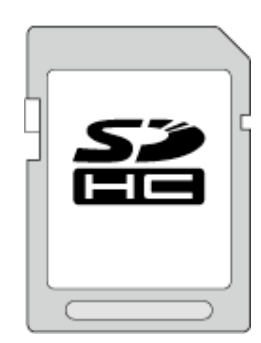

0 No nagrywania filmów używaj karty SDHC zgodnej z klasą 4 lub wyższą (od 4 GB do 32 GB).

# **Karta SDXC**

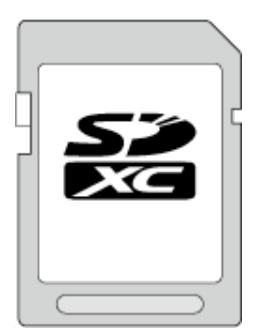

0 Do nagrywania filmów używaj karty SDXC zgodnej z klasą 4 lub wyższą (maks. 128 GB).

#### <span id="page-14-0"></span>**UWAGA :**

- 0 Używanie innych kart SD (łącznie z kartami SDHC/SDXC) niż podano powyżej może uniemożliwić nagrywanie lub utratę danych.
- 0 To urządzenie może nie obsługiwać wszystkich kart SD. Niektóre z kart SD mogą nie działać ze względu na zmiany w specyfikacji, itd.
- Aby nagrywać w "MOV 1080p LPCM", "MP4 1080p" lub "iFrame 720p" w "JAKOŚĆ WIDEO", zaleca się używanie kart Klasy 6 lub wyższej, zgodnych z SDHC/SDXC.
- Aby nagrywać w "WYBÓR SYSTEMU" "50p", zaleca się używanie kart Klasy 6 lub wyższej, zgodnych z SDHC/SDXC.
- 0 Kart Klasy 4 i 6 gwarantują minimalną prędkość przesyłu 4 MB/s i 6 MB/s, odpowiednio podczas odczytu lub zapisywania danych.
- 0 Można również używać karty SDHC/SDXC Klasy 10.
- 0 Na karcie SD można rejestrować filmy i zdjęcia. Zaleca się, aby przed użyciem potwierdzić obsługę filmu przez kartę SD.
- 0 Aby chronić dane, nie wolno dotykać końcówek karty SD.
- 0 Kart UHS-I SDHC/SDXC można używać w ten sam sposób, co standardowych kart SDHC/SDXC.
- Karty UHS Speed Class nie są obsługiwane.

# **Gdy komputer nie rozpoznaje karty SDXC**

Sprawdź system operacyjny komputera i zainstaluj nowszy.

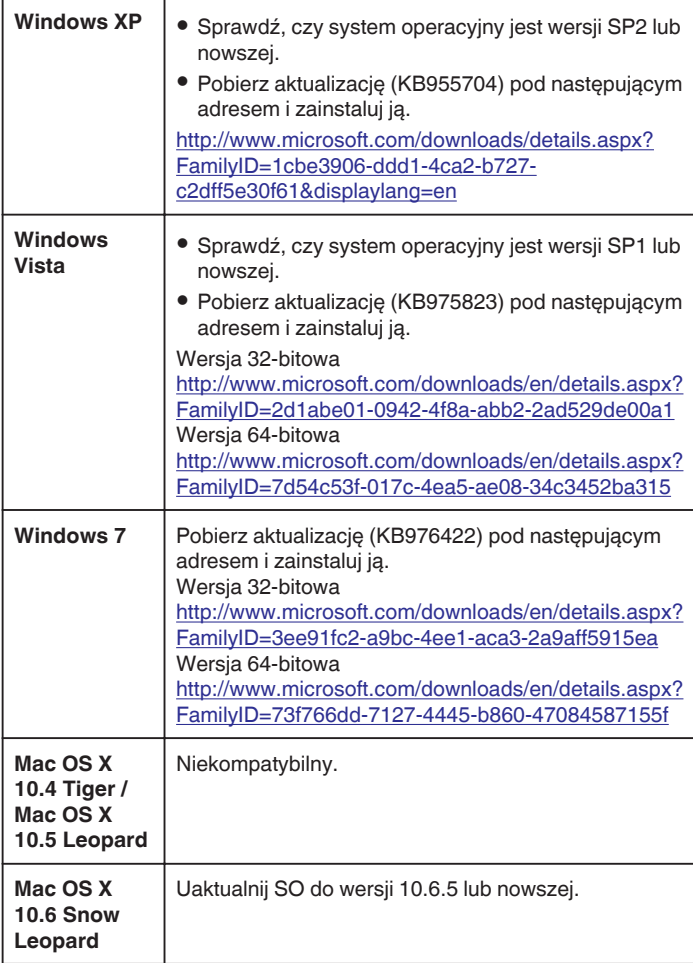

# **Używanie ekranu dotykowego**

Przyciski operacyjne, miniatury i elementy menu są wyświetlane na ekranie dotykowym zgodnie z używanym trybem.

• Ekran dotykowy można obsługiwać na dwa sposoby - "puknij" i "przeciągnij". Oto kilka przykładów.

A Aby dokonać wyboru, na ekranie dotykowym puknij wyświetlany przycisk (ikonę) lub miniaturę (plik).

B Aby wyszukać potrzebny plik, na ekranie dotykowym przeciągaj miniatury.

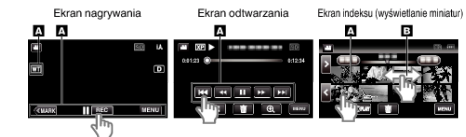

#### **UWAGA :**

- 0 Ekran dotykowy tego urządzenia reaguje na nacisk. Gdy ekran nie reaguje właściwie, pukaj palcem z większą siłą.
- 0 Dokładnie pukaj przyciski (ikony) na ekranie dotykowym. Przyciski nie reagują po puknięciu w niewłaściwym obszarze.
- 0 Nie naciskaj ani nie trzymaj z nadmierną siłą.
- 0 Nie dotykaj ekranu dotykowego żadnym przedmiotem o ostrej końcówce.
- 0 Jednoczesne naciśnięcie dwóch lub więcej miejsc może spowodować nieprawidłowe działanie.
- 0 Jeśli obszar reagowania jest przesunięty względem obszaru dotykania, wykonaj "USTAW EKRAN DOTYKOWY". (Reguluj pukając lekko narożnikiem karty SD, itd. Nie naciskaj ręką ani żadnym przedmiotem o ostrej lub twardej końcówce.)

["Ustawienie panelu dotykowego" \(](#page-15-0) $\mathfrak{g}$  str. 16)

# <span id="page-15-0"></span>**Ustawienie panelu dotykowego**

Reguluje pozycję reagowania przycisków na ekranie dotykowym.

1 Puknij "MENU".

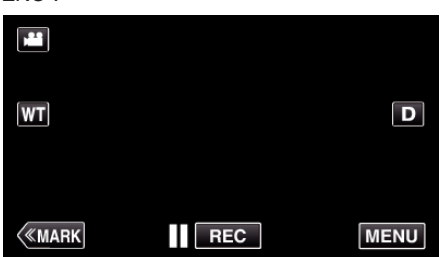

2 Puknij "USTAWIENIA".

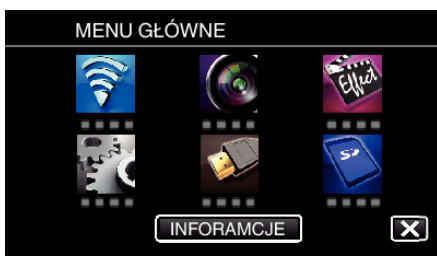

3 Puknij "USTAW EKRAN DOTYKOWY".

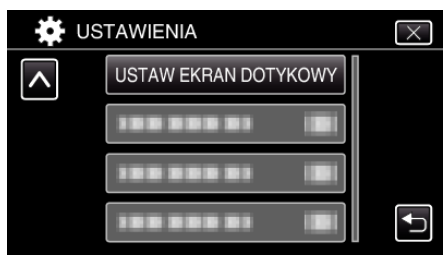

- 0 Pojawi się ekran ustawień ekranu dotykowego.
- 4 Puknij "+". (Łącznie trzy razy)

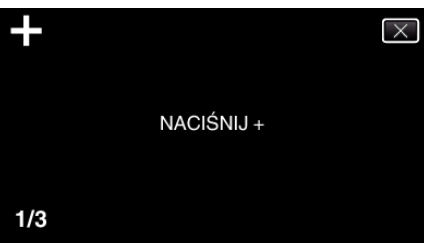

- 0 Każde puknięcie "+" powoduje zmianę położenia.
- Jeśli zostaną puknięte inne obszary niż "+", wystąpią błędy. Należy puknąć znak "+".
- 5 Ponownie puknij "+", aby potwierdzić ustawioną pozycję. (Łącznie trzy razy)

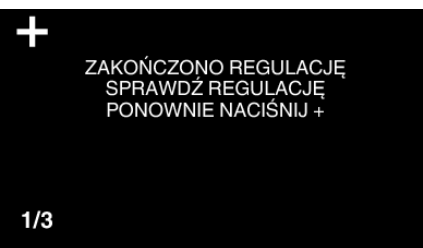

- 0 Każde puknięcie "+" powoduje zmianę położenia.
- 6 Puknij "OK".

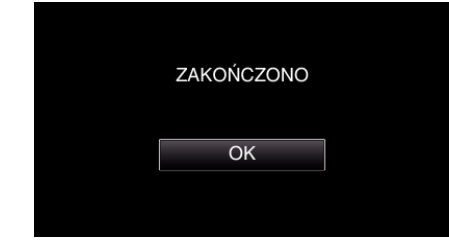

0 Ustawianie kończy się i powraca ekran menu.

#### **OSTROŻNIE :**

0 Podczas regulacji ekranu dotykowego nie wolno pukać w obszarach innych niż znacznik "+" (kroki 4 - 5). Może to spowodować nieprawidłowe działanie ekranu dotykowego.

#### **UWAGA :**

- 0 Reguluj delikatnie pukając rożkiem karty SD, itd.
- 0 Nie wolno naciskać przedmiotem o ostrej końcówce ani nie wolno używać siły.

# <span id="page-16-0"></span>**Nazwy przycisków na monitorze LCD i ich funkcje**

W trybie nagrywania filmu i robienia zdjęć wyświetlane są następujące ekrany, które należy obsługiwać tak, jak ekrany dotykowe.

## **Ekran nagrywania (film/zdjęcie)**

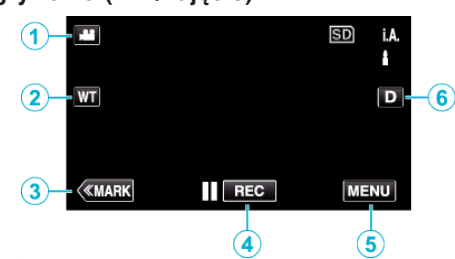

- *1* Przycisk trybu A/B (film/zdjęcie)
	- 0 Przełącza pomiędzy trybem nagrywania filmów a trybem fotografowania.
- *2* Przycisk pamięci zoom
- . Praca z zoomem" ( $\mathbb{R}$  str. 31)
- *3* Przycisk Zaznacz (tylko filmy)
	- 0 Przełącza do trybu oznaczania, w którym można wstawiać różne znaczniki podczas robienia zdjęć. Zaznaczone sceny można z łatwością odtwarzać.
	- ["Oznaczanie filmu w czasie nagrywania" \(](#page-41-0) $\mathscr{F}$ str. 42)
- *4* Przycisk rozpoczęcia/zakończenia nagrywania
	- II BEO: Przycisk rozpoczynania nagrywania filmu
	- 07: Przycisk kończenia nagrywania filmu
- *5* Przycisk menu

["Praca z menu" \(](#page-169-0) $\sqrt{w}$  str. 170)

*6* Przycisk wyświetlania

Każde puknięcie przycisku powoduje przełączanie wyświetlacza pomiędzy widokiem pełnym  $(D_f)$  a prostym  $(D)$ .

- 0 Wyświetlanie proste: Niektóre wyświetlacze wyłączają się po około 3 sekundach.
- 0 Wyświetlanie pełne: Wyświetla wszystko. Przycisk wyświetlania zmienia się z  $D$  na  $D$  $\ell$ .
- $\bullet$  Kiedy zasilanie zostanie wyłączone pełny wyświetlacz ( $D_f$ ) zostanie ustawiony.

# **Ekran odtwarzania (film)**

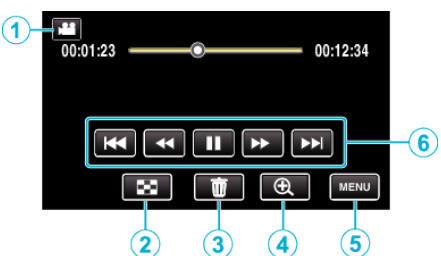

- 0 Przyciski obsługi na ekranie dotykowym znikają, jeśli urządzenie nie jest obsługiwane przez około pięć sekund. Ponownie puknij ekran, aby wyświetlić przyciski obsługi.
- *1* Przycisk trybu A/B (film/zdjęcie)
	- 0 Przełącza pomiędzy trybem nagrywania filmów a trybem fotografowania.
- *2* Przycisk Ekran indeksu (wyświetlanie miniatur) . Przyciski obsługi dla odtwarzania filmu" ( $\sqrt{4}$  str. 54)
- *3* Przycisk usuwania ["Usuwanie aktualnie wyświetlanego pliku" \(](#page-68-0) $\sqrt{4}$  str. 69)
- *4* Przycisk odtwarzania z zoomem
	- 0 Powiększa odtwarzany film.
- *5* Przycisk menu

["Praca z menu" \(](#page-169-0) $\sqrt{4}$  str. 170)

*6* Przyciski obsługi ["Przyciski obsługi dla odtwarzania filmu" \(](#page-53-0) $\sqrt{\epsilon}$ str. 54)

## **Ekran odtwarzania (zdjęcie)**

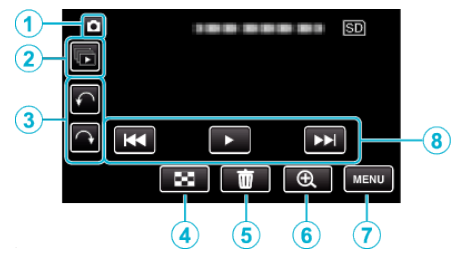

- 0 Przyciski obsługi na ekranie dotykowym znikają, jeśli urządzenie nie jest obsługiwane przez około pięć sekund. Ponownie puknij ekran, aby wyświetlić przyciski obsługi.
- *1* Przycisk trybu A/B (film/zdjęcie)
	- 0 Przełącza pomiędzy trybem nagrywania filmów a trybem fotografowania.
- *2* Przycisk odtwarzania grupy Ciągłe odtwarzanie zdjęć wykonanych w trybie seryjnym. ["Odtwarzanie zdjęć" \(](#page-62-0)<sub>\*\*</sub> str. 63)
- *3* Przycisk obrotu Obraca zdjęcia o 90°. (w prawo/w lewo)
- *4* Przycisk Ekran indeksu (wyświetlanie miniatur) ["Przyciski obsługi dla odtwarzania zdjęć" \(](#page-62-0) $\sqrt{4}$  str. 63)
- *5* Przycisk usuwania . Usuwanie aktualnie wyświetlanego pliku" ( $\sqrt{8}$  str. 69)
- *6* Przycisk odtwarzania z zoomem
	- 0 Powiększa wyświetlane zdjęcia.
- *7* Przycisk menu

["Praca z menu" \(](#page-169-0)<sub>[ str. 170</sub>)

*8* Przyciski obsługi ["Przyciski obsługi dla odtwarzania zdjęć" \(](#page-62-0) $\mathfrak{g}$  str. 63)

# **Wyświetlacz Ekranu indeksu (wyświetlanie miniatur)**

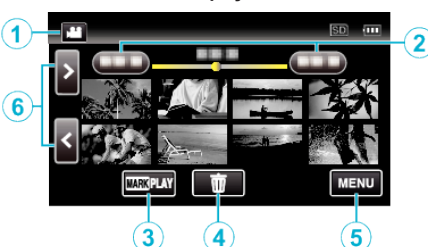

- **1** Przycisk trybu **a**/**a** (film/zdjęcie)
	- 0 Przełącza pomiędzy trybem nagrywania filmów a trybem fotografowania.
- *2* Przycisk daty

["Przyciski obsługi dla odtwarzania filmu" \(](#page-53-0) $\approx$  str. 54) ["Przyciski obsługi dla odtwarzania zdjęć" \(](#page-62-0) $\sqrt{2}$  str. 63)

- *3* Przycisk znacznika odtwarzania (tylko film) , OZNACZ ODTWARZANIE " (LGF str. 56)
- *4* Przycisk usuwania ["Usuwanie wybranych plików" \(](#page-68-0)A str. 69)
- *5* Przycisk menu ["Praca z menu" \(](#page-169-0) $\sqrt{4}$  str. 170)
- *6* Przycisk następna/poprzednia strona ["Przyciski obsługi dla odtwarzania filmu" \(](#page-53-0) $\mathfrak{g}$  str. 54) ["Przyciski obsługi dla odtwarzania zdjęć" \(](#page-62-0) $\sqrt{4}$  str. 63)

# **Ekran menu (tryb nagrywania)**

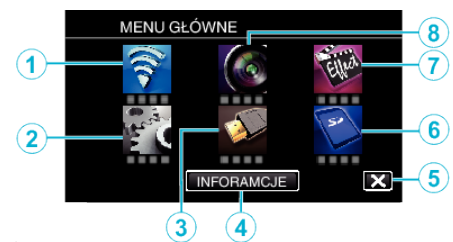

*1* Menu Wi-Fi

["Możliwości sieci Wi-Fi" \(](#page-84-0) $\mathfrak{g}$  str. 85)

- *2* Menu USTAWIENIA .USTAWIENIA (film/zdiecie)" ( $\sqrt{4}$  str. 184) . USTAWIENIA MEDIÓW (film/zdięcie)" ( $\sqrt{2}$  str. 187)
- *3* Menu USTAWIENIA POŁĄCZEŃ ["USTAWIENIA POŁĄCZEŃ \(film/zdjęcie\)" \(](#page-185-0) $\mathfrak F$  str. 186)
- *4* Przycisk INFORAMCJE ["Sprawdzanie pozostałego czasu nagrywania" \(](#page-49-0) $\mathfrak{g}$  str. 50)
- *5* Przycisk zamykania Wyjście z menu.
- *6* Menu USTAWIENIA MEDIÓW ["USTAWIENIA MEDIÓW \(film/zdjęcie\)" \(](#page-186-0) $\sqrt{4}$  str. 187)
- *7* Menu NAGRYWANIE SPEC. ., NAGRYWANIE SPEC. Menu (film)" ( $\mathbb{R}$  str. 175)
- *8* Menu USTAW. NAGRYWANIA , USTAW. NAGRYWANIA Menu (film)" ( $\sqrt{2}$  str. 171)

# **Ekran menu (tryb odtwarzania)**

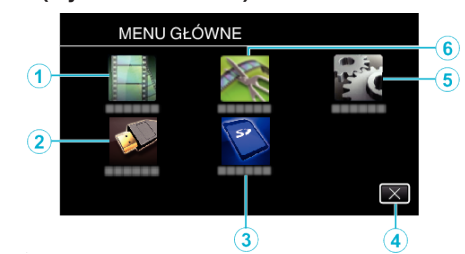

- *1* Menu USTAW. ODTWARZANIA , USTAW. ODTWARZANIA Menu (film)" ( $\approx$  str. 180) ["USTAW. ODTWARZANIA Menu \(zdjęcie\)" \(](#page-181-0) $\mathbb F$ str. 182)
- *2* Menu USTAWIENIA POŁĄCZEŃ .USTAWIENIA POŁACZEŃ (film/zdiecie)" ( $\sqrt{4}$  str. 186)
- *3* Menu USTAWIENIA MEDIÓW ["USTAWIENIA MEDIÓW \(film/zdjęcie\)" \(](#page-186-0) $\mathfrak{g}$ str. 187)
- *4* Przycisk zamykania Wyjście z menu.
- *5* Menu USTAWIENIA , USTAWIENIA (film/zdjęcie)" ( $\sqrt{4}$  str. 184)
- *6* Menu EDYCJA , EDYCJA Menu (film)" ( $\sqrt{4}$  str. 181) ["EDYCJA Menu \(zdjęcie\)" \(](#page-182-0) $\mathbb{R}$  str. 183)

# <span id="page-18-0"></span>**Ustawianie zegara**

Ekran "USTAW DATĘ/GODZ.!" pojawia się, gdy włączasz to urządzenie po pierwszy raz po zakupie lub gdy zegar nie był używany przez dłuższy czas bądź nie został jeszcze ustawiony.

Ustaw zegar zanim rozpoczniesz nagrywanie.

*1* Włącz zasilanie.

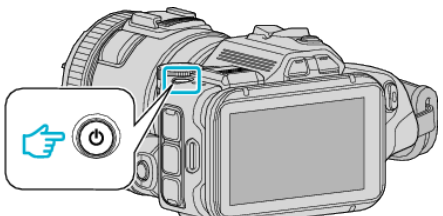

**2** Puknij "TAK", gdy wyświetlany jest "USTAW DATĘ/GODZ.!".

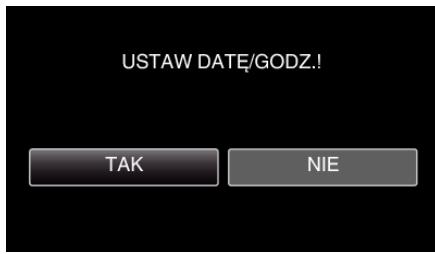

*3* Ustaw datę i godzinę.

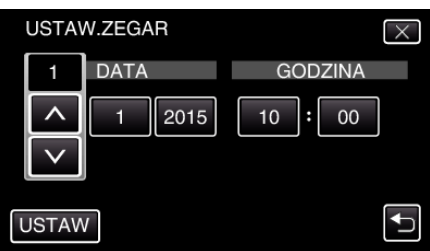

- · "A" i "V" wyświetlane są po naciśnięciu elementów w "DATA" i "GODZINA".
- $\bullet$  Ustaw "DATA" i "GODZINA" naciskając  $\wedge$  lub  $\vee$ .
- Powtórz ten krok, aby wprowadzić "DATA" i "GODZINA".
- 4 Po ustawieniu daty i godziny, puknij "USTAW".

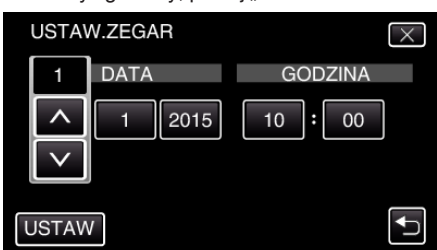

5 Wybierz region, w którym mieszkasz i puknij "ZAPISZ".

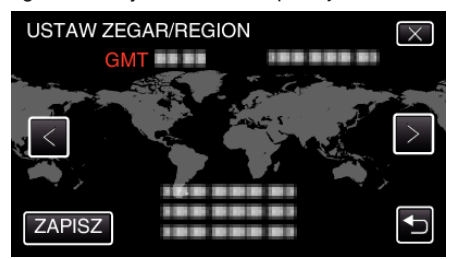

- 0 Wyświetlana jest różnica czasu pomiędzy wybraną miejscowością a czasem GMT (czasem uniwersalnym).
- $\bullet$  Puknij  $\lt$  lub  $\gt$ , aby wybrać nazwę miejscowości.

## **UWAGA :**

- 0 Zegar można później ponownie ustawić.
- ["Ponowne ustawianie zegara" \(](#page-19-0) $\sqrt{w}$  str. 20)
- 0 Używając urządzeniu za granicą, do nagrywania możesz ustawić zegar na czas lokalny.
- ["Ustawienie zegara na czas lokalny podczas podróży" \(](#page-22-0) $\sqrt{4}$ str. 23)
- 0 Po włączeniu tego urządzenia po długim okresie jego nieużywania, na ekranie zostanie wyświetlone "USTAW DATĘ/GODZ.!". Podłącz zasilacz sieciowy, ładuj akumulator przez ponad 24 godziny i ustaw zegar.

# <span id="page-19-0"></span>**Ponowne ustawianie zegara**

Ustaw zegar używając w menu opcji "REG. ZEGARA".

1 Puknij "MENU".

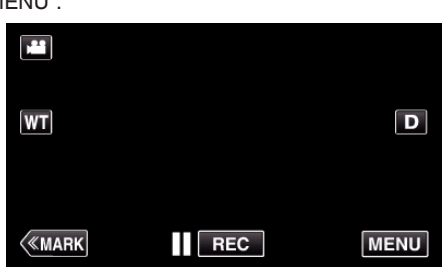

2 Puknij "USTAWIENIA".

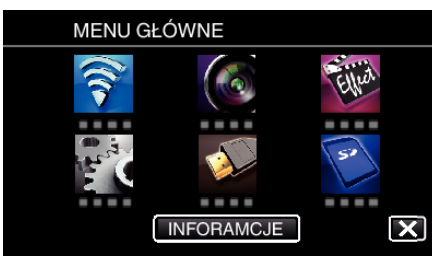

3 Puknij "REG. ZEGARA".

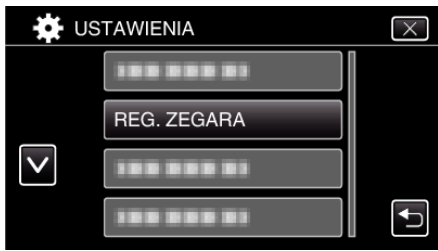

- $\bullet$  Puknij  $\wedge$  lub  $\vee$ , aby przewinąć ekran.
- 4 Puknij "USTAW.ZEGAR".

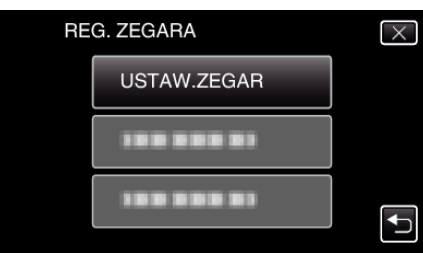

*5* Ustaw datę i godzinę.

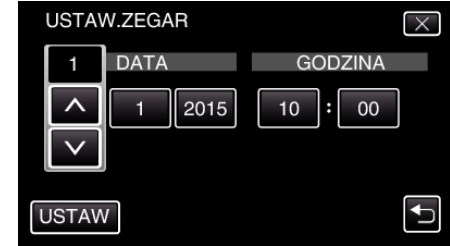

- · "∧" i " $\vee$ " wyświetlane są po naciśnięciu elementów w "DATA" i "GODZINA".
- $\bullet$  Ustaw "DATA" i "GODZINA" naciskając  $\wedge$  lub  $\vee$ .
- Powtórz ten krok, aby wprowadzić "DATA" i "GODZINA".
- **6** Po ustawieniu daty i godziny, puknij "USTAW".

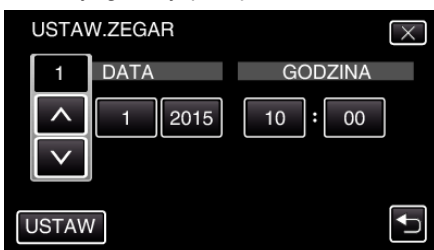

**7** Wybierz region, w którym mieszkasz i puknij "ZAPISZ".

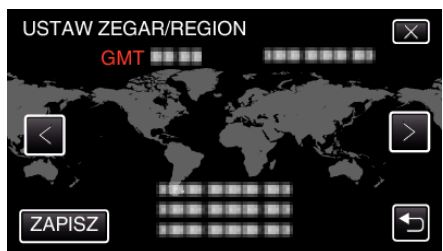

- 0 Wyświetlana jest różnica czasu pomiędzy wybraną miejscowością a czasem GMT (czasem uniwersalnym).
- $\bullet$  Puknij  $\lt$  lub  $\gt$ , aby wybrać nazwę miejscowości.

# <span id="page-20-0"></span>**Zmiana języka wyświetlania na ekranie**

Język informacji wyświetlanych na ekranie można zmienić.

1 Puknij "MENU".

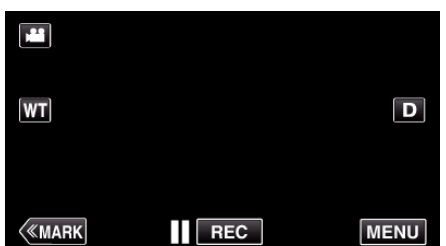

2 Puknij "USTAWIENIA".

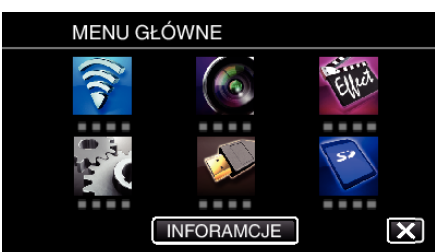

3 Puknij "LANGUAGE".

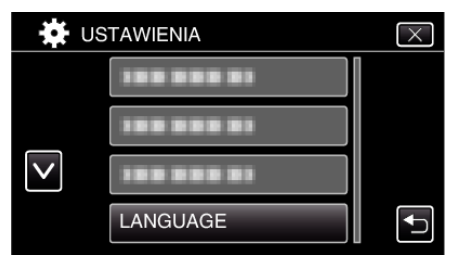

- $\bullet$  Puknij  $\wedge$  lub  $\vee$ , aby przewinąć ekran.
- *4* Puknij potrzebny język.

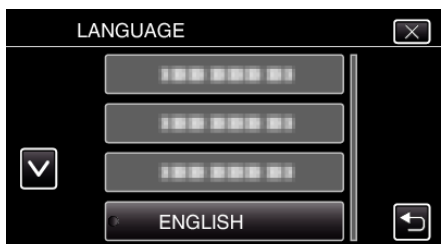

 $\bullet$  Puknij  $\wedge$  lub  $\vee$ , aby przewinąć ekran.

# **Trzymanie tego urządzenia**

Trzymając urządzenie, trzymaj łokcie blisko boków, aby zapobiec drganiom kamery.

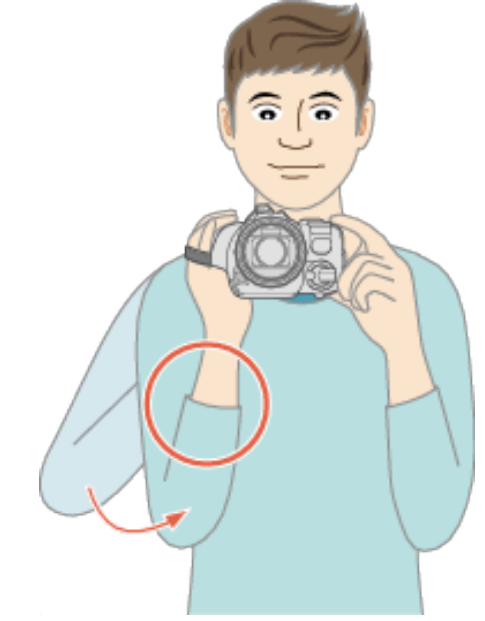

#### **OSTROŻNIE :**

- 0 Uważaj, aby nie upuścić urządzeniu podczas jej przenoszenia.
- 0 Opiekunowie powinni zwrócić szczególną uwagę, jeśli urządzenia jest używana przez dzieci.

#### **UWAGA :**

0 Jeśli kamera nadmiernie drga użyj stabilizatora obrazu.

["Zmniejszanie drgań kamery" \(](#page-40-0) $\sqrt{2}$  str. 41)

# **Mocowanie statywu**

Urządzenie można zamontować na statywie (lub monopodzie). Pomoże to zapobiec drganiom kamery i ułatwi nagrywanie ze stabilnej pozycji.

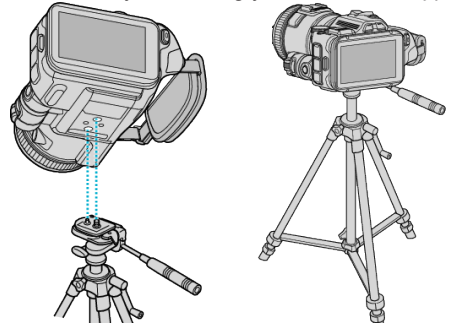

0 Aby urządzenia nie spadła ze statywu, przed jego zamocowaniem sprawdź dokładnie otwory na śruby mocujące statywu i otwory pozycjonujące urządzenie i dokręć mocno śruby.

## **OSTROŻNIE :**

0 Aby zapobiec obrażeniom i szkodom powstałym w wyniku upadku urządzenia, przeczytaj uważnie instrukcję używanego statywu (lub monopodu) i upewnij się, że jest on bezpiecznie zamocowany.

## **UWAGA :**

- 0 W warunkach, w których kamera może drgać (takich jak ciemne otoczenie lub maksymalne zbliżenie teleobiektywem) zaleca sie stosowanie statywu lub monopodu.
- 0 Podczas nagrywania ze statywem ustaw stabilizator obrazu na "WYŁĄCZ".

["Zmniejszanie drgań kamery" \(](#page-40-0) $\sqrt{2}$  str. 41)

# <span id="page-21-0"></span>**Regulacja kąta nachylenia wyświetlacza LCD.**

Możliwa jest regulacja kąta nachylenia wyświetlacza LCD w zależności od tego czy zdjęcia wykonywane są z góry czy z dołu.

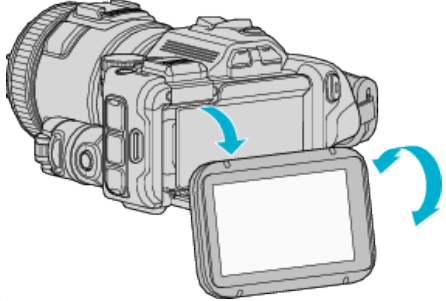

# **OSTROŻNIE :**

- 0 Aby nie uszkodzić wyświetlacza, podczas przesuwania go nie należy stosować zbyt dużej siły.
- 0 Jeśli aparat nie jest używany lub na czas transportu, wyświetlacz LCD należy ustawić w oryginalnym położeniu.

# **Zakładanie zewnętrznego mikrofonu**

Do urządzenia możesz podłączyć zewnętrzny mikrofon (do nabycia w handlu).

- 0 Używaj mikrofonu korzystającego z zasilania przez wtyczkę.
- *1* Podłącz zewnętrzny mikrofon (do nabycia w handlu) do stopki akcesoriów.

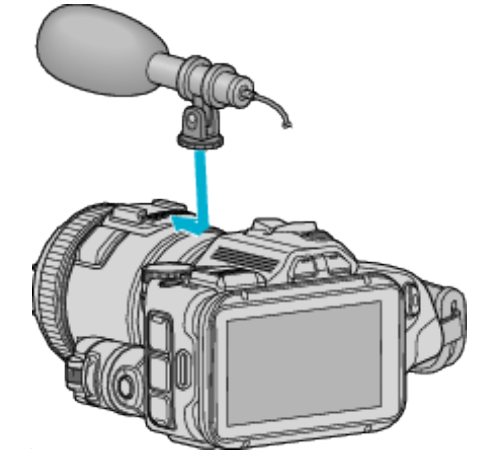

- *2* Otwórz osłonę złącza mikrofonu i podłącz kabel mikrofonu.
- *3* Podłącz kabel zewnętrznego mikrofonu do złącza mikrofonu.

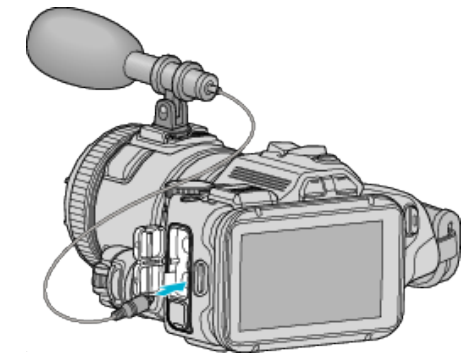

# **UWAGA :**

- 0 Zalecany mikrofon: MZ-V10 (sprzedawany osobno).
- 0 Podczas podłączania zewnętrznego mikrofonu itp. do tego urządzenia, nie stosuj nadmiernej siły.
- 0 W menu ustawień można wyświetlić lub zmienić głośność mikrofonu. , POZIOM MIKROFONU" (LSF str. 174)

, UST. POZIOMU MIKROF. " ( $\mathbb{R}$  str. 174)

# <span id="page-22-0"></span>**Używanie urządzenia za granicą**

Kształt gniazdek elektrycznych różni się w zależności od kraju i regionu. Do naładowania akumulatorów możesz potrzebować przejściówki, która będzie pasowała do rodzaju gniazdka.

"Ładowanie akumulatora za granicą" ( $\sqrt{4}$  str. 23)

Zmień wyświetlaną datę i godzinę na godzinę lokalną, wybierając cel swojej podróży w "USTAW.REGION" w "REG. ZEGARA". "Ustawienie zegara na czas lokalny podczas podróży" ( $\sqrt{s}$ str. 23)

Po wybraniu "WŁ." w "USTAW CZAS LETNI" "REG. ZEGARA", czas zostanie przestawiony o 1 godzinę do przodu.

["Ustawienie czasu letniego" \(](#page-23-0) $\sqrt{24}$  str. 24)

## **Ładowanie akumulatora za granicą**

Kształt gniazdek elektrycznych różni się w zależności od kraju i regionu. Do naładowania akumulatorów możesz potrzebować przejściówki, która będzie pasowała do rodzaju gniazdka.

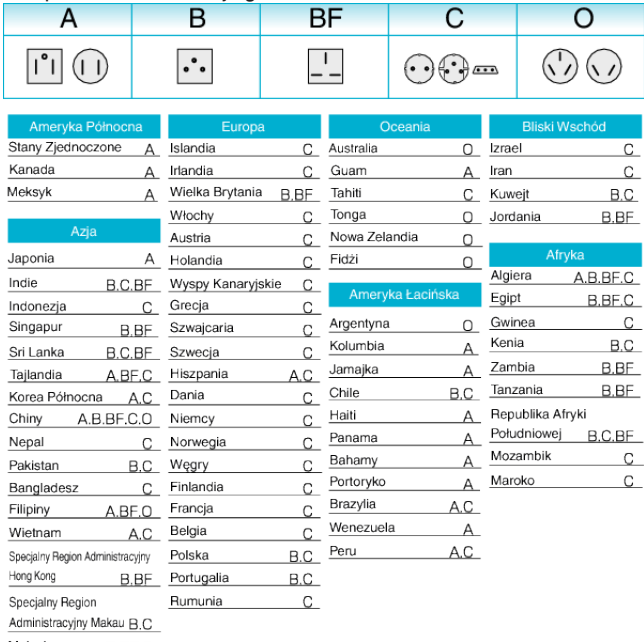

Malezja B.BF.C

#### **Ustawienie zegara na czas lokalny podczas podróży**

Zmień wyświetlaną datę i godzinę na godzinę lokalną, wybierając cel swojej podróży w "USTAW.REGION" w "REG. ZEGARA". Po powrocie z wycieczki przywróć regionalne ustawienia.

1 Puknij "MENU".

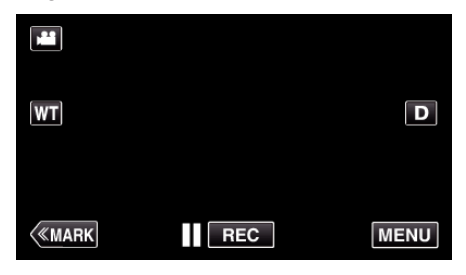

2 Puknij "USTAWIENIA".

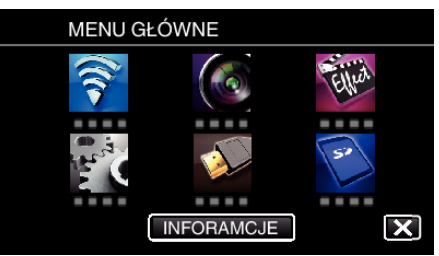

## 3 Puknij "REG. ZEGARA".

| <b>USTAWIENIA</b> |             |  |
|-------------------|-------------|--|
|                   | .           |  |
|                   | REG. ZEGARA |  |
|                   |             |  |
|                   |             |  |

 $\bullet$  Puknij  $\wedge$  lub  $\vee$ , aby przewinąć ekran.

4 Puknij "USTAW.REGION".

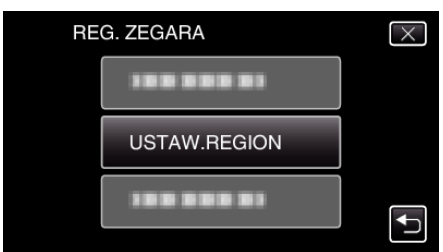

5 Wybierz region, w który jedziesz i puknij "ZAPISZ".

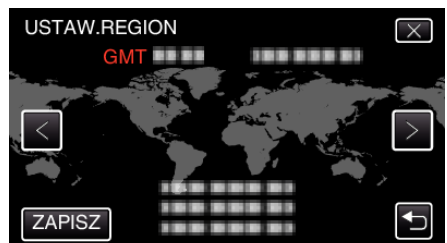

- 0 Wyświetlana jest różnica czasu pomiędzy wybraną miejscowością a czasem GMT (czasem uniwersalnym).
- $\bullet$  Puknij  $\lt$  lub  $\gt$ , aby wybrać nazwę miejscowości.

## **UWAGA :**

• Ustawienie "USTAW.REGION" zmienia godzinę uwzględniając różnicę czasu.

Po powrocie do kraju, wybierz ponownie region, który był początkowo ustawiony, aby przywrócić oryginalne ustawienia zegara.

# <span id="page-23-0"></span>**Ustawienie czasu letniego**

Po wybraniu "WŁ." w "USTAW CZAS LETNI" "REG. ZEGARA", czas zostanie przestawiony o 1 godzinę do przodu.

1 Puknij "MENU".

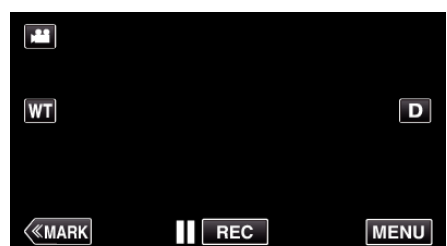

2 Puknij "USTAWIENIA".

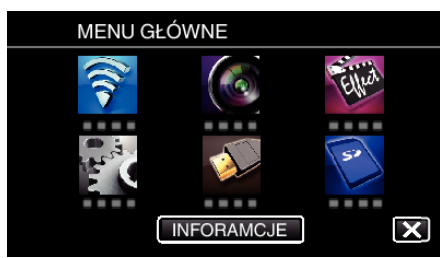

3 Puknij "REG. ZEGARA".

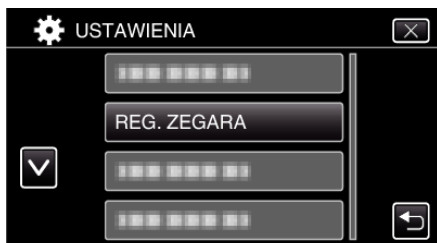

- $\bullet$  Puknij  $\wedge$  lub  $\vee$ , aby przewinąć ekran.
- 4 Puknij "USTAW CZAS LETNI".

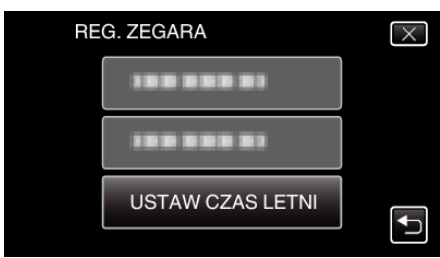

5 Puknij "WŁ.".

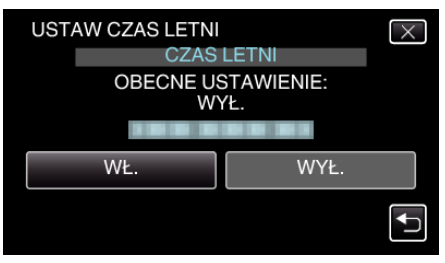

# **UWAGA :**

0 Dlaczego czas letni?

Ustawienie czasu letniego polega na ustawieniu zegara o 1 godzinę do przodu na określony czas w okresie letnim.

Jest on zwykle stosowany w krajach zachodnich.

0 Po powrocie z wycieczki przywróć ustawienia czasu letniego.

# **Wyposażenie opcjonalne**

Używając opcjonalnego akumulatora możesz nagrywać przez dłuższy czas.

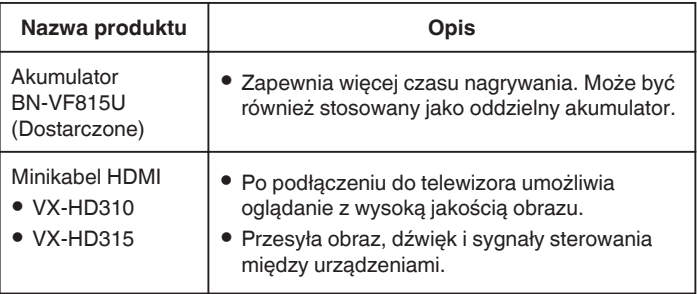

#### **UWAGA :**

- 0 Więcej informacji na ten temat można znaleźć w katalogu.
- 0 BN-VF815U to taki sam akumulator, jak dołączony do tego urządzenia.

# **Przybliżony czas nagrywania (z użyciem akumulatora)**

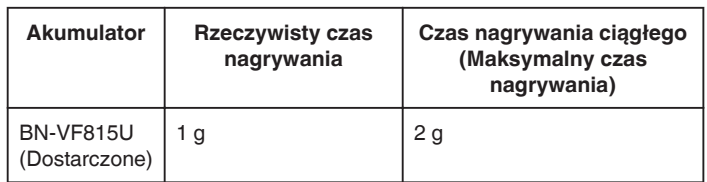

0 Powyższe wartości są aktualne, gdy "ŚWIATŁO" jest ustawiona na "WYŁĄCZ", a "JASNOŚĆ MONITORA" na "3" (standardowa).

0 Rzeczywisty czas nagrywania to czas przybliżony, jeśli używana jest funkcja zoom lub jeśli nagrywanie jest wielokrotnie przerywane. W rzeczywistości może być krótszy. (Zaleca się przygotowanie akumulatorów o pojemności trzykrotnie

przekraczającej spodziewany czas nagrywania.) 0 W miarę zbliżania się końca żywotności akumulatorów, czas nagrywania staje się krótszy, pomimo ich pełnego naładowania. (Wymień akumulator na nowy.)

# <span id="page-24-0"></span>**Nagrywanie filmu w trybie automatycznym**

Korzystanie z trybu Intelligent Auto pozwala na nagrywanie bez martwienia się o szczegóły ustawień. Automatycznie zostanie ustawiony czas ekspozycji i ostrość, zgodnie z warunkami filmowania.

- 0 W przypadku filmowania szczególnych scen, jak na przykład ludzi itd., na ekranie wyświetlana jest ikona.
- 0 Przed przystąpieniem do nagrywania ważnego ujęcia wskazane jest wykonanie próbnego nagrania.
- *1* Włącz zasilanie.

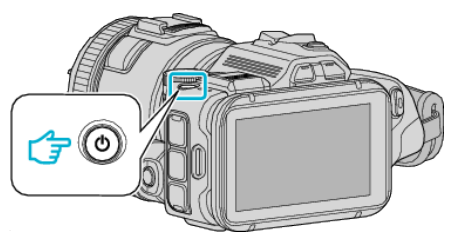

*2* Wybierz tryb filmu.

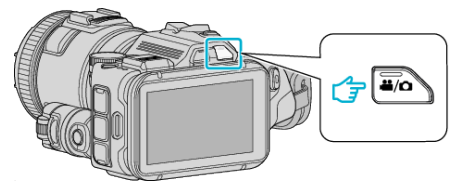

- 0 Znajdująca się na wyświetlaczu ikona LCD przełącza się na tryb filmowania.
- **3** Ustaw pokrętło nagrywania na "i.AUTO".

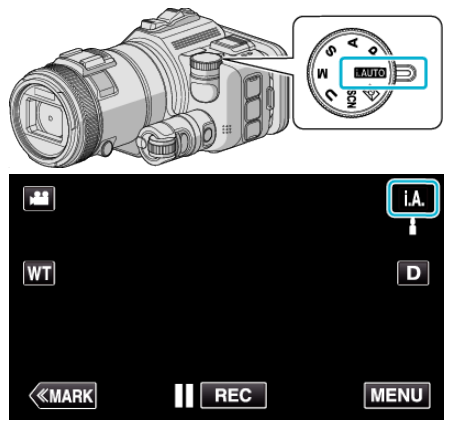

*4* Naciśnij przycisk START/STOP, aby rozpocząć nagrywanie.

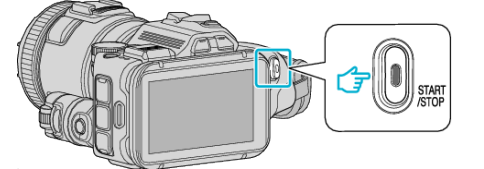

- 0 Aby zakończyć nagrywanie, naciśnij ponownie.
- 0 Niektóre wyświetlacze wyłączają się po około 3 sekundach. Naciśnij przycisk D, aby zamienić wyświetlacze.

# **Wskazania do nagrywania filmu**

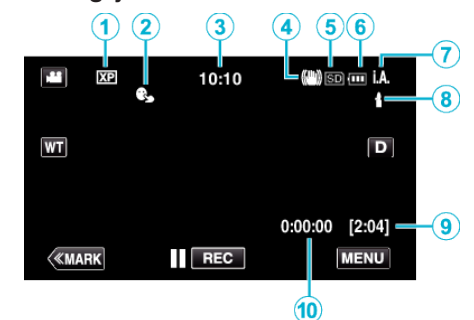

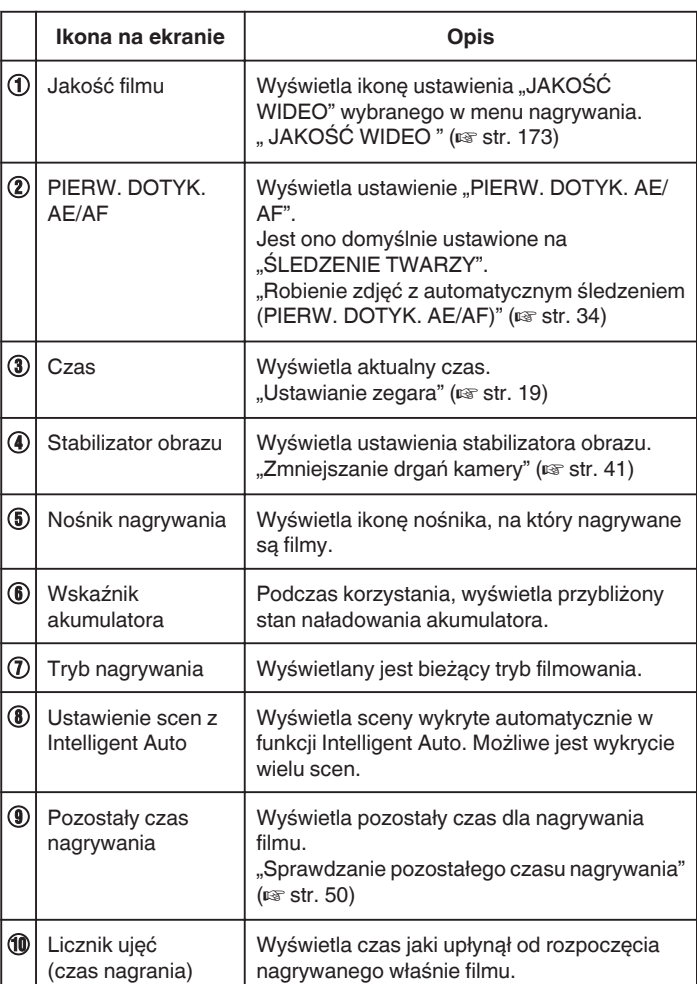

# **Kadry z Intelligent Auto**

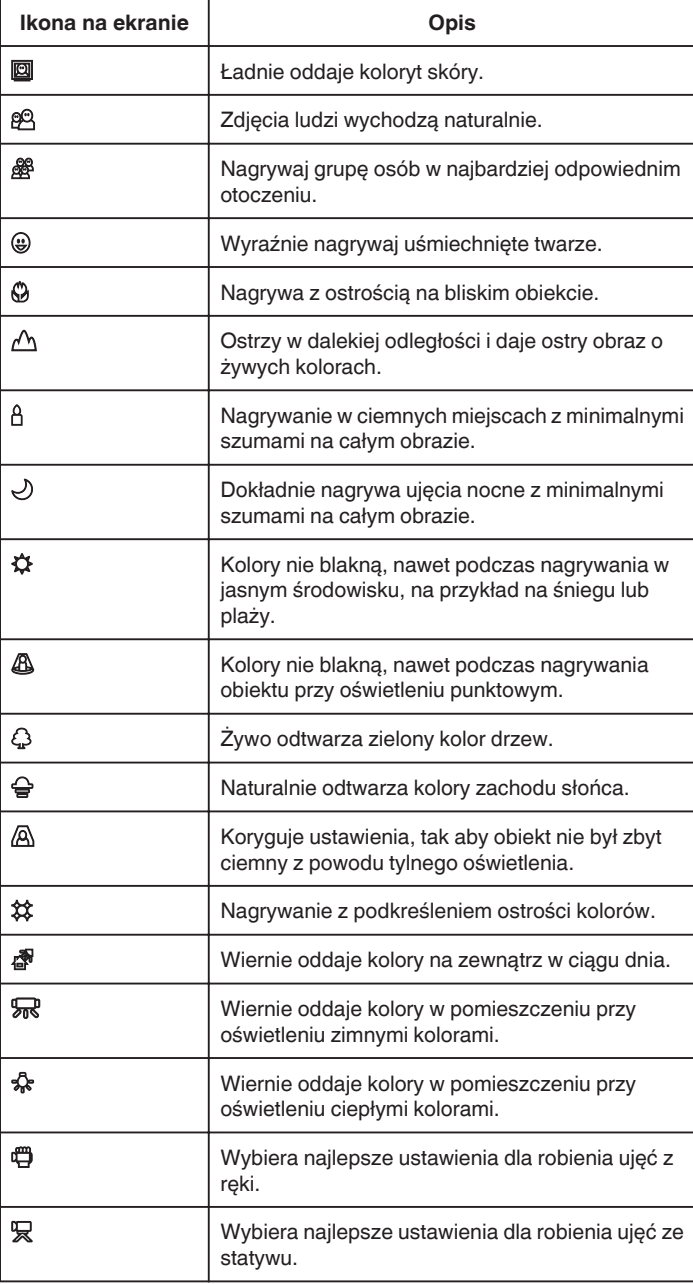

# **UWAGA :**

0 W trybie Intelligent Auto można wykrywać i automatycznie ustawiać kadry zgodnie z warunkami nagrywania.

0 W zależności od warunków nagrywania możliwe jest wykrycie wielu scen.

0 W pewnych warunkach nagrywania niektóre funkcje mogą działać nieprawidłowo.

**Przyciski obsługi dla nagrywania filmu**

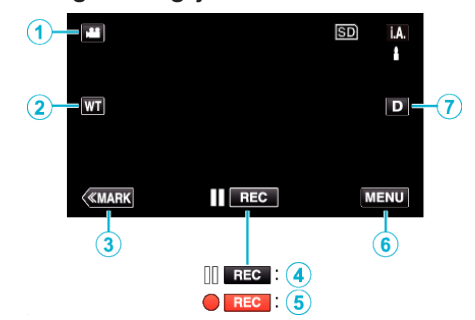

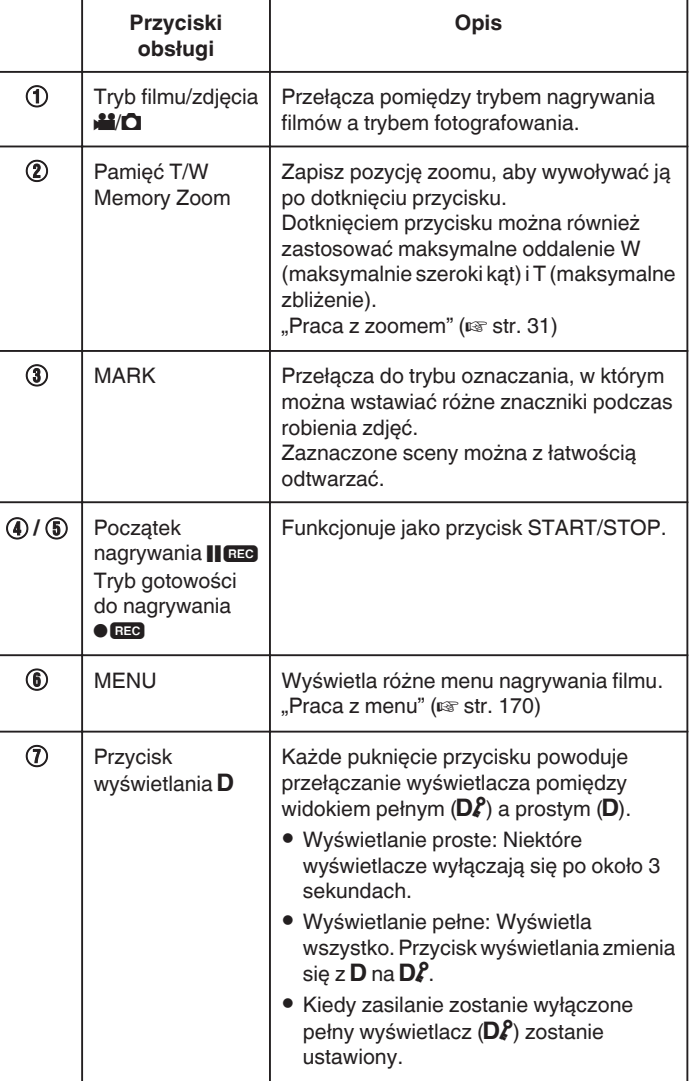

# <span id="page-26-0"></span>**Ustawienia przydatne dla nagrywania**

- Kiedv "SZYBKI RESTART" jest ustawiona na "WŁ.", robienie zdjęć można rozpocząć natychmiast po naciśnięciu przycisku zasilania w ciągu 5 minut po wyłączeniu zasilania.
- , SZYBKI RESTART " (DF str. 185)
- Kiedy "WYŁĄCZANIE AUTO." jest ustawiona na "WŁ.", urządzenie wyłącza się automatycznie po 5 minutach bezczynności, aby nie zużywać energii.
- , WYŁĄCZANIE AUTO. " ( $\mathscr{F}$  str. 185)
- Gdy funkcja "PIERW. DOTYK. AE/AF" jest ustawiona na "ŚLEDZENIE TWARZY", urządzenie wykrywa twarze i automatycznie dostosowuje jasność oraz ostrość, aby wyraźniej nagrywać twarze.

["Robienie zdjęć z automatycznym śledzeniem \(PIERW. DOTYK. AE/AF\)"](#page-33-0)  $(\sqrt{3} \text{ str. } 34)$ 

0 Podczas używania "REJESTRUJ DATĘ/CZAS", wraz z obrazem można nagrywać datę i godzinę.

["Nagrywanie filmów z datą i godziną" \(](#page-48-0) $\mathbb{R}$  str. 49)

# **OSTROŻNIE :**

- 0 Obiektywu nie należy wystawiać na bezpośrednie działanie promieni słonecznych.
- 0 Urządzenie nie należy używać w deszczu, śniegu lub w miejscach o dużej wilgotności, takich jak łazienka.
- 0 Nie używać urządzenie w miejscach narażonych na nadmierną wilgotność lub kurz, ani w miejscach wystawionych na bezpośrednie działanie pary lub dymu.
- 0 Urządzenie zatrzymuje się automatycznie, aby chronić obwód, gdy wzrasta temperatura.
- 0 Kiedy wskaźnik dostępu jest zapalony nie należy wyjmować akumulatora, zasilacza sieciowego lub karty SD. Nagrane dane mogą być nieczytelne.
- 0 Urządzenie to jest sterowane mikrokomputerem. Wyładowania elektrostatyczne, szumy zewnętrzne i interferencja (z TV, radia, itp.) może uniemożliwić jego prawidłowe działanie. W takim przypadku wyłącz zasilanie, wypnij zasilacz sieciowy i wyjmij akumulator. Urządzenie zostanie zresetowane.
- Wyłączenie odpowiedzialności
- Nie ponosimy odpowiedzialności za utratę nagranych materiałów, jeśli nie można uruchomić filmów/dźwięku lub odtwarzania z powodu uszkodzeń w tym urządzeniu, dostarczonych części lub karty SD. - Nie można przywrócić usuniętych nagranych materiałów (danych) oraz po ich utracie w związku z nieprawidłowym działaniem. Proszę traktować to jako ostrzeżenie.
- Firma JVC nie będzie odpowiedzialna za żadne utracone dane. - W celu poprawy jakości, uszkodzony nośnik nagrywania zostanie
- poddany analizie. W związku z tym nie może być zwrócony.

# **UWAGA :**

- 0 Przed rozpoczęciem nagrywania sprawdź czas pozostały do nagrywania na nośniku. Jeśli jest za mało miejsca, przenieś (skopiuj) dane do komputera lub na płytę.
- 0 Gdy na nośniku znajduje się wiele plików, odtworzenie ich na ekranie może zająć nieco czasu. Należy poczekać do czasu, gdy zacznie pulsować lampka dostępu, wskazująca normalne działanie.
- 0 Nie zapomnij zrobić kopii po nagraniu!
- 0 Nagrywanie kończy się automatycznie ponieważ zgodnie z danymi technicznymi, nie można go wykonywać przez 12 lub więcej kolejnych godzin.

(Ponowne rozpoczęcie nagrywania może chwilę potrwać.)

- 0 W przypadku długich nagrań, jeśli rozmiar pliku przekracza 4 GB, plik jest dzielony na dwa lub więcej plików.
- 0 Aby nagrywać przez dłuższy czas w pomieszczeniu, można podłączyć tego urządzenia do zasilacza sieciowego.
- 0 W trybie Intelligent Auto nagrywanie może być nieprawidłowe, zależnie od obiektu i warunków nagrywania.
- Zależnie od warunków, w jakich zdjęcia są robione, cztery narożniki ekranu mogą być ciemne, ale nie jest to nieprawidłowość działania. W takim przypadku należy odpowiednio zmienić warunki robienia zdjęć przesuwając dźwignię zoomu itd.

# **Rejestrowanie zdjęć podczas nagrywania filmu**

Zdjęcia można zarejestrować naciskając przycisk SNAPSHOT w trybie filmu (tryb gotowości lub nagrywania).

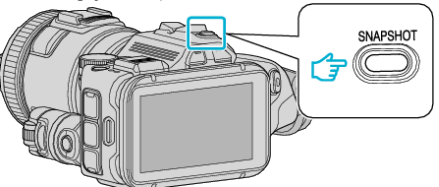

0 "PHOTO" zapala się na ekranie w chwili gdy rejestrowane jest zdjęcie.

PHOTO

## **UWAGA :**

- 0 Rozmiar zdjęcia zrobionego w trybie filmu wynosi 1 920 x 1 080.
- 0 Operacja ta jest nieprawidłowa w następujących warunkach:
- gdy wyświetlane jest menu
- gdy wyświetlany jest pozostały czas nagrywania
- gdy "JAKOŚĆ WIDEO" jest ustawiony na "MP4 720p" lub "iFrame 720p"
- gdy ustawione jest "SZYBKIE NAGRYWANIE".
- gdy trwa nagrywanie "NAGRYW. POKLATKOWE"
- gdy ustawiona jest dowolna funkcja w "NAGRYWANIE SPEC."

# <span id="page-27-0"></span>**Wykonywanie zdjęć w trybie automatycznym**

Korzystanie z trybu Intelligent Auto pozwala na nagrywanie zdjęć bez martwienia się o szczegóły ustawień.

*1* Włącz zasilanie.

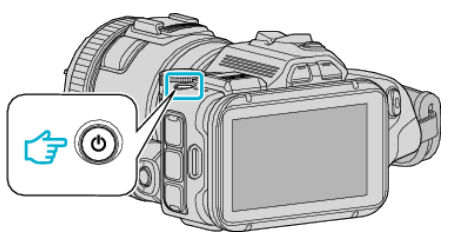

*2* Wybierz tryb zdjęć.

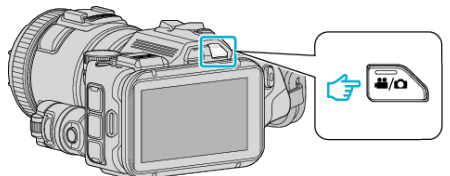

- 0 Znajdująca się na wyświetlaczu ikona LCD przełącza się na tryb robienia zdjęć.
- 3 Ustaw pokrętło nagrywania na "i.AUTO".

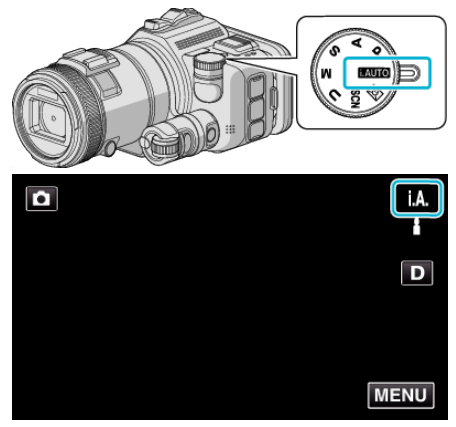

*4* Ustaw ostrość na fotografowanym obiekcie.

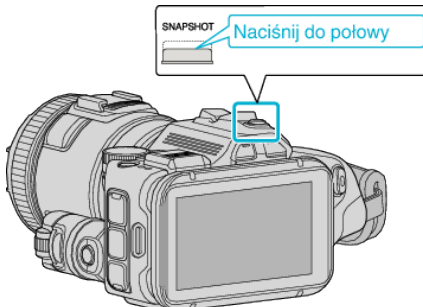

0 Po ustawieniu ostrości, ikona ostrości świeci się na zielono.

- TOH Naciśnij całkowicie
- 0 PHOTO zapala się w chwili gdy rejestrowane jest zdjęcie.

# **UWAGA :**

*5* Zrób zdjęcie.

- 0 W trybie Intelligent Auto nagrywanie może być nieprawidłowe, zależnie od obiektu i warunków nagrywania.
- 0 Stabilizacja obrazu rozpoczyna się dopiero po naciśnięciu do połowy przycisku.

# **Wskazania podczas rejestrowania zdjęć**

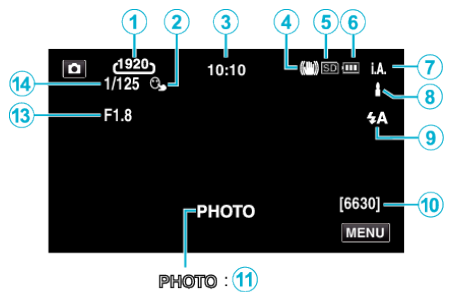

 $\mathsf{a}$  $\overline{12}$ 

0 Niektóre wyświetlacze wyłączają się po około 3 sekundach. Naciśnij przycisk D, aby zamienić wyświetlacze.

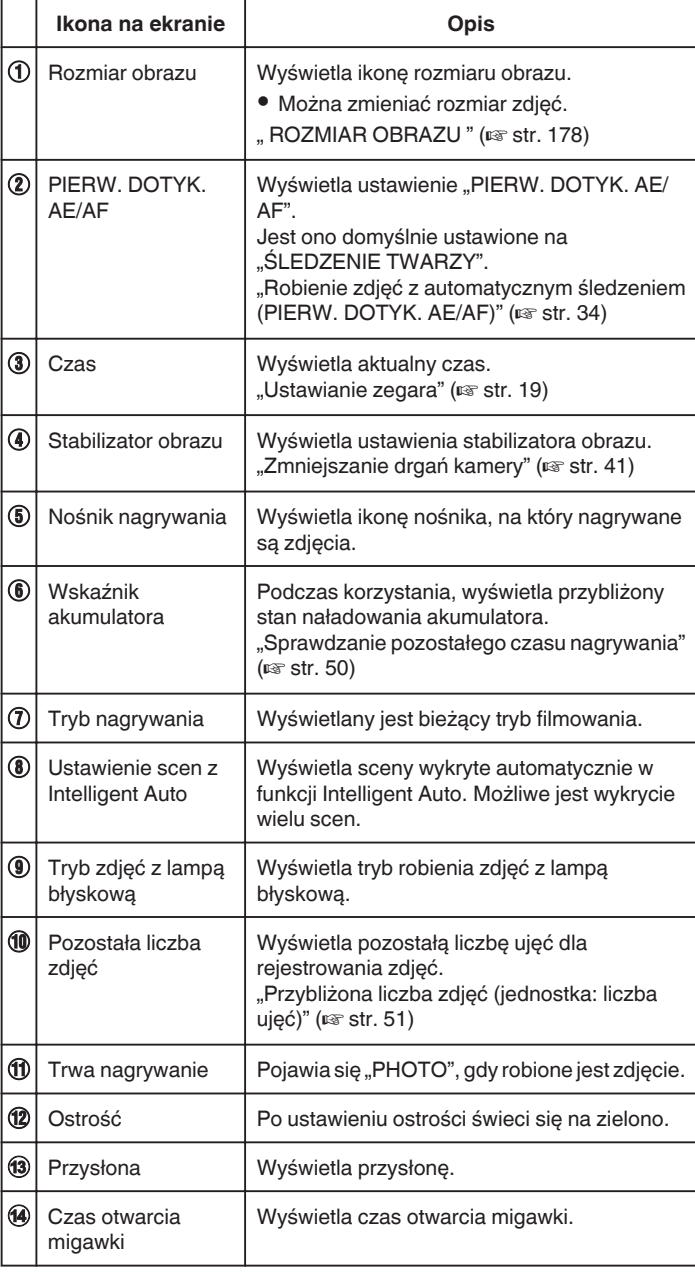

# **Kadry z Intelligent Auto**

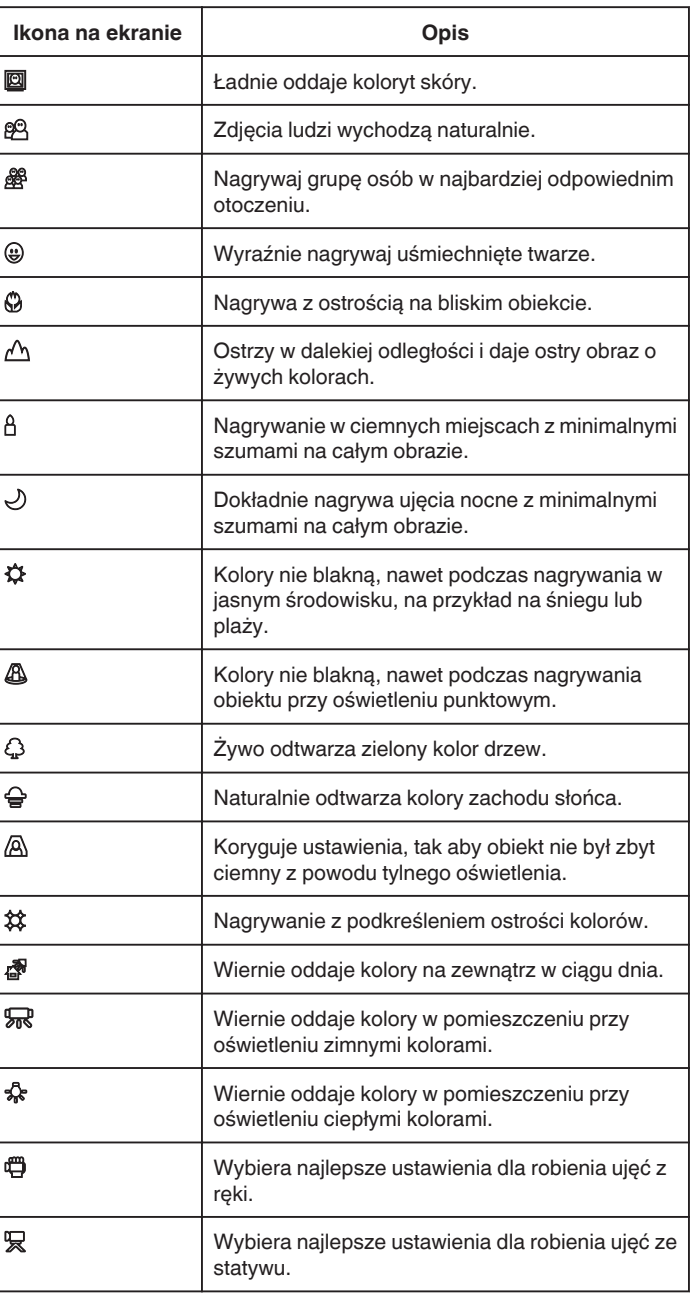

# **UWAGA :**

0 W trybie Intelligent Auto można wykrywać i automatycznie ustawiać kadry zgodnie z warunkami nagrywania.

0 W zależności od warunków nagrywania możliwe jest wykrycie wielu scen.

0 W pewnych warunkach nagrywania niektóre funkcje mogą działać nieprawidłowo.

# **Przyciski obsługi dla rejestrowania zdjęć**

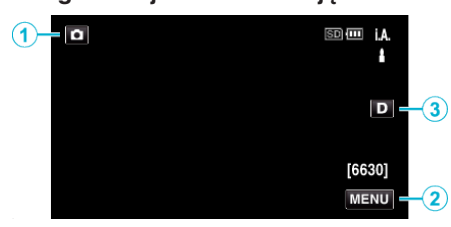

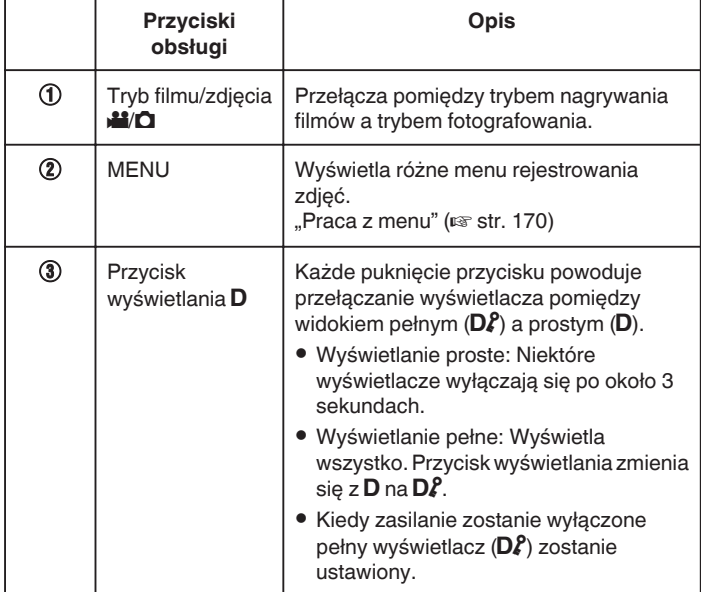

## **Ustawienia przydatne dla nagrywania**

- 0 Kiedy "SZYBKI RESTART" jest ustawiona na "WŁ.", robienie zdjęć można rozpocząć natychmiast po naciśnięciu przycisku zasilania w ciągu 5 minut po wyłączeniu zasilania.
- , SZYBKI RESTART " ( $\text{exp}$  str. 185)
- Kiedy "WYŁĄCZANIE AUTO." jest ustawiona na "WŁ.", urządzenie wyłącza się automatycznie po 5 minutach bezczynności, aby nie zużywać energii.
- , WYŁĄCZANIE AUTO. " ( $\mathbb F$  str. 185)
- Gdy funkcja "PIERW. DOTYK. AE/AF" jest ustawiona na "ŚLEDZENIE TWARZY", urządzenie wykrywa twarze i automatycznie dostosowuje jasność oraz ostrość, aby wyraźniej nagrywać twarze.

["Robienie zdjęć z automatycznym śledzeniem \(PIERW. DOTYK. AE/AF\)"](#page-33-0)  $(\sqrt{3} \text{ str. } 34)$ 

#### **OSTROŻNIE :**

- 0 Obiektywu nie należy wystawiać na bezpośrednie działanie promieni słonecznych.
- 0 Urządzenie nie należy używać w deszczu, śniegu lub w miejscach o dużej wilgotności, takich jak łazienka.
- 0 Nie używać urządzenie w miejscach narażonych na nadmierną wilgotność lub kurz, ani w miejscach wystawionych na bezpośrednie działanie pary lub dymu.
- 0 Urządzenie zatrzymuje się automatycznie, aby chronić obwód, gdy wzrasta temperatura.
- 0 Kiedy wskaźnik dostępu jest zapalony nie należy wyjmować akumulatora, zasilacza sieciowego lub karty SD. Nagrane dane mogą być nieczytelne.
- 0 Urządzenie to jest sterowane mikrokomputerem. Wyładowania elektrostatyczne, szumy zewnętrzne i interferencja (z TV, radia, itp.) może uniemożliwić jego prawidłowe działanie. W takim przypadku wyłącz zasilanie, wypnij zasilacz sieciowy i wyjmij akumulator. Urządzenie zostanie zresetowane.

#### **UWAGA :**

- 0 Przed przystąpieniem do nagrywania ważnego ujęcia wskazane jest wykonanie próbnego nagrania.
- 0 Zależnie od warunków, w jakich zdjęcia są robione, cztery narożniki ekranu mogą być ciemne, ale nie jest to nieprawidłowość działania. W takim przypadku należy odpowiednio zmienić warunki robienia zdjęć przesuwając dźwignię zoomu itd.

# <span id="page-30-0"></span>**Praca z zoomem**

Kąt widzenia można regulować przy użyciu zoomu.

- 0 Zastosuj maksymalne oddalenie (W) (maksymalnie szeroki kąt), aby kręcić szerokie ujęcia.
- 0 Zastosuj maksymalne zbliżenie (T) (maksymalne zbliżenie), aby powiększyć kręcone obiekty.

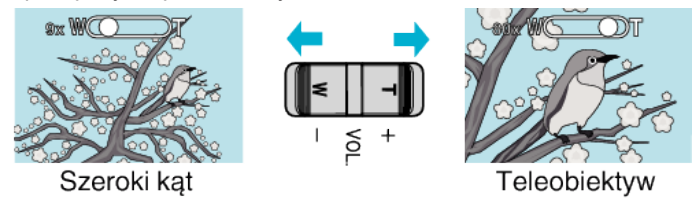

# **UWAGA :**

- 0 Kiedy używany jest zoom cyfrowy, obraz staje się ziarnisty ponieważ jest on cyfrowo powiększany.
- 0 Wartość zoomu można zmieniać.

, ZOOM " (

# **Pamięć zoomu**

W trybie filmowania można zapisać pozycję zoomu, dotykając ikony (WT) na panelu dotykowym.

## **Metoda zapisywania**

*1* Ustaw zoom na pozycji, którą chcesz zapisać w pamięci.

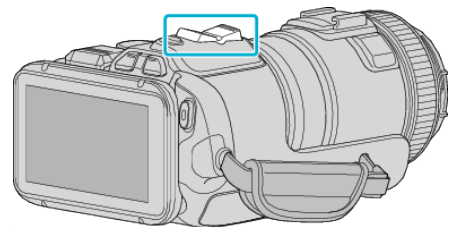

2 Stuknij "WT".

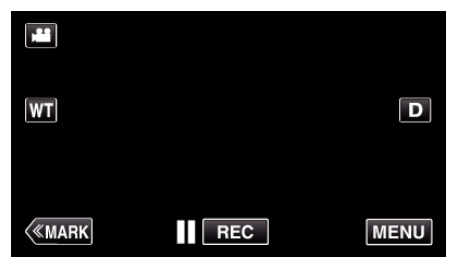

3 Naciśnij i przytrzymaj "M" (przez ok. 1 sekundę).

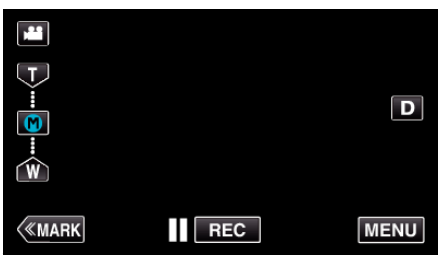

0 Zapisz pozycję zoomu.

# o **Szczegóły działania**

1 Stuknij "WT".

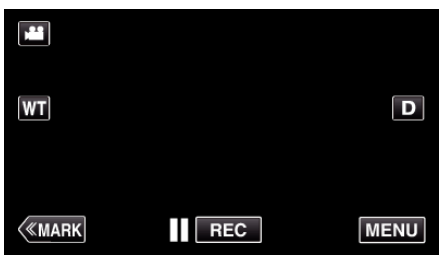

2 Stuknij "M".

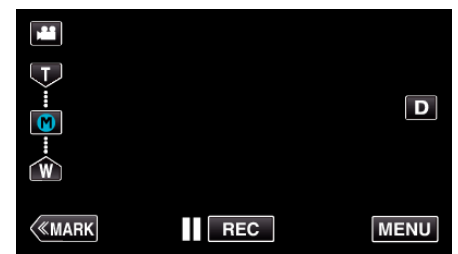

- 0 Ustaw zoom we wcześniej zapisanym w pamięci punkcie.
- Stuknij "W" lub "T", aby ustawić zoom na maksymalne oddalenie W (maksymalnie szeroki kąt) lub T (maksymalne zbliżenie).

# <span id="page-31-0"></span>**Zdjęcia seryjne**

W trybie robienia zdjęć, przyciskanie przycisku SNAPSHOT powoduje robienie zdjęć w trybie seryjnym.

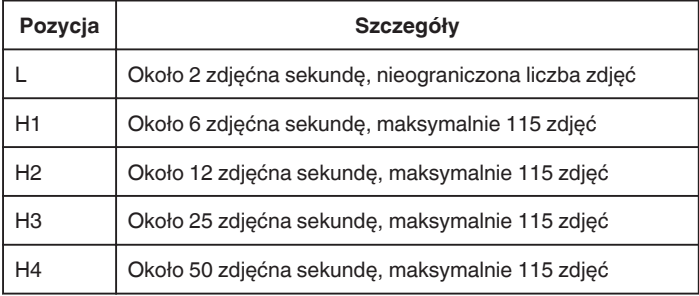

*1* Naciśnij przycisk TIME CONTROL.

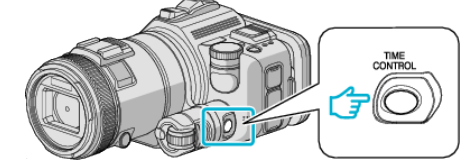

*2* Pokrętłem regulacji wybierz prędkość robienia zdjęć seryjnych.

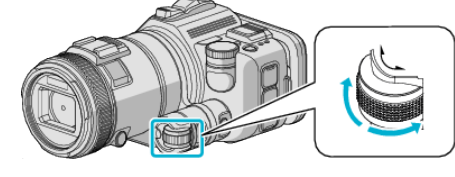

*3* Naciśnij przycisk SET.

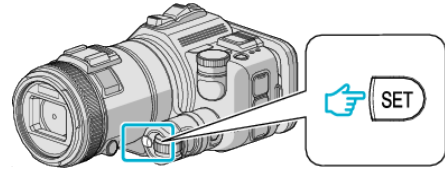

0 Można również użyć przycisku TIME CONTROL.

## **OSTROŻNIE :**

0 Po ustawieniu "H1" na "H4" nie pojawia się "ZDJĘCIE UŚMIECHU" i "UŚM.%".

# **Robienie zdjęć ze zmianą ustawień**

Pokrętłem nagrywania wybierz metodę robienia zdjęć, odpowiednią dla swojego celu.

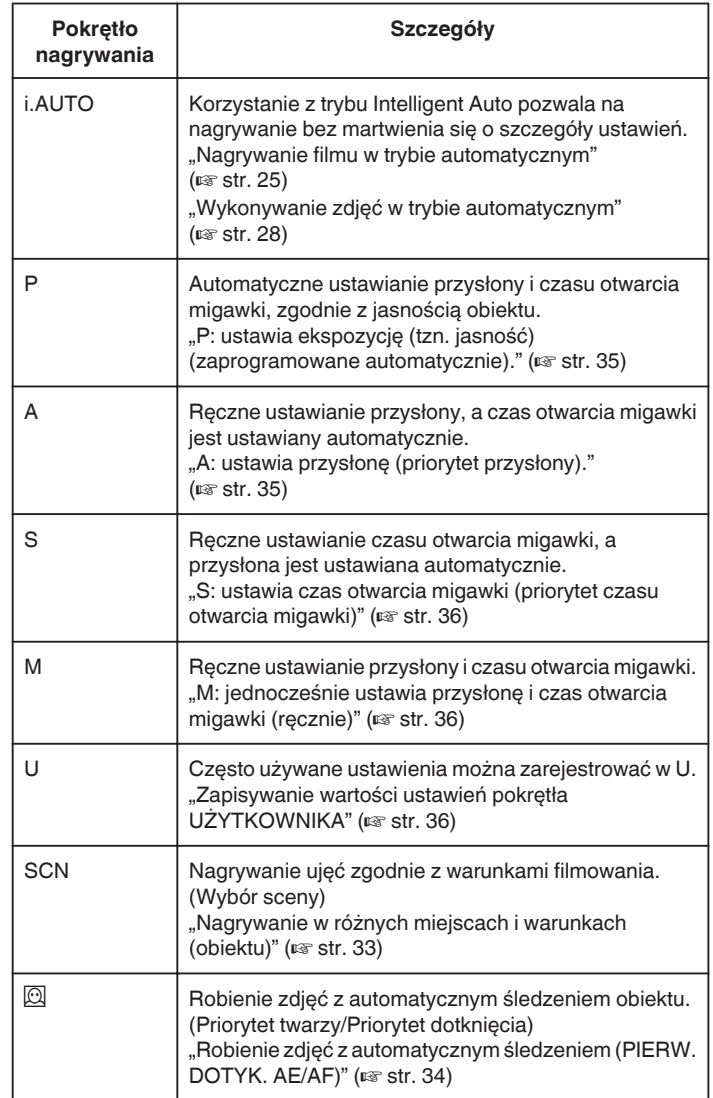

# <span id="page-32-0"></span>**Nagrywanie w różnych miejscach i warunkach (obiektu)**

Ustaw pokrętło nagrywania na wybór sceny (SCN), aby automatycznie ustawić ekspozycję i czas otwarcia migawki, zgodnie z obiektem.

*1* Ustaw pokrętło nagrywania na SCN.

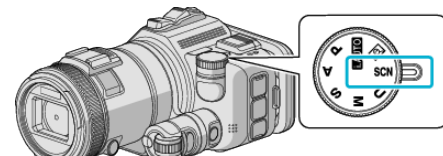

2 Stuknij "SCN".

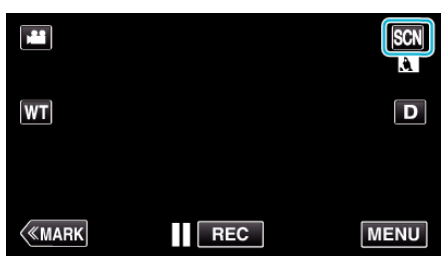

# *3* Puknij potrzebne ujęcie.

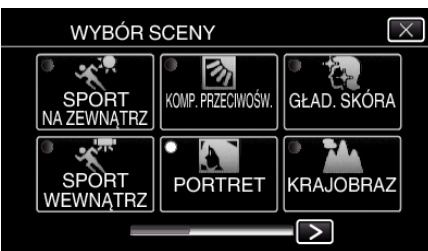

- $\bullet$  Puknij  $\lt$  lub  $\gt$ , aby przewinąć ekran.
- $\bullet$  Puknij  $\times$ , aby wyjść z menu.
- *4* Rozpocznij nagrywanie.

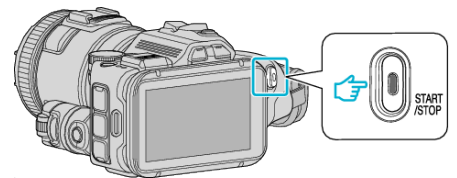

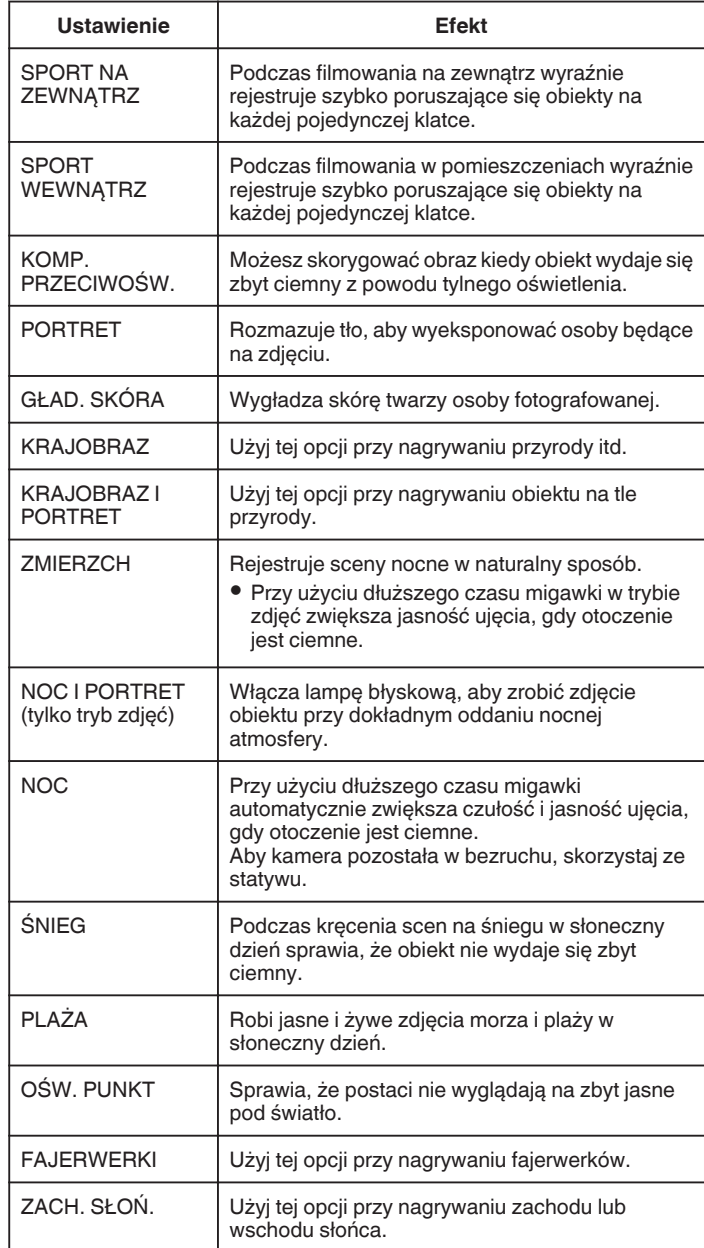

# **UWAGA :**

- 0 Wszystkich ujęć "WYBÓR SCENY" nie można ustawić podczas "AUTONAGRYWANIE".
- 0 W trybach KRAJOBRAZ/ZMIERZCH/FAJERWERKI/ZACH. SŁOŃ. ostrość jest ustawiana jedynie przy dużych odległościach.

## <span id="page-33-0"></span>**Robienie zdjęć z automatycznym śledzeniem (PIERW. DOTYK. AE/ AF)**

"PIERW. DOTYK. AE/AF" jest funkcją regulacji ostrości i jasności na podstawie miejsca stuknięcia.

Funkcję tę można wykorzystywać do filmowania i robienia zdjęć.

- $\bullet$  Funkcja ta jest dostępna po ustawieniu pokrętła nagrywania na $@.$
- **1** Ustaw pokrętło nagrywania na  $\overline{2}$ .

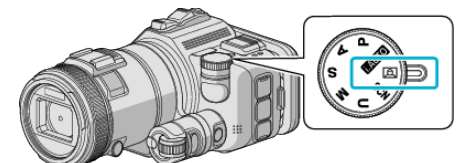

2 Puknij "MENU".

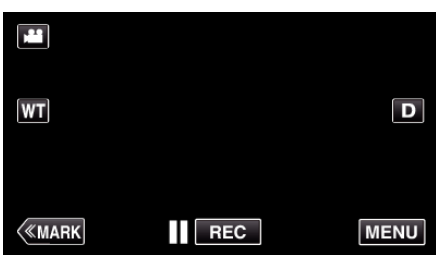

- 0 Pojawi się główne menu.
- 3 Puknij "USTAW. NAGRYWANIA".

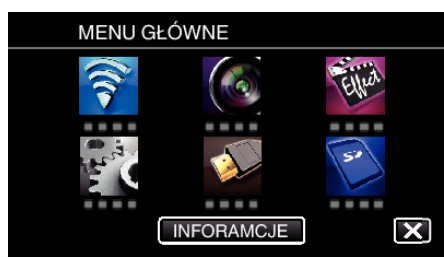

4 Puknij "PIERW. DOTYK. AE/AF".

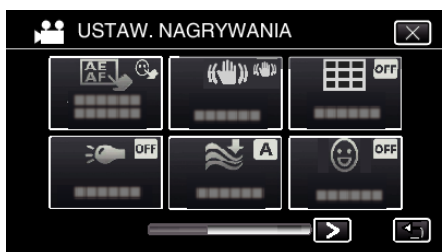

- $\bullet$  Puknij  $\times$ , aby wyjść z menu.
- 0 Puknij J, aby powrócić do poprzedniego ekranu.

*5* Puknij potrzebne ustawienie.

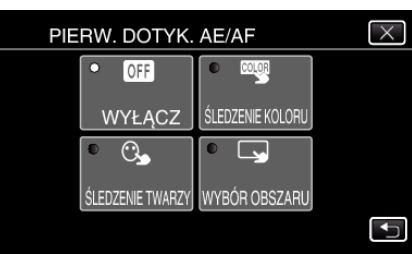

ŚLEDZENIE TWARZY

ŚLEDZENIE KOLORU WYBÓR OBSZARU

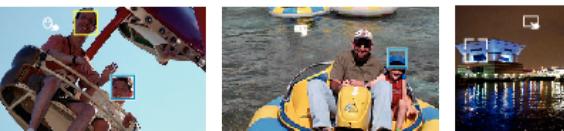

- 0 Automatycznie zostanie ustawiona ostrość i jasność, zgodnie z pukniętym elementem (twarz/kolor/miejsce). Wokół obiektu pokaże się niebieska ramka (twarz/kolor), a biała ramka pokaże się wokół wybranego miejsca.
- 0 Aby wyzerować ustawienie, ponownie puknij pożądany element (twarz/kolor/miejsce).
- 0 Aby anulować "ŚLEDZENIE TWARZY" lub "ŚLEDZENIE KOLORU", puknij niebieską ramkę.
- 0 Aby anulować "WYBÓR OBSZARU", puknij białą ramkę.
- *6* Naciśnij przycisk START/STOP, aby rozpocząć nagrywanie.

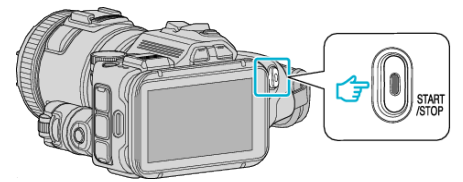

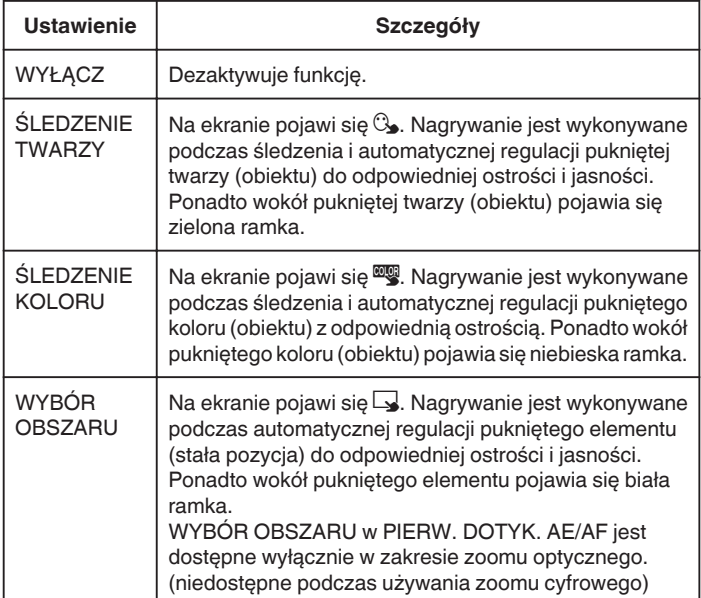

## <span id="page-34-0"></span>**UWAGA :**

• Jeśli "PIERW. DOTYK. AE/AF" zostanie ustawiony na "FOCUS", automatycznie przełączy się na "AUTO".

Aby anulować ustawienie, ponownie stuknij wybrany element (twarz/kolor/ miejsce).

- 0 Aby wyzerować ustawienie, puknij niezaznaczony element (twarz/kolor/ miejsce).
- 0 Jeśli kamera straci ślad obiektu, ponownie puknij ten obiekt.
- 0 Ustawienia są anulowane, gdy wykonywana jest operacja zoomu. (tylko "WYBÓR OBSZARU")
- Po ustawieniu "ŚLEDZENIE KOLORU", obiekt docelowy (kolor) może się zmienić, jeśli zostaną wykryte podobne kolory. W takim przypadku należy ponownie puknąć dany obiekt. Można też wznowić śledzenie obiektu docelowego (kolor), jeśli w szczególnym czasie pojawi się na środku ekranu.

#### **OSTROŻNIE :**

- 0 Obiekty znajdujące się w pobliżu krawędzi monitora LCD mogą nie reagować ani być rozpoznawane po puknięciu. W takim przypadku należy dany obiekt przesunąć na środek i ponownie go puknąć.
- 0 "ŚLEDZENIE TWARZY" może działać nieprawidłowo w pewnych warunkach nagrywania (odległość, kąt ujęcia, jasność itd.) i zależnie od obiektu (strona, w która twarz jest skierowana itd.). Przy podświetleniu tylnim bardzo trudno jest również wykryć twarze.
- 0 "ŚLEDZENIE KOLORU" może działać nieprawidłowo w następujących przypadkach:
- podczas nagrywania obiektów przy braku kontrastu;
- podczas nagrywania obiektów poruszających sie z dużą prędkością;
- podczas nagrywania w ciemnym miejscu;
- gdy zmienia się jasność otoczenia.
- 0 "WYBÓR OBSZARU" jest niedostępne podczas używania zoomu cyfrowego.

## o **Aby wyświetlić poziom uśmiechu**

Ustaw "UŚM.%" w menu na "WŁ.".

,,UŚM.% (tylko 2)" ( $\mathbb{R}$  str. 172)

- 0 Poziom uśmiechu (% uśmiechu) pojawia się jako wartość liczbowa. (maksymalnie 3 twarze)
- Aby ukryć ten obraz ustaw "UŚM.%" na "WYŁĄCZ".

## ■ Robienie zdjęcia uśmiechniętych twarzy

Ustaw "ZDJĘCIE UŚMIECHU" w menu na "WŁ.". ,,ZDJĘCIE UŚMIECHU (tylko <u>@)</u>" (☞ str. 172)

0 Automatycznie robi zdjęcie uśmiechniętych obiektów w kadrze.

#### **Ustawienia ręczne do robienia zdjęć**

Ręczne ustawianie czasu otwarcia migawki i przysłony do filmowania. Ustawienia te można regulować oddzielnie dla filmów i zdjęć.

#### **P: ustawia ekspozycję (tzn. jasność) (zaprogramowane automatycznie).**

Po ustawieniu ekspozycji, automatycznie ustawia "PRZYSŁONA" i "CZAS OTW. MIGAWKI", zgodnie z jasnością obiektu.

*1* Ustaw pokrętło nagrywania na P.

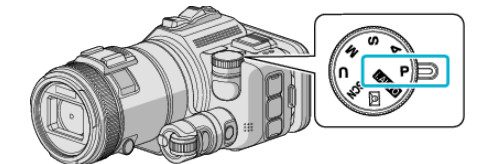

0 Ekspozycja jest ustawiana automatycznie.

#### **Reczne dostrajanie ekspozycji**

0 Naciśnij przycisk "EXPOSURE". Pokrętłem regulacji zmień wartość ustawienia, a następnie naciśnij przycisk "SET".

#### **A: ustawia przysłonę (priorytet przysłony).**

"CZAS OTW. MIGAWKI" jest ustawiany automatycznie, aby zachować optymalną ekspozycję.

*1* Ustaw pokrętło nagrywania na A.

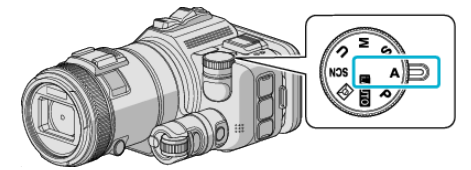

*2* Pokrętłem regulacji zmień wartość liczbową.

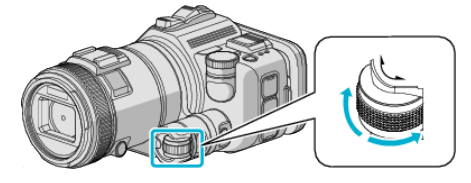

#### **UWAGA :**

0 Zmniejszanie wartości liczbowej powoduje rozmycie tła, dzięki czemu obiekt jest wyraźniejszy.

#### o **Ręczne dostrajanie ekspozycji**

0 Naciśnij przycisk "EXPOSURE". Pokrętłem regulacji zmień wartość ustawienia, a następnie naciśnij przycisk "SET".

## <span id="page-35-0"></span>**S: ustawia czas otwarcia migawki (priorytet czasu otwarcia migawki)**

"PRZYSŁONA" jest ustawiany automatycznie, aby zachować optymalną ekspozycję.

*1* Ustaw pokrętło nagrywania na S.

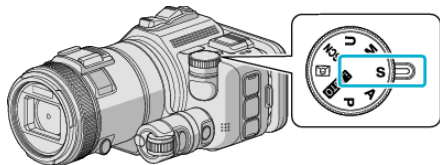

*2* Pokrętłem regulacji zmień wartość liczbową.

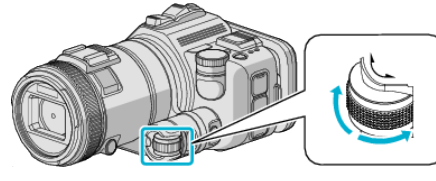

## **UWAGA :**

0 Zwiększanie wartości liczbowej pozwala na zrobienie wyraźnego zdjęcia szybko poruszającego się obiektu, bez rozmycia.

# o **Ręczne dostrajanie ekspozycji**

0 Naciśnij przycisk "EXPOSURE". Pokrętłem regulacji zmień wartość ustawienia, a następnie naciśnij przycisk "SET".

## **M: jednocześnie ustawia przysłonę i czas otwarcia migawki (ręcznie)**

Ekspozycja (jasność) jest stała po ustawieniu przysłony i czasu otwarcia migawki.

*1* Ustaw pokrętło nagrywania na M.

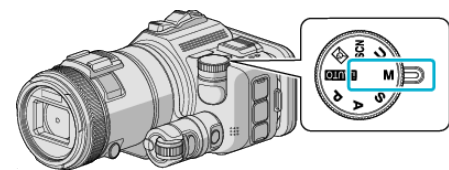

2 Pokrętłem regulacji zmień wartość liczbową ustawienia "CZAS OTW. MIGAWKI", a następnie naciśnij przycisk "EXPOSURE".

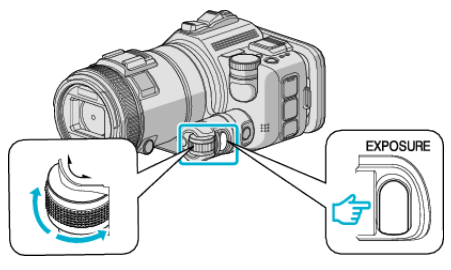

3 Pokrętłem regulacji zmień wartość liczbową ustawienia "PRZYSŁONA".

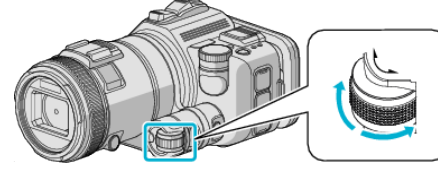

## **UWAGA :**

- 0 Po ręcznym (M) ustawieniu czasu otwarcia migawki, można nie uzyskać właściwej ekspozycji.
- 0 Po ustawieniu czasu otwarcia migawki na 4 sekundy, ostrość jest ustawiana na obsługę ręczną, a "WZMOCNIENIE" ustawia się na .WYŁACZ".

#### **U: zapisuje wartości ustawień często używanych funkcji (Ustawienia użytkownika)**

Podczas ustawiania przysłony i czasu otwarcia migawki, ustawienia można z łatwością przywołać poprzez zapisanie ich wartości, jeśli takie ustawienia są używane wielokrotnie.

Wartości ustawień można zapisać w Ustawieniach użytkownika (U) pokrętła nagrywania. Można zapisać różne wartości ustawień dla filmów i zdjęć.

#### **Pozycie do ustawienia**

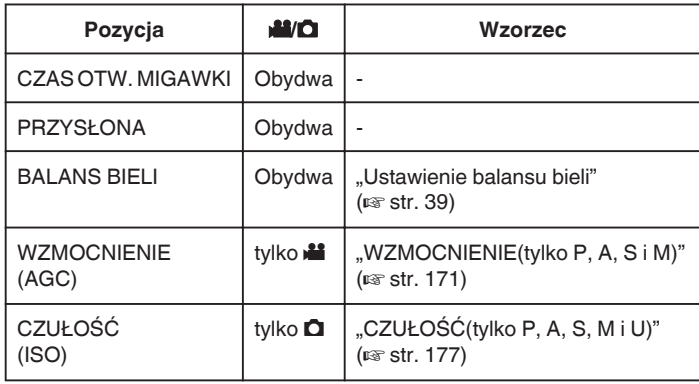

# o **Zapisywanie wartości ustawień pokrętła UŻYTKOWNIKA**

1 Puknij "MENU".

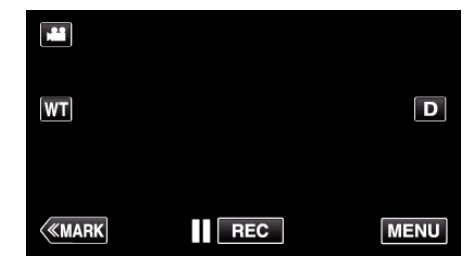

- 0 Pojawi się główne menu.
- 2 Puknij "USTAW. NAGRYWANIA".

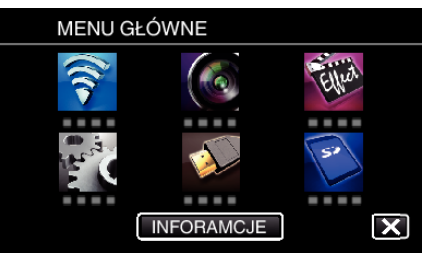

 $3$  Puknij  $>$  na dole z prawej strony ekranu.

(Widok ten pojawia się po ustawieniu pokrętła nagrywania na i.AUTO)

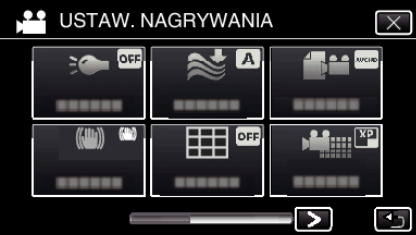

4 Stuknij "POKRĘTŁO UŻYTKOWNIKA".

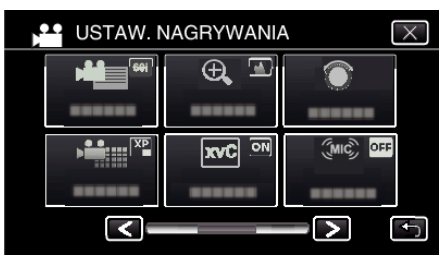

*5* Stuknij pozycję ustawień.
<span id="page-36-0"></span>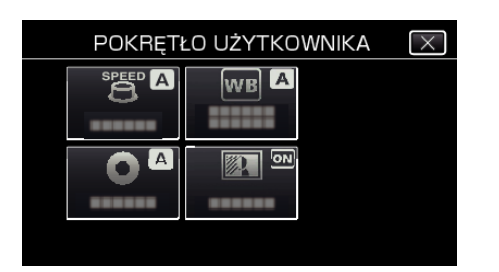

- *6* Stuknij wartość ustawień.
	- Dla "CZAS OTW. MIGAWKI" i "PRZYSŁONA", aby stuknąć "RĘCZNE", wybierz wartości ustawień stukając  $\Diamond$  i stuknij "USTAW".
	- 0 Powtarzaj kroki 5 do 6, aby ustawić inne pozycje.
- 7 Stuknij $\times$ .

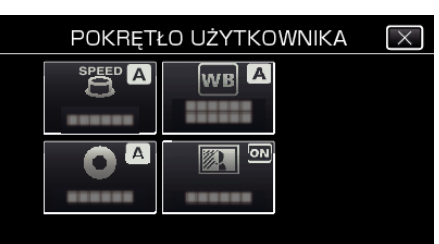

*8* Ustaw pokrętło nagrywania na U, następnie rozpocznij nagrywanie.

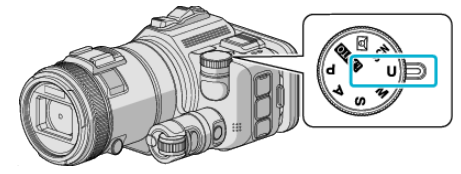

### **Ręczna regulacja ostrości**

Ustaw tę opcję, gdy ostrość jest niewyraźna w trybie Intelligent Auto lub gdy potrzebne jest ręczne ustawienie ostrości.

- 0 Funkcja ta jest dostępna po ustawieniu pokrętła nagrywania na P, A, S, M, U lub SCN.
- *1* Naciśnij przycisk AF/MF.

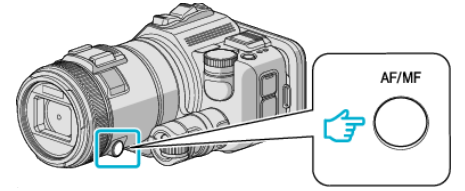

0 Wyświetli się ekran regulacji ostrości.

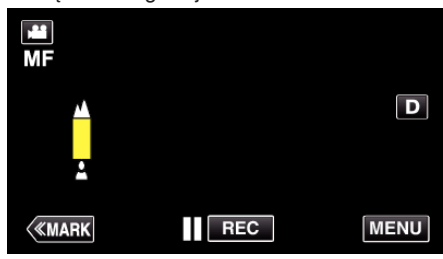

*2* Pierścieniem regulacji ustaw ostrość.

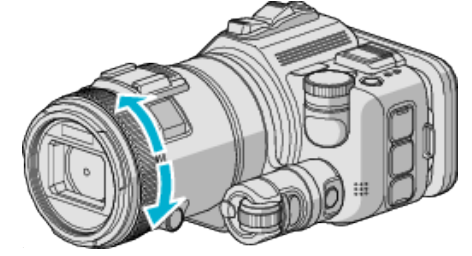

- Jeśli miga A, nie można już oddalać obrazu.
- Jeśli miga *k*, nie można już przybliżać obrazu.

#### **UWAGA :**

0 Obiekt, na który ustawiona jest ostrość przy maksymalnym zbliżeniu (T) pozostaje ostry, w chwili gdy zostanie oddalony przy maksymalnie szerokim kącie (W).

#### o **Wznawianie automatycznego ustawiania ostrości (regulacja automatyczna)**

Naciśnij przycisk AF/MF, aby usunąć ustawienia  $\blacktriangle$  i  $\blacktriangle$ .

# **Ustawianie ostrości przy pomocy opcji Focus Assist**

Wyostrzony przedmiot jest obrysowany kolorem, co umożliwia precyzyjniejsze ostrzenie.

- 0 Funkcja ta jest dostępna po ustawieniu pokrętła nagrywania na P, A, S, M, U lub SCN.
- 1 Puknij "MENU".

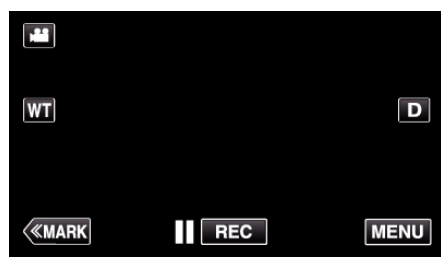

2 Puknij "USTAW. NAGRYWANIA".

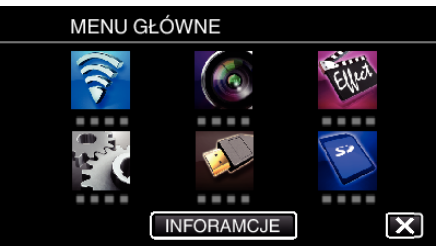

3 Stuknij "WSPOMAG. UST. OSTR.".

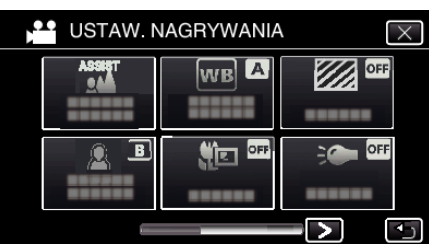

- $\bullet$  Puknij  $\times$ , aby wyjść z menu.
- 0 Puknij J, aby powrócić do poprzedniego ekranu.
- *4* Pierścieniem regulacji ustaw ostrość.

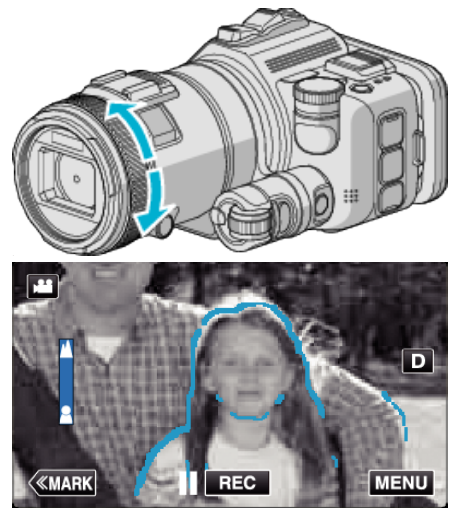

- Jeśli miga A, nie można już oddalać obrazu.
- Jeśli miga 4, nie można już przybliżać obrazu.

*5* Stuknij przycisk SET, aby potwierdzić.

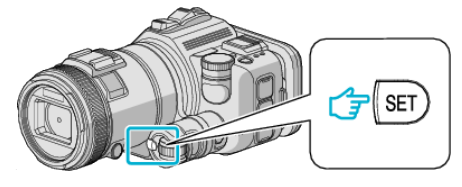

#### **UWAGA :**

Podczas ustawiania funkcji Focus Assist ekran pozostaje czarno-biały, a kontury wyostrzonych części są zaznaczone ustawionym kolorem. Jeśli trudno jest zobaczyć linię konturów, zmień jej kolor.

 $\bullet$  Kolor możesz zmienić w "WSPOM. UST. KOLORU", w menu "USTAW. NAGRYWANIA". ("CZERWONY", "ZIELONY", "NIEBIESKI")

### <span id="page-38-0"></span>**Ustawienie balansu bieli**

Odcień koloru można ustawić, aby dopasować go do źródła światła.

Funkcję tę można wykorzystywać do filmowania i robienia zdjęć.

- 0 Funkcja ta jest dostępna po ustawieniu pokrętła nagrywania na P, A, S lub M.
- 1 Puknij "MENU".

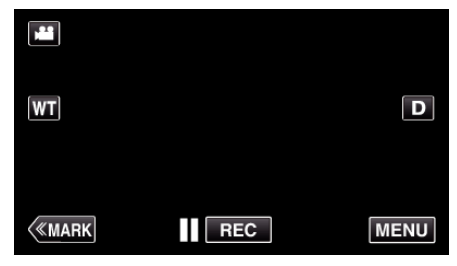

- 0 Pojawi się główne menu.
- 2 Puknij "USTAW. NAGRYWANIA".

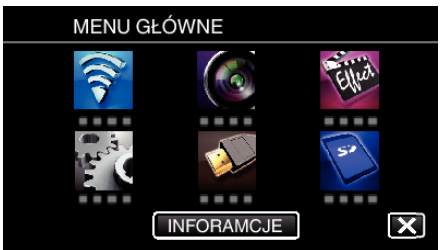

3 Puknij "BALANS BIELI".

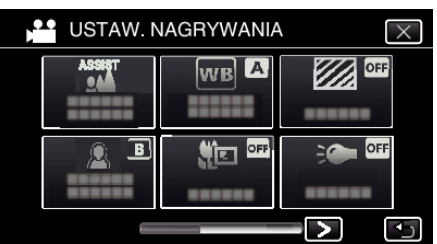

- $\bullet$  Puknij  $\times$ , aby wyjść z menu.
- 0 Puknij J, aby powrócić do poprzedniego ekranu.
- *4* Puknij właściwe środowisko wykonywania zdjęć.

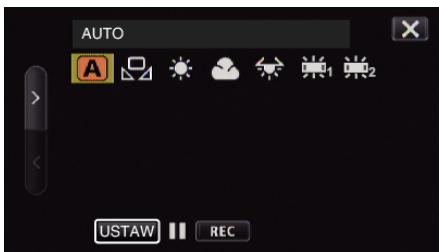

- Wybierz element za pomocą < lub >, a następnie puknij "USTAW". (Puknij bezpośrednio ikonę, aby wybrać.)
- 0 Po zakończeniu ustawiania na ekranie pojawia się ikona balansu bieli.

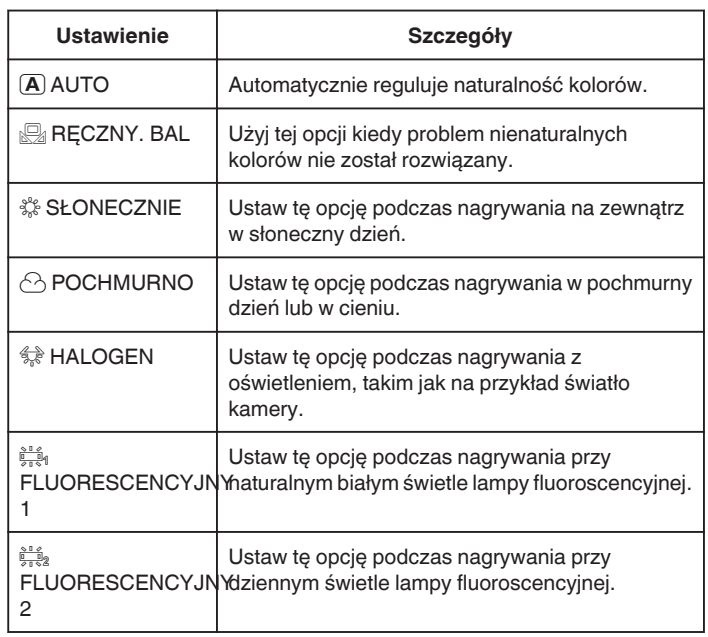

### **Używanie RĘCZNY. BAL**

- *1* Przytrzymaj kartkę białego papieru przed obiektywem, tak aby biały papier wypełnił ekran.
- 2 Ustaw kursor na "RĘCZNY. BAL", naciśnij i przytrzymaj "USTAW". Lub naciśnij i przytrzymaj ikonę "RĘCZNY. BAL".
- 3 Przerwij dotykanie, gdy zniknie menu i zaświeci się  $\Omega$ .

#### **UWAGA :**

- · Ustawienie nie zmieni się, jeśli za szybko będziesz pukać "RĘCZNY. BAL" (częściej niż co 1 sekundę).
- 0 Funkcja ta jest dostępna po ustawieniu pokrętła nagrywania na i.AUTO lub SCN, ustawienie jest na "AUTO".
- 0 Funkcja ta jest dostępna po ustawieniu pokrętła nagrywania na U, ustawienia można wykonywać przy "BALANS BIELI" w "POKRĘTŁO UŻYTKOWNIKA".

### **Wykonywanie zbliżeń**

Używając opcji tele makro możesz wykonywać zbliżenia obiektu.

- Funkcję tę można wykorzystywać do filmowania i robienia zdjęć.
- 0 Funkcja ta jest dostępna po ustawieniu pokrętła nagrywania na P, A, S, M lub U.

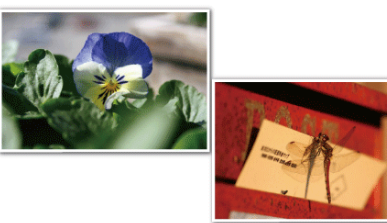

- \* Zdjęcie jest tylko wrażeniem.
- 1 Puknij "MENU".

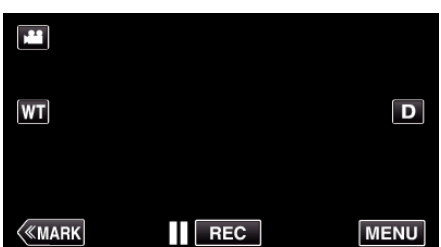

- 0 Pojawi się główne menu.
- 2 Puknij "USTAW. NAGRYWANIA".

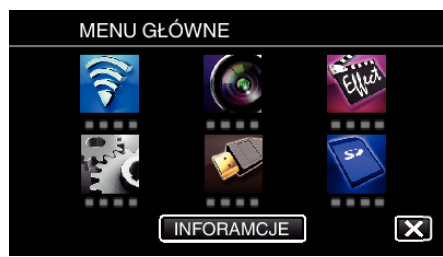

3 Puknij "TELE MAKRO".

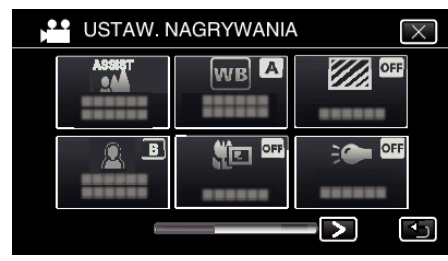

- $\bullet$  Puknij  $\times$ , aby wyjść z menu.
- $\bullet$  Puknij  $\bigcirc$ , aby powrócić do poprzedniego ekranu.
- 4 Puknij "WŁ.".

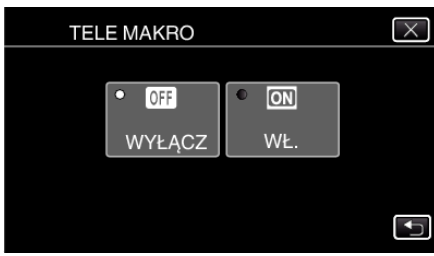

• Po ustawieniu, pojawi się ikona tele makro 题.

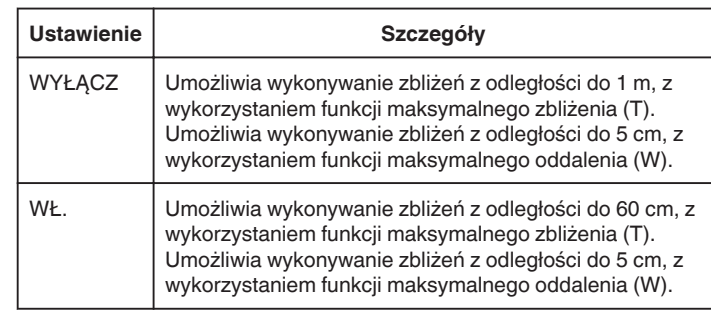

### **UWAGA :**

0 Po ustawieniu pokrętła nagrywania na P, A, S, M lub U, można ustawić funkcje tele makro.

### **OSTROŻNIE :**

<sup>o</sup> Gdy nie robisz ujęć z bliska, ustaw opcję "TELE MAKRO" na "WYŁĄCZ". W przeciwnym wypadku zdjęcie może być rozmazane.

### **Sprawdzanie obszarów prześwietlonych (ZEBRA)**

Podczas nagrywania filmu poprzeczne pasy (wzór zebry) są wyświetlane jedynie w obszarach o określonych poziomach oświetlenia.

- 0 Funkcja ta jest dostępna po ustawieniu pokrętła nagrywania na P, A, S, M lub U.
- 1 Puknij "MENU".

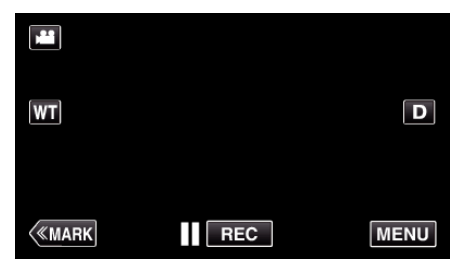

- 0 Pojawi się główne menu.
- 2 Puknij "USTAW. NAGRYWANIA".

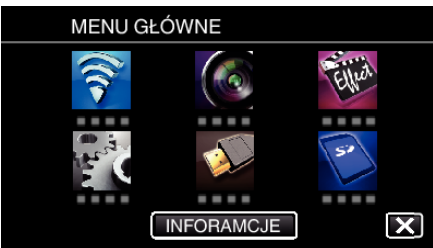

3 Puknij "ZEBRA".

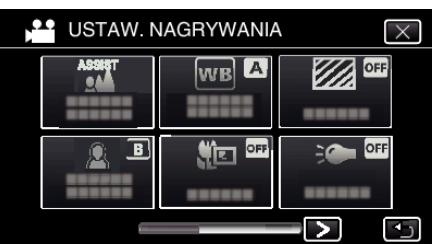

- $\bullet$  Puknij  $\times$ , aby wyjść z menu.
- 0 Puknij J, aby powrócić do poprzedniego ekranu.
- **4** Puknij "70-80%" lub "PONAD 100%".

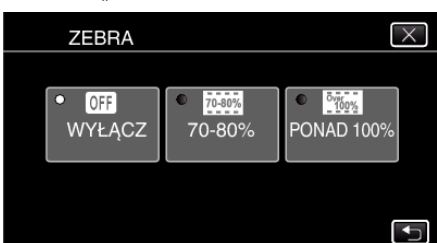

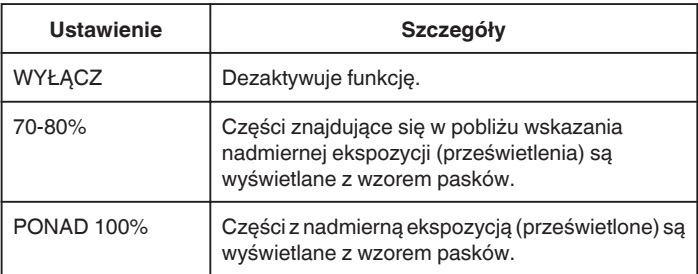

# **Zmniejszanie drgań kamery**

Po ustawieniu stabilizatora obrazu, można skutecznie zmniejszyć drgania kamery podczas nagrywania filmów.

1 Puknij "MENU".

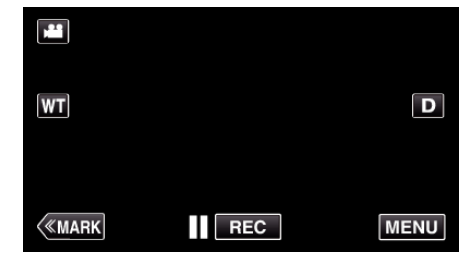

2 Puknij "USTAW. NAGRYWANIA".

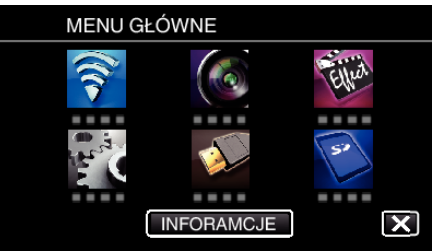

- 3 Stuknij "STABILIZACJA OBRAZU".
	- (Widok ten pojawia się po ustawieniu pokrętła nagrywania na i.AUTO)

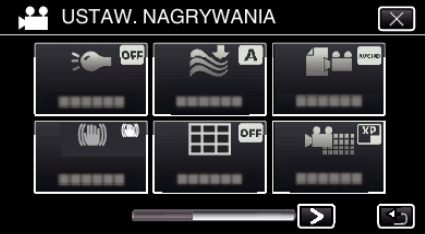

- $\bullet$  Puknij  $\times$ , aby wyjść z menu.
- Puknij <br />
b. aby powrócić do poprzedniego ekranu.
- *4* Puknij potrzebne ustawienie.

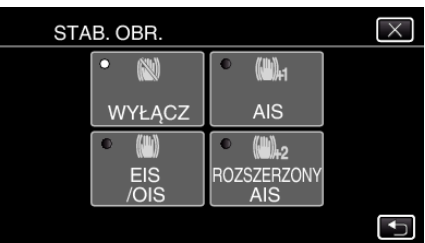

<span id="page-41-0"></span>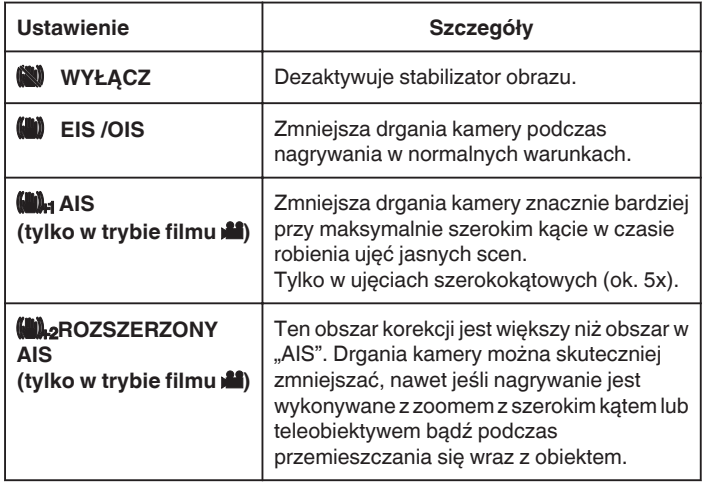

#### **UWAGA :**

- 0 Podczas filmowania obiektu, który się wolno porusza zaleca się ustawienie stabilizatora obrazu ma "WYŁĄCZ" i ustawić urządzenie na statywie.
- 0 Pełna stabilizacja może być niemożliwa, szczególnie przy silnych drganiach.
- Po ustawieniu "AIS", zwęża się kąt widzenia. W trybie "ROZSZERZONY AIS", kąt widzenia staje się jeszcze węższy niż "AIS".
- 0 Stabilizacja obrazu rozpoczyna się po naciśnięciu do połowy przycisku FOTOGRAFIA podczas wykonywania zdjęć.

# **Oznaczanie filmu w czasie nagrywania**

Nagrywając film można zaznaczyć określoną scenę. Po zaznaczeniu, zaznaczona pozycja jest zapisywana, aby ułatwić odnalezienie sceny w przyszłości i rozpoczęcie odtwarzania sumarycznego.

### **Oznaczanie filmu w czasie nagrywania (normalne)**

1 Stuknij "MARK".

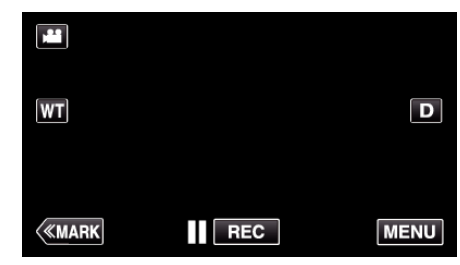

2 Stuknij "TAK", aby włączyć tryb oznaczania.

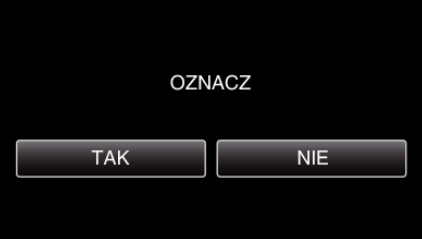

*3* Rozpocznij nagrywanie filmu.

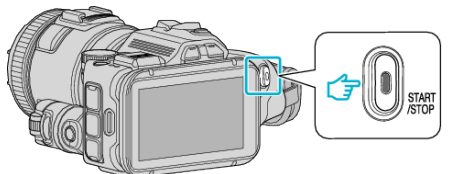

- 0 Ponownie naciśnij przycisk START/STOP, aby zakończyć nagrywanie.
- 4 Stuknij ikonę znacznika ▲, √ lub |■ na scenie, którą chcesz zaznaczyć.

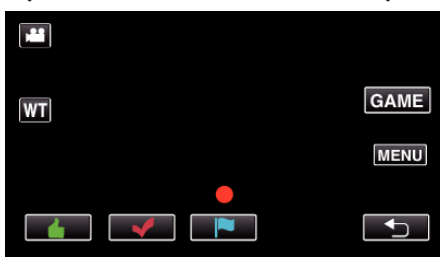

*5* Zakończ nagrywanie filmu naciskając przycisk START/STOP i zakończ tryb oznaczania stuknij 5.

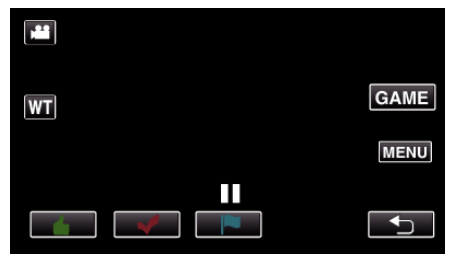

### **Oznaczanie filmu w czasie nagrywania (gry)**

1 Stuknij "MARK".

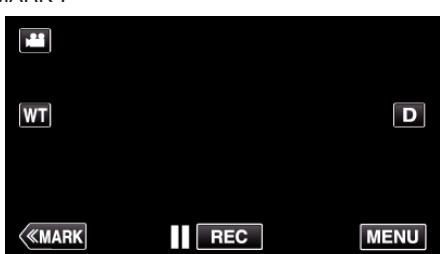

2 Stuknij "TAK", aby włączyć tryb oznaczania.

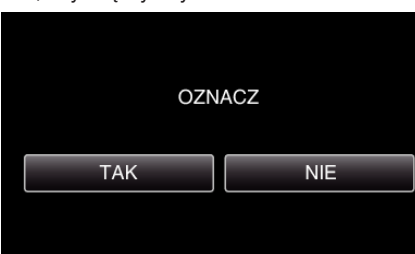

3 Stuknij "GAME", aby rozpocząć grę.

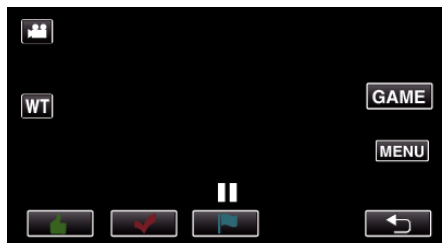

*4* Rozpocznij nagrywanie filmu.

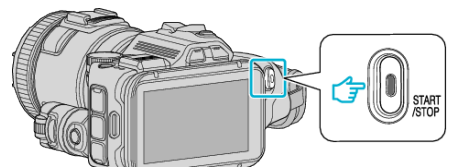

- 0 Ponownie naciśnij przycisk START/STOP, aby zakończyć nagrywanie.
- 5 Stuknij ikonę znacznika **≟, √, PO** lub **™** na scenie, którą chcesz zaznaczyć.

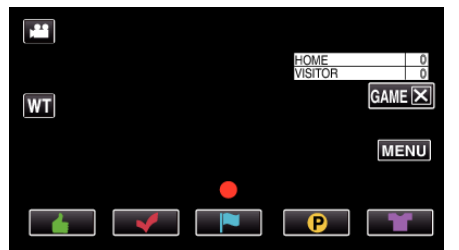

- Stuknij  $\mathbf 0$ , aby wyświetlić ekran wyboru wyników.
- *6* Zakończ nagrywanie filmu naciskając przycisk START/STOP i stuknij "GAMEX".

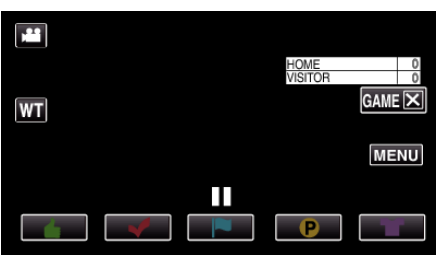

7 Stuknij "TAK", aby zakończyć grę.

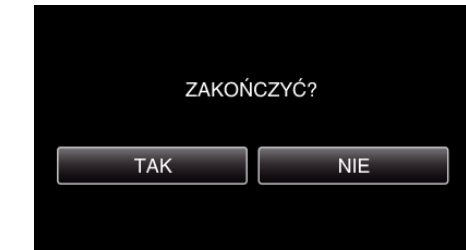

*8* Stuknij J, aby zakończyć tryb oznaczania.

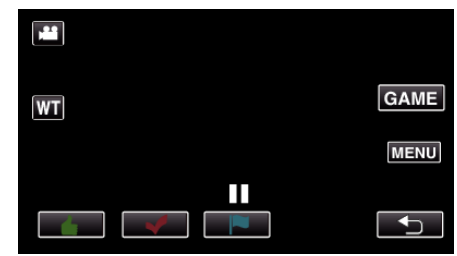

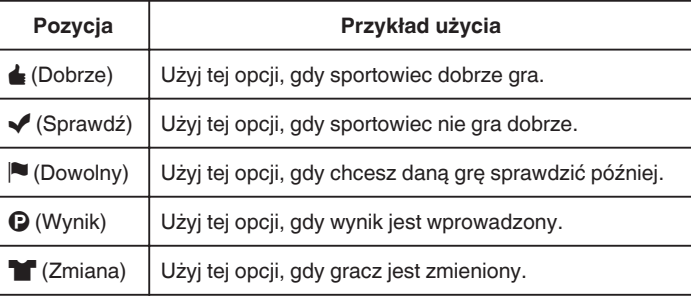

### **OSTROŻNIE :**

- 0 Widok wyników jest rejestrowany, jeśli nagrywanie włączone zostanie po wykonaniu operacji rozpoczęcia gry. Później nie można usunąć zarejestrowanego widoku wyników.
- 0 Oznaczanie jest niedostępne podczas nagrywania z dużą prędkością.

#### **UWAGA :**

- Po oznaczeniu stuknij "MARK面", aby anulować poprzedni znacznik.
- 0 Aby odtwarzać zaznaczone sceny, zapoznaj się z poniższymi wskazówkami.
- , OZNACZ ODTWARZANIE " (LSF str. 56)
- 0 Po zinstalowaniu w smartfonie specjalnej aplikacji możliwe będzie znakowanie scen ze smartfona.

["Korzystanie ze znaczników" \(](#page-122-0) $\mathbb{R}$  str. 123)

# **Nagrywanie w zwolnionym tempie (szybkie)**

Filmy można nagrywać w zwolnionym tempie zwiększając prędkość nagrywania w celu lepszego uwidocznienia ruchu i odtwarzać jako filmy w zwolnionym tempie.

Funkcja ta jest odpowiednia do sprawdzania wykonywanych ruchów, na przykład do analizowania ruchów golfisty. (Tylko pliki z filmami w MP4)

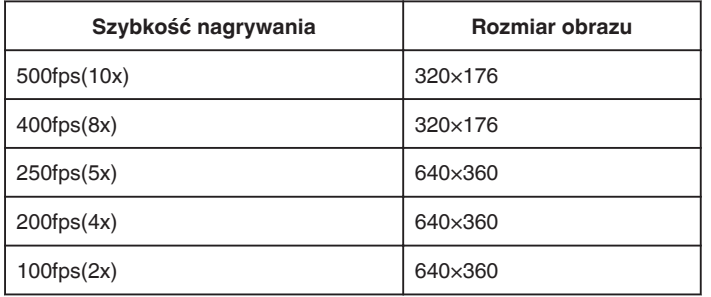

0 Czas odtwarzania będzie pięć razy dłuższy od rzeczywistego czasu nagrywania przy prędkości nagrywania 250 kl./s. (Przykład: jeśli nagranie trwa jedną minutę, czas odtwarzania wyniesie 5 minut.)

*1* Naciśnij przycisk TIME CONTROL.

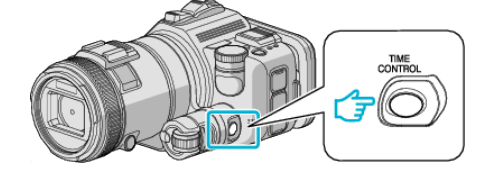

*2* Pokrętłem regulacji wybierz prędkość nagrywania.

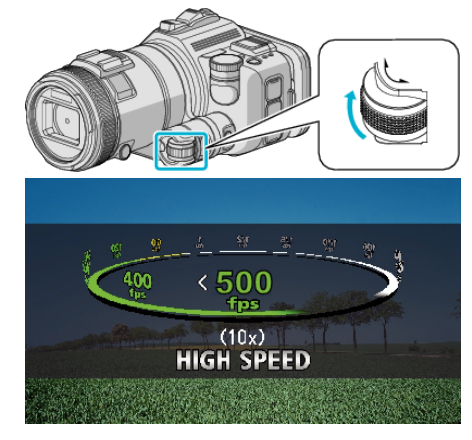

*3* Naciśnij przycisk SET.

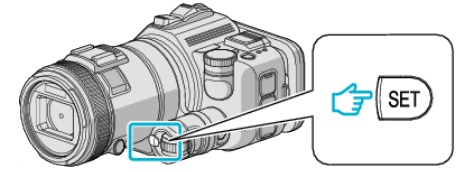

*4* Rozpocznij nagrywanie.

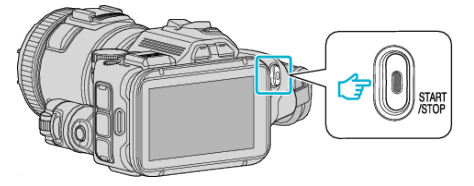

### **UWAGA :**

- 0 Przy szybkim nagrywaniu i przy zmniejszonej rozdzielczości obrazy mogą być bardziej ziarniste. Ponadto zaleca się korzystanie ze statywu i nagrywanie w jasnym miejscu, po ustawieniu "WZMOCNIENIE" na "AUTO", ponieważ ten rodzaj nagrywania daje ciemniejszy obraz niż przy nagrywaniu normalnym.
- 0 Dźwięk nie jest nagrywany razem z filmem.
- 0 Po włączeniu nagrywania z dużą prędkością, można używać tylko zoomu optycznego.
- Podczas nagrywania z dużą szybkością opcja "PIERW. DOTYK. AE/AF" jest ustawiona na "WYŁĄCZ".
- 0 Podczas nagrywania z dużą szybkością licznik kadrów może nie działać płynnie.
- 0 Jeśli używana jest karta SDXC przy szybkim nagrywaniu (500fps), czas nagrywania jest ograniczony do 3 minut.

### **Powracanie do normalnego trybu nagrywania**

- 0 Naciśnij przycisk TIME CONTROL, a następnie pokrętłem regulacji wybierz "50fps".
- 0 Nagrywanie w trybie normalnym można wznowić wyłączając zasilanie tego urządzenia.

# **Nagrywanie w odstępach czasu (NAGRYWANIE POKLATKOWE)**

Funkcja ta umożliwia ukazanie bardzo długotrwałych, powolnych zmian w ujęciu, w bardzo krótkim czasie, dzięki wyjmowaniu poszczególnych klatek z określoną częstotliwością.

Jest to użyteczne przy prowadzeniu obserwacji takich jak otwieranie się pąka kwiatu.

*1* Naciśnij przycisk TIME CONTROL.

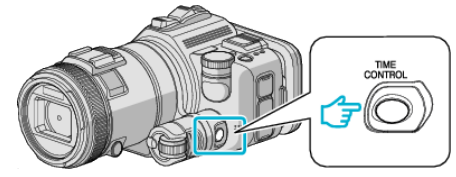

*2* Pokrętłem regulacji wybierz prędkość nagrywania.

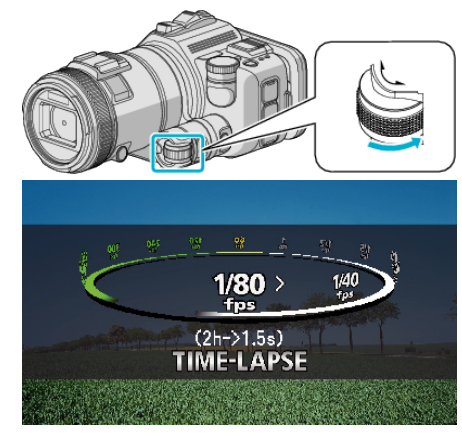

*3* Naciśnij przycisk SET.

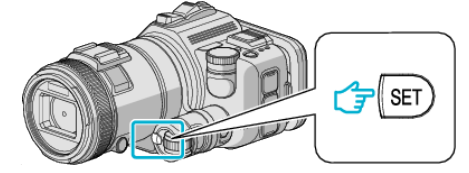

*4* Rozpocznij nagrywanie.

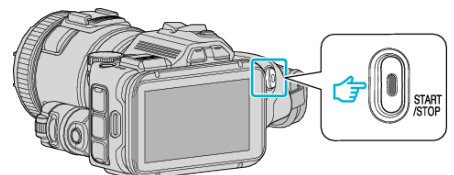

- 0 Klatki są nagrywane w określonych odstępach czasu.
- Kiedy przedział nagrywania jest ustawiony na "CO 20 SEK." lub dłuższy. Urządzenie pomiędzy nagraniami przełącza się na tryb oszczędzania energii.

W następnym punkcie przeznaczonym do nagrywania, zostanie wyłączony tryb oszczędzania energii i nagrywanie rozpocznie się automatycznie.

### **Powracanie do normalnego trybu nagrywania**

- 0 Naciśnij przycisk TIME CONTROL, a następnie pokrętłem regulacji wybierz "50fps".
- 0 Nagrywanie w trybie normalnym można wznowić wyłączając zasilanie tego urządzenia.

### **Wskazania podczas nagrywania poklatkowego**

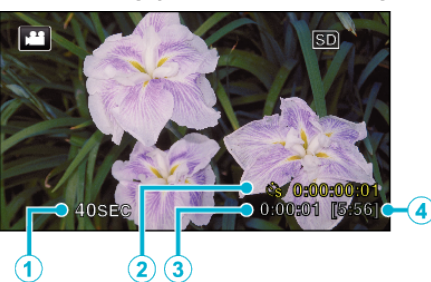

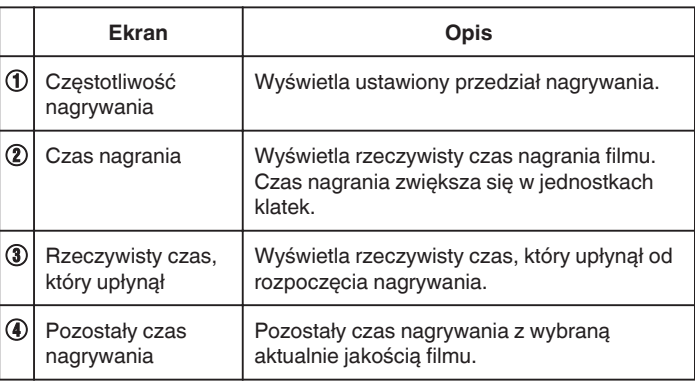

### **Ustawienie nagrywania poklatkowego**

Im mniejsza wartość ustawienia, tym większy przedział pomiędzy nagrywaniem poszczególnych klatek.

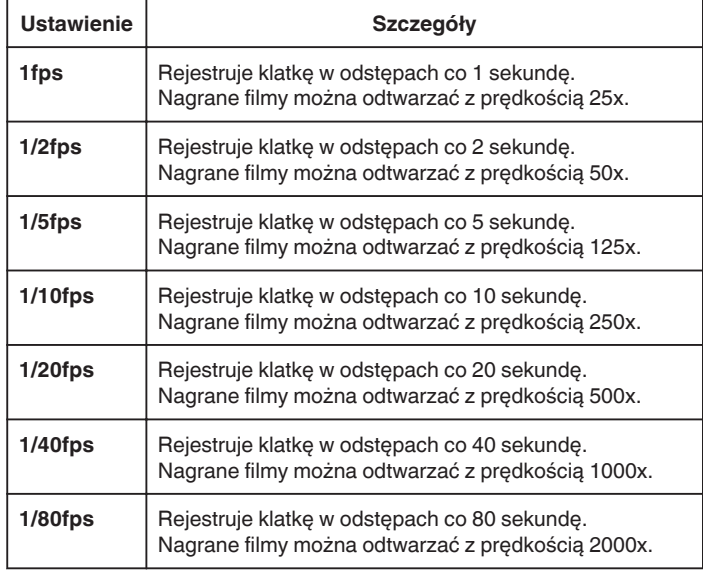

### **OSTROŻNIE :**

- 0 Podczas nagrywania poklatkowego nie można rejestrować dźwięku.
- 0 Podczas nagrywania poklatkowego funkcje zoom, jednoczesnego nagrywania zdjęć i stabilizatora obrazu są niedostępne.
- 0 Gdy nagrywanie zostanie zatrzymane przy czasie nagrywania mniejszym niż "0:00:00:14", film nie zostanie zapisany.

#### **UWAGA :**

- 0 Ustawienia nagrywania poklatkowego są resetowane, gdy zostanie wyłączone zasilanie. Aby ponownie rozpocząć nagrywanie poklatkowe, należy ponownie dokonać tego wyboru.
- 0 Nagranie filmu o długości przekraczającej 99 godzin zostanie automatycznie przerwane.
- 0 Podczas nagrywania poklatkowego z długim odstępem nagrywania, warto jest korzystać ze statywu i zasilacza AC. Zlecane jest ręczne dostrojenie ostrości i balansu bieli.

.Mocowanie statywu" ( $\mathbb{R}$  str. 21)

["Ręczna regulacja ostrości" \(](#page-36-0) $\sqrt{4}$  str. 37)

. Ustawienie balansu bieli" ( $\approx$  str. 39)

### **Nagrywanie**

0 Jeśli film nagrywany jest w formacie progresywnym (z wyjątkiem iFrame), prędkość odtwarzania jest podwojona.

(Przykład) Film nagrany przy użyciu "1fps" odtwarzany jest z prędkością 50x.

# **Nagrywanie automatyczne poprzez wykrywanie ruchu (AUTONAGRYWANIE)**

Ta funkcja umożliwia urządzeniu automatyczne nagrywanie dzięki wykrywaniu zmian w ruchu obiektu (jasność); taki obraz jest wyświetlany na monitorze LCD w czerwonej ramce.

Funkcję tę można ustawić zarówno dla trybu filmu jak i trybu zdjęć.

- *1* Skomponuj obraz zgodnie z obiektem.
	- 0 Dostosuj kąt widzenia używając zoomu, itd.
- 2 Puknij "MENU".

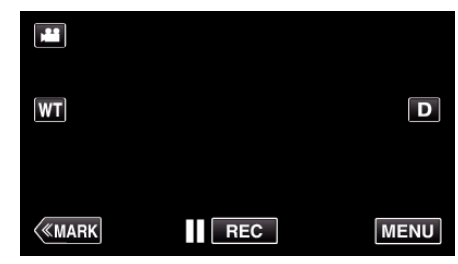

- 0 Pojawi się główne menu.
- 3 Puknij "NAGRYWANIE SPEC.".

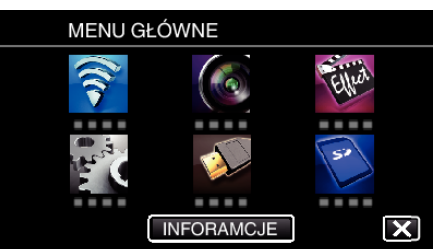

4 Puknij "AUTONAGRYWANIE".

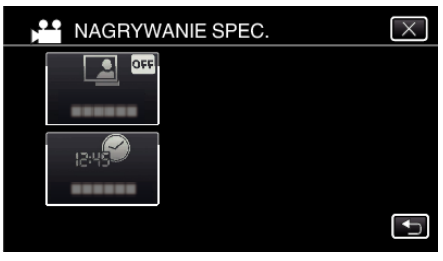

- $\bullet$  Puknij  $\times$ , aby wyjść z menu.
- 0 Puknij J, aby powrócić do poprzedniego ekranu.
- 5 Puknij "WŁ.".

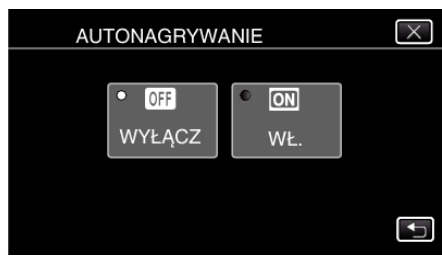

*6* Nagrywanie zaczyna się automatycznie, gdy obiekt w czerwonej ramce poruszy się.

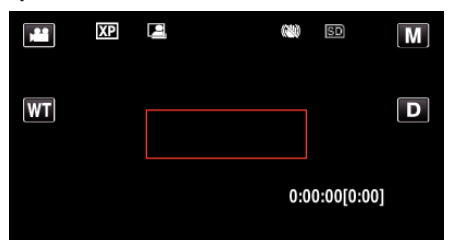

- 0 Czerwona ramka pojawia się dwie sekundy po zniknięciu menu.
- 0 W przypadku nagrywania filmu, nagrywanie trwa tak długo jak długo trwają ruchy obiektu (zmienia się jasność) w czerwonej ramce. Gdy brak jest ruchów obiektu (zmienia się jasność) w czerwonej ramce, nagrywanie zostaje przerwane po pięciu sekundach.
- 0 Aby ręcznie zatrzymać nagrywanie filmu, naciśnij przycisk START/ STOP. Jednakże, ponieważ ustawienie "AUTONAGRYWANIE" jest w dalszym ciągu ustawione na "WŁ." nawet po zatrzymaniu nagrywania filmu, nagrywanie zostaje wznowione, gdy zostanie wykryty ruch obiektu (zmienia się jasność) w czerwonej ramce. Aby anulować "AUTONAGRYWANIE", ustaw je na "WYŁĄCZ".

#### **OSTROŻNIE :**

- 0 Zoom cyfrowy, stabilizator obrazu, samowyzwalacz i tryb seryjny są niedostępne po ustawieniu "AUTONAGRYWANIE".
- 0 Funkcji "AUTONAGRYWANIE" nie można używać wraz z ustawieniem "NAGRYW. POKLATKOWE". Gdy ustawione są obydwie funkcje, pierwszeństwo ma funkcja "NAGRYW. POKLATKOWE".
- Po wybraniu "AUTONAGRYWANIE" nie można zmienić "ROZMIAR OBRAZU".
- Ustaw je przed wybraniem "AUTONAGRYWANIE".
- Automatyczne wyłączanie zasilania i tryb oszczędzania energii są niedostępne po ustawieniu "AUTONAGRYWANIE".

#### **UWAGA :**

- 0 Nagrywanie kończy się jeśli w ciągu 5 sekund nagrywania filmu nie ma żadnych zmian.
- · Po wyłączeniu zasilania, ustawienia "AUTONAGRYWANIE" nie są zapisywane.
- 0 Nagrywania nie można rozpocząć, gdy ruchu obiektu w czerwonej ramce są zbyt szybkie lub gdy zmiany w jasności są zbyt małe.
- 0 Nagrywanie może się rozpocząć w wyniku występowania zmian w jasności, nawet jeśli w czerwonej ramce nie będzie ruchu.
- 0 Podczas ustawiania zoomu nie można rozpocząć nagrywania.

# **Robienie zdjęć grupowych (samowyzwalacz)**

Do robienia zdjęć grupowych doskonale nadaje się samowyzwalacz 10 sekundowy oraz samowyzwalacz wykrywania twarzy.

Samowyzwalacz ustawiony na 2 sekundy pomaga również zapobiegać drganiom rąk powodowanym naciśnięciem przycisku migawki. Funkcja ta jest dostępna w trybie zdjęć. Nie jest ona dostępna w trybie filmu.

#### **UWAGA :**

Zaleca się używania statywu do robienia zdjęć z użyciem samowyzwalacza. , Mocowanie statywu" ( $\sqrt{4}$  str. 21)

#### **Używanie samowyzwalacza 2-/10-sekundowego**

1 Puknij "MENU".

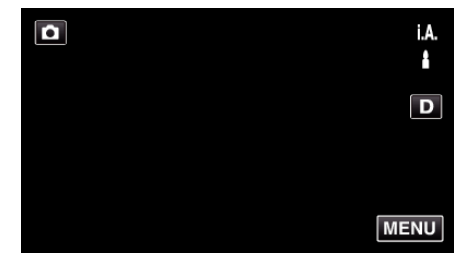

- 0 Pojawi się główne menu.
- 2 Puknij "USTAW. NAGRYWANIA".

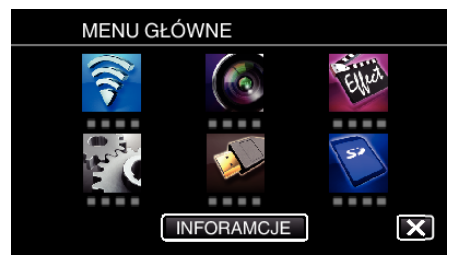

3 Puknij "SAMOWYZWALACZ".

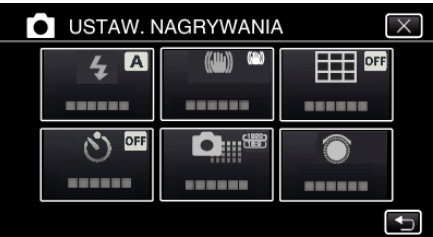

- $\bullet$  Puknij  $\times$ , aby wyjść z menu.
- 0 Puknij J, aby powrócić do poprzedniego ekranu.
- Puknij "2 SEK" lub "10 SEK".

| SAMOWYZWALACZ |                                   |  |
|---------------|-----------------------------------|--|
| n<br>OFF      | $\mathcal{O}_p$<br>о              |  |
| WYŁĄCZ        | <b>10 SEK</b>                     |  |
| Ò,<br>O       | $\bullet$<br>$\sqrt{\frac{1}{2}}$ |  |
| 2 SEK         | TWAR7Y                            |  |
|               |                                   |  |

*5* Ustaw ostrość na fotografowanym obiekcie.

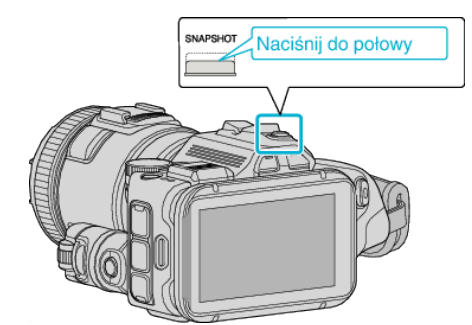

- 0 Po ustawieniu ostrości, ikona ostrości świeci się na zielono.
- *6* Zrób zdjęcie.

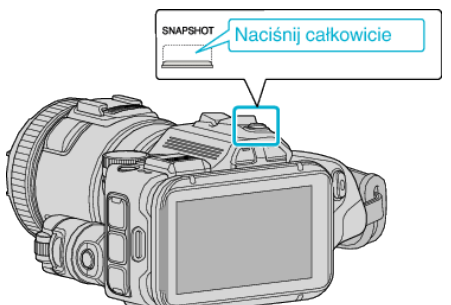

- 0 Pojawi się zegar i odliczanie do rozpoczęcia zrobienia zdjęcia.
- 0 Aby zatrzymać samowyzwalacz, ponownie naciśnij przycisk SNAPSHOT.

### **Używanie samowyzwalacza wykrywania twarzy**

Naciśnij przycisk SNAPSHOT, aby rozpocząć wykrywanie twarzy i po wejściu kolejnej osoby w ramkę, po trzech sekundach zwalniana jest migawka.

Jest to doskonała funkcja, gdy na zdjęciu grupowym ma się znaleźć również i fotografujący.

Funkcja ta jest dostępna w trybie zdjęć. Nie jest ona dostępna w trybie filmu.

1 Puknij "MENU".

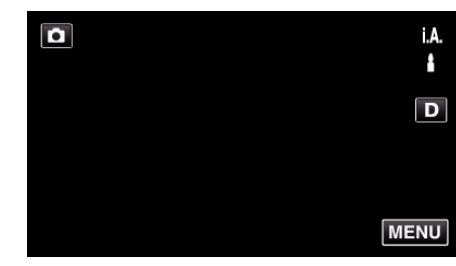

- 0 Pojawi się główne menu.
- 2 Puknij "USTAW. NAGRYWANIA".

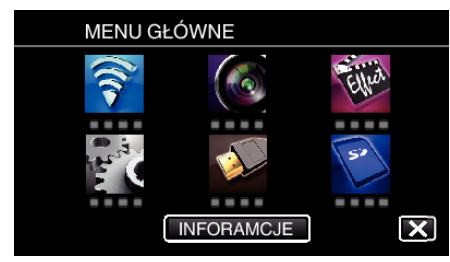

3 Puknij "SAMOWYZWALACZ".

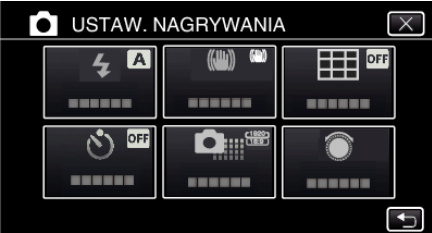

- $\bullet$  Puknij  $\times$ , aby wyjść z menu.
- Puknij <u>も,</u> aby powrócić do poprzedniego ekranu.
- 4 Puknij "ROZPOZNAWANIE TWARZY".

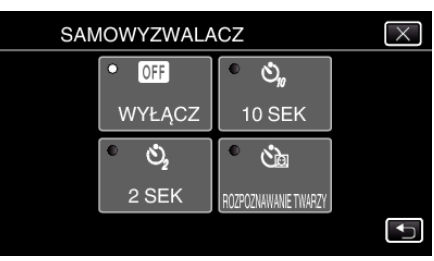

*5* Po sprawdzeniu, czy wszyscy są skierowani w kierunku kamery, naciśnij przycisk SNAPSHOT.

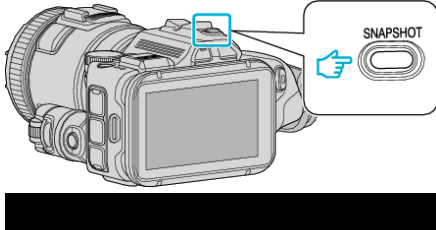

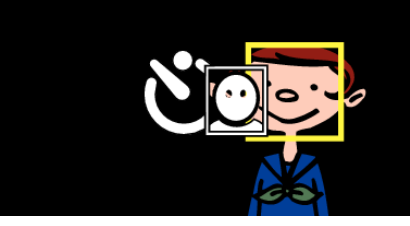

- 0 Wokół twarzy fotografowanej osoby pokaże się ramka.
- 0 Ponownie naciśnięcie przycisku SNAPSHOT, uruchamia samowyzwalacz na 10-sekund.
- *6* Fotografujący wchodzi w ramkę.

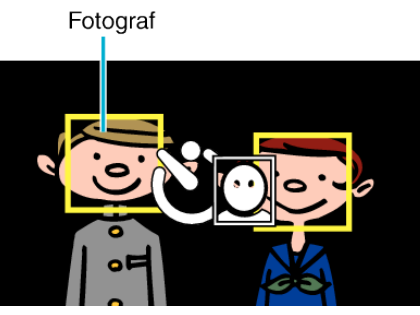

- 0 Po wejściu fotografującego w ramkę, po 3 sekundach zwalniana jest migawka.
- 0 Aby zatrzymać samowyzwalacz, ponownie naciśnij przycisk SNAPSHOT.

#### **UWAGA :**

0 Funkcja "ROZPOZNAWANIE TWARZY" może nie wykryć twarzy, w zależności od warunków robienia zdjęć.

# **Nagrywanie filmów z datą i godziną**

Możesz nagrywać filmy wraz z datą i godziną. Ustaw tę opcję, gdy chcesz zapisać plik z datą i godziną. (Po nagraniu nie można usunąć daty i godziny.)

1 Puknij "MENU".

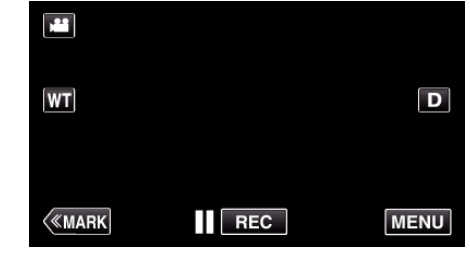

- 0 Pojawi się główne menu.
- 2 Puknij "NAGRYWANIE SPEC.".

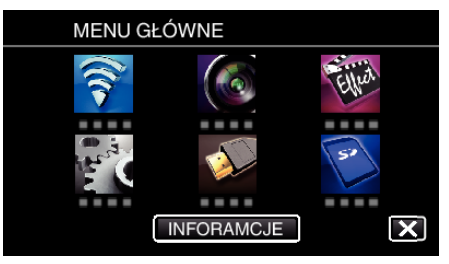

3 Puknij "REJESTRUJ DATE/CZAS".

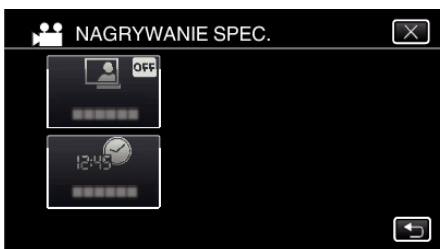

- $\bullet$  Puknij  $\times$ , aby wyjść z menu.
- Puknij <u>も</u>, aby powrócić do poprzedniego ekranu.
- 4 Wybierz rodzaj zegara za pomocą przycisków  $\langle \text{lub} \rangle$ , a następnie puknij "USTAW".

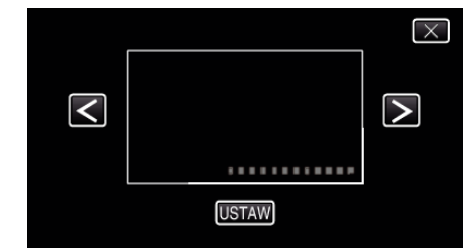

- Po puknięciu "USTAW", pojawi się ostrzeżenie dotyczące nagrywania z datą/godziną.
- $\bullet$  Puknij  $\times$ , aby wyjść z menu.
- *5* Ustaw miejsce wyświetlania daty i godziny za pomocą znaczka palca, dotykając go i przeciągając.

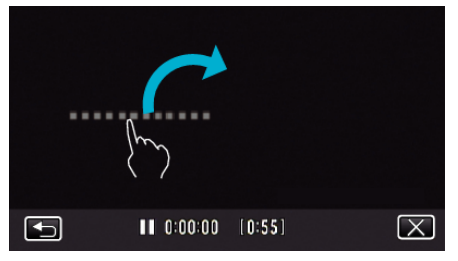

- 0 Przesuń miejsce wyświetlania daty i godziny dotykając palcem i przesuawając po ekranie.
- *6* Naciśnij przycisk START/STOP, aby rozpocząć nagrywanie.

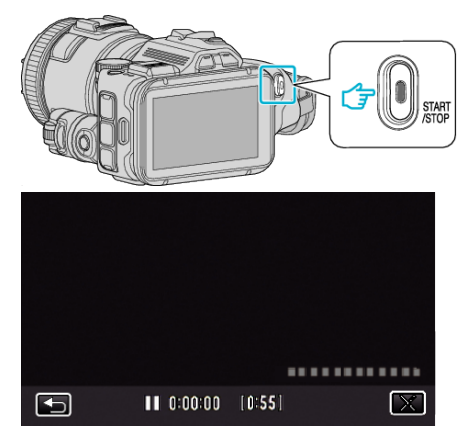

- 0 Ponownie naciśnij przycisk START/STOP, aby zakończyć nagrywanie.
- Puknij <u>→,</u> aby powrócić do ekranu wyboru rodzajów zegara.
- Puknij X, aby wyjść z "REJESTRUJ DATE/CZAS". (Aby wykonać działania inne niż nagrywanie puknij  $\times$ , aby najpierw anulować "REJESTRUJ DATE/CZAS".)

#### **UWAGA :**

0 Można ustawić na nagrywanie poklatkowe.

#### **OSTROŻNIE :**

0 Po nagraniu nie można usunąć daty i godziny.

## **Sprawdzanie pozostałego czasu nagrywania**

Pozostały czas nagrywania filmu i stan naładowania akumulatora można sprawdzić karcie SD.

1 Puknij "MENU".

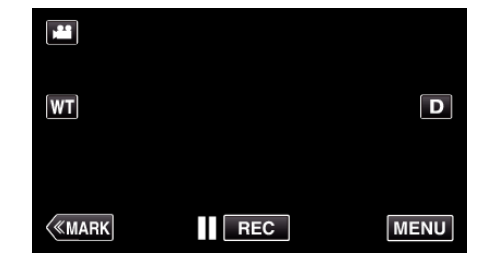

- 0 Pojawi się główne menu.
- 2 Puknij "INFORAMCJE".

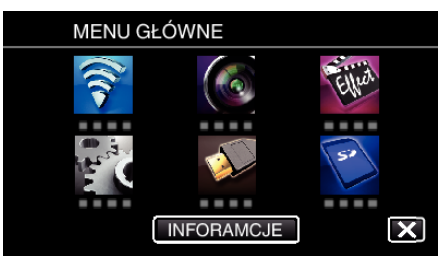

- 0 Jeśli wybierzesz tryb zdjęć, przejdź bezpośrednio do kroku 4.
- *3* Wyświetl pozostały czas nagrywania.

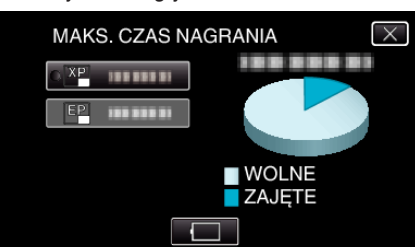

- 0 Pozostały czas nagrywania jest wyświetlany tylko w trybie nagrywania filmu.
- $\bullet$  Aby wyświetlić stan naładowania akumulatora, puknij $\Box$ .
- $\bullet$   $\Box$  nie będzie wyświetlany po podłączeniu zasilacza sieciowego.
- $\bullet$  Aby wyjść z tego ekranu, puknij $\times$ .
- *4* Wyświetl stan naładowania akumulatora.

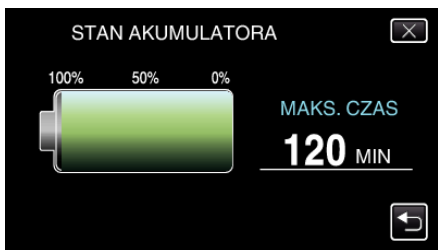

- Podczas nagrywania filmu, stuknij <a><a>b</a>, aby powrócić do wyświetlania pozostałego czasu nagrywania. Podczas robienia zdjęć ten widok nie pojawia się.
- $\bullet$  Stuknij  $\times$ , aby wyjść z wyświetlacza.
- 0 Gdy zostanie podłączony zasilacz sieciowy, stan naładowania akumulatora nie będzie wyświetlany.

### **UWAGA :**

0 Możesz zmienić jakość filmu, pukając go z ekranu pozostałego czasu nagrywania.

### **Przybliżony czas nagrywania filmu** o **FORMAT NAGR. FILMU: AVCHD**

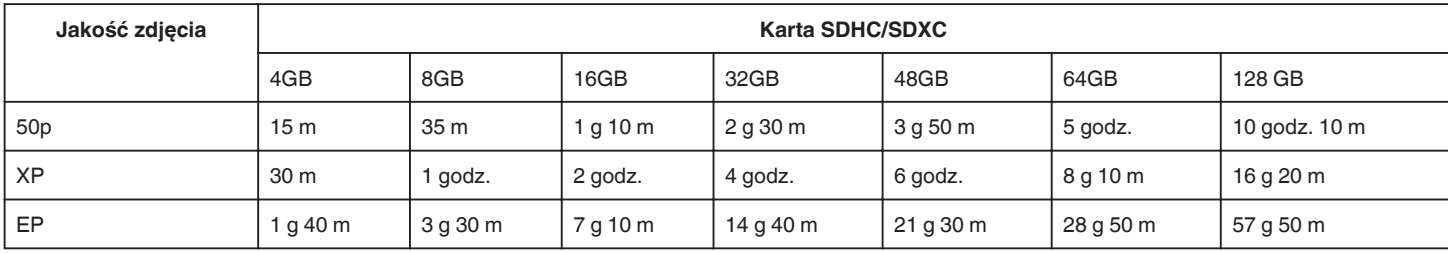

### o **FORMAT NAGR. FILMU: MP4/MOV**

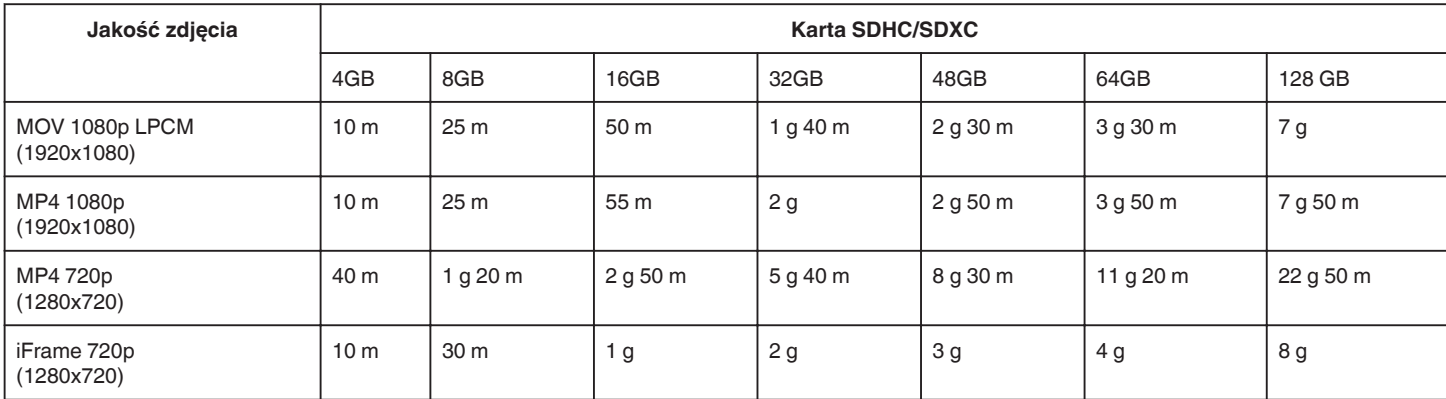

0 Rzeczywisty czas nagrywania może ulec skróceniu w zależności od warunków zapisu.

### **Przybliżona liczba zdjęć (jednostka: liczba ujęć)**

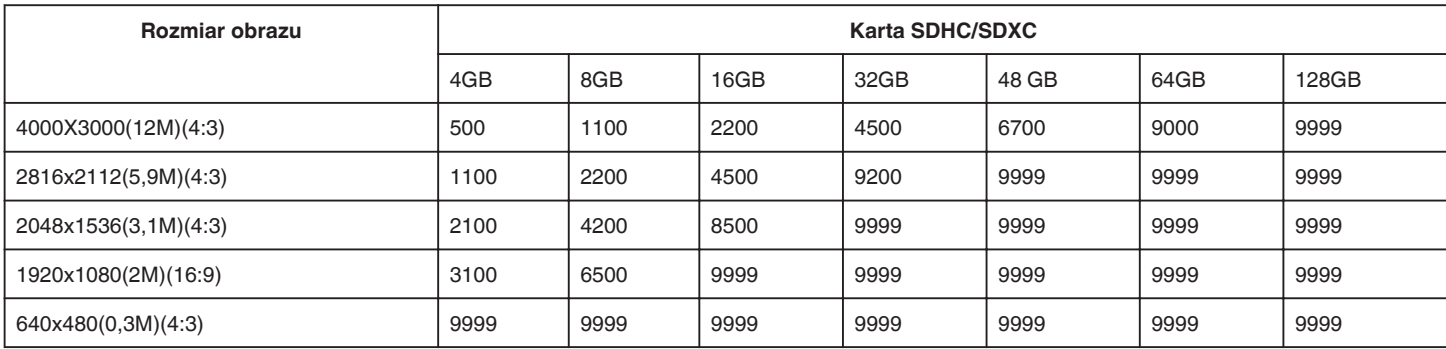

0 Zdjęcia zarejestrowane w czasie nagrywania lub odtwarzania filmu są zapisywane w rozmiarze 1920 x 1080.

### **Przybliżony czas nagrywania (z użyciem akumulatora)**

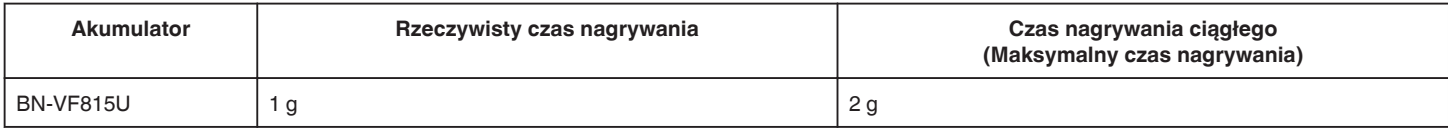

0 Powyższe wartości są aktualne, gdy "ŚWIATŁO" jest ustawiona na "WYŁĄCZ", a "JASNOŚĆ MONITORA" na "3" (standardowa).

0 Rzeczywisty czas nagrywania to czas przybliżony, jeśli używana jest funkcja zoom lub jeśli nagrywanie jest wielokrotnie przerywane. W rzeczywistości może być krótszy. (Zaleca się przygotowanie akumulatorów o pojemności trzykrotnie przekraczającej spodziewany czas nagrywania.)

0 Czas nagrywania może być inny, w zależności od warunków zapisu i użytkowania.

0 W miarę zbliżania się końca żywotności akumulatorów, czas nagrywania staje się krótszy, pomimo ich pełnego naładowania. (Wymień akumulator na nowy.)

# <span id="page-51-0"></span>**Odtwarzanie filmów**

Poniżej przedstawiono sposoby odtwarzania, które można przeprowadzić na tym urządzeniu.

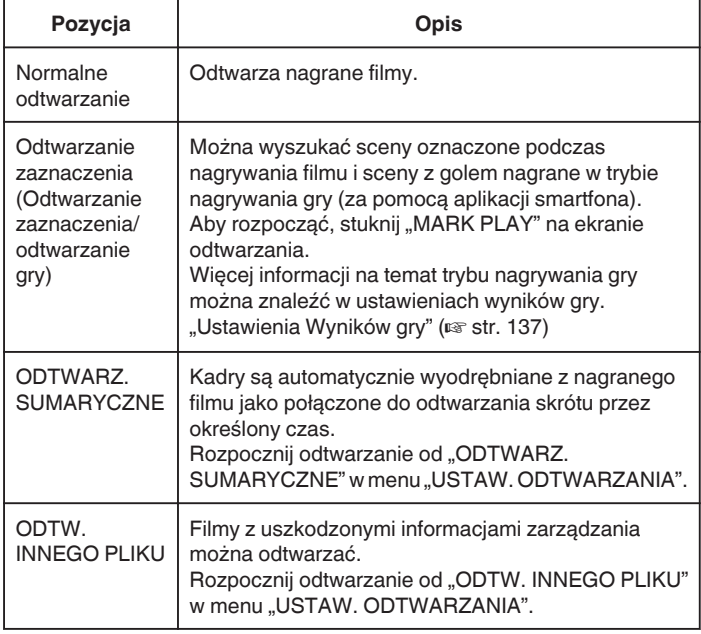

# **Przełączanie na ekran odtwarzania filmu**

*1* Naciśnij przycisk L, aby wybrać tryb odtwarzania.

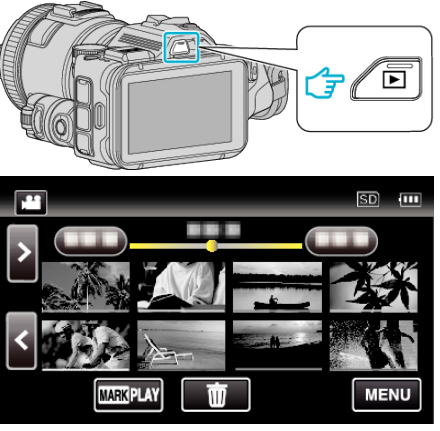

• Sprawdź, czy tryb odtwarzania jest ustawiony na **A.** 

● Jeśli ustawiony jest tryb zdjęć **□**, na ekranie odtwarzania stuknij **□**, aby wyświetlić ekran przełączania trybów. Stuknij **L**, aby przełączyć na tryb filmu. (W tym urządzeniu można również używać przycisku **M/D.**)

### **OSTROŻNIE :**

- 0 Utwórz kopię zapasową nagranych, ważnych danych. Zaleca się kopiowanie swoich nagranych danych na płytę DVD lub na innych nośnikach, na których można zapisać dane w celu ich przechowywania.
- 0 Urządzenie to jest sterowane mikrokomputerem. Wyładowania elektrostatyczne, szumy zewnętrzne i interferencja (z TV, radia, itp.) może uniemożliwić jego prawidłowe działanie. W takim przypadku wyłącz zasilanie, wypnij zasilacz sieciowy i wyjmij akumulator. Urządzenie zostanie zresetowane.
- 0 Wyłączenie odpowiedzialności

- Nie ponosimy odpowiedzialności za utratę nagranych materiałów, jeśli nie można uruchomić filmów/dźwięku lub odtwarzania z powodu uszkodzeń w tym urządzeniu, dostarczonych części lub karty SD. - Nie można przywrócić usuniętych nagranych materiałów (danych) oraz po ich utracie w związku z nieprawidłowym działaniem. Proszę traktować to jako ostrzeżenie.

- Firma JVC nie będzie odpowiedzialna za żadne utracone dane. - W celu poprawy jakości, uszkodzony nośnik nagrywania zostanie poddany analizie. W związku z tym nie może być zwrócony.

### **Sprawdzanie daty nagrania i innych informacji**

*1* Naciśnij przycisk L, aby wybrać tryb odtwarzania.

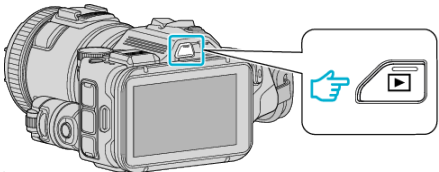

*2* Puknij plik, aby go rozpocząć odtwarzanie.

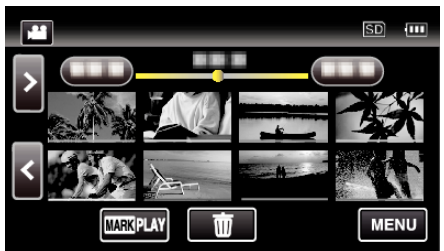

3 Puknij "MENU".

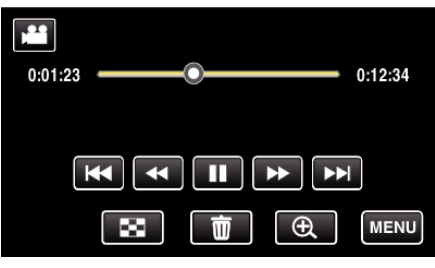

4 Puknij "INFORAMCJE".

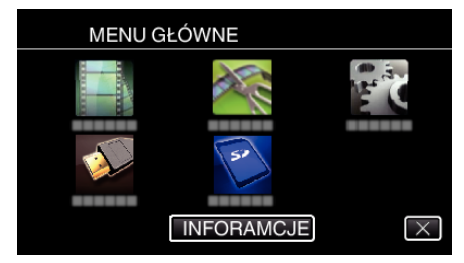

 $\bullet$  Puknij  $\times$ , aby wyjść z menu.

Można wyświetlić datę nagrania i czas trwania wybranego pliku.

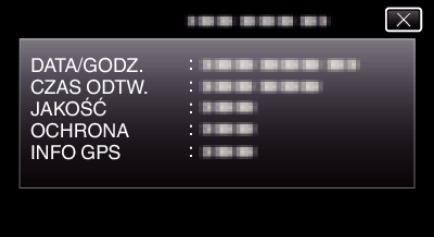

- Ekran staje się wyświetlaczem, gdy "FORMAT NAGR. FILMU" jest ustawiony na "AVCHD".
- "PLIK" i "FOLDER" są dodawane, gdy opcja "FORMAT NAGR. FILMU" jest ustawiona na "MP4/MOV".
- 0 "PLIK", "FOLDER", "DATA/GODZ.", "WIELKOŚĆ", "OCHRONA" i "INFO GPS" są wyświetlane w trybie zdjęć.

### **Normalne odtwarzanie**

Odtwarza nagrane filmy.

*1* Naciśnij przycisk L, aby wybrać tryb odtwarzania.

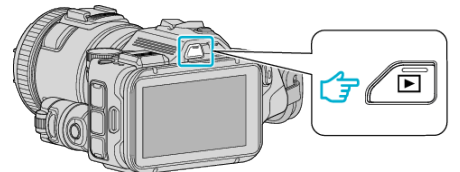

- Sprawdź, czy tryb odtwarzania jest ustawiony na **A.**
- Jeśli ustawiony jest tryb zdjęć **□**, na ekranie odtwarzania stuknij **□**, aby wyświetlić ekran przełączania trybów. Stuknij <sup>2</sup>, aby przełączyć na tryb filmu. (W tym urządzeniu można również używać przycisku **M/D.**)
- *2* Puknij plik, aby go rozpocząć odtwarzanie.

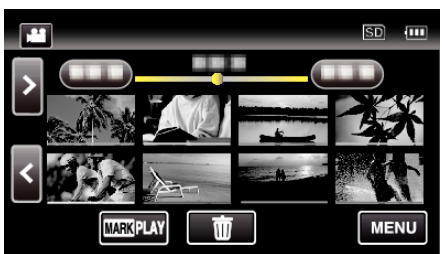

- Puknij | , aby zatrzymać.
- · Puknij  $\blacksquare$ , aby powrócić do ekranu indeksu.
- Pojawia się E na ostatnim odtwarzanym obrazie.
- 0 Linie w różnych kolorach są wyświetlane jako miniatury dla rozróżnienia dat nagrania.

### **UWAGA :**

0 Zamiast korzystać z panelu dotykowego, odtwarzanie w zwolnionym tempie w przód, wyszukiwanie w przód i wyszukiwanie w tył można wykonać używając przycisku SET.

## <span id="page-53-0"></span>**Przyciski obsługi dla odtwarzania filmu**

# **Podczas wyświetlania ekranu indeksu**

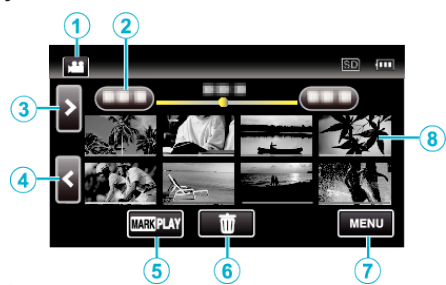

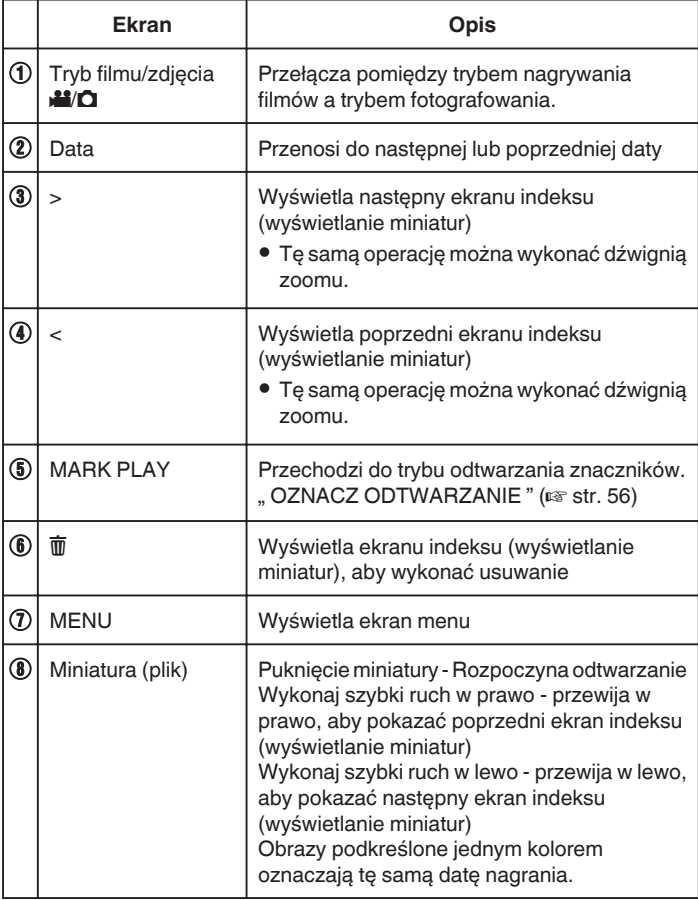

### **Podczas odtwarzania filmu**

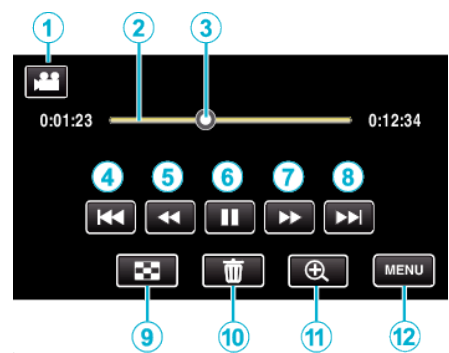

0 Przyciski obsługi na ekranie dotykowym znikają, jeśli urządzenie nie jest obsługiwane przez około pięć sekund. Ponownie puknij ekran, aby wyświetlić przyciski obsługi.

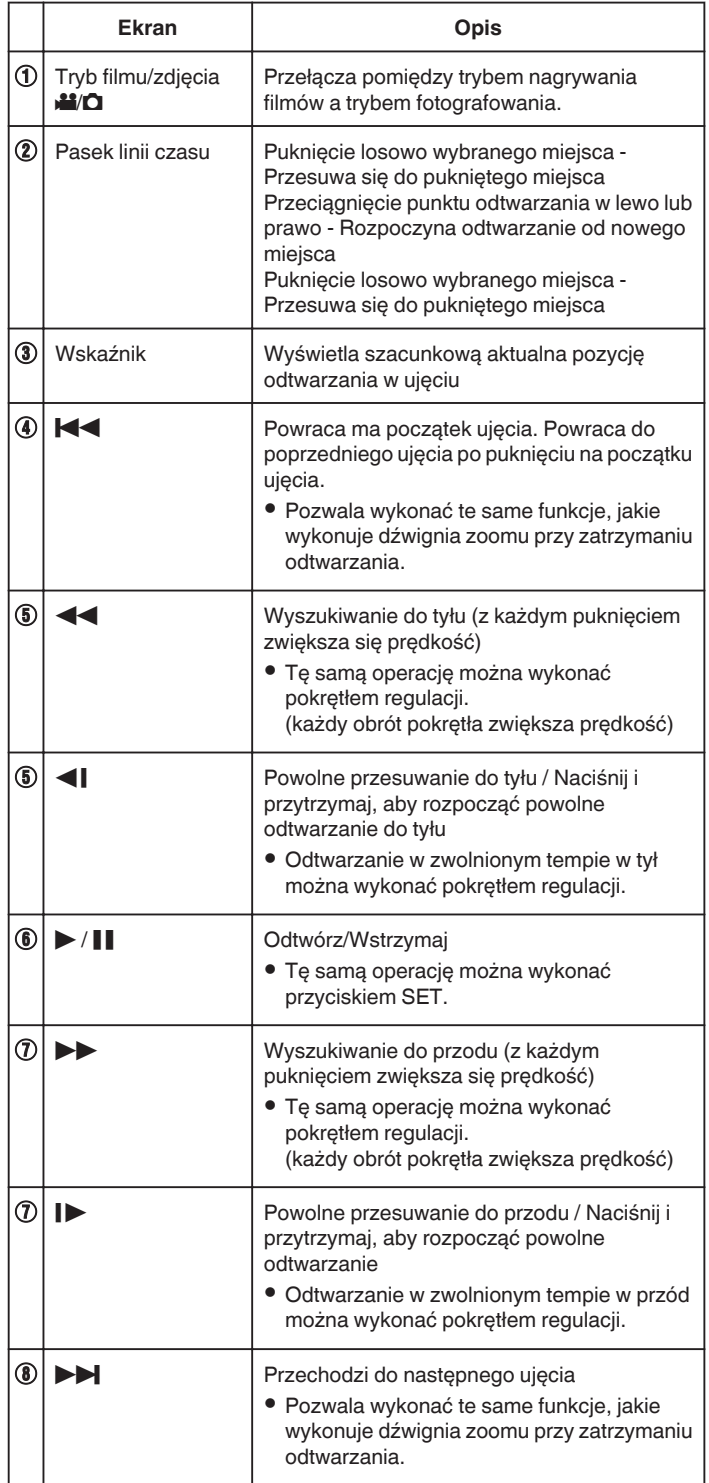

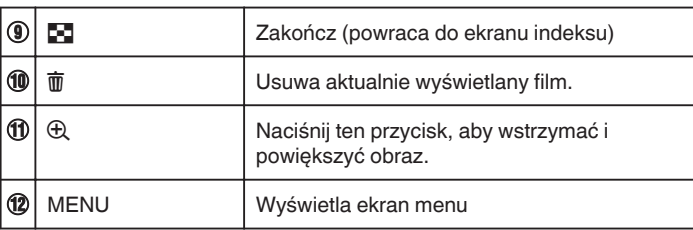

### **UWAGA :**

- 0 Puknij lub przeciągnij w obszarze obsługi ekranu dotykowego.
- 0 Pliki można wyszukiwać według daty nagrania.
- ["Wyszukiwanie określonego filmu/zdjęcia według daty" \(](#page-63-0) $\sqrt{4}$  str. 64)
- 0 Podczas odtwarzania można wyświetlać datę i godzinę nagrania.
- ,, WYŚWIETL DATĘ/CZAS " ( $\sqrt{2}$ str. 180)
- 0 Podczas korzystania, wyświetla przybliżony stan naładowania akumulatora.
- 0 Naciśnięcie TIME CONTROL podczas odtwarzania filmu nagranego z dużą prędkością, przełącza prędkość między nagraniem w normalnej prędkości a nagraniem z dużą prędkością.

# **Regulowanie głośności dźwięku filmów**

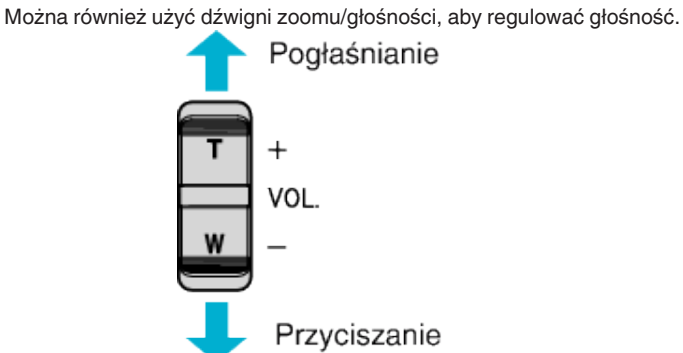

### <span id="page-55-0"></span>**OZNACZ ODTWARZANIE**

- 0 Można wyszukać sceny oznaczone podczas nagrywania filmu i sceny z golem nagrane w trybie nagrywania gry (za pomocą aplikacji smartfona).
- · Przełącz do trybu odtwarzania znaczników, stukając "MARK PLAY" na ekranie odtwarzania filmu.
- *1* Naciśnij przycisk L, aby wybrać tryb odtwarzania.

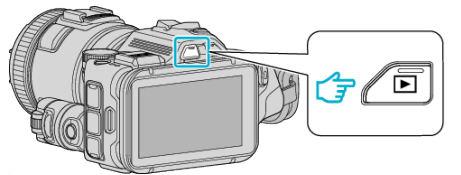

- Sprawdź, czy tryb odtwarzania jest ustawiony na **M**.
- $\bullet$  Jeśli ustawiony jest tryb zdjęć  $\bullet$ , na ekranie odtwarzania stuknij  $\bullet$ , aby wyświetlić ekran przełączania trybów. Stuknij  $\blacksquare$ , aby przełączyć na tryb filmu. (W tym urządzeniu można również używać przycisku **M/D.**)
- 2 Stuknij "MARK PLAY", aby włączyć tryb odtwarzania znaczników.

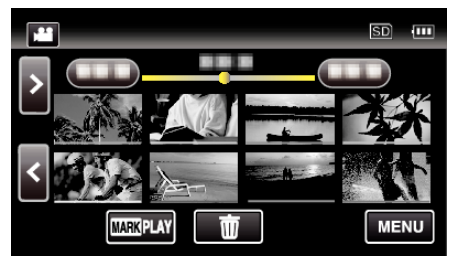

*3* W pliku miniatur, zawierającym wykaz filmów ze znacznikami, stuknij dany film, aby go odtworzyć.

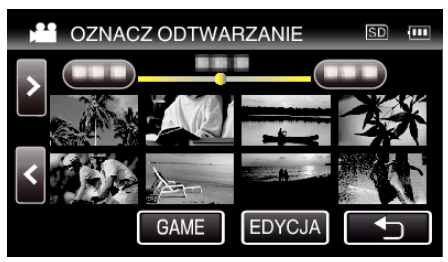

- 0 Wykaz zarejestrowanych gier jest wyświetlana po wybraniu opcji "GAME".
- , ODTWARZANIE GRY " ( $\text{G}$  str. 57)
- $\bullet$  "EDYTUJ INDEKSOWANIE" wyświetli się po wybraniu "EDYCJA". , EDYTUJ INDEKSOWANIE " ( $\mathfrak{p}$  str. 58)
- *4* Rozpoczyna się oznaczanie odtwarzania.

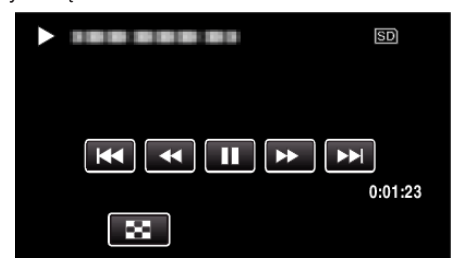

### **Wskazówki dotyczące odtwarzania znaczników**

#### **Podczas normalnego odtwarzania znaczników**

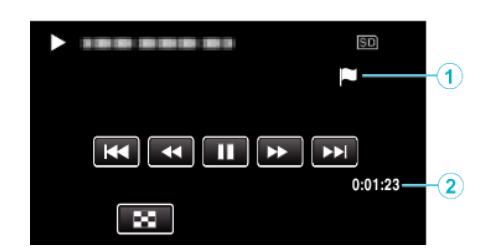

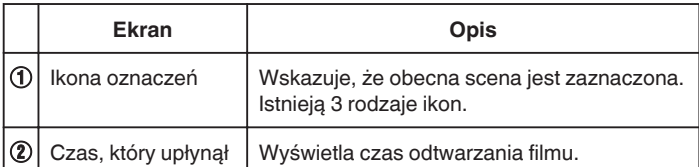

### <span id="page-56-0"></span>**ODTWARZANIE GRY**

- 0 Odtwarzanie gry to funkcja odtwarzania scen goli i/lub scen zaznaczonych, nagranych z funkcją oznaczania tego urządzenia lub przez aplikację smartfona "Wireless sync.".
- Aby rozpocząć, stuknij "MARK PLAY" na ekranie odtwarzania.
- 0 Więcej informacji na temat trybu nagrywania gry można znaleźć w ["Oznaczanie filmu w czasie nagrywania" \(](#page-41-0) $\sqrt{2}$  str. 42) lub ["Ustawienia](#page-136-0) [Wyników gry" \(](#page-136-0) $\mathbb{R}$  str. 137).
- *1* Naciśnij przycisk L, aby wybrać tryb odtwarzania.

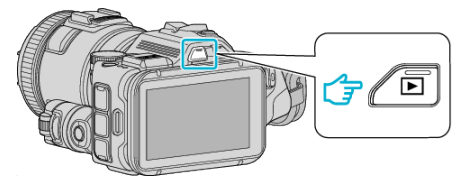

- Sprawdź, czy tryb odtwarzania jest ustawiony na **A.**
- Jeśli ustawiony jest tryb zdjęć **□**, na ekranie odtwarzania stuknij **□**, aby wyświetlić ekran przełączania trybów. Stuknij **M**, aby przełączyć na tryb filmu. (W tym urządzeniu można również używać przycisku **A/D.**)
- 2 Stuknij "MARK PLAY", aby włączyć tryb odtwarzania znaczników.

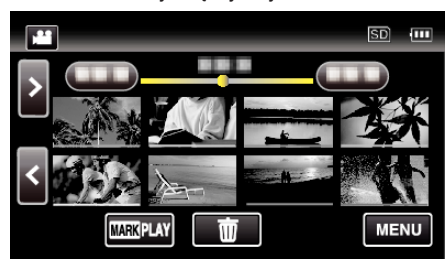

**3** Puknij "GAME", aby wybrać tryb odtwarzania gry.

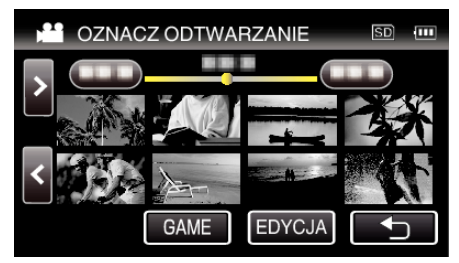

*4* Puknij nagraną grę.

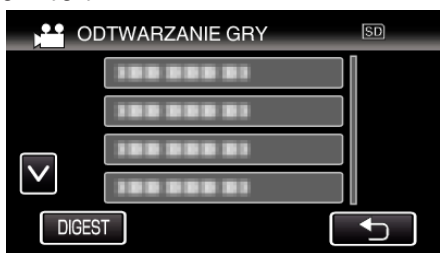

- 0 Puknij DIGEST, aby wyodrębnić z gry sceny z golami i sceny zaznaczone oraz aby rozpocząć odtwarzanie SUMARYCZNE.
- *5* Rozpoczyna się odtwarzanie wybranej gry.

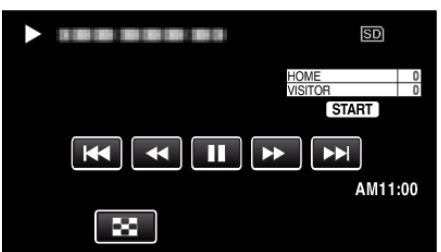

0 Odtwarzanie zatrzyma się po odtworzeniu wszystkich scen.

# **Wskazówki dotyczące odtwarzania gry**

**Podczas normalnego odtwarzania gry** 

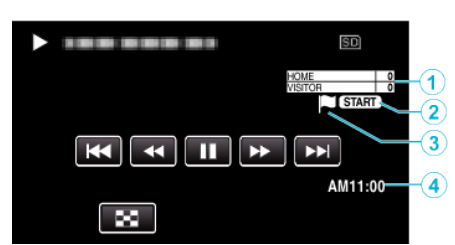

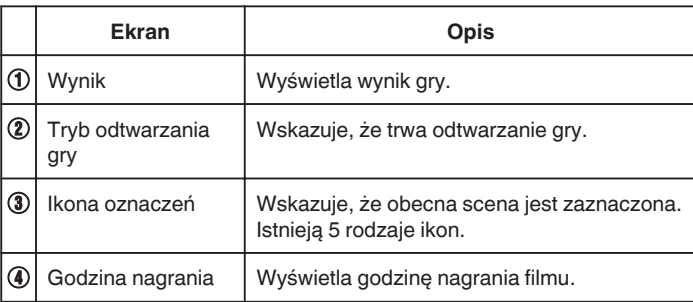

### **Podczas odtwarzania DIGEST/gry**

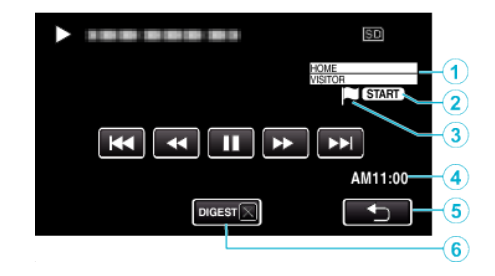

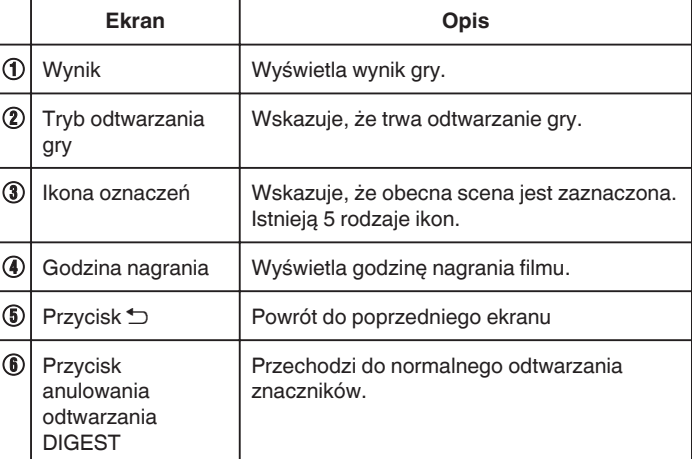

# <span id="page-57-0"></span>**EDYTUJ INDEKSOWANIE**

Podczas odtwarzania filmy ze znacznikami można edytować następujące ustawienia.

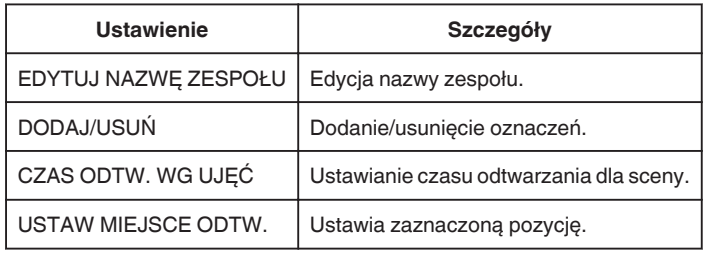

# **EDYTUJ NAZWĘ ZESPOŁU**

*1* Naciśnij przycisk L, aby wybrać tryb odtwarzania.

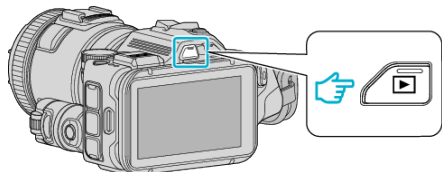

- Sprawdź, czy tryb odtwarzania jest ustawiony na <sup>21</sup>.
- 0 Jeśli ustawiony jest tryb zdjęć B, na ekranie odtwarzania stuknij B, aby wyświetlić ekran przełączania trybów. Stuknij  $\mathbf{H}$ , aby przełączyć na tryb filmu. (W tym urządzeniu można również używać przycisku **M/D.**)
- 2 Stuknij "MARK PLAY", aby włączyć tryb odtwarzania znaczników.

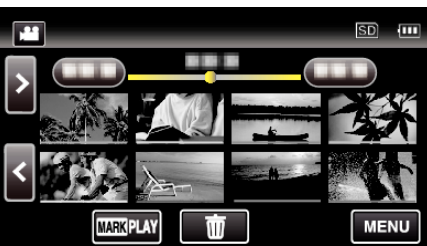

3 Stuknij "EDYCJA".

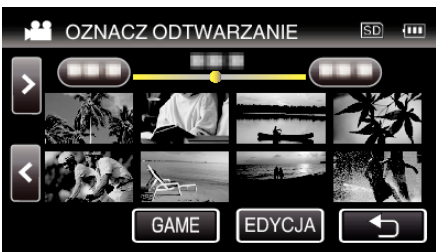

4 Stuknij "EDYTUJ NAZWĘ ZESPOŁU".

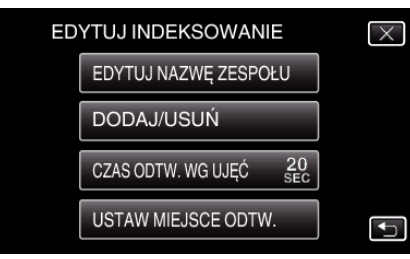

*5* Stuknij nazwę zespołu, aby edytować.

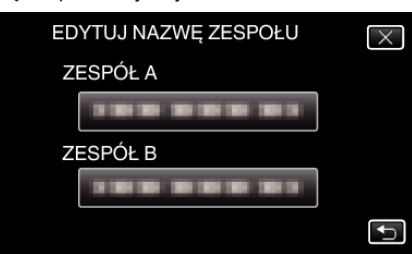

*6* Edytuj nazwę zespołu.

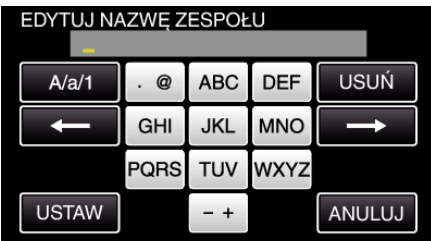

- 0 Puknij klawiaturę na ekranie, aby wpisać znaki. Znak będzie się zmieniać po każdym puknięciu. Na przykład "ABC", puknij jeden raz, aby wpisać "A", puknij dwa razy, aby wpisać "B" lub 3 razy, aby wpisać "C".
- Puknij "USUŃ", aby usunąć znak.
- Puknij "ANULUJ", aby wyjść.
- $\bullet$  Puknij ← lub →, aby wstawić spację z lewej lub prawej strony.
- 7 Stuknij "USTAW".

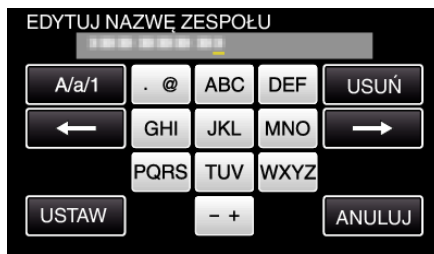

*8* Stuknij inna nazwę zespołu, jeśli chcesz kontynuować edytowanie nazw zespołów.

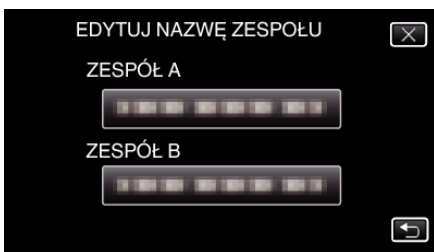

- Puknij <br />
b. aby powrócić do poprzedniego ekranu.
- $\bullet$  Stuknij  $\times$ , aby wyjść z menu edytowania znaczników.

### **DODAJ/USUŃ**

*1* Naciśnij przycisk L, aby wybrać tryb odtwarzania.

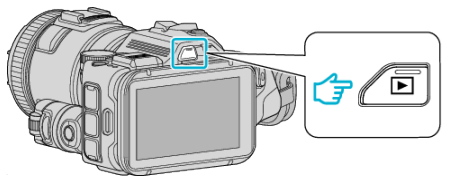

- Sprawdź, czy tryb odtwarzania jest ustawiony na **M**.
- $\bullet$  Jeśli ustawiony jest tryb zdjęć  $\Box$ , na ekranie odtwarzania stuknij  $\Box$ , aby wyświetlić ekran przełączania trybów. Stuknij **M**, aby przełączyć na tryb filmu. (W tym urządzeniu można również używać przycisku **M/D.**)
- *2* Stuknij "MARK PLAY", aby włączyć tryb odtwarzania znaczników.

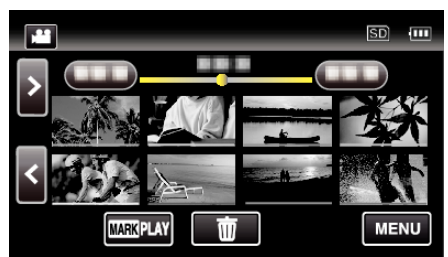

3 Stuknij "EDYCJA".

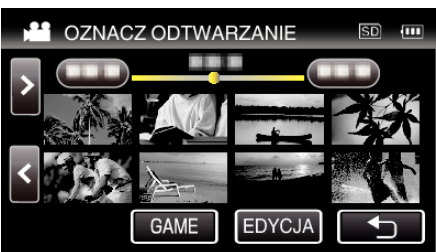

4 Stuknij "DODAJ/USUŃ"

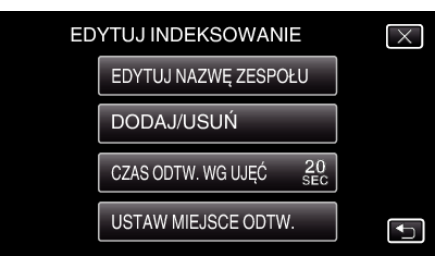

- Puknij <u>→,</u> aby powrócić do poprzedniego ekranu.
- $\bullet$  Stuknij  $\times$ , aby wyjść z menu edytowania znaczników.
- **5** Stuknij **E**, aby rozpocząć odtwarzanie.

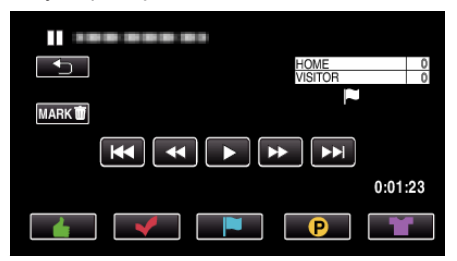

- 0 Stuknij przycisk potrzebnego znacznika sceny, do której chcesz dodać znacznik.
- Aby usunąć znacznik stuknij przycisk "MARK面" podczas wyświetlania "MARK面".
- Nie można ustawić  $\bigcirc$  lub  $\blacksquare$  dla plików filmowych innych niż gry.
- Znaczniki można dodawać/usuwać jedynie w ostatniej scenie nagranego filmu.

### **CZAS ODTW. WG UJĘĆ**

*1* Naciśnij przycisk L, aby wybrać tryb odtwarzania.

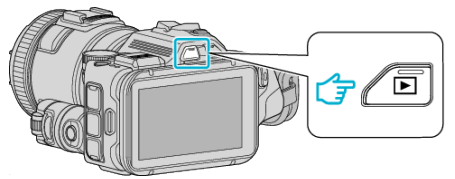

- Sprawdź, czy tryb odtwarzania jest ustawiony na
- $\bullet$  Jeśli ustawiony jest tryb zdjęć  $\Box$ , na ekranie odtwarzania stuknij  $\Box$ , aby wyświetlić ekran przełączania trybów. Stuknij **M**, aby przełączyć na tryb filmu. (W tym urządzeniu można również używać przycisku **M/D.**)
- **2** Stuknij "MARK PLAY", aby włączyć tryb odtwarzania znaczników.

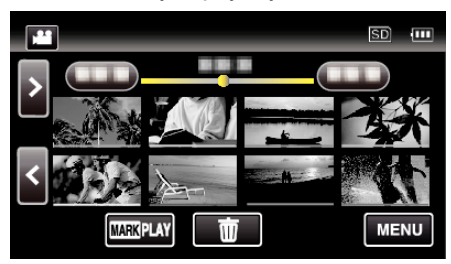

### 3 Stuknij "EDYCJA".

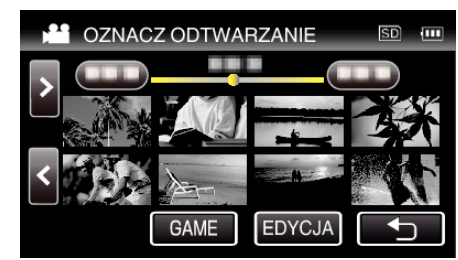

4 Stuknij "CZAS ODTW. WG UJEĆ".

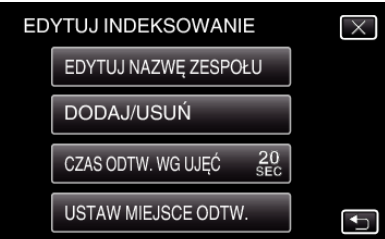

*5* Wybierz czas odtwarzania dla sceny.

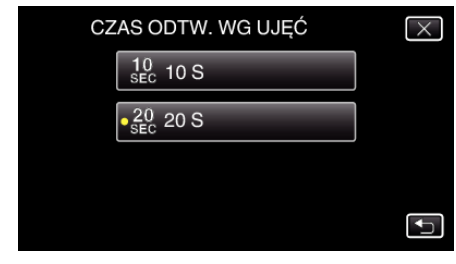

- Puknij <u>→,</u> aby powrócić do poprzedniego ekranu.
- $\bullet$  Puknij  $\times$ , aby wyjść z menu.

### **USTAW MIEJSCE ODTW.**

*1* Naciśnij przycisk L, aby wybrać tryb odtwarzania.

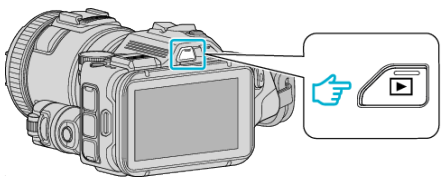

- Sprawdź, czy tryb odtwarzania jest ustawiony na **M**.
- Jeśli ustawiony jest tryb zdjęć **□**, na ekranie odtwarzania stuknij **□**, aby wyświetlić ekran przełączania trybów. Stuknij **M**, aby przełączyć na tryb filmu. (W tym urządzeniu można również używać przycisku **M/D.**)
- 2 Stuknij "MARK PLAY", aby włączyć tryb odtwarzania znaczników.

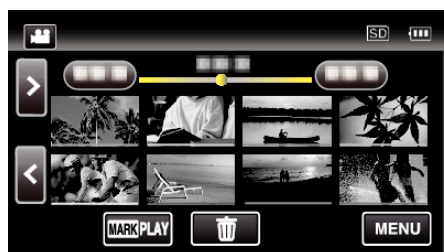

3 Stuknij "EDYCJA".

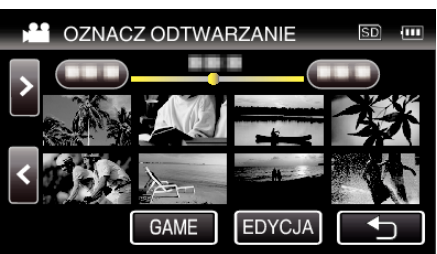

4 Stuknij "USTAW MIEJSCE ODTW.".

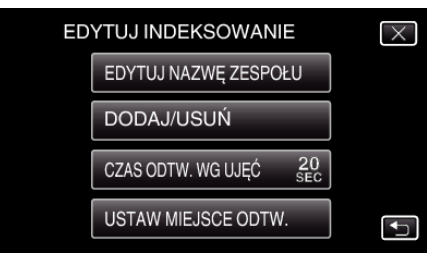

- 0 Przejdź do Kroku 5, jeśli zaznaczona jest opcja "CZAS ODTW. WG UJĘĆ" i do Kroku 6, jeśli zaznaczona jest opcja "USTAW MIEJSCE ODTW.".
- *5* Ustaw miejsce odtwarzania.

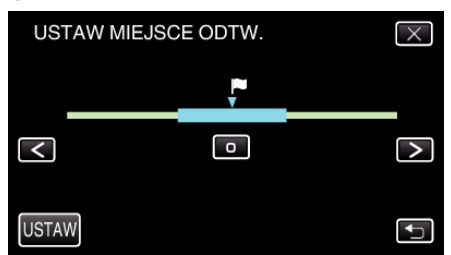

- Przesuń miejsce odtwarzania tam i z powrotem. Ustawiony na "CZAS ODTW. WG UJĘĆ" czas odtwarzania pozostaje niezmieniony.
- $\bullet$  Ustaw używająć przycisków  $\lt$  lub  $\gt$ , a następnie puknij "USTAW".
- 0 Puknij J, aby powrócić do poprzedniego ekranu.
- $\bullet$  Puknij  $\times$ , aby wyjść z menu.

### **Wskazania podczas edytowania znaczników**

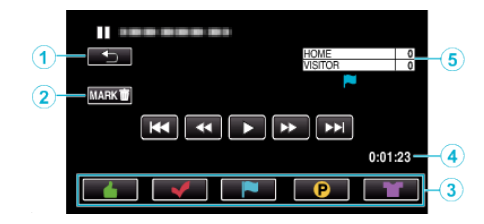

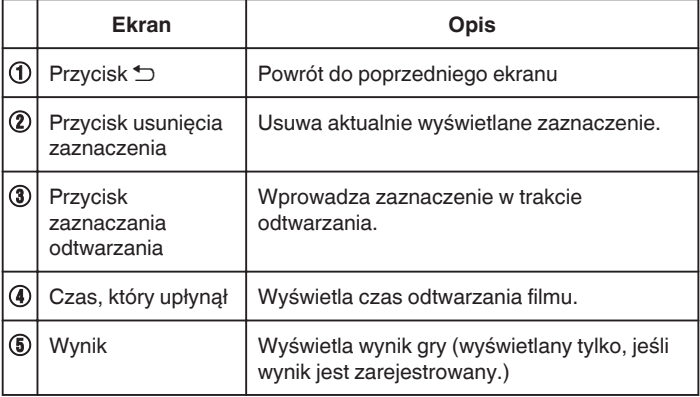

### **ODTWARZ. SUMARYCZNE**

Możesz odtworzyć skrót nagranych filmów (Odtwarzanie skrótu). Jest to przydatne podczas szybkiego sprawdzania zawartości filmów. (Tylko filmy nagrane w formacie AVCHD)

*1* Naciśnij przycisk L, aby wybrać tryb odtwarzania.

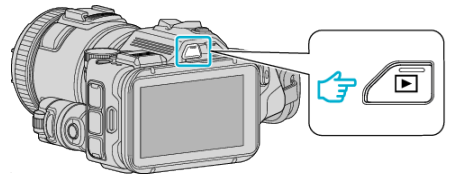

- Sprawdź, czy tryb odtwarzania jest ustawiony na **A.**
- $\bullet$  Jeśli ustawiony jest tryb zdjęć  $\bullet$ , na ekranie odtwarzania stuknij  $\bullet$ , aby wyświetlić ekran przełączania trybów. Stuknij **L**, aby przełączyć na tryb filmu. (W tym urządzeniu można
- również używać przycisku **A/D.**)
- 2 Puknij "MENU".

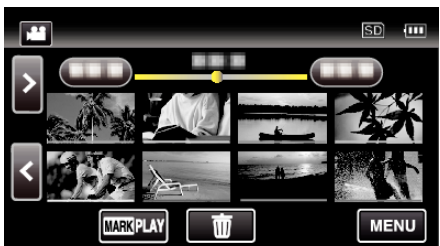

3 Puknij "USTAW. ODTWARZANIA"

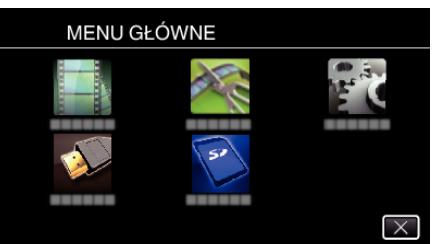

4 Puknij "ODTWARZ. SUMARYCZNE".

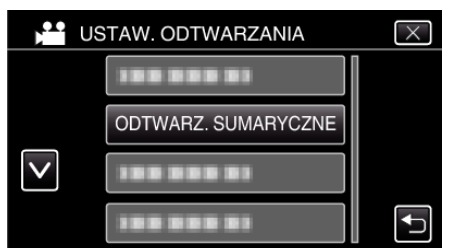

*5* Puknij, aby datę odtwarzania skrótów.

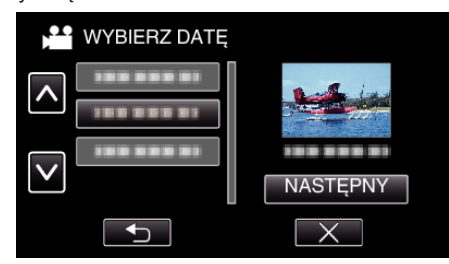

- Po wybraniu daty, puknij "NASTEPNY".
- Po puknięciu "WSZYSTKO", zostaną odtworzone skróty ze wszystkich dat.
- $\bullet$  Puknij  $\times$ , aby wyjść z menu.
- Puknij <u>→,</u> aby powrócić do poprzedniego ekranu.

*6* Wybierz tryb odtwarzania skrótów.

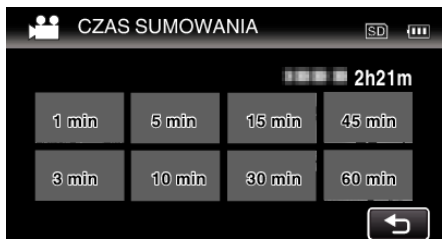

- 0 Wyświetlany czas odtwarzania skrótów różni się w zależności od czasu nagrywania.
- 0 Jeśli po wybraniu "ODTWARZ. SUMARYCZNE" uruchomienie trwa ponad dwie sekundy, po wybraniu czasu odtwarzania skrótów będzie wyświetlany stan postępu.
- 0 Czas odtwarzania skrótów jest wyłącznie orientacyjny.
- *7* Rozpoczyna się odtwarzanie skrótów.

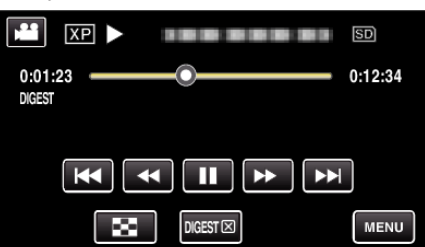

- Puknij | , aby zatrzymać.
- Puknij  $\blacksquare$ , aby powrócić do ekranu indeksu.
- · Puknij "DIGESTX", aby powrócić do normalnego ekranu odtwarzania.

0 Obsługa podczas odtwarzania filmu ["Przyciski obsługi dla odtwarzania filmu" \(](#page-53-0) $\sqrt{\epsilon}$ str. 54)

*8* Odtwarzanie sumaryczne zatrzymuje się automatycznie, można również wyświetlić kolejny ekran pukając "MENU".

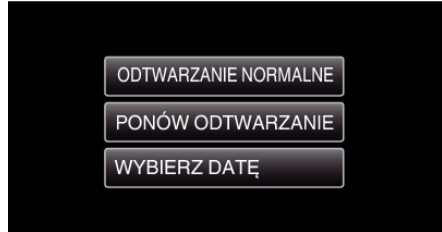

- 0 ODTWARZANIE NORMALNE: uruchamia normalne odtwarzanie.
- 0 PONÓW ODTWARZANIE: ponownie uruchamia odtwarzanie sumaryczne.
- 0 WYBIERZ DATĘ: wróć do kroku 5.

# <span id="page-61-0"></span>**ODTW. INNEGO PLIKU**

Informacje zarządzania filmem mogą ulec uszkodzeniu, jeśli nagrywanie jest wykonane nieprawidłowo, na przykład poprzez wyłączenie zasilania podczas nagrywania. Aby odtworzyć filmy z uszkodzonymi informacjami zarządzania możesz wykonać następujące działania. (Tylko pliki z filmami w AVCHD)

*1* Naciśnij przycisk L, aby wybrać tryb odtwarzania.

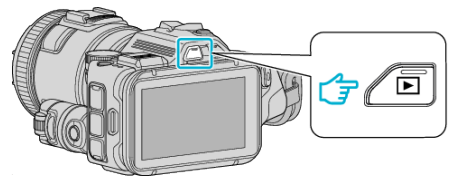

- Sprawdź, czy tryb odtwarzania jest ustawiony na **A.**
- 0 Jeśli ustawiony jest tryb zdjęć B, na ekranie odtwarzania stuknij B, aby wyświetlić ekran przełączania trybów. Stuknij **A**, aby przełączyć na tryb filmu. (W tym urządzeniu można również używać przycisku **M/D.**)
- 2 Puknij "MENU".

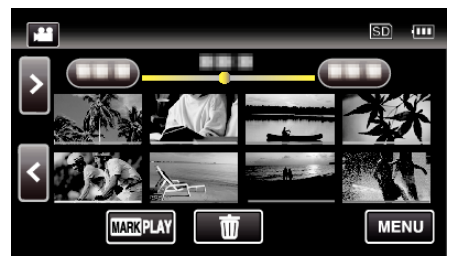

3 Puknij "USTAW. ODTWARZANIA".

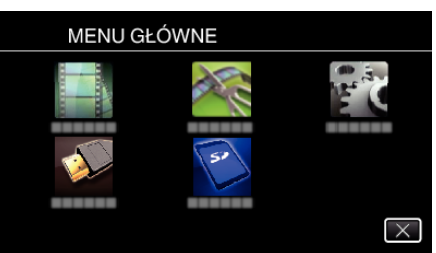

4 Puknij "ODTW. INNEGO PLIKU".

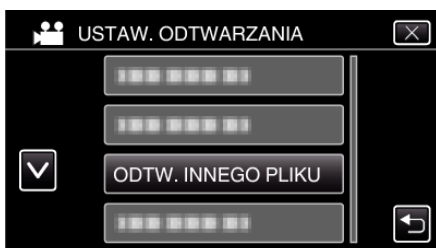

*5* Puknij plik, aby go rozpocząć odtwarzanie.

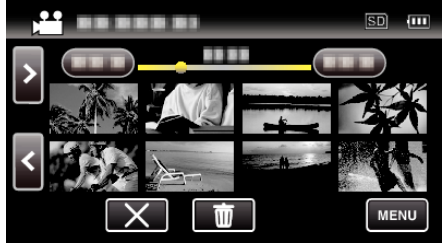

["Przyciski obsługi dla odtwarzania filmu" \(](#page-53-0) $\sqrt{\epsilon}$ str. 54)

### **UWAGA :**

- 0 W przypadku uszkodzenia informacji zarządzania w folderze EXTMOV tworzony jest plik MTS.
- 0 Zależnie od stanu uszkodzonego pliku, odtwarzanie może nie udać się lub może przebiegać z zakłóceniami.

# **Odtwarzanie zdjęć**

Na ekranie indeksu (widok miniatur) można wybierać i odtwarzać zarejestrowane zdjęcia.

*1* Naciśnij przycisk L, aby wybrać tryb odtwarzania.

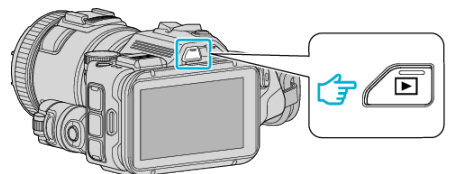

- 0 Sprawdź, czy tryb odtwarzania jest ustawiony na B.
- Jeśli ustawiony jest tryb filmu **L**, na ekranie nagrywania stuknij **L**, aby wyświetlić ekran przełączania trybów. Puknij  $\Box$ , aby przełączyć na tryb zdjęć. (W tym urządzeniu można również używać przycisku  $\mathbf{H}(\mathbf{\Omega})$
- *2* Puknij plik, aby go rozpocząć odtwarzanie.

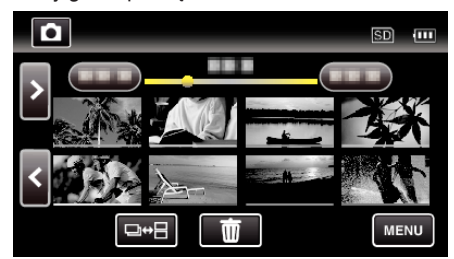

- · Puknij  $\blacksquare$ , aby powrócić do ekranu indeksu.
- Pojawia się D na ostatnim odtwarzanym obrazie.
- 0 Linie w różnych kolorach są wyświetlane jako miniatury dla rozróżnienia dat nagrania.

### <span id="page-62-0"></span>**Przyciski obsługi dla odtwarzania zdjęć**

### **Podczas wyświetlania ekranu indeksu**

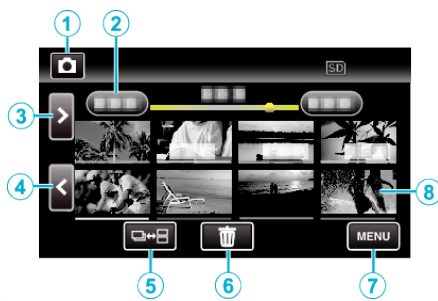

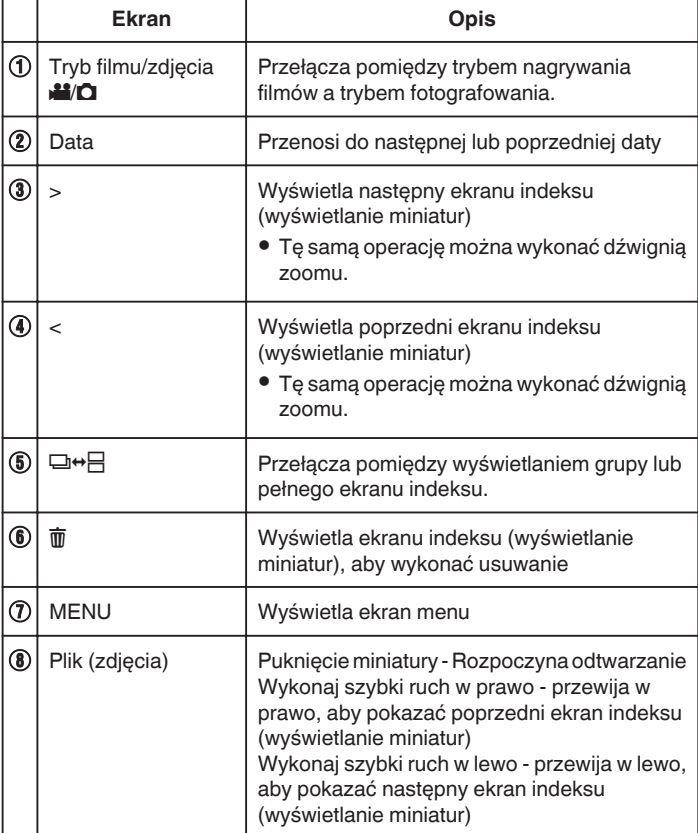

### **Podczas odtwarzania zdjęć**

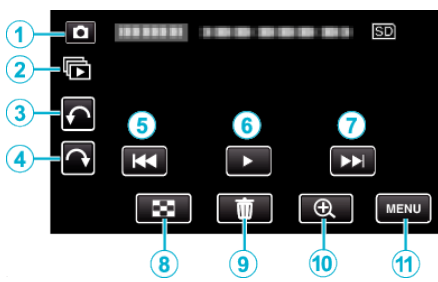

0 Przyciski obsługi na ekranie dotykowym znikają, jeśli urządzenie nie jest obsługiwane przez około pięć sekund. Ponownie puknij ekran, aby wyświetlić przyciski obsługi.

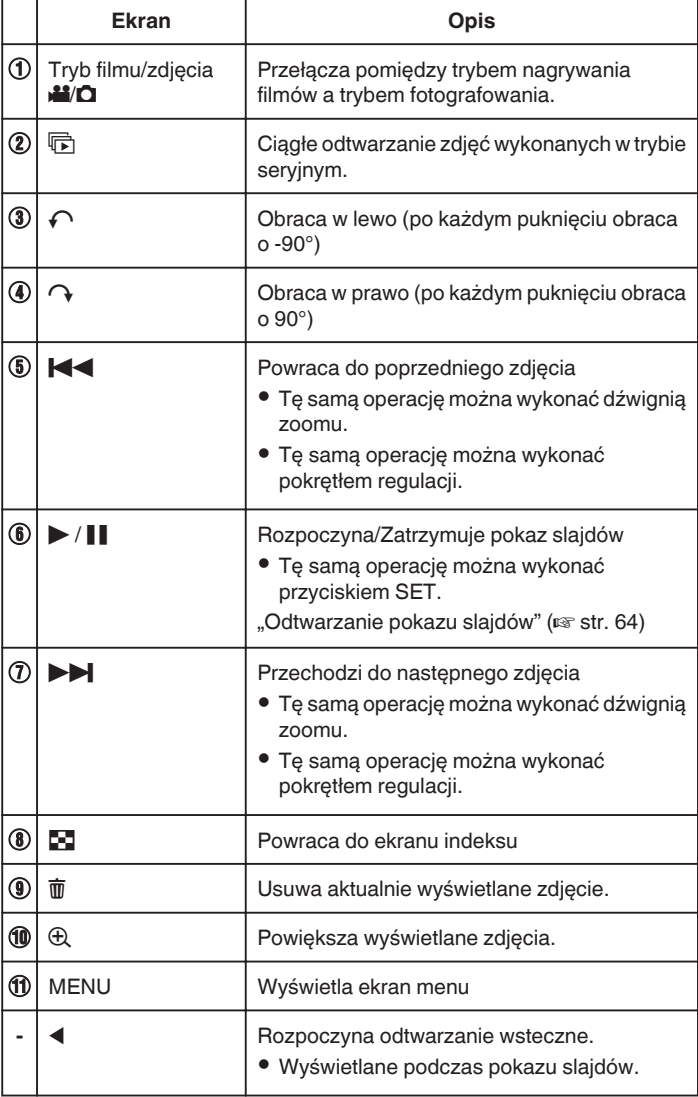

#### **UWAGA :**

- 0 Puknij lub przeciągnij w obszarze obsługi ekranu dotykowego.
- 0 Podczas odtwarzania można obrócić zdjęcie o 90° w prawo lub lewo. Obroty dotyczą wyłącznie obrazu wyświetlanego na ekranie.
- 0 Pliki można wyszukiwać według daty nagrania. Opcja ta jest pożyteczna podczas wyszukiwania wśród dużej liczby plików.

["Wyszukiwanie określonego filmu/zdjęcia według daty" \(](#page-63-0) $\sqrt{4}$  str. 64)

### **OSTROŻNIE :**

0 Urządzenie to jest sterowane mikrokomputerem. Wyładowania elektrostatyczne, szumy zewnętrzne i interferencja (z TV, radia, itp.) może uniemożliwić jego prawidłowe działanie. W takim przypadku wyłącz zasilanie, wypnij zasilacz sieciowy i wyjmij akumulator. Urządzenie zostanie zresetowane.

### <span id="page-63-0"></span>**Odtwarzanie pokazu slajdów**

Zdjęcia można odtworzyć jako pokaz slajdów. Podczas odtwarzania zdjęć puknij », aby rozpocząć pokaz slajdów.

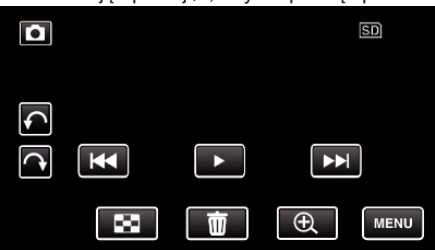

["Przyciski obsługi dla odtwarzania zdjęć" \(](#page-62-0) $\mathfrak{g}$  str. 63)

# **Wyszukiwanie określonego filmu/zdjęcia według daty**

Kiedy mamy dużą liczbę nagranych filmów i zdjęć, trudno jest wyszukać żądany plik z ekranu indeksu. Aby znaleźć żądany plik, skorzystaj z funkcji wyszukiwania.

Możesz wyszukać i odtworzyć filmy lub zdjęcia według dat nagrania.

*1* Naciśnij przycisk L, aby wybrać tryb odtwarzania.

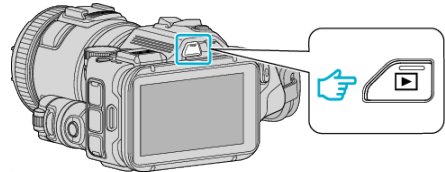

2 Puknij "MENU".

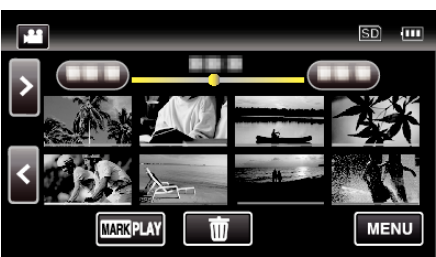

- 0 Wyszukiwanie możliwe jest zarówno dla trybu filmu jak i trybu zdjęć. \* Obraz pokazuje tryb filmu.
- 3 Puknij "USTAW. ODTWARZANIA".

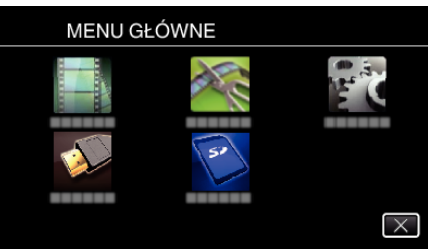

4 Puknij "WYSZUKAJ PO DACIE".

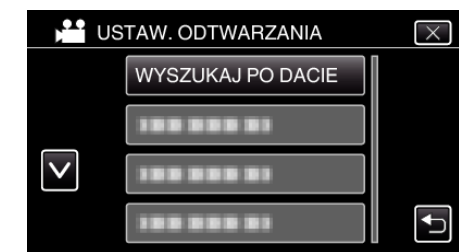

5 Puknij datę nagrania, następnie puknij "NASTĘPNY".

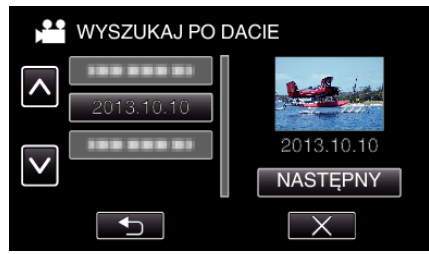

0 Ponownie puknij, aby anulować wybraną datę.

*6* Puknij plik, aby go rozpocząć odtwarzanie.

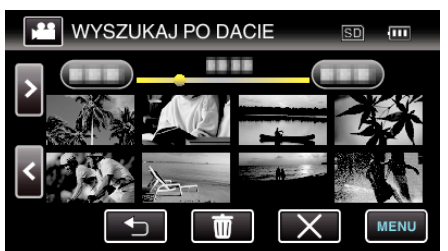

- 0 Możesz wybierać filmy w trybie filmu i zdjęcia w trybie zdjęć.
- 0 Wyświetlane są tylko filmy nagrane w wybranym dniu.
- 0 Aby zatrzymać wyszukiwanie i powrócić do ekranu indeksu (wyświetlanie miniatur), puknij X.

Usuwanie plików z wybraną datą:

Puknij  $\overline{w}$  ekranu indeksu (wyświetlanie miniatur), aby usunąć zbędne pliki. ["Usuwanie niechcianych plików" \(](#page-68-0) $\sqrt{\phantom{a}}$  str. 69)

# **Podłączanie i oglądanie na ekranie telewizora**

Z urządzenia można odtwarzać po połączeniu go z telewizorem. Jakość obrazu w telewizorze zależy od rodzaju telewizora i kabla połączeniowego. Wybierz złącze, które najlepiej działa z telewizorem.

0 Należy również zapoznać się z instrukcją obsługi używanego telewizora. . Podłączanie przez minizłącze HDMI" ( $\approx$  str. 66)

["Łączenie przez złącze AV" \(](#page-66-0) $\approx$  str. 67)

- Aby w telewizorze wyświetlić datę/godzinę, ustaw "WYŚWIETL DATĘ/ CZAS" i menu "WYŚWIETLANIE NA TV" na "WŁ.".
- , WYŚWIETL DATĘ/CZAS " (L<sup>3</sup> str. 180)
- $\frac{1}{N}$  WYŚWIETLANIE NA TV " ( $\approx$  str. 186)

### **Nienaturalny obraz na telewizorze**

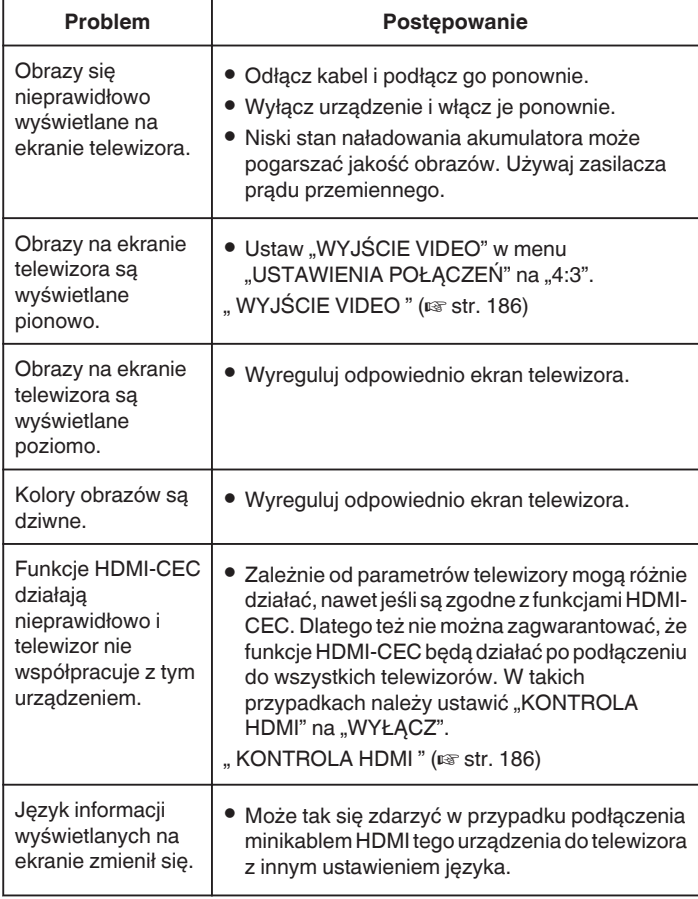

### **OSTROŻNIE :**

0 Podczas korzystania z plików nie wyjmuj nośnika z nagraniem ani nie wykonuj żadnych innych działań (takich, jak wyłączanie zasilania). Należy również koniecznie używać dołączonego zasilacza sieciowego, ponieważ dane na nośniku nagrania mogą zostać uszkodzone, jeśli w trakcie ich obsługi dojdzie do wyczerpania akumulatora. Jeśli dojdzie do uszkodzenia plików na nośniku nagrania sformatuj taki nośnik, aby użyć go ponownie.

### <span id="page-65-0"></span>**Podłączanie przez minizłącze HDMI**

Jeśli używasz telewizora HD, po podłączeniu się do minizłącza HDMI możesz odtwarzać w jakości HD.

- 0 Jeśli nie będziesz używać dostarczonego kabla, użyj pozwalającego na bardzo szybki przesył kabla HDMI, takiego jak minikabel HDMI.
- 0 Należy również zapoznać się z instrukcją obsługi używanego telewizora.
- *1* Podłączanie do TV.

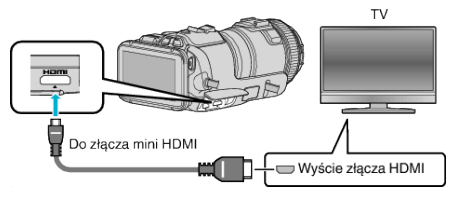

*2* Podłącz zasilacz sieciowy do urządzenia.

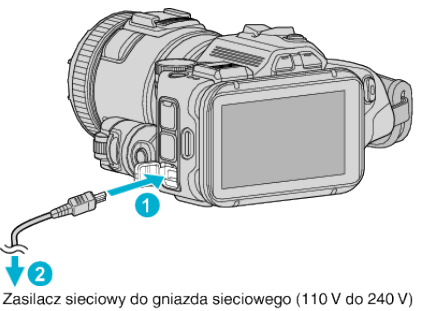

*3* Włącz zasilanie.

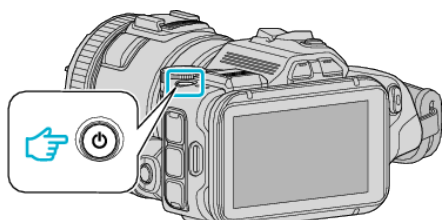

*4* Naciśnij zewnętrzny przycisk wejścia na telewizorze, aby włączyć to urządzenie za pośrednictwem połączonego złącza.

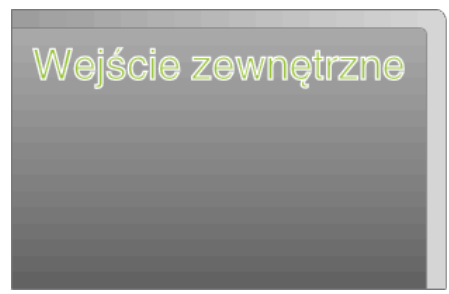

*5* Odtwórz plik.

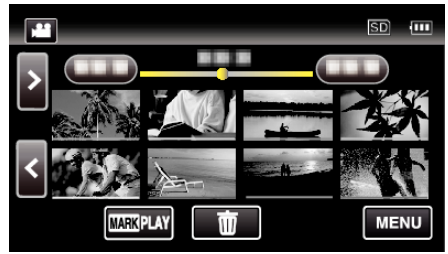

["Odtwarzanie filmów" \(](#page-51-0) $\mathfrak{g}$  str. 52) ["Odtwarzanie zdjęć" \(](#page-61-0) $\mathscr{F}$  str. 62)

### **UWAGA :**

- Zgodnie ze sposobem połączenia, zmień ustawienia w "WYJŚCIE HDMI".
- , WYJŚCIE HDMI " (2 str. 186)
- 0 Zależnie od podłączonego telewizora minikablem HDMI, obraz i dźwięk może być nieprawidłowo odtwarzany.
- W takich przypadkach należy ustawić wykonać następujące działania. 1) Odłącz minikabel HDMI i podłącz go ponownie.
- 2) Wyłącz urządzenie i włącz je ponownie.
- 0 Pytania dotyczące telewizora lub sposobu podłączenia należy kierować do producenta telewizora.

### <span id="page-66-0"></span>**Obsługa przy podłączeniu telewizora przez HDMI**

Podłączenie tego urządzenia minikablem HDMI do telewizora obsługującego funkcje HDMI-CEC umożliwia wykonywanie w telewizorze połączonych operacji.

0 HDMI-CEC (Consumer Electronics Control) jest norma branżową umożliwiająca współdziałanie pomiędzy urządzeniami zgodnymi ze standardem HDMI-CEC połączonymi kablami HDMI.

**UWAGA :** 

- 0 Nie wszystkie urządzenia z opcją sterowania przez HDMI są zgodne ze standardem HDMI-CEC. Funkcja sterowania przez HDMI tego urządzenia nie działa po podłączeniu do tych urządzeń.
- 0 Nie gwarantuje się działania tego urządzenia ze wszystkimi urządzeniami obsługującymi standard HDMI-CEC.
- 0 Zależnie od danych technicznych każdego urządzenia obsługującego standard HDMI-CEC, niektóre funkcje mogą nie działać po podłączeniu tego urządzenia. (Więcej informacji na ten temat znajduje się w instrukcji obsługi telewizora.)
- 0 Po podłączeniu pewnych urządzeń może dojść do niezamierzonego działania. W takich przypadkach należy ustawić "KONTROLA HDMI" na "WYŁĄCZ".
- , KONTROLA HDMI " ( $\sqrt{2}$  str. 186)

#### **Przygotowania**

- 0 Minikablem HDMI podłącz to urządzenie z telewizorem.
- ["Podłączanie przez minizłącze HDMI" \(](#page-65-0) $\approx$  str. 66)
- Włącz telewizor i ustaw ustawienie HDMI-CEC na "WŁ.". (Więcej informacji na ten temat znajduje się w instrukcji obsługi telewizora.)
- Ustaw "KONTROLA HDMI" w menu USTAWIENIA POŁĄCZEŃ na "WŁ.".
- ., KONTROLA HDMI" (LEF str. 186)

#### **Sposób obsługi 1**

- *1* Włącz to urządzenie.
- *2* Wybierz tryb odtwarzania.
- *3* Podłącz minikabel HDMI.
	- 0 Po włączeniu tego urządzenia automatycznie włączy się telewizor i przełączy się na tryb wejścia HDMI.

#### **Sposób obsługi 2**

- *1* Wyłącz telewizor.
	- To urządzenie wyłączy się automatycznie.

### **UWAGA :**

- 0 Zależnie od podłączonego telewizora, po włączeniu tego urządzenia język wyświetlania na ekranie tego urządzenia automatycznie się przełączy na język wybrany w telewizorze.
	- (Dotyczy to tylko przypadków, w których to urządzenie obsługuje język wybrany w telewizorze.) Aby używać tego urządzenia z językiem innym niż język wyświetlania na ekranie telewizora ustaw "KONTROLA HDMI" na "WYŁACZ"
- 0 Nawet po zmianie języka wyświetlania na ekranie tego urządzenia, język wyświetlania na ekranie telewizora nie zmieni się automatycznie.
- Gdy podłączone są takie urządzenia jak wzmacniacz lub wybierak, te funkcie mogą działać nieprawidłowo. Ustaw "KONTROLA HDMI" na "WYŁĄCZ".
- 0 Jeśli funkcja HDMI-CEC działa nieprawidłowo wyłącz urządzenie i ponownie włącz to urządzenie.

### **Łączenie przez złącze AV**

Aby odtwarzać filmy w odbiorniku TV połącz dostarczony kabel AV (P/N QAM1322-001) z gniazdem AV tego urządzenia.

- 0 Należy również zapoznać się z instrukcją obsługi używanego telewizora.
- *1* Podłączanie do TV.

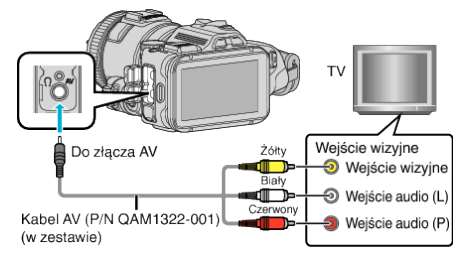

*2* Podłącz zasilacz sieciowy do urządzenia.

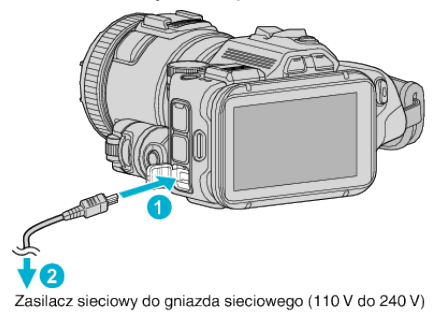

*3* Włącz zasilanie.

*4* Naciśnij zewnętrzny przycisk wejścia na telewizorze, aby włączyć to urządzenie za pośrednictwem połączonego złącza.

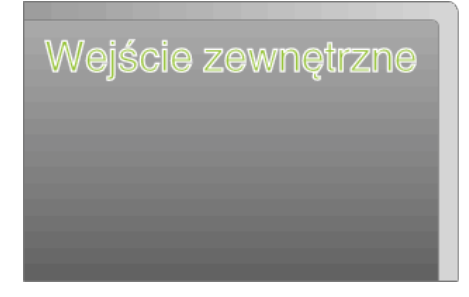

### **Odtwarzanie**

*5* Odtwórz plik.

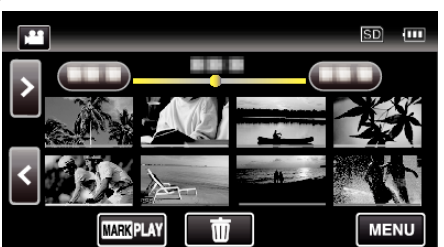

["Odtwarzanie filmów" \(](#page-51-0) $\sqrt{\text{max}}$  str. 52)

["Odtwarzanie zdjęć" \(](#page-61-0) $\sqrt{4}$  str. 62)

### **UWAGA :**

- 0 Pytania dotyczące telewizora lub sposobu podłączenia należy kierować do producenta telewizora.
- 0 Kabel AV (P/N: QAM1322-001)

Dane połączeń elektrycznych (dla video/audio) 4-wtykowej wtyczki mini opisano poniżej.

Przed zakupem skonsultuj się z najbliższym centrum serwisowym JVC.

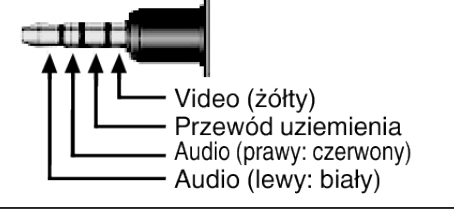

# <span id="page-68-0"></span>**Usuwanie niechcianych plików**

Usuń niechciane filmy i zdjęcia, kiedy kończy się miejsce na nośniku nagrywania.

- Spowoduje to zwolnienie więcej miejsca w nośniku nagrywania. "Usuwanie aktualnie wyświetlanego pliku" ( $\sqrt{8}$  str. 69)
- "Usuwanie wybranych plików" ( $\mathfrak{g}$  str. 69)

#### **UWAGA :**

- 0 Nie można przywrócić usuniętych plików.
- 0 Nie można usunąć plików chronionych. Przed usunięciem plików wyłącz ochronę.
- ["Ochrona plików" \(](#page-69-0) $\mathbb{R}$  str. 70)
- 0 W komputerze twórz kopie zapasowe ważnych plików.
- ["Tworzenie kopii zapasowej wszystkich plików" \(](#page-77-0) $\sqrt{4}$  str. 78)

### **Usuwanie aktualnie wyświetlanego pliku**

Usuwa aktualnie wyświetlany plik.

### **OSTROŻNIE :**

- 0 Nie można przywrócić usuniętych plików.
- *1* Puknij R.

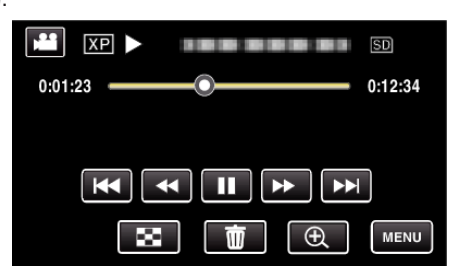

- 0 Jeśli na obrazie widać tryb filmu, ta sama obsługa dotyczy trybu zdjęć.
- 2 Puknij "TAK".

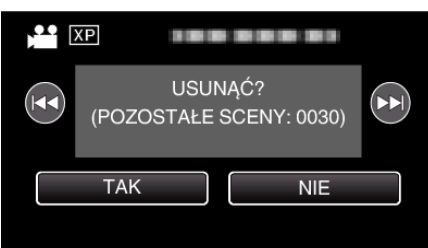

- Puknij  $\blacktriangleleft\blacktriangleright\blacktriangleright$ , aby wybrać poprzedni lub następny plik.
- 0 Gdy będzie już brak plików, widoczny będzie ekran indeksu.

### **Usuwanie wybranych plików**

Usuwa wybrane pliki.

#### **OSTROŻNIE :**

- 0 Nie można przywrócić usuniętych plików.
- *1* Naciśnij przycisk L, aby wybrać tryb odtwarzania.

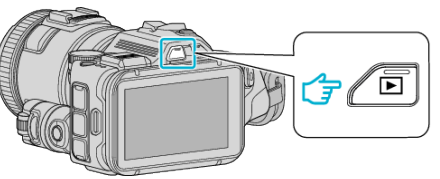

- Puknij przycisk **il** lub  $\Omega$ , aby wybrać tryb filmu lub zdjęć.
- Na ekranie nagrywania puknij **D** lub **A**, aby wyświetlić ekran przełączania trybów. Puknij **a**, aby przełączyć na tryb filmu Puknij **D**, aby przełączyć na tryb zdjęć **D**.

(W tym urządzeniu można również używać przycisku  $\mathbf{A}/\mathbf{\Omega}$ .)

**2** Puknij面.

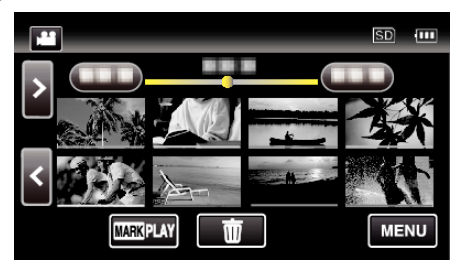

*3* Puknij pliki, aby je usunąć.

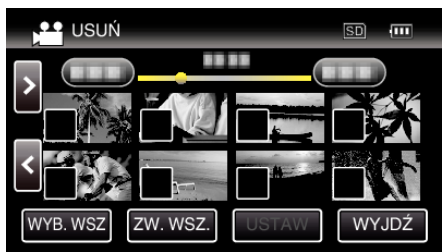

- $\bullet$  Na wybranych plikach pojawi się  $\checkmark$ . Aby usunąć  $\checkmark$  z pliku, ponownie puknij ten plik.
- · Puknij "WYB. WSZ", aby zaznaczyć wszystkie pliki.
- · Puknij "ZW. WSZ.", aby usunąć wszystkie zaznaczenia.
- 4 Puknij "USTAW".

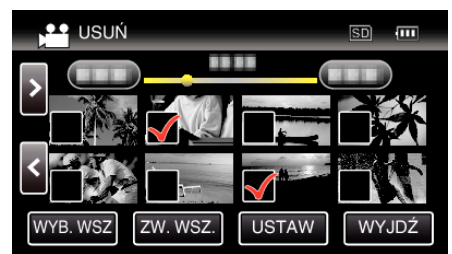

5 Puknij "WYKONAJ", aby potwierdzić usunięcie.

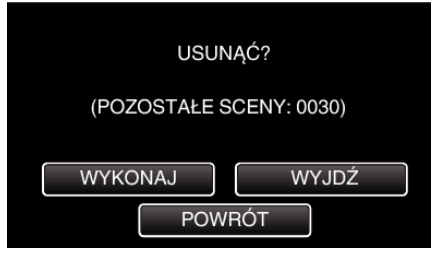

- Po całkowitym usunięciu, puknij "OK".
- Aby anulować usuwanie, puknij "WYJDŹ".

# <span id="page-69-0"></span>**Ochrona plików**

Zabezpiecz ważne filmy/zdjęcia przed przypadkowym usunięciem, włączając ich ochronę.

"Włączanie/Wyłączanie ochrony aktualnie wyświetlanego pliku"  $(x \times \text{str. } 70)$ 

"Włączenie/Wyłączanie ochrony wybranych plików" ( $\sqrt{\epsilon}$ str. 70)

### **OSTROŻNIE :**

0 Podczas formatowania nośnika nagrywania zostaną usunięte nawet pliki chronione.

### **Włączanie/Wyłączanie ochrony aktualnie wyświetlanego pliku**

Włącza lub wyłącza ochronę aktualnie wyświetlanego pliku.

1 Puknij "MENU".

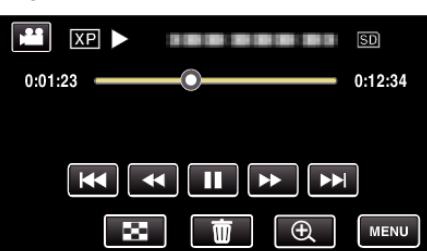

2 Puknij "EDYCJA".

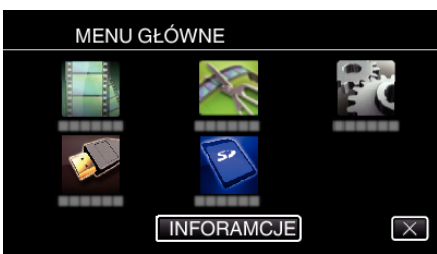

3 Puknij "CHROŃ/ANULUJ".

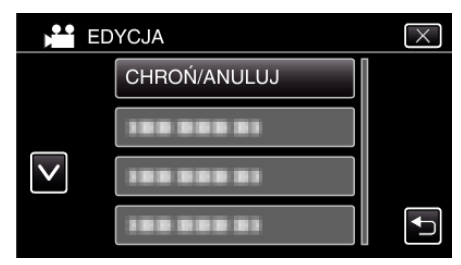

4 Puknij "TAK".

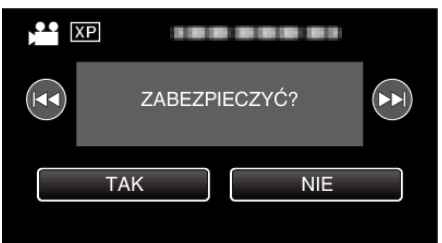

- Puknij  $\blacktriangleleft \blacktriangleright$ , aby wybrać poprzedni lub następny plik.
- Po zakończeniu ustawień, puknij "OK".

### **Włączenie/Wyłączanie ochrony wybranych plików**

Włącza lub wyłącza ochronę wybranych plików.

*1* Naciśnij przycisk L, aby wybrać tryb odtwarzania.

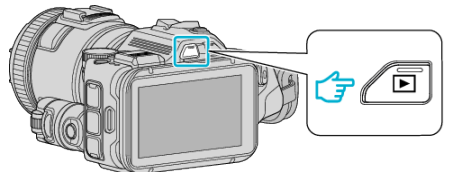

- Puknij przycisk **il** lub  $\Omega$ , aby wybrać tryb filmu lub zdjęć.
- Na ekranie nagrywania puknij lub ▲, aby wyświetlić ekran przełączania trybów. Puknij <sup>3</sup>, aby przełączyć na tryb filmu <sup>3</sup>.
	- Puknij **o**, aby przełączyć na tryb zdjęć **O**. (W tym urządzeniu można również używać przycisku 14/D.)
- 2 Puknij "MENU".

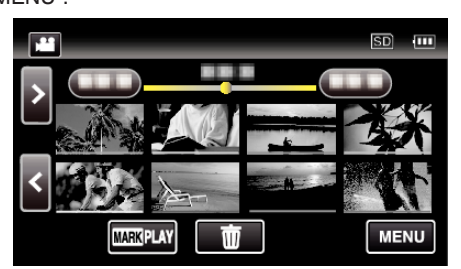

3 Puknij "EDYCJA".

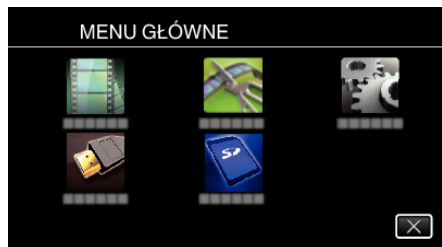

4 Puknij "CHROŃ/ANULUJ".

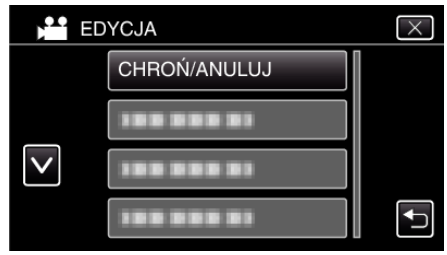

*5* Puknij te pliki, aby włączyć lub wyłączyć ich ochronę.

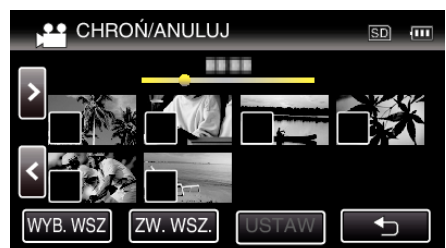

- Na wybranych plikach pojawi się  $\checkmark$ . Aby usunąć  $\checkmark$  z pliku, ponownie puknij ten plik.
- Na już chronionych plikach wyświetlany jest napis  $O_n$  i  $\checkmark$ . Aby usunąć ochronę pliku, puknij plik, aby usunąć  $\checkmark$ .
- Puknij "WYB. WSZ", aby zaznaczyć wszystkie pliki.
- 0 Puknij "ZW. WSZ.", aby usunąć wszystkie zaznaczenia.
- 6 Puknij "USTAW", aby zakończyć ustawianie.

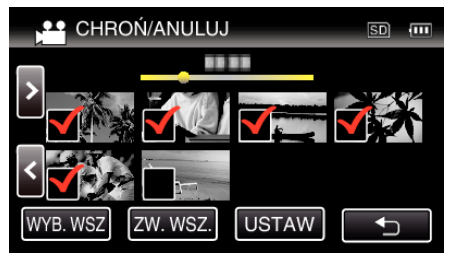

• Na wybranych plikach pojawią się znaczniki ochrony On. Z wybranych plików znikną znaczniki ochrony On.

# **Robienie zdjęcia z jednego kadru filmu**

W nagranych filmach możesz robić zdjęcia ulubionych scen.

*1* Naciśnij przycisk L, aby wybrać tryb odtwarzania.

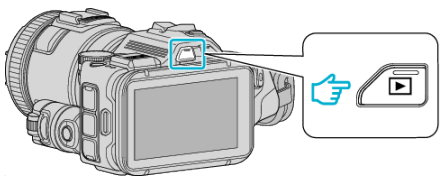

- Sprawdź, czy tryb odtwarzania jest ustawiony na **M**.
- 0 Jeśli ustawiony jest tryb zdjęć B, na ekranie odtwarzania stuknij B, aby wyświetlić ekran przełączania trybów. Stuknij **L**, aby przełączyć na tryb filmu. (W tym urządzeniu można również używać przycisku **M/D.**)
- *2* Puknij potrzebny film.

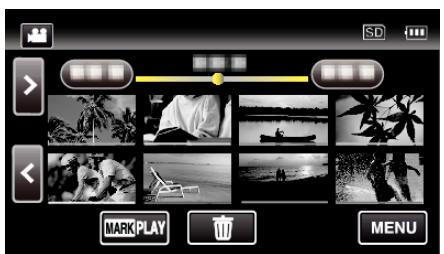

3 Podczas odtwarzania, w trakcie żądanej sceny puknij zatrzymanie ||.

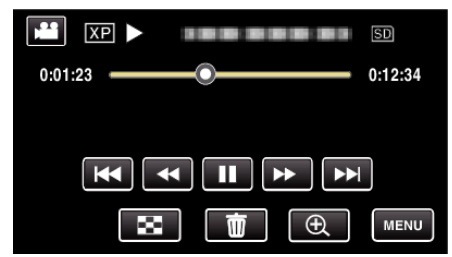

- 0 Po zatrzymaniu filmu, możesz dostroić klatkę, której zdjęcie chcesz zrobić, pukając odtwarzanie w zwolnionym tempie w przód  $\blacktriangleright$  i w tył l.
- *4* Naciśnij przycisk SNAPSHOT (zdjęcie).

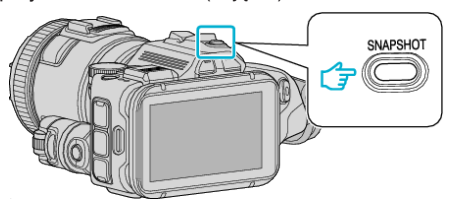

### **UWAGA :**

 $\bullet$  Zrobione zdjęcia maja rozmiar 1920 × 1080.

### o **Wybierz "TYP ROBIENIA ZDJĘĆ".**

Wybierz w "TYP ROBIENIA ZDJĘĆ" w menu "USTAW. ODTWARZANIA".

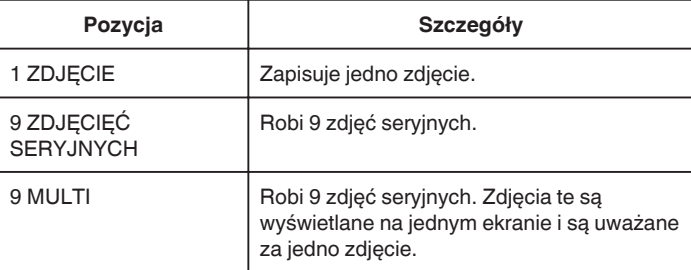

Jeśli pod koniec odtwarzanego filmu zostanie wybrana opcja "9 ZDJĘCIĘĆ SERYJNYCH" lub "9 MULTI", liczba wykonanych zdjęć może być mniejsza niż 9.

### o **Wybierz "INTERWAŁ ZDJĘĆ".**

Wybierz w "INTERWAŁ ZDJĘĆ" w menu "USTAW. ODTWARZANIA".

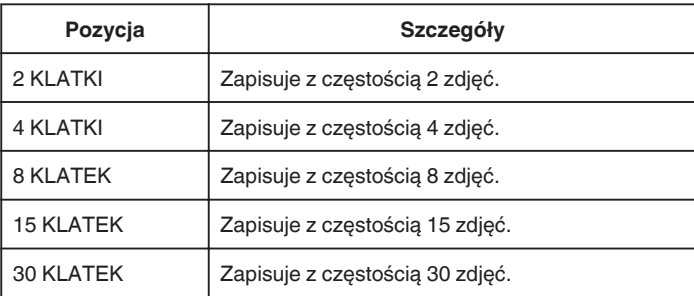

# **Rejestracja wybranej części z nagranego filmu (PRZYCINANIE)**

Wybierz żądaną część filmu i zapisz ją jako nowy plik wideo.

- 0 Oryginalny film pozostaje w swoim dotychczasowym miejscu.
- *1* Naciśnij przycisk L, aby wybrać tryb odtwarzania.

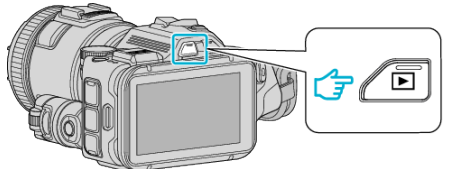

- Sprawdź, czy tryb odtwarzania jest ustawiony na **A.**
- $\bullet$  Jeśli ustawiony jest tryb zdjęć  $\bullet$ , na ekranie nagrywania puknij  $\bullet$ , aby wyświetlić ekran przełączania trybów. Puknij **A**, aby przełączyć na tryb filmu. (W tym urządzeniu można również używać przycisku  $\mathbf{H}(\mathbf{\Omega})$ .)
- 2 Puknij "MENU".

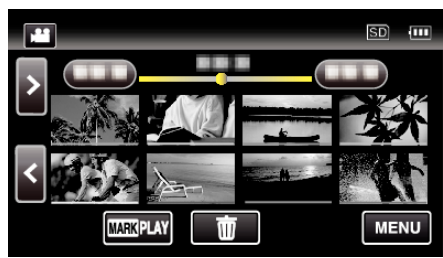

3 Puknij "EDYCJA".

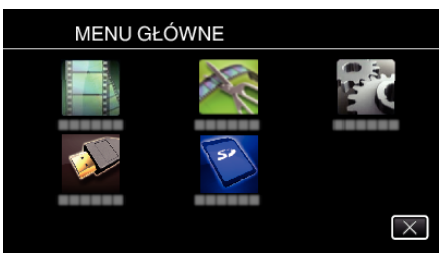

4 Puknij "PRZYCINANIE".

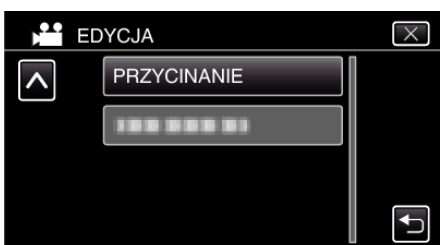

*5* Puknij film, aby edytować.

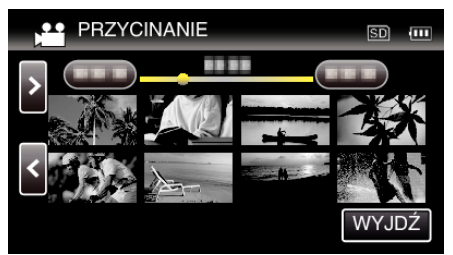

6 Puknij I, aby wstrzymać odtwarzanie w pożądanym punkcie rozpoczęcia, następnie puknij "A".

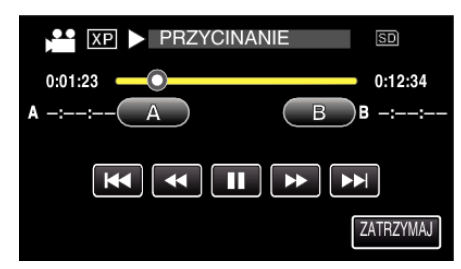

- 0 Po puknięciu "A", ustawiany jest punkt rozpoczęcia.
- $\bullet$  Po ustawieniu punktu rozpoczęcia, puknij $\bullet$ , aby kontynuować odtwarzanie.
- **7** Puknij **∎**, aby wstrzymać odtwarzanie w pożądanym punkcie zakończenia, następnie puknij "B".

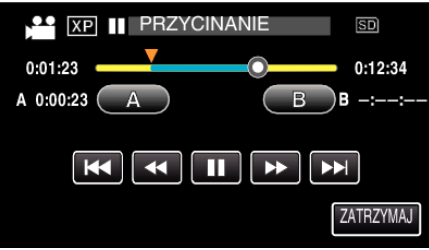

- $\bullet$  Po puknięciu "B", ustawiany jest punkt zakończenia.
- Puknij "A" lub "B", aby zresetować punkt rozpoczęcia lub zakończenia na pożądanym ujęciu (pozycji).
- 8 Puknij "USTAW".

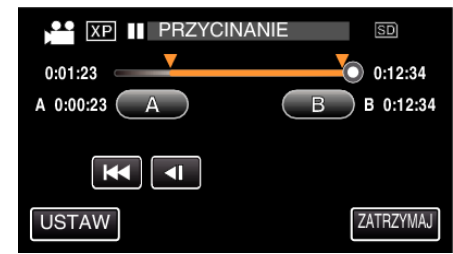

- 0 Po puknięciu "USTAW", potwierdzany jest punkt przycięcia.
- **9** Puknij "TAK".

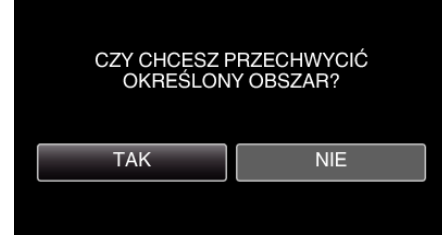

- Po zakończeniu kopiowania, puknij "OK".
- 0 Po zakończeniu kopiowania, skopiowany plik jest dodawany do ekranu indeksu.

#### **UWAGA :**

0 Punkt podziału może nieco odbiegać od wybranego ujęcia.
# **Tworzenie płyt używając podłączoną nagrywarkę Blu-ray**

Płyty można tworzyć w nagrywarce Blu-ray poprzez podłączenie jej do tego urządzenia kablem USB.

- *1* Podłącz nagrywarkę Blu-ray.
	- A Włącz zasilanie po połączeniu zasilacza sieciowego AC ze złączem DC i podłączeniu zasilania.
	- <sup>2</sup> Podłącz to urządzenie do nagrywarki Blu-ray używając dołączonego kabla USB.

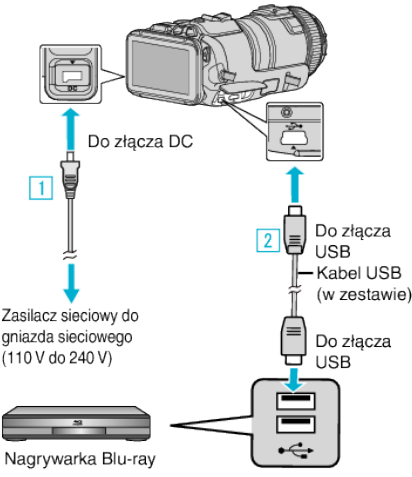

2 Puknij "POŁĄCZ Z INNYM".

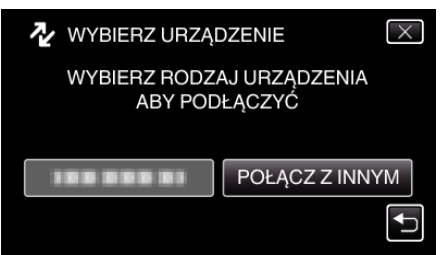

0 Po zakończeniu używania kamery, pojawi się następujący ekran.

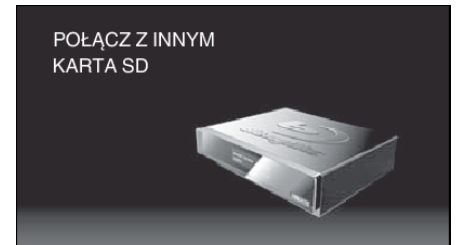

- 0 Obsługę nagrywarki Blu-ray należy wykonywać po przełączeniu się ekranu.
- *3* Skopiuj na nagrywarkę Blu-ray.
	- 0 Należy również zapoznać się z instrukcją obsługi nagrywarki Blu-ray.
	- 0 Po zakończeniu kopiowania, odłącz kabel USB. Gdy kabel USB jest odłączony nie można obsługiwać tego urządzenia.

# **Kopiowanie plików na dysk po podłączeniu do nagrywarki DVD**

Materiały filmowe w standardowej jakości można kopiować po podłączeniu do nagrywarki DVD.

- 0 Należy również zapoznać się z instrukcją obsługi telewizora i nagrywarki DVD.
- *1* Wyjmij zasilacz sieciowy i akumulator z tego urządzenia.
- *2* Podłącz nagrywarkę DVD.

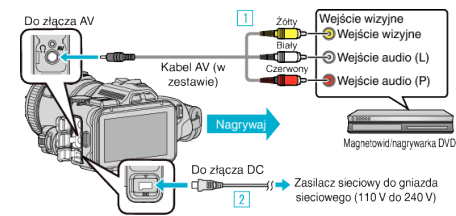

- A Podłącz używając dołączonego kabla AV.
- 2 Podłącz zasilacz sieciowy do urządzenia.
	- 0 Należy używać dostarczonego w zestawie zasilacza sieciowego.
- *3* Włącz zasilanie.

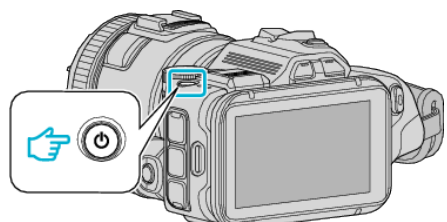

*4* Naciśnij przycisk L, aby wybrać tryb odtwarzania.

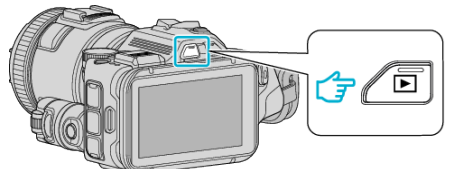

- Sprawdź, czy tryb odtwarzania jest ustawiony na <sup>11</sup>.
- $\bullet$  Jeśli ustawiony jest tryb zdjęć  $\Box$ , na ekranie odtwarzania stuknij  $\Box$ , aby wyświetlić ekran przełączania trybów. Stuknij **A**, aby przełączyć na tryb filmu. (W tym urządzeniu można również używać przycisku **A/D.**)
- *5* Przygotuj telewizor/nagrywarkę DVD do nagrywania.
	- 0 Przełącz na kompatybilne wejście zewnętrzne.
	- 0 Włóż nowy dysk (DVD-R, itd.) do nagrywarki DVD.
- *6* Przygotuj urządzenie do odtwarzania.
	- 0 Ustaw "WYJŚCIE VIDEO" w menu "USTAWIENIA POŁĄCZEŃ" na format obrazu ("4:3" lub "16:9") podłączonego telewizora. , WYJŚCIE VIDEO " ( $\sqrt{4}$  str. 186)
- *7* Rozpocznij nagrywanie.
	- 0 Rozpocznij odtwarzanie w tym urządzeniu i naciśnij przycisk nagrywania nagrywarki.

. Odtwarzanie filmów" ( $\approx$  str. 52)

0 Po zakończeniu odtwarzania, zatrzymaj nagrywanie.

### **UWAGA :**

0 Kabel AV (P/N: QAM1322-001)

Dane połączeń elektrycznych (dla video/audio) 4-wtykowej wtyczki mini opisano poniżej.

Przed zakupem skonsultuj się z najbliższym centrum serwisowym JVC.

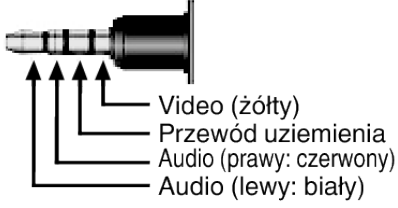

#### **UWAGA :**

0 Aby podczas kopiowania dołączyć datę i godzinę nagrania, ustaw "WYŚWIETL DATĘ/CZAS" w menu "USTAW. ODTWARZANIA" na "WŁ.". Lub ustaw "WYŚWIETLANIE NA TV" w menu "USTAWIENIA POŁĄCZEŃ" na "WŁ.".

# **Kopiowanie plików na taśmę video po podłączeniu do magnetowidu**

Materiały filmowe w standardowej jakości można kopiować do magnetowidu.

- 0 Należy również zapoznać się z instrukcją obsługi telewizora i magnetowidu.
- *1* Wyjmij zasilacz sieciowy i akumulator z tego urządzenia.
- *2* Podłącz magnetowid/nagrywarkę DVD.

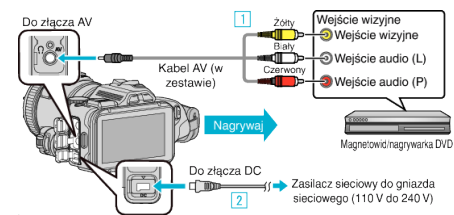

- A Podłącz używając dołączonego kabla AV.
- 2 Podłącz zasilacz sieciowy do urządzenia.
- 0 Należy używać dostarczonego w zestawie zasilacza sieciowego.
- *3* Włącz zasilanie.

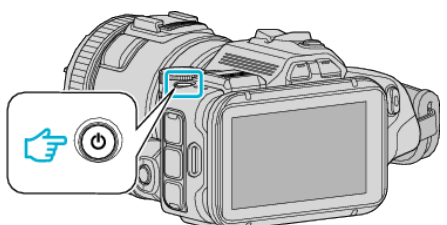

*4* Naciśnij przycisk L, aby wybrać tryb odtwarzania.

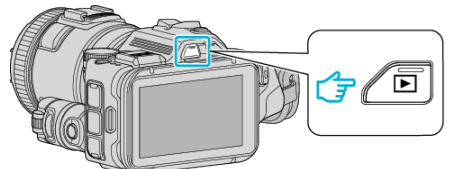

- Sprawdź, czy tryb odtwarzania jest ustawiony na <sup>11</sup>.
- Jeśli ustawiony jest tryb zdjęć **□**, na ekranie odtwarzania stuknij **□**, aby wyświetlić ekran przełączania trybów. Stuknij **A**, aby przełączyć na tryb filmu. (W tym urządzeniu można również używać przycisku  $\mathbf{A}/\mathbf{\Omega}$ .)
- *5* Przygotuj telewizor/magnetowid do nagrywania.
	- 0 Przełącz na kompatybilne wejście zewnętrzne.
	- 0 Włóż taśmę video.
- *6* Przygotuj urządzenie do odtwarzania.
	- 0 Ustaw "WYJŚCIE VIDEO" w menu "USTAWIENIA POŁĄCZEŃ" na format obrazu ("4:3" lub "16:9") podłączonego telewizora. , WYJŚCIE VIDEO " (2 str. 186)
- *7* Rozpocznij nagrywanie.
	- 0 Rozpocznij odtwarzanie w tym urządzeniu i naciśnij przycisk nagrywania nagrywarki.

["Odtwarzanie filmów" \(](#page-51-0) $\sqrt{4}$  str. 52)

0 Po zakończeniu odtwarzania, zatrzymaj nagrywanie.

## **UWAGA :**

## 0 Kabel AV (P/N: QAM1322-001)

Dane połączeń elektrycznych (dla video/audio) 4-wtykowej wtyczki mini opisano poniżej.

Przed zakupem skonsultuj się z najbliższym centrum serwisowym JVC.

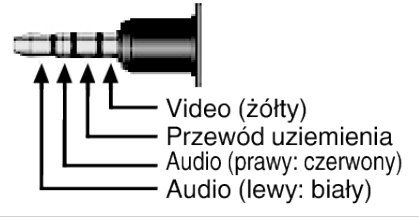

#### **UWAGA :**

0 Aby podczas kopiowania dołączyć datę i godzinę nagrania, ustaw "WYŚWIETL DATĘ/CZAS" w menu "USTAW. ODTWARZANIA" na "WŁ.". Lub ustaw "WYŚWIETLANIE NA TV" w menu "USTAWIENIA POŁĄCZEŃ" na "WŁ.".

[" WYŚWIETL DATĘ/CZAS " \(](#page-179-0)☞ str. 180)

,, WYŚWIETLANIE NA TV " (☞ str. 186)

# **Kopiowanie do komputera z systemem Windows**

Korzystając z dostarczonego oprogramowania można kopiować pliki do komputera. Dyski można również utworzyć używając napędu DVD komputera lub Blu-ray.

Jeśli nie zainstalowano dołączonego oprogramowania, po podłączeniu urządzenia zostanie rozpoznana jako dysk zewnętrzny.

### **UWAGA :**

- 0 Aby nagrywać na dyski, konieczny jest nagrywalny napęd DVD lub Blu-ray w używanym komputerze.
- 0 Korzystając z dołączonego oprogramowania nie można rejestrować zdjęć na dyski ani płyty.
- 0 Tworzenie kopii zapasowych z użyciem innego oprogramowania nie jest obsługiwane.

### **Problemy z wykorzystaniem dostarczonego oprogramowania MediaBrowser**

Skontaktuj się z poniższym Centrum Obsługi Użytkowników.

0 Centrum Obsługi Użytkowników Pixela

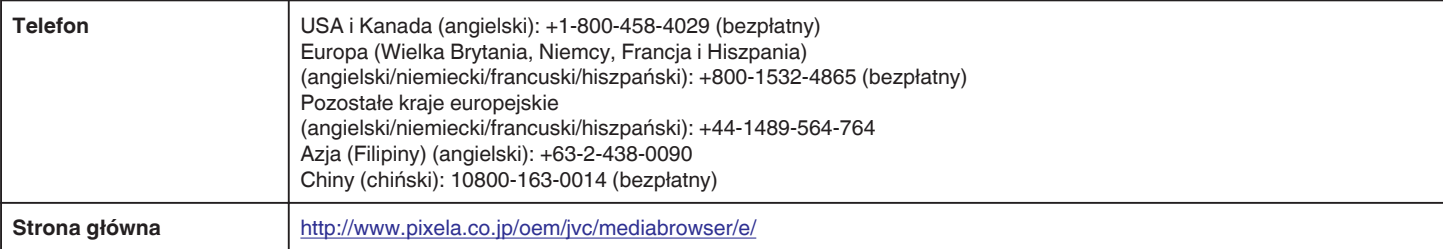

0 Szczegóły dotyczące wykorzystania tego oprogramowania znajdziesz w "Pomoc MediaBrowser" w menu "Pomoc" dla MediaBrowser.

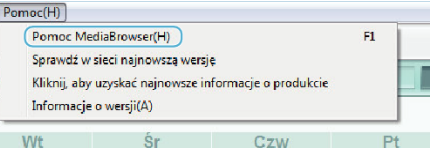

## **Sprawdzanie wymagań systemowych (wytyczne)**

Kliknij prawym klawiszem myszy "Komputer" (lub "Mój komputer") w menu "Start" i wybierz "Właściwości", aby sprawdzić następujące elementy.

### **Windows Vista/Windows 7**

0 Więcej informacji można znaleźć w instrukcji obsługi, w animacji dotyczącej Szczegółowa instrukcja obsługi dla użytkownika.

### **Windows XP**

0 Więcej informacji można znaleźć w instrukcji obsługi, w animacji dotyczącej Szczegółowa instrukcja obsługi dla użytkownika.

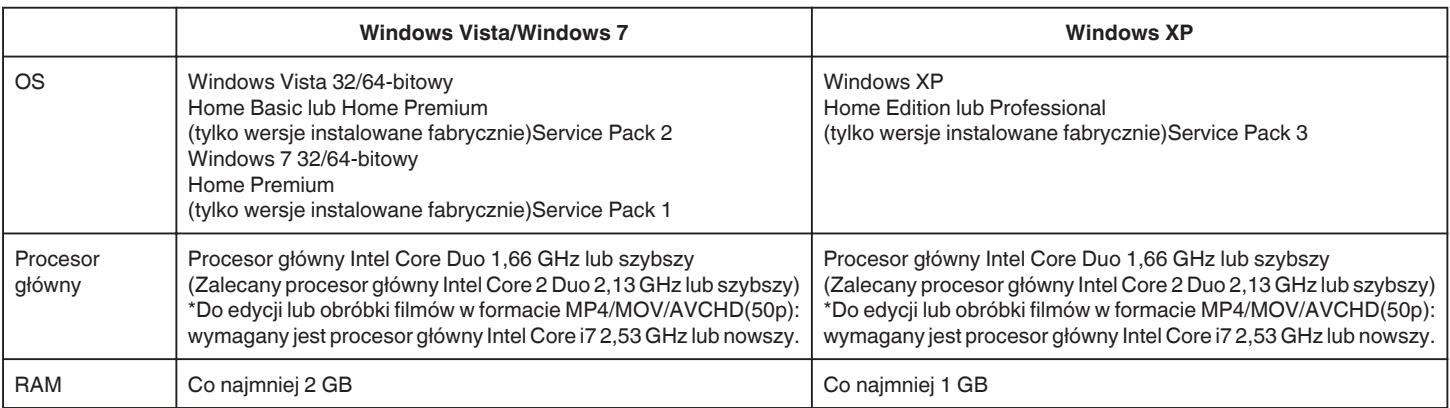

#### **Inne wymogi**

Ekran: 1024×768 pikseli lub więcej (zalecane 1280×1024 pikseli lub więcej)

Karta graficzna: Zalecana Intel G965 lub nowsza

**UWAGA :** 

0 Jeśli komputer nie spełnia powyższych wymagań systemowych, nie można zagwarantować prawidłowego działania dostarczonego oprogramowania.

- 0 Nie gwarantuje się, że będzie można wykonywać te operacje we wszystkich środowiskach komputerowych.
- 0 Więcej informacji na ten temat można uzyskać u producenta komputera.

## **Instalowanie dostarczonego oprogramowania**

Korzystając z dołączonego oprogramowania można wyświetlać zarejestrowane obrazy w formacie kalendarza i wykonywać prosty montaż.

## **Windows Vista/Windows 7**

0 Więcej informacji można znaleźć w instrukcji obsługi, w animacji dotyczącej Szczegółowa instrukcja obsługi dla użytkownika.

## **Windows XP**

0 Więcej informacji można znaleźć w instrukcji obsługi, w animacji dotyczącej Szczegółowa instrukcja obsługi dla użytkownika.

# **Tworzenie kopii zapasowej wszystkich plików**

Przed utworzeniem kopii zapasowych upewnij się, czy na dysku twardym komputera (HDD) jest wystarczająca ilość miejsca.

Tworzenie kopii zapasowej nie rozpocznie się, gdy na dysku będzie za mało wolnego miejsca.

- *1* Podłącz kabel USB i zasilacz sieciowy.
	- A Włącz zasilanie po połączeniu zasilacza sieciowego AC ze złączem DC i podłączeniu zasilania.
	- 2 Podłącz to urządzenie do komputera za pomocą dołączonego kabla USB.

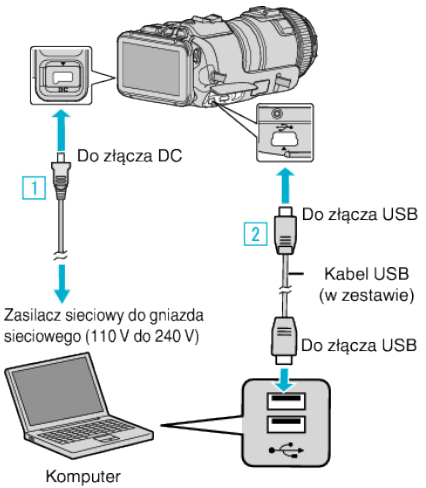

2 Puknij "POŁĄCZ Z PC".

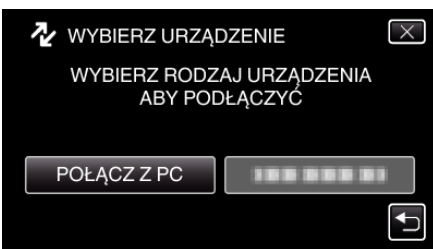

3 Puknij "TWORZENIE KOPII ZAPASOWEJ".

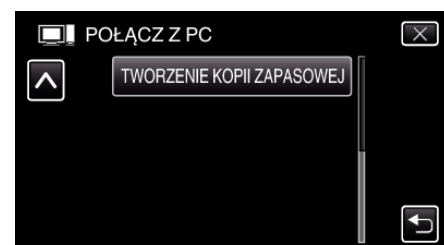

- $\bullet$  Puknij  $\times$ , aby wyjść z menu.
- Puknij <u>→</u>, aby powrócić do poprzedniego ekranu.
- 0 W komputerze zostanie uruchomione dostarczone oprogramowanie MediaBrowser.

Kolejne operacje należy wykonywać w komputerze.

*4* Wybierz źródło pliku obrazu.

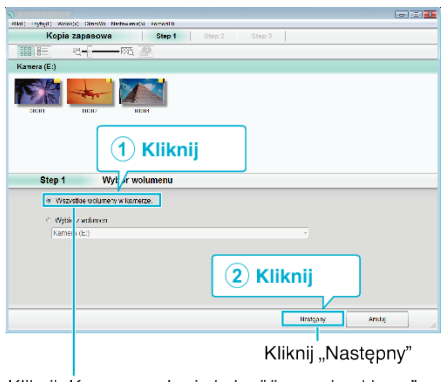

Kliknij "Kameranauhurin koko äänenvoimakkuus"

*5* Rozpocznij tworzenie kopii zapasowej.

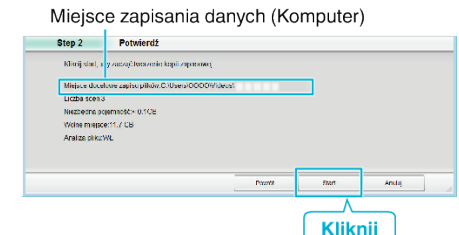

- 0 Rozpoczyna się tworzenie kopii zapasowej.
- **6** Po utworzeniu kopii zapasowej, kliknij "OK".

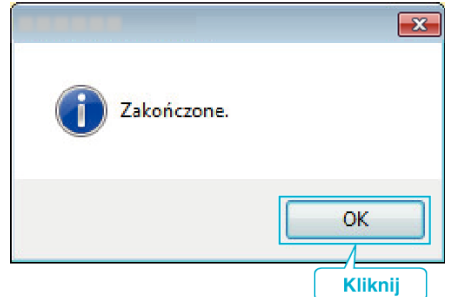

#### **UWAGA :**

- 0 Przed wykonaniem kopii zapasowej włóż kartę SD, na której w urządzenie przechowywane są filmy i zdjęcia.
- 0 Jeśli napotkasz problemy z dostarczonym oprogramowaniem MediaBrowser, skontaktuj się z "Centrum obsługi klienta Pixela".

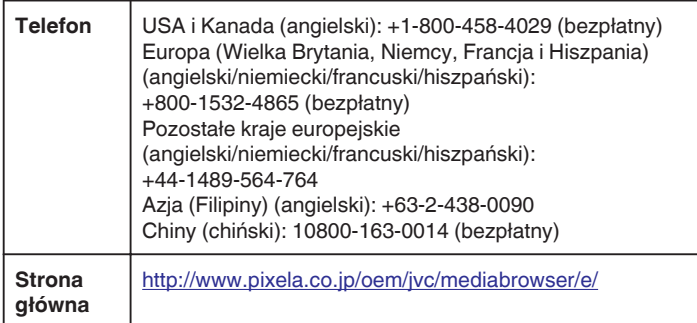

0 Przed wykonaniem kopii zapasowej, usuń niechciane filmy. Wykonanie kopii zapasowej wielu filmów może trochę potrwać. ["Usuwanie niechcianych plików" \(](#page-68-0) $\sqrt{\epsilon}$ str. 69)

## **Odłączanie urządzenia od komputera**

*1* Kliknij "Bezpieczne usuwanie sprzętu i wysuwanie nośników".

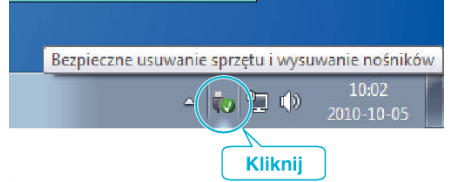

- 2 Kliknij "Bezpiecznie usuń masowe urządzenie magazynujące USB".
- **3** (W przypadku systemu Windows Vista) kliknij "OK".
- *4* Wyciągnij kabel USB z komputera i wyłącz zasilanie urządzenia.

### **Organizowanie plików**

Po utworzeniu kopii zapasowych swoich plików zorganizuj je dodając etykiety, np. "Podróż z rodziną" itd.

Przyda się to nie tylko do nagrywania płyt, ale również podczas przeglądania plików.

- *1* Dwukrotnie kliknij ikonę MediaBrowser.
	- 0 Zostanie uruchomione dostarczone oprogramowanie.

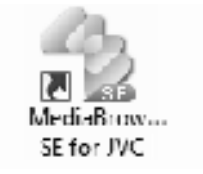

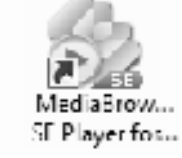

*2* Wyświetl miesiąc plików, które mają być zorganizowane.

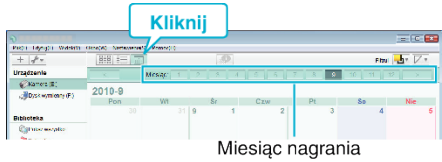

*3* Utwórz listę użytkowników.

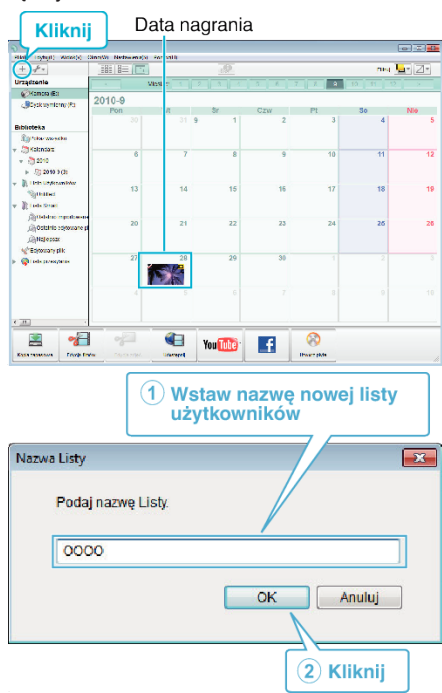

0 Nowa lista użytkowników jest dodawania do zbioru list użytkowników.

## **Kopiowanie**

- *4* Kliknij dzień nagrywania.
	- 0 Wyświetlane są miniatury plików nagranych w wybranym dniu. Data nagrania

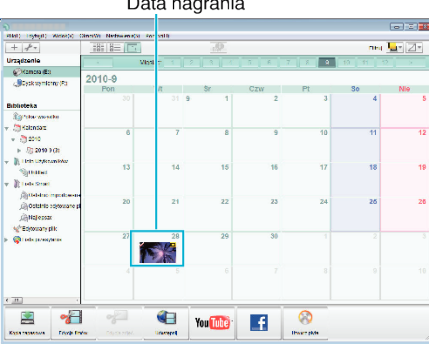

*5* Zarejestruj pliki do utworzonej listy użytkowników.

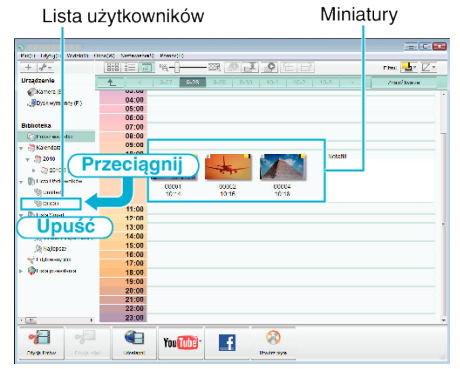

## Identyfikacja filmu lub zdjęcia:

- Pliki można wybierać korzystając z menu "SELECT" (Wybierz) na górze po prawej stronie ekranu.
- 0 Zaznacz ikonę filmu/zdjęcia na górze po prawej stronie miniatur.

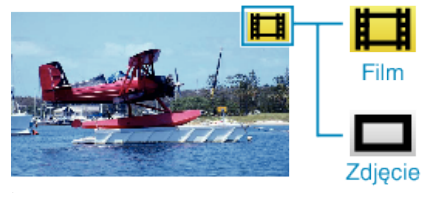

### **UWAGA :**

0 Jeśli napotkasz problemy z dostarczonym oprogramowaniem MediaBrowser, skontaktuj się z "Centrum obsługi klienta Pixela".

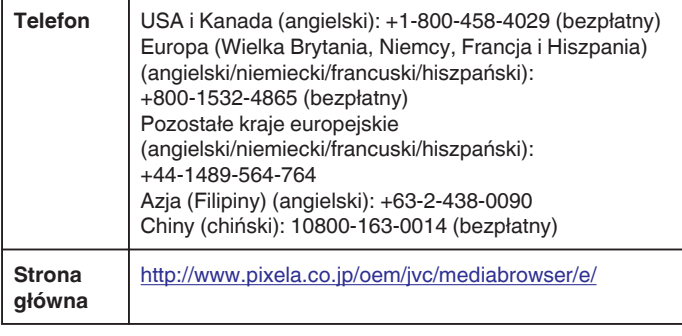

## **Nagrywanie filmów na dyski**

Korzystając z listy użytkowników skopiuj ustawione pliki na dyski.

- *1* Do nagrywarki DVD w komputerze włóż nowy dysk.
- *2* Wybierz żądaną listę użytkownika.

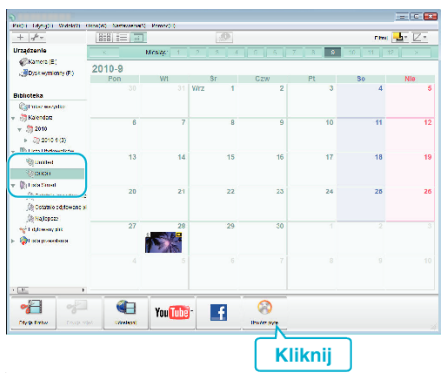

## *3* Wybierz rodzaj płyty.

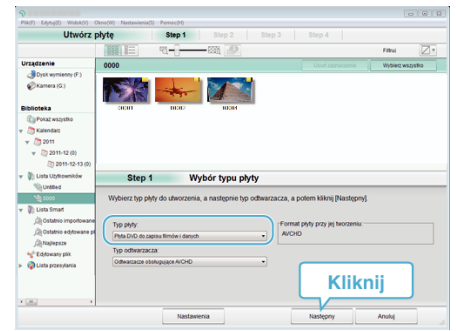

*4* Wybierz w kolejności pliki do skopiowania na płytę.

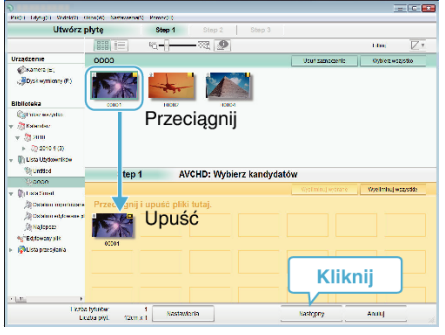

- Kliknij "Nastawienia", aby wybrać rodzaj płyty.
- Kliknij "Wybierz wszystko", aby wybrać wszystkie wyświetlane pliki.
- Po wybraniu kliknij "Następny".
- *5* Ustaw tytuł menu głównego dysku.

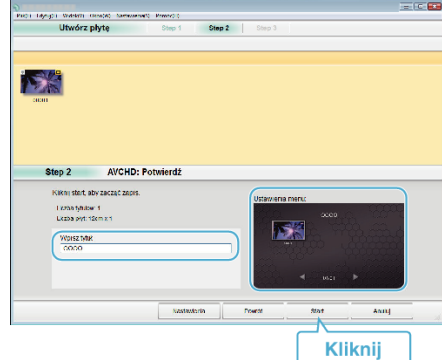

- Kliknij "Nastawienia", aby wybrać tło menu.
- Po ustawieniu, kliknij "Start".
- **6** Po zakończeniu tworzenia kopii, kliknij "OK".

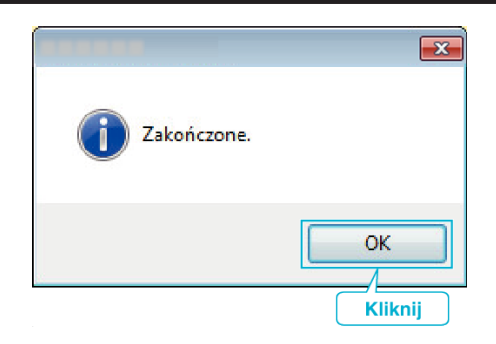

### **UWAGA :**

0 Z dołączonym oprogramowaniem MediaBrowser można stosować następujące rodzaje dysków.

DVD-R DVD-R DL DVD-RW DVD+R DVD+R DL

- 
- DVD+RW
- 0 Dostarczone oprogramowanie MediaBrowser obsługuje następujące formaty.

AVCHD DVD-Video\*

\*Aby utworzyć dyski w formacie DVD-Video, konieczne jest zainstalowanie dodatkowego oprogramowania.

- Więcej informacji można znaleźć następującej stronie głównej Pixela.
- 0 Do odtwarzania dysków w formacie AVCHD używaj odtwarzacza MediaBrowser. Zapoznaj się z plikiem pomocy dostarczonego oprogramowania MediaBrowser.
- Aby przejrzeć plik pomocy MediaBrowser, wybierz "Pomoc" z paska menu MediaBrowser lub naciśnij F1 na klawiaturze.
- 0 Jeśli napotkasz problemy z dostarczonym oprogramowaniem MediaBrowser, skontaktuj się z "Centrum obsługi klienta Pixela".

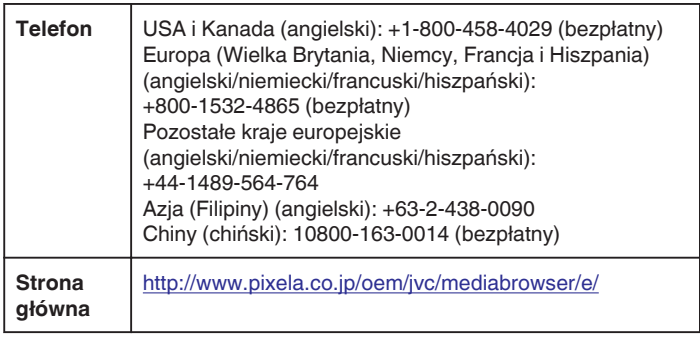

### **Tworzenie kopii zapasowej plików bez wykorzystania dostarczonego oprogramowania**

Skopiuj pliki do komputera w następujący sposób.

- *1* Podłącz kabel USB i zasilacz sieciowy.
- A Włącz zasilanie po połączeniu zasilacza sieciowego AC ze złączem DC i podłączeniu zasilania.
- <sup>2</sup> Podłącz to urządzenie do komputera za pomocą dołączonego kabla USB.

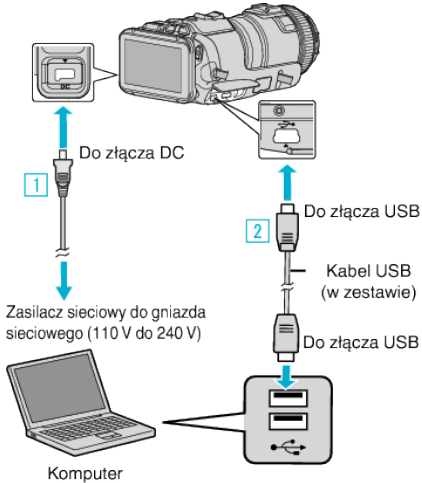

2 Puknij "POŁĄCZ Z PC".

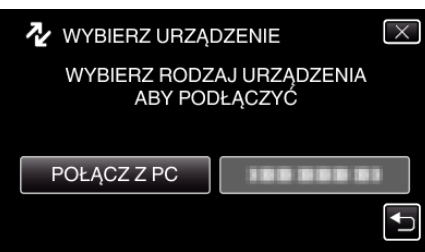

3 Puknij "ODTW. NA KOMPUTERZE".

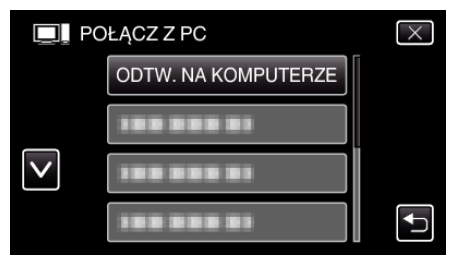

- $\bullet$  Puknij  $\times$ , aby wyjść z menu.
- Puknij <u>→,</u> aby powrócić do poprzedniego ekranu.
- 0 Zamknij program MediaBrowser, jeśli zostanie uruchomiony.
- 0 Po zakończeniu używania kamery, pojawi się następujący ekran.

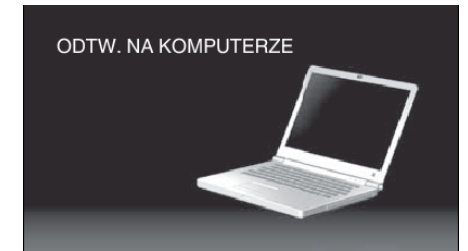

- 0 Obsługę należy wykonywać w komputerze po przełączeniu się ekranu.
- 4 Wybierz "Komputer" (Windows Vista)/"Mój komputer" (Windows XP)/ "Komputer" (Windows 7) z menu "Start", a następnie kliknij ikonę "JVCCAM\_SD".
	- 0 Otwórz folder z potrzebnymi plikami.
	- ["Lista plików i folderów" \(](#page-82-0) $\mathscr{F}$  str. 83)
- *5* Skopiuj pliki do dowolnego folderu w komputerze (pulpit, etc).

### **OSTROŻNIE :**

0 Po połączeniu kamery z komputerem kablem USB nagrane nośniki są tylko do odczytu.

#### **UWAGA :**

- 0 Aby edytować/przeglądać pliki, skorzystaj z oprogramowania obsługującego pliki AVCHD (filmy)/JPEG (zdjęcia).
- 0 Powyższe działania w komputerze mogą być różne, zależnie od używanego systemu operacyjnego.

### **Odłączanie urządzenia od komputera**

*1* Kliknij "Bezpieczne usuwanie sprzętu i wysuwanie nośników".

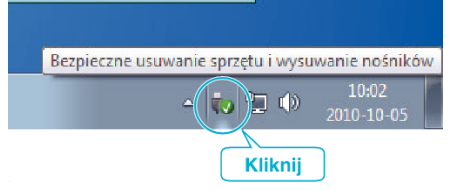

- 2 Kliknij "Bezpiecznie usuń masowe urządzenie magazynujące USB".
- **3** (W przypadku systemu Windows Vista) kliknij "OK".
- *4* Wyciągnij kabel USB z komputera i wyłącz zasilanie urządzenia.

# <span id="page-82-0"></span>**Lista plików i folderów**

Są one tworzone tylko wtedy, gdy są konieczne.

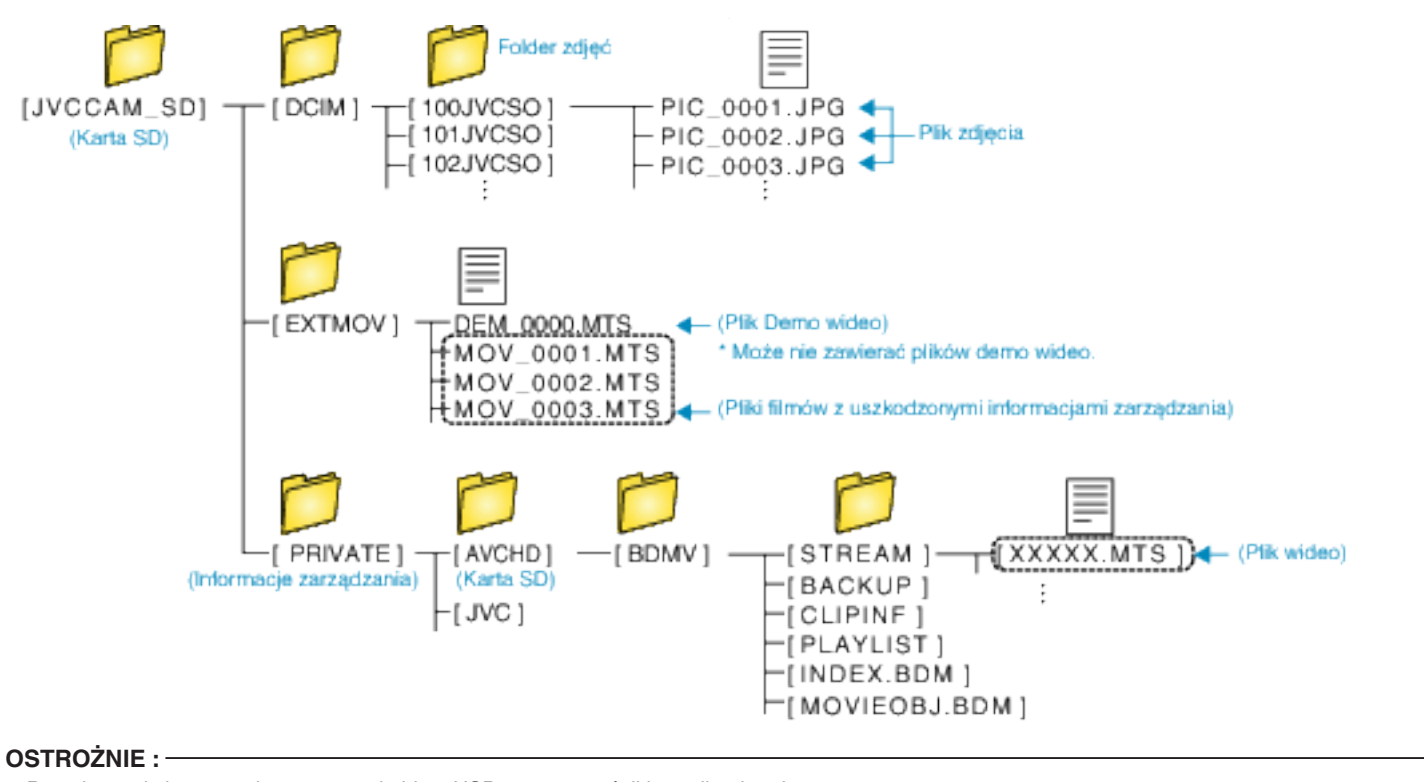

0 Po połączeniu kamery z komputerem kablem USB nagrane nośniki są tylko do odczytu.

# **Kopiowanie do komputera systemu Mac**

Skopiuj pliki do komputera Mac w następujący sposób.

- *1* Podłącz kabel USB i zasilacz sieciowy.
- 11 Włącz zasilanie po połączeniu zasilacza sieciowego AC ze złączem DC i podłączeniu zasilania.
- <sup>2</sup> Podłącz to urządzenie do komputera za pomocą dołączonego kabla USB.

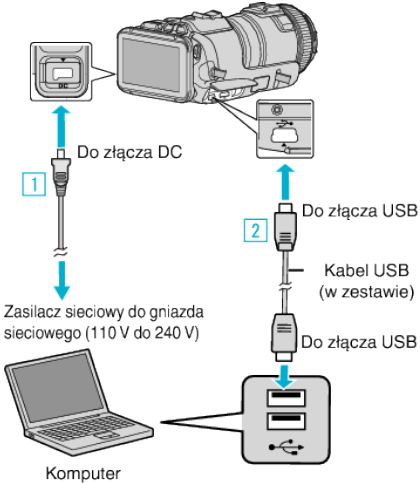

2 Puknij "POŁACZ Z PC".

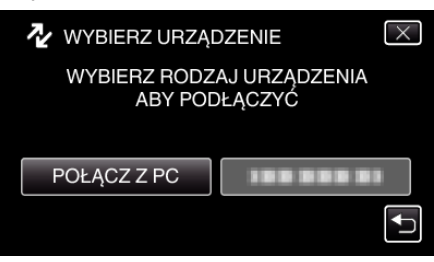

3 Puknij "ODTW. NA KOMPUTERZE".

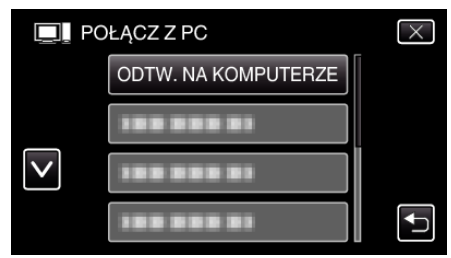

- $\bullet$  Puknij  $\times$ , aby wyjść z menu.
- Puknij <br />
b. aby powrócić do poprzedniego ekranu.
- 0 Po zakończeniu używania kamery, pojawi się następujący ekran.

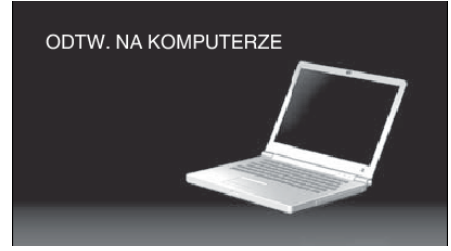

- Na pulpicie pojawia się ikona "JVCCAM\_SD".
- *4* Skopiuj pliki do komputera.
	- 0 Kolejne operacje należy wykonywać w komputerze Mac.
	- 0 Do edycji zaleca się oprogramowanie Final Cut Pro.

### **OSTROŻNIE :**

0 Po połączeniu kamery z komputerem kablem USB nagrane nośniki są tylko do odczytu.

### **UWAGA :**

0 Aby edytować/przeglądać pliki, skorzystaj z oprogramowania obsługującego pliki iFrame (filmy)/AVCHD (filmy)/JPEG (zdjęcia).

- 0 Usuwając urządzenie z komputera, przeciągnij &i upuść znajdującą się na pulpicie ikonę "JVCCAM\_SD" do kosza.
- 0 Final Cut Pro jest znakiem towarowym Apple Inc. zastrzeżonym w Stanach Zjednoczonych i innych krajach.

# **Możliwości sieci Wi-Fi**

## To urządzenie jest wyposażone w funkcję Wi-Fi.

Używając połączonego bezprzewodowo urządzenia z obsługą technologii smartfonu lub komputera, możesz wykonać następujące rzeczy.

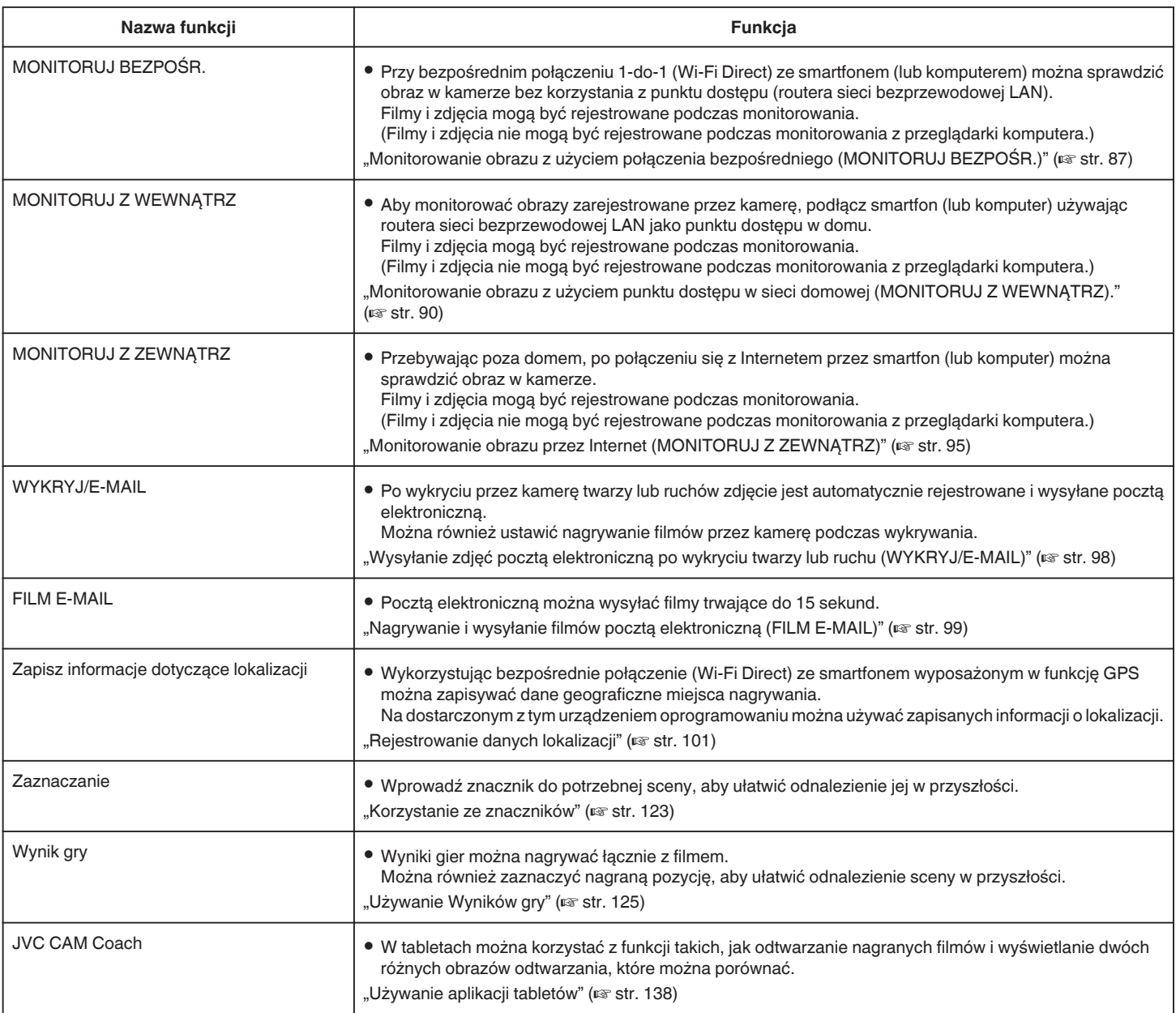

Terminologia stosowana w tym Przewodniku:

0 W tym przewodniku obsługa panelu dotykowego polega na "pukaniu".

• Nazwy przycisków smartphona są napisane jako "MENU" lub "RETURN", mogą być różne w poszczególnych modelach.

Więcej informacji na ten temat znajduje się w instrukcji obsługi smartphona.

# **Środowisko działania**

Aby sprawdzić obraz w kamerze z komputera lub smartfona i aby przesyłać filmy/zdjęcia, spełnione muszą być następujące warunki.

### **Android Smartfon i tablet**

### **Wireless sync.**

1 SO: Android2.3 lub nowszy

- (To urządzenie może nie obsługiwać wszystkich modeli.)
- B Obsługuje funkcję GPS (do nagrywania danych GPS)
- C Możliwość połączenia z Internetem lub Google Play (wymagana do instalacji oprogramowania)

### **JVC CAM Coach (tylko tablet)**

- 1 SO: Android4.1 lub nowszy
- (To urządzenie może nie obsługiwać wszystkich modeli.)
- 2 Rozmiar wyświetlacza: 7-calowy lub większy
- C Możliwość połączenia z Internetem lub Google Play (wymagana do instalacji oprogramowania)

### **iPhone/iPad/iPod touch**

### **Wireless sync.**

1 SO: iOS5.1 lub nowszy

- (To urządzenie może nie obsługiwać wszystkich modeli.)
- <sup>2</sup> Możliwość połączenia z Internetem lub "App Store™" (wymagana do instalacji oprogramowania)

## **JVC CAM Coach (tylko iPad)**

1 SO: iOS6.0 lub nowszy

- (To urządzenie może nie obsługiwać wszystkich modeli.)
- B Możliwość połączenia z Internetem lub "App Store™" (wymagana do instalacji oprogramowania)

## **Komputer**

Po spełnieniu następujących wymogów można sprawdzić obraz w kamerze z przeglądarki komputera i można przesyłać filmy/zdjęcia.

- 1 SO: Windows 7
- 2 Obsługuje sieć bezprzewodową lub przewodową LAN (Do bezpośredniego łączenia kamery z komputerem przy użyciu funkcji MONITORUJ BEZPOŚR. wymagana jest obsługa sieci bezprzewodowej LAN.)
- 3 Zainstalowanie aplikacji Windows Media Player 12 lub nowszej wersji 0 Potwierdzone środowisko działania:
- Internet Explorer 9 lub nowsza wersja

### **OSTROŻNIE :**

0 Nie gwarantuje się, że będzie można wykonywać te operacje we wszystkich środowiskach komputerowych. Na przykład, nie jest obsługiwana funkcja pobierania filmów mobilnej przeglądarki Safari.

# **Środki ostrożności podczas używania sieci Wi-Fi**

## **Środki ostrożności podczas korzystania z funkcji Wi-Fi**

- 0 W niektórych urządzeniach wykonanie tej operacji może być nieudane.
- 0 Funkcja ta nie jest przeznaczona do zapobiegania klęskom żywiołowym ani przestępstwom.
- 0 W przypadku zapomnienia wyłączenia światła, to urządzenie wyłączy je automatycznie po 10 dniach ciągłego świecenia.
- 0 Bezpieczeństwo bezprzewodowej sieć LAN
- Zaletą bezprzewodowej sieci LAN jest to, że zamiast używania przewodu LAN, informacje są przenoszone przez fale radiowe, dzięki czemu można zestawić połączenie LAN na obszarze pokrywanym przez fale radiowe. Fale radiowe przenikają jednak przez obiekty (np. przez ściany) znajdujące się w ich zasięgu, w przypadku nieskonfigurowania ustawień bezpieczeństwa mogą powstać zagrożenia dla bezpieczeństwa, np. przechwytywanie transmisji lub nielegalny dostęp.

Przed podłączeniem do sieci w środowisku bezprzewodowej sieci LAN należy dokładnie przeczytać podręcznik instrukcji używanego urządzenia bezprzewodowego LAN i odpowiednio skonfigurować ustawienia zabezpieczeń. Pominięcie tego działania może zwiększyć zagrożenie przechwycenia prywatnych informacji, np. nazw użytkowników, haseł i treści e-maili lub zagrożenie nielegalnym dostępem do sieci.

- 0 Konstrukcja bezprzewodowej sieci LAN powoduje, że zabezpieczenia mogą zostać złamane przez nietypowe lub nieprzewidywalne środki.
- 0 Więcej informacji na temat bezprzewodowej sieci LAN i bezpieczeństwa sieci, może przekazać producent posiadanego bezprzewodowego urządzenia LAN.
- 0 Firma JVC nie jest odpowiedzialna za żadne związane z bezpieczeństwem problemy, trudności, szkody lub straty wynikające z korzystania z tej funkcji.

## **Fale radiowe używane przez ten produkt**

Produkt ten wykorzystuje fale radiowe w paśmie ISM (2,4 GHz). Wprawdzie do używania tego urządzenia nie jest konieczna licencja stacji radiowej, należy pamiętać o następujących sprawach.

- Nie wolno używać tego produktu w pobliżu następujących **miejsc.**
- 0 Urządzenia przemysłowe, naukowe lub medyczne, takie jak kuchenki mikrofalowe i rozruszniki serca
- 0 Urządzenia przemysłowe, naukowe lub medyczne, takie jak kuchenki mikrofalowe i rozruszniki serca
- 0 Szczególne stacje rafiowe małej mocy (licencja stacji radiowej nie jest wymagana)
- 0 Urządzenia Bluetooth

Sprzęt taki, jak wyżej wymieniony, wykorzystuje te same pasma częstotliwości co sieć Wi-Fi.

Używanie tego produktu w pobliżu powyższego sprzętu może powodować zakłócenia fal radiowych i w efekcie zerwanie łączności lub spadek szybkości łączności. W takich przypadkach należy wyłączyć zasilanie nieużywanych urządzeń.

### o **Unikaj używanie tego urządzenia w pobliżu telewizora lub radia.**

Telewizory i radia wykorzystują inne pasma częstotliwości fal radiowych niż Wi-Fi i dlatego nie mają wpływu na łączność tego produktu lub telewizora, czy radia.

Jeśli jednak w pobliżu produktu z obsługą technologii Wi-Fi zostanie umieszczony telewizor lub radio, emitowane przez urządzenie Wi-Fi fale elektromagnetyczne mogą powodować zakłócenia dźwięku lub obrazu.

0 W pobliżu urządzeń rafiowych lub stacji nadawczych łączność może być nieprawidłowa. W takim przypadku należy odpowiednio zmienić lokalizację.

### o **Sygnały radiowe nie mogą się przedostać przez stal zbrojeniową, metal, czy beton.**

Fale radiowe używane przez ten produkt nie mogą się przedostać przez materiały zbrojone stalą, metalowe, czy betonowe.

Nie można zestawić łączności, jeśli dwa pokoje lub piętra są dzielone tymi materiałami.

\* Łączność ulega również osłabieniu, jeśli pomiędzy urządzeniami Wi-Fi znajdzie się człowiek lub część jego ciała.

### <span id="page-86-0"></span>o **Nie wolno podłączać sieci bezprzewodowych, których nie ma się uprawnień.**

Po wykonaniu połączenia może być ono uważane za nieuprawnione i użytkownikowi może grozić odpowiedzialność prawna.

### ■ Nie należy korzystać z funkcji Wi-Fi poza krajem zakupu **urządzenia.**

W pewnych krajach mogą istnieć przepisy ograniczające korzystanie z fal radiowych i ich naruszanie może podlegać karom.

### **Eksportowanie/wywóz urządzenia za granicę**

Wywóz urządzenia do krajów objętych przepisami Stanów Zjednoczonych dotyczącymi zakazu eksportu (na przykład na Kubę, do Iraku, Korei Północnej, Iranu, Ruandy i Syrii; informacja aktualna w grudniu 2012) może wymagać uzyskania pozwoleń instytucji państwowych USA. Więcej informacji na ten temat można uzyskać w Commercial Service (Służbie Handlowej) ambasady Stanów Zjednoczonych.

# **Monitorowanie obrazu z użyciem połączenia bezpośredniego (MONITORUJ BEZPOŚR.)**

Po bezpośrednim podłączeniu (Wi-Fi Direct) ze smartfonem (lub komputerem) można sprawdzić obraz w kamerze, bez korzystania z punktu dostępu (routera sieci bezprzewodowej LAN).

- 0 Filmy i zdjęcia można nagrywać podczas monitorowania.
- Po ustawieniu "FORMAT NAGR. FILMU" na "AVCHD", jakość obrazu nagranego filmu to XP.
- Po ustawieniu "FORMAT NAGR. FILMU" na "MP4/MOV", jakość obrazu nagranego filmu to 360p.
- 0 Rozmiar zrobionych zdjęć to 1280X720.

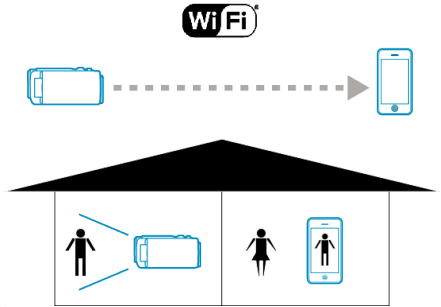

### **OSTROŻNIE :**

- 0 Funkcja ta nie jest przeznaczona do zapobiegania klęskom żywiołowym ani przestępstwom.
- 0 W przypadku zapomnienia wyłączenia światła, urządzenie wyłączy je automatycznie po 10 dniach ciągłego świecenia.
- 0 Jeśli monitorowanie nie jest prowadzone ze smartfonu (lub komputera) kamera pokazuje stały punkt.
- 0 Jeśli kamera nie będzie używana przez ponad 3 godziny, nawet podczas monitorowania ze smartfonu (lub komputera) kamera pokaże stały punkt. (Po wznowieniu użytkowania kamery pokazywany obraz będzie się zmieniać.)
- 0 W przypadku ustawienia kamery daleko od smartfonu (lub komputera) zestawienie połączenia poprzez bezpośrednie monitorowanie może być trudne. Należy wówczas zestawić połączenie używając punktu dostępu (routera sieci bezprzewodowej LAN).

["Monitorowanie obrazu z użyciem punktu dostępu w sieci domowej](#page-89-0)  $(MONITORUJ Z WEWNATRZ).$ " ( $\approx$  str. 90)

0 W zależności od używanego urządzenia lub rodzaju połączenia, nawiązanie połączenia może zająć trochę czasu.

### **Co jest potrzebne**

0 Smartfon lub komputer z systemem operacyjnym Windows (Potrzebna jest bezprzewodowa sieć LAN zgodna z WPA2.)

### **Ustawienia wymagające wcześniejszej konfiguracji**

Skonfiguruj kamerę i smartfon (lub komputer) przeprowadzając następujące czynności.

W przypadku smartfonu obsługującego WPS, patrz rozdział "Wi-Fi Protected Setup (WPS)".

\*WPS to sposób prostego bezprzewodowego połączenia kamery i smartfonu po naciśnięciu przycisków operacyjnych.

### **Bezprzewodowe połączenie smartfonu do kamery**

Podłącz smartfon do kamery za pomoca jednego z następujących sposobów.

### o **Połączenie poprzez wprowadzenie hasła Wi-Fi**

1 Stuknij "MENU".

(Obsługa w tej kamerze)

Ustaw kamerę w trybie nagrywania.

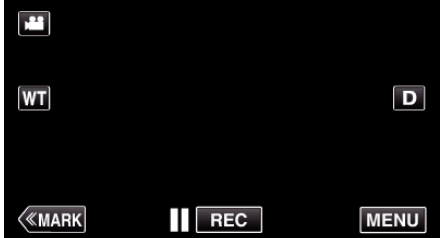

- 0 Pojawi się główne menu.
- 2 Stuknij ikonę "Wi-Fi"  $($ (Obsługa w tej kamerze)

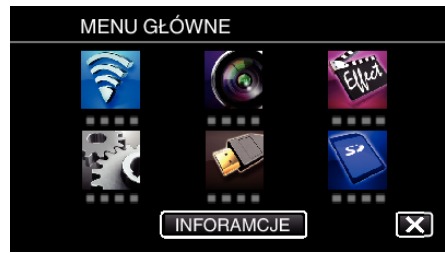

3 Stuknij ikonę "MONITORUJ BEZPOŚR." (شهار) w menu "Wi-Fi". (Obsługa w tej kamerze)

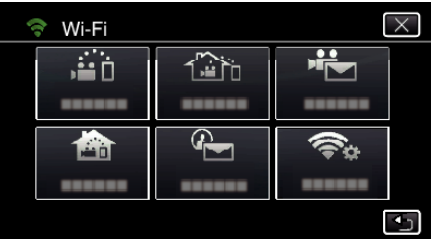

4 Stuknij "START" (-). (Obsługa w tej kamerze)

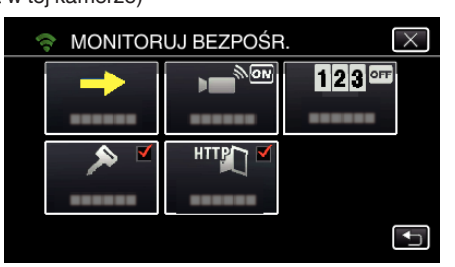

*5* Sprawdź, czy SSID i PASS wyświetlają się na ekranie kamery.

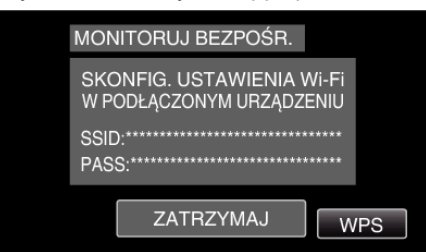

*6* W kroku 5 na ekranie wyboru sieci Wi-Fi w smartfonie wybierz SSID i wprowadź PASS na ekranie hasła. (Obsługa w smartfonie (lub komputerze))

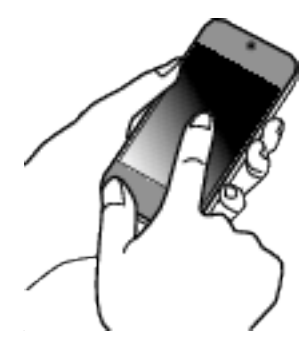

- 0 Więcej informacji na temat podłączania smartfonu (lub komputera) do sieci Wi-Fi znajduje się w instrukcji obsługi używanego urządzenia telefonicznego.
- 7 Na ekranie kamery pojawia się komunikat  $\approx$  po zestawieniu połączenia.

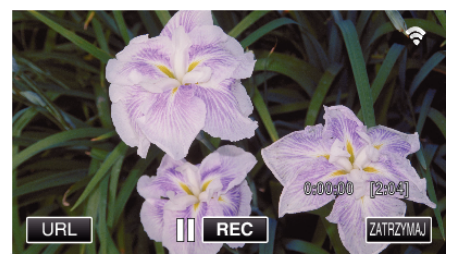

- Połączenie poprzez Wi-Fi Protected Setup (WPS)
- 1 Stuknij "MENU". (Obsługa w tej kamerze)

Ustaw kamerę w trybie nagrywania.

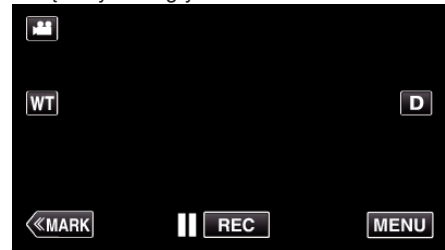

- 0 Pojawi się główne menu.
- 2 Stuknij ikonę "Wi-Fi" (<a>, (Obsługa w tej kamerze)

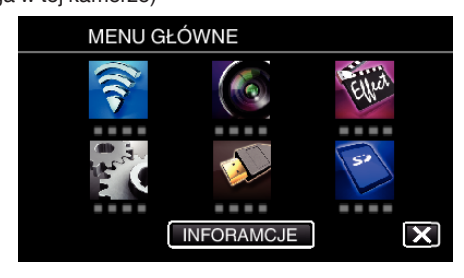

**3** Stuknij ikonę "MONITORUJ BEZPOŚR." (音) w menu "Wi-Fi". (Obsługa w tej kamerze)

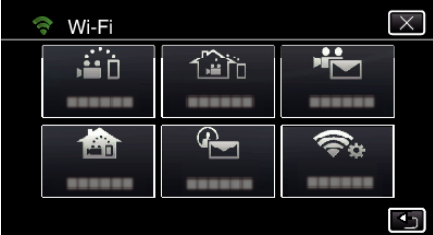

4 Stuknij "START" (-). (Obsługa w tej kamerze)

- MONITORUJ BEZPOŚR  $\overline{\times}$ Ġ <u>रूकि</u>  $123$ <sup>orr</sup> ы ------HTTPT  $\overline{\mathbf{t}}$
- 5 Puknij "WPS".
	- (Obsługa w tej kamerze)

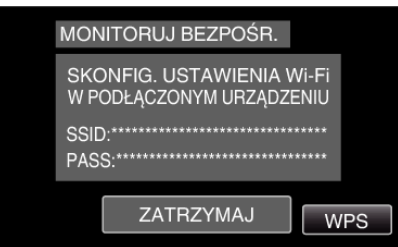

*6* W ciągu 2 minut uaktywnij WPS w smartfonie (lub komputerze). (Obsługa w smartfonie (lub komputerze))

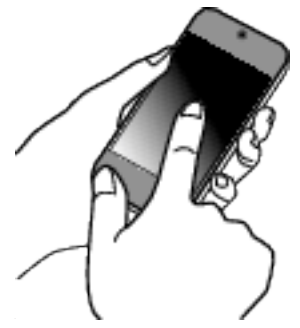

- 0 Uaktywnianie opcji WPS podano w instrukcji używanego urządzenia.
- 7 Na ekranie kamery pojawia się komunikat ? po zestawieniu połączenia.

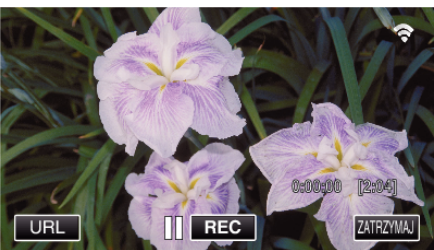

# **Monitorowanie obrazu ze smartfona (lub komputera)**

**Smartfon (Android / iPhone)** 

# **UWAGA :**

0 Przed użyciem tej funkcji na smarfonie należy zainstalować odpowiednią aplikację.

["Instalowanie aplikacji smartfonu" \(](#page-121-0) $\mathfrak{g}$  str. 122)

1 Uruchom "Wireless sync." na smartfonie po wprowadzeniu ustawienia MONITORUJ BEZPOŚR..

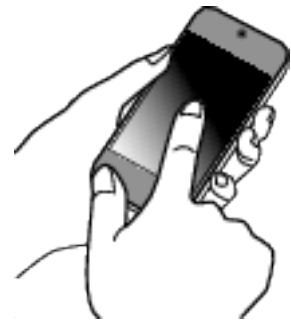

2 Puknij "MONITORUJ BEZPOŚR.".

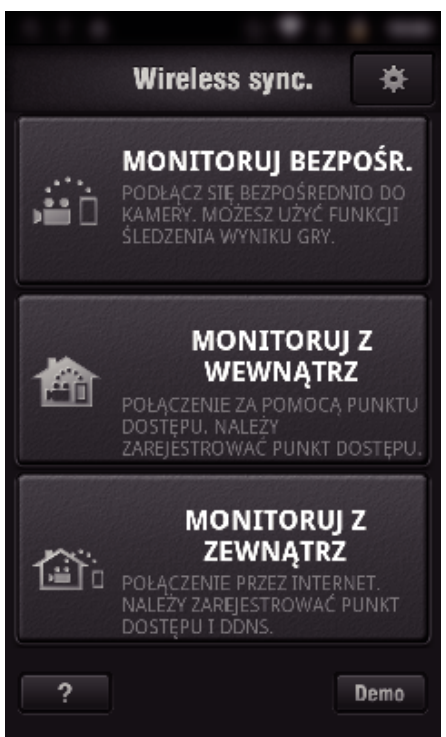

*3* Wyświetli się ekran nagrywania.

# <span id="page-89-0"></span>**Używanie funkcji Wi-Fi**

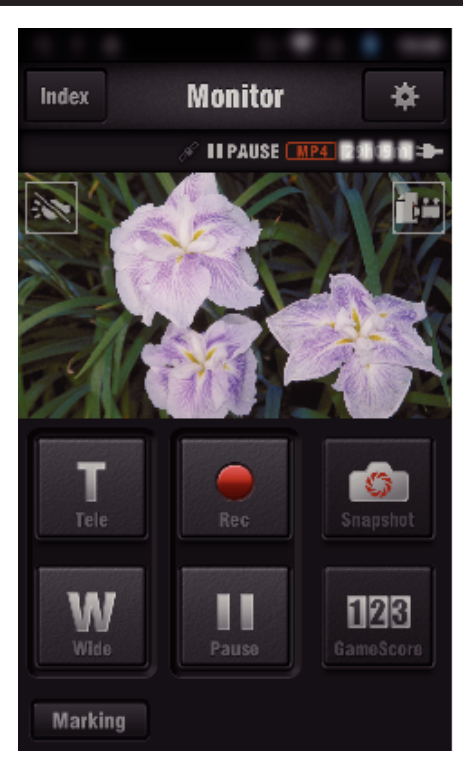

0 Obsługa ze smartfonu

["Używanie aplikacji smartfonu" \(](#page-121-0) $\sqrt{2}$  str. 122)

## Komputer (Windows 7)

*1* Puknij przycisk URL na ekranie kamery. (widoczny, jeśli komputer i kamera są połączone bezprzewodowo.)

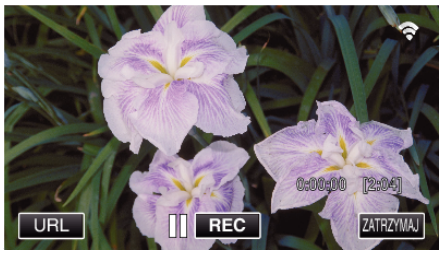

- 0 Pojawi się adres internetowy łączenia komputera.
- *2* Zaznacz URL pokazany na ekranie kamery, który rozpoczyna się od "http://".

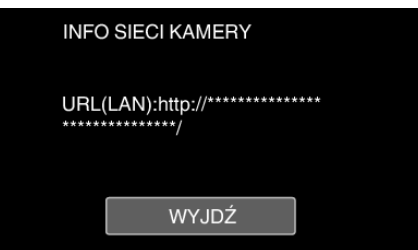

- Po sprawdzeniu adresu internetowego puknij "WYJDŹ", aby powrócić do poprzedniego ekranu.
- *3* W komputerze uruchom przeglądarkę internetową Internet Explorer i wprowadź adres internetowy.

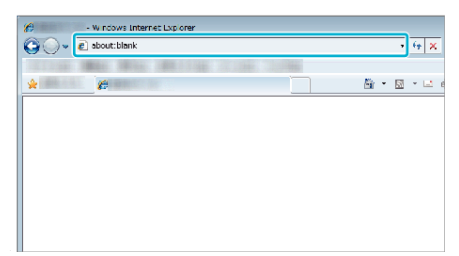

0 Obsługa z przeglądarki internetowej.

["Używanie funkcji Wi-Fi w przeglądarce internetowej" \(](#page-138-0) $\sqrt{4}$  str. 139)

# **Monitorowanie obrazu z użyciem punktu dostępu w sieci domowej (MONITORUJ Z WEWNĄTRZ).**

Używając routera bezprzewodowej sieci LAN w domu jako bezprzewodowego punktu dostępu, połącz kamerę i smartfon (lub komputer).

Na podłączonym smartfonie (lub komputerze) można monitorować obrazy rejestrowane przez kamerę.

- 0 Filmy i zdjęcia można nagrywać podczas monitorowania.
- 0 Po ustawieniu "FORMAT NAGR. FILMU" na "AVCHD", jakość obrazu nagranego filmu to XP.
- Po ustawieniu "FORMAT NAGR. FILMU" na "MP4/MOV", jakość obrazu nagranego filmu to 360p.
- 0 Rozmiar zrobionych zdjęć to 1280X720.

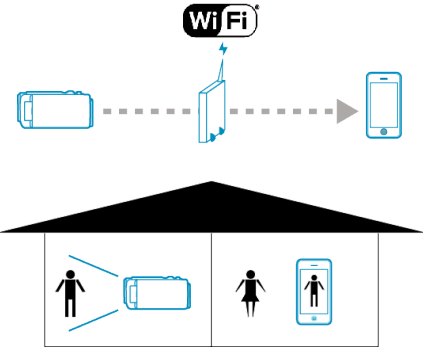

### **OSTROŻNIE :**

- 0 Funkcja ta nie jest przeznaczona do zapobiegania klęskom żywiołowym ani przestępstwom.
- 0 W przypadku zapomnienia wyłączenia światła, urządzenie wyłączy je automatycznie po 10 dniach ciągłego świecenia.
- 0 Jeśli monitorowanie nie jest prowadzone ze smartfonu (lub komputera) kamera pokazuje stały punkt.
- 0 Jeśli kamera nie będzie używana przez ponad 3 godziny, nawet podczas monitorowania ze smartfonu (lub komputera) kamera pokaże stały punkt. (Po wznowieniu użytkowania kamery pokazywany obraz będzie się zmieniać.)

### **Co jest potrzebne**

- 0 Smartfon lub komputer z systemem operacyjnym Windows
- 0 Router bezprzewodowej sieci LAN (używać wyrobu, który ma logo certyfikowania do obsługiwania sieci Wi-Fi)

#### **UWAGA :**

0 Zależnie od używanego routera bezprzewodowej sieci LAN i od mocy sygnału, połączenie może być powolne lub może być je trudno uzyskać.

## **Sposób obsługi**

### **Połącz kamerę z punktem dostępu (routerem sieci bezprzewodowej LAN)**

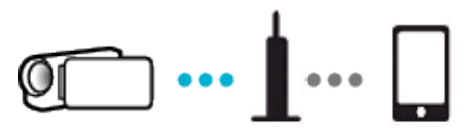

Połącz kamerę z punktem dostępu w jeden z następujących sposobów.

## ■ Rejestracja Wi-Fi Protected Setup (WPS)

Przeprowadż poniższe czynności jeśli używany punkt dostępu (router sieci bezprzewodowej LAN) obsługuje WPS.

1 Stuknij "MENU".

(Obsługa w tej kamerze)

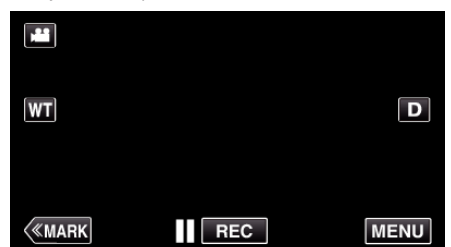

- 0 Pojawi się główne menu.
- 2 Stuknij ikonę "Wi-Fi" ( (Obsługa w tej kamerze)

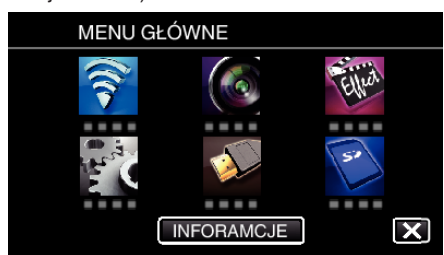

3 Puknij "WSPÓLNE USTAW. Wi-FI". (Obsługa w tej kamerze)

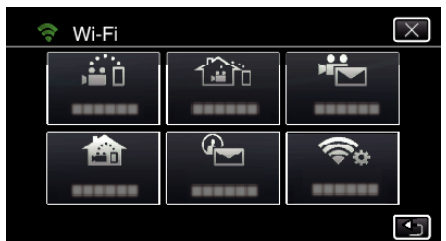

4 Puknij "PUNKTY DOSTĘPU". (Obsługa w tej kamerze)

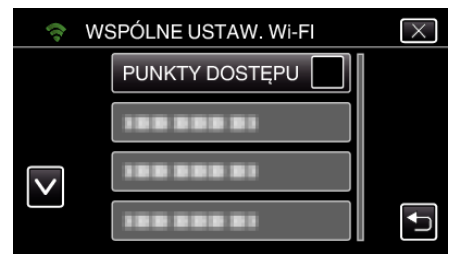

5 Puknij "DODAJ". (Obsługa w tej kamerze)

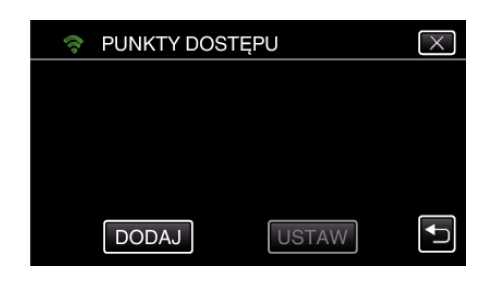

6 Puknij "WPS ŁATWEGO NAGRYW.". (Obsługa w tej kamerze)

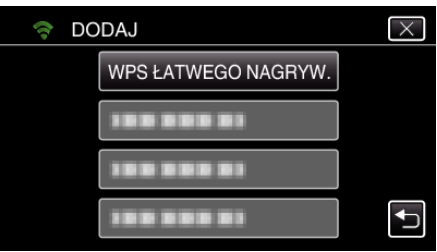

- *7* W ciągu 2 minut uaktywnij WPS punktu dostępu (router sieci bezprzewodowej LAN).
	- 0 Uaktywnianie opcji WPS podano w instrukcji używanego urządzenia.
- 8 Po zarejestrowaniu, na ekranie kamery puknij "OK". (Obsługa w tej kamerze)

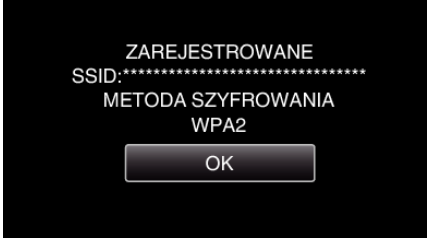

## o **Znajdź punkt dostępu i wybierz go z listy.**

Najpierw ustaw nazwę (SSID) punktu dostępu (routera sieci bezprzewodowej LAN) i hasło.

- 1 Stuknij "MENU".
	- (Obsługa w tej kamerze)

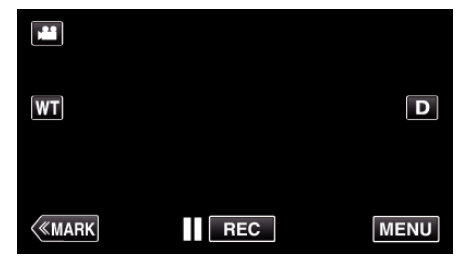

- 0 Pojawi się główne menu.
- 2 Stuknij ikonę "Wi-Fi" (令). (Obsługa w tej kamerze)

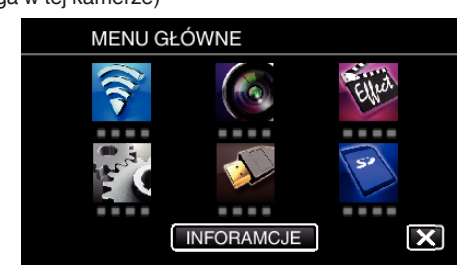

3 Puknij "WSPÓLNE USTAW. Wi-Fl". (Obsługa w tej kamerze)

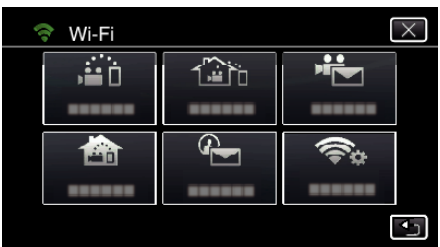

4 Puknij "PUNKTY DOSTĘPU". (Obsługa w tej kamerze)

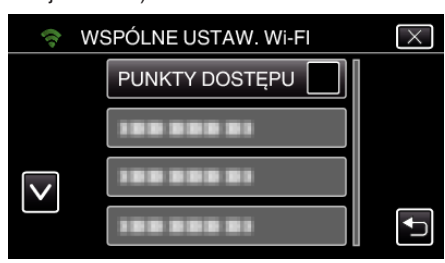

5 Puknij "DODAJ".

(Obsługa w tej kamerze)

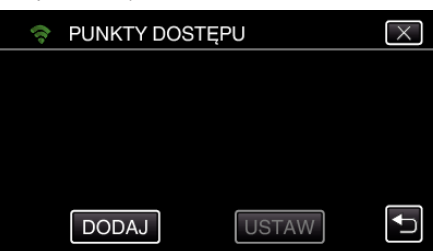

6 Puknij "WYSZUKAJ". (Obsługa w tej kamerze)

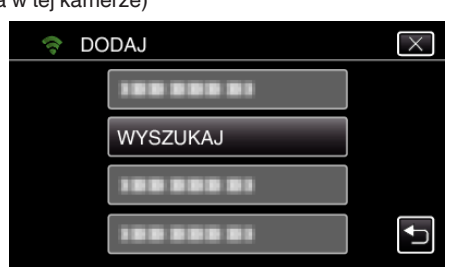

- 0 Wyniki wyszukiwania pojawią się na ekranie kamery.
- Jeśli w pobliżu nie ma punktu dostępu pojawi się komunikat "NIE MOŻNA ZNALEŹĆ PUNKTU DOSTĘPU".
- *7* Na liście wyników wyszukiwania puknij nazwę (SSID) danego punktu dostępu.

(Obsługa w tej kamerze)

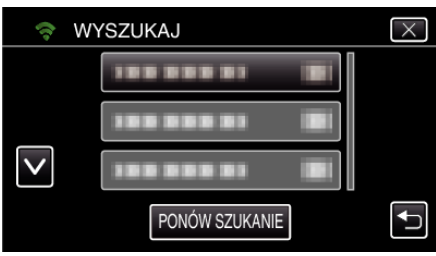

*8* Zarejestruj hasło.

(Obsługa w tej kamerze)

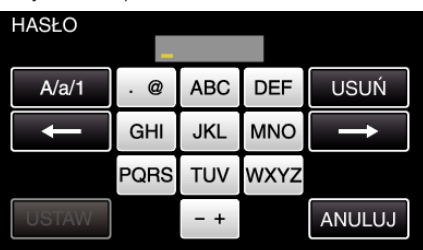

- 0 Puknij klawiaturę na ekranie, aby wpisać znaki. Znak będzie się zmieniać po każdym puknięciu. Na przykład "ABC", puknij jeden raz, aby wpisać "A", puknij dwa razy, aby wpisać "B" lub 3 razy, aby wpisać "C".
- Puknij "USUŃ", aby usunąć znak.
- Puknij "ANULUJ", aby wyjść.
- $\bullet$  Puknij "A/a/1", aby wybierać rodzaj wpisywanych znaków wielką literą, małą literą i liczby.
- $\bullet$  Puknij ← lub →, aby wstawić spację z lewej lub prawej strony.
- 0 Jeśli router sieci bezprzewodowej LAN nie ma zabezpieczeń, hasło jest zbedne.
- *9* Po zarejestrowaniu, na ekranie kamery puknij "OK". (Obsługa w tej kamerze)

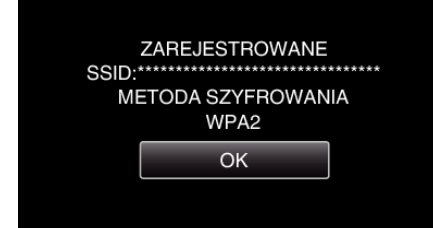

• Istnieją również inne sposoby, takie jak "Rejestracja ręczna" i "Rejestracja kodu PIN WPS". Więcej informacji można znaleźć pod następującym odsyłaczem.

["Rejestrowanie w kamerze punktów dostępu do podłączenia \(PUNKTY](#page-114-0) [DOSTĘPU\)" \(](#page-114-0) $\mathbb{R}$  str. 115)

### **Łączenie smartfonu (lub komputera) z punktem dostępu (routerem sieci bezprzewodowej LAN)**

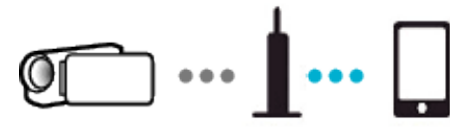

- 0 Połącz smartfon (lub komputer) z punktem dostępu (routerem sieci bezprzewodowej LAN) w domu.
- 0 Więcej informacji na temat łączenia znajduje się w instrukcji obsługi używanego urządzenia lub routera sieci bezprzewodowej LAN.
- 0 Ustawienie to nie jest konieczne jeśli smartfon (lub komputer) został już połączony z punktem dostępu (routerem sieci bezprzewodowej LAN) w domu.

**Monitorowanie obrazu poprzez połączenie smartfonu i kamery**

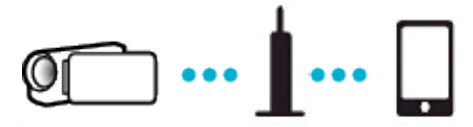

• Najpierw w smarfonie zainstaluj "Wireless sync.". ["Instalowanie aplikacji smartfonu" \(](#page-121-0) $\sqrt{2}$  str. 122)

## **Obsługa w tej kamerze**

- 1 Stuknij "MENU".
- (Obsługa w tej kamerze)

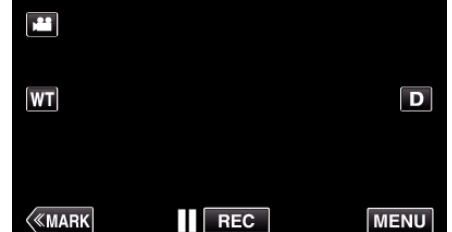

- 0 Pojawi się główne menu.
- 2 Stuknij ikonę "Wi-Fi" (令). (Obsługa w tej kamerze)

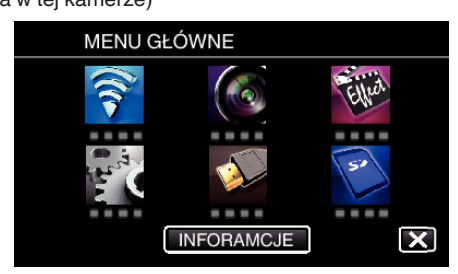

**3** Puknij "MONITORUJ Z WEWNATRZ" (**合**). (Obsługa w tej kamerze)

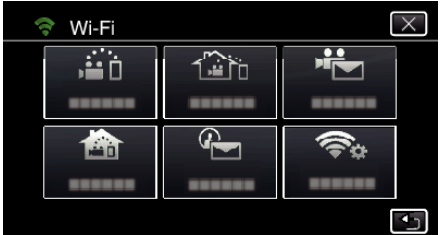

4 Stuknij "START" (-). (Obsługa w tej kamerze)

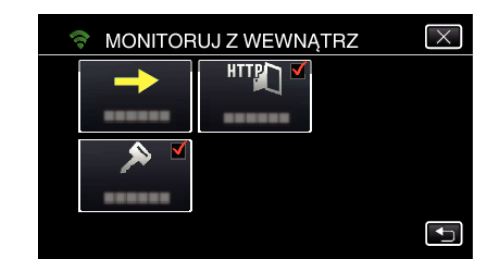

*5* Rozpocznij ustanawianie połączenia. (Obsługa w tej kamerze)

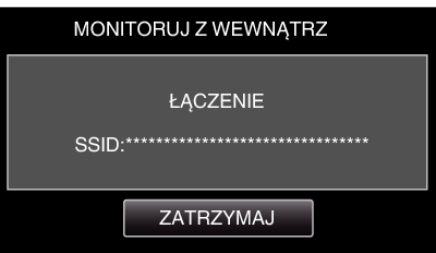

- 0 Wyświetlana jest nazwa podłączonego (SSID) punktu dostępu (routera sieci bezprzewodowej LAN).
- *6* Po połączeniu kamery z punktem dostępu pojawi się następujący ekran.

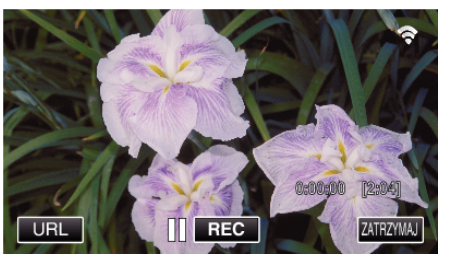

0 Puknij "URL", aby wyświetlić URL wymagany do podłączenia kamery poprzez przeglądarkę.

### **Obsługa w smartfonie**

1 Uruchom "Wireless sync." na smartfonie po wprowadzeniu ustawienia MONITORUJ Z WEWNĄTRZ.

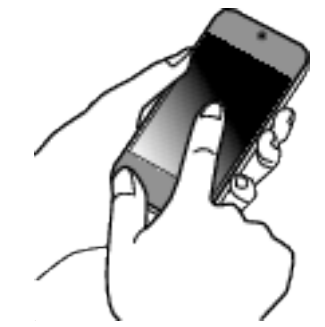

- Aby rozpocząć, puknij "START" na ekranie MONITORUJ Z WEWNĄTRZ w kamerze.
- **2** Puknij "MONITORUJ Z WEWNATRZ".

## **Używanie funkcji Wi-Fi**

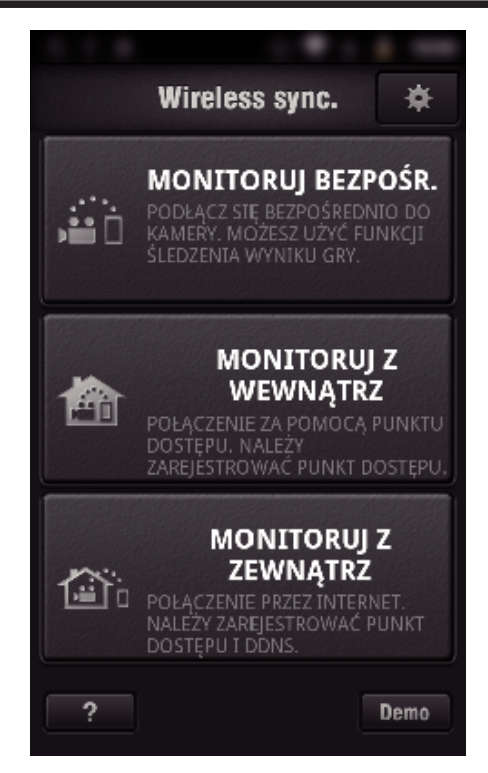

*3* Zaloguj się podając swoją nazwę użytkownika i hasło. (jeśli nie można uzyskać uwierzytelnienia)

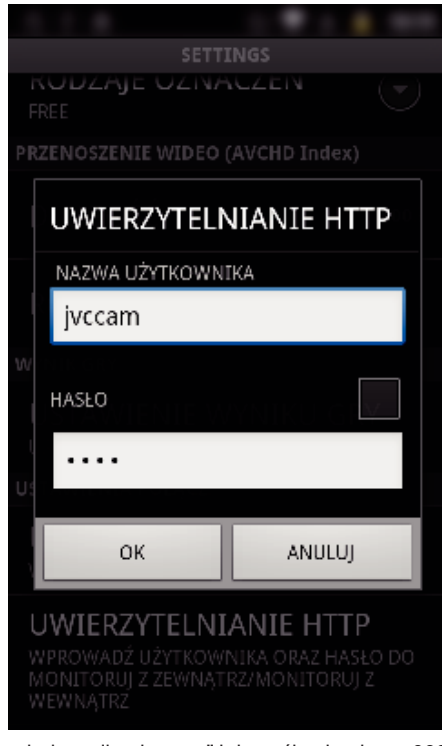

- Nazwa użytkownika "jyccam" i domyślne hasło to "0000". . Zmienianie ustawień" ( $\mathfrak{g}$  str. 104)
- *4* Wyświetli się ekran nagrywania.

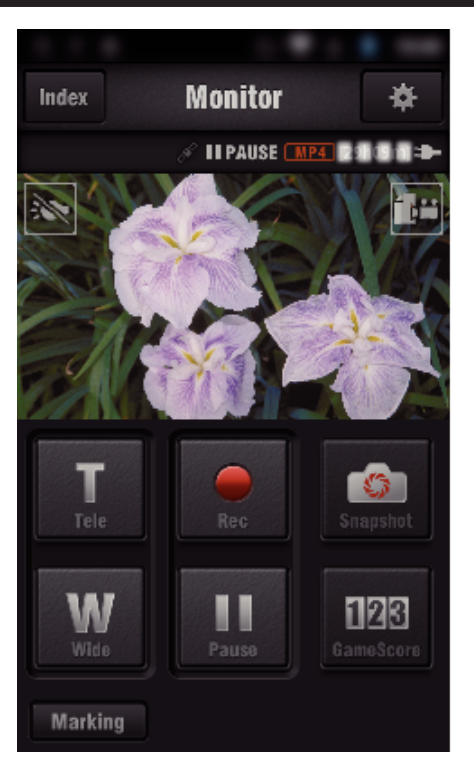

0 Obsługa ze smartfonu

["Używanie aplikacji smartfonu" \(](#page-121-0) $\mathfrak{g}$  str. 122)

## **Monitorowanie z komputera (Windows 7)**

*1* Puknij przycisk URL na ekranie kamery. (widoczny, jeśli komputer i kamera są połączone bezprzewodowo.)

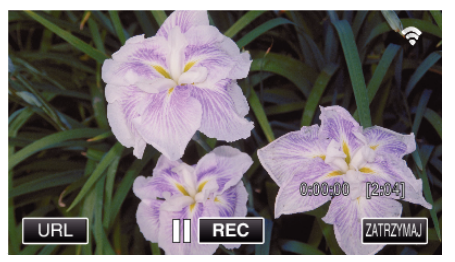

- 0 Pojawi się adres internetowy łączenia komputera.
- *2* Zaznacz URL pokazany na ekranie kamery, który rozpoczyna się od "http://".

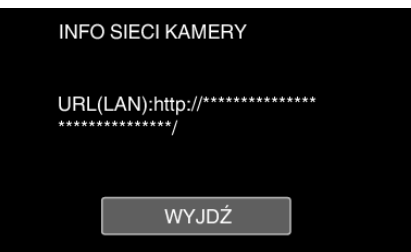

- Po sprawdzeniu adresu internetowego puknij "WYJDŹ", aby powrócić do poprzedniego ekranu.
- *3* W komputerze uruchom przeglądarkę internetową Internet Explorer i wprowadź adres internetowy.

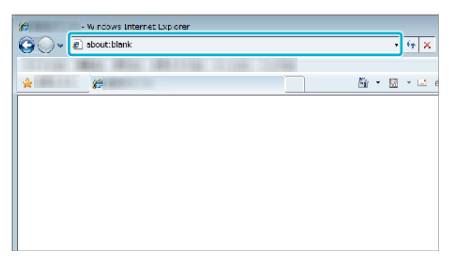

- *4* Zaloguj się podając swoją nazwę użytkownika i hasło.
	- Nazwa użytkownika "jvccam" i domyślne hasło to "0000". ["Zmienianie ustawień" \(](#page-103-0) $\sqrt{\epsilon}$  str. 104)

<span id="page-94-0"></span>0 Obsługa z przeglądarki internetowej.

# **COSRUGA Z Przeglądarki internetowej.**<br>["Używanie funkcji Wi-Fi w przeglądarce internetowej" \(](#page-138-0) $\infty$  str. 139) **Monitorowanie obrazu przez Internet (MONITORUJ Z ZEWNĄTRZ)**

Po połączeniu się z Internetem przez smartfon (lub komputer) można sprawdzić obraz w kamerze.

\* Aby korzystać z tej funkcji konieczne jest posiadanie routera sieci bezprzewodowej LAN kompatybilnego z UPnP (Universal Plug and Play) oraz połączenia z Internetem, z którego można uzyskać globalny adres IP.

- 0 Filmy i zdjęcia można nagrywać podczas monitorowania.
- Po ustawieniu "FORMAT NAGR. FILMU" na "AVCHD", jakość obrazu nagranego filmu to XP.
- · Po ustawieniu "FORMAT NAGR. FILMU" na "MP4/MOV", jakość obrazu nagranego filmu to 360p.
- 0 Rozmiar zrobionych zdjęć to 1280X720.

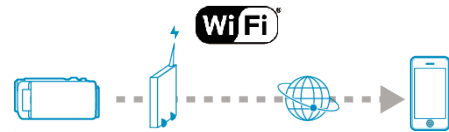

Ustawianie wiele kamer w tej samej sieci:

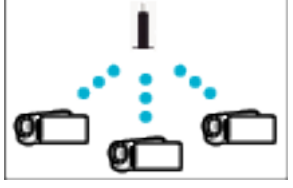

0 Aby ustawić wiele kamer, konieczne jest ustawienie portu HTTP dla każdej kamery.

["Zmiana portu HTTP \(MONITORUJ BEZPOŚR./MONITORUJ Z](#page-106-0) WEWNATRZ/MONITORUJ Z ZEWNATRZ)" (L<sup>3</sup> str. 107)

#### **Co jest potrzebne**

- 0 Smartfon lub komputer z systemem operacyjnym Windows
- 0 Router bezprzewodowej sieci LAN obsługuje architekturę UPnP (używać wyrobu, który ma logo certyfikowania do obsługiwania sieci Wi-Fi) Aby sprawdzić, czy architektura UPnP jest obsługiwana skorzystaj z

instrukcji obsługi używanego routera sieci bezprzewodowej LAN.

0 Połączenie z Internetem z użyciem dostępnego na całym świecie adresu IP

\* Globalny adres IP to unikalny w całym Internecie adres IP. Więcej informacji na ten temat można uzyskać u dostawcy Internetu.

### **UWAGA :**

- 0 Zależnie od używanego routera bezprzewodowej sieci LAN i od mocy sygnału, połączenie może być powolne lub może być je trudno uzyskać.
- 0 Obsługiwanie zoomu przy użyciu smartfonu lub komputera może trwać dłużej w porównaniu do obsługi ręcznej.

#### **Ustawienia wymagające wcześniejszej konfiguracji**

Aby korzystać z tej funkcji należy połączyć kamerę z Internetem przez punkt dostępu (router sieci bezprzewodowej LAN kompatybilny z UPnP) w domu. Wymagane są do tego 3 następujące ustawienia.

\*Wykonanie powyższych ustawień jest zbędne, jeśli juz zostały wykonane dla innych funkcji.

1. Zarejestrowanie punktu dostępu

["Rejestrowanie w kamerze punktów dostępu do podłączenia \(PUNKTY](#page-114-0) [DOSTĘPU\)" \(](#page-114-0) $\sqrt{4}$  str. 115)

- 2. Uzyskiwanie konta usługi dynamicznego DNS
- ["Uzyskiwanie konta usługi dynamicznego DNS \(DDNS\)" \(](#page-108-0) $\mathfrak{c}$ str. 109)
- 3. Ustawianie konta w kamerze

["Ustawianie dynamicznego DNS w tej kamerze \(MONITORUJ Z](#page-108-0)  $ZEWNATRZ"$  ( $\approx$  str. 109)

#### **OSTROŻNIE :**

0 Nawet w przypadku prawidłowego zarejestrowania kamery, dostęp może być czasowo niemożliwy, na przykład z powodu wyłączenia DNS serwera. Aby sprawdzić, czy serwer dynamicznego DNS działa prawidłowo, uzyskaj dostęp do DDNS z komputera itp.

<https://dd3.jvckenwood.com/user/>

### **Sposób obsługi**

## **Obsługa w tej kamerze**

# **UWAGA :**

- 0 Przed użyciem tej funkcji na smarfonie należy zainstalować odpowiednią aplikację.
- ["Instalowanie aplikacji smartfonu" \(](#page-121-0) $\sqrt{2}$  str. 122)
- 1 Stuknij "MENU".
	- (Obsługa w tej kamerze) m  $\boxed{\mathbf{D}}$  $|\mathsf{WT}|$  $\langle$ «MARK REC **MENU**
	- 0 Pojawi się główne menu.
- 2 Stuknij ikonę "Wi-Fi" (<a>>
(\*).
	- (Obsługa w tej kamerze)

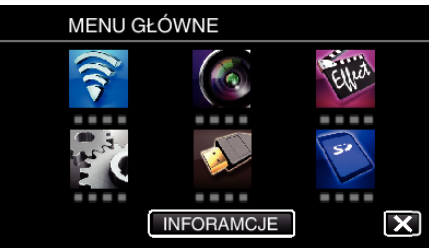

3 Puknij "MONITORUJ Z ZEWNĄTRZ" ( $\frac{\gamma_{\text{min}}}{\gamma_{\text{min}}}.$ (Obsługa w tej kamerze)

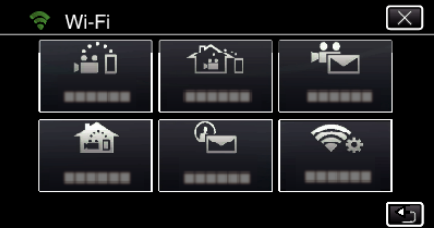

- 4 Stuknij "START"  $(\rightarrow)$ .
- (Obsługa w tej kamerze)

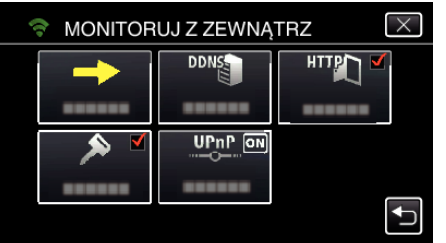

*5* Rozpocznij ustanawianie połączenia. (Obsługa w tej kamerze)

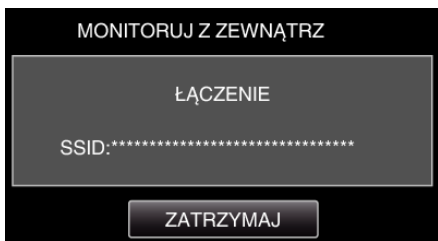

- 0 Wyświetlana jest nazwa podłączonego (SSID) punktu dostępu (routera sieci bezprzewodowej LAN).
- *6* Po połączeniu kamery z punktem dostępu pojawi się następujący ekran.

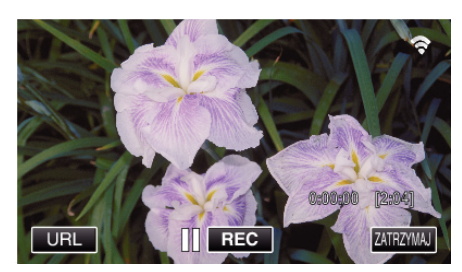

- 0 Pojawi się adres internetowy (WAN) smartfonu, który ma zostać podłączony. (Nie pojawi się, gdy DDNS nie jest ustawiony lub gdy jest ustawiony
- 0 "LUPnP" wyświetli się, gdy nie można używać UPnP.
- *7* Sprawdź ten adres (WAN).

nieprawidłowo.)

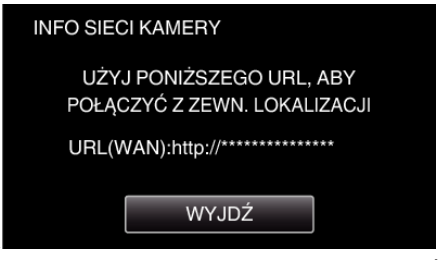

- Po sprawdzeniu adresu internetowego puknij "WYJDŹ", aby powrócić do poprzedniego ekranu.
- 0 "LUPnP" wyświetli się, gdy nie można używać UPnP.

## o **Obsługa w smartfonie**

1 Uruchom "Wireless sync." na smartfonie po wprowadzeniu ustawienia "MONITORUJ Z ZEWNĄTRZ".

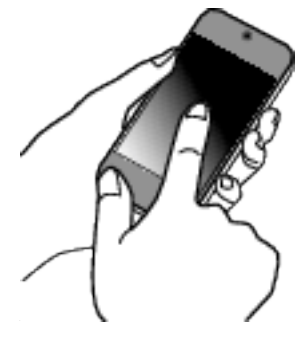

2 Puknij "MONITORUJ Z ZEWNĄTRZ".

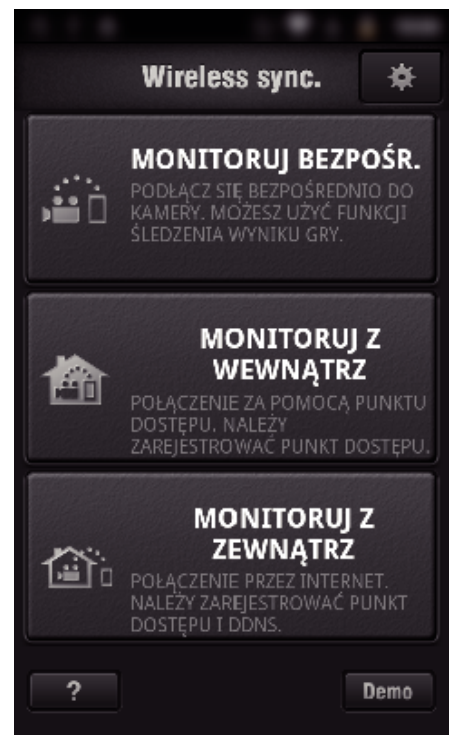

*3* Zaloguj się podając swoją nazwę użytkownika i hasło. (jeśli nie można uzyskać uwierzytelnienia)

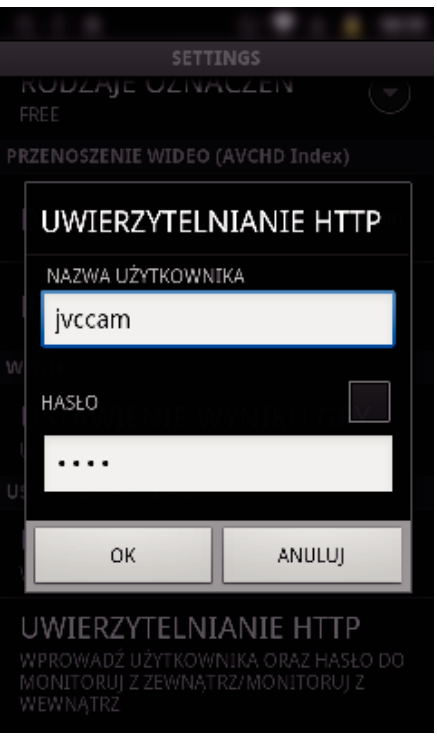

• Nazwa użytkownika "jvccam" i domyślne hasło to "0000". ["Zmienianie ustawień" \(](#page-103-0) $\sqrt{4}$  str. 104)

*4* Wyświetli się ekran nagrywania.

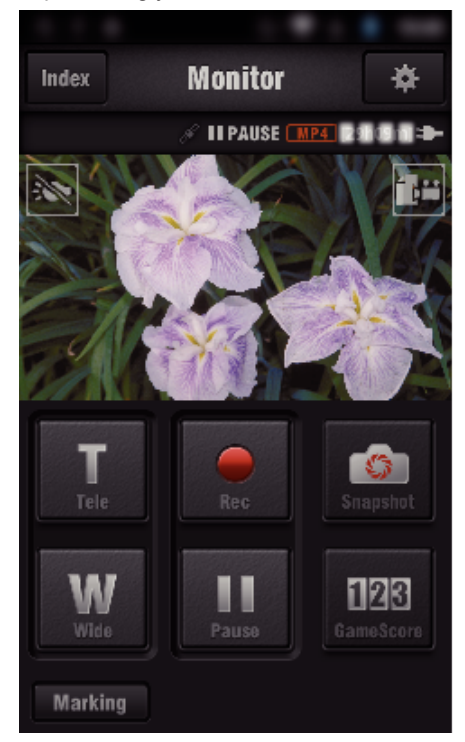

## 0 Obsługa ze smartfonu

["Używanie aplikacji smartfonu" \(](#page-121-0) $\sqrt{w}$  str. 122)

### ■ Monitorowanie z komputera (Windows 7)

*1* W Internet Explorer (przeglądarka internetowa) wpisz adres URL (WAN) zaznaczony jako "Obsługa w tej kamerze".

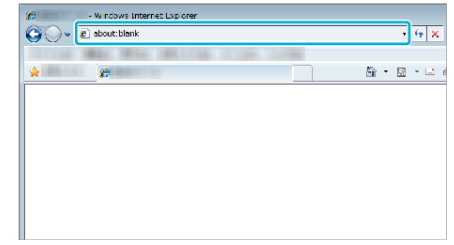

- *2* Zaloguj się podając swoją nazwę użytkownika i hasło.
	- Nazwa użytkownika "jvccam" i domyślne hasło to "0000". ["Zmienianie ustawień" \(](#page-103-0) $\mathfrak{g}$  str. 104)
	- 0 Obsługa z przeglądarki internetowej.
	- ["Używanie funkcji Wi-Fi w przeglądarce internetowej" \(](#page-138-0) $\sqrt{2}$  str. 139)

#### **OSTROŻNIE :**

- 0 Aby monitorować obrazy podczas swojej nieobecności, upewnij się wcześniej, że potrafisz zestawić połączenie przez Internet, wpisując adres URL (WAN) wyświetlany w "Informacjach sieciowych". Monitorowanie (obsługa) obrazu w taki sposób jest niemożliwe podczas nieobecności użytkownika w domu, jeśli smartfon (lub komputer) jest połączony poprzez punkt dostępu (router sieci bezprzewodowej LAN) w domu.
- 0 Rozpocznij używanie po zmianie hasła. Jeśli nie zmienisz hasła, będzie istnieć dużo ryzyko, że ktoś uzyska nieuprawniony dostęp. Unikaj używania haseł, które można łatwo zgadnąć, np. dat urodzenia. Zaleca się co pewien czas zmienianie hasła.

["Ustawianie hasła \(MONITORUJ BEZPOŚR./MONITORUJ Z](#page-105-0) [WEWNĄTRZ/MONITORUJ Z ZEWNĄTRZ\)" \(](#page-105-0) $\sqrt{a}$ str. 106)

0 Nie gwarantuje się, że będzie można wykonywać te operacje we wszystkich środowiskach komputerowych. Na przykład, nie jest obsługiwana funkcja pobierania filmów mobilnej przeglądarki Safari.

#### **OSTROŻNIE :**

- 0 Częste korzystanie z tej funkcji może wiązać się z wysokimi kosztami połączeń. Mogą istnieć również ograniczenia ilości przesyłanych danych. Więcej informacji na ten temat można znaleźć w warunkach abonowania usługi Internetu lub smartfonu.
- 0 Powolne połączenie z siecią powoduje skakanie obrazów filmowych lub przerywanie bądź opóźnianie dźwięku.
- 0 Funkcja ta nie jest przeznaczona do zapobiegania klęskom żywiołowym ani przestępstwom.
- 0 W przypadku zapomnienia wyłączenia światła, urządzenie wyłączy je automatycznie po 10 dniach ciągłego świecenia.
- 0 Jeśli monitorowanie nie jest prowadzone ze smartfonu (lub komputera) kamera pokazuje stały punkt.
- 0 Jeśli kamera nie będzie używana przez ponad 3 godziny, nawet podczas monitorowania ze smartfonu (lub komputera) kamera pokaże stały punkt. (Po wznowieniu użytkowania kamery pokazywany obraz będzie się zmieniać.)

### **Sprawdzanie MONITORUJ Z ZEWNĄTRZ podczas pobytu w domu**

Kolejno wykonaj następujące operacje.

- 1 Wyłącz Wi-Fi urządzenia (smartfonu lub komputera).
- B Z urządzenia (smartfonu lub komputera) uruchom przeglądarkę i wprowadź adres internetowy, który jest wyświetlany na wyświetlaczu LCD kamery.
- <sup>3</sup> Sprawdź, czy wyświetlane są obrazy nagrane kamerą.

# <span id="page-97-0"></span>**Wysyłanie zdjęć pocztą elektroniczną po wykryciu twarzy lub ruchu (WYKRYJ/E-MAIL)**

Po wykryciu przez kamerę twarzy lub ruchów zdjęcie jest automatycznie rejestrowane i wysyłane pocztą elektroniczną.

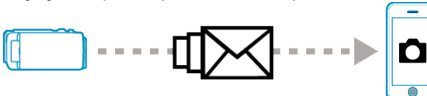

### **UWAGA :**

- 0 Filmy nagrywane w trybie AVCHD. Jeśli nagrywanie jest ustawione na tryb MP4/MOV, następuje przełączenie do trybu AVCHD.
- 0 Rozmiar zdjęcia w trybie WYKRYJ/E-MAIL wynosi 640 x 360.
- "JAKOŚĆ WIDEO" jest ustalona na "XP".
- 0 Obsługa przez połączenie ze smartfonem (lub komputerem), z użyciem "MONITORUJ Z WEWNĄTRZ"/"MONITORUJ Z ZEWNĄTRZ" jest możliwa nawet w przypadku wykrywania w trybie gotowości.
- Po połączeniu kamery ze smartfonem (lub komputerem) funkcja "USTAW WYKRYW./E-MAIL" będzie tymczasowo niedostępna.
- 0 Można również ustawić automatyczna nagrywanie filmów przez to urządzenie podczas wykrywania.
- ["Nagrywanie w tym urządzeniu" \(](#page-103-0) $\sqrt{2}$  str. 104)
- 0 Aby uniemożliwić wysyłanie zbyt wielu e-maili w przypadku częstego wykrywania, można ustawić częstość ich dostarczania.

["Ustawianie częstości wykrywania" \(](#page-103-0) $\sqrt{4}$  str. 104)

### **Co jest potrzebne**

- 0 Router bezprzewodowej sieci LAN (używać wyrobu, który ma logo certyfikowania do obsługiwania sieci Wi-Fi)
- 0 Połączenie internetowe
- 0 Konto w celu wysyłania e-maili (z obsługą protokołu SMTP; nie można używać usług e-mail dostępnych tylko z Internetu.)

## **Ustawienia wymagające wcześniejszej konfiguracji**

Wysyłanie e-maili wymaga następujących wcześniejszych ustawień. \*Wykonanie powyższych ustawień jest zbędne, jeśli juz zostały wykonane dla innych funkcji.

1. Zarejestrowanie punktu dostępu

- ["Rejestrowanie w kamerze punktów dostępu do podłączenia \(PUNKTY](#page-114-0) DOSTEPU)" (are str. 115)
- 2. Ustawienie adresu w celu wysyłania e-maili
- . Ustawianie w kamerze adresu e-mail nadawcy" ( $\sqrt{4}$  str. 110)

3. Zarejestrowanie adresów e-mail odbiorców powiadomień e-mail (do 8 adresów)

["Rejestrowanie w kamerze adresu e-mail odbiorcy" \(](#page-112-0)xx str. 113)

## **Sposób obsługi**

1 Puknij "MENU".

Ustaw kamerę w trybie nagrywania.

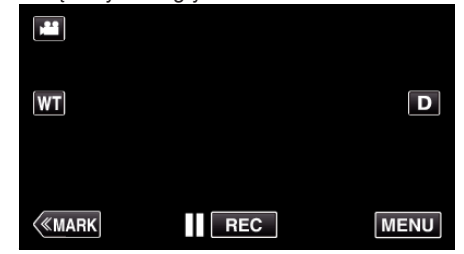

- 0 Pojawi się główne menu.
- 2 Puknij ikone "Wi-Fi" (?).

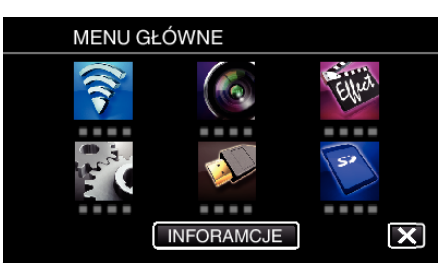

3 Puknij "WYKRYJ/E-MAIL" ( $Q$ ).

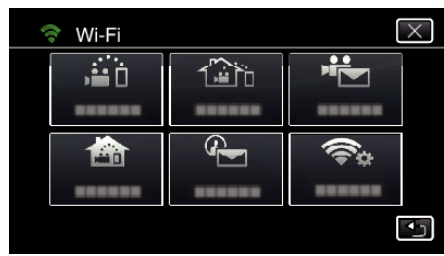

4 Puknij "WYKRYJ/E-MAIL DO".

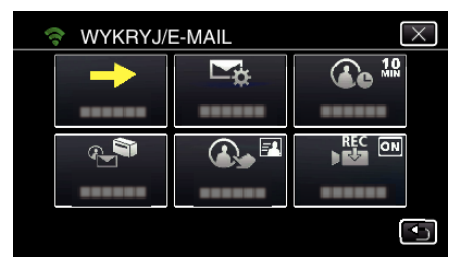

5 Wybierz .WYKRYJ/E-MAIL DO", a nastepnie puknij 5.

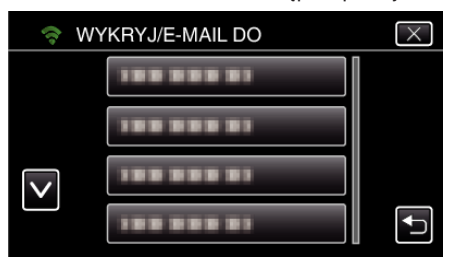

- $\bullet$  Aby wyświetlić ikonę  $\leftarrow$ , stuknij adres e-mail.
- 0 Aby anulować adres e-mail, puknij ikonę jeszcze raz.
- 0 Można wybrać do 8 adresów e-mail.
- $6$  Puknij "START"  $\left(\rightarrow\right)$ .

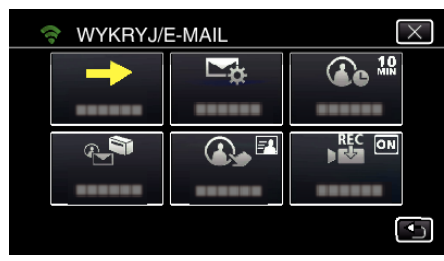

*7* Rozpocznij ustanawianie połączenia.

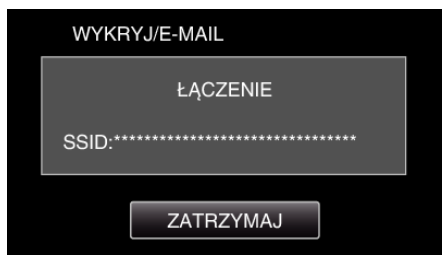

*8* WYKRYJ/E-MAIL wykrywanie w trybie gotowości

<span id="page-98-0"></span>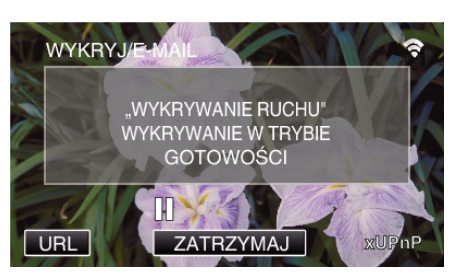

- 0 Wykrywanie zawieszone przez pierwsze 5 sekund.
- *9* WYKRYJ/E-MAIL wykrywanie w toku (po zakończeniu wykrywania automatycznie wysyłany jest e-mail)

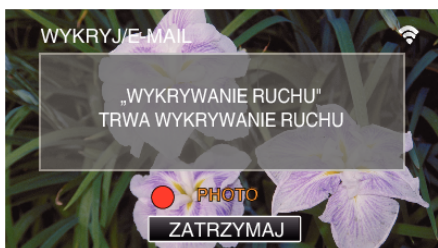

- 0 Po wykryciu, na ekranie na około 2 sekundy pojawi się ikona "PHOTO".
- 0 Poruszające się obiekty lub ludzkie twarze na ekranie kamery powodują automatyczne nagrywanie obrazów. (Po wykryciu na ekran pojawia się ikona PHOTO.)
- 0 Wykonane zdjęcia zostaną wysłane e-mailem do wybranego odbiorcy.

#### *10* Wykrywanie zawieszone

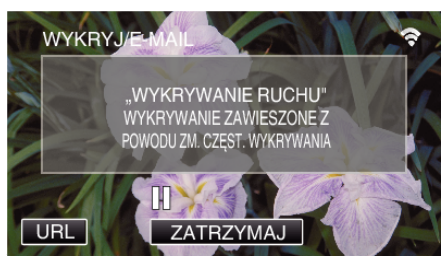

- 0 Do czasu następnego wykrycia, wykrywanie jest zawieszone na wcześniej określony czas.
- 0 "CZĘSTOŚĆ WYKRYWANIA" można ustawić na 15 sekund, 1 minutę, 3 minuty, 10 minut, 30 minut i 60 minut.

["Ustawianie częstotliwości wykrywania przez tę kamerę \(USTAW](#page-113-0) [WYKRYW./E-MAIL\)" \(](#page-113-0) $\mathbb{R}$  str. 114)

#### **OSTROŻNIE :**

- 0 Funkcja ta nie jest przeznaczona do zapobiegania klęskom żywiołowym ani przestępstwom.
- 0 W przypadku zapomnienia wyłączenia światła, urządzenie wyłączy je automatycznie po 10 dniach ciągłego świecenia.
- 0 Podczas gotowości do wysłania powiadomienia pocztą elektroniczną, obraz jest niezmienny. Najpierw ustaw opcje w kamerze, następnie włącz powiadamianie pocztą elektroniczną.

Ostrość może być nieprawidłowo ustawiona, jeśli wysyłanie powiadomień rozpocznie się przed wykonaniem ustawień kamery. W takimi przypadku, należy tymczasowo wyłączyć wysyłanie e-maili, a następnie ponownie włączyć tę funkcję.

0 Należy uważać, aby nie ustawić wysłania zbyt wielu e-maili. Zależnie od warunków, jakie zapewnia dostawca usługi poczty elektronicznej, e-maile takie mogą być oznaczane jako spam lub może być przekraczane ograniczenie użytkowania tej poczty. Należy wcześniej sprawdzić warunki świadczenia tej usługi, aby

dowiedzieć się, czy zawierają ograniczenia co do liczby lub rozmiaru wiadomości e-mail.

- 0 Przed ustawieniem innej osoby jako odbiorcy takich wiadomości e-mail należy wcześniej uzyskać jej zgodę.
- 0 Jeśli na otrzymany e-mail odpowiesz używając tego urządzenia, odbiorca nie będzie mógł sprawdzić odpowiedzi z tego urządzenia. E-maile wysyłane z tego urządzenia sprawdzaj w komputerze itd.
- Firma JVC nie iest odpowiedzialna za żadne kłopoty wynikające z wysyłania tych wiadomości e-maili.

# **Nagrywanie i wysyłanie filmów pocztą elektroniczną (FILM E-MAIL)**

Pocztą elektroniczną można wysyłać filmy trwające do 15 sekund. Funkcja ta pozwala na codzienne, łatwe wysyłanie krótkich filmów, aby na przykład pokazać mieszkającym daleko dziadkom, jak dorastają ich wnuki.

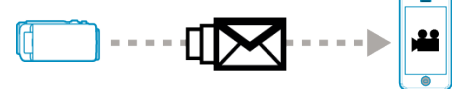

#### **UWAGA :**

0 Wysyłane pocztą elektroniczną filmy mają następujące dane:

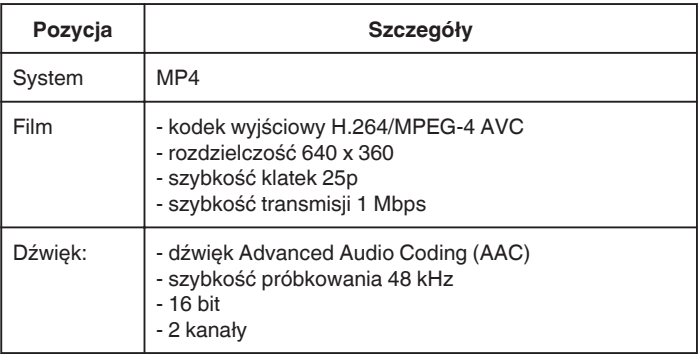

### **Co jest potrzebne**

- 0 Router bezprzewodowej sieci LAN (używać wyrobu, który ma logo certyfikowania do obsługiwania sieci Wi-Fi)
- 0 Połączenie internetowe
- 0 Konto w celu wysyłania e-maili (z obsługą protokołu SMTP; nie można używać usług e-mail dostępnych tylko z Internetu.)

### **Ustawienia wymagające wcześniejszej konfiguracji**

Wysyłanie e-maili wymaga następujących wcześniejszych ustawień. \*Wykonanie powyższych ustawień jest zbędne, jeśli juz zostały wykonane dla innych funkcji.

- 1. Zarejestrowanie punktu dostępu
- ["Rejestrowanie w kamerze punktów dostępu do podłączenia \(PUNKTY](#page-114-0) DOSTEPU)" ( $\sqrt{4}$  str. 115)
- 2. Ustawienie adresu w celu wysyłania e-maili
- . Ustawianie w kamerze adresu e-mail nadawcy" ( $\sqrt{4}$  str. 110)
- 3. Rejestrowanie adresów e-mail odbiorców (do 8 adresów)
- ["Rejestrowanie w kamerze adresu e-mail odbiorcy" \(](#page-112-0) $\mathfrak{g}$  str. 113)

### **Sposób obsługi**

1 Puknij "MENU".

Ustaw kamerę w trybie nagrywania.

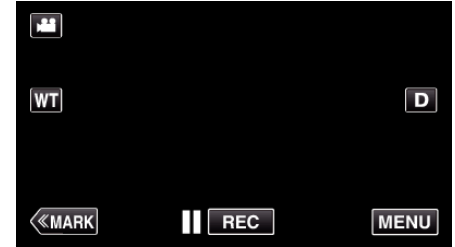

- 0 Pojawi się główne menu.
- 2 Puknij ikone "Wi-Fi" ( $\approx$ ).

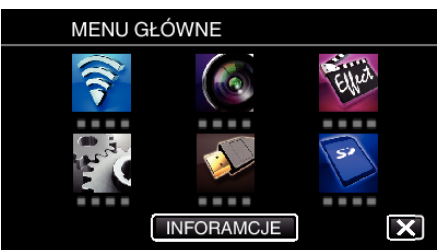

3 Puknij "FILM E-MAIL" (峰).

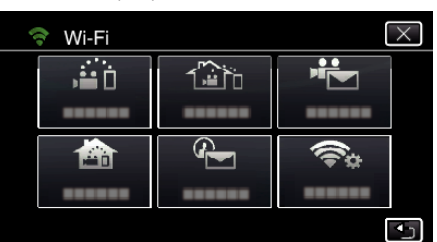

## 4 Puknij "ADRES E-MAIL FILMU".

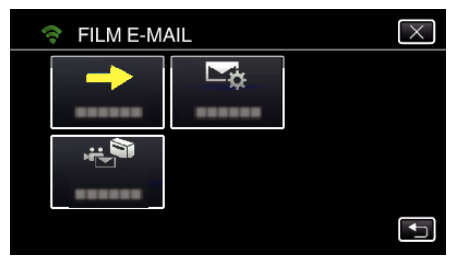

5 Wybierz "ADRES E-MAIL FILMU", a następnie puknij 5.

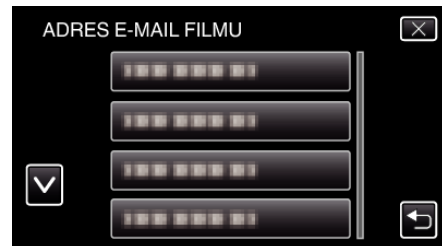

- 0 Aby wyświetlić ikonę L, puknij adres e-mail.
- 0 Aby anulować adres e-mail, puknij ikonę jeszcze raz.
- 0 Można wybrać do 8 adresów e-mail.
- $6$  Puknij "START" ( $\rightarrow$ ).

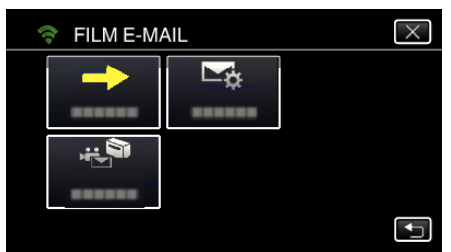

*7* Naciśnij przycisk START/STOP, aby rozpocząć nagrywanie.

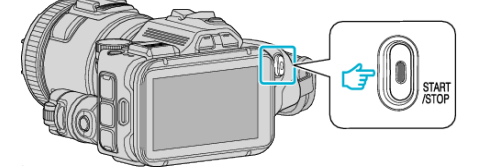

- 0 Lub na ekranie puknij REC.
- *8* Nagrywanie rozpoczyna się po upływie 5 sekund.
	- 0 Nagrywanie rozpoczyna się natychmiast po ponownym naciśnięciu przycisku START/STOP w czasie odliczania.

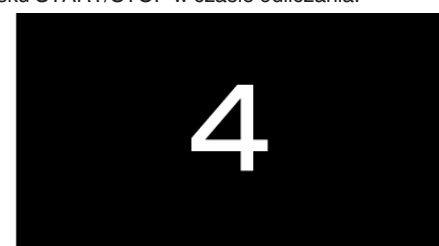

- 0 Możesz nagrywać przez 15 sekund lub naciśnij przycisk START/ STOP, aby je zakończyć.
- Puknij "WYŚLIJ".

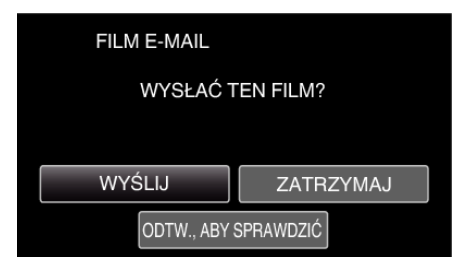

- 0 Rozpoczyna się wiadomości filmowej.
- Aby sprawdzić plik, puknij "ODTW., ABY SPRAWDZIĆ".
- Po zakończeniu wysyłania, puknij "OK".

### **OSTROŻNIE :**

0 Należy uważać, aby nie ustawić wysłania zbyt wielu e-maili. Zależnie od warunków, jakie zapewnia dostawca usługi poczty elektronicznej, e-maile takie mogą być oznaczane jako spam lub może być przekraczane ograniczenie użytkowania tej poczty.

Należy wcześniej sprawdzić warunki świadczenia tej usługi, aby dowiedzieć się, czy zawierają ograniczenia co do liczby lub rozmiaru wiadomości e-mail.

- 0 Przed ustawieniem innej osoby jako odbiorcy takich wiadomości e-mail należy wcześniej uzyskać jej zgodę.
- 0 Zależnie od dostawcy usługi poczty elektronicznej, wysyłanie wiadomości z filmami może nie być obsługiwane.
- 0 Częste korzystanie z tej funkcji może wiązać się z wysokimi kosztami połączeń. Mogą istnieć również ograniczenia ilości przesyłanych danych. Więcej informacji na ten temat można znaleźć w warunkach abonowania usługi Internetu lub smartfonu.
- 0 Jeśli na otrzymany e-mail odpowiesz używając tego urządzenia, odbiorca nie będzie mógł sprawdzić odpowiedzi z tego urządzenia. E-maile wysyłane z tego urządzenia sprawdzaj w komputerze itd.
- 0 Firma JVC nie jest odpowiedzialna za żadne kłopoty wynikające z wysyłania tych wiadomości e-maili.
- Filmy pobrane przez pocztę video nie są zapisywane w kamerze ani na kartach SD.
- 0 Nie można wysyłać filmów, które już zostały nagrane.

# <span id="page-100-0"></span>**Rejestrowanie danych lokalizacji**

Wykorzystując bezpośrednie połączenie (Wi-Fi Direct) ze smartfonem można nagrywać dane geograficzne miejsca nagrywania .

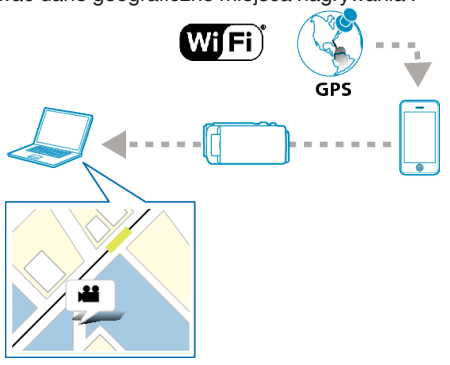

### **UWAGA :**

- 0 Aby uzyskać informacje o lokalizacji konieczne jest połączenie smartfonu do kamery i uruchomienie aplikacji smartfonu.
- Konieczne jest również ustawienie "CZEST. PRZESYŁU INFO LOKALIZACJI" dla aplikacji smartfona. ["Ustawienia aplikacji smartfonu" \(](#page-135-0) $\sqrt{w}$  str. 136)
- 
- 0 Wcześniej w smartfonie uaktywnij funkcję GPS.
- 0 Na dostarczonym z tym urządzeniem oprogramowaniu można używać zapisanych informacji o lokalizacji.

## **Co jest potrzebne**

• Smartfon

## **Ustawienia wymagające wcześniejszej konfiguracji**

Skonfiguruj kamerę i smartfon przeprowadzając następujące czynności. W przypadku smartfonu obsługującego WPS, patrz rozdział "Wi-Fi Protected Setup (WPS)".

\*WPS to sposób prostego bezprzewodowego połączenia kamery i smartfonu po naciśnięciu przycisków operacyjnych.

### o **Połączenie poprzez wprowadzenie hasła Wi-Fi**

1 Stuknij "MENU".

(Obsługa w tej kamerze)

Ustaw kamerę w trybie nagrywania.

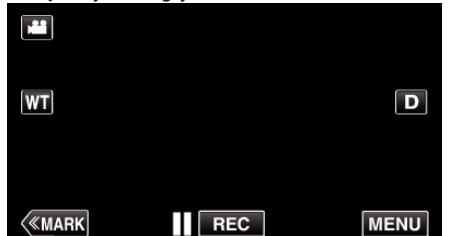

- 0 Pojawi się główne menu.
- 2 Stuknij ikone "Wi-Fi" (?).
	- (Obsługa w tej kamerze)

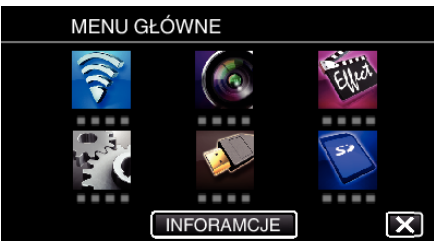

**3** Stuknij ikonę "MONITORUJ BEZPOŚR." (رَضُوا w menu "Wi-Fi". (Obsługa w tej kamerze)

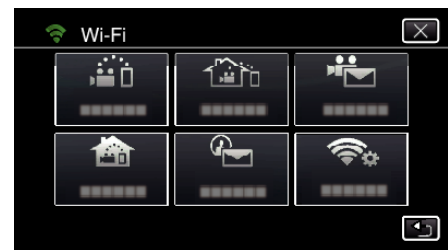

4 Stuknij "START" (-).

(Obsługa w tej kamerze)

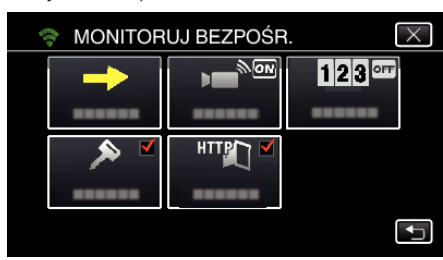

*5* Sprawdź, czy SSID i PASS wyświetlają się na ekranie kamery.

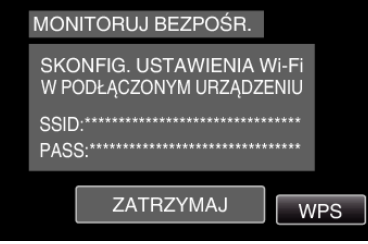

*6* W kroku 5 na ekranie wyboru sieci Wi-Fi w smartfonie wybierz SSID i wprowadź PASS na ekranie hasła. (Obsługa w smartfonie (lub komputerze))

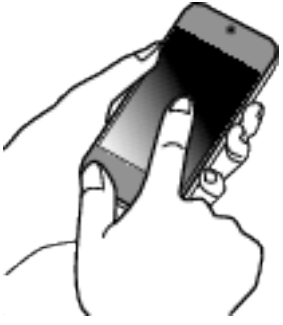

- 0 Więcej informacji na temat podłączania smartfonu (lub komputera) do sieci Wi-Fi znajduje się w instrukcji obsługi używanego urządzenia telefonicznego.
- 7 Na ekranie kamery pojawia się komunikat  $\widehat{\mathcal{P}}$  po zestawieniu połączenia.

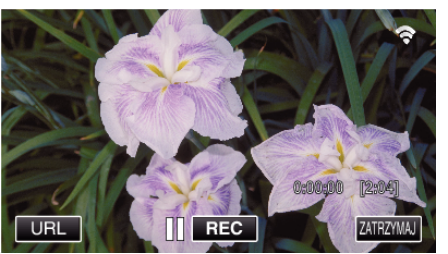

- **Połączenie poprzez Wi-Fi Protected Setup (WPS)**
- 1 Stuknij "MENU". (Obsługa w tej kamerze) Ustaw kamerę w trybie nagrywania.

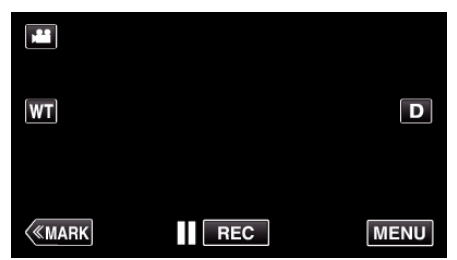

- 0 Pojawi się główne menu.
- 2 Stuknij ikonę "Wi-Fi" ( (Obsługa w tej kamerze)

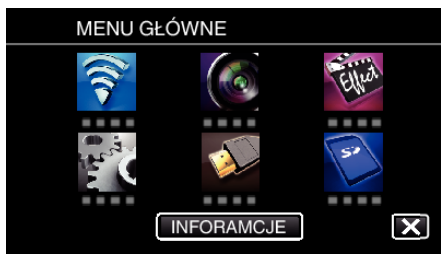

**3** Stuknij ikonę "MONITORUJ BEZPOŚR." (رَضُوا w menu "Wi-Fi". (Obsługa w tej kamerze)

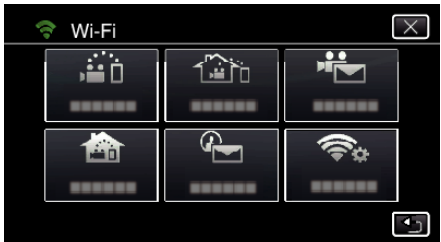

4 Stuknij "START"  $(\rightarrow)$ . (Obsługa w tej kamerze)

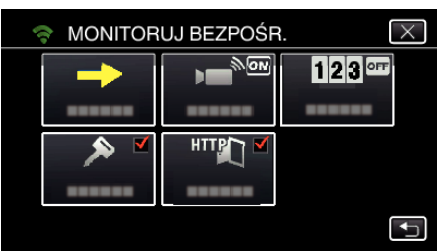

5 Puknij "WPS". (Obsługa w tej kamerze)

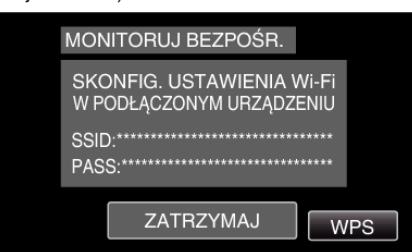

- *6* W ciągu 2 minut uaktywnij WPS w smartfonie (lub komputerze). (Obsługa w smartfonie (lub komputerze))
	- 0 Uaktywnianie opcji WPS podano w instrukcji używanego urządzenia.
- 7 Na ekranie kamery pojawia się komunikat ? po zestawieniu połączenia.

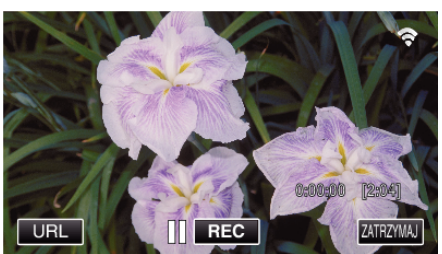

## **Sposób obsługi**

*1* W smartfonie uaktywnij funkcję GPS. (Obsługa w smartfonie)

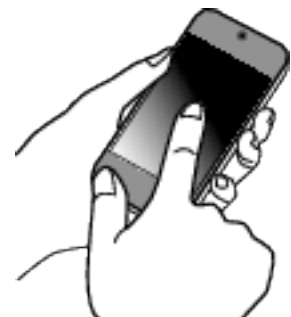

- 0 Więcej informacji dotyczących obsługi smartfonu można znaleźć w instrukcji obsługi używanego urządzenia.
- 2 Uruchom "Wireless sync." w smartfonie.

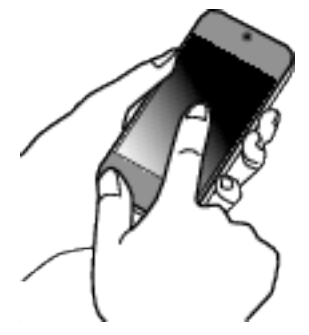

3 Puknij "MONITORUJ BEZPOŚR.".

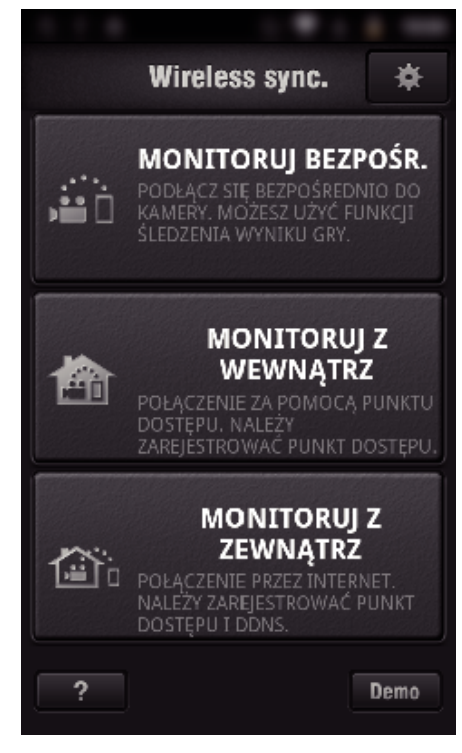

*4* Wyświetli się ekran monitorowania.

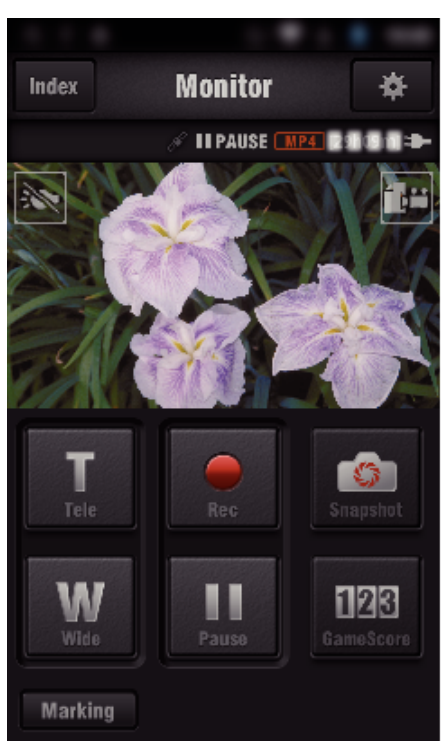

- 0 Aby zmienić częstotliwość otrzymywania informacji o lokalizacji GPS  $(WYL.-15$  sek.), puknij $\clubsuit$ .
- ["Ustawienia aplikacji smartfonu" \(](#page-135-0) $\mathfrak{g}$  str. 136)
- *5* Odbieranie informacji o lokalizacji (Wyświetl w tej kamerze)

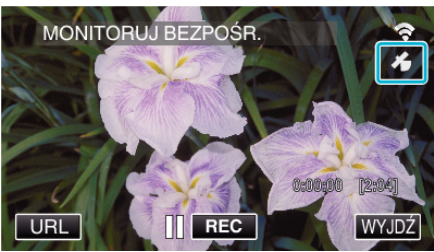

- 0 Podczas odbierania ze smartfonu informacji o lokalizacji GPS, na ekranie kamery pojawia się ikona  $(\mathcal{E})$ .
- *6* Rozpocznij nagrywanie. (Obsługa w tej kamerze)

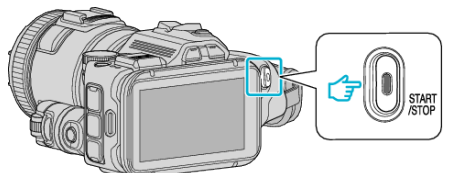

0 Naciśnij przycisk "START/STOP", aby rozpocząć normalne nagrywanie.

### **UWAGA :**

- 0 Nie można nagrywać ręcznie.
- 0 Nie można przełączyć na tryb odtwarzania.
- 0 Filmy nagrywane w trybie AVCHD. Nie można nagrywać filmów w trybie MP4/MOV.

# **Zmienianie ustawień**

Korzystanie z funkcji Wi-Fi może wymagać wykonania kilku ustawień w kamerze i smartfonie (lub komputerze).

0 Rejestrowanie punktów dostępu do podłączenia (router sieci bezprzewodowej LAN)

["Rejestrowanie w kamerze punktów dostępu do podłączenia \(PUNKTY](#page-114-0)  $DOSTEPU$ " ( $\sqrt{3}$  str. 115)

- 0 Uzyskiwanie konta usługi dynamicznego DNS
- ["Uzyskiwanie konta usługi dynamicznego DNS \(DDNS\)" \(](#page-108-0) $\mathfrak{g}$ str. 109)
- 0 Ustawianie konta w kamerze

["Ustawianie dynamicznego DNS w tej kamerze \(MONITORUJ Z](#page-108-0)  $ZEWNATRZ"$  ( $\approx$  str. 109)

- 0 Ustawianie adresu e-mail nadawcy
- ["Ustawianie w kamerze adresu e-mail nadawcy" \(](#page-109-0) $\mathbb{R}$  str. 110)
- 0 Zarejestrowanie adresu e-mail odbiorcy

["Rejestrowanie w kamerze adresu e-mail odbiorcy" \(](#page-112-0) $\sqrt{w}$  str. 113)

<span id="page-103-0"></span>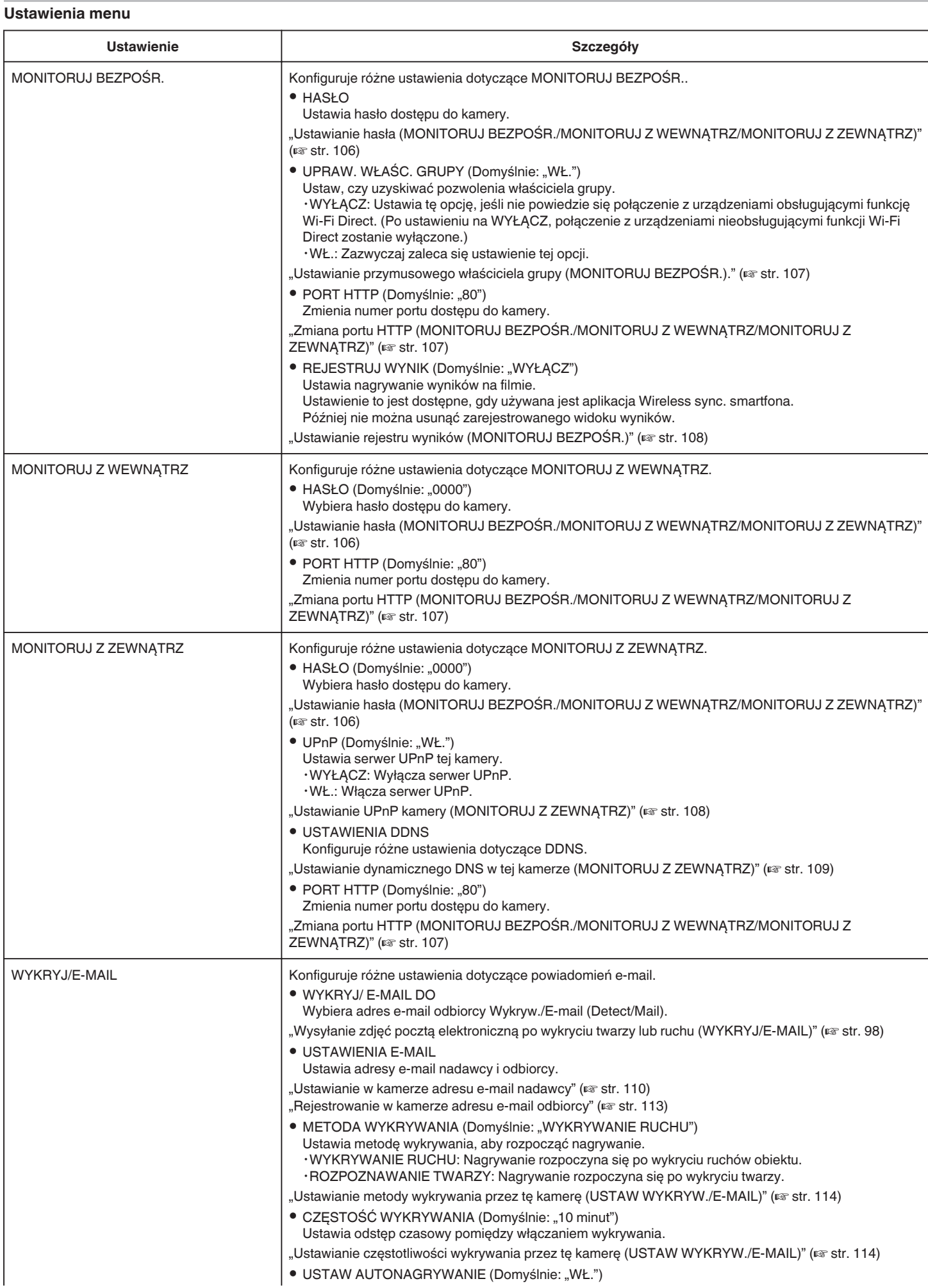

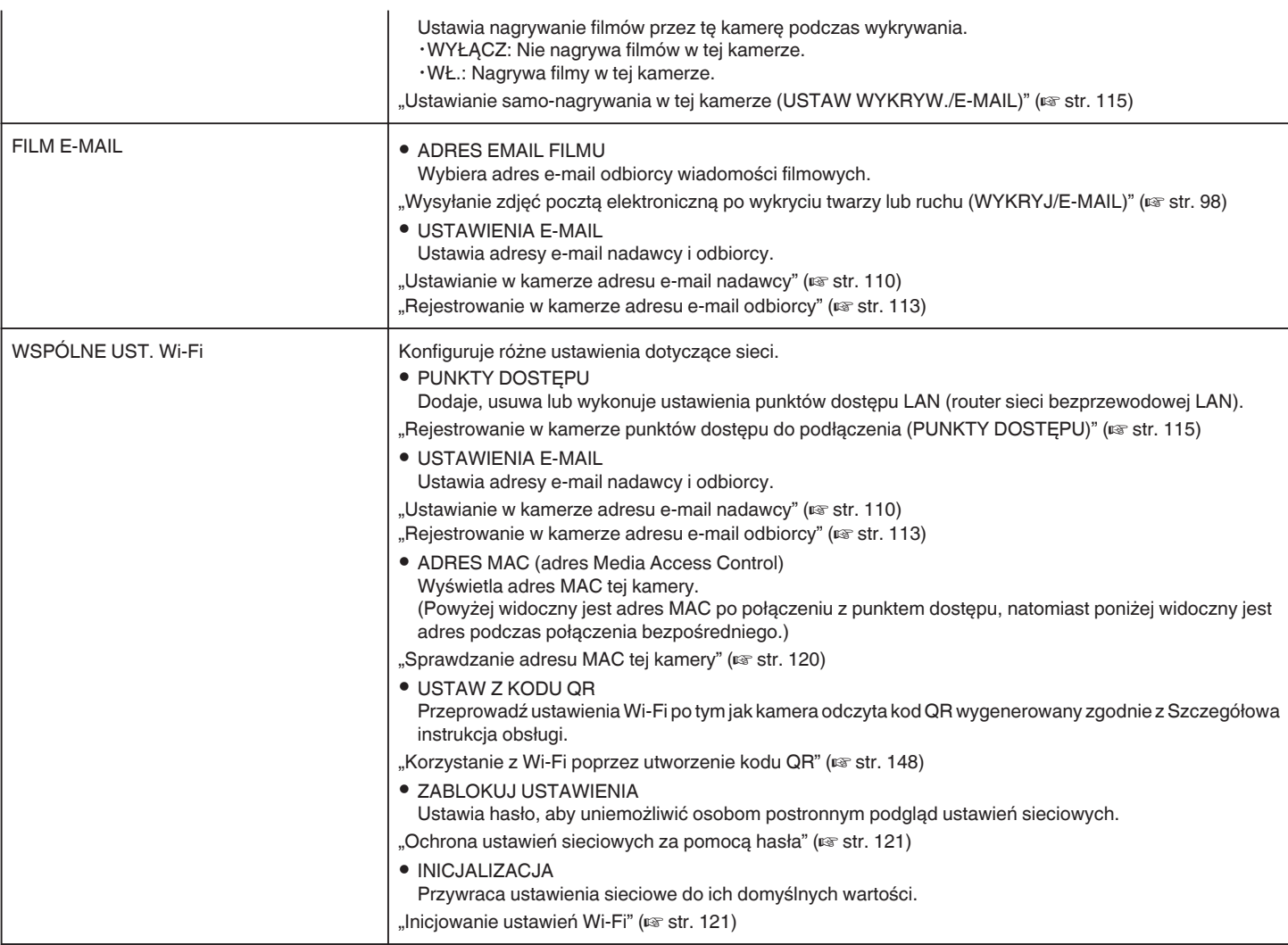

## <span id="page-105-0"></span>**Ustawianie hasła (MONITORUJ BEZPOŚR./MONITORUJ Z WEWNĄTRZ/MONITORUJ Z ZEWNĄTRZ)**

Ustawia hasło wymagane dla dostępu do kamery.

- 0 Do 8 znaków (tylko litery, cyfry i symbole), rozróżnia małe i duże znaki.
- 1 Stuknij "MENU".
	- (Obsługa w tej kamerze)

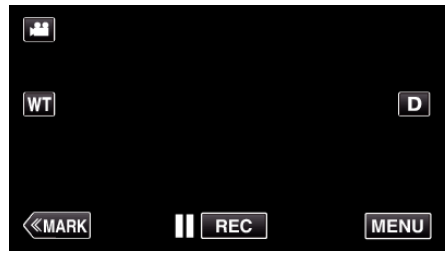

- 0 Pojawi się główne menu.
- 2 Stuknij ikonę "Wi-Fi" (?). (Obsługa w tej kamerze)

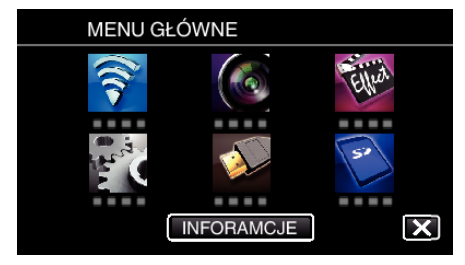

**3** Puknij "MONITORUJ BEZPOŚR." (ji), "MONITORUJ Z WEWNĄTRZ"  $(\bigcirc$ ) lub "MONITORUJ Z ZEWNĄTRZ"  $(\hat{\omega}_0)$ . (Obsługa w tej kamerze)

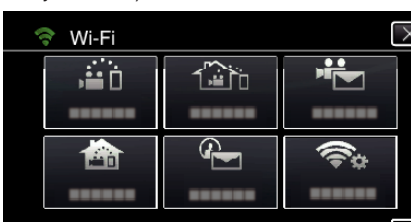

- 4 Puknij "HASŁO".
	- (Obsługa w tej kamerze)

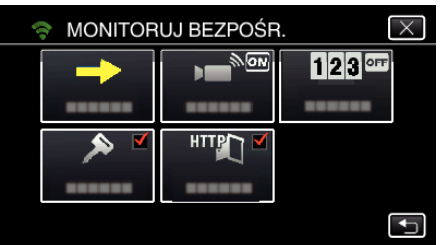

- *5* Zarejestruj hasło.
	- (Obsługa w tej kamerze)

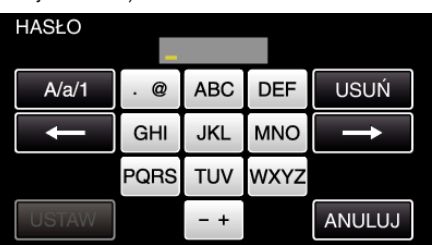

- $\bullet$  Hasło domyślne to "0000". (MONITORUJ Z WEWNĄTRZ/ MONITORUJ Z ZEWNĄTRZ)
- 0 Puknij klawiaturę na ekranie, aby wpisać znaki. Znak będzie się zmieniać po każdym puknięciu. Na przykład "ABC", puknij jeden raz, aby wpisać "A", puknij dwa razy, aby wpisać "B" lub 3 razy, aby wpisać "C".
- · Puknij "USUŃ", aby usunąć znak.
- Puknij "ANULUJ", aby wyjść.
- 0 Puknij "A/a/1", aby wybierać rodzaj wpisywanych znaków wielką literą, małą literą i liczby.
- $\bullet$  Puknij ← lub →, aby wstawić spację z lewej lub prawej strony.
- 6 Puknij "USTAW".
	- (Obsługa w tej kamerze)
	- $\bullet$  Ustawienia zostaną zapisane dopiero po puknięciu "USTAW".

**MENU** 

### <span id="page-106-0"></span>**Ustawianie przymusowego właściciela grupy (MONITORUJ BEZPOŚR.).**

Ustawia wymuszanie autoryzacji właściciela grupy.

- 1 Stuknij "MENU".
- (Obsługa w tej kamerze)

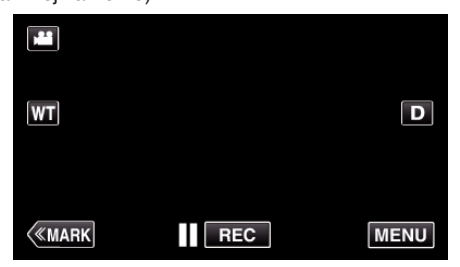

- 0 Pojawi się główne menu.
- 2 Stuknij ikonę "Wi-Fi" (?). (Obsługa w tej kamerze)

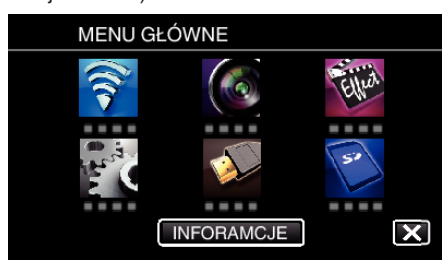

**3** Stuknij ikonę "MONITORUJ BEZPOŚR." (رَبِيَّةُ w menu "Wi-Fi". (Obsługa w tej kamerze)

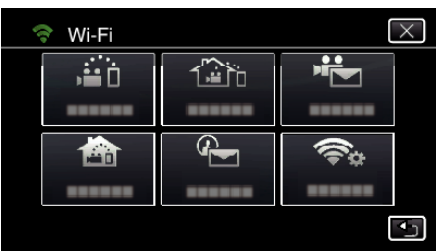

4 Puknij "UPRAW. WŁAŚC, GRUPY". (Obsługa w tej kamerze)

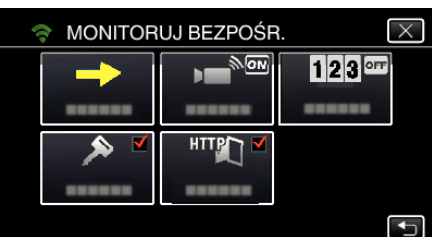

5 Puknij "WŁ." lub "WYŁĄCZ".

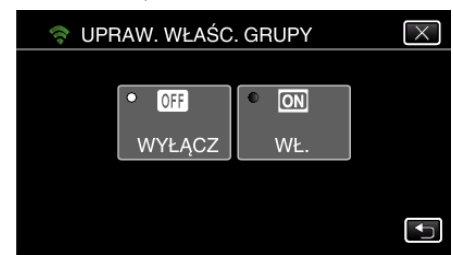

● Zazwyczaj zaleca się wybranie "WŁ.". Jeśli nie powiedzie się połączenie z urządzeniami obsługującymi funkcję Wi-Fi Direct, ustaw na "WYŁĄCZ".

#### **UWAGA :**

0 Po ustawieniu na "WYŁĄCZ" połączenie z urządzeniami nieobsługującymi funkcji Wi-Fi Direct zostanie wyłączone.

## **Zmiana portu HTTP (MONITORUJ BEZPOŚR./MONITORUJ Z WEWNĄTRZ/MONITORUJ Z ZEWNĄTRZ)**

Zmienia numer portu dostępu do kamery.

Obowiązuje w przypadku konfigurowania wielu kamer do monitorowania z zewnątrz.

1 Stuknij "MENU". (Obsługa w tej kamerze)

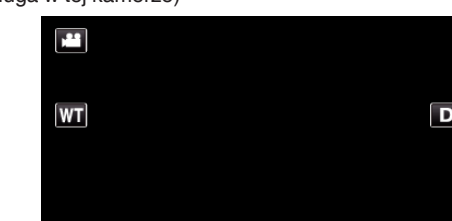

 $\overline{\mathsf{I} \mid \mathsf{REC}}$ 

0 Pojawi się główne menu.

**KMARK** 

- 2 Stuknij ikonę "Wi-Fi" ( $\text{S}$ ).
- (Obsługa w tej kamerze)

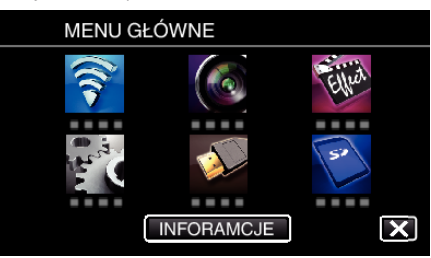

3 Puknij "MONITORUJ BEZPOŚR." (رَبِيَّةُ), "MONITORUJ Z WEWNĄTRZ" (**合)** lub "MONITORUJ Z ZEWNĄTRZ" (企). (Obsługa w tej kamerze)

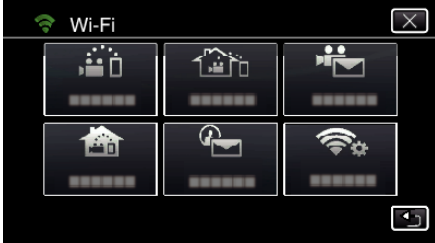

4 Puknij "PORT HTTP". (Obsługa w tej kamerze)

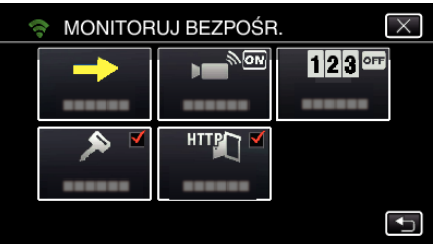

*5* Wprowadź numer portu. (Obsługa w tej kamerze)

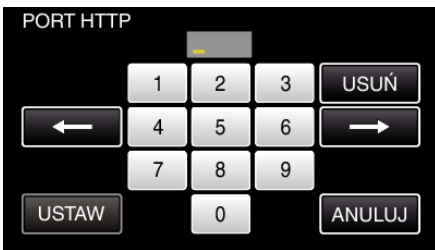

## <span id="page-107-0"></span>**Ustawianie rejestru wyników (MONITORUJ BEZPOŚR.)**

Ustawia nagrywanie wyników na filmie.

- 1 Stuknij "MENU".
	- (Obsługa w tej kamerze)

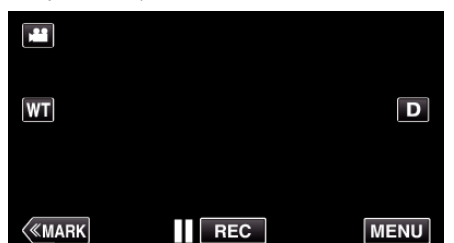

- 0 Pojawi się główne menu.
- 2 Stuknij ikonę "Wi-Fi" (<a>>
(2). (Obsługa w tej kamerze)

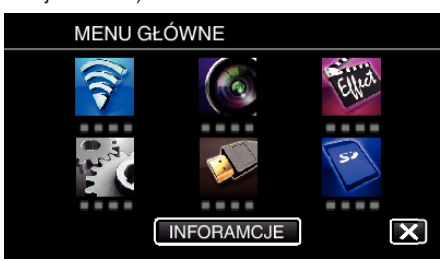

**3** Stuknij ikonę "MONITORUJ BEZPOŚR." (الله w menu "Wi-Fi". (Obsługa w tej kamerze)

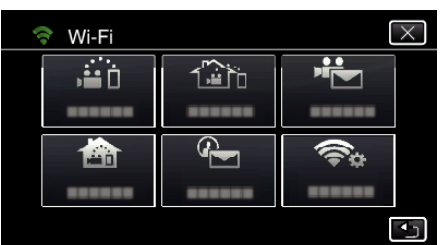

4 Stuknij "REJESTRUJ WYNIK". (Obsługa w tej kamerze)

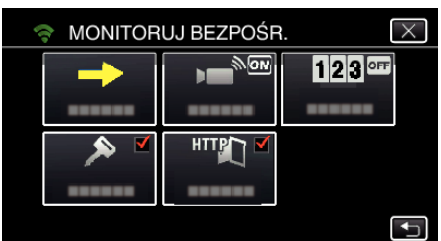

5 Stuknij "WŁ.".

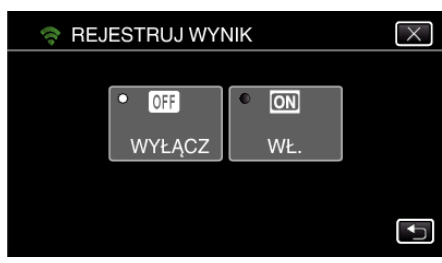

## **Ustawianie UPnP kamery (MONITORUJ Z ZEWNĄTRZ)**

Ustawia serwer UPnP tej kamery.

- 1 Stuknij "MENU".
	- (Obsługa w tej kamerze)

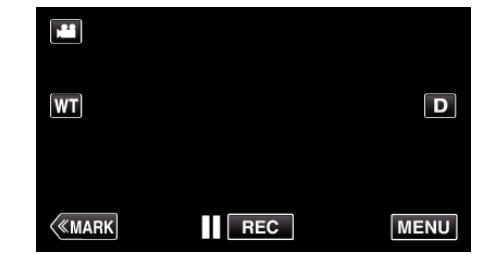

- 0 Pojawi się główne menu.
- 2 Stuknij ikonę "Wi-Fi" (<a>>
(2). (Obsługa w tej kamerze)

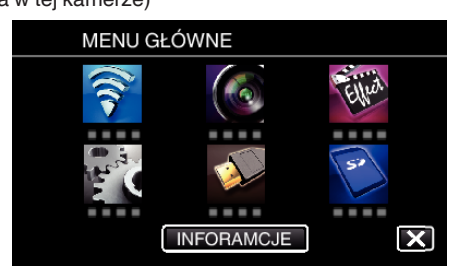

**3** Puknij "MONITORUJ Z ZEWNĄTRZ" ( $\frac{N_{\text{min}}}{N}$ . (Obsługa w tej kamerze)

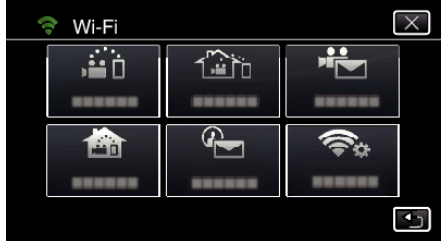

4 Puknij "UPnP". (Obsługa w tej kamerze)

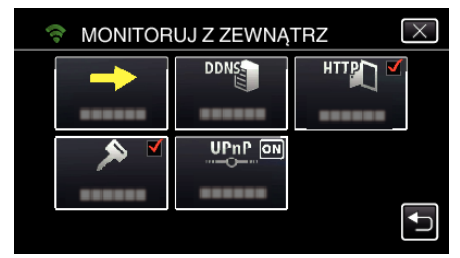

5 Aby wybrać, puknij "WŁ." lub "WYŁĄCZ".

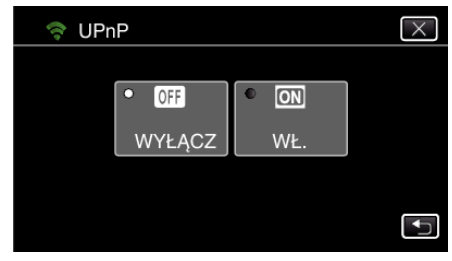

- · Wybierz "WŁ.", aby włączyć UPnP.
- 0 Wybierz "WYŁĄCZ", aby wyłączyć UPnP.
#### **Uzyskiwanie konta usługi dynamicznego DNS (DDNS)**

Dzięki uzyskaniu dynamicznego konta DNS, urządzenia tego można używać w Internecie, nawet jeśli adres IP zmieni się podczas uzyskiwania dostępu do urządzenia przez Internet.

0 W tej kamerze można ustawić wyłącznie usługę dynamicznego DNS firmy JVC.

Aby uzyskać (zarejestrować) konto należy wykonać następujące działania.

*1* Wejdź pod następujący adres URL z przeglądarki i zarejestruj się, aby otrzymać konto.

(Obsługa w smartfonie lub komputerze)

#### <https://dd3.jvckenwood.com/user/>

Ustaw swój adres e-mail jako nazwę użytkownika.

*2* Sprawdź, że na adres podany podczas rejestracji nadszedł e-mail z potwierdzeniem i wejdź pod adres internetowy podany w wiadomości e-mail.

(Obsługa w smartfonie lub komputerze)

*3* W kamerze ustaw nazwę użytkownika i hasło użyte podczas rejestracji. (Obsługa w tej kamerze)

"Ustawianie dynamicznego DNS w tej kamerze (MONITORUJ Z ZEWNĄTRZ)" ( $\mathfrak{g}$ str. 109)

*4* Uruchom MONITORUJ Z ZEWNĄTRZ. (Obsługa w tej kamerze)

Po uruchomieniu "MONITORUJ Z ZEWNĄTRZ", gdy włączone są ustawienia opcji dynamicznego DNS, kamera uzyska dostęp do serwera dynamicznego DNS.

5 Puknij "INFO SIECI KAMERY", aby sprawdzić, czy wyświetlany jest adres internetowy (WAN).

(Koniec rejestrowania)

["Monitorowanie obrazu przez Internet \(MONITORUJ Z ZEWNĄTRZ\)"](#page-94-0)  $(\sqrt{3} \text{ str. } 95)$ 

#### **OSTROŻNIE :**

0 Jeśli w ciągu trzech dni nie uzyskasz dostępu do serwera dynamicznego DNS, rejestracja zostanie anulowana.

W takich przypadkach należy ponownie zarejestrować się. 0 Jeśli nazwa użytkownika i hasło ustawione w tej kamerze będą

- nieprawidłowe, rejestracja nie zostanie zakończona. Upewnij się, czy są one prawidłowe.
- 0 Udana rejestracja zostanie również anulowana, jeśli przez jeden rok nie uzyskasz dostępu do serwera dynamicznego DNS.

#### **Ustawianie dynamicznego DNS w tej kamerze (MONITORUJ Z ZEWNĄTRZ)**

Ustawia w tej kamerze informacje dynamicznego DNS uzyskanego konta. "Uzyskiwanie konta usługi dynamicznego DNS (DDNS)" ( $\approx$  str. 109)

1 Stuknij "MENU".

(Obsługa w tej kamerze)

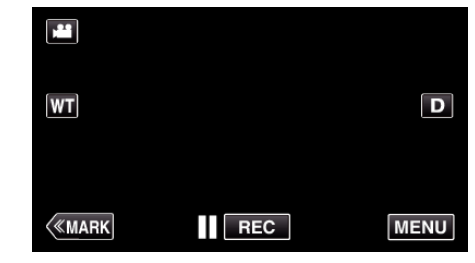

- 0 Pojawi się główne menu.
- 2 Stuknij ikonę "Wi-Fi" (?). (Obsługa w tej kamerze)

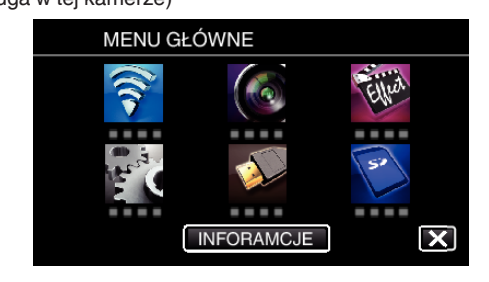

**3** Puknij "MONITORUJ Z ZEWNĄTRZ" ( $\frac{m}{400}$ ). (Obsługa w tej kamerze)

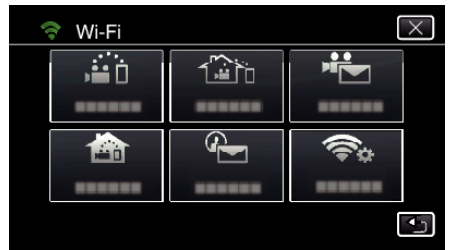

4 Puknij "USTAWIENIA DDNS". (Obsługa w tej kamerze)

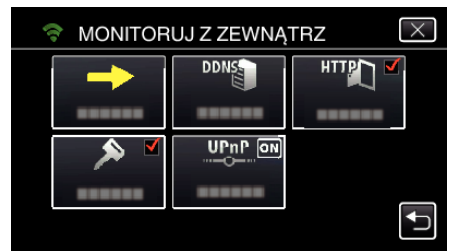

5 Puknij "DDNS", następnie puknij "WŁ.". (Obsługa w tej kamerze)

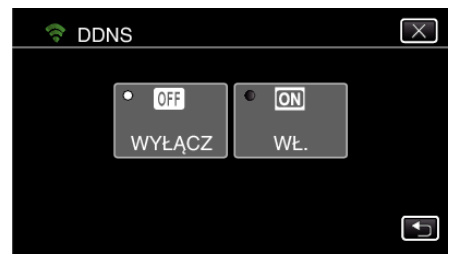

**6** Stuknij "OK". (Obsługa w tej kamerze)

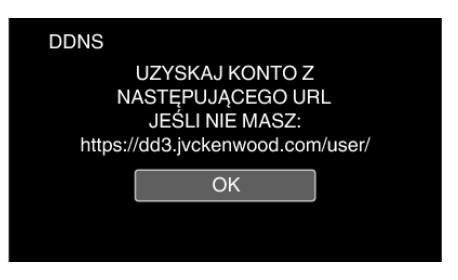

*7* Wprowadź ustawienia DDNS (nazwę użytkownika/hasło). (Obsługa w tej kamerze)

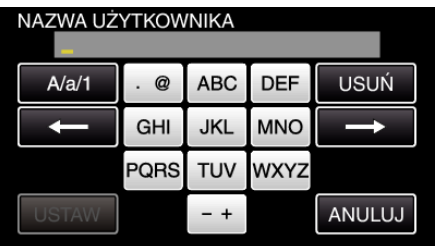

0 Puknij klawiaturę na ekranie, aby wpisać znaki. Znak będzie się zmieniać po każdym puknięciu. Na przykład "ABC", puknij jeden raz, aby wpisać "A", puknij dwa razy,

aby wpisać "B" lub 3 razy, aby wpisać "C".

- Puknij "USUŃ", aby usunąć znak.
- 0 Puknij "ANULUJ", aby wyjść.
- 0 Puknij "A/a/1", aby wybierać rodzaj wpisywanych znaków wielką literą, małą literą i liczby.
- $\bullet$  Puknij ← lub →, aby wstawić spację z lewej lub prawej strony.
- Po zakończeniu ustawień, puknij "USTAW".

#### **UWAGA :**

0 W tej kamerze można ustawić wyłącznie usługę dynamicznego DNS firmy JVC.

#### **Ustawianie w kamerze adresu e-mail nadawcy**

Ustawia w kamerze adres e-mail, z którego będą wysyłane e-maile.

#### **UWAGA :**

- 0 Używanie Gmail jako adresu nadawcy pozwala ominąć niektóre ustawienia.
	- Zaleca się używanie Gmail użytkownikom, którzy mają konto Gmail.
- 1 Stuknij "MENU". (Obsługa w tej kamerze)

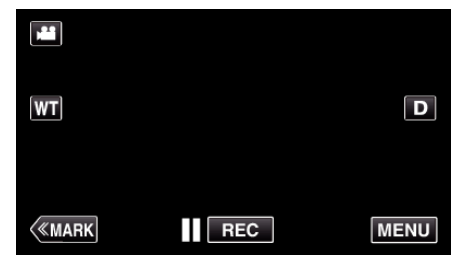

- 0 Pojawi się główne menu.
- 2 Stuknij ikone "Wi-Fi" ( $\approx$ ). (Obsługa w tej kamerze)

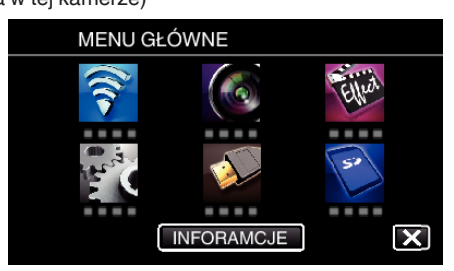

3 Puknij "WSPÓLNE USTAW. Wi-FI". (Obsługa w tej kamerze)

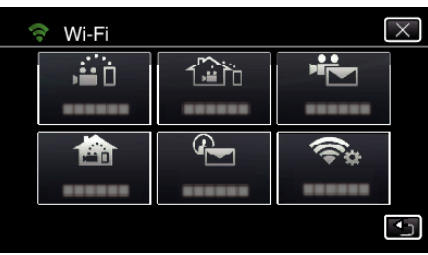

4 Puknij "USTAWIENIA E-MAIL". (Obsługa w tej kamerze)

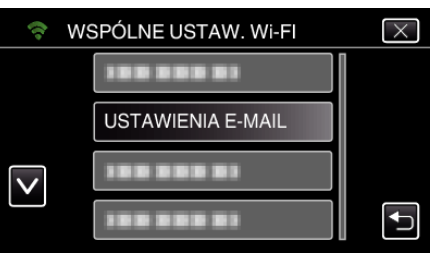

5 Puknij "E-MAIL NADAWCY". (Obsługa w tej kamerze)

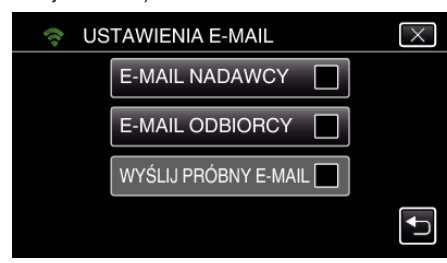

6 Puknij "NASTEPNY". (Obsługa w tej kamerze)

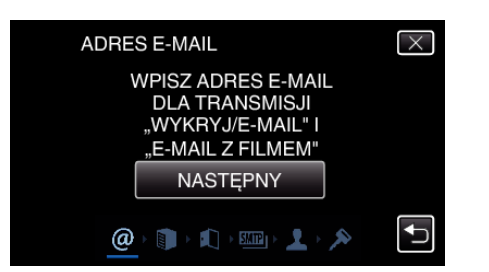

- Puknij "ZMIEŃ", aby zmienić ustawioną wcześniej zawartość.
- Wpisz adres e-mail i puknij "USTAW".

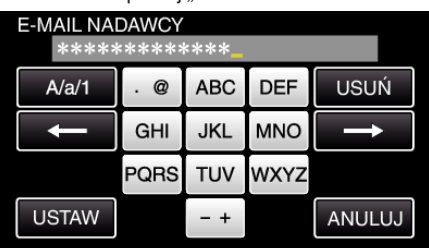

- 0 Puknij klawiaturę ekranową, aby wpisać znaki. Znak będzie się zmieniać po każdym puknięciu.
- Puknij "USUŃ", aby usunąć znak.
- Puknij "ANULUJ", aby wyjść.
- 0 Puknij "A/a/1", aby wybierać rodzaj wpisywanych znaków wielką literą, małą literą i liczby.
- $\bullet$  Puknij ← lub →, aby wstawić spacie z lewej lub prawej strony.
- Po zakończeniu ustawień, puknij "USTAW".

### 7 Puknij "NASTĘPNY".

(W przypadku Gmail, puknij "POMIŃ") (Obsługa w tej kamerze)

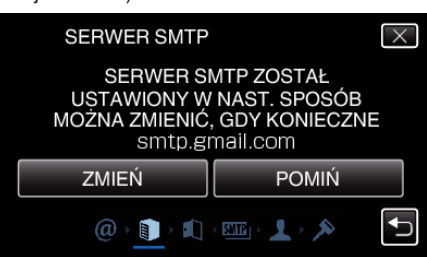

- Puknij "ZMIEŃ", aby zmienić ustawioną wcześniej zawartość.
- Wpisz adres serwera SMTP i puknij "USTAW".

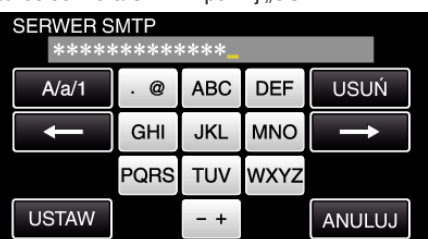

- 0 Puknij klawiaturę ekranową, aby wpisać znaki. Znak będzie się zmieniać po każdym puknięciu.
- Puknij "USUŃ", aby usunąć znak.
- · Puknij "ANULUJ", aby wyjść.
- Puknij "A/a/1", aby wybierać rodzaj wpisywanych znaków wielką literą, małą literą i liczby.
- Puknij  $\leftarrow$  lub  $\rightarrow$ , aby wstawić spację z lewej lub prawej strony.
- · Po zakończeniu ustawień, puknij "USTAW".
- 8 Puknij "ZMIEŃ", aby zmienić port SMTP.

(W przypadku Gmail, puknij "POMIŃ") (Obsługa w tej kamerze)

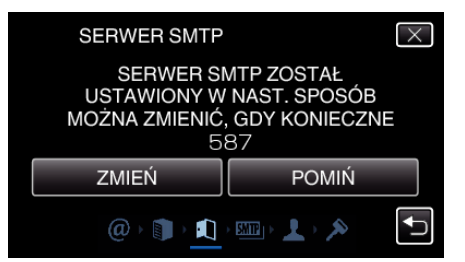

• Zmień numer portu SMTP (jeśli jest to konieczne) i puknij "USTAW".

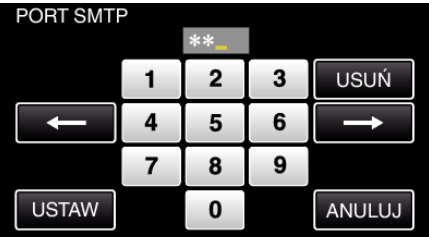

- 0 Puknij klawiaturę ekranową, aby wpisać znaki. Znak będzie się zmieniać po każdym puknięciu.
- Puknij "USUŃ", aby usunać znak.
- Puknij "ANULUJ", aby wyjść.
- Puknij ← lub →, aby wstawić spację z lewej lub prawej strony.
- · Po zakończeniu ustawień, puknij "USTAW".
- **9** Puknij "ZMIEŃ", aby zmienić uwierzytelnienie. (W przypadku Gmail, puknij "POMIŃ") (Obsługa w tej kamerze)

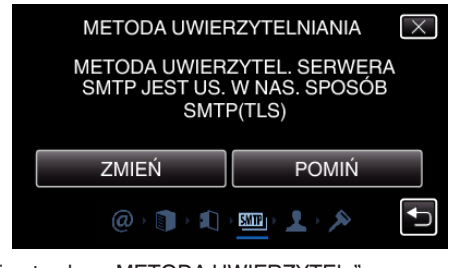

· Puknij potrzebną "METODA UWIERZYTEL.".

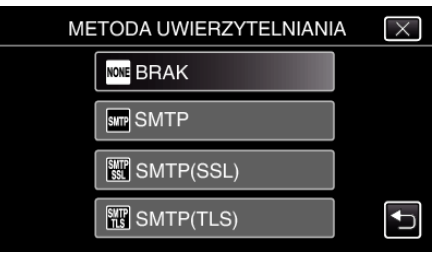

10 Puknij "NASTĘPNY".

(W przypadku Gmail, puknij "POMIŃ") (Obsługa w tej kamerze)

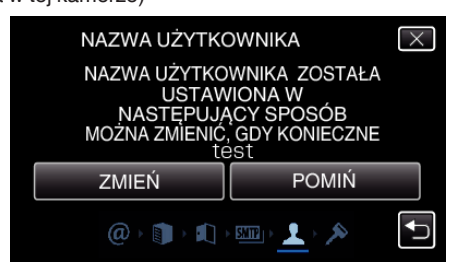

- 0 Poniższe elementy nie są wyświetlane jeśli "METODA UWIERZYTEL." ustawiona jest na "BRAK".
- Puknij "ZMIEŃ", aby zmienić ustawioną wcześniej zawartość.
- Wpisz swoją nazwę użytkownika i puknij "USTAW".

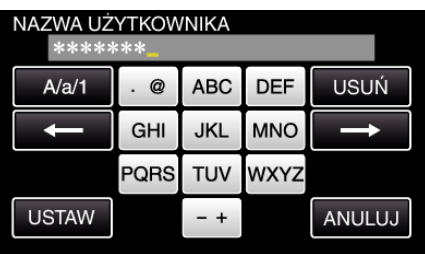

- 0 Puknij klawiaturę ekranową, aby wpisać znaki. Znak będzie się zmieniać po każdym puknięciu.
- Puknij "USUŃ", aby usunąć znak.
- Puknij "ANULUJ", aby wyjść.
- 0 Puknij "A/a/1", aby wybierać rodzaj wpisywanych znaków wielką literą, małą literą i liczby.
- Puknij ← lub →, aby wstawić spację z lewej lub prawej strony.
- Po zakończeniu ustawień, puknij "USTAW".

#### 11 Puknij "NASTEPNY".

(Obsługa w tej kamerze)

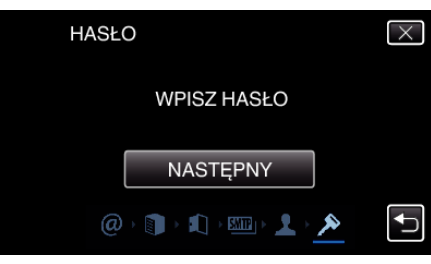

- 0 Poniższe elementy nie są wyświetlane jeśli "METODA UWIERZYTEL." ustawiona jest na "BRAK".
- Puknij "ZMIEŃ", aby zmienić ustawioną wcześniej zawartość.
- Wpisz hasło i puknij "USTAW".

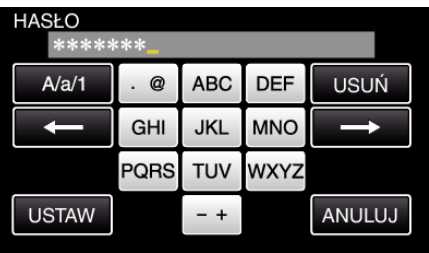

- 0 Puknij klawiaturę ekranową, aby wpisać znaki. Znak będzie się zmieniać po każdym puknięciu.
- Puknij "USUŃ", aby usunąć znak.
- Puknij "ANULUJ", aby wyjść.
- 0 Puknij "A/a/1", aby wybierać rodzaj wpisywanych znaków wielką literą, małą literą i liczby.
- Puknij ← lub →, aby wstawić spację z lewej lub prawej strony.
- Po zakończeniu ustawień, puknij "USTAW".
- 12 Puknij "WYJDŹ" lub "WYŚLIJ PRÓBNY E-MAIL".

(Obsługa w tej kamerze)

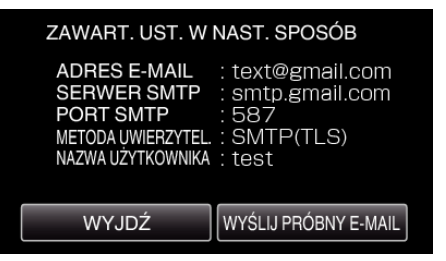

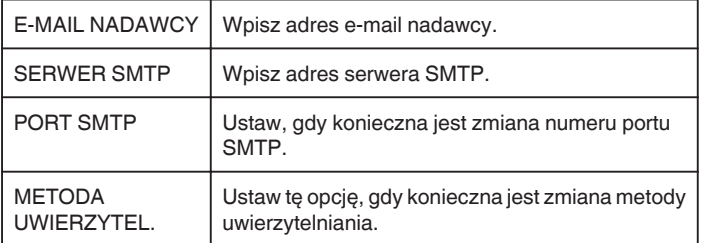

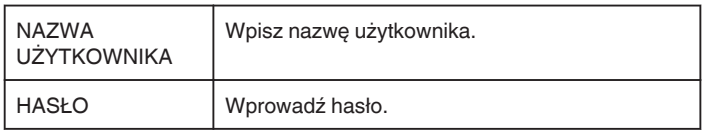

### **OSTROŻNIE :**

- 0 Konieczne jest wcześniejsze uzyskanie konta e-mail.
- 0 Niektóre adresy poczty internetowej nie obsługują tej funkcji.
- 0 Są to ustawienia Gmail ważne od marca 2013 r. W przypadku zmian w specyfikacji Gmail, ustawienie to należy przeprowadzić ręcznie.
- 0 Aby korzystać z adresów innych niż Gmail, skontaktuj się z dostawcą usługi pocztowej (dostawcą Internetu itd.) i uzyskaj informacje na temat ustawień.

#### **Rejestrowanie w kamerze adresu e-mail odbiorcy**

Rejestruje adresy e-mail odbiorców w kamerze.

- 1 Stuknij "MENU".
	- (Obsługa w tej kamerze)

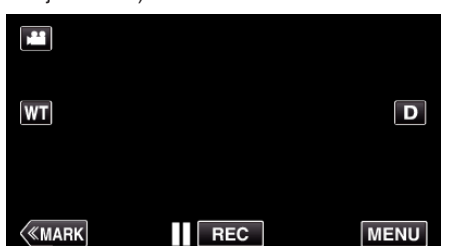

- 0 Pojawi się główne menu.
- 2 Stuknij ikonę "Wi-Fi" (令) (Obsługa w tej kamerze)

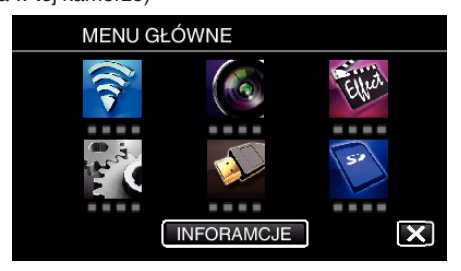

3 Puknij "WSPÓLNE USTAW. Wi-FI". (Obsługa w tej kamerze)

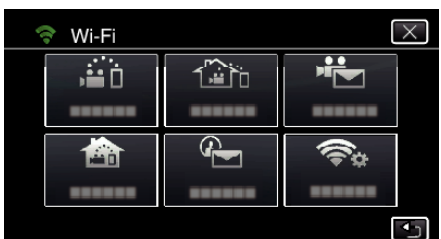

4 Puknij "USTAWIENIA E-MAIL". (Obsługa w tej kamerze)

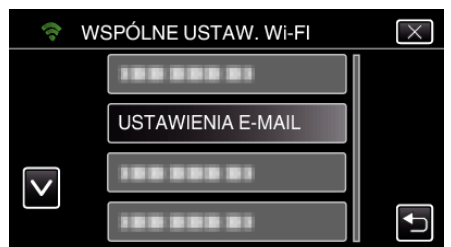

5 Puknij "E-MAIL ODBIORCY". (Obsługa w tej kamerze)

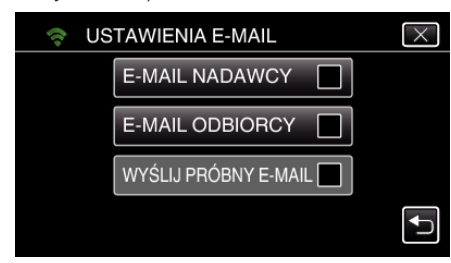

6 Puknij "DODAJ". (Obsługa w tej kamerze)

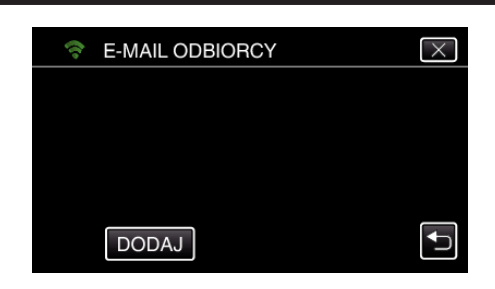

*7* Wpisz adres e-mail odbiorcy.

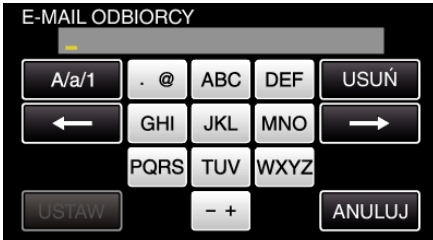

- 0 Puknij klawiaturę na ekranie, aby wpisać znaki. Znak będzie się zmieniać po każdym puknięciu.
- Na przykład "ABC", puknij jeden raz, aby wpisać "A", puknij dwa razy, aby wpisać "B" lub 3 razy, aby wpisać "C".
- Puknij "USUŃ", aby usunąć znak.
- Puknij "ANULUJ", aby wyjść.
- Puknij "A/a/1", aby wybierać rodzaj wpisywanych znaków wielką literą, małą literą i liczby.
- Puknij ← lub →, aby wstawić spację z lewej lub prawej strony.
- · Po zakończeniu ustawień, puknij "USTAW".
- 8 Po puknięciu "WYKRYJ/E-MAIL" lub "FILM E-MAIL" w zależności od używanej funkcji, puknij "USTAW".

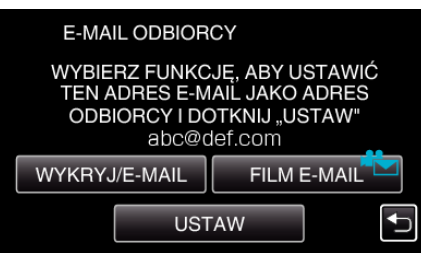

- 0 Po puknięciu "WYKRYJ/E-MAIL", pojawi się ikona (P) oraz adres email odbiorcy dla Wykryw./E-mail (Detect/Mail).
- Po puknięciu "FILM E-MAIL", pojawi się ikona (<a>imaz adres e-mail byla postawia in the Political oraz adres e-mail odbiorcy dla WIADOMOŚCI FILMOWYCH (VIDEO MAIL).
- 0 Aby anulować, ponownie naciśnij ikonę.

#### **UWAGA :**

0 Można zarejestrować do 8 adresów e-mail odbiorców.

#### **OSTROŻNIE :**

- 0 Przed ustawieniem innej osoby jako odbiorcy takich wiadomości e-mail należy wcześniej uzyskać jej zgodę.
- 0 Sprawdź, czy na adres e-mail nadawcy wysłano powiadomienia o błędach. (Użyj komputera lub podobnego sprzętu, ponieważ nie można tego sprawdzić w tej kamerze.)

Jeśli nie odebrano żadnych powiadomień: sprawdź w części "Nie można wysyłać e-maili" i odpowiednio zmień ustawienia. Jeśli odebrano powiadomienia: sprawdź ich treść.

#### \*Uwaga

Jeśli odebrano powiadomienia o błędach nie wysyłaj e-maili z tymi samymi ustawieniami. Zależnie od dostawcy usługi poczty elektronicznej, możesz być oznaczony jako nadawca spamu.

### **Ustawianie metody wykrywania przez tę kamerę (USTAW WYKRYW./E-MAIL)**

Ustawia metodę wykrywania, aby rozpocząć nagrywanie.

- 1 Stuknij "MENU".
	- (Obsługa w tej kamerze)

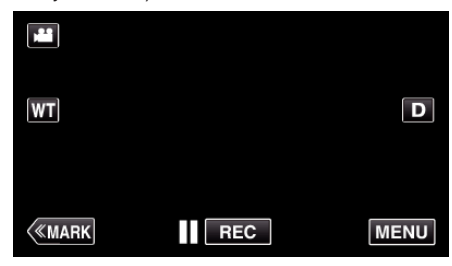

- 0 Pojawi się główne menu.
- 2 Stuknij ikonę "Wi-Fi" (?). (Obsługa w tej kamerze)

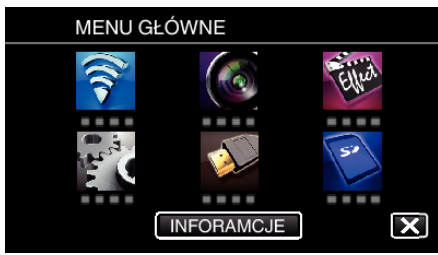

**3** Puknij "WYKRYJ/E-MAIL" ( $\left(\frac{\mathbb{Q}}{2}\right)$ ). (Obsługa w tej kamerze)

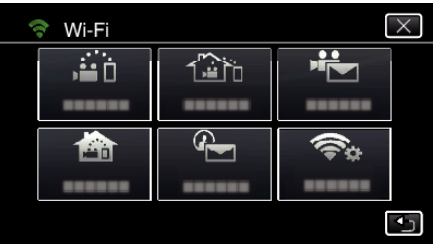

4 Puknij "METODA WYKRYWANIA". (Obsługa w tej kamerze)

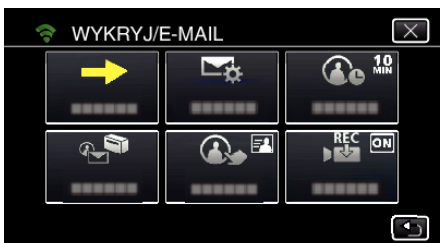

5 Aby wybrać, puknij "WYKRYWANIE RUCHU" lub "ROZPOZNAWANIE TWARZY".

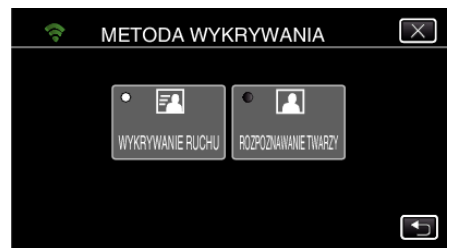

- 0 Wybierz "WYKRYWANIE RUCHU", aby rozpocząć nagrywanie po wykryciu ruchów obiektu.
- 0 Wybierz "ROZPOZNAWANIE TWARZY", aby rozpocząć nagrywanie po wykryciu twarzy.

#### **Ustawianie częstotliwości wykrywania przez tę kamerę (USTAW WYKRYW./E-MAIL)**

Ustawia odstęp czasowy pomiędzy włączaniem wykrywania.

1 Stuknij "MENU". (Obsługa w tej kamerze)

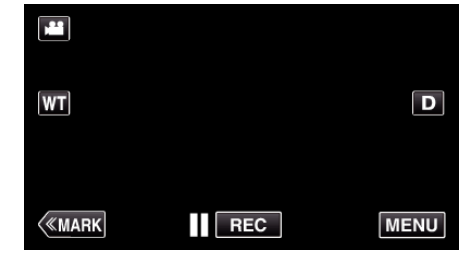

- 0 Pojawi się główne menu.
- 2 Stuknij ikonę "Wi-Fi" ( (Obsługa w tej kamerze)

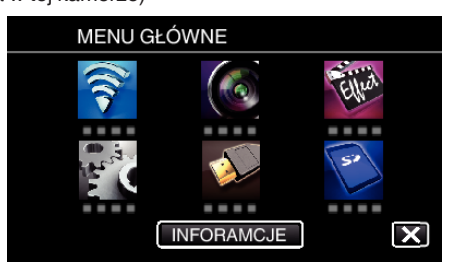

3 Puknij "WYKRYJ/E-MAIL" (4). (Obsługa w tej kamerze)

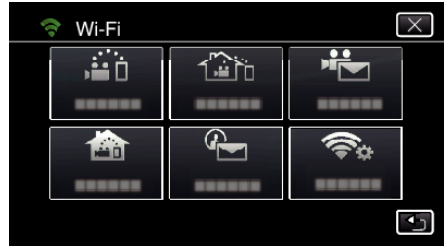

4 Puknij "CZESTOŚĆ WYKRYWANIA". (Obsługa w tej kamerze)

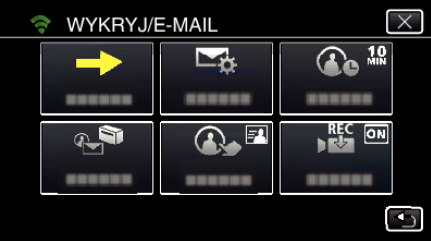

*5* Puknij wymaganą częstotliwość wykrywania.

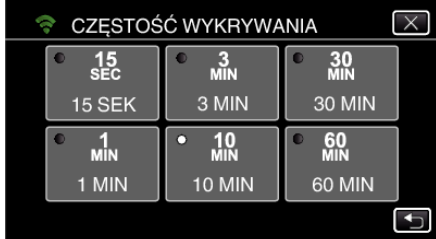

0 Ustaw częstotliwość wykrywania. Domyślnie jest to ustawione na 10 minut.

#### **Ustawianie samo-nagrywania w tej kamerze (USTAW WYKRYW./E-MAIL)**

Ustawia nagrywanie filmów przez tę kamerę podczas wykrywania.

- 1 Stuknij "MENU".
	- (Obsługa w tej kamerze)

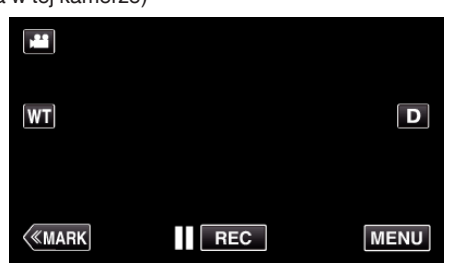

- 0 Pojawi się główne menu.
- 2 Stuknij ikonę "Wi-Fi" (?). (Obsługa w tej kamerze)

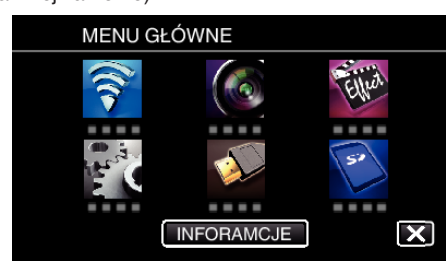

**3** Puknij "WYKRYJ/E-MAIL" ( $\left(\frac{\mathbb{Q}}{2}\right)$ ). (Obsługa w tej kamerze)

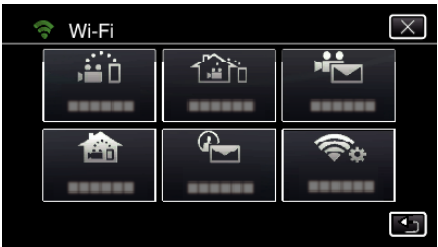

4 Puknij "USTAW AUTONAGRYWANIE". (Obsługa w tej kamerze)

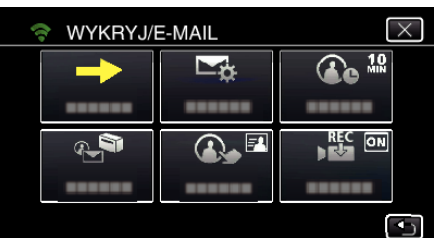

5 Aby wybrać, puknij "WŁ." lub "WYŁĄCZ".

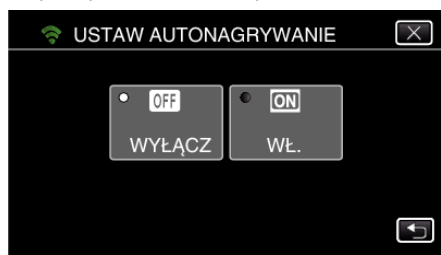

- Wybierz "WŁ.", aby nagrywać filmy w tej kamerze.
- Wybierz "WYŁĄCZ", aby nie nagrywać filmów w tej kamerze.

### **Rejestrowanie w kamerze punktów dostępu do podłączenia (PUNKTY DOSTĘPU)**

Rejestrowanie punktów dostępu (router sieci bezprzewodowej LAN) do połączeń można wykonywać na 4 sposoby.

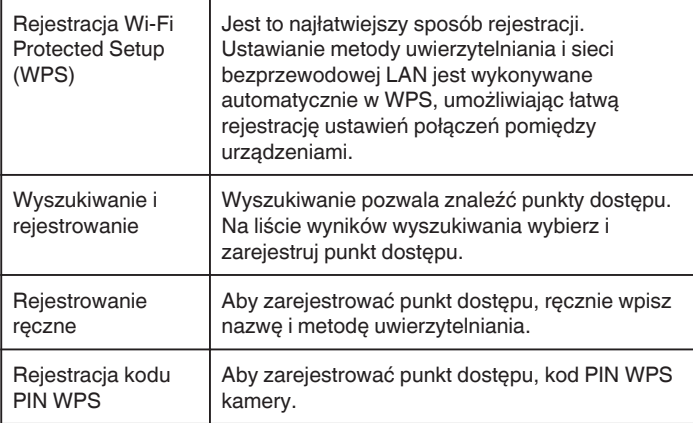

### **UWAGA :**

0 Zarejestrowanie wielu punktów dostępu pozwala na zmienianie połączenia z innym punktem dostępu po puknięciu go na liście.

### ■ Rejestracja Wi-Fi Protected Setup (WPS)

- 1 Stuknij "MENU".
	- (Obsługa w tej kamerze)

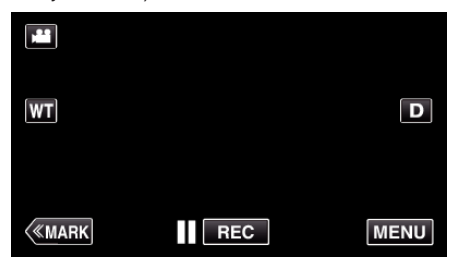

- 0 Pojawi się główne menu.
- 2 Stuknij ikonę "Wi-Fi" (令). (Obsługa w tej kamerze)
	- MENU GŁÓWNE . . . . **INFORAMCJE** X
- 3 Puknij "WSPÓLNE USTAW. Wi-FI". (Obsługa w tej kamerze)

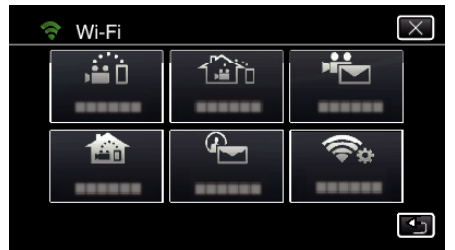

4 Puknij "PUNKTY DOSTEPU". (Obsługa w tej kamerze)

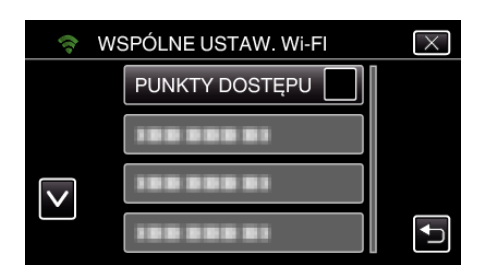

5 Puknij "DODAJ".

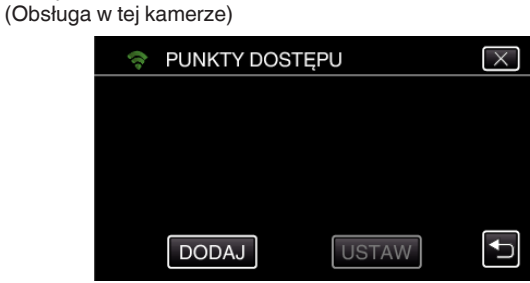

6 Puknij "WPS ŁATWEGO NAGRYW.". (Obsługa w tej kamerze)

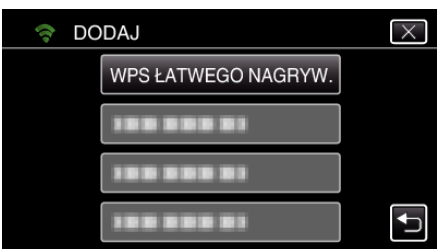

- *7* W ciągu 2 minut uaktywnij WPS punktu dostępu (router sieci bezprzewodowej LAN).
	- 0 Uaktywnianie opcji WPS podano w instrukcji używanego urządzenia.
- 8 Po zarejestrowaniu, na ekranie kamery puknij "OK". (Obsługa w tej kamerze)

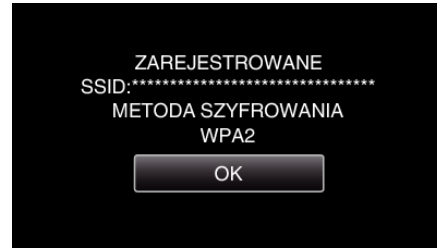

- o **Wyszukiwanie i rejestrowanie**
- 1 Stuknij "MENU". (Obsługa w tej kamerze)

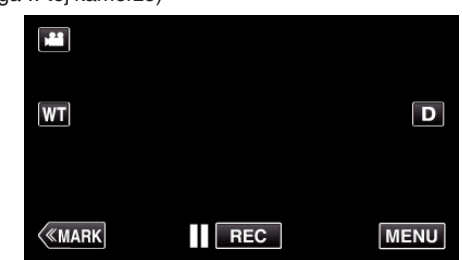

- 0 Pojawi się główne menu.
- 2 Stuknij ikonę "Wi-Fi" (<a>, (Obsługa w tej kamerze)

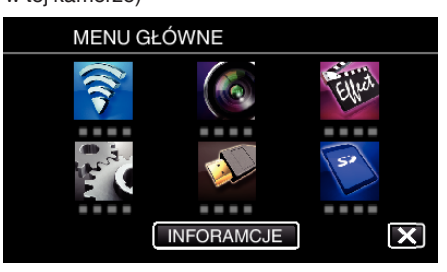

3 Puknij "WSPÓLNE USTAW. Wi-FI". (Obsługa w tej kamerze)

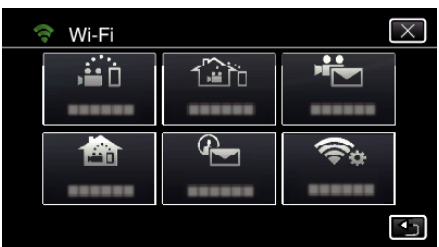

4 Puknij "PUNKTY DOSTĘPU". (Obsługa w tej kamerze)

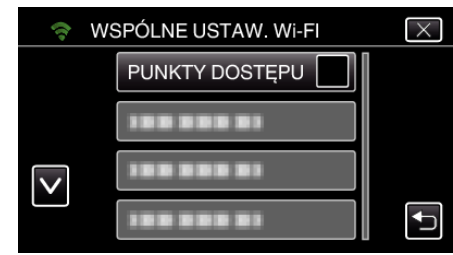

5 Puknij "DODAJ". (Obsługa w tej kamerze)

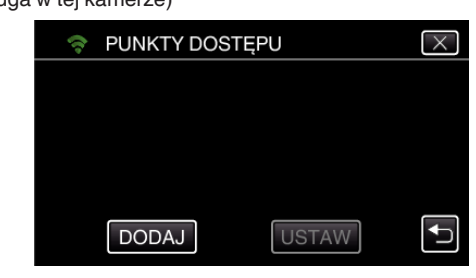

6 Puknij "WYSZUKAJ". (Obsługa w tej kamerze)

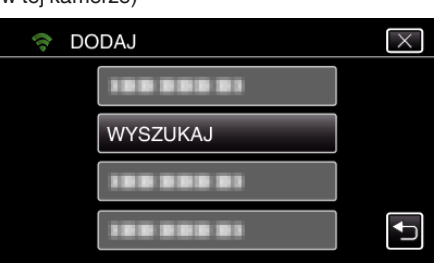

- 0 Wyniki wyszukiwania pojawią się na ekranie kamery.
- *7* Na liście wyników wyszukiwania puknij nazwę (SSID) danego punktu dostępu. (Obsługa w tej kamerze)

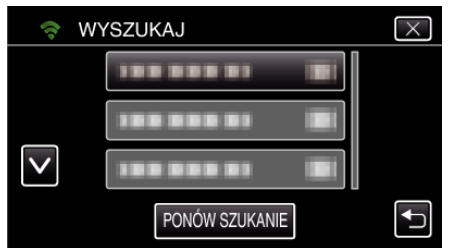

*8* Zarejestruj hasło.

#### (Obsługa w tej kamerze)

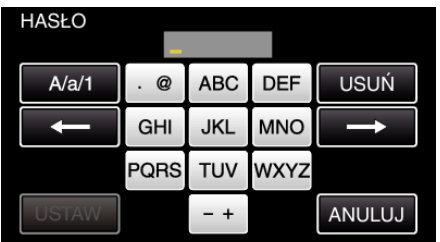

- 0 Puknij klawiaturę na ekranie, aby wpisać znaki. Znak będzie się zmieniać po każdym puknięciu. Na przykład "ABC", puknij jeden raz, aby wpisać "A", puknij dwa razy,
- aby wpisać "B" lub 3 razy, aby wpisać "C". · Puknij "USUŃ", aby usunąć znak.
- Puknij "ANULUJ", aby wyjść.
- 0 Puknij "A/a/1", aby wybierać rodzaj wpisywanych znaków wielką literą, małą literą i liczby.
- $\bullet$  Puknij ← lub →, aby wstawić spację z lewej lub prawej strony.
- 0 Jeśli router sieci bezprzewodowej LAN nie ma zabezpieczeń, hasło jest zbędne.
- **9** Po zarejestrowaniu, na ekranie kamery puknij "OK". (Obsługa w tej kamerze)

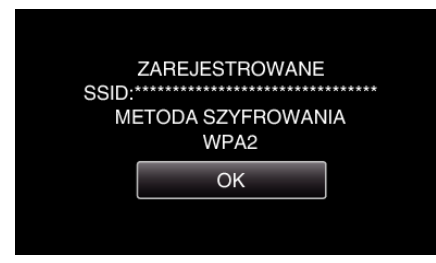

#### **Rejestrowanie ręczne**

1 Stuknij "MENU". (Obsługa w tej kamerze)

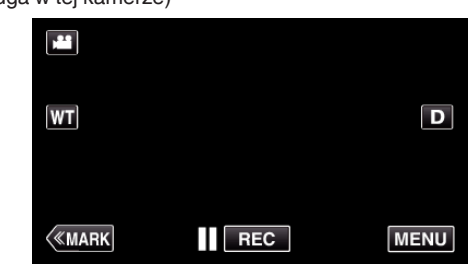

- 0 Pojawi się główne menu.
- 2 Stuknij ikonę "Wi-Fi" (令).

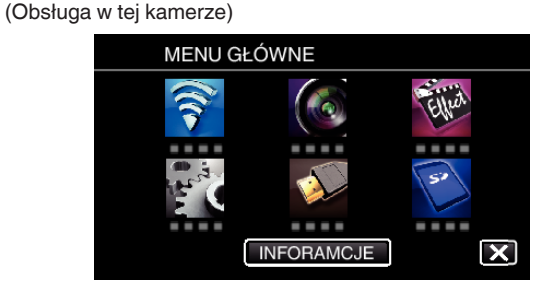

3 Puknij "WSPÓLNE USTAW. Wi-Fl". (Obsługa w tej kamerze)

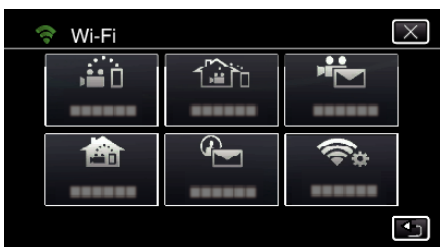

4 Puknij "PUNKTY DOSTEPU". (Obsługa w tej kamerze)

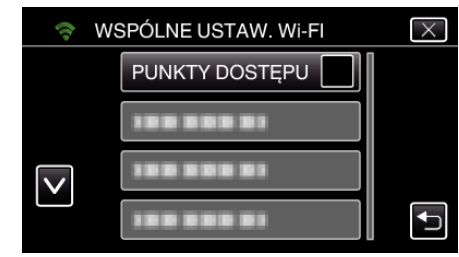

5 Puknij "DODAJ". (Obsługa w tej kamerze)

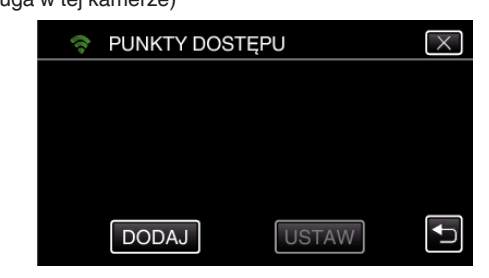

6 Puknij "RĘCZNY". (Obsługa w tej kamerze)

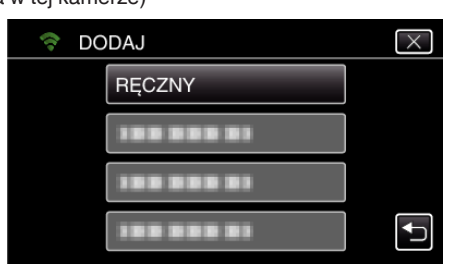

- *7* Wpisz nazwę (SSID) punktu dostępu (router sieci bezprzewodowej LAN) i puknij "USTAW". (Obsługa w tej kamerze)
	- חופ: **USUŃ**  $A/a/1$ @ **ABC DEF** GHI JKL **MNC** PQRS **TUV WXYZ** ANULUJ  $-+$
	- 0 Puknij klawiaturę na ekranie, aby wpisać znaki. Znak będzie się zmieniać po każdym puknięciu.
		- Na przykład "ABC", puknij jeden raz, aby wpisać "A", puknij dwa razy, aby wpisać "B" lub 3 razy, aby wpisać "C".
	- Puknij "USUŃ", aby usunąć znak.
	- Puknij "ANULUJ", aby wyjść.
	- 0 Puknij "A/a/1", aby wybierać rodzaj wpisywanych znaków wielką literą, małą literą i liczby.
	- $\bullet$  Puknij ← lub →, aby wstawić spację z lewej lub prawej strony.
- *8* Wybierz metodę uwierzytelniania (zabezpieczenie).
- (Obsługa w tej kamerze)

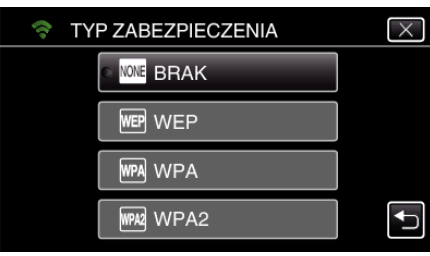

- 0 Wybierz zgodnie z ustawieniami swojego routera.
- **9** Gdy metoda uwierzytelniania nie jest ustawione na "BRAK", wpisz hasło i puknij "USTAW".

# (Obsługa w tej kamerze)

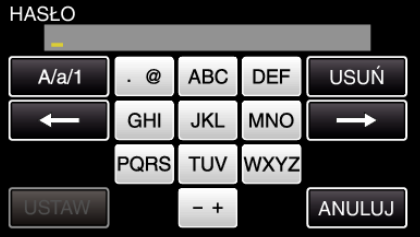

- 0 Puknij klawiaturę na ekranie, aby wpisać znaki. Znak będzie się zmieniać po każdym puknięciu. Na przykład "ABC", puknij jeden raz, aby wpisać "A", puknij dwa razy,
- aby wpisać "B" lub 3 razy, aby wpisać "C".
- Puknij "USUŃ", aby usunąć znak.
- Puknij "ANULUJ", aby wyjść.
- 0 Puknij "A/a/1", aby wybierać rodzaj wpisywanych znaków wielką literą, małą literą i liczby.
- $\bullet$  Puknij ← lub →, aby wstawić spację z lewej lub prawej strony.
- 10 Po zarejestrowaniu, na ekranie kamery puknij "OK". (Obsługa w tej kamerze)

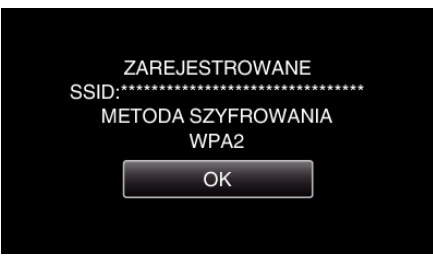

### **Rejestracja kodu PIN WPS**

1 Stuknij "MENU". (Obsługa w tej kamerze)

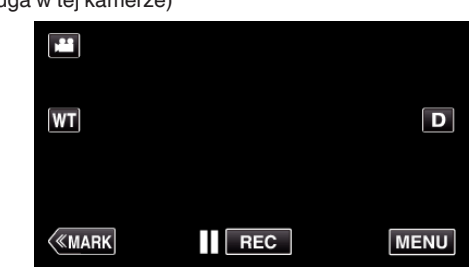

- 0 Pojawi się główne menu.
- 2 Stuknij ikonę "Wi-Fi" (<a>>
(<a>
(2). (Obsługa w tej kamerze)

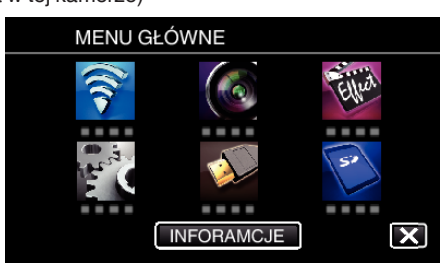

3 Puknij "WSPÓLNE USTAW. Wi-FI". (Obsługa w tej kamerze)

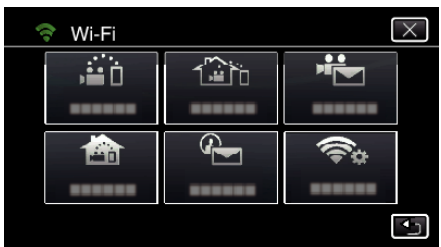

4 Puknij "PUNKTY DOSTEPU". (Obsługa w tej kamerze)

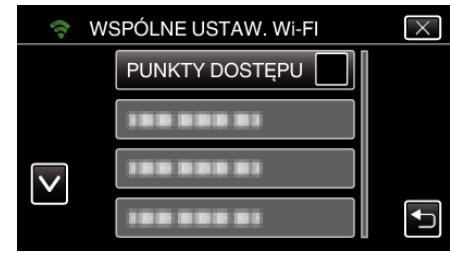

- 5 Puknij "DODAJ".
	- (Obsługa w tej kamerze)

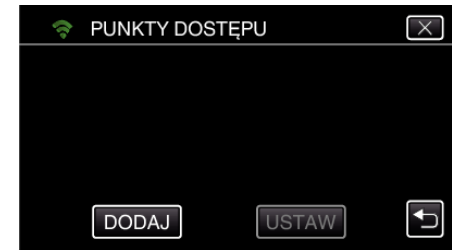

### 6 Puknij "WPS PIN".

(Obsługa w tej kamerze)

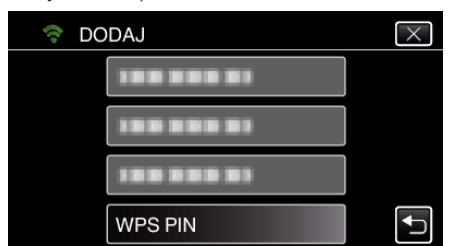

- 0 Pojawi się kod PIN.
- *7* Wpisz wyświetlany w kamerze kod PIN punkt dostępu (routera sieci bezprzewodowej LAN).
	- 0 Więcej informacji na temat sposobu wpisywania kodu PIN znajduje się w instrukcji obsługi użytkowanego urządzenia.
- 8 Puknij "START".

#### (Obsługa w tej kamerze)

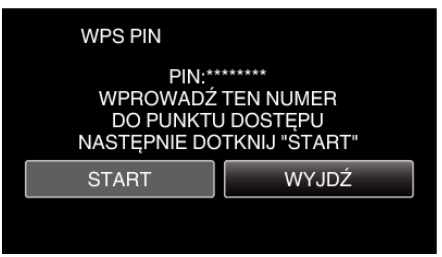

0 Po wpisaniu kodu PIN w routerze sieci bezprzewodowej LAN, puknij "START".

(Nie można zestawić połączenia, jeśli "START" zostanie puknięty przed wpisaniem kodu.)

**9** Po zarejestrowaniu, na ekranie kamery puknij "OK". (Obsługa w tej kamerze)

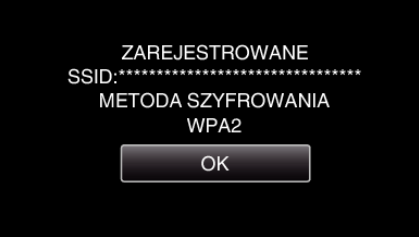

#### **Edytowanie ustawień LAN punktów dostępu (router sieci bezprzewodowej LAN)**

Zmień odpowiednio, gdy na przykład chcesz ustawić adres IP kamery.

1 Stuknij "MENU". (Obsługa w tej kamerze)

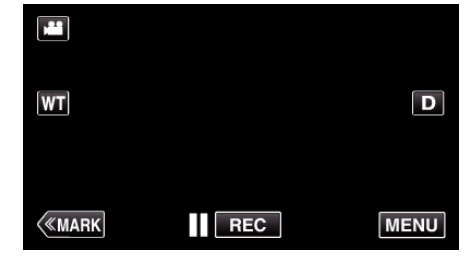

- 0 Pojawi się główne menu.
- 2 Stuknij ikonę "Wi-Fi" (?). (Obsługa w tej kamerze)

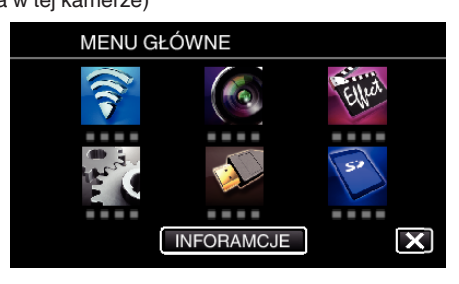

3 Puknij "WSPÓLNE USTAW. Wi-FI". (Obsługa w tej kamerze)

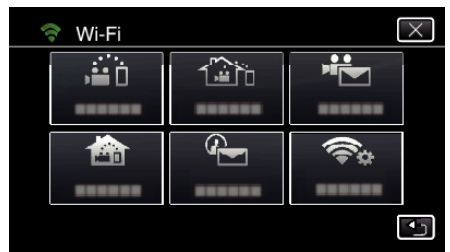

4 Puknij "PUNKTY DOSTEPU". (Obsługa w tej kamerze)

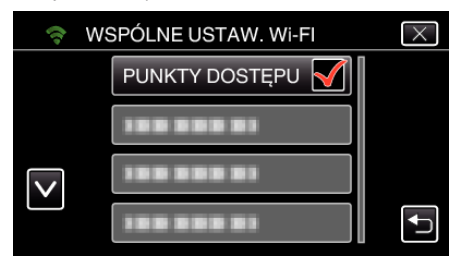

*5* Stuknij punkt dostępu, aby zmienić ustawienia. (Obsługa w tej kamerze)

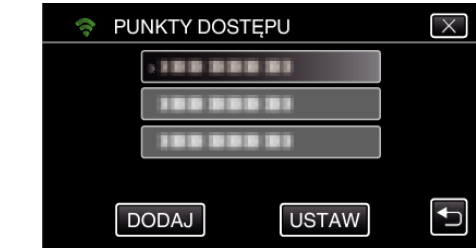

6 Puknij "USTAWIENIA LAN". (Obsługa w tej kamerze)

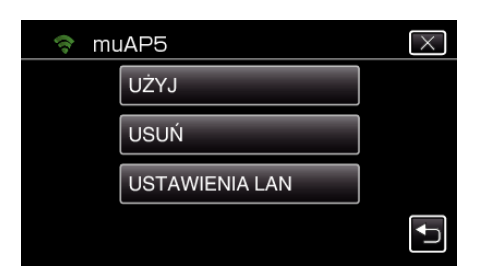

- 0 Puknij "UŻYJ", aby skorzystać z wybranego punktu dostępu.
- 0 Puknij "USUŃ", aby usunąć zarejestrowany punkt dostępu.
- 7 Wykonaj ustawienia LAN. (gdy "DHCP" jest ustawione na "WYŁĄCZ") (Obsługa w tej kamerze)

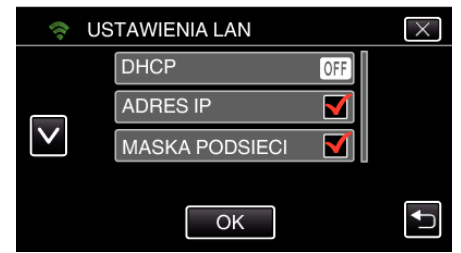

- Po zakończeniu ustawień, puknij "OK".
- 0 Ustawienia LAN zawierają następujące pozycje.

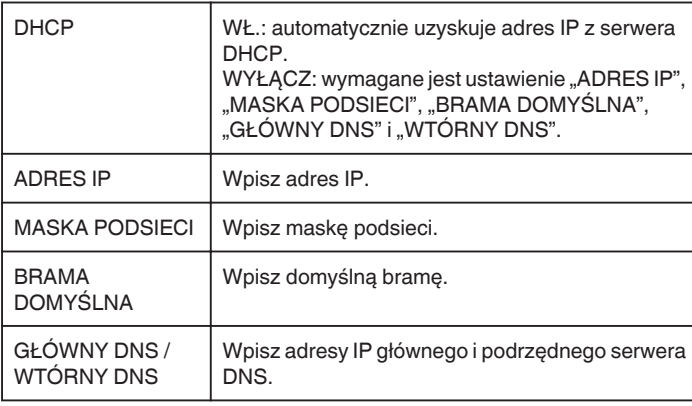

#### **Sprawdzanie adresu MAC tej kamery**

Wyświetla adres MAC tej kamery.

- 1 Stuknij "MENU".
	- (Obsługa w tej kamerze)

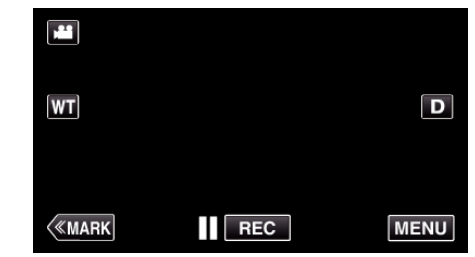

- 0 Pojawi się główne menu.
- 2 Stuknij ikonę "Wi-Fi" (<a>>
(\*).
	- (Obsługa w tej kamerze) MENU GŁÓWNE

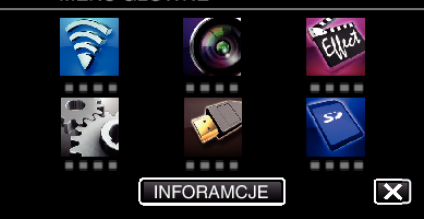

3 Puknij "WSPÓLNE USTAW. Wi-FI". (Obsługa w tej kamerze)

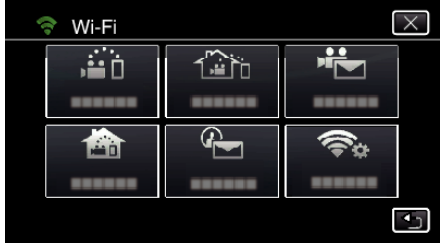

4 Puknij "ADRES MAC". (Obsługa w tej kamerze)

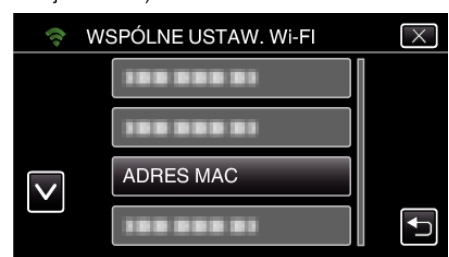

0 Pojawia się adres MAC tej kamery.

(Powyżej widoczny jest adres w trakcie bezpośredniego połączenia, natomiast poniżej widoczny jest adres MAC podczas połączenia do punktu dostępu.)

• Po sprawdzeniu, stuknij "OK".

#### **Ochrona ustawień sieciowych za pomocą hasła**

Ustawia hasło, aby zablokować i chronić ustawienia sieciowe.

- 1 Stuknij "MENU".
	- (Obsługa w tej kamerze)

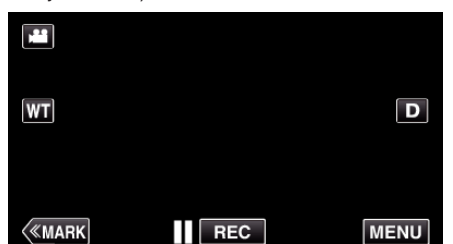

- 0 Pojawi się główne menu.
- 2 Stuknij ikonę "Wi-Fi" (<a>>
(\*). (Obsługa w tej kamerze)

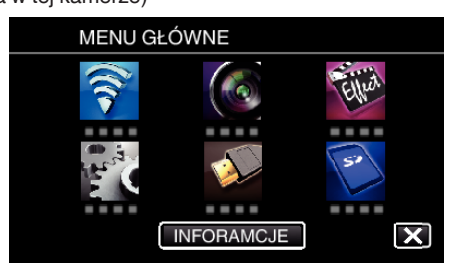

3 Puknij "WSPÓLNE USTAW. Wi-FI". (Obsługa w tej kamerze)

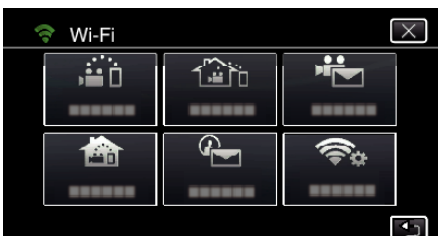

4 Puknij "ZABLOKUJ USTAWIENIA". (Obsługa w tej kamerze)

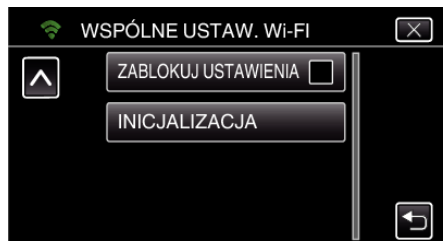

*5* Ustaw hasło (do 4 znaków). (Obsługa w tej kamerze)

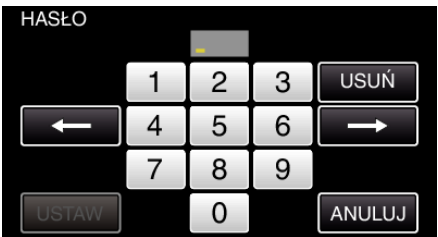

- 0 Wprowadź 4-cyfrowe numery.
- Puknij "USUŃ", aby usunąć znak.
- Puknij "ANULUJ", aby wyjść.
- $\bullet$  Puknij  $\leftarrow$  lub  $\rightarrow$ , aby wstawić spację z lewej lub prawej strony.
- Po zakończeniu ustawień, puknij "USTAW".

### **Inicjowanie ustawień Wi-Fi**

Przywraca ustawienia Wi-Fi do ich domyślnych wartości.

- 1 Stuknij "MENU".
	- (Obsługa w tej kamerze)

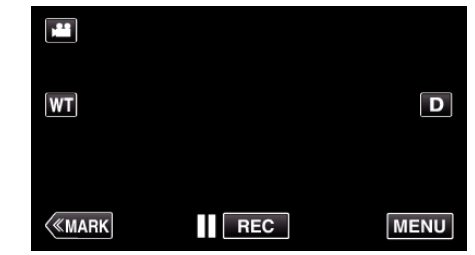

- 0 Pojawi się główne menu.
- 2 Stuknij ikonę "Wi-Fi" (<a>>
(2). (Obsługa w tej kamerze)

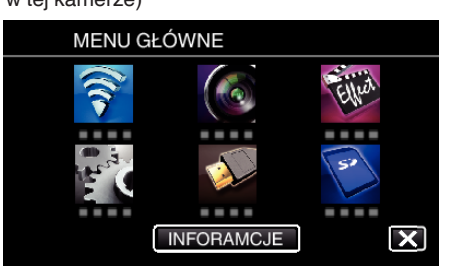

3 Puknij "WSPÓLNE USTAW. Wi-Fl". (Obsługa w tej kamerze)

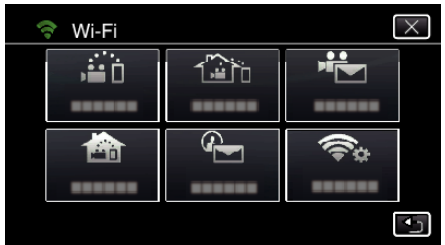

4 Puknij "INICJALIZACJA". (Obsługa w tej kamerze)

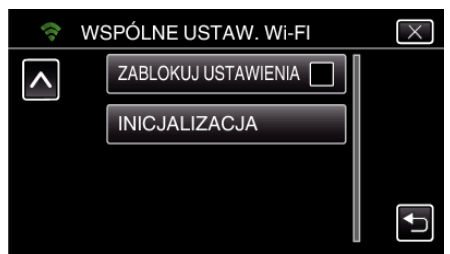

- 5 Puknij "TAK".
	- (Obsługa w tej kamerze)

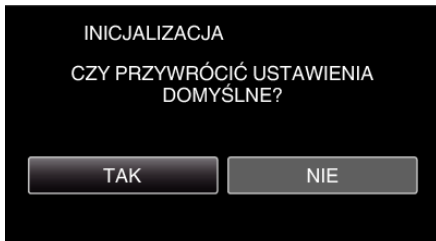

- Aby anulować, puknij "NIE".
- Po puknięciu "TAK" przywracane są domyślne wartości ustawień sieciowych.

# **Używanie aplikacji smartfonu**

- $\bullet$  Po zainstalowaniu oprogramowania "Wireless sync." w smartfonie, obrazy na kamerze można sprawdzać na odległość, a także nagrywać filmy/zdjęcia i używać opcji zoom.
- 0 Można również wysyłać przez Wi-Fi obrazy z kamery na smartfon, aby oglądać je smartfonie lub tablecie.

#### **Instalowanie aplikacji smartfonu**

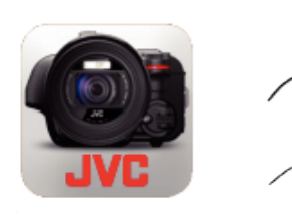

### **Android Smartfon**

- 1 Na liście aplikacji puknij "PLAY STORE".
- 2 Wyszukaj aplikację "Wireless sync.".
- **3** Stuknij aplikację "Wireless sync.".
	- 0 Zostaną wyświetlone szczegółowe informacje dotyczące aplikacji.
- 4 Puknij "INSTALL".
	- 0 Ekran wyświetla używane dane i funkcje aplikacji uzyskujących dostęp do danych lub funkcji tego urządzenia.
- 5 Potwierdź zawartość i puknij "DOWNLOAD".
	- 0 Rozpoczyna się pobieranie.

#### **Usuwanie aplikacji**

- 1 Na liście aplikacji puknij "PLAY STORE".
- <sup>2</sup> Naciśnij przycisk menu i puknij "Moje aplikacje".
- 0 Zostanie wyświetlona lista dotychczas pobranych aplikacji.
	- 3 Stuknij aplikację "Wireless sync.".
	- $\boxed{4}$  Puknij "Odinstaluj", następnie puknij "OK".

#### **UWAGA :**

Specyfikacje aplikacji Google Play mogą ulegać zmianie bez uprzedniego zawiadamiania.

Więcej informacji na ten temat można znaleźć w pliku pomocy Google Play.

#### **iPhone/iPad/iPod touch**

- *1* Na głównym ekranie puknij "App Store".
- 2 Wyszukaj aplikację "Wireless sync.".
- 3 Stuknij aplikację "Wireless sync.".
	- 0 Zostaną wyświetlone szczegółowe informacje dotyczące aplikacji.
- 4 Puknij "BEZPŁATNE"→ "INSTALL".
	- 0 Na stronie wprowadzania hasła, wpisz hasło.
	- 0 Rozpoczyna się pobieranie.
	- 0 Pobrana aplikacja zostanie automatycznie dodana do strony głównej.

#### **Usuwanie aplikacji**

1 Na stronie głównej naciśnij i przytrzymaj przycisk "Wireless sync.".  $\boxed{2}$  Puknij  $\times$ , aby potwierdzić usunięcie.

#### **UWAGA :**

Specyfikacje aplikacji App Store™ mogą ulegać zmianie bez uprzedniego zawiadamiania.

Więcej informacji na ten temat można znaleźć w pliku pomocy App Store™.

#### **Obsługa aplikacji smartfona.**

0 Wskazania na ekranie

"Wskazania na ekranie" ( $\sqrt{w}$  str. 122)

0 Przesyłanie filmów

["Przesyłanie filmów \(format AVCHD\)" \(](#page-129-0) $\approx$  str. 130) ["Przesyłanie filmów \(format MP4\)" \(](#page-131-0) $\sqrt{2}$  str. 132)

- 0 Przesyłanie zdjęć
- ["Przenoszenie zdjęć" \(](#page-133-0) $\sqrt{3}$  str. 134)
- 0 Zmienianie ustawień
- . Ustawienia aplikacji smartfonu" ( $\sqrt{4}$  str. 136)

### **Wskazania na ekranie**

#### **Ekran początkowy**

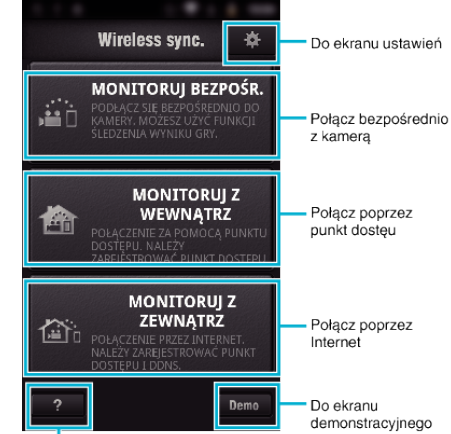

Do ekranu pomocy

. . . . . . . . . . .

#### **Ekran nagrywania**

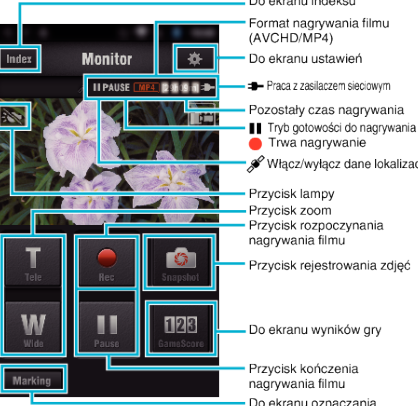

#### ■ Ekran indeksu (AVCHD film/MP4 film/zdjęcie)

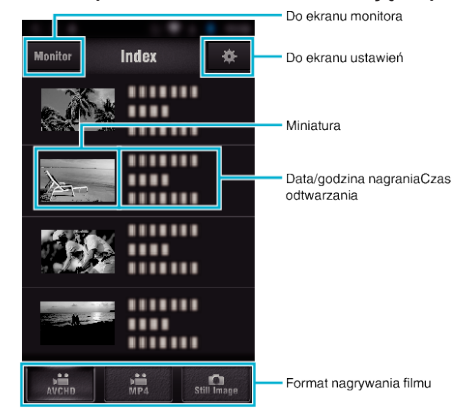

#### **Ekran przesyłania (ekran AVCHD)**

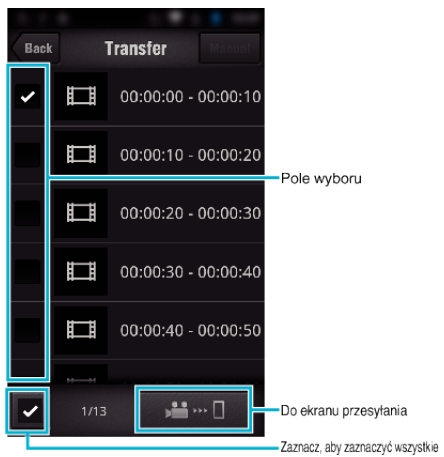

#### **Ekran wyników gry**

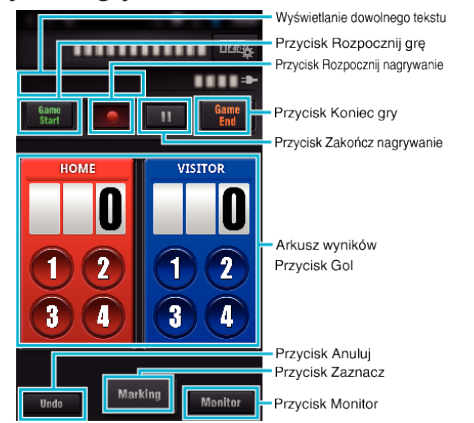

#### **OSTROŻNIE :**

0 Nie można używać funkcji "Wireless sync." dla iPhone/iPad, gdy iPhone/ iPad jest podłączony do mobilnej sieci telefonicznej. Aby korzystać z tej funkcji, połącz z tą kamerą lub z punktem dostępu poprzez Wi-Fi.

#### **Korzystanie ze znaczników**

Wprowadź znacznik do potrzebnej sceny, aby ułatwić odnalezienie jej w przyszłości.

\* Zestaw połączenie Wi-Fi używając funkcji MONITORUJ BEZPOŚR..

#### **Wspólne dla Android i iOS**

*1* Puknij c, aby rozpocząć nagrywanie filmu.

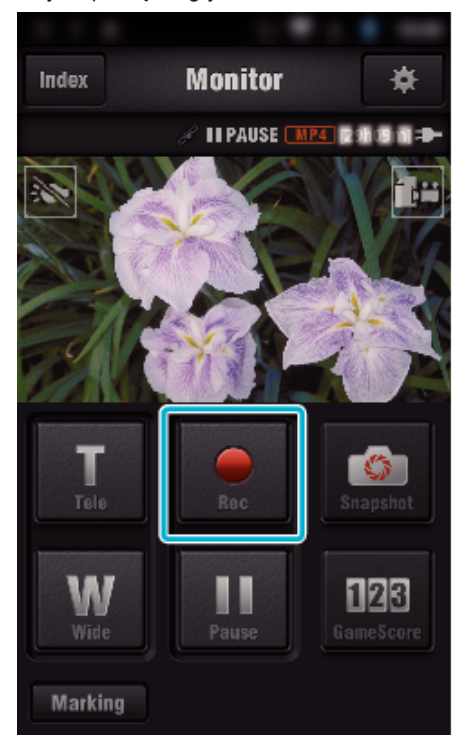

2 Stuknij przycisk "Marking" na scenie, którą chcesz zaznaczyć.

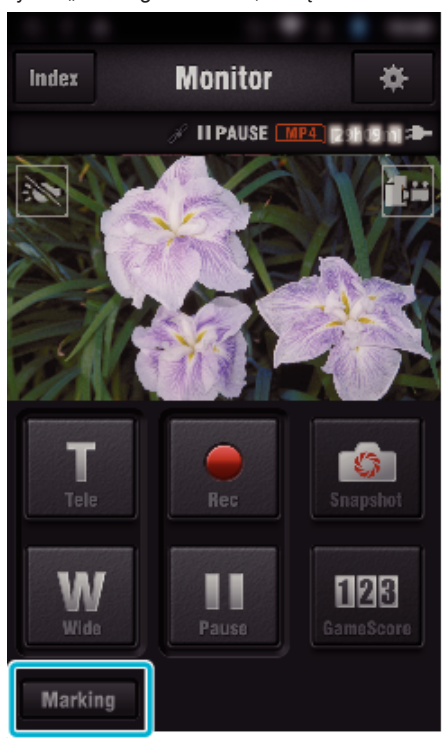

*3* Pojawi się ekran zaznaczania.

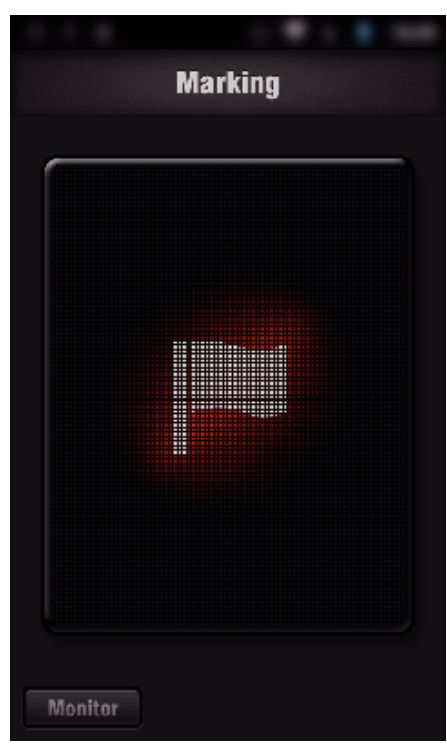

- 0 Po zaznaczeniu sceny, przez 5 sekund nie można wstawić kolejnego znacznika.
- 0 W menu ustawień można zmienić rodzaj zaznaczeń.
- · Stuknij "Monitor", aby powrócić do ekranu monitora.

### o **Ustawienie rodzajów zaznaczeń**

*1* Puknij Q.

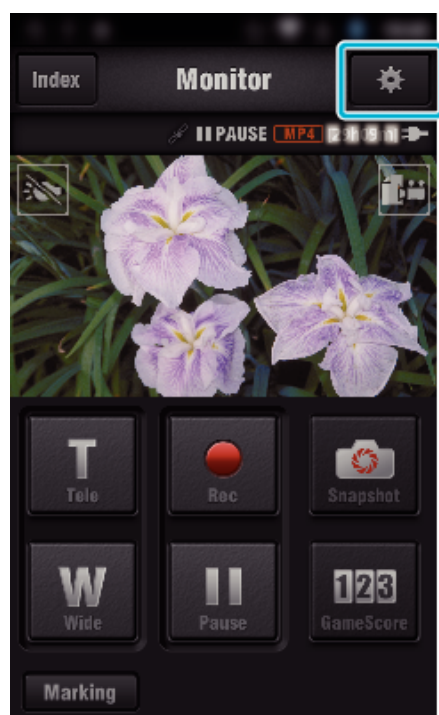

2 Stuknij "RODZAJE OZNACZEŃ".

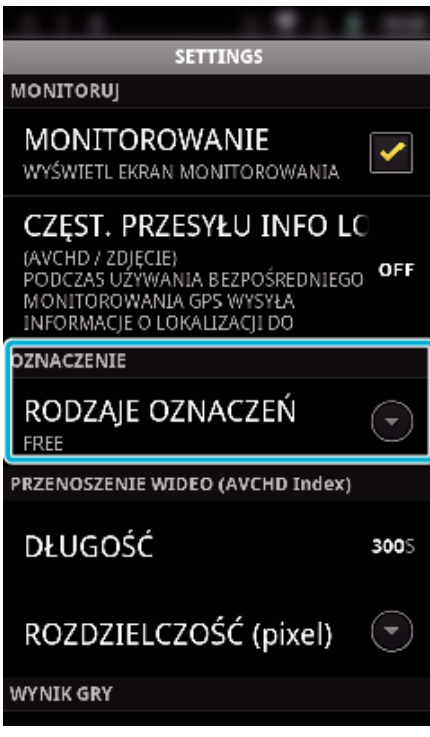

*3* Wybierz rodzaj zaznaczenia.

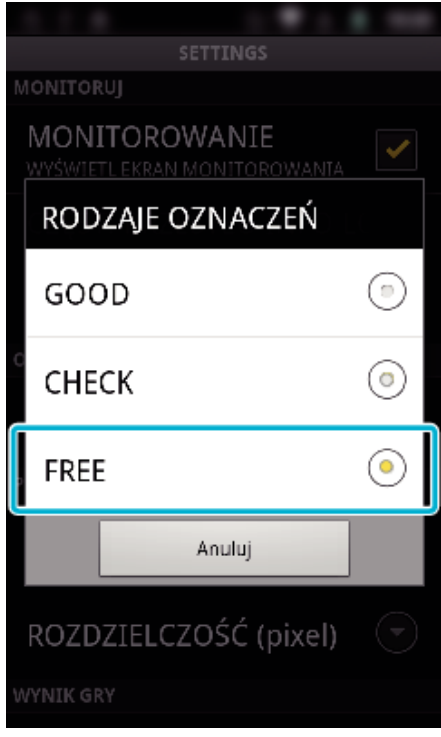

### **Używanie Wyników gry**

Wyniki gier można nagrywać łącznie z filmem. Można również zaznaczyć nagraną pozycję, aby ułatwić odnalezienie sceny

w przyszłości.

\* Zestaw połączenie Wi-Fi używając funkcji MONITORUJ BEZPOŚR..

### o **Wspólne dla Android i iOS**

1 Puknij "Game Score".

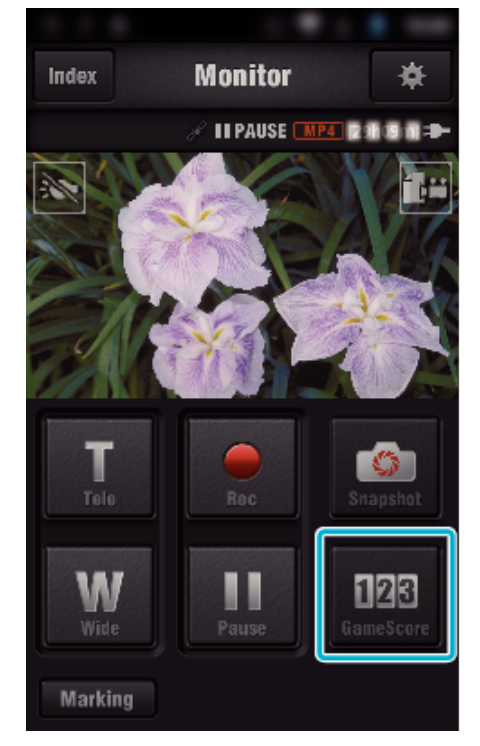

*2* Puknij kartę wyników.

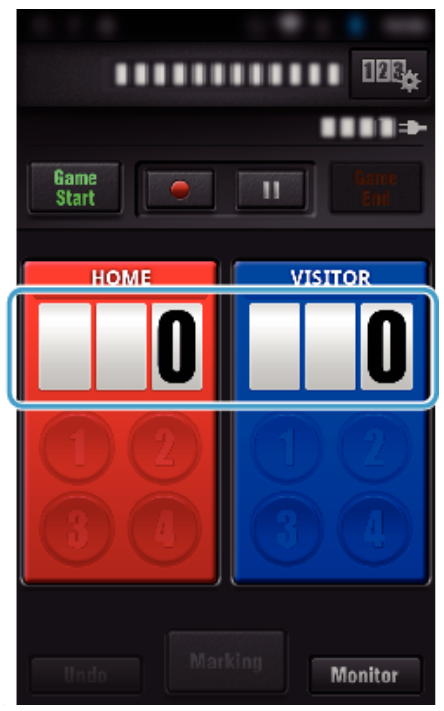

3 Stuknij "ZMIEŃ TABLICE WYNIKU".

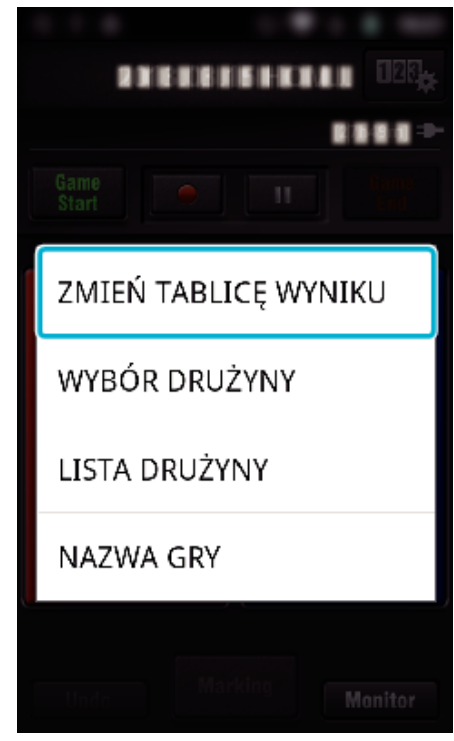

(dla uniwersalnej karty wyników)

- 0 Stuknij "WYBÓR DRUŻYNY", aby wybrać zespół.
- 0 Stuknij "LISTA DRUŻYNY", aby dodać nazwę i kolor zespołu oraz graczy.
- 0 Stuknij "Nazwa gry", aby wprowadzić nazwę gry. (dla karty wyników tenisa)
- Stuknij "WYBÓR GRACZA", aby wybrać graczy.
- Stuknij "LISTA GRACZY", aby dodać graczy.
- Stuknij "ZASADY GRY", aby zmienić zasady gry.
- Stuknij "NAZWA GRY", aby wprowadzić nazwę gry.
- *4* Stuknij kartę wyników, którą chcesz używać.

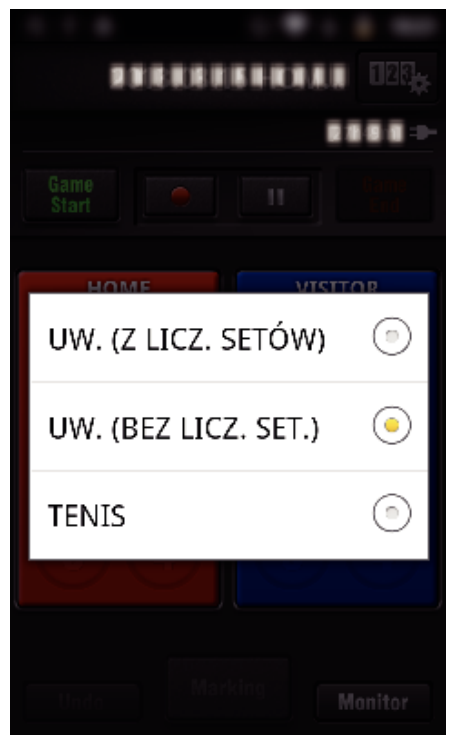

0 Dostępne są 3 rodzaje kart wyników. Wybierz odpowiednią kartę wyników dla nagrywanej dyscypliny sportowej.

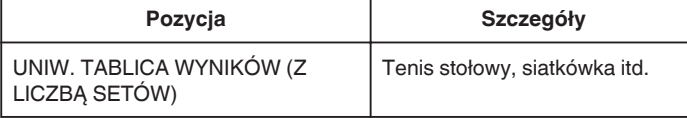

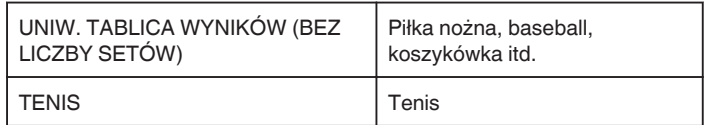

**5** Puknij ●, aby rozpocząć nagrywanie filmu.

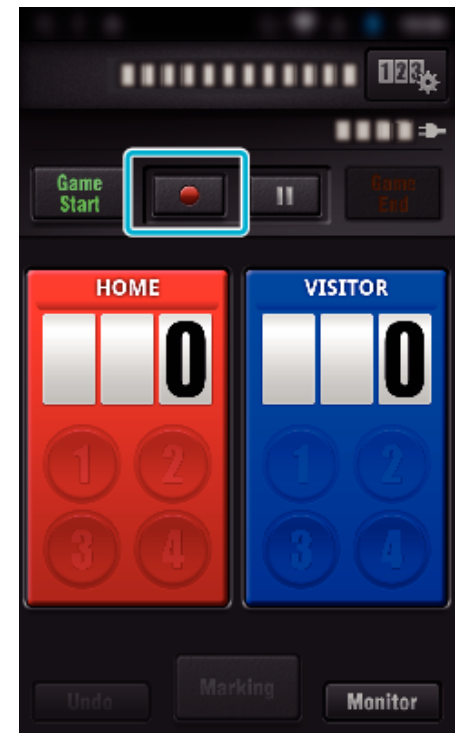

**6** Po rozpoczęciu gry stuknij "Game Start".

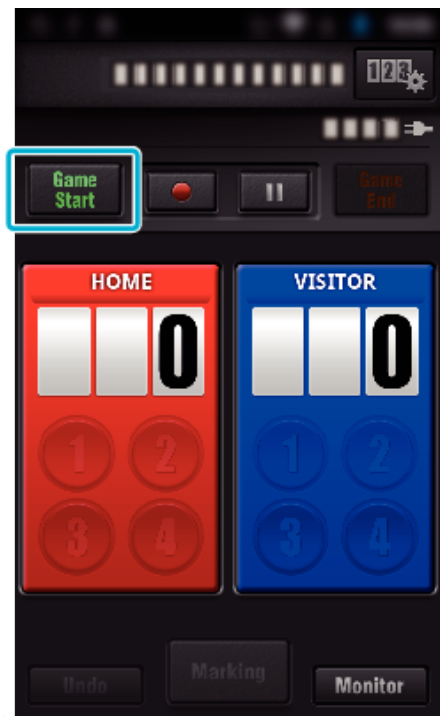

*7* Puknij cyfrę po dodaniu wyniku.

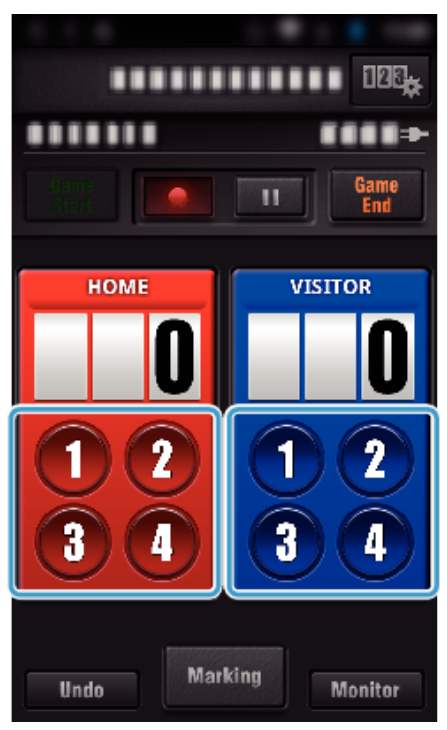

- Aby zmienić wynik, stuknij kartę wyników. (tylko "UNIW. TABLICA WYNIKÓW")
- ["Bezpośrednie modyfikowanie wyników gry" \(](#page-126-0) $\sqrt{2}$  str. 127)
- 0 Aby wprowadzić znaki, stuknij kartę wyników.
- ["Wprowadź krótki tekst](#page-127-0)  $($ "UNIW. TABLICA WYNIKÓW")" ( $\mathbb{R}$  str. 128)

["Wprowadź krótki tekst](#page-128-0)

[\("TABL. WYNIKÓW TENISA"\)" \(](#page-128-0) $\mathbb{F}$  str. 129)

- 0 Puknij przycisk "Undo", aby anulować wpis ostatniego wyniku.
- 0 Po zarejestrowaniu wyniku, przez 5 sekund nie będzie można wprowadzić następnego wpisu.
- 8 Zaznacz ulubione sceny stukając "Marking".

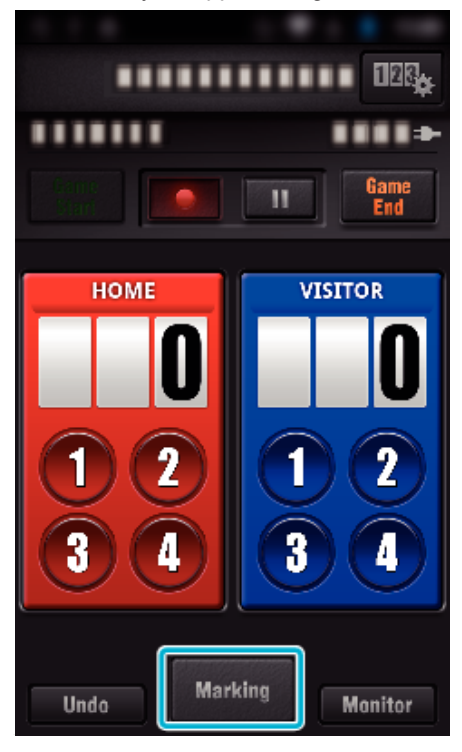

*9* Stuknij rodzaj znacznika, który chcesz wprowadzić.

<span id="page-126-0"></span>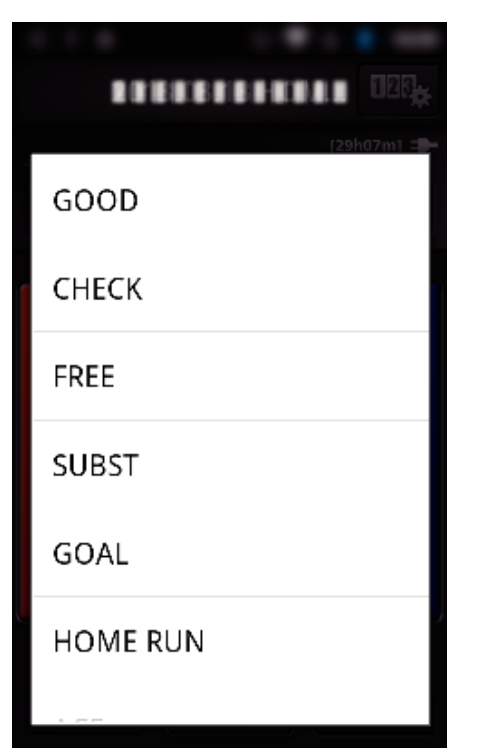

- 0 Po zaznaczeniu sceny, przez 5 sekund nie można wstawić kolejnego znacznika.
- 10 Po zakończeniu gry puknij "Game End".

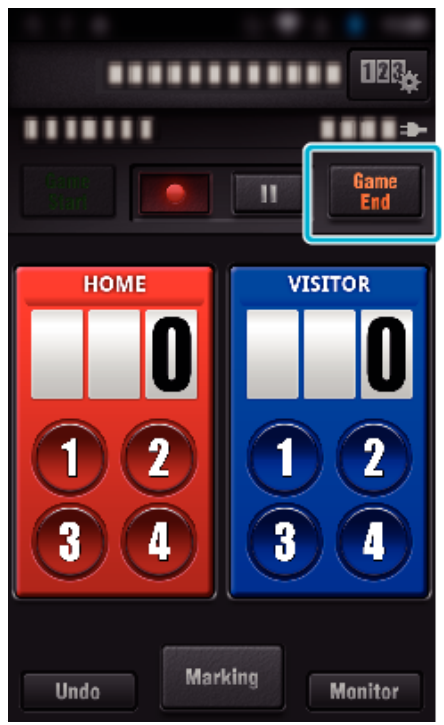

- 0 Puknij "OK", jeśli pojawi się "CZY CHCESZ ZAKOŃCZYĆ?".
- Zaznacz "ZAKOŃCZ NAGRYWANIE", aby przerwać nagrywanie filmu po zakończeniu gry.
- 0 Puknij "Monitor", aby powrócić do ekranu monitora w Kroku 1.

#### **UWAGA :**

- Przycisk wyników można wybrać dla karty wyników "UNIW. TABLICA WYNIKÓW (BEZ LICZBY SETÓW)", zależnie od rodzaju gry.
- 0 Po zaznaczeniu, przez 5 sekund nie będzie możliwe zarejestrowanie kolejnego wyniku. Natychmiast po zaznaczeniu można jednak zarejestrować wynik, zmieniając ustawienia wyników gry.
- ["Ustawienia Wyników gry" \(](#page-136-0) $\mathscr{F}$  str. 137)

### **Bezpośrednie modyfikowanie wyników gry**

Wyniki gry można modyfikować bezpośrednio. (tylko "UNIW. TABLICA WYNIKÓW")

*1* Stuknij kartę wyników.

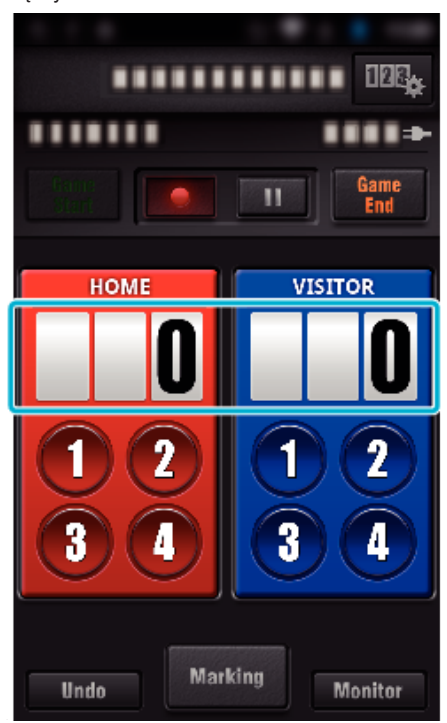

2 Puknij "EDYTOWANIE WYNIKU".

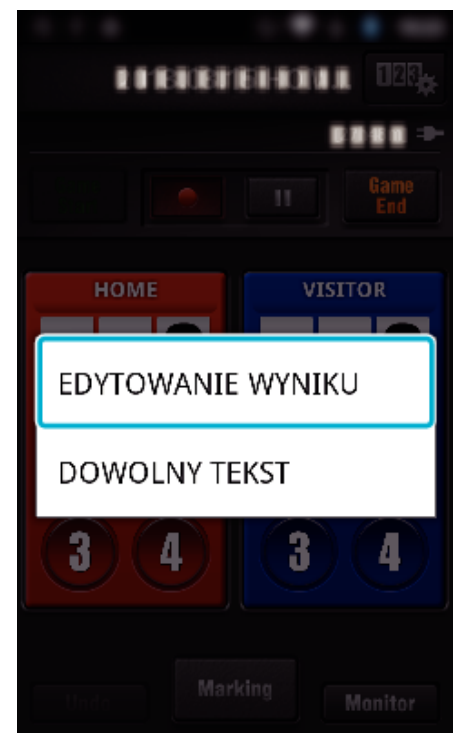

3 Wprowadź wynik, a następnie stuknij "ZAPISZ".

<span id="page-127-0"></span>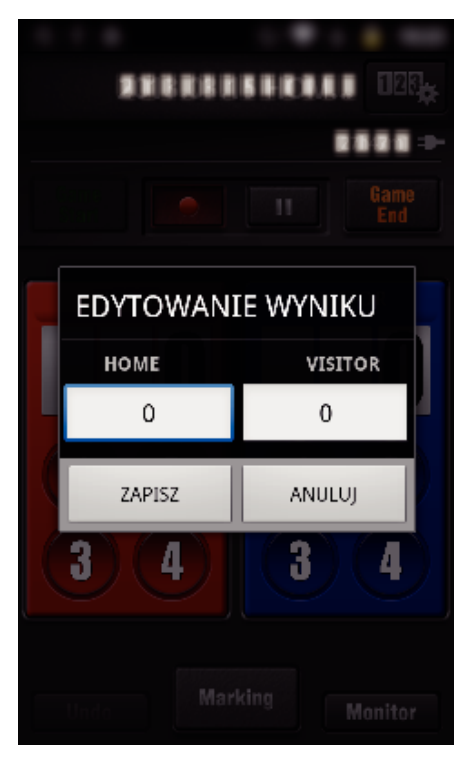

- o **Wprowadź krótki tekst ("UNIW. TABLICA WYNIKÓW")**
- *1* Stuknij kartę wyników.

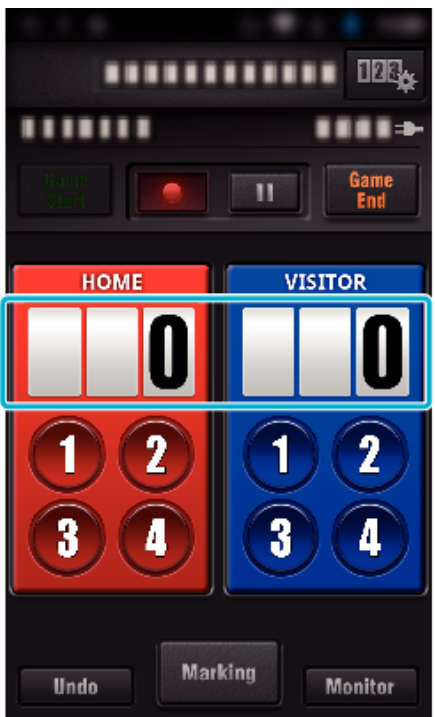

2 Stuknij "DOWOLNY TEKST".

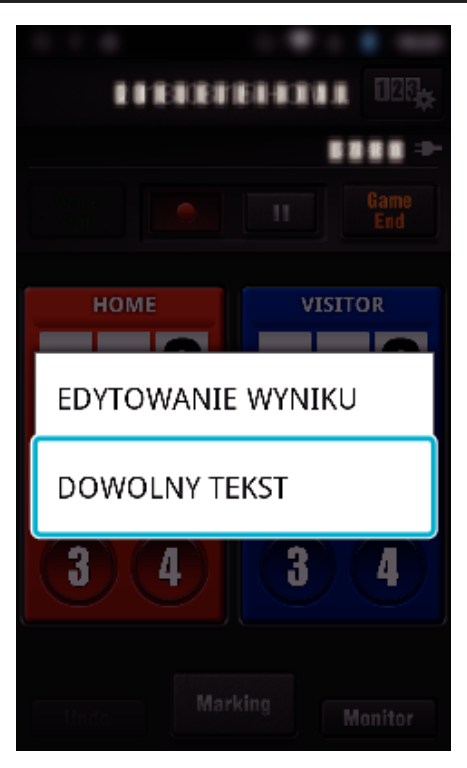

3 Stuknij pole "DOWOLNY TEKST", aby wprowadzić znaki i następnie stuknij "OK".

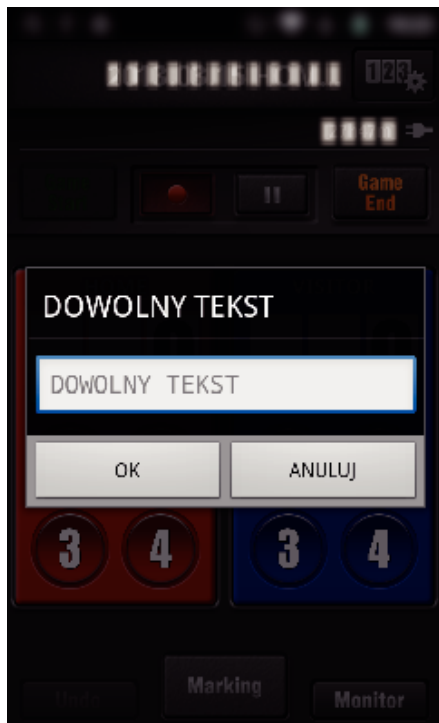

*4* Wprowadzone znaki są widoczne w lewym górnym rogu ekranu.

<span id="page-128-0"></span>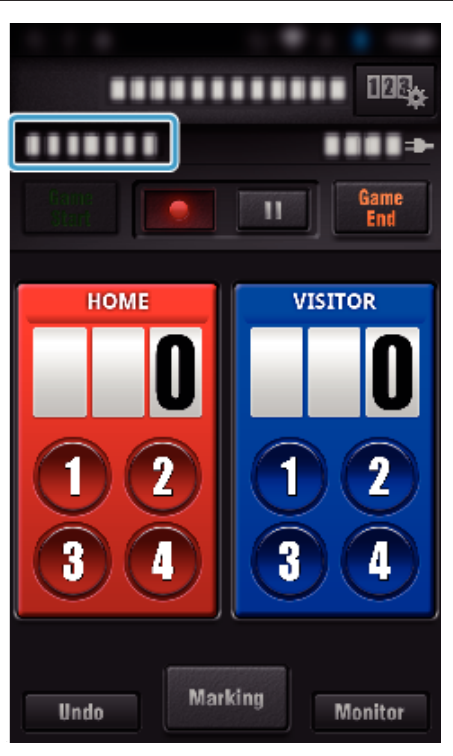

- o **Wprowadź krótki tekst ("TABL. WYNIKÓW TENISA")**
- *1* Stuknij kartę wyników.

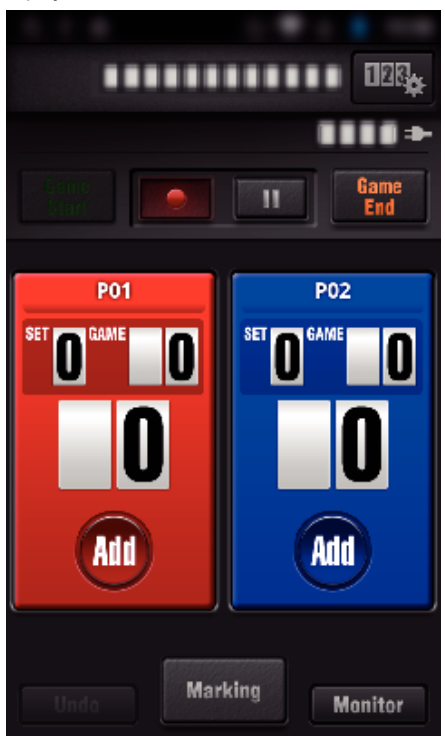

2 Stuknij "DOWOLNY TEKST".

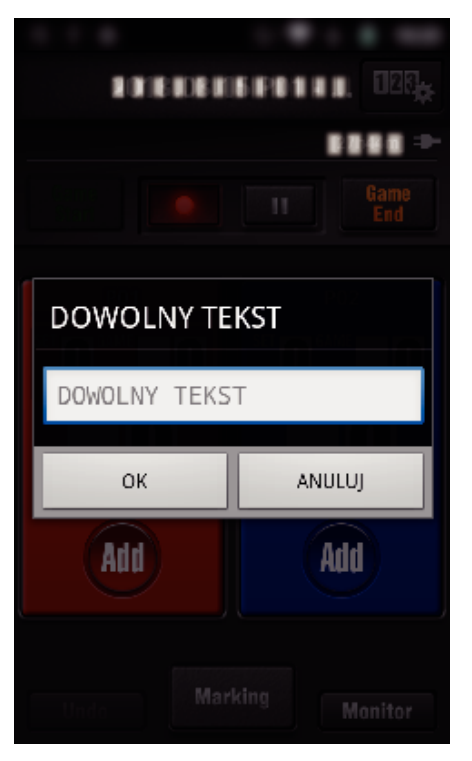

### **Ekran kamery podczas nagrywania wyniku gry**

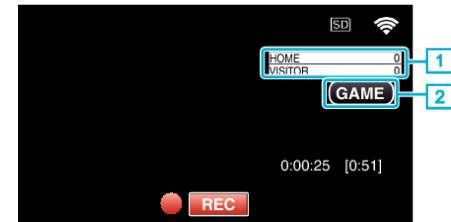

. (UNIW. TABLICA WYNIKÓW)

- 1 Nazwa zespołu i wynik Nazwę zespołu można ustawić przed nagraniem. (należy używać liter i cyfr)
- ["Ustawienia Wyników gry" \(](#page-136-0) $\mathbb F$  str. 137)
- 2 Ikona nagrywania wyniku gry
- (TABL. WYNIKÓW TENISA)
	- 1 Imię zawodnika i wynik
	- Imię zawodnika można ustawić przed nagraniem. (należy używać liter i cyfr)
	- 2 Ikona nagrywania wyniku gry

# <span id="page-129-0"></span>**Przesyłanie filmów (format AVCHD)**

Przesyłanie filmów nagranych w formacie AVCHD na smartfon.

0 Film, który chcesz przesłać jest konwertowany do następującego formatu.

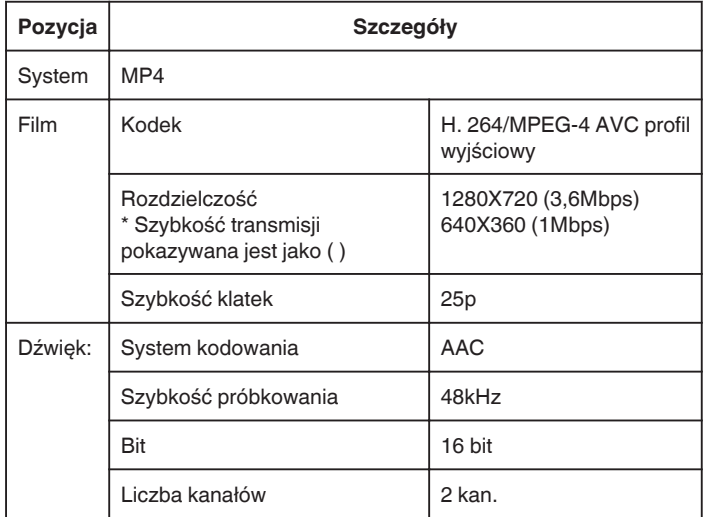

1 Uruchom "Wireless sync." w smartfonie.

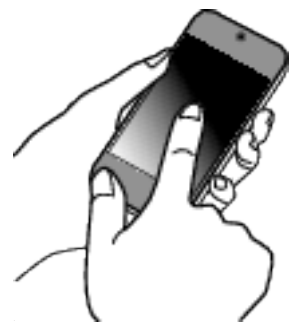

- 0 Po potwierdzeniu połączenia smartfonu z kamerą uruchom aplikację.
- *2* Wybierz rodzaj połączenia z kamerą.

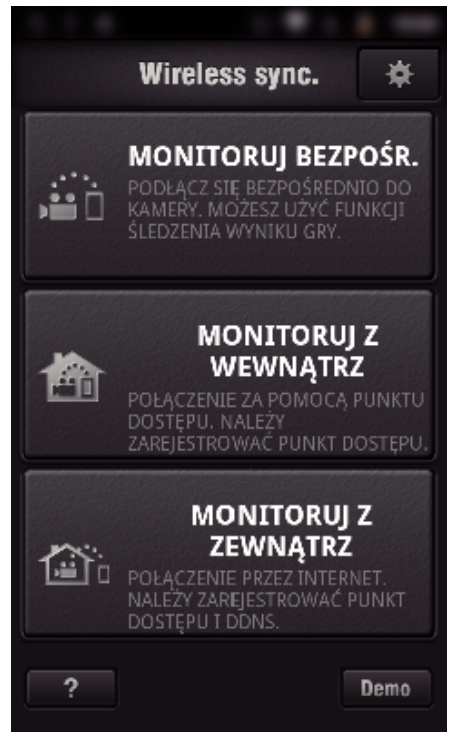

- 0 Puknij obecny rodzaj połączenia.
- 0 Pojawi się ekran nagrywania.
- 3 Puknij "Index".

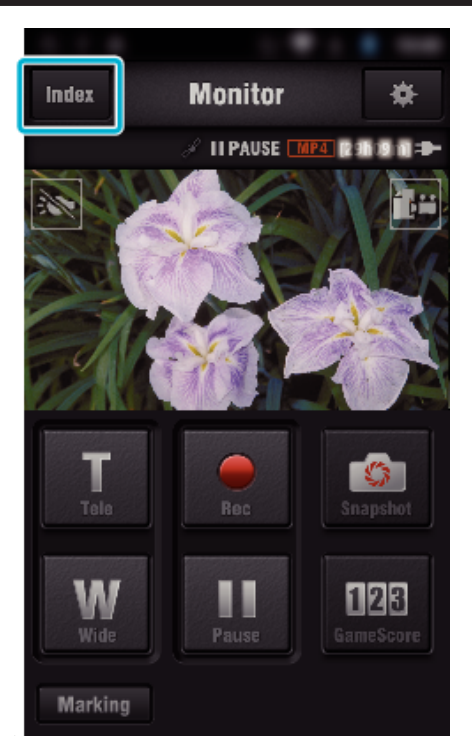

*4* Na ekranie indeksu puknij zdjęcia, które chcesz przesłać.

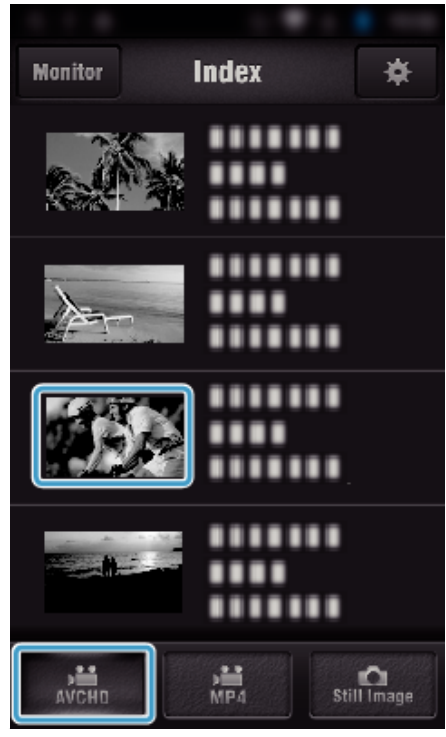

- 0 Potwierdź, czy zakładka "AVCHD" widoczna jest na dole ekranu.
- *5* Pliki wyświetlane są jako pliki podzielone pod względem długości. Wstaw znak wyboru (A) przy plikach, które chcesz przesłać i puknij ikonę przesyłania (2) na dole po prawej stronie.

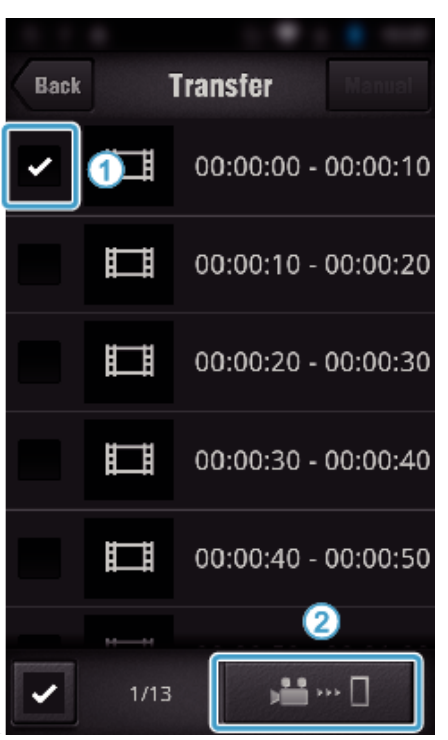

- 0 Liczba wybranych plików ze zdjęciami jest pokazana obok znaku wyboru, na dole po lewej stronie.
- 0 Proszę zapoznać się z poniższymi instrukcjami, aby ustawić długość filmu do przesłania.

["Ustawienia aplikacji smartfonu" \(](#page-135-0) $\sqrt{4}$  str. 136)

6 Puknij "PRZENIEŚ".

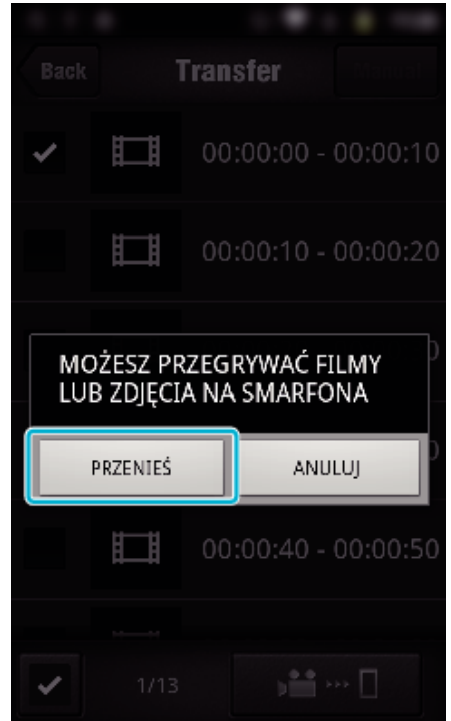

- 0 Puknij "ANULUJ", aby anulować działanie.
- $7$  Rozpoczyna się operacja "PRZENIEŚ".

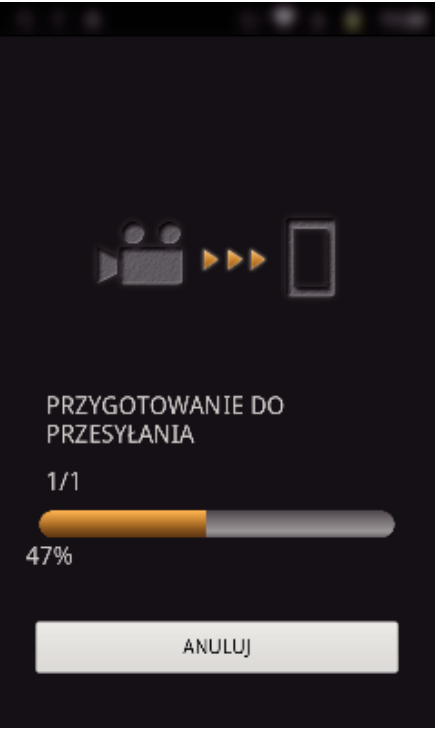

- 0 Puknij "ANULUJ", aby anulować działanie.
- 8 Po zakończeniu przesyłu puknij "OK".

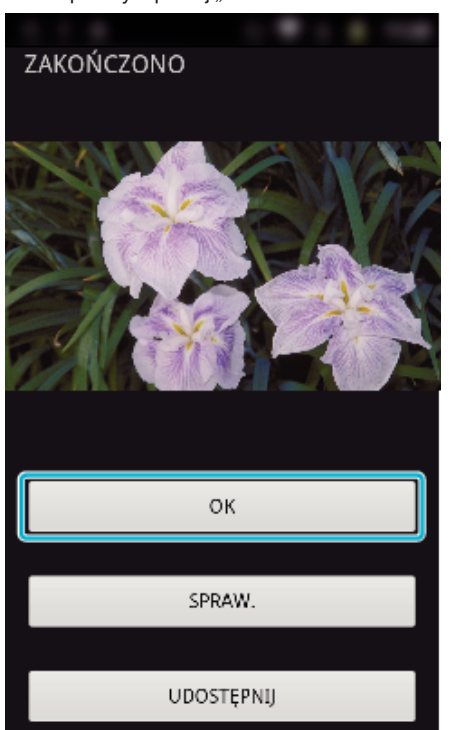

- Aby odtworzyć i sprawdzić film, stuknij "SPRAW.". (Tylko Android) (opcja niedostępna podczas przesyłaniu wielu filmów)
- Aby przesłać film, stuknij "UDOSTEPNIJ". (Tylko Android) (opcja niedostępna podczas przesyłaniu wielu filmów) Stuknij żądaną usługę, a następnie przejdź do przesyłania. Aby skorzystać z dowolnej usługi musisz się do niej zarejestrować.

### <span id="page-131-0"></span>**Przenoszenie ręczne**

Można ustawić długość przeniesionego filmu.

- 1 Puknij "MANUAL" w kroku 5.
- B Na początku wprowadź godzinę rozpoczęcia filmu.
- Określ długość filmu za pomocą paska suwaka. (10 do 300 sek) <sup>3</sup> Po potwierdzeniu ustawienia, puknij "PRZENIEŚ", a następnie
- "PRZENIEŚ".

#### **Transfer** Back PUNKT ROZPOCZĘCIA  $00h00$  $\div$  $\rightarrow$ Punkt rozpoczęcia  $0<sub>0</sub>$  $0<sub>0</sub>$ przesyłania filmu DŁUGOŚĆ WIDEO  $\overline{105}$ -Długość przesłanego G filmu. PRZENIEŚ

- 0 Długość przesłanego filmu można regulować za pomocą paska suwaka.
- 0 Im dłuższy jest przenoszony film, tym dłużej trwa jego przesyłanie.

### **Przesyłanie filmów (format MP4)**

Prześlij filmy nagrane w formacie MP4 na smartfon. (w zależności od używanego smartfona, filmy mogą nie być odtwarzane.)

- 0 Przenoszone filmy są wysyłane w oryginalnym formacie.
- 1 Uruchom "Wireless sync." w smartfonie.

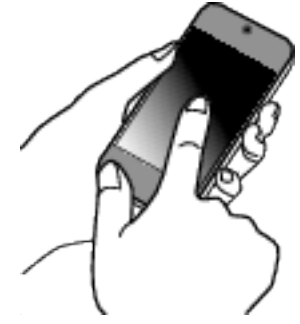

- 0 Po potwierdzeniu połączenia smartfonu z kamerą uruchom aplikację.
- *2* Wybierz rodzaj połączenia z kamerą.

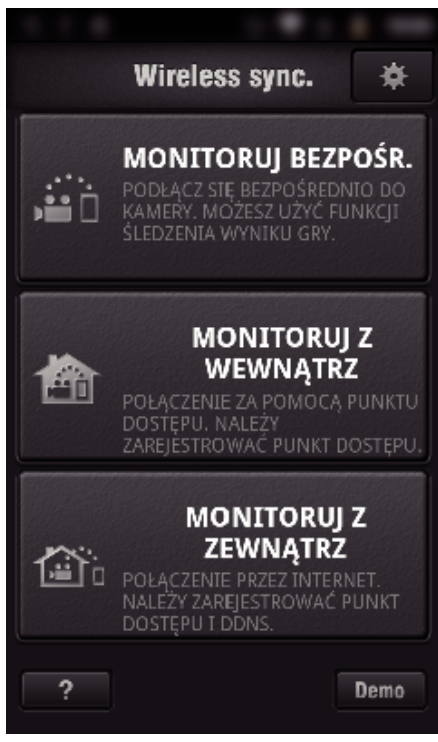

- 0 Puknij obecny rodzaj połączenia.
- 0 Pojawi się ekran nagrywania.
- 3 Puknij "Index".

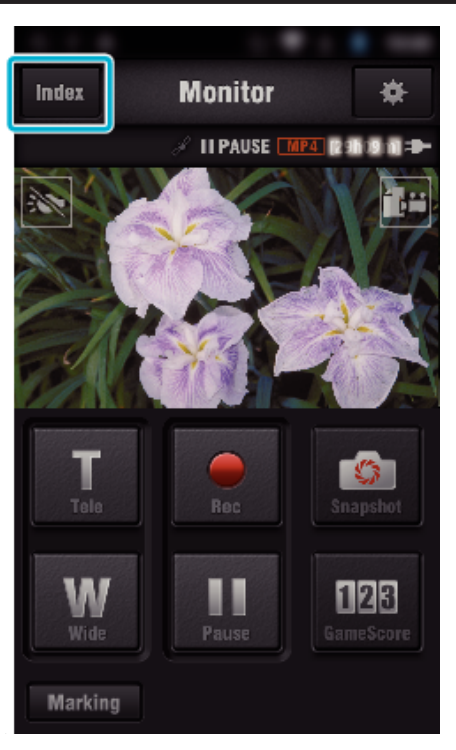

4 Wybierz zakładkę "MP4" w dolnej części ekranu i stuknij film do przesłania.

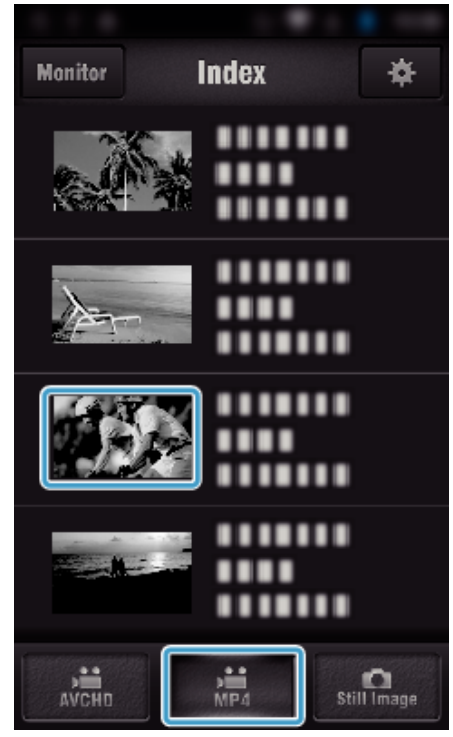

- · Puknij "Monitor", aby powrócić do ekranu monitora.
- Puknij 幕, aby przejść do ekranu ustawień.
- 5 Puknij "PRZENIEŚ".

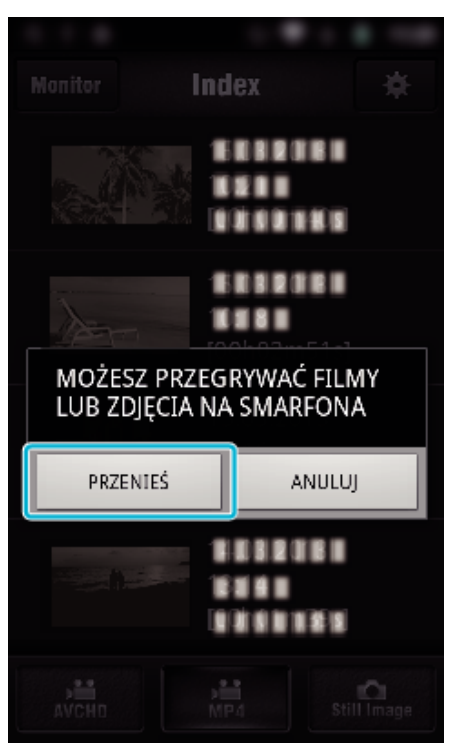

- 0 Puknij "ANULUJ", aby anulować działanie.
- **6** Rozpoczyna się operacja "PRZENIEŚ".

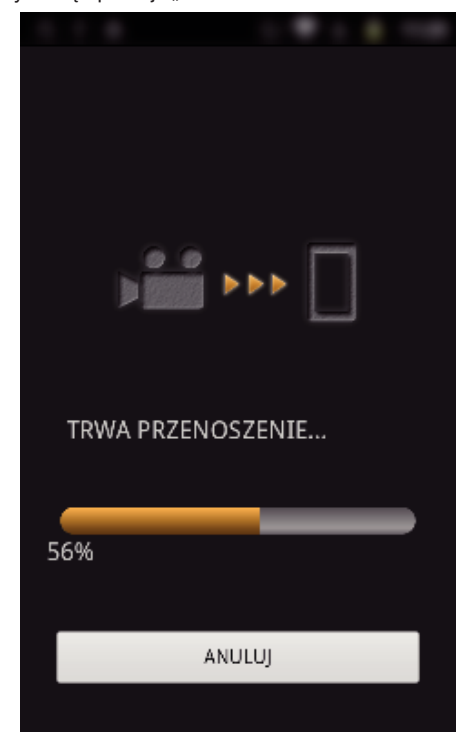

- 0 Puknij "ANULUJ", aby anulować działanie.
- $7$  Po zakończeniu przesyłu puknij "OK".

<span id="page-133-0"></span>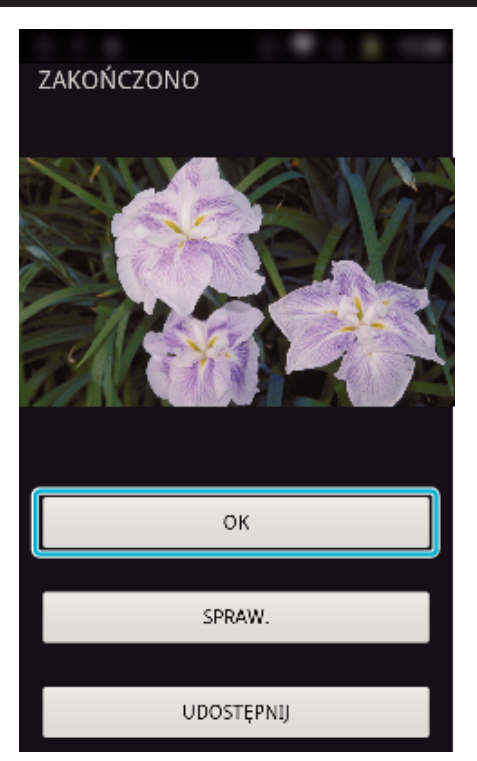

- Aby odtworzyć i sprawdzić film, puknij "SPRAW.". (tylko Android)
- Aby przesłać film, puknij "UDOSTĘPNIJ". (tylko Android) Puknij żądaną usługę, a następnie przejdź do przesyłania. Aby skorzystać z dowolnej usługi musisz się do niej zarejestrować.

### **Przenoszenie zdjęć**

Możesz przesyłać nagrane zdjęcia do smartfonu. Jeśli formatem oryginalnego zdjęcia jest 4:3, w czasie przenoszenia zostanie ono zmniejszone do 1600X1200. Jeśli formatem oryginalnego zdjęcia jest 16:9, w czasie przenoszenia zostanie ono zmniejszone do 1920X1080.

1 Uruchom "Wireless sync." w smartfonie.

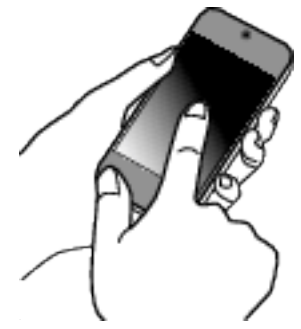

- 0 Po potwierdzeniu połączenia smartfonu z kamerą uruchom aplikację.
- *2* Wybierz rodzaj połączenia z kamerą.

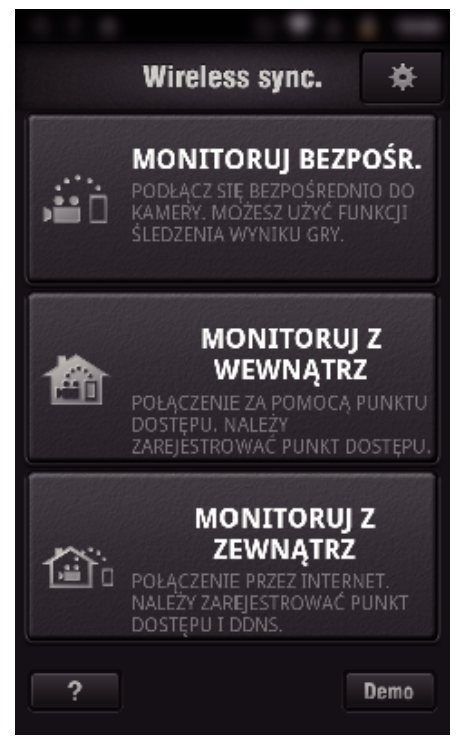

- 0 Puknij obecny rodzaj połączenia.
- 0 Pojawi się ekran nagrywania.
- 3 Puknij "Index".

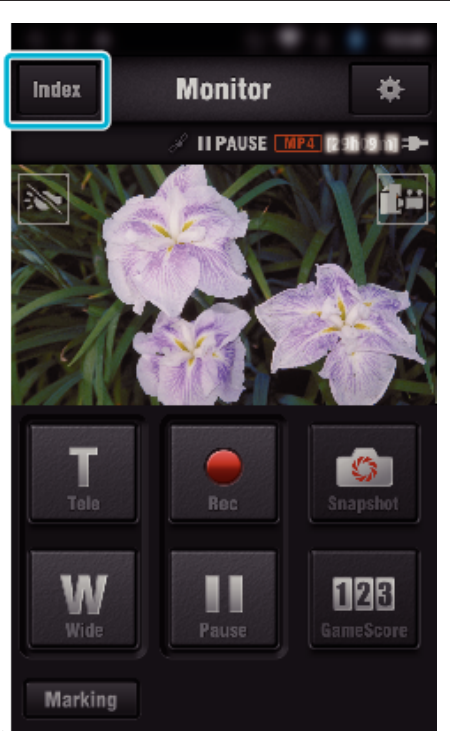

4 Wybierz zakładkę "Still Image" w dolnej części ekranu i puknij ekran indeksu.

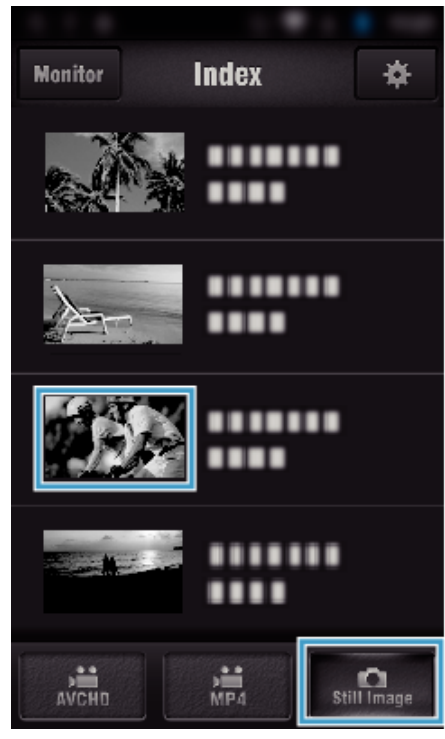

- · Puknij "Monitor", aby powrócić do ekranu monitora.
- Puknij **茶**, aby przejść do ekranu ustawień.
- **5** Wstaw znak wyboru w polu wyboru (1) przy zdjęciach, które chcesz przesłać i puknij ikonę przesyłania (2) na dole po prawej stronie.

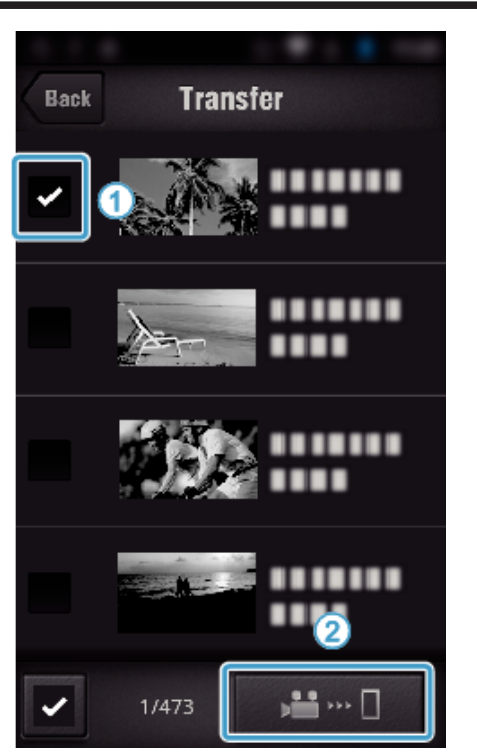

- 0 Stuknij "BACK", aby powrócić do poprzedniego ekranu.
- 6 Puknij "PRZENIEŚ".

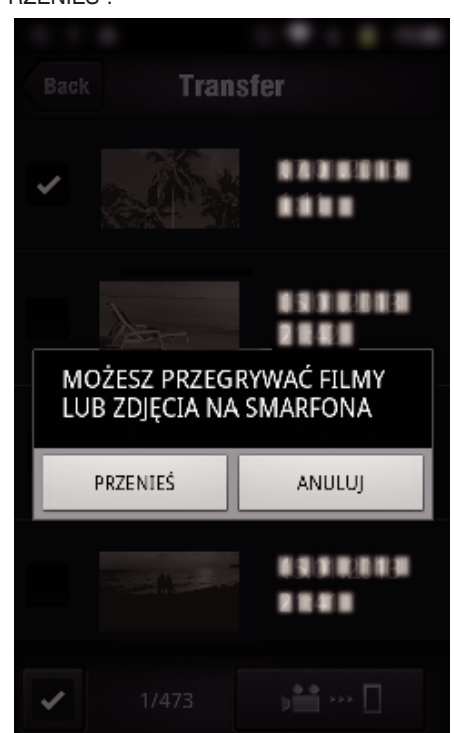

- 0 Puknij "ANULUJ", aby anulować działanie.
- $7$  Rozpoczyna się operacja "PRZENIEŚ".

<span id="page-135-0"></span>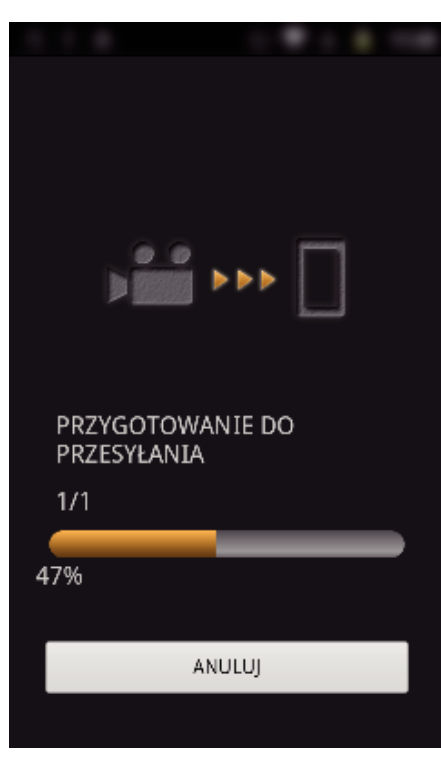

- 0 Puknij "ANULUJ", aby anulować działanie.
- $8$  Po zakończeniu przesyłu puknij "OK".

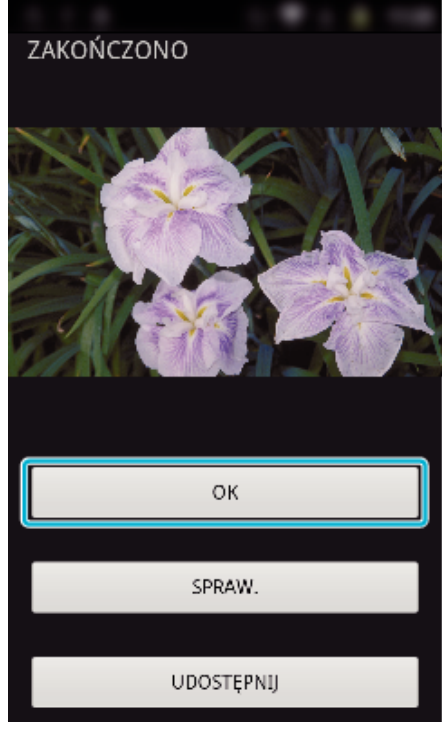

- Aby odtworzyć i sprawdzić zdjęcie, stuknij "SPRAW.". (Tylko Android) (opcja niedostępna podczas przesyłaniu wielu zdjęć)
- Aby przesłać zdjęcie, stuknij "UDOSTEPNIJ". (Tylko Android) (opcja niedostępna podczas przesyłaniu wielu zdjęć) Stuknij żądaną usługę, a następnie przejdź do przesyłania. Aby skorzystać z dowolnej usługi musisz się do niej zarejestrować.

#### **Ustawienia aplikacji smartfonu**

Możesz zmienić ustawienia aplikacji smartfonu.

- **Wspólne dla Android i iOS**
- *1* Puknij Q.

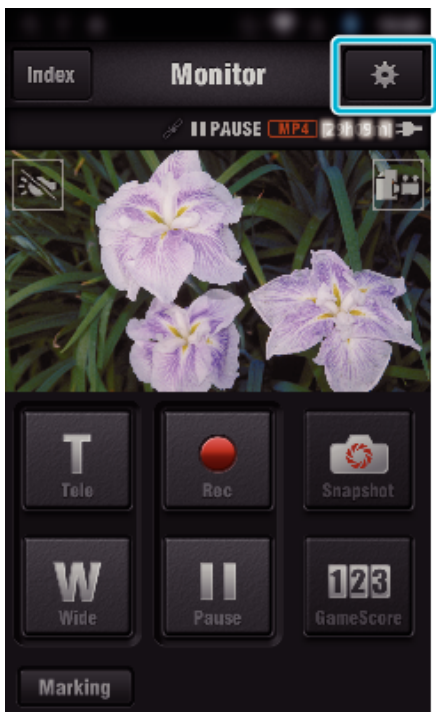

*2* Puknij potrzebne ustawienie.

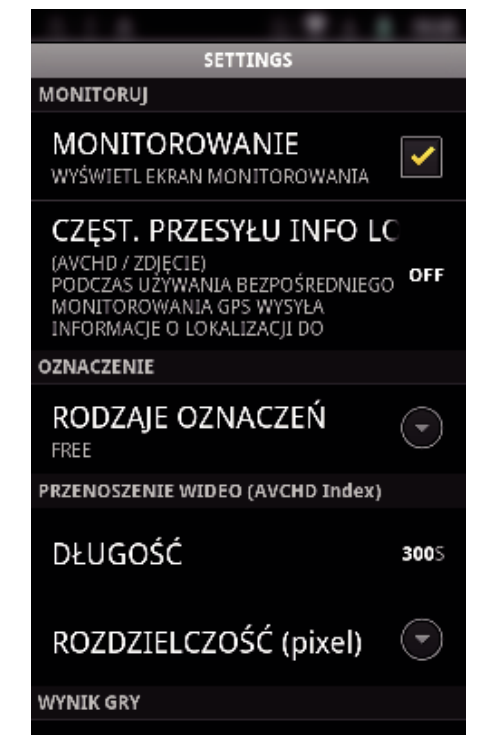

<span id="page-136-0"></span>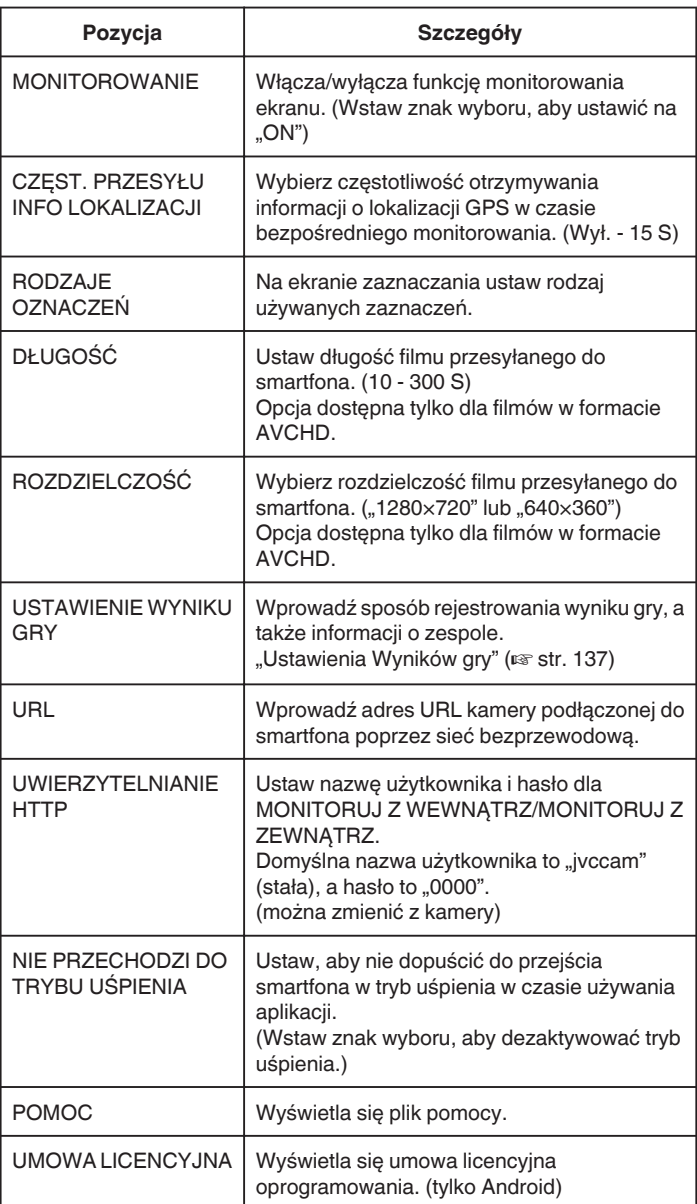

### **UWAGA :**

0 Podczas podłączania do MONITORUJ Z WEWNĄTRZ/MONITORUJ Z ZEWNĄTRZ zobaczysz monit o wpisanie adresu internetowego lub autoryzacji HTTP, jeśli nie zostały wpisane lub jeśli są wpisane nieprawidłowo.

### **Ustawienia Wyników gry**

Wprowadź sposób rejestrowania wyniku gry, a także informacji o zespole.

- **Wspólne dla Android i iOS**
- *1* Puknij Q.

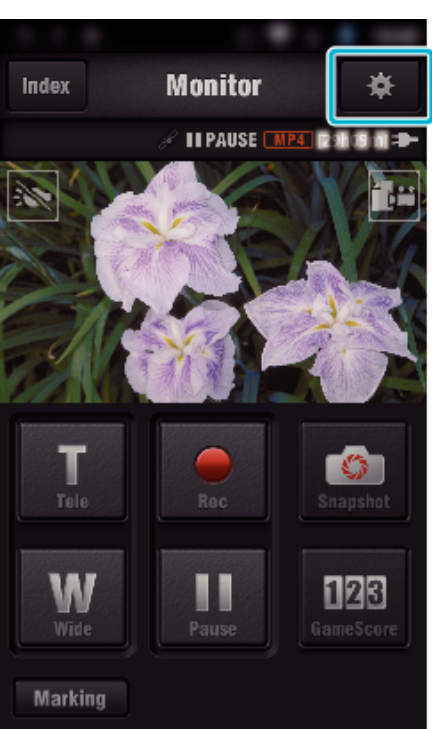

2 Puknij "USTAWIENIE WYNIKU GRY".

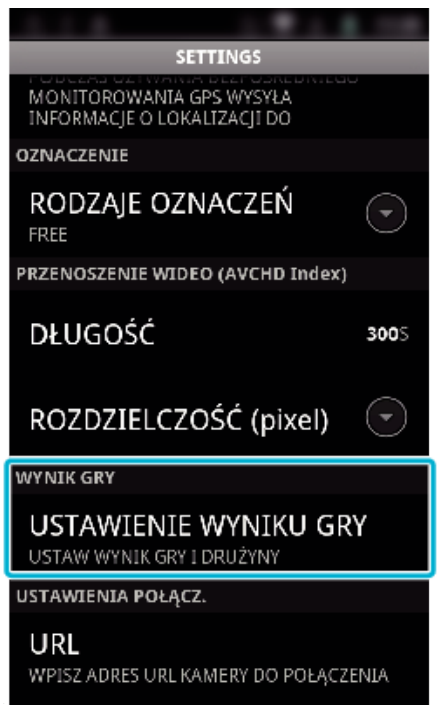

*3* Puknij potrzebne ustawienie.

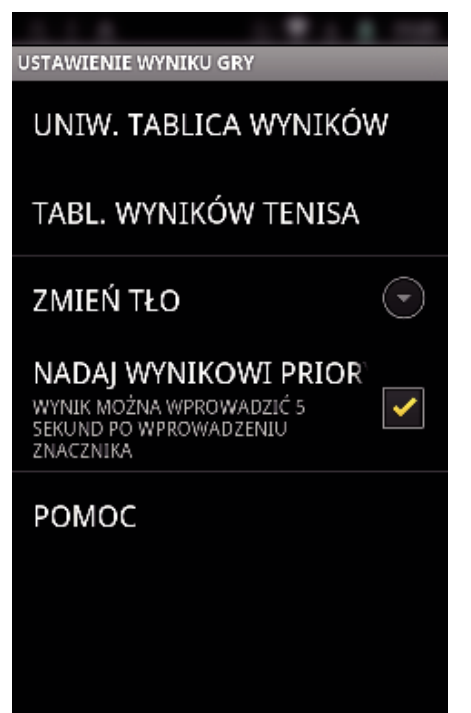

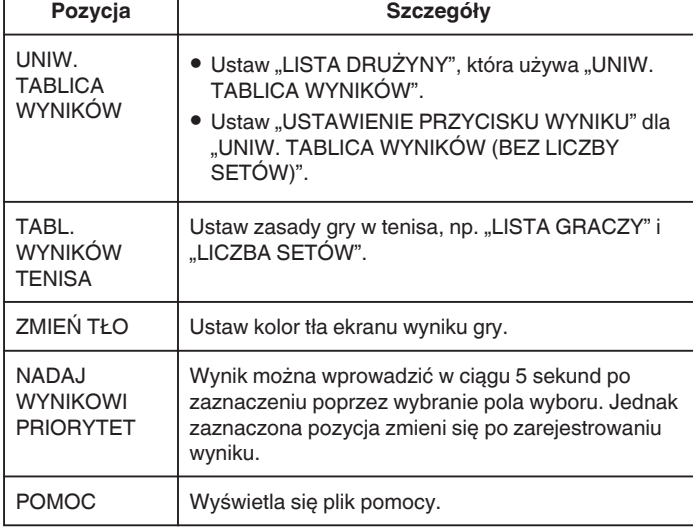

#### **UWAGA :**

<sup>o</sup> Gdy zarejestrowano nazwę zespołu i imię graczy, znacznik "\" wprowadzony w smartfonie wyświetlany jest w kamerze jako "\" (backslash).

# **Używanie aplikacji tabletów**

Po zainstalowaniu oprogramowania "JVC CAM Coach" do tabletów, obrazy nagrane w tej kamerze można przesłać do tabletu przez Wi-Fi. Dostępne są funkcje takie, jak odtwarzanie nagranych filmów i wyświetlanie dwóch różnych obrazów odtwarzania, które można porównać, autosparwdzanie i dodawanie wyjaśnień do odtwarzanych obrazów.

#### **Instalacja aplikacji na tablet**

#### **Android Tablet**

- *1* Na liście aplikacji puknij "PLAY STORE".
- 2 Wyszukaj aplikację "JVC CAM Coach".
- 3 Stuknij aplikację "JVC CAM Coach".
	- 0 Zostaną wyświetlone szczegółowe informacje dotyczące aplikacji.
- 4 Puknij ... INSTALL".
	- 0 Ekran wyświetla używane dane i funkcje aplikacji uzyskujących dostęp do danych lub funkcji tego urządzenia.
- 5 Potwierdź zawartość i puknij "DOWNLOAD".
	- 0 Rozpoczyna się pobieranie.

#### o **iPad**

- *1* Na głównym ekranie stuknij "App Store".
- 2 Wyszukaj aplikację "JVC CAM Coach".
- 3 Stuknij aplikację "JVC CAM Coach".
	- 0 Zostaną wyświetlone szczegółowe informacje dotyczące aplikacji.
- 4 Stuknij "BEZPŁATNE"-> "INSTALL".
	- 0 Na stronie wprowadzania hasła, wpisz hasło.
	- 0 Rozpoczyna się pobieranie.
	- 0 Pobrana aplikacja zostanie automatycznie dodana do strony głównej.

#### **UWAGA :**

0 Szczegóły dotyczące wykorzystania tego oprogramowania można uzyskać pukając ? wewnątrz aplikacji, aby otworzyć plik pomocy.

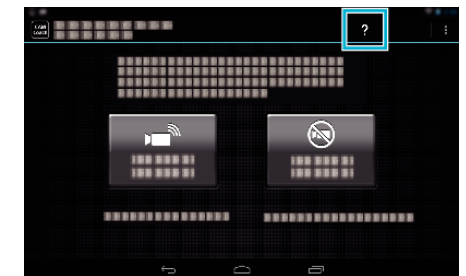

# **Używanie funkcji Wi-Fi w przeglądarce internetowej**

Z komputerowej przeglądarki internetowej możesz połączyć się z tą kamerą i korzystać z funkcji Wi-Fi.

0 Wskazania na ekranie

.Wskazania na ekranie" ( $\sqrt{4}$  str. 139)

#### **Wskazania na ekranie**

#### **Ekran nagrywania**

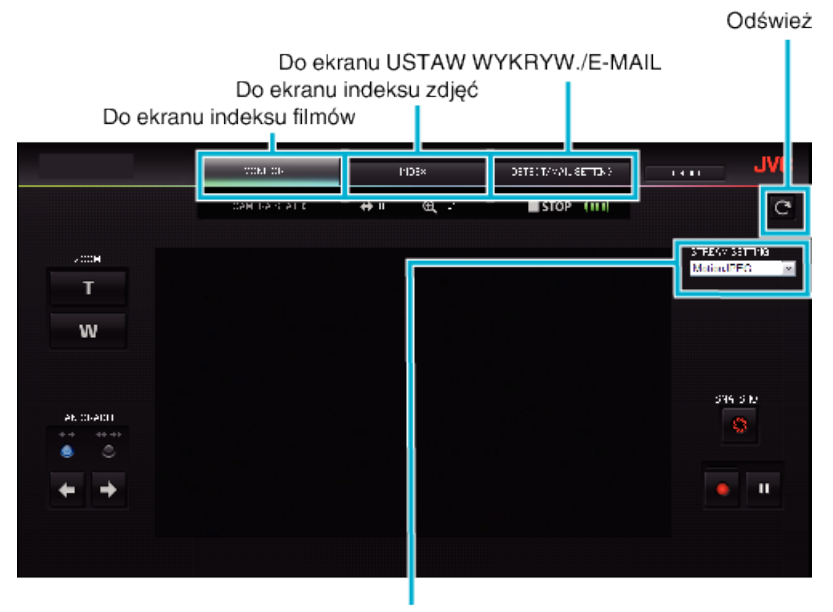

Wybór formatu strumienia (kliknij "USTAW", aby zastosować) Wybierz format filmu, gdy monitorowanie odbywa się z przeglądarki.

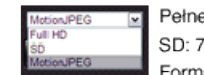

Pełne HD: 1920x1080 / format MPEG-2 TS SD: 720x576 / format MPEG-2 TS Format MotionJPEG: 640x360 / MotionJPEG

#### **UWAGA :**

0 Podczas formatem strumienia jest MotionJPEG, przycisk pełnego ekranu nie jest wyświetlany.

#### **OSTROŻNIE :**

- 0 Funkcje formatu strumienia są następujące:
- Pełne HD/SD (format MPEG-2 TS)
- dźwięk kamery można sprawdzać z przeglądarki internetowej.
- nagrywania nie można wykonywać z przeglądarki internetowej.
- MotionJPFG
- dźwięku kamery nie można odtwarzać z przeglądarki internetowej.
- nagrywanie i obsługę zoomu można wykonywać z przeglądarki internetowej.
- 0 Po upływie ciągłego monitorowania przez 12 godzin w trybie pełnego HD lub SD obraz monitora automatycznie zatrzymuje się. (Aby wznowić, ponownie naciśnij przycisk odświeżania)
- 0 Aby korzystać z formatu Pełne HD lub SD konieczne jest wcześniejsze zainstalowanie aplikacji Media Player 12.
- 0 Opóźnienia wyświetlanego obrazu mogą być powodowane prędkością przesyłu w sieci lub wydajnością komputera.
- 0 Regularne odświeżanie ekranu zmniejsza duże opóźnienia wyświetlanego obrazu.
- (Po odświeżeniu wyświetlenie obrazu może chwilę potrwać.)
- 0 W przypadku pełnego HD należy korzystać z komputera o następującej charakterystyce.

CPU Intel Core 2 Duo 2 GHz lub szybszy Pamięć 2 GB lub większa

**Ekranu indeksu filmów (wyświetlanie miniatur) (AVCHD)** 

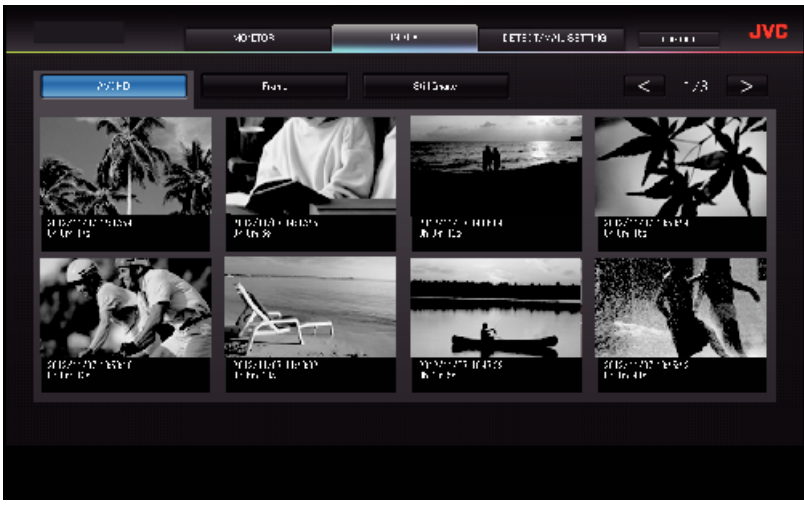

**Ekran indeksu filmów (wyświetlanie miniatur) (MP4/MOV)** 

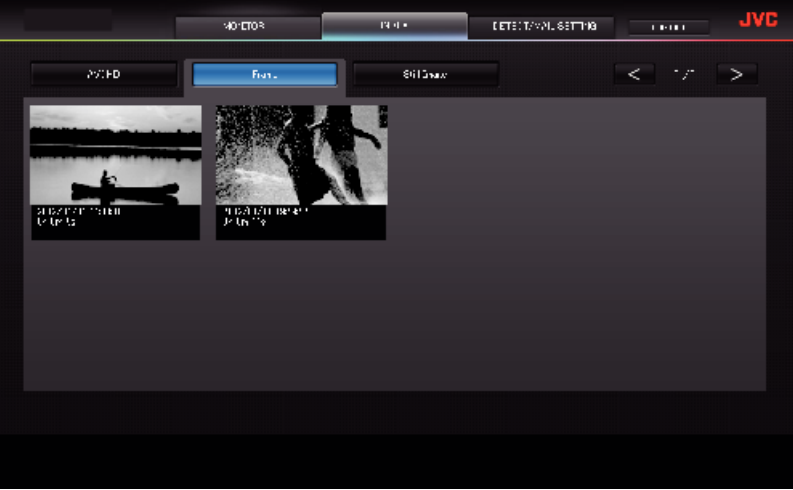

- 0 Aby pobrać film, kliknij miniaturę.
- o **Ekranu indeksu zdjęć (wyświetlanie miniatur)**

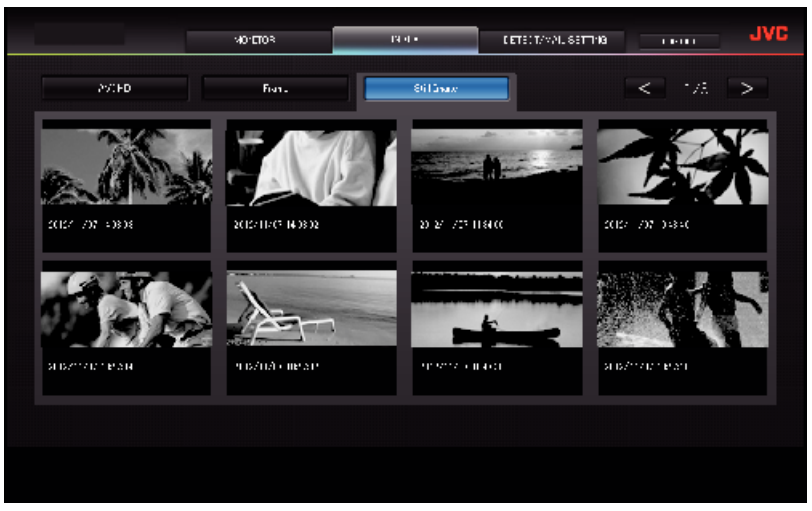

0 Aby pobrać zdjęcie, kliknij miniaturę.

### **Ekran USTAW WYKRYW./E-MAIL**

Ustawienia e-maili z powiadomieniami, na przykład metody wykrywania i adres odbiorcy e-mail można zmieniać, gdy kamera jest poza zasięgiem.

\*Na wybranym adresie pojawia się znak wyboru.

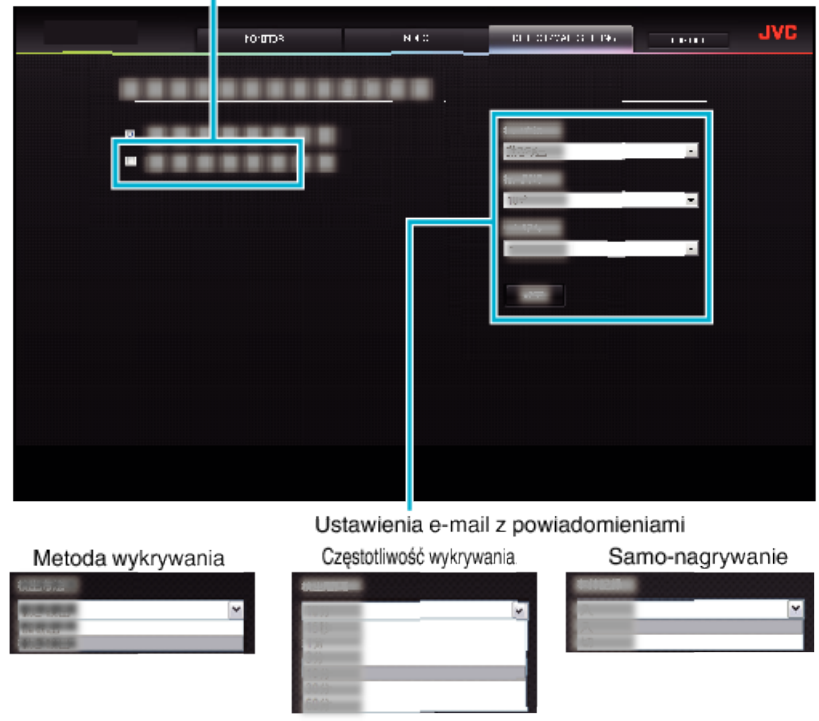

(kliknij "ZAREJ.", aby zastosować)

# **Rozwiązywanie problemów**

### **Monitorowanie bezpośrednie**

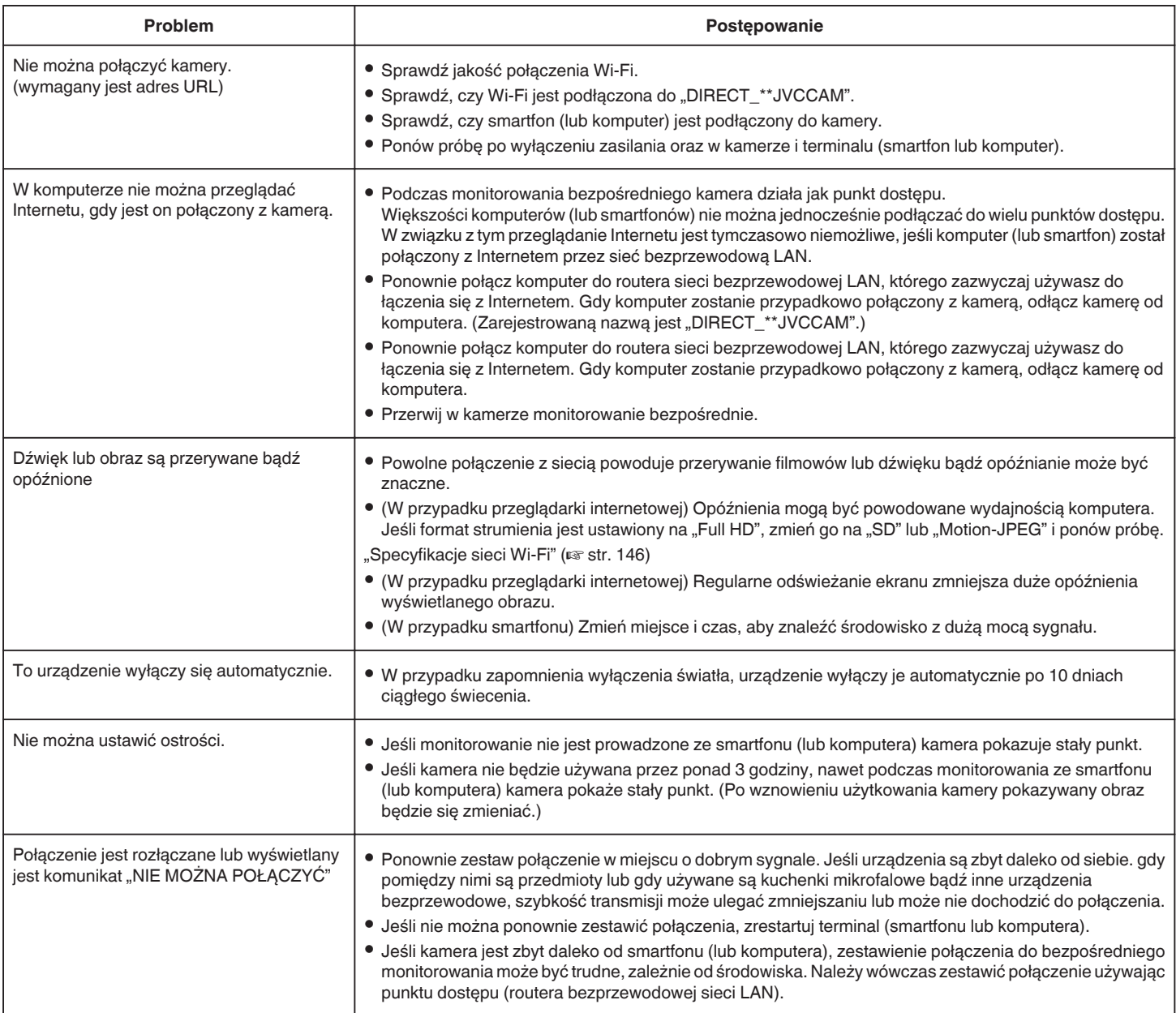

### **Punkt dostępu (router bezprzewodowej sieci LAN)**

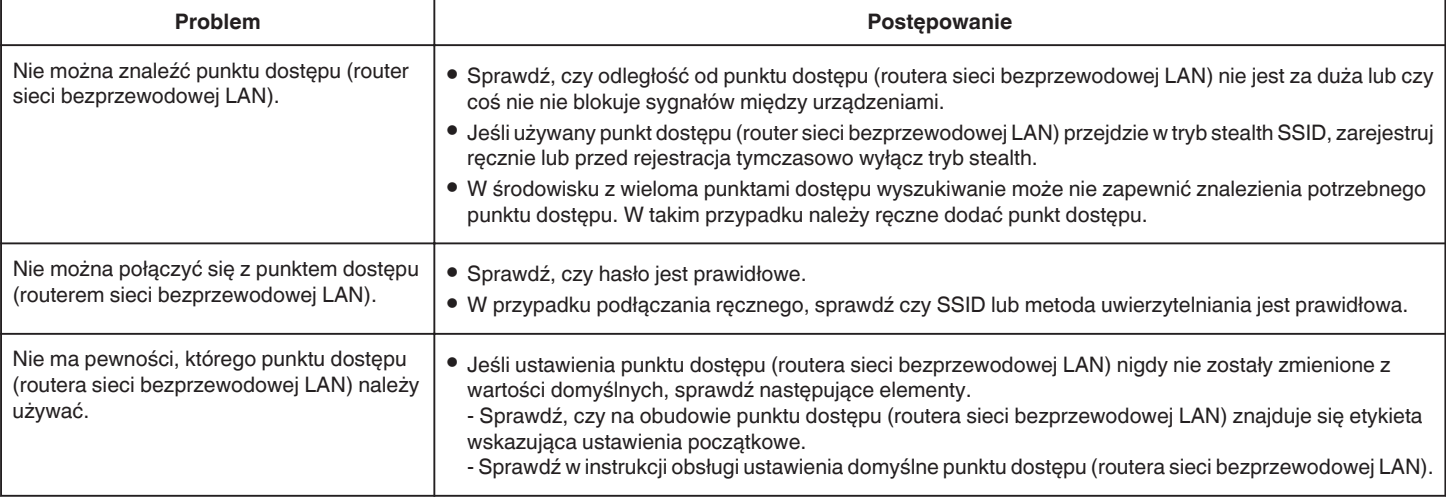

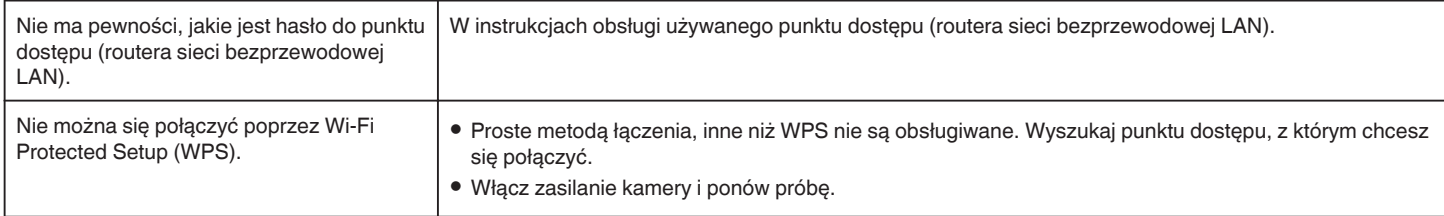

# **MONITORUJ Z WEWNĄTRZ (połączenie domowe)**

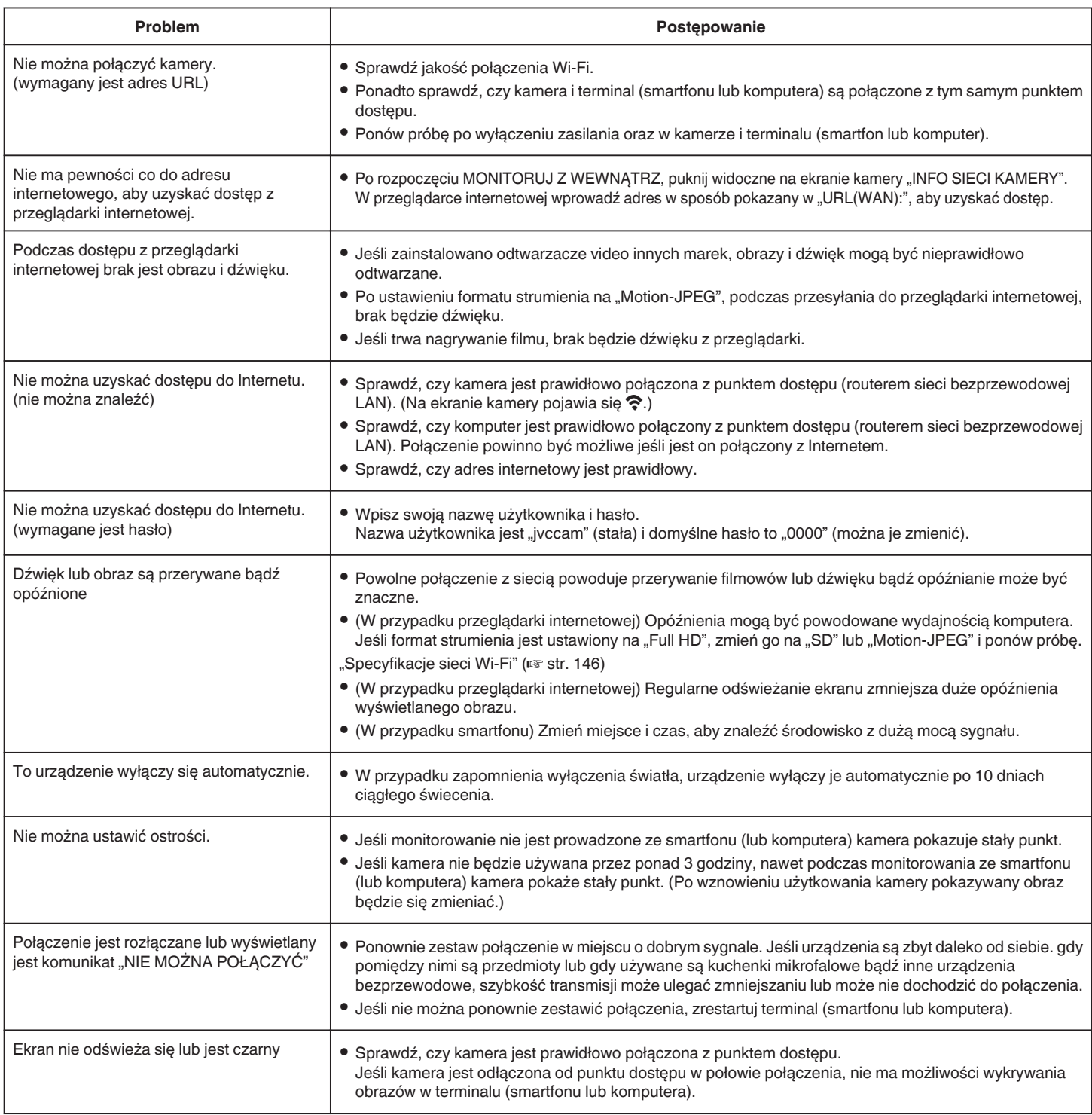

# **MONITORUJ Z ZEWNĄTRZ (połączenie z Internetu)**

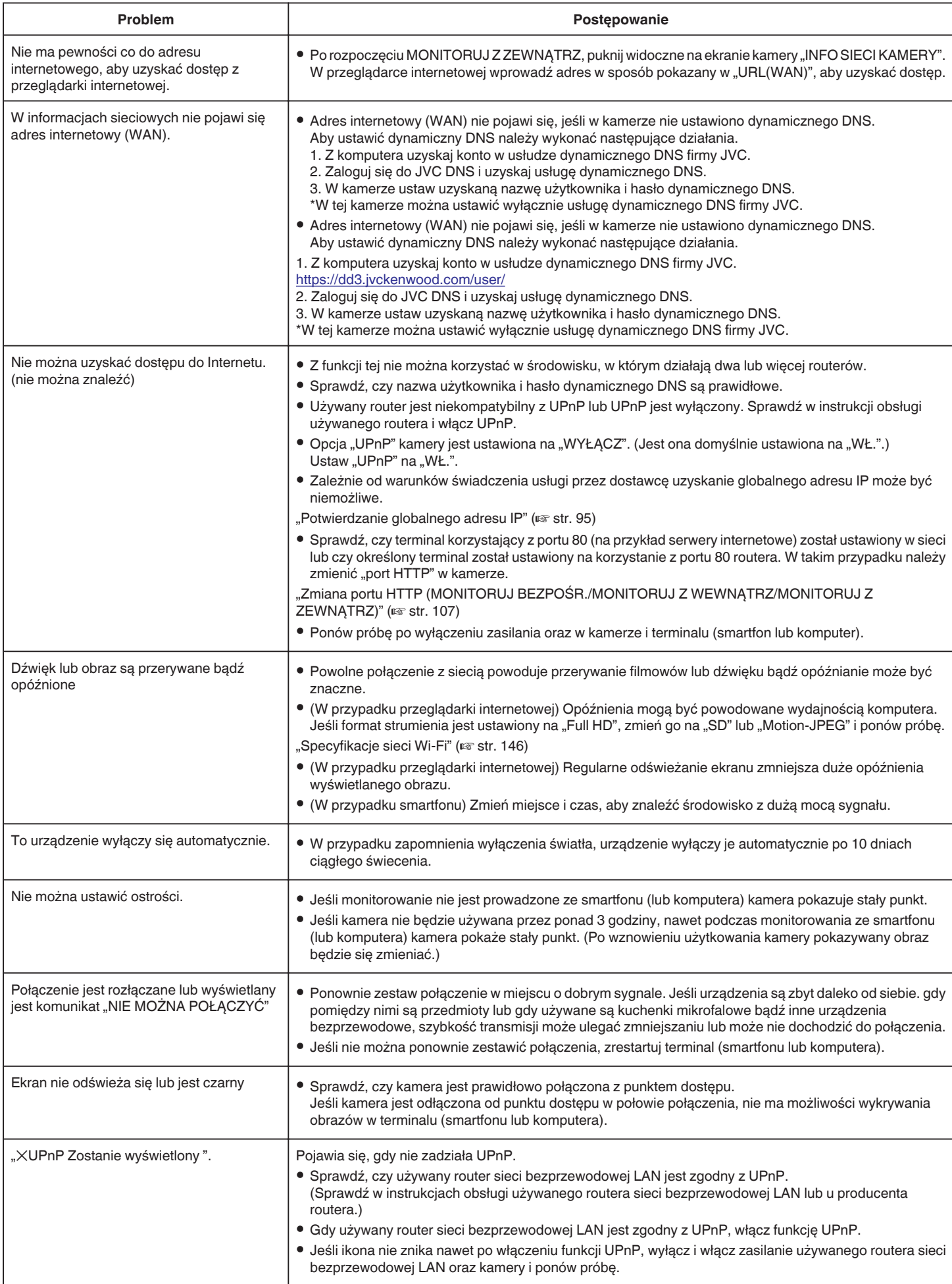
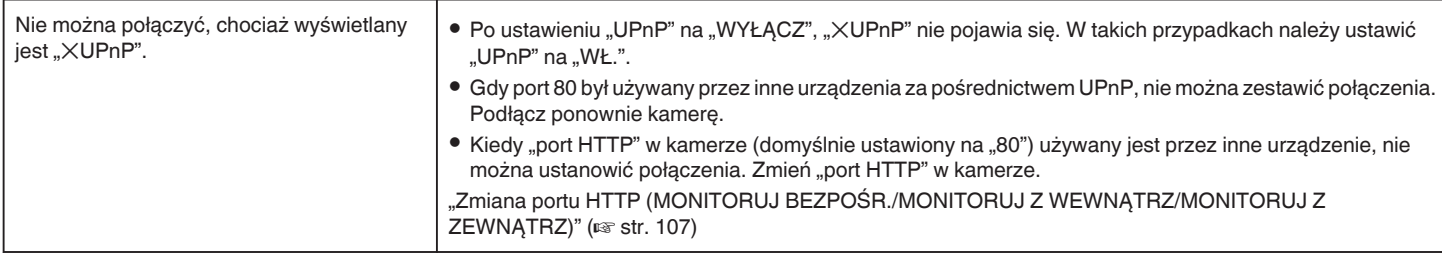

## **E-mail (powiadomienia e-mail, wysyłanie filmów)**

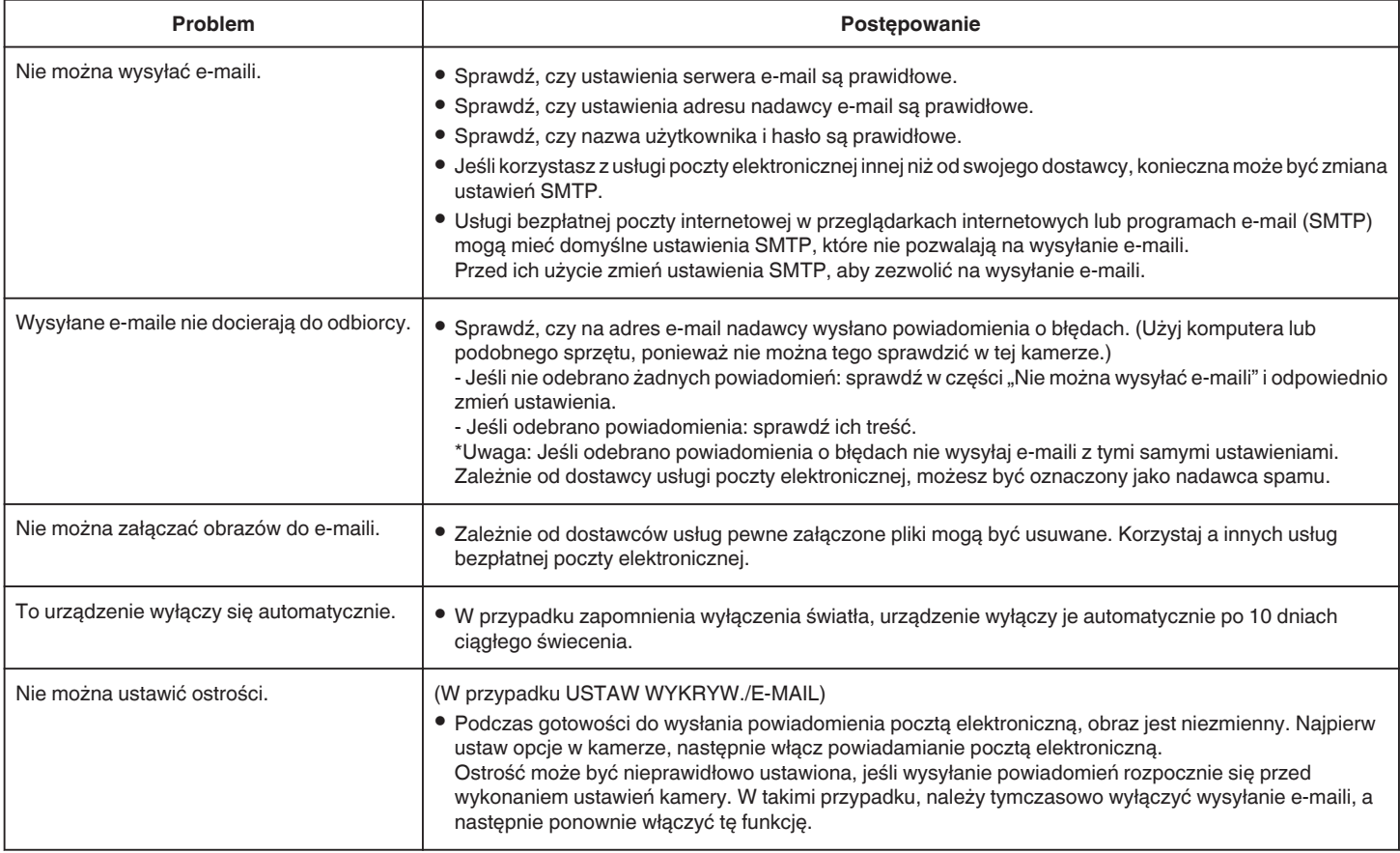

## **Przesyłanie filmów/zdjęć**

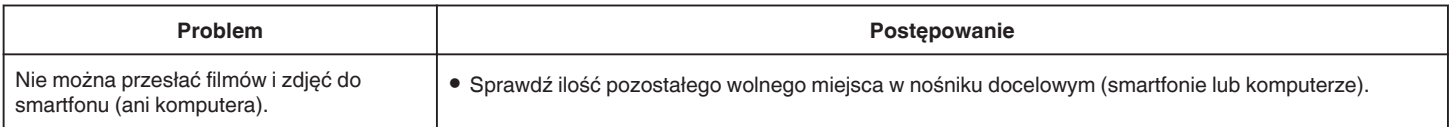

# **Specyfikacje sieci Wi-Fi**

### **Specyfikacje sieci Wi-Fi**

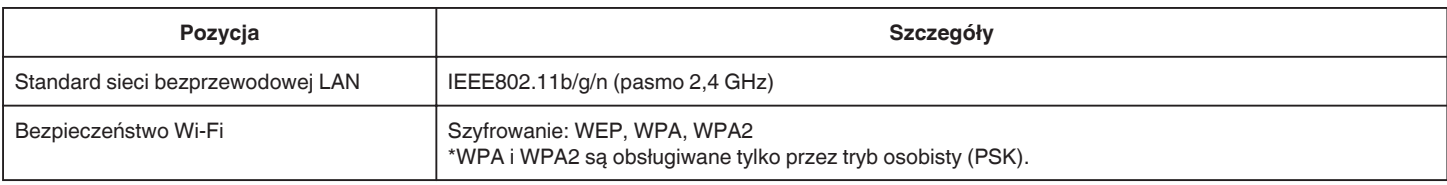

### **MONITORUJ BEZPOŚR. / MONITORUJ Z WEWNĄTRZ / MONITORUJ Z ZEWNĄTRZ**

### **Podczas używania Wireless sync.**

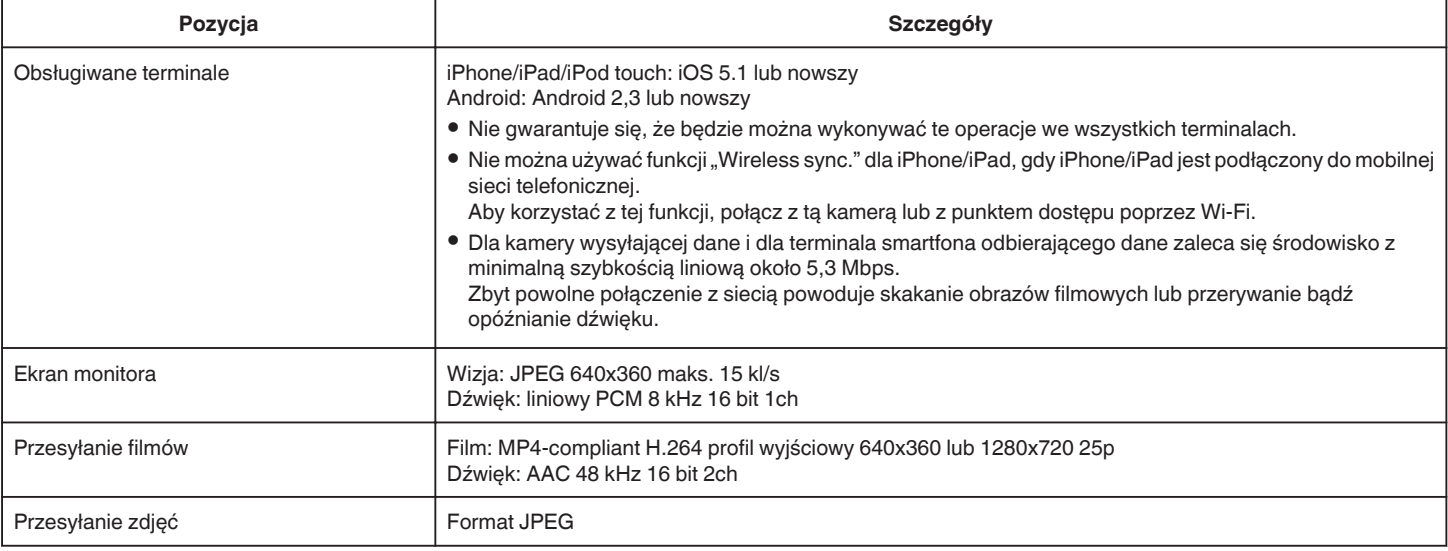

### o **Podczas używania przeglądarki internetowej**

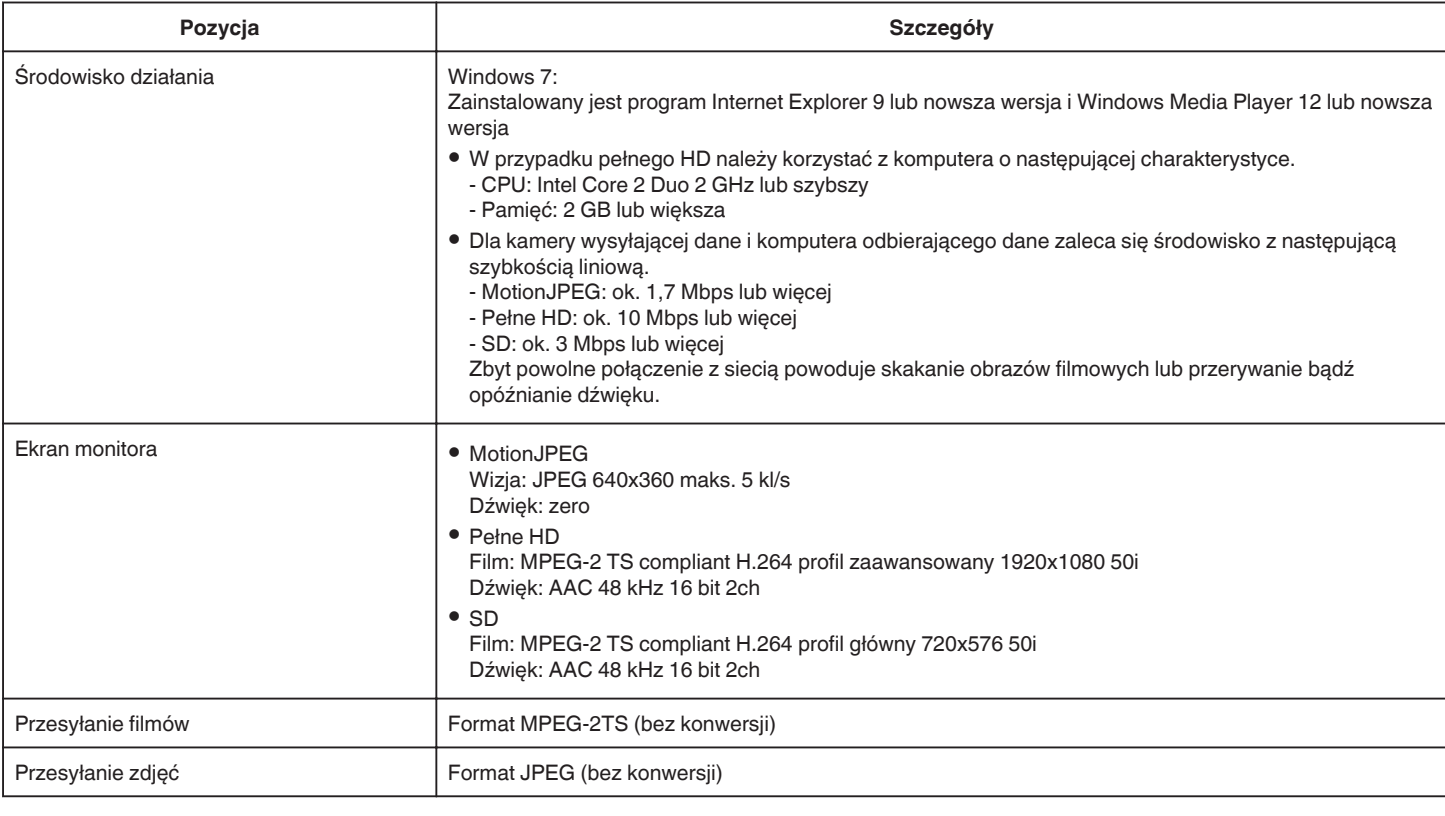

### **FILM E-MAIL**

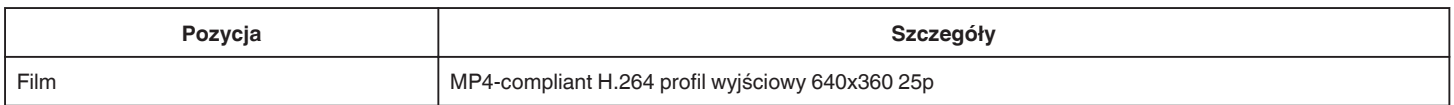

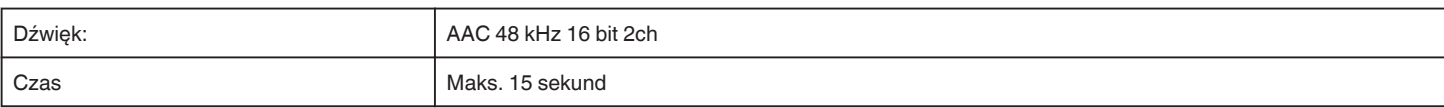

### **WYKRYJ/E-MAIL**

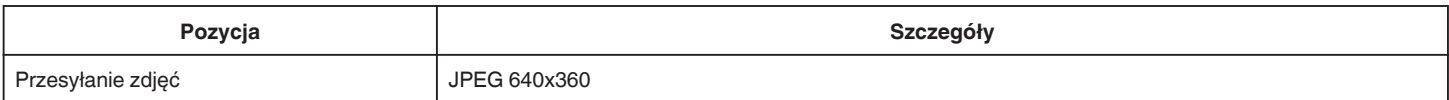

## **MONITORUJ BEZPOŚR.**

Można monitorować obrazy przechwytywane przez to urządzenie na smartfon lub komputer. Kiedy będziesz zajęty możesz monitorować dziecko śpiące w pokoju obok.

## **MONITORUJ Z WEWNĄTRZ**

Kiedy dzieci wrócą do domu, obrazy przechwytywane przez to urządzenie można ustawić w komputerze lub smartfonie poprzez router bezprzewodowej sieci LAN.

## **MONITORUJ Z ZEWNĄTRZ**

Obrazy przechwytywane przez to urządzenie można wysłać na komputer lub smartfon dziadków poprzez bezprzewodową sieć LAN (punkt Wi-Fi) przez Internet.

## **WYKRYJ/E-MAIL**

Kiedy podczas Twojej nieobecności dziecko wróci do domu, zdjęcie przesyłane jest do Ciebie e-mailem.

## **FILM E-MAIL**

Wysyłaj wiadomości filmowe (Dzień dobry, Dobranoc) do ojca lub męża będącego w podróży służbowej.

## **MONITORUJ BEZPOŚR.**

**Ustawienie (po zakończeniu ustawienia rozpocznij od "zwykłego działania" poniżej)**

#### **Utwórz kod QR.**

- o **Wprowadź wartości wymaganych elementów dla monitorowania bezpośredniego.**
- 0 Hasło: ustaw hasło dla połączenia kamery z urządzeniem przez bezpośredni monitoring. (8 do 63 znaków (64 znaki w przypadku znaków szesnastkowych))
- 0 Uprawniony właściciel grupy: ustawienie używane do aktywowania połączenia z urządzeniem, które nie obsługuje Wi-Fi Direct. Normalnie ustaw na "ON".
- Port HTTP: Normalnie ustaw na "80".
- 0 REJESTRUJ WYNIK: ustawia nagrywanie wyników na filmie. (Później nie można usunąć zarejestrowanego widoku wyników.)

#### **Wyświetl ekran do odczytu kodu QR.**

- 1 Stuknij "MENU".
	- (Obsługa w tej kamerze)

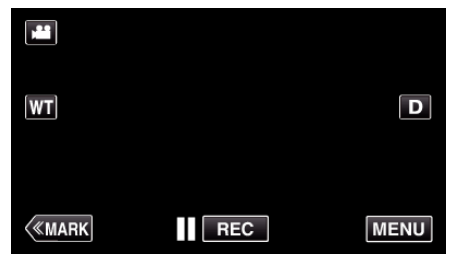

- 0 Pojawi się główne menu.
- 2 Stuknij ikone "Wi-Fi" ( (Obsługa w tej kamerze)

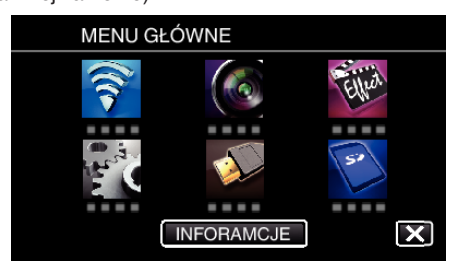

3 Puknij "WSPÓLNE USTAW. Wi-Fl". (Obsługa w tej kamerze)

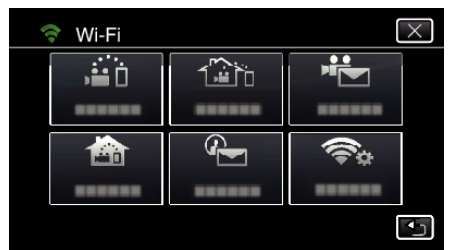

4 Puknij "USTAW Z KODU QR".

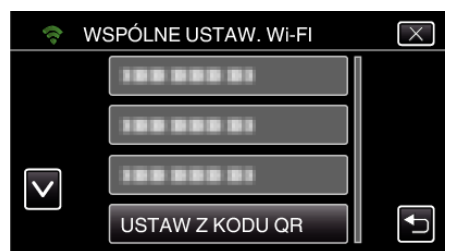

5 Puknij "WYKONAJ".

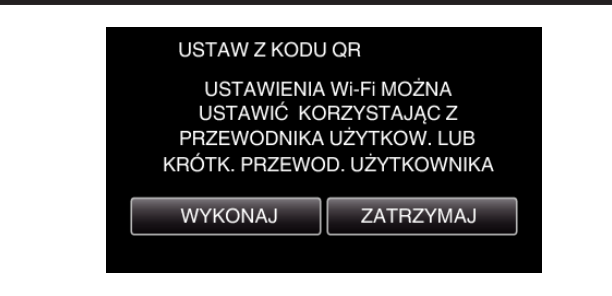

### **Odczytaj kod QR.**

*1* Odczytaj kod QR. (Obsługa w tej kamerze)

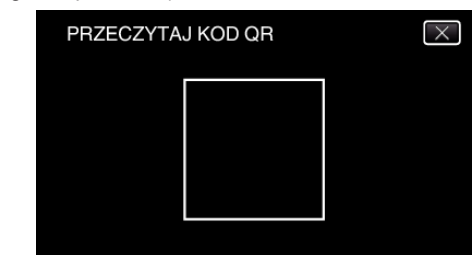

2 Puknij "TAK".

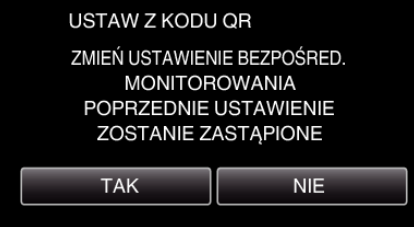

3 Puknij "OK"

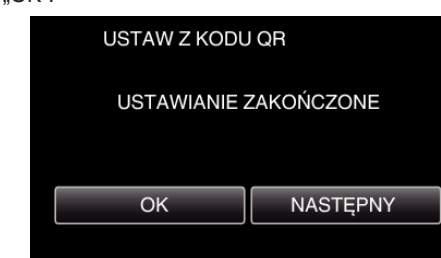

- 0 Puknij "NASTĘPNY", aby powrócić do ekranu, na którym podano kod QR.
- 0 Ustawiona zawartość jest zapisywana.

### o **Zwykłe działanie**

### **Bezprzewodowe połączenie smartfonu do kamery**

- **Połączenie poprzez wprowadzenie hasła Wi-Fi**
- 1 Stuknij "MENU". (Obsługa w tej kamerze)

Ustaw kamerę w trybie nagrywania.

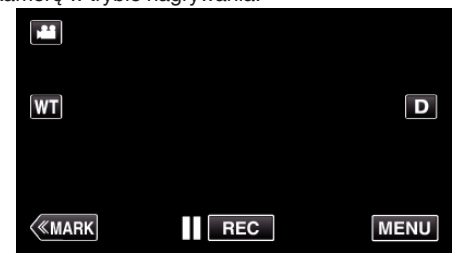

- 0 Pojawi się główne menu.
- 2 Stuknij ikonę "Wi-Fi" (?). (Obsługa w tej kamerze)

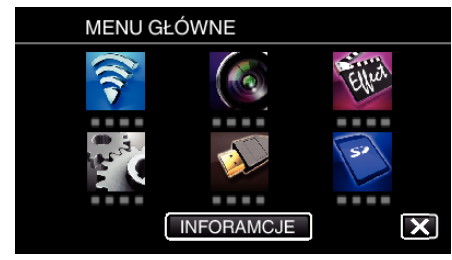

**3** Stuknij ikonę "MONITORUJ BEZPOŚR." (رَبِيَّةُ w menu "Wi-Fi". (Obsługa w tej kamerze)

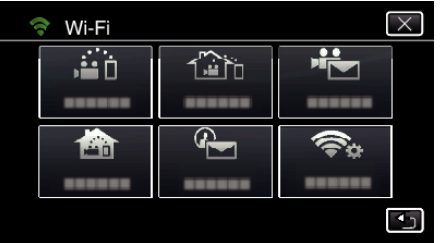

 $\overline{\mathsf{x}}$ 

 $\overline{\mathbf{t}}$ 

- 4 Stuknij "START"  $(\rightarrow)$ . (Obsługa w tej kamerze)
	- MONITORUJ BEZPOŚR.  $123$  $\sqrt{2N}$ м HTTP  $\blacktriangle$
- *5* Sprawdź, czy SSID i PASS wyświetlają się na ekranie kamery.

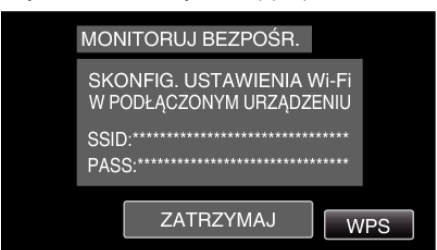

*6* W kroku 5 na ekranie wyboru sieci Wi-Fi w smartfonie wybierz SSID i wprowadź PASS na ekranie hasła. (Obsługa w smartfonie (lub komputerze))

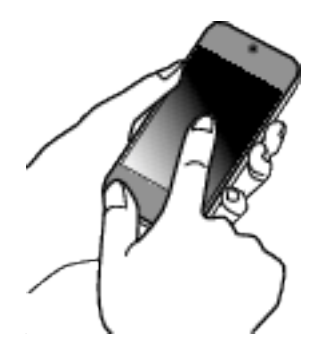

- 0 Więcej informacji na temat podłączania smartfonu (lub komputera) do sieci Wi-Fi znajduje się w instrukcji obsługi używanego urządzenia telefonicznego.
- 7 Na ekranie kamery pojawia się komunikat  $\approx$  po zestawieniu połączenia.

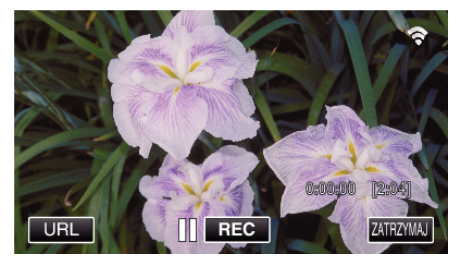

- Połączenie poprzez Wi-Fi Protected Setup (WPS)
- 1 Stuknij "MENU". (Obsługa w tej kamerze)

Ustaw kamerę w trybie nagrywania.

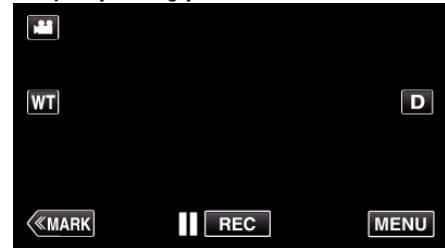

- 0 Pojawi się główne menu.
- 2 Stuknij ikonę "Wi-Fi" (<a>, (Obsługa w tej kamerze)

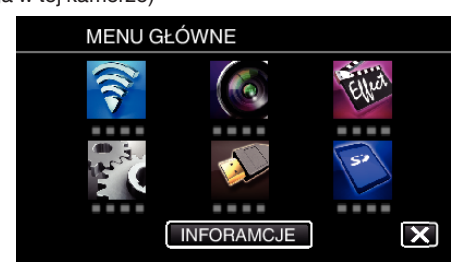

**3** Stuknij ikonę "MONITORUJ BEZPOŚR." (音) w menu "Wi-Fi". (Obsługa w tej kamerze)

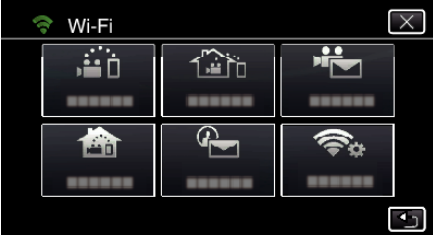

4 Stuknij "START" (-). (Obsługa w tej kamerze)

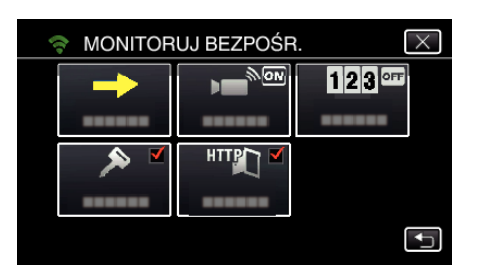

- 5 Puknij "WPS".
	- (Obsługa w tej kamerze)

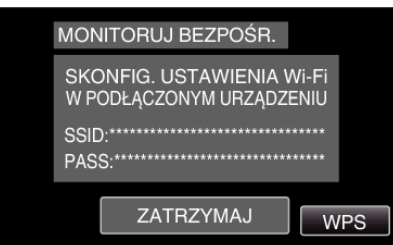

*6* W ciągu 2 minut uaktywnij WPS w smartfonie (lub komputerze). (Obsługa w smartfonie (lub komputerze))

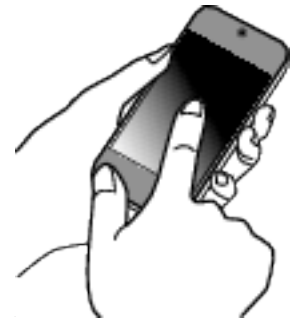

- 0 Uaktywnianie opcji WPS podano w instrukcji używanego urządzenia.
- 7 Na ekranie kamery pojawia się komunikat ? po zestawieniu połączenia.

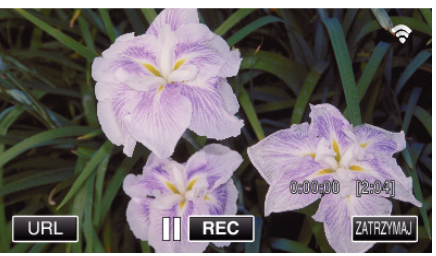

### **Monitorowanie obrazu ze smartfona (lub komputera)**

### **Smartfon (Android / iPhone)**

### **UWAGA :**

0 Przed użyciem tej funkcji na smarfonie należy zainstalować odpowiednią aplikację.

["Instalowanie aplikacji smartfonu" \(](#page-121-0) $\mathfrak{g}$ str. 122)

1 Uruchom "Wireless sync." na smartfonie po wprowadzeniu ustawienia MONITORUJ BEZPOŚR..

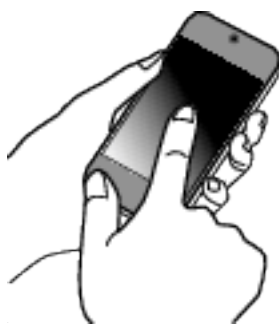

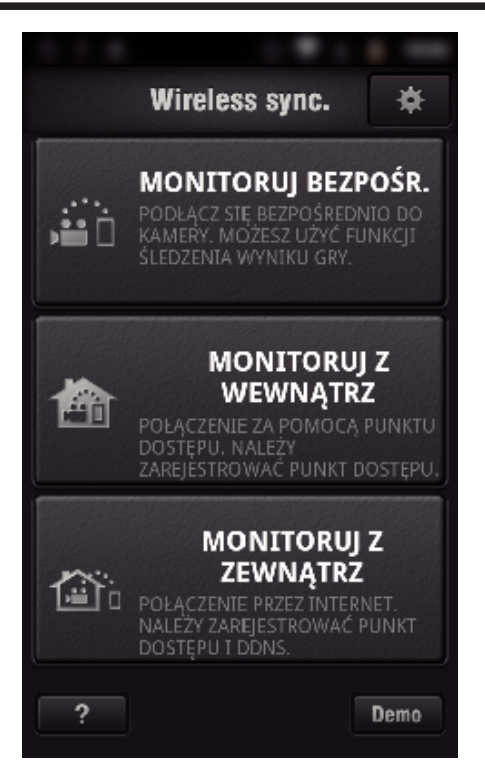

*3* Wyświetli się ekran nagrywania.

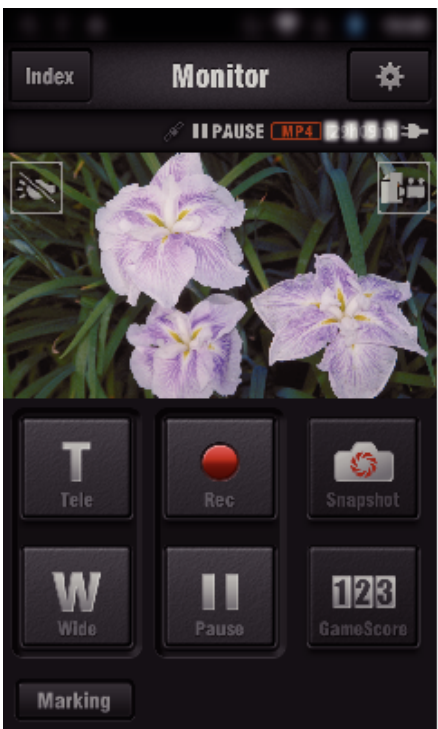

*4* Obsługa ze smartfonu

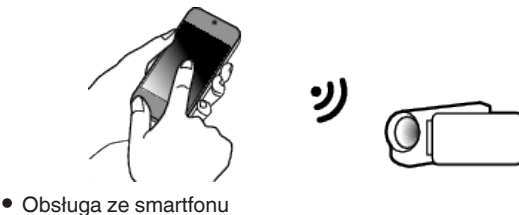

["Używanie aplikacji smartfonu" \(](#page-121-0) $\sqrt{2}$  str. 122)

### Komputer (Windows 7)

*1* Puknij przycisk URL na ekranie kamery. (widoczny, jeśli komputer i kamera są połączone bezprzewodowo.)

2 Puknij "MONITORUJ BEZPOŚR.".

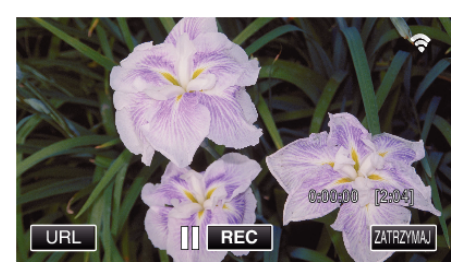

- 0 Pojawi się adres internetowy łączenia komputera.
- *2* Zaznacz URL pokazany na ekranie kamery, który rozpoczyna się od "http://".

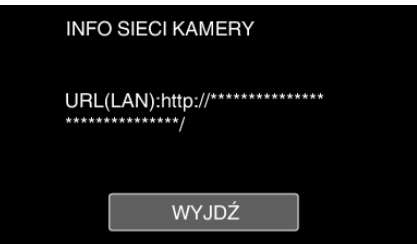

- Po sprawdzeniu adresu internetowego puknij "WYJDŹ", aby powrócić do poprzedniego ekranu.
- *3* W komputerze uruchom przeglądarkę internetową Internet Explorer i wprowadź adres internetowy.

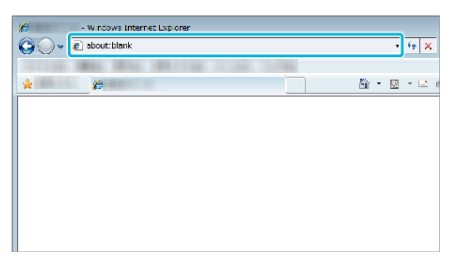

## **MONITORUJ Z WEWNĄTRZ**

**Ustawienie (po zakończeniu ustawienia rozpocznij od "zwykłego działania" poniżej)**

#### **Utwórz kod QR.**

- o **Wprowadź wartości wymaganych elementów dla monitorowania z wewnątrz.**
- 0 Hasło: ustaw hasło dla połączenia kamery z urządzeniem przez punkt dostępu. (Nie więcej niż 8 znaków)
- Port HTTP: Normalnie ustaw na "80".

#### **Wyświetl ekran do odczytu kodu QR.**

1 Stuknij "MENU". (Obsługa w tej kamerze)

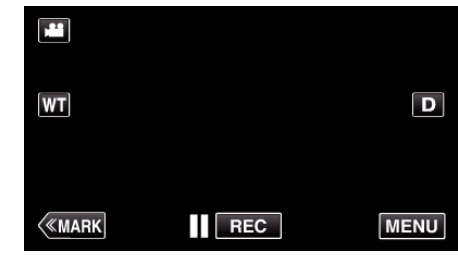

- 0 Pojawi się główne menu.
- 2 Stuknij ikonę "Wi-Fi" (?). (Obsługa w tej kamerze)

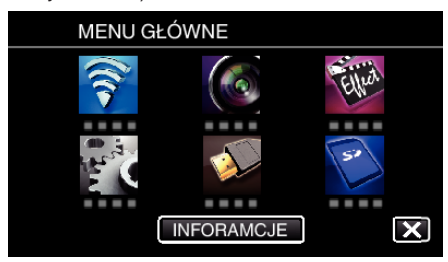

3 Puknij "WSPÓLNE USTAW. Wi-FI". (Obsługa w tej kamerze)

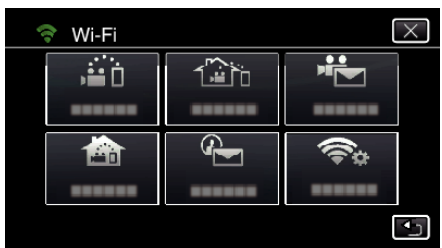

4 Puknij "USTAW Z KODU QR".

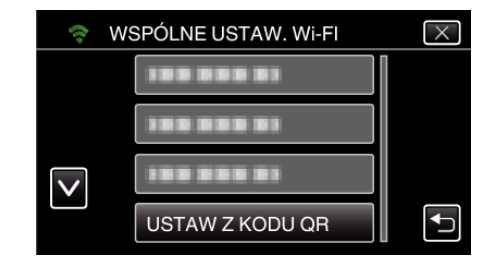

5 Puknij "WYKONAJ".

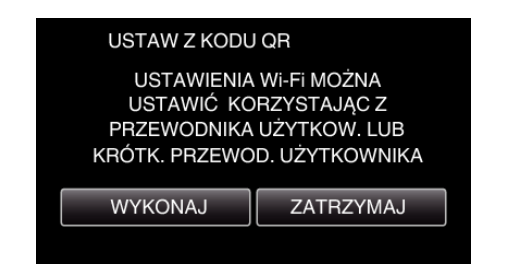

### **Odczytaj kod QR.**

*1* Odczytaj kod QR. (Obsługa w tej kamerze)

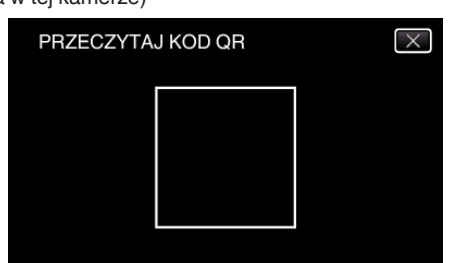

2 Puknij "TAK".

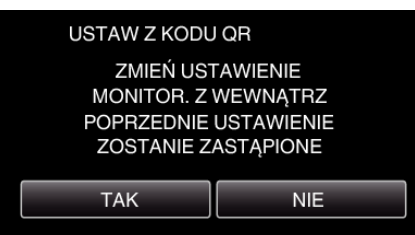

3 Puknij "OK".

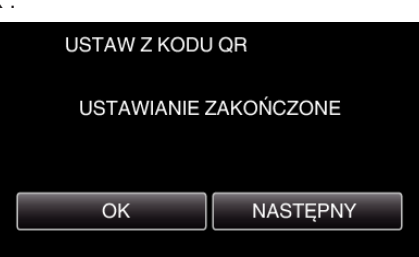

- 0 Puknij "NASTĘPNY", aby powrócić do ekranu, na którym podano kod QR.
- 0 Ustawiona zawartość jest zapisywana.

### **Rejestrowanie punktów dostępu (router sieci bezprzewodowej LAN) do tego urządzenia**

### ■ Rejestracja Wi-Fi Protected Setup (WPS)

1 Stuknij "MENU". (Obsługa w tej kamerze)

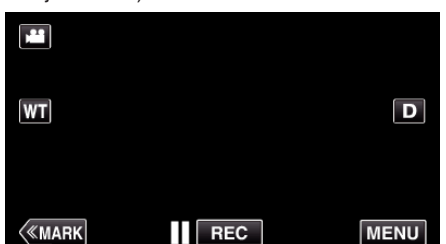

- 0 Pojawi się główne menu.
- 2 Stuknij ikone "Wi-Fi" (?). (Obsługa w tej kamerze)

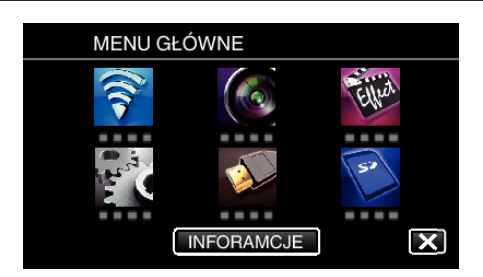

3 Puknij "WSPÓLNE USTAW. Wi-FI". (Obsługa w tej kamerze)

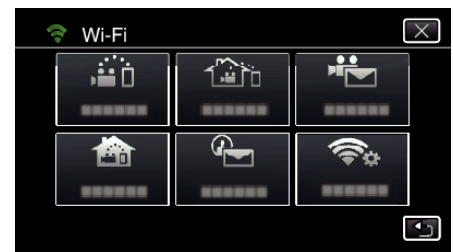

4 Puknij "PUNKTY DOSTĘPU". (Obsługa w tej kamerze)

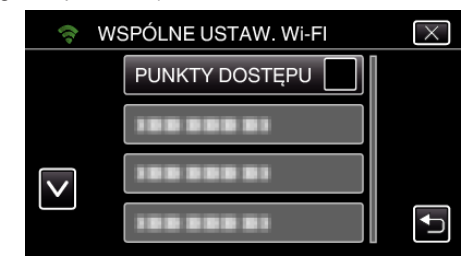

5 Puknij "DODAJ". (Obsługa w tej kamerze)

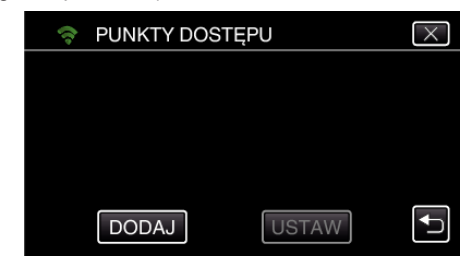

6 Puknij "WPS ŁATWEGO NAGRYW.". (Obsługa w tej kamerze)

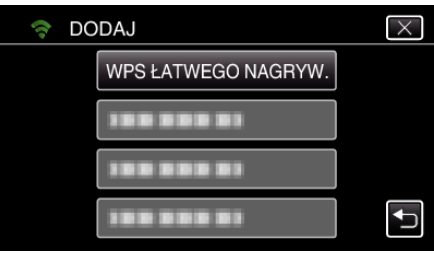

- *7* W ciągu 2 minut uaktywnij WPS punktu dostępu (router sieci bezprzewodowej LAN).
	- 0 Uaktywnianie opcji WPS podano w instrukcji używanego urządzenia.
- 8 Po zarejestrowaniu, na ekranie kamery puknij "OK". (Obsługa w tej kamerze)

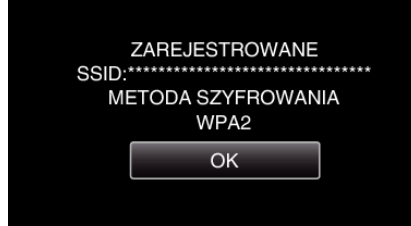

## o **Znajdź punkt dostępu i wybierz go z listy.**

Najpierw ustaw nazwę (SSID) punktu dostępu (routera sieci bezprzewodowej LAN) i hasło.

1 Stuknij "MENU". (Obsługa w tej kamerze)

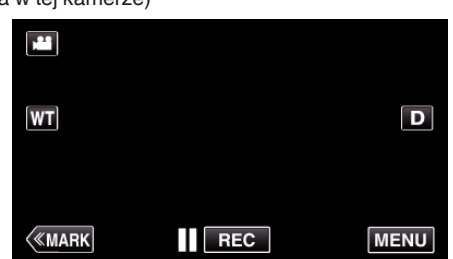

- 0 Pojawi się główne menu.
- 2 Stuknij ikone "Wi-Fi" (?). (Obsługa w tej kamerze)

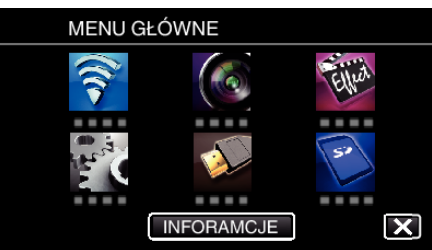

3 Puknij "WSPÓLNE USTAW. Wi-FI". (Obsługa w tej kamerze)

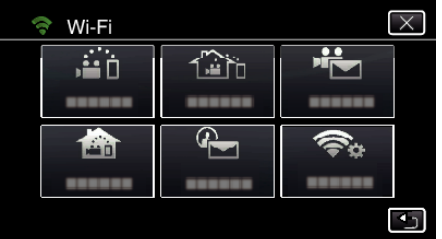

4 Puknij "PUNKTY DOSTEPU". (Obsługa w tej kamerze)

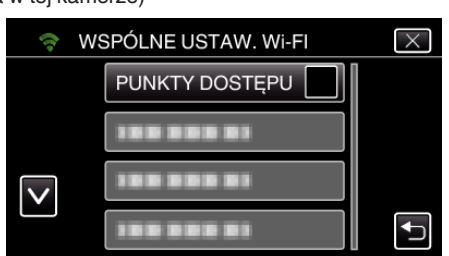

- 5 Puknij "DODAJ".
	- (Obsługa w tej kamerze)

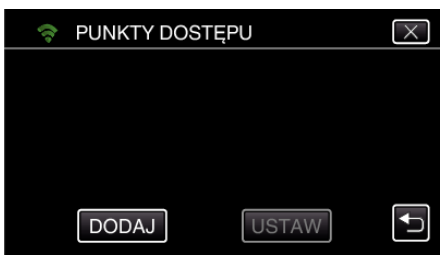

6 Puknij "WYSZUKAJ". (Obsługa w tej kamerze)

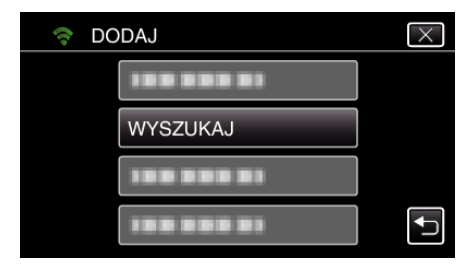

- 0 Wyniki wyszukiwania pojawią się na ekranie kamery.
- *7* Na liście wyników wyszukiwania puknij nazwę (SSID) danego punktu dostępu.

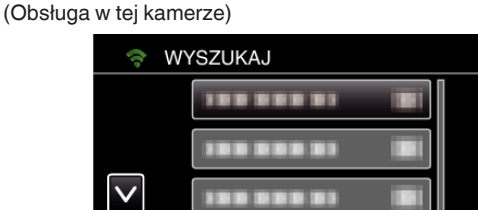

- *8* Zarejestruj hasło.
	- (Obsługa w tej kamerze)

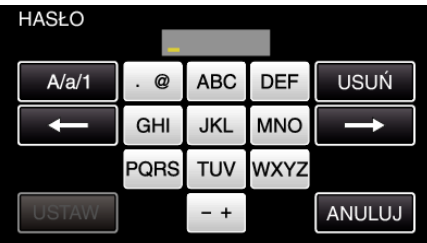

PONÓW SZUKANIE

- 0 Puknij klawiaturę na ekranie, aby wpisać znaki. Znak będzie się zmieniać po każdym puknięciu. Na przykład "ABC", puknij jeden raz, aby wpisać "A", puknij dwa razy, aby wpisać "B" lub 3 razy, aby wpisać "C".
- · Puknij "USUŃ", aby usunąć znak.
- Puknij "ANULUJ", aby wyjść.
- 0 Puknij "A/a/1", aby wybierać rodzaj wpisywanych znaków wielką literą, małą literą i liczby.
- $\bullet$  Puknij ← lub →, aby wstawić spację z lewej lub prawej strony.
- 0 Jeśli router sieci bezprzewodowej LAN nie ma zabezpieczeń, hasło jest zbędne.
- **9** Po zarejestrowaniu, na ekranie kamery puknij "OK". (Obsługa w tej kamerze)

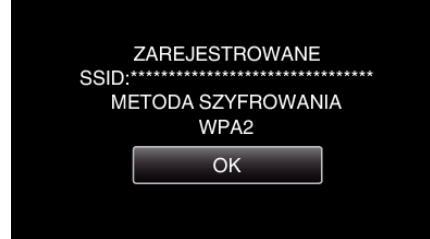

 $\bullet$  Istnieją również inne sposoby, takie jak "Rejestracja ręczna" i "Rejestracja kodu PIN WPS". Więcej informacji można znaleźć pod następującym odsyłaczem.

["Rejestrowanie w kamerze punktów dostępu do podłączenia \(PUNKTY](#page-114-0)  $DOSTEPU$ " ( $\mathbb{R}$  str. 115)

#### **Łączenie smartfonu (lub komputera) z punktem dostępu (routerem sieci bezprzewodowej LAN)**

- 0 Połącz smartfon (lub komputer) z punktem dostępu (routerem sieci bezprzewodowej LAN) w domu.
- 0 Ustawienie to nie jest konieczne jeśli smartfon (lub komputer) został już połączony z punktem dostępu (routerem sieci bezprzewodowej LAN) w domu.

### o **Zwykłe działanie**

#### **Monitorowanie obrazu poprzez połączenie smartfonu i kamery**

### **Obsługa w tej kamerze**

- 1 Stuknij "MENU".
- (Obsługa w tej kamerze)

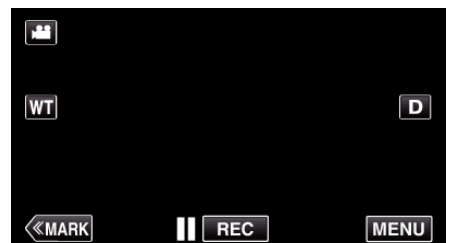

- 0 Pojawi się główne menu.
- 2 Stuknij ikonę "Wi-Fi" (<a>, (Obsługa w tej kamerze)

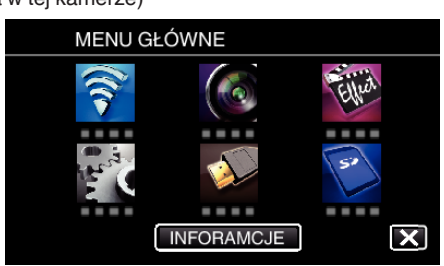

**3** Puknij "MONITORUJ Z WEWNĄTRZ" (**合**). (Obsługa w tej kamerze)

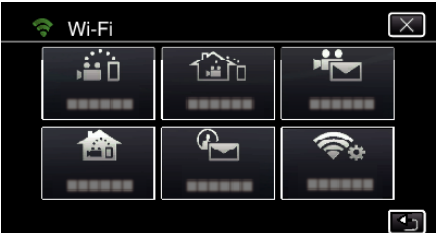

4 Stuknij "START" (-). (Obsługa w tej kamerze)

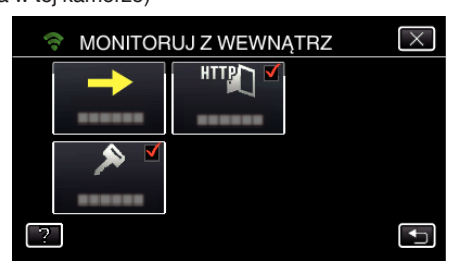

*5* Rozpocznij ustanawianie połączenia. (Obsługa w tej kamerze)

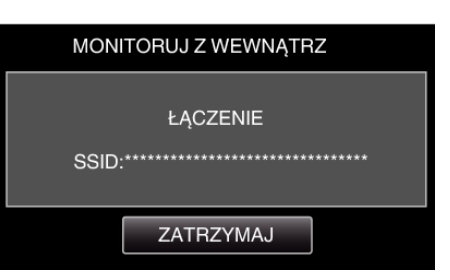

- 0 Wyświetlana jest nazwa podłączonego (SSID) punktu dostępu (routera sieci bezprzewodowej LAN).
- *6* Po połączeniu kamery z punktem dostępu pojawi się następujący ekran.

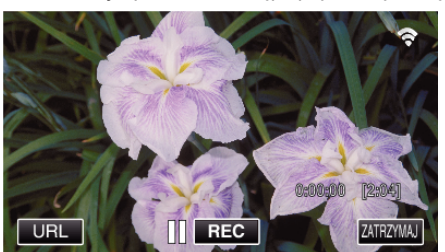

0 Puknij "URL", aby wyświetlić URL wymagany do podłączenia kamery poprzez przeglądarkę.

### **Obsługa w smartfonie**

#### **UWAGA :**

0 Przed użyciem tej funkcji na smarfonie należy zainstalować odpowiednią aplikację.

["Instalowanie aplikacji smartfonu" \(](#page-121-0)<sub>\*\*</sub> str. 122)

1 Uruchom "Wireless sync." na smartfonie po wprowadzeniu ustawienia "MONITORUJ Z WEWNĄTRZ".

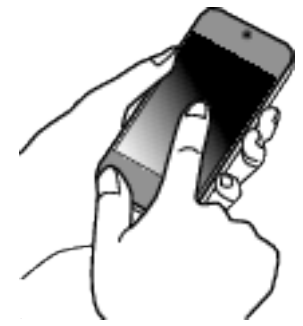

- Aby rozpocząć, puknij "START" na ekranie MONITORUJ Z WEWNĄTRZ w kamerze.
- 2 Puknij "MONITORUJ Z WEWNĄTRZ".

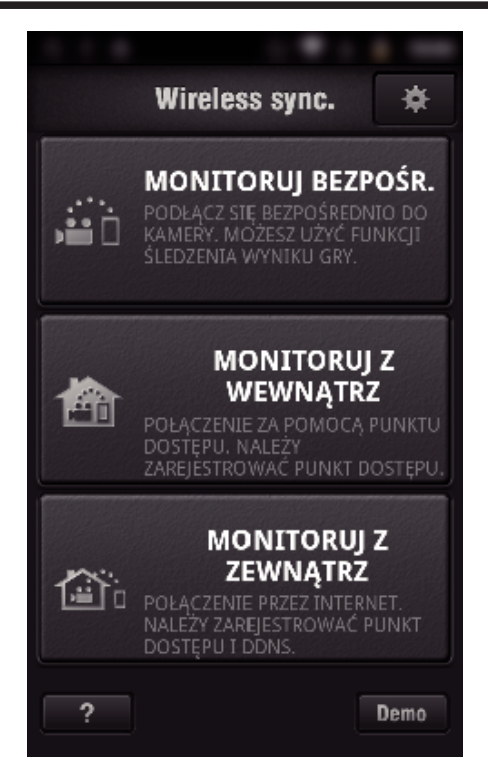

*3* Wyświetli się ekran nagrywania.

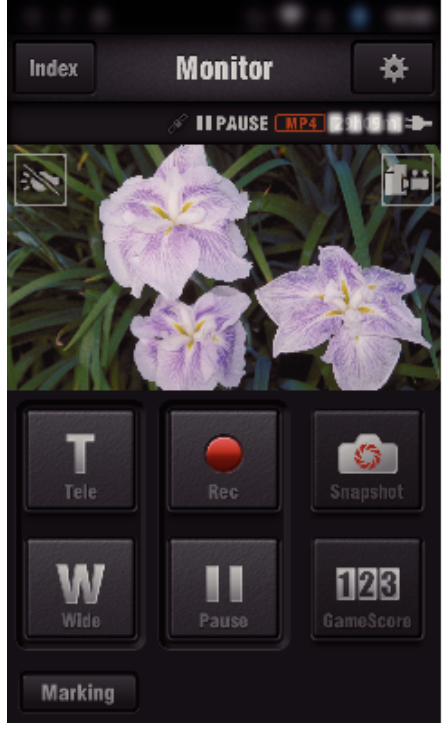

0 Obsługa ze smartfonu

["Używanie aplikacji smartfonu" \(](#page-121-0) $\sqrt{2}$  str. 122)

### ■ Monitorowanie z komputera (Windows 7)

*1* Puknij przycisk URL na ekranie kamery. (widoczny, jeśli komputer i kamera są połączone bezprzewodowo.)

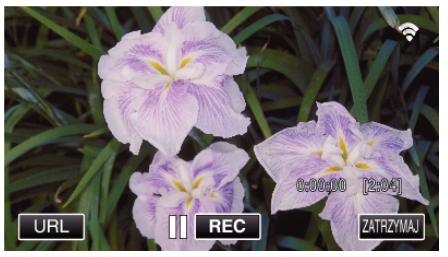

0 Pojawi się adres internetowy łączenia komputera.

*2* Zaznacz URL pokazany na ekranie kamery, który rozpoczyna się od "http://".

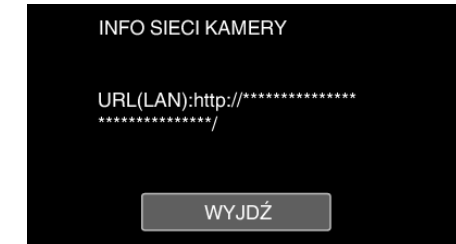

- Po sprawdzeniu adresu internetowego puknij "WYJDŹ", aby powrócić do poprzedniego ekranu.
- *3* W komputerze uruchom przeglądarkę internetową Internet Explorer i wprowadź adres internetowy.

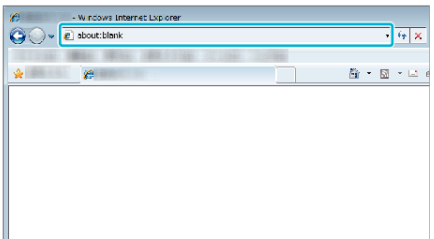

- *4* Zaloguj się podając swoją nazwę użytkownika i hasło. • Nazwa użytkownika "jvccam" i domyślne hasło to "0000". ["Zmienianie ustawień" \(](#page-103-0) $\sqrt{4}$  str. 104)
	- 0 Obsługa z przeglądarki internetowej.
	- ["Używanie funkcji Wi-Fi w przeglądarce internetowej" \(](#page-138-0) $\infty$  str. 139)

## **MONITORUJ Z ZEWNĄTRZ**

#### o **Ustawienie (po zakończeniu ustawienia rozpocznij od "zwykłego działania" poniżej)**

### **Uzyskiwanie konta usługi dynamicznego DNS**

Dzięki uzyskaniu dynamicznego konta DNS, urządzenia tego można używać w Internecie, nawet jeśli adres IP zmieni się podczas uzyskiwania dostępu do urządzenia przez Internet.

0 W tej kamerze można ustawić wyłącznie usługę dynamicznego DNS firmy JVC.

Aby uzyskać (zarejestrować) konto należy wykonać następujące działania.

*1* Wejdź pod następujący adres URL z przeglądarki i zarejestruj się, aby otrzymać konto.

(Obsługa w smartfonie lub komputerze)

#### <https://dd3.jvckenwood.com/user/>

Ustaw swój adres e-mail jako nazwę użytkownika.

*2* Sprawdź, że na adres podany podczas rejestracji nadszedł e-mail z potwierdzeniem i wejdź pod adres internetowy podany w wiadomości e-mail.

(Obsługa w smartfonie lub komputerze)

*3* W kamerze ustaw nazwę użytkownika i hasło użyte podczas rejestracji. (Obsługa w tej kamerze) ["Ustawianie dynamicznego DNS w tej kamerze \(MONITORUJ Z](#page-108-0)

[ZEWNĄTRZ\)" \(](#page-108-0) $\sqrt{4}$ str. 109)

4 Uruchom MONITORUJ Z ZEWNATRZ. (Obsługa w tej kamerze)

Po uruchomieniu "MONITORUJ Z ZEWNĄTRZ", gdy włączone są ustawienia opcji dynamicznego DNS, kamera uzyska dostęp do serwera dynamicznego DNS.

5 Puknij "INFO SIECI KAMERY", aby sprawdzić, czy wyświetlany jest adres internetowy (WAN). (Koniec rejestrowania)

["Monitorowanie obrazu przez Internet \(MONITORUJ Z ZEWNĄTRZ\)"](#page-94-0)  $(\sqrt{100} \text{ str. } 95)$ 

#### **OSTROŻNIE :**

- 0 Jeśli w ciągu trzech dni nie uzyskasz dostępu do serwera dynamicznego DNS, rejestracja zostanie anulowana.
	- W takich przypadkach należy ponownie zarejestrować się.
- 0 Jeśli nazwa użytkownika i hasło ustawione w tej kamerze będą nieprawidłowe, rejestracja nie zostanie zakończona. Upewnij się, czy są one prawidłowe.
- 0 Udana rejestracja zostanie również anulowana, jeśli przez jeden rok nie uzyskasz dostępu do serwera dynamicznego DNS.

#### **Utwórz kod QR.**

#### ■ Wprowadź wartości wymaganych elementów dla **monitorowania z zewnątrz.**

- Hasło: ustaw hasło dla połączenia kamery z urządzeniem przez punkt dostępu. (Nie więcej niż 8 znaków)
- 0 DDNS: Ustaw środowisko połączenia jako Internet. Normalnie ustaw na "ON".
- 0 Nazwa użytkownika (DDNS): ustaw nazwę użytkownika dla uzyskanego konta DDNS.
- 0 Hasło (DDNS): ustaw hasło dla uzyskanego konta DDNS.
- 0 UPnP: Ustaw na "ON", jeśli dla połączenia urządzenia z siecią można użyć protokołu UPnP.
- 0 Port HTTP: Ustaw numer portu dla połączenia przez Internet. Normalnie ustaw na "80".

#### **Wyświetl ekran do odczytu kodu QR.**

1 Stuknij "MENU". (Obsługa w tej kamerze)

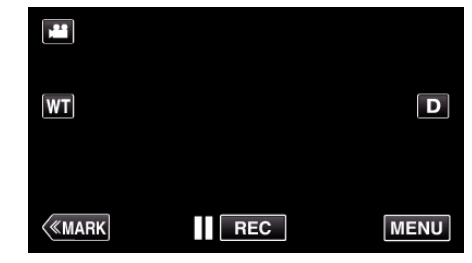

- 0 Pojawi się główne menu.
- 2 Stuknij ikonę "Wi-Fi" (<a>>
(2). (Obsługa w tej kamerze)

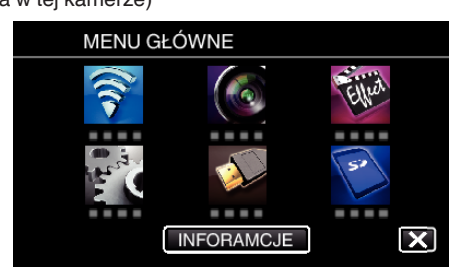

3 Puknij "WSPÓLNE USTAW. Wi-Fl". (Obsługa w tej kamerze)

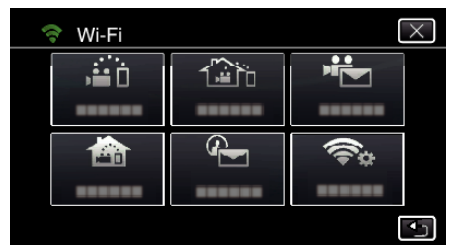

4 Puknij "USTAW Z KODU QR".

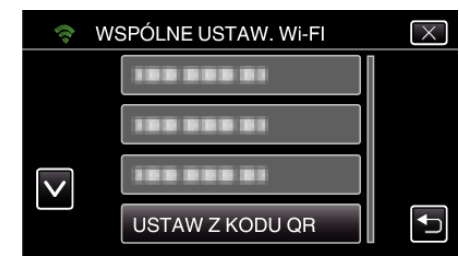

5 Puknij "WYKONAJ".

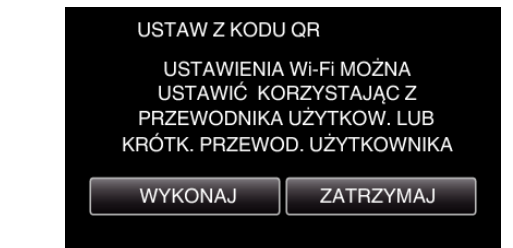

### **Odczytaj kod QR.**

*1* Odczytaj kod QR. (Obsługa w tej kamerze)

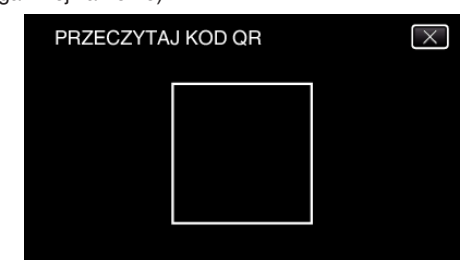

2 Puknij "TAK".

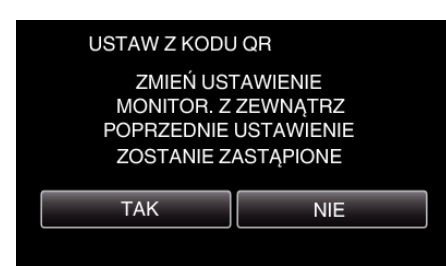

3 Puknij "OK".

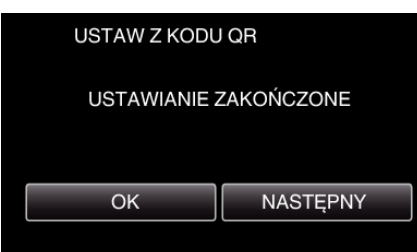

- 0 Puknij "NASTĘPNY", aby powrócić do ekranu, na którym podano kod QR.
- 0 Ustawiona zawartość jest zapisywana.

#### **Rejestrowanie punktów dostępu (router sieci bezprzewodowej LAN) do tego urządzenia**

### ■ Rejestracja Wi-Fi Protected Setup (WPS)

1 Stuknij "MENU". (Obsługa w tej kamerze)

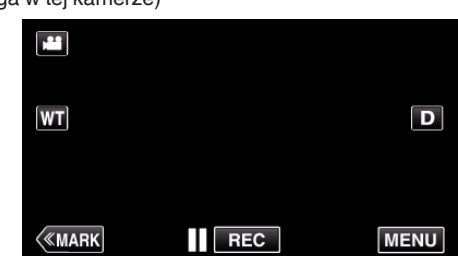

- 0 Pojawi się główne menu.
- 2 Stuknij ikonę "Wi-Fi" ( $\text{S}$ ). (Obsługa w tej kamerze)

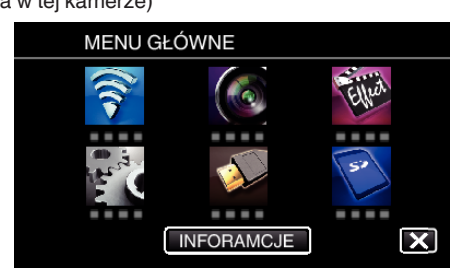

3 Puknij "WSPÓLNE USTAW. Wi-Fl". (Obsługa w tej kamerze)

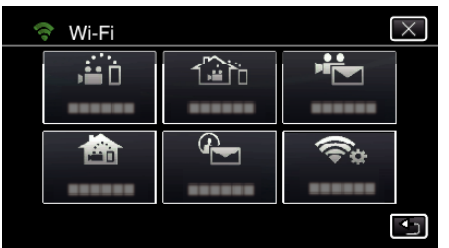

4 Puknij "PUNKTY DOSTĘPU". (Obsługa w tej kamerze)

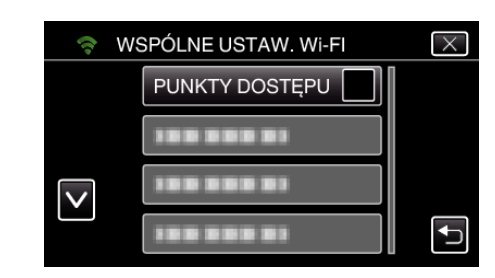

5 Puknij "DODAJ". (Obsługa w tej kamerze)

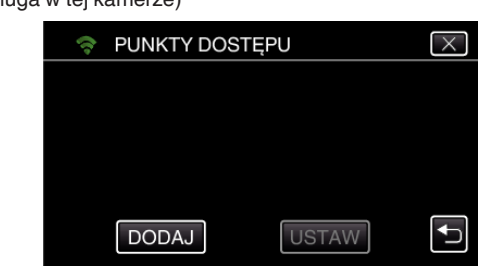

6 Puknij "WPS ŁATWEGO NAGRYW.". (Obsługa w tej kamerze)

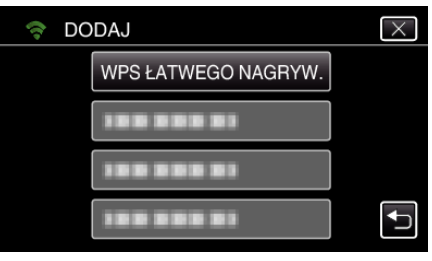

- *7* W ciągu 2 minut uaktywnij WPS punktu dostępu (router sieci bezprzewodowej LAN).
	- 0 Uaktywnianie opcji WPS podano w instrukcji używanego urządzenia.
- 8 Po zarejestrowaniu, na ekranie kamery puknij "OK". (Obsługa w tej kamerze)

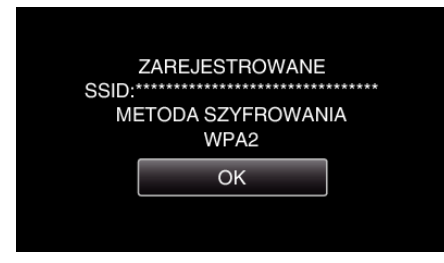

### ■ Znajdź punkt dostępu i wybierz go z listy.

Najpierw ustaw nazwę (SSID) punktu dostępu (routera sieci bezprzewodowej LAN) i hasło.

1 Stuknij "MENU". (Obsługa w tej kamerze)

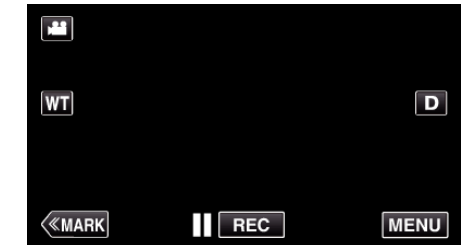

- 0 Pojawi się główne menu.
- 2 Stuknij ikonę "Wi-Fi" (<a>, (Obsługa w tej kamerze)

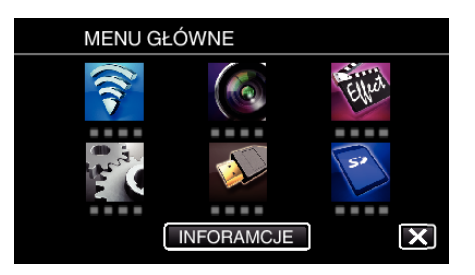

3 Puknij "WSPÓLNE USTAW. Wi-FI". (Obsługa w tej kamerze)

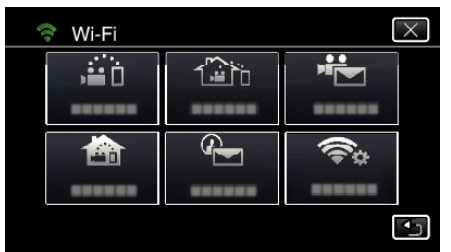

4 Puknij "PUNKTY DOSTEPU". (Obsługa w tej kamerze)

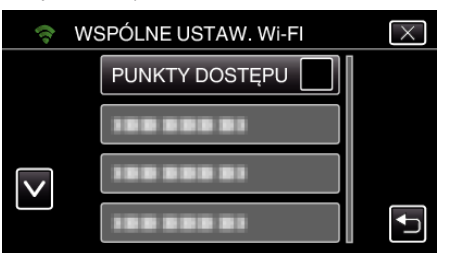

- 5 Puknij "DODAJ".
	- (Obsługa w tej kamerze) **PUNKTY DOSTEPU**

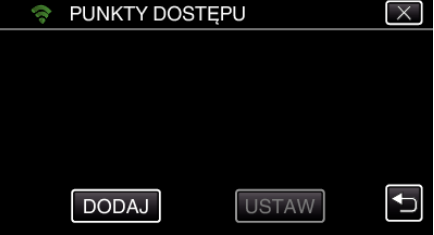

- 6 Puknij "WYSZUKAJ".
	- (Obsługa w tej kamerze)

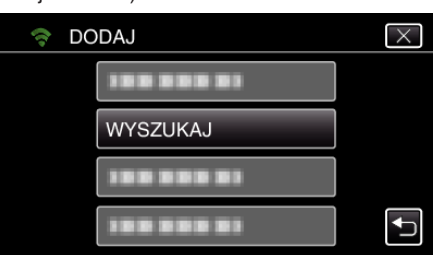

- 0 Wyniki wyszukiwania pojawią się na ekranie kamery.
- *7* Na liście wyników wyszukiwania puknij nazwę (SSID) danego punktu dostępu.

#### (Obsługa w tej kamerze)

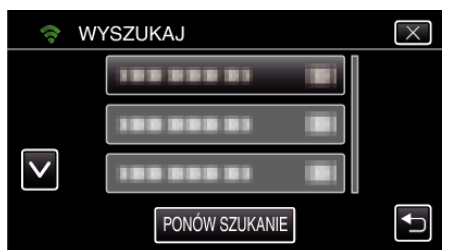

- **HASŁO** ABC **DEF USUŃ**  $A/a/1$  $\varpi$ **JKL MNC** GHI PQRS **TUV WXYZ** ANULUJ
- 0 Puknij klawiaturę na ekranie, aby wpisać znaki. Znak będzie się zmieniać po każdym puknięciu. Na przykład "ABC", puknij jeden raz, aby wpisać "A", puknij dwa razy, aby wpisać "B" lub 3 razy, aby wpisać "C".
- Puknij "USUŃ", aby usunąć znak.
- Puknij "ANULUJ", aby wyjść.
- 0 Puknij "A/a/1", aby wybierać rodzaj wpisywanych znaków wielką literą, małą literą i liczby.
- Puknij ← lub →, aby wstawić spację z lewej lub prawej strony.
- 0 Jeśli router sieci bezprzewodowej LAN nie ma zabezpieczeń, hasło jest zbędne.
- **9** Po zarejestrowaniu, na ekranie kamery puknij "OK". (Obsługa w tej kamerze)

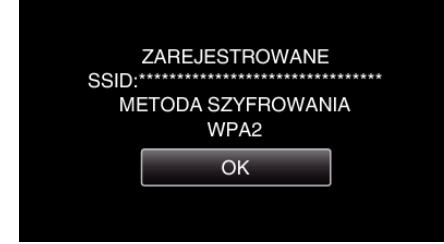

• Istnieją również inne sposoby, takie jak "Rejestracja ręczna" i "Rejestracja kodu PIN WPS". Więcej informacji można znaleźć pod następującym odsyłaczem.

["Rejestrowanie w kamerze punktów dostępu do podłączenia \(PUNKTY](#page-114-0)  $DOSTEPU$ " ( $\sqrt{3}$  str. 115)

o **Zwykłe działanie**

#### **Połącz kamerę ze smartfonem (lub komputerem).**

1 Stuknij "MENU".

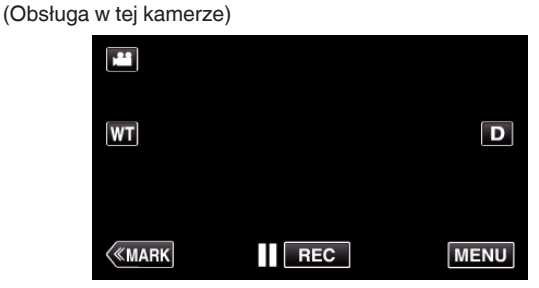

- 0 Pojawi się główne menu.
- 2 Stuknij ikonę "Wi-Fi" (<a>>
(2). (Obsługa w tej kamerze)

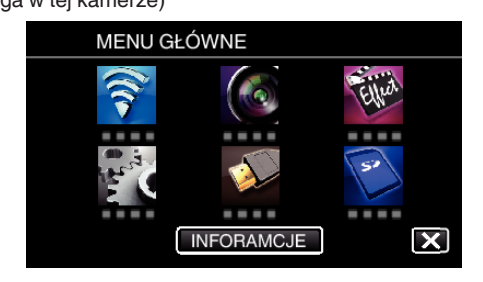

**3** Puknij "MONITORUJ Z ZEWNĄTRZ" ( $\left(\frac{\gamma_{\text{min}}}{n}\right)$ . (Obsługa w tej kamerze)

*8* Zarejestruj hasło. (Obsługa w tej kamerze)

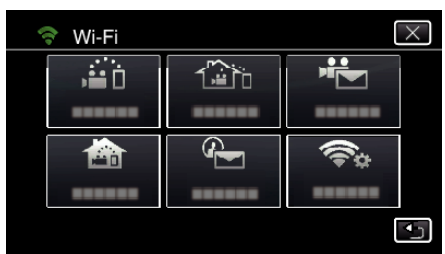

4 Stuknij "START" (-).

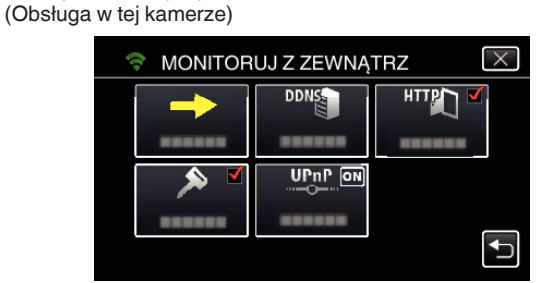

*5* Rozpocznij ustanawianie połączenia. (Obsługa w tej kamerze)

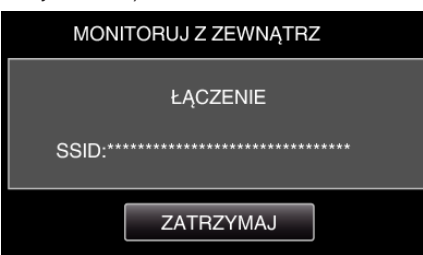

- 0 Wyświetlana jest nazwa podłączonego (SSID) punktu dostępu (routera sieci bezprzewodowej LAN).
- *6* Po połączeniu kamery z punktem dostępu pojawi się następujący ekran.

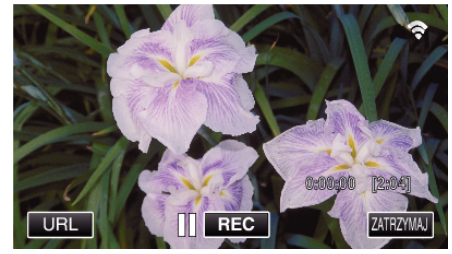

0 Pojawi się adres internetowy (WAN) smartfonu, który ma zostać podłączony.

(Nie pojawi się, gdy DDNS nie jest ustawiony lub gdy jest ustawiony nieprawidłowo.)

- 0 "LUPnP" wyświetli się, gdy nie można używać UPnP.
- *7* Sprawdź ten adres (WAN).

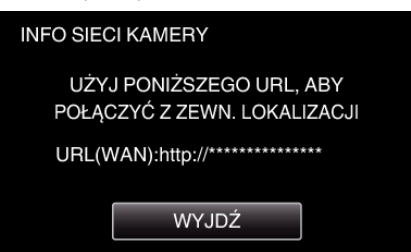

- Po sprawdzeniu adresu internetowego puknij "WYJDŹ", aby powrócić do poprzedniego ekranu.
- "XUPnP" wyświetli się, gdy nie można używać UPnP.

### **Obsługa w smartfonie**

#### **UWAGA :**

0 Przed użyciem tej funkcji na smarfonie należy zainstalować odpowiednią aplikację.

["Instalowanie aplikacji smartfonu" \(](#page-121-0) $\mathfrak{g}$  str. 122)

1 Uruchom "Wireless sync." na smartfonie po wprowadzeniu ustawienia MONITORUJ Z ZEWNĄTRZ.

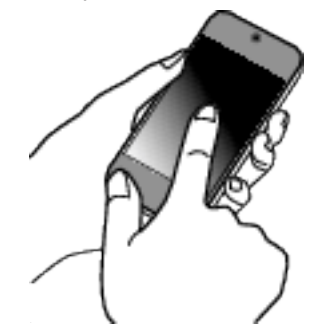

- 0 Aby rozpocząć, puknij "START" na ekranie MONITORUJ Z ZEWNĄTRZ w kamerze.
- 2 Puknij "MONITORUJ Z ZEWNĄTRZ".

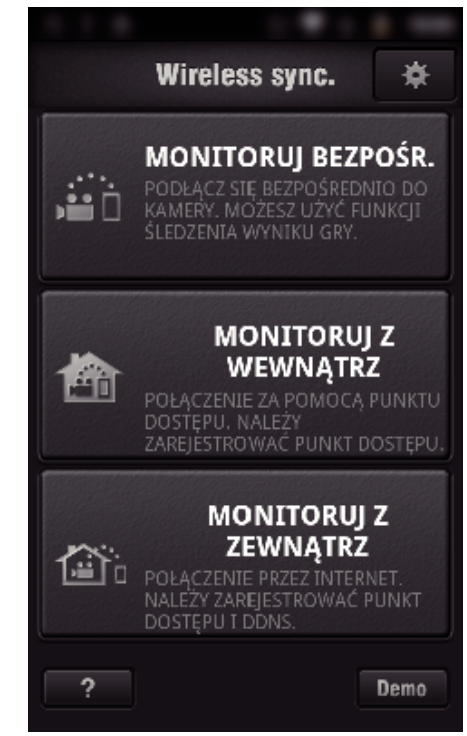

*3* Zaloguj się podając swoją nazwę użytkownika i hasło. (jeśli nie można uzyskać uwierzytelnienia)

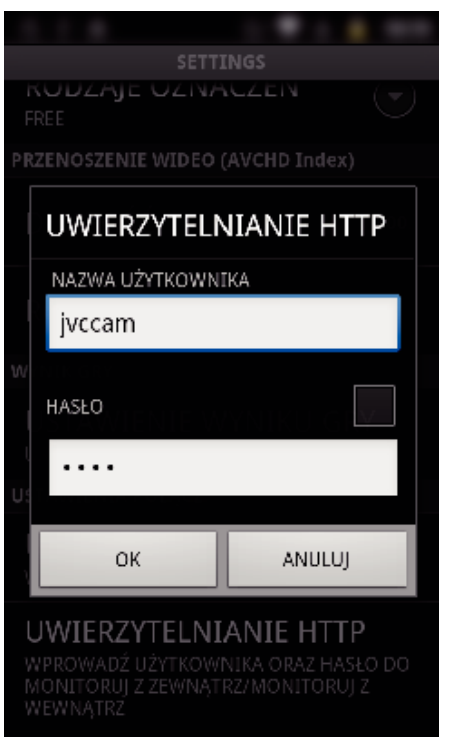

- $\bullet$  Nazwa użytkownika "jvccam" i domyślne hasło to "0000". ["Zmienianie ustawień" \(](#page-103-0) $\mathfrak{g}$  str. 104)
- *4* Wyświetli się ekran nagrywania.

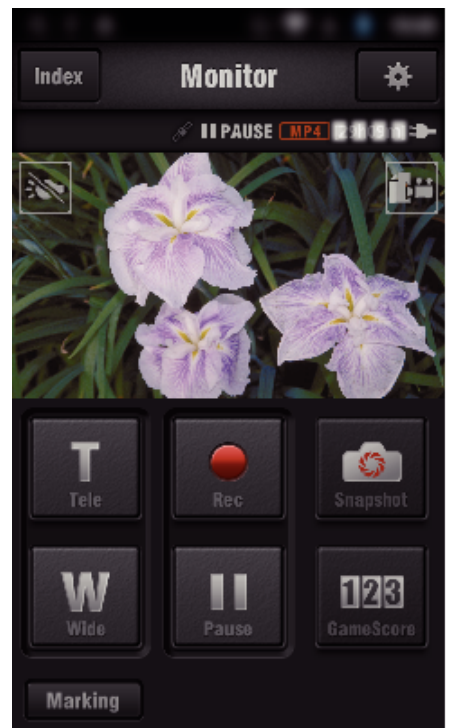

*5* Obsługa ze smartfonu

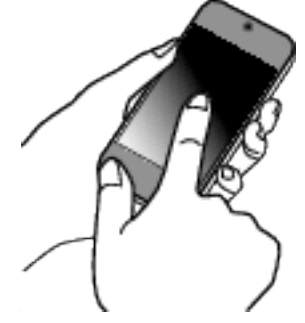

0 Obsługa ze smartfonu ["Używanie aplikacji smartfonu" \(](#page-121-0) $\mathscr{F}$ str. 122)

#### ■ Monitorowanie z komputera (Windows 7)

*1* W Internet Explorer (przeglądarka internetowa) wpisz adres URL (WAN) zaznaczony jako "Obsługa w tej kamerze".

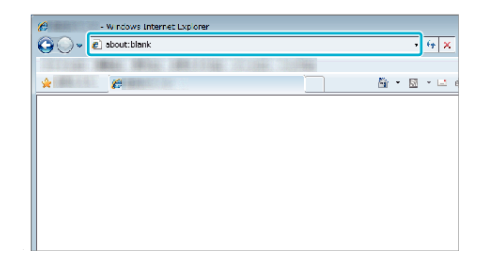

- *2* Zaloguj się podając swoją nazwę użytkownika i hasło.
	- Nazwa użytkownika "jvccam" i domyślne hasło to "0000". ["Zmienianie ustawień" \(](#page-103-0) $\mathfrak{g}$  str. 104)
	- 0 Obsługa z przeglądarki internetowej.

## **WYKRYJ/E-MAIL**

**Ustawienie (po zakończeniu ustawienia rozpocznij od "zwykłego działania" poniżej)**

### **Utwórz kod QR.**

#### **UWAGA :**

- 0 Wykonaj działania podane w krokach 2 i 3 po utworzeniu kodu QR i po kolei odczytaj kody QR kamerą.
- o **Wprowadź wartości w wymaganych punktach, aby ustawić adres e-mail odbiorcy.**
- 0 Adres e-mail: ustaw adres e-mail odbiorcy.
- 0 Funkcja e-mail: ustaw funkcję e-maila wysyłanego na adres e-mail odbiorcy.
- 0 Można ustawić do 8 adresów e-mail.
- 0 Rozpocznij czytanie od (1) przy ustawieniu wielu adresów email. Kliknij numer lub " $\lt$ ", " $\gt$ ".
- o **Wprowadź wartości w wymaganych punktach, aby ustawić adres e-mail nadawcy.**
- 0 Adres e-mail: ustaw adres e-mail nadawcy.
- o **Wprowadź wartości w wymaganych punktach, aby ustawić serwer e-mail (serwer SMTP).**
- 0 Serwer SMTP: wstaw nazwę serwera poczty e-mail (serwer SMTP), na którym posiadasz konto e-mail.
- 0 Numer portu SMTP: wstaw zgodnie z tym co podano podczas ustanawiania konta e-mail. Normalnie ustaw na "25".
- 0 Sposób uwierzytelniania SMTP: wstaw zgodnie z tym co podano podczas ustanawiania konta e-mail.
- 0 Nazwa użytkownika: ustaw jeśli metoda uwierzytelniania SMTP jest ustawiona na inną niż "Brak". (taka sama jak nazwa użytkownika (nazwa konta) zarejestrowana podczas ustanawiania konta e-mail)
- 0 Hasło: ustaw jeśli metoda uwierzytelniania SMTP jest ustawiona na inną niż "Brak". (takie same jak hasło zarejestrowane podczas ustanawiania konta e-mail)
- o **Wprowadź wartości wymaganych elementów, aby ustawić powiadomienia e-mail.**
- 0 Metoda wykrywania: ustaw metodę wykrywania, kiedy należy rozpocząć nagrywanie filmu dla powiadomień e-mail.
- 0 Częstość wykrywania: wybierz odstęp czasowy pomiędzy kolejnymi włączeniami wykrywania.
- 0 Autonagrywanie: określ, czy zapisywać wykryty film na kamerze (WŁ.), czy nie (WYŁ.).

### **Wyświetl ekran do odczytu kodu QR.**

- 1 Stuknij "MENU".
	- (Obsługa w tej kamerze) ш

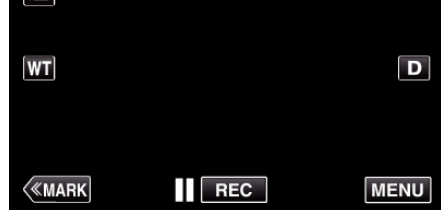

- 0 Pojawi się główne menu.
- 2 Stuknij ikone "Wi-Fi" (?). (Obsługa w tej kamerze)

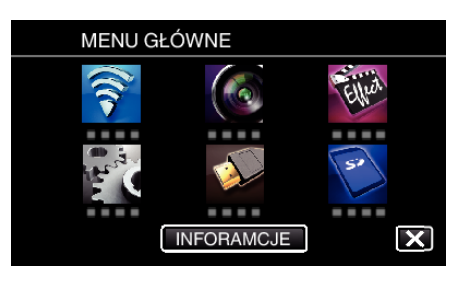

3 Puknij "WSPÓLNE USTAW. Wi-FI". (Obsługa w tej kamerze)

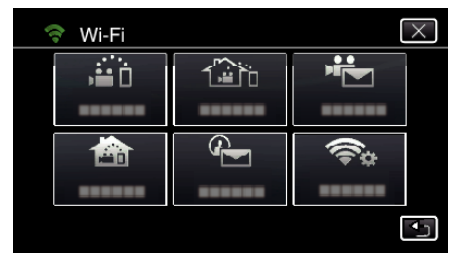

### 4 Puknij "USTAW Z KODU QR".

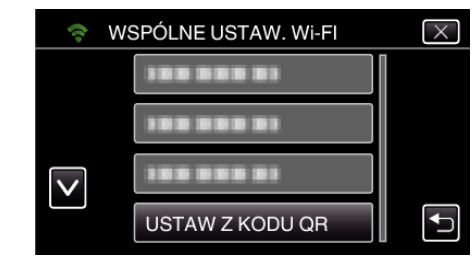

### 5 Puknij "WYKONAJ".

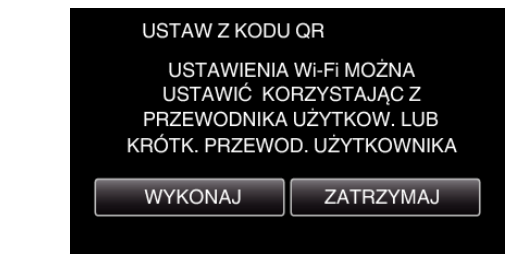

### **Odczytaj kod QR.**

*1* Odczytaj kod QR. (Obsługa w tej kamerze)

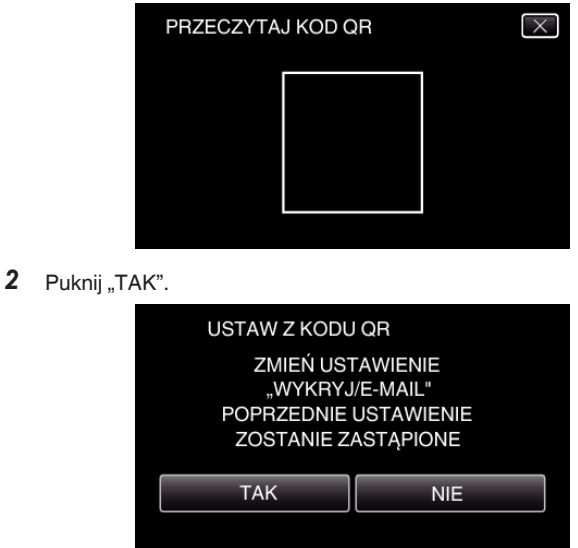

- 0 Wyświetlane na ekranie dane mogą być inne w zależności od kodu QR odczytanego przez urządzenie.
- 3 Puknij "OK".

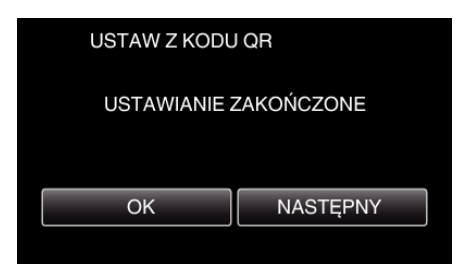

- 0 Puknij "NASTĘPNY", aby powrócić do ekranu, na którym podano kod QR.
- 0 Ustawiona zawartość jest zapisywana.

### **Rejestrowanie punktów dostępu (router sieci bezprzewodowej LAN) do tego urządzenia**

### ■ Rejestracia Wi-Fi Protected Setup (WPS)

1 Stuknij "MENU". (Obsługa w tej kamerze)

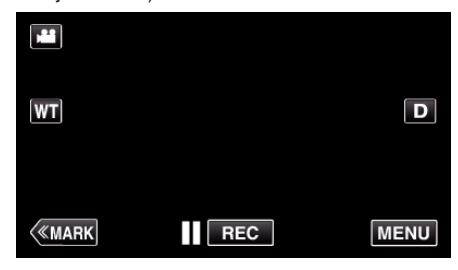

- 0 Pojawi się główne menu.
- 2 Stuknij ikonę "Wi-Fi" (<a>, (Obsługa w tej kamerze)

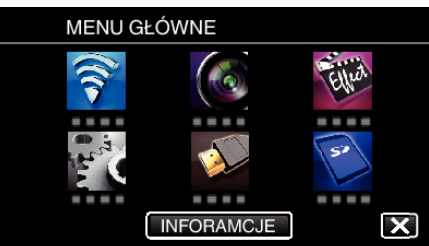

3 Puknij "WSPÓLNE USTAW. Wi-FI". (Obsługa w tej kamerze)

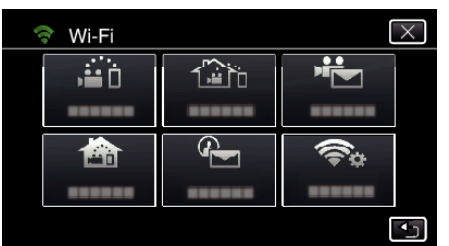

4 Puknij "PUNKTY DOSTĘPU". (Obsługa w tej kamerze)

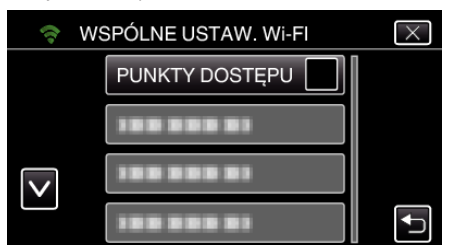

5 Puknij "DODAJ". (Obsługa w tej kamerze)

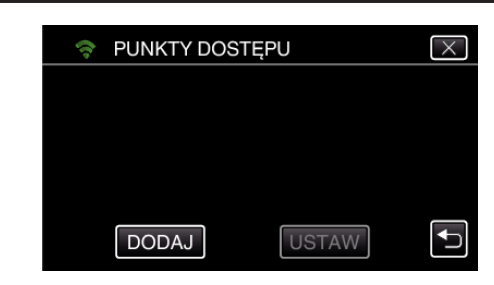

6 Puknij "WPS ŁATWEGO NAGRYW.". (Obsługa w tej kamerze)

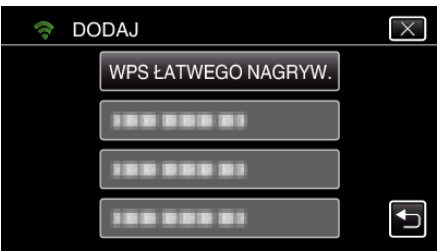

- *7* W ciągu 2 minut uaktywnij WPS punktu dostępu (router sieci bezprzewodowej LAN).
	- 0 Uaktywnianie opcji WPS podano w instrukcji używanego urządzenia.
- 8 Po zarejestrowaniu, na ekranie kamery puknij "OK". (Obsługa w tej kamerze)

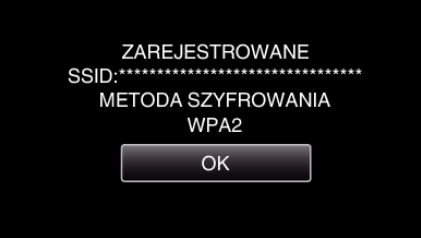

### o **Znajdź punkt dostępu i wybierz go z listy.**

Najpierw ustaw nazwę (SSID) punktu dostępu (routera sieci bezprzewodowej LAN) i hasło.

1 Stuknij "MENU".

(Obsługa w tej kamerze)

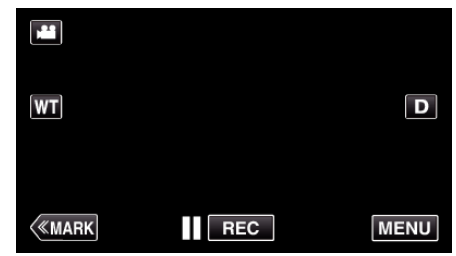

- 0 Pojawi się główne menu.
- 2 Stuknij ikonę "Wi-Fi" (令). (Obsługa w tej kamerze)

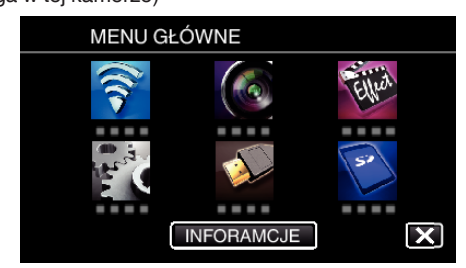

3 Puknij "WSPÓLNE USTAW. Wi-Fl". (Obsługa w tej kamerze)

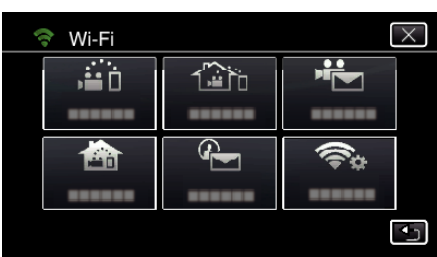

4 Puknij "PUNKTY DOSTĘPU". (Obsługa w tej kamerze)

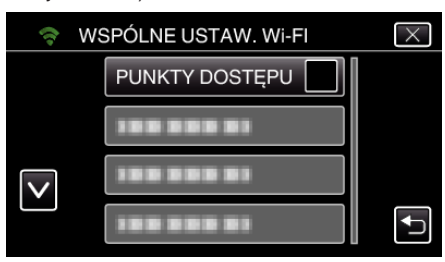

5 Puknij "DODAJ".

(Obsługa w tej kamerze)

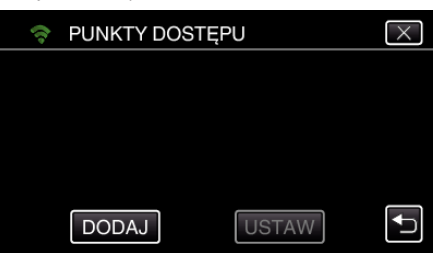

6 Puknij "WYSZUKAJ". (Obsługa w tej kamerze)

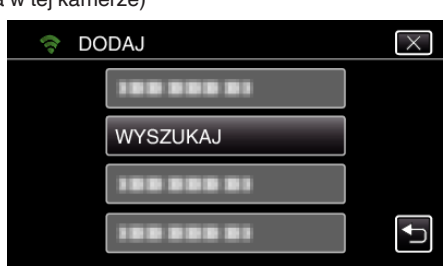

- 0 Wyniki wyszukiwania pojawią się na ekranie kamery.
- *7* Na liście wyników wyszukiwania puknij nazwę (SSID) danego punktu dostępu.

#### (Obsługa w tej kamerze)

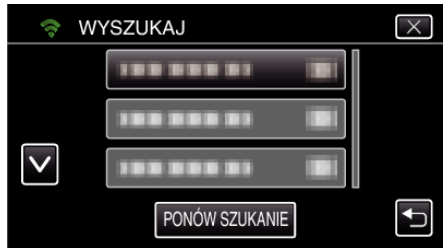

#### *8* Zarejestruj hasło.

(Obsługa w tej kamerze)

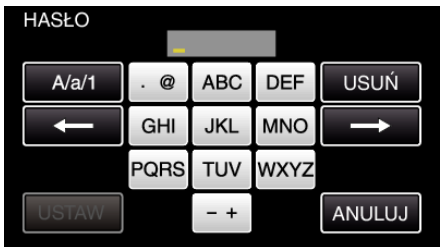

0 Puknij klawiaturę na ekranie, aby wpisać znaki. Znak będzie się zmieniać po każdym puknięciu.

Na przykład "ABC", puknij jeden raz, aby wpisać "A", puknij dwa razy, aby wpisać "B" lub 3 razy, aby wpisać "C".

- Puknij "USUŃ", aby usunąć znak.
- Puknij "ANULUJ", aby wyjść.
- $\bullet$  Puknij "A/a/1", aby wybierać rodzaj wpisywanych znaków wielką literą, małą literą i liczby.
- $\bullet$  Puknij  $\leftarrow$  lub  $\rightarrow$ , aby wstawić spację z lewej lub prawej strony.
- 0 Jeśli router sieci bezprzewodowej LAN nie ma zabezpieczeń, hasło jest zbędne.
- *9* Po zarejestrowaniu, na ekranie kamery puknij "OK". (Obsługa w tej kamerze)

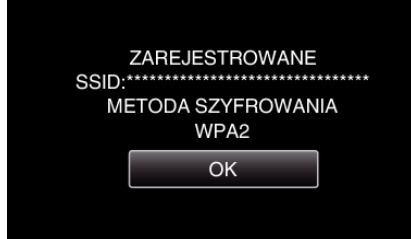

• Istnieją również inne sposoby, takie jak "Rejestracja ręczna" i "Rejestracja kodu PIN WPS". Więcej informacji można znaleźć pod następującym odsyłaczem.

["Rejestrowanie w kamerze punktów dostępu do podłączenia \(PUNKTY](#page-114-0) DOSTEPU)" ( $\mathbb{R}$  str. 115)

### o **Zwykłe działanie**

#### **Wysyłanie e-maila z powiadomieniem.**

1 Puknij "MENU".

Ustaw kamerę w trybie nagrywania.

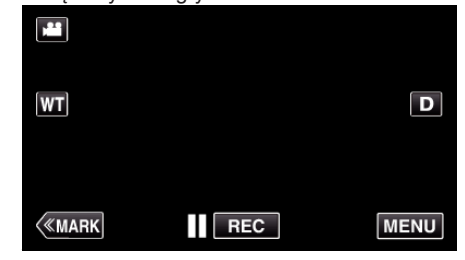

- 0 Pojawi się główne menu.
- 2 Puknij ikonę "Wi-Fi" ( $\binom{2}{3}$ )

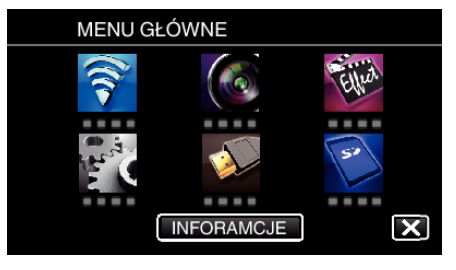

3 Puknij "WYKRYJ/E-MAIL" (4).

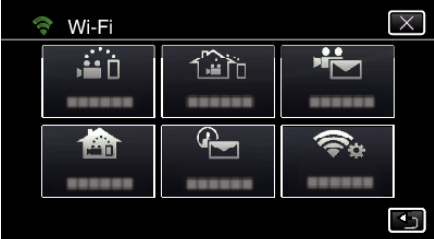

4 Puknij "WYKRYJ/E-MAIL DO".

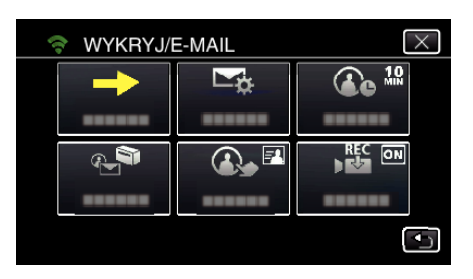

5 Wybierz "WYKRYJ/E-MAIL DO", a następnie puknij 5.

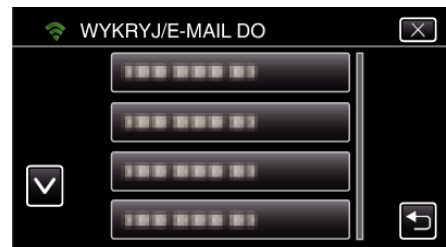

- Aby wyświetlić ikonę +, stuknij adres e-mail.
- 0 Aby anulować adres e-mail, puknij ikonę jeszcze raz.
- 0 Można wybrać do 8 adresów e-mail.
- $6$  Puknij "START"  $(\rightarrow)$ .

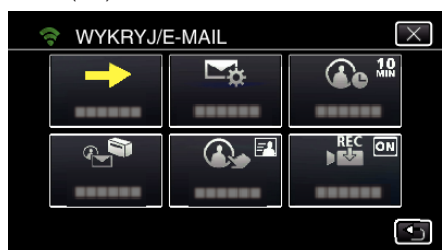

*7* Rozpocznij ustanawianie połączenia.

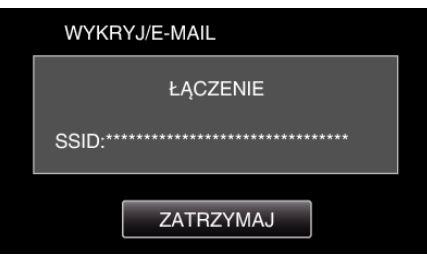

*8* WYKRYJ/E-MAIL wykrywanie w trybie gotowości

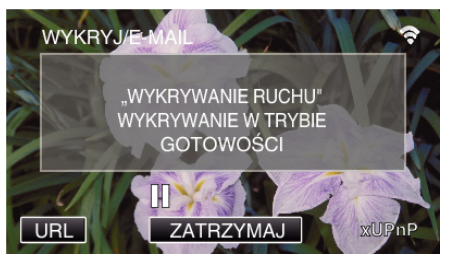

- 0 Wykrywanie zawieszone przez pierwsze 5 sekund.
- *9* WYKRYJ/E-MAIL wykrywanie w toku (po zakończeniu wykrywania automatycznie wysyłany jest e-mail)

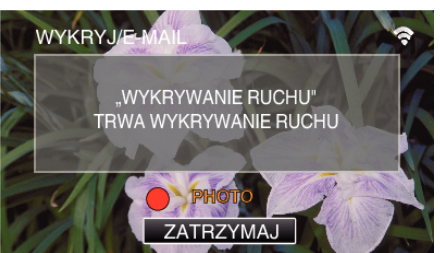

0 Po wykryciu, na ekranie na około 2 sekundy pojawi się ikona "PHOTO".

- 0 Poruszające się obiekty lub ludzkie twarze na ekranie kamery powodują automatyczne nagrywanie obrazów. (Po wykryciu na ekran pojawia się ikona PHOTO.)
- 0 Wykonane zdjęcia zostaną wysłane e-mailem do wybranego odbiorcy.
- *10* Wykrywanie zawieszone

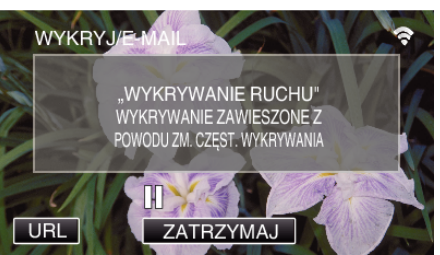

- 0 Do czasu następnego wykrycia, wykrywanie jest zawieszone na wcześniej określony czas.
- 0 "CZĘSTOŚĆ WYKRYWANIA" można ustawić na 15 sekund, 1 minutę, 3 minuty, 10 minut, 30 minut i 60 minut.

["Ustawianie częstotliwości wykrywania przez tę kamerę \(USTAW](#page-113-0) [WYKRYW./E-MAIL\)" \(](#page-113-0) $\sqrt{2}$  str. 114)

**Sprawdź przychodzące e-maile.**

### **FILM E-MAIL**

**Ustawienie (po zakończeniu ustawienia rozpocznij od "zwykłego działania" poniżej)**

#### **Utwórz kod QR.**

#### **UWAGA :**

- 0 Wykonaj działania podane w krokach 2 i 3 po utworzeniu kodu QR i po kolei odczytaj kody QR kamerą.
- o **Wprowadź wartości w wymaganych punktach, aby ustawić adres e-mail odbiorcy.**
- 0 Adres e-mail: ustaw adres e-mail odbiorcy.
- 0 Funkcja e-mail: ustaw funkcję e-maila wysyłanego na adres e-mail odbiorcy.
- 0 Można ustawić do 8 adresów e-mail.
- 0 Rozpocznij czytanie od (1) przy ustawieniu wielu adresów email. Kliknij numer lub  $\ll$ ,  $\ll$ ,  $\ll$ .
- o **Wprowadź wartości w wymaganych punktach, aby ustawić adres e-mail nadawcy.**
- 0 Adres e-mail: ustaw adres e-mail nadawcy.
- o **Wprowadź wartości w wymaganych punktach, aby ustawić serwer e-mail (serwer SMTP).**
- 0 Serwer SMTP: wstaw nazwę serwera poczty e-mail (serwer SMTP), na którym posiadasz konto e-mail.
- 0 Numer portu SMTP: wstaw zgodnie z tym co podano podczas ustanawiania konta e-mail. Normalnie ustaw na "25".
- 0 Sposób uwierzytelniania SMTP: wstaw zgodnie z tym co podano podczas ustanawiania konta e-mail.
- 0 Nazwa użytkownika: ustaw jeśli metoda uwierzytelniania SMTP jest ustawiona na inną niż "Brak". (taka sama jak nazwa użytkownika (nazwa konta) zarejestrowana podczas ustanawiania konta e-mail)
- 0 Hasło: ustaw jeśli metoda uwierzytelniania SMTP jest ustawiona na inną niż "Brak". (takie same jak hasło zarejestrowane podczas ustanawiania konta e-mail)

### **Wyświetl ekran do odczytu kodu QR.**

- 1 Stuknij "MENU".
	- (Obsługa w tej kamerze)

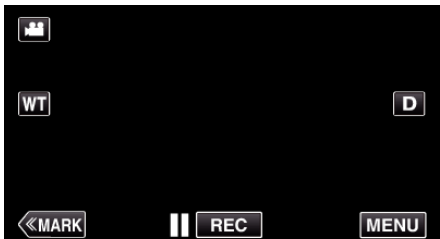

- 0 Pojawi się główne menu.
- 2 Stuknij ikone "Wi-Fi" (?). (Obsługa w tej kamerze)

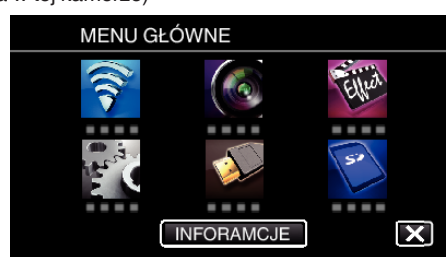

3 Puknij "WSPÓLNE USTAW. Wi-FI". (Obsługa w tej kamerze)

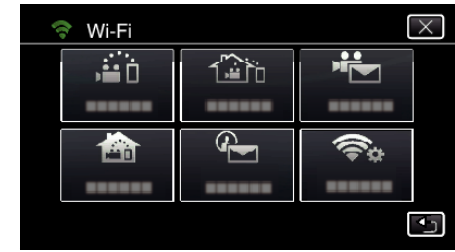

4 Puknij "USTAW Z KODU QR".

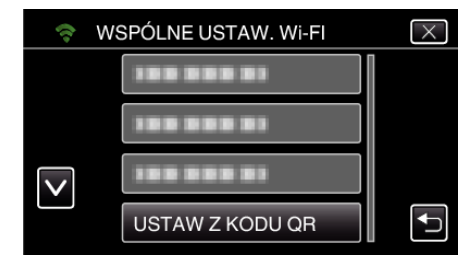

### 5 Puknij .WYKONAJ".

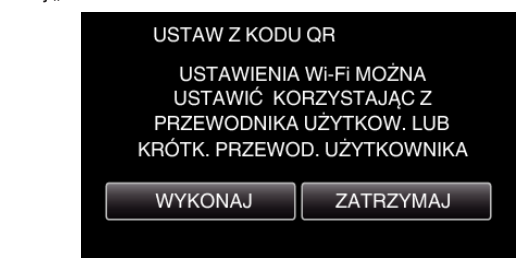

### **Odczytaj kod QR.**

*1* Odczytaj kod QR. (Obsługa w tej kamerze)

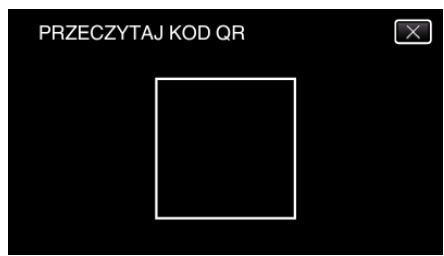

2 Puknij "TAK".

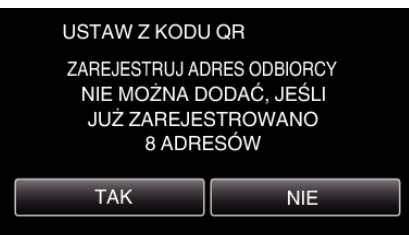

- 0 Wyświetlane na ekranie dane mogą być inne w zależności od kodu QR odczytanego przez urządzenie.
- 3 Puknij "OK".

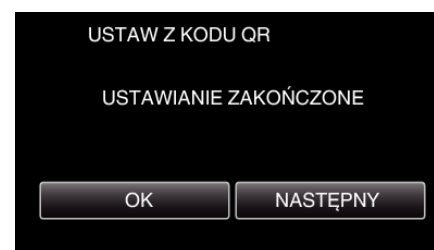

- 0 Puknij "NASTĘPNY", aby powrócić do ekranu, na którym podano kod QR.
- 0 Ustawiona zawartość jest zapisywana.

#### **Rejestrowanie punktów dostępu (router sieci bezprzewodowej LAN) do tego urządzenia**

### ■ Rejestracja Wi-Fi Protected Setup (WPS)

*1* Stuknij "MENU". (Obsługa w tej kamerze)

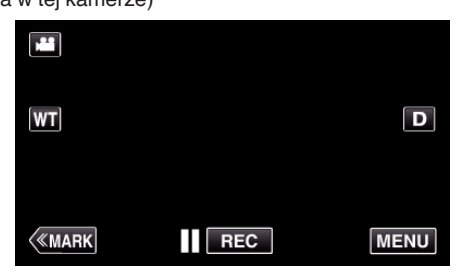

- 0 Pojawi się główne menu.
- 2 Stuknij ikonę "Wi-Fi" (<a>, (Obsługa w tej kamerze)

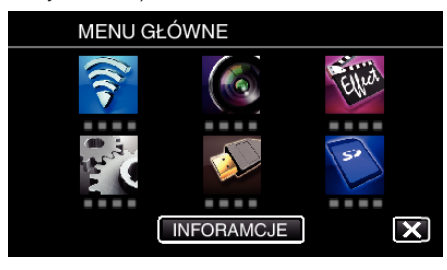

3 Puknij "WSPÓLNE USTAW. Wi-FI". (Obsługa w tej kamerze)

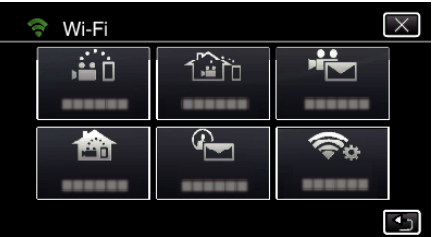

4 Puknij "PUNKTY DOSTEPU". (Obsługa w tej kamerze)

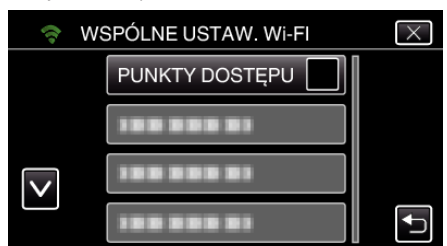

5 Puknij "DODAJ".

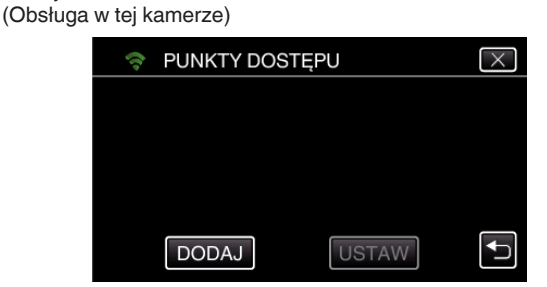

6 Puknij "WPS ŁATWEGO NAGRYW.". (Obsługa w tej kamerze)

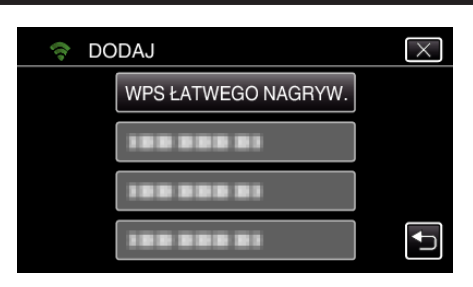

- *7* W ciągu 2 minut uaktywnij WPS punktu dostępu (router sieci bezprzewodowej LAN).
	- 0 Uaktywnianie opcji WPS podano w instrukcji używanego urządzenia.
- *8* Po zarejestrowaniu, na ekranie kamery puknij "OK". (Obsługa w tej kamerze)

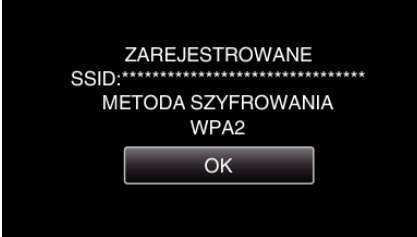

### o **Znajdź punkt dostępu i wybierz go z listy.**

Najpierw ustaw nazwę (SSID) punktu dostępu (routera sieci bezprzewodowej LAN) i hasło.

1 Stuknij "MENU". (Obsługa w tej kamerze)

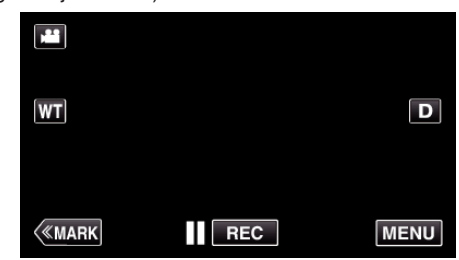

- 0 Pojawi się główne menu.
- 2 Stuknij ikonę "Wi-Fi" (?). (Obsługa w tej kamerze)

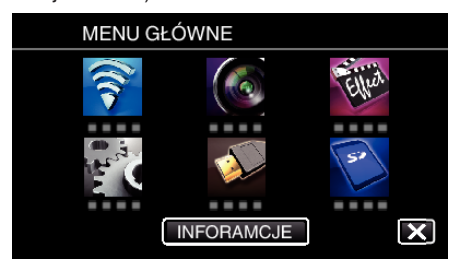

3 Puknij "WSPÓLNE USTAW. Wi-Fl". (Obsługa w tej kamerze)

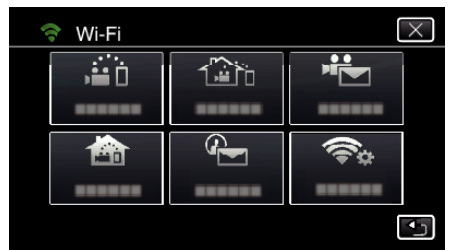

4 Puknij "PUNKTY DOSTĘPU". (Obsługa w tej kamerze)

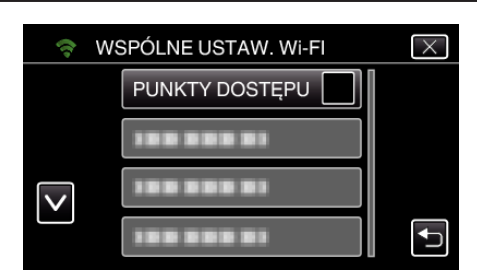

5 Puknij "DODAJ".

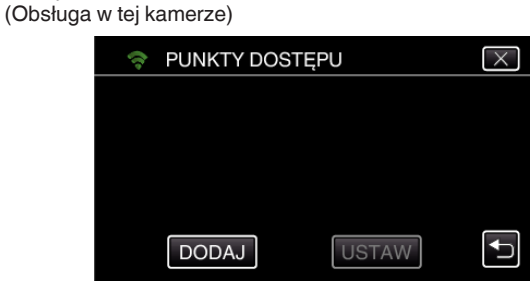

- 6 Puknij "WYSZUKAJ".
	- (Obsługa w tej kamerze)

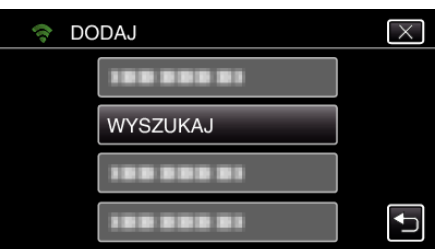

- 0 Wyniki wyszukiwania pojawią się na ekranie kamery.
- *7* Na liście wyników wyszukiwania puknij nazwę (SSID) danego punktu dostępu.

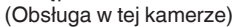

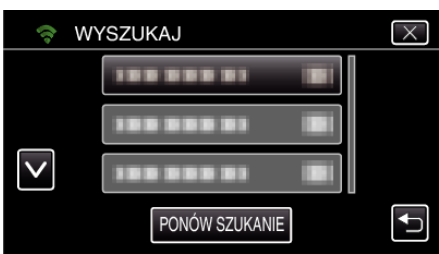

*8* Zarejestruj hasło.

(Obsługa w tej kamerze)

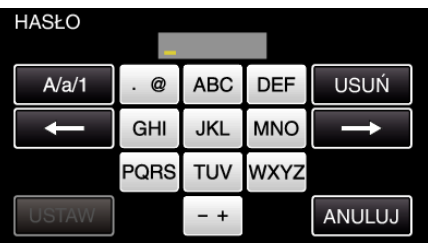

- 0 Puknij klawiaturę na ekranie, aby wpisać znaki. Znak będzie się zmieniać po każdym puknięciu. Na przykład "ABC", puknij jeden raz, aby wpisać "A", puknij dwa razy,
- aby wpisać "B" lub 3 razy, aby wpisać "C".
- · Puknij "USUŃ", aby usunąć znak.
- Puknij "ANULUJ", aby wyjść.
- 0 Puknij "A/a/1", aby wybierać rodzaj wpisywanych znaków wielką literą, małą literą i liczby.
- Puknij  $\leftarrow$  lub  $\rightarrow$ , aby wstawić spację z lewej lub prawej strony.
- 0 Jeśli router sieci bezprzewodowej LAN nie ma zabezpieczeń, hasło jest zbędne.
- **9** Po zarejestrowaniu, na ekranie kamery puknij "OK". (Obsługa w tej kamerze)

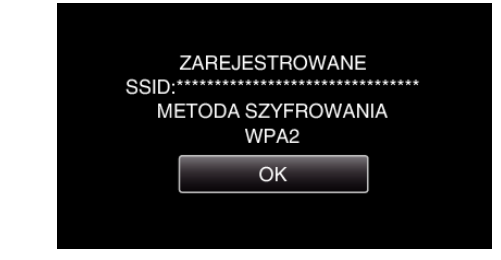

· Istnieją również inne sposoby, takie jak "Rejestracja ręczna" i "Rejestracja kodu PIN WPS". Więcej informacji można znaleźć pod następującym odsyłaczem.

["Rejestrowanie w kamerze punktów dostępu do podłączenia \(PUNKTY](#page-114-0) [DOSTĘPU\)" \(](#page-114-0) $\sqrt{4}$  str. 115)

### o **Zwykłe działanie**

**Nagrywanie filmów do wysłania pocztą elektroniczną.**

1 Puknij "MENU".

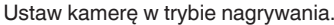

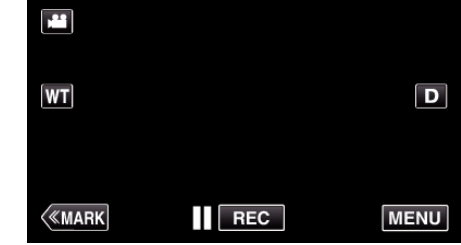

- 0 Pojawi się główne menu.
- 2 Puknij ikonę "Wi-Fi" ( $\text{S}$ ).

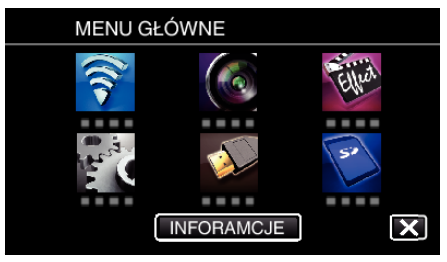

3 Puknij "FILM E-MAIL" ( $\leftarrow$ ).

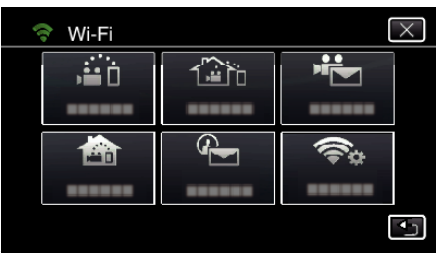

4 Puknij "ADRES E-MAIL FILMU".

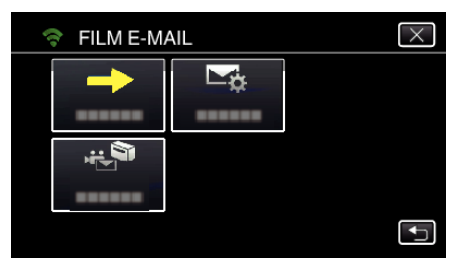

5 Wybierz "ADRES E-MAIL FILMU", a następnie puknij 5.

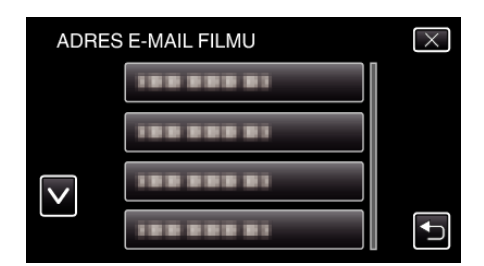

- Aby wyświetlić ikonę L, puknij adres e-mail.
- Aby anulować adres e-mail, puknij ikonę jeszcze raz.
- Można wybrać do 8 adresów e-mail.
- Puknij "START" ( $\rightarrow$ ).

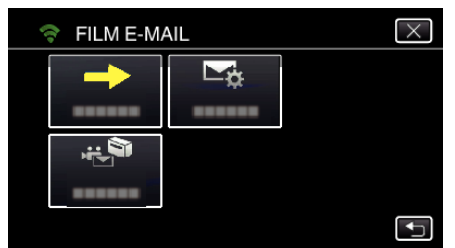

Naciśnij przycisk START/STOP, aby rozpocząć nagrywanie.

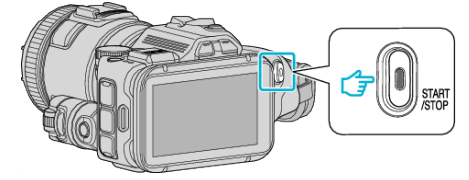

- Lub na ekranie puknij REC.
- Nagrywanie rozpoczyna się po upływie 5 sekund.

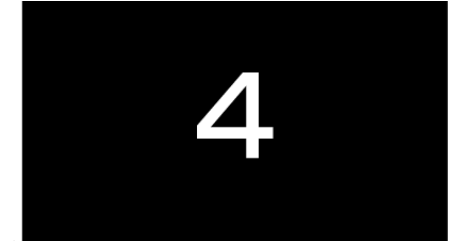

- Możesz nagrywać przez 15 sekund lub naciśnij przycisk START/ STOP, aby je zakończyć.
- 9 Puknij "WYŚLIJ".

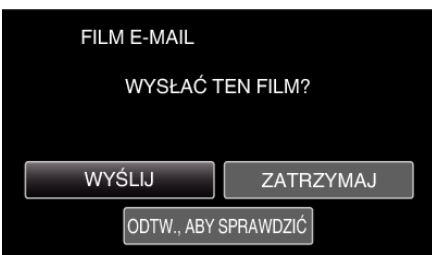

- Rozpoczyna się wiadomości filmowej.
- Aby sprawdzić plik, puknij "ODTW., ABY SPRAWDZIĆ".
- Po zakończeniu wysyłania, puknij "OK".

**Sprawdź przychodzące e-maile.**

### **Praca z menu**

0 MENU GŁÓWNE - zawierające wszystkie elementy związane z nagrywaniem filmów, rejestracją zdjęć, odtwarzaniem filmów i zdjęć.

### **Praca z głównym menu**

W menu można konfigurować różne ustawienia.

1 Puknij "MENU".

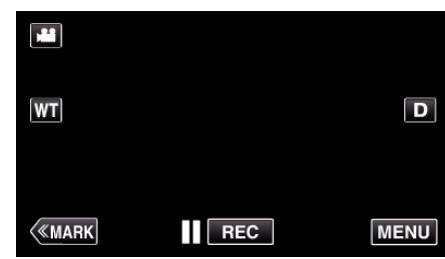

- 0 Pojawi się główne menu.
- 0 Zależnie od trybu, z którego korzysta użytkownik, menu mogą się różnić.
- *2* Puknij potrzebne menu.

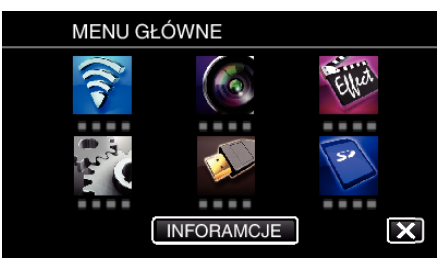

*3* Puknij potrzebne ustawienie.

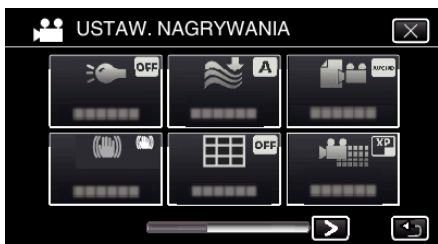

#### **UWAGA :**

0 Aby wyświetlić poprzednie/następne menu

Puknij  $\langle$  lub  $\rangle$ .

0 Kończenie pracy z danym ekranem

Puknij X (zakończ).

**Sprawdzanie pozostałego czasu nagrywania (INFORAMCJE)**

Na karcie SD można sprawdzić pozostały czas nagrywania.

## **USTAW. NAGRYWANIA Menu (film)**

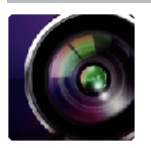

() pokazuje pozycje pokrętła nagrywania

#### **Focus Assist (tylko P, A, S, M, U i SCN)**

Aby z łatwością ustawić ostrość, kontury ostrzonych części są zaznaczone kolorem. ["Ustawianie ostrości przy pomocy opcji Focus Assist" \(](#page-37-0) $\sqrt{8}$ str. 38)

#### **Assist Color (tylko P, A, S, M, U i SCN)**

Ustawia kolor linii konturu, wyświetlanej w funkcji "Focus Assist".

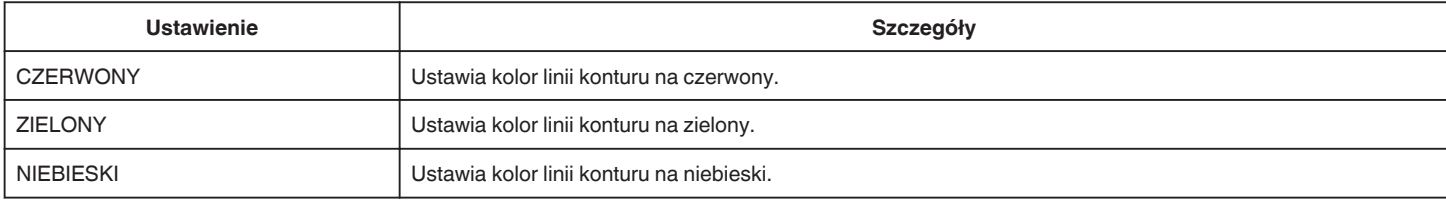

### **BALANS BIELI (tylko P, A, S i M)**

Reguluje kolor w odniesieniu do źródła światła. ["Ustawienie balansu bieli" \(](#page-38-0) $\sqrt{2}$  str. 39)

### **TELE MAKRO (tylko P, A, S, M i U)**

Umożliwia wykonywanie zbliżeń z wykorzystaniem maksymalnego zbliżenia dostępnego w funkcji zoomu - teleobiektywu (T). ["Wykonywanie zbliżeń" \(](#page-39-0) $\mathscr{F}$  str. 40)

#### **ZEBRA (tylko P, A, S, M i U)**

Poprzeczne pasy (wzór zebry) są wyświetlane jedynie w obszarach o określonych poziomach oświetlenia. ["Sprawdzanie obszarów prześwietlonych \(ZEBRA\)" \(](#page-40-0) $\mathfrak{c}$ str. 41)

### **PIERW. DOTYK. AE/AF (tylko** P**)**

Automatycznie reguluje ostrość i jasność na podstawie twarzy obiektów lub wybranego obszaru. ["Robienie zdjęć z automatycznym śledzeniem \(PIERW. DOTYK. AE/AF\)" \(](#page-33-0) $\approx$  str. 34)

#### **ŚWIATŁO**

Włączy/wyłączy lampę.

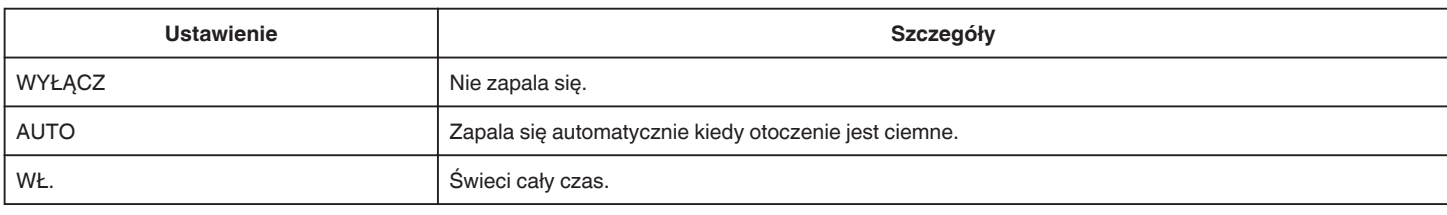

#### **STAB. OBR.**

Drgania kamery podczas nagrywania można skutecznie zmniejszyć. ["Zmniejszanie drgań kamery" \(](#page-40-0) $\sqrt{2}$  str. 41)

### **WZMOCNIENIE (tylko P, A, S i M)**

Sprawia, że obiekt jest automatycznie rozjaśniany podczas nagrywania w ciemnych warunkach.

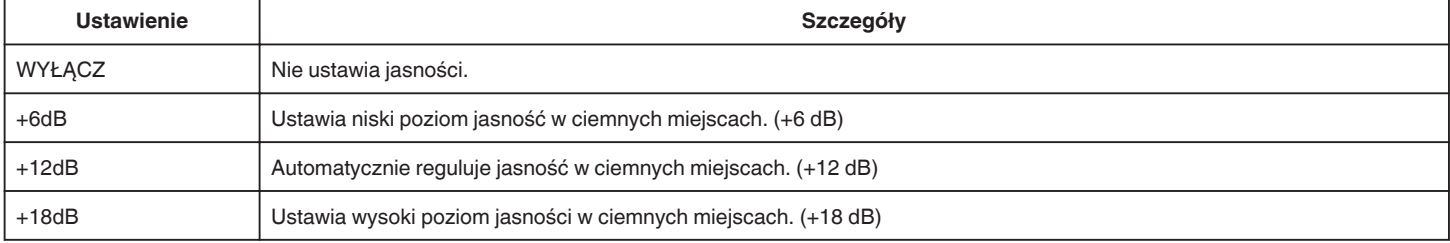

### **Menu ustawień**

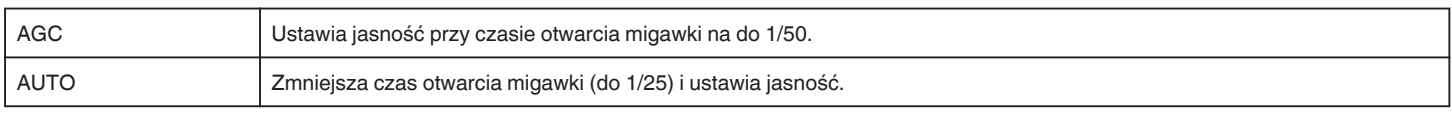

#### **UWAGA :**

- 0 Mimo że "AUTO" rozjaśnia scenę bardziej niż "AGC", ruchy obiektów mogą stać się nienaturalne.
- 0 "WZMOCNIENIE" można ustawić pokrętłem UŻYTKOWNIKA.
- ["U: zapisuje wartości ustawień często używanych funkcji \(Ustawienia użytkownika\)" \(](#page-35-0) $\sqrt{a}$  str. 36)

### **BEZ WIATRU**

Redukuje szumy spowodowane wiatrem.

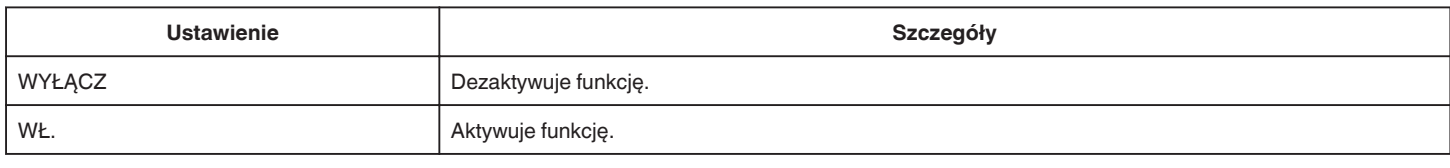

### **Siatka**

Wyświetla linie siatki wskazującej nachylenie i kompozycję obiektu.

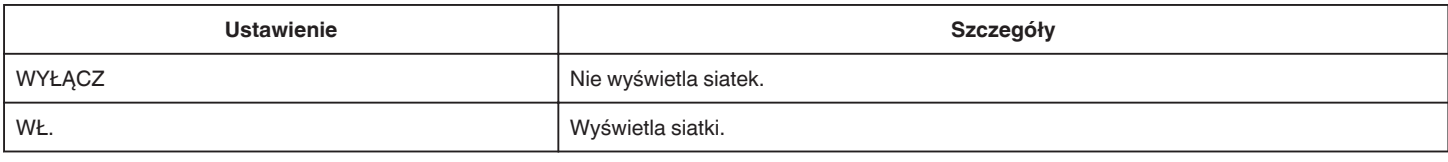

### **ZDJĘCIE UŚMIECHU (tylko** P**)**

Po wykryciu uśmiechu automatycznie rejestruje zdjęcie.

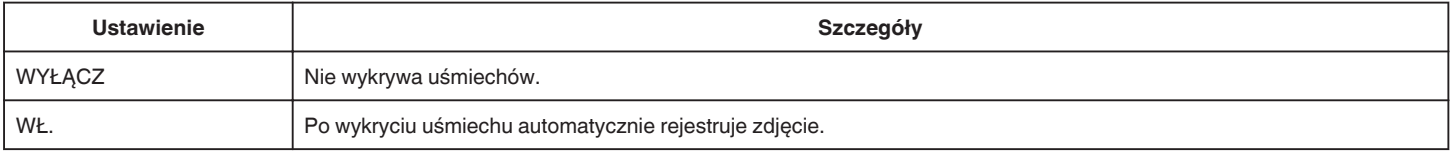

#### **UWAGA :**

- 0 Kamera może wykryć do 16 twarzy. Poziomy uśmiechu będą wyświetlane przez 3 dla największych twarzy wyświetlanych na ekranie.
- 0 W pewnych warunkach nagrywania (odległość, kąt ujęcia jasność itd.) i zależnie od obiektu (strona, w która twarz jest skierowana, poziom uśmiechu itd.) ta funkcja może działać nieprawidłowo. Przy podświetleniu tylnim trudno jest również wykryć uśmiech.
- 0 Po wykryciu i zarejestrowaniu uśmiechu, należy chwilę odczekać, aby móc wykonać następną rejestrację.
- 0 "ZDJĘCIE UŚMIECHU" nie działa w następujących przypadkach:
- gdy wyświetlane jest menu;
- gdy wyświetlany jest pozostały czas nagrywania
- gdy ustawione jest dowolna funkcja w "NAGRYWANIE SPEC."

### **UŚM.% (tylko** P**)**

Wyświetla wartość procentową poziomu uśmiechu.

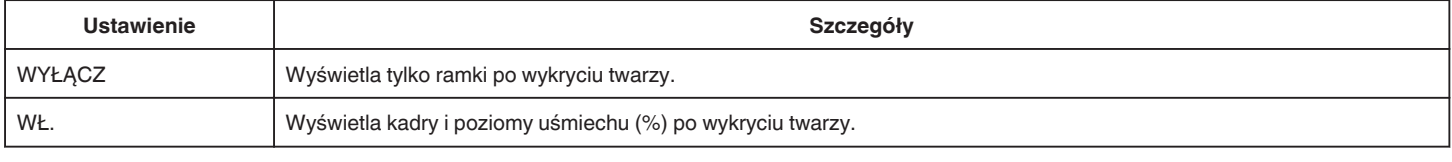

### **UWAGA :**

- 0 Kamera może wykryć do 16 twarzy. Poziomy uśmiechu będą wyświetlane przez 3 dla największych twarzy wyświetlanych na ekranie.
- 0 Pewne twarze mogą być niewykrywane, zależnie od warunków robienia zdjęć.

### **FORMAT NAGR. FILMU**

Ustawia format nagrywania na "AVCHD" lub "MP4/MOV".

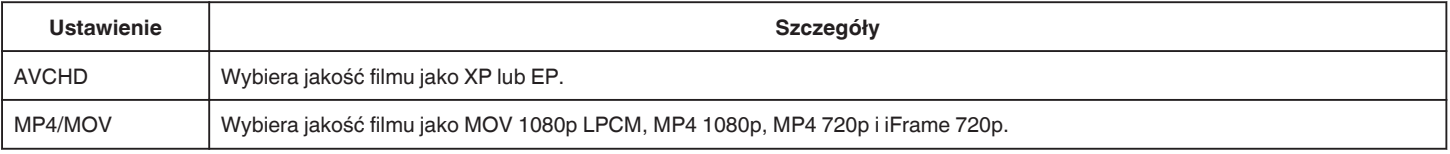

### **WYBÓR SYSTEMU**

Ustawia szybkość nagrywania klatek filmu. Opcja dostępna, gdy "FORMAT NAGR. FILMU" jest ustawiony na "AVCHD".

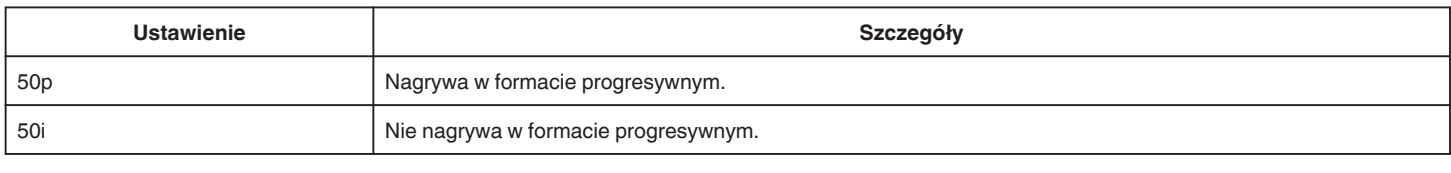

#### **UWAGA :**

0 Ustawienie jakości filmu jest niemożliwe w trybie 50p.

0 Filmy utworzone w formacie 50p można odtwarzać wyłącznie w urządzeniach obsługujących format AVCHD Progressive.

0 Dyski Blu-ray zawierające filmy nagrane w trybie 50p można odtwarzać wyłącznie w urządzeniach obsługujących format AVCHD Progressive.

### **JAKOŚĆ WIDEO**

Ustawia jakość wideo.

0 Jeśli funkcja "FORMAT NAGR. FILMU" zostanie ustawiona na "AVCHD", a "WYBÓR SYSTEMU" jest ustawiony na "50i".

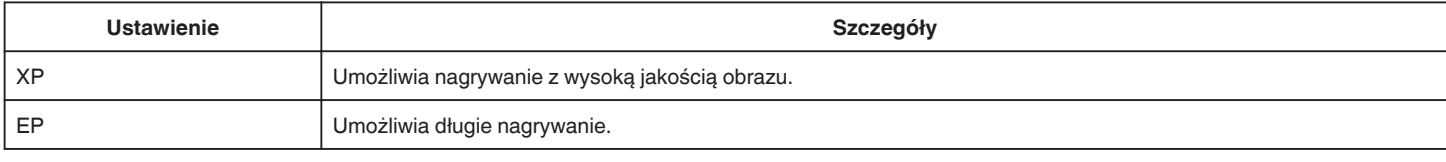

#### • Po ustawieniu "FORMAT NAGR. FILMU" na "MP4/MOV"

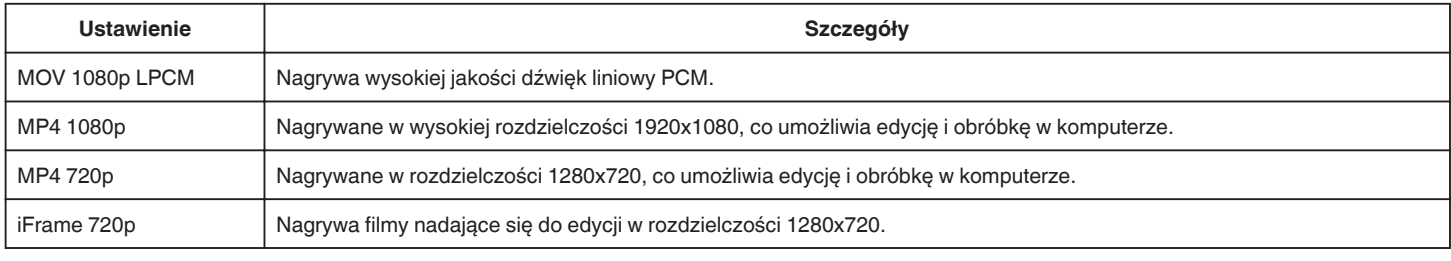

#### **UWAGA : -**

0 Możesz zmienić wymaganą "JAKOŚĆ WIDEO", pukając z ekranu pozostałego czasu nagrywania.

0 Jeśli film nagrywany jest w sposób ciągły przez dłuższy czas, nagrany plik jest dzielony na 30 minutowe części automatycznie (wyłącznie filmy w MP4 formacie (MOV, MP4, iFrame)), lub na dwa lub więcej plików, jeśli rozmiar pliku przekracza 4 GB.

### **ZOOM**

Ustawia maksymalną wartość zoomu.

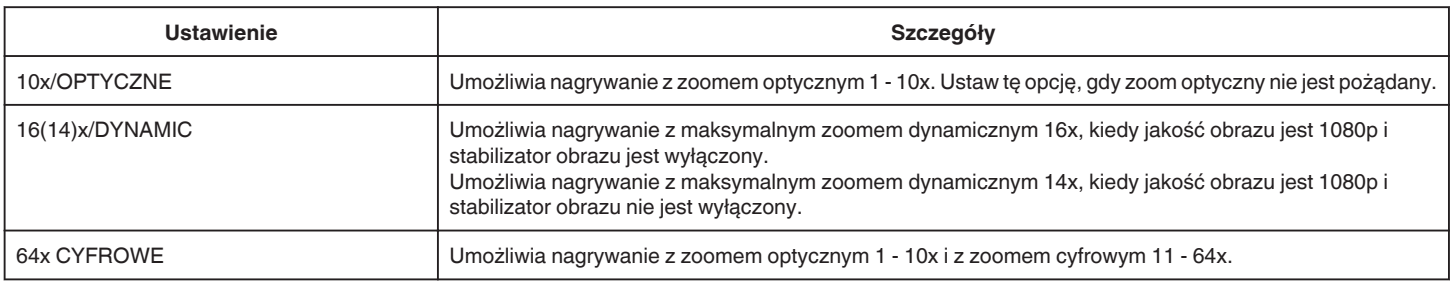

#### **UWAGA :**

0 Kiedy używany jest zoom cyfrowy, obraz staje się ziarnisty ponieważ jest on cyfrowo powiększany.

0 Po włączeniu lub wyłączeniu stabilizatora obrazu, kąt widzenia zmienia się.

#### **x.v.Color**

Rejestruje rzeczywiste kolory.

(Do odtwarzania używaj telewizora kompatybilnego z Kolor x.v.)

Opcja dostępna, gdy "FORMAT NAGR. FILMU" jest ustawiony na "AVCHD".

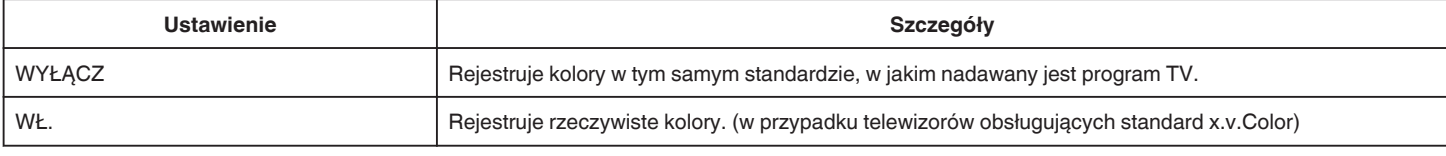

### **POKRĘTŁO UŻYTKOWNIKA**

Ustawienia czasu otwarcia migawki, przysłony, balansu bieli i WZMOCNIENIE można zapisać. Po ustawieniu pokrętła nagrywania na "U", można rozpocząć nagrywanie z takimi samymi ustawieniami, co zapisane.

["U: zapisuje wartości ustawień często używanych funkcji \(Ustawienia użytkownika\)" \(](#page-35-0) $\sqrt{\epsilon}$ str. 36)

#### **ZOOM MIK.**

Ustawia mikrofon zoomu.

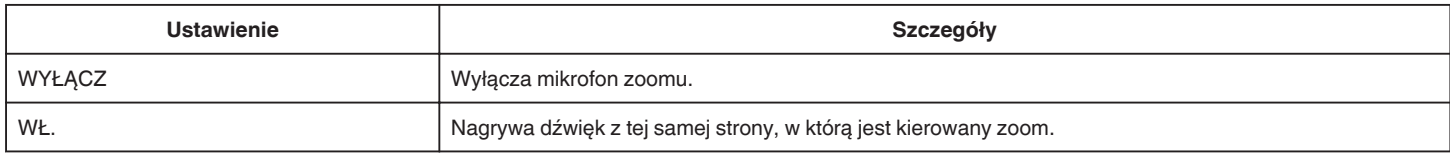

### **POZIOM MIKROFONU**

Wyreguluj, tak aby "POZIOM MIKROFONU" nie był wskazywany kolorem czerwonym.

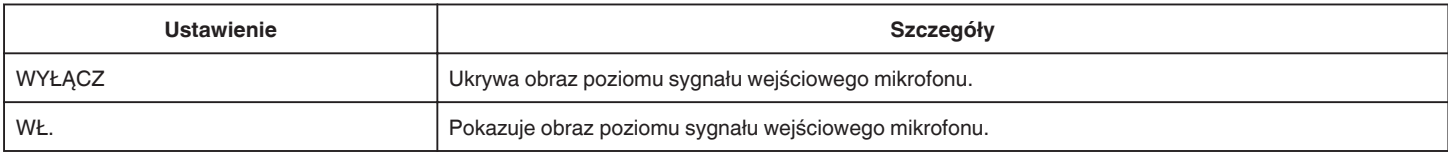

### **UST. POZIOMU MIKROF.**

Ustawia poziom mikrofonu.

Wyreguluj, tak aby "POZIOM MIKROFONU" nie był wskazywany kolorem czerwonym.

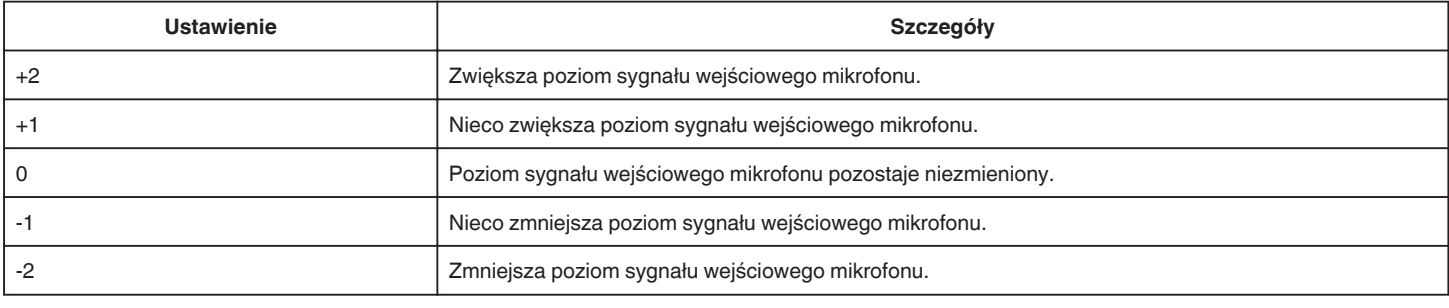

### **REG. GŁOŚN. SŁUCHAWEK**

Ustawia poziom głośności podłączonych słuchawek.

0 Aby zwiększyć głośność, na ekranie dotykowym puknij +.

0 Aby zmniejszyć głośność, na ekranie dotykowym puknij -.

Ustawianie poziom głośności słuchawek podczas odgrywania:

0 Aby zwiększyć głośność ustaw dźwignię zoomu na T.

0 Aby zmniejszyć głośność ustaw dźwignię zoomu na W.

### **K2 TECHNOLOGY**

Redukuje pogorszenie jakości dźwięku spowodowane przez cyfrową obróbkę sygnału i nagrywa dźwięk w jakości bliskiej oryginału.

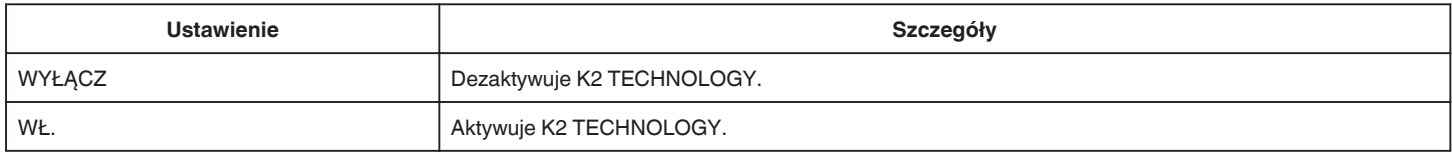

### **UWAGA :**

• Opcja niedostępna, gdy "JAKOŚĆ WIDEO" jest ustawiony na "MOV 1080p LPCM".

# **NAGRYWANIE SPEC. Menu (film)**

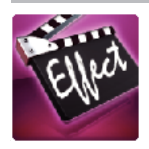

### **AUTONAGRYWANIE**

Ta funkcja automatycznie uruchamia nagrywanie dzięki wykrywaniu zmian w ruchu obiektu (jasność); taki obraz jest wyświetlany na monitorze LCD w czerwonej ramce.

["Nagrywanie automatyczne poprzez wykrywanie ruchu \(AUTONAGRYWANIE\)" \(](#page-45-0) $\approx$  str. 46)

### **REJESTRUJ DATĘ/CZAS**

Możesz nagrywać filmy wraz z datą i godziną. Ustaw tę opcję, gdy chcesz zapisać plik z datą i godziną. (Po nagraniu nie można usunąć daty i godziny.) ["Nagrywanie filmów z datą i godziną" \(](#page-48-0) $\sqrt{4}$  str. 49)

## **USTAW. NAGRYWANIA Menu (zdjęcie)**

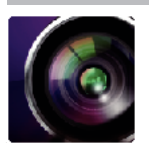

() pokazuje pozycje pokrętła nagrywania

#### **Focus Assist (tylko P, A, S, M, U i SCN)**

Aby z łatwością ustawić ostrość, kontury ostrzonych części są zaznaczone kolorem.

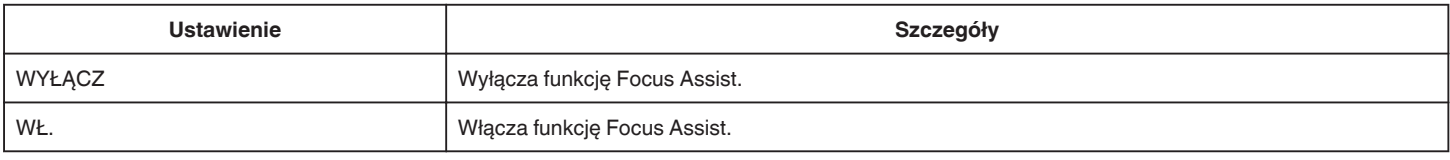

#### **Assist Color (tylko P, A, S, M, U i SCN)**

Ustawia kolor linii konturu, wyświetlanej w funkcji "Focus Assist".

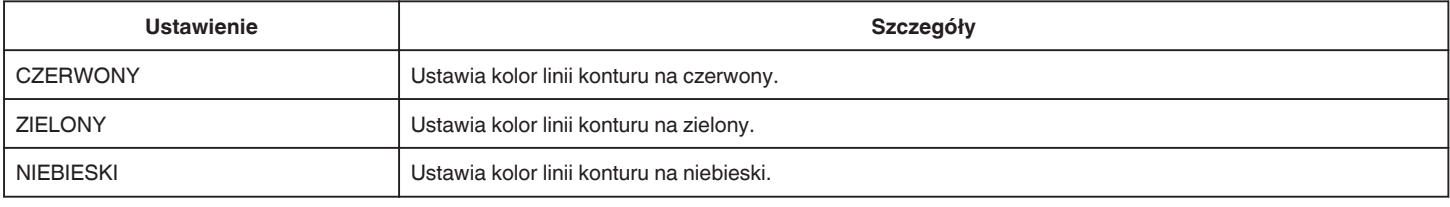

#### **BALANS BIELI (tylko P, A, S i M)**

Reguluje kolor w odniesieniu do źródła światła. ["Ustawienie balansu bieli" \(](#page-38-0) $\approx$  str. 39)

#### **TELE MAKRO (tylko P, A, S, M i U)**

Umożliwia wykonywanie zbliżeń z wykorzystaniem maksymalnego zbliżenia dostępnego w funkcji zoomu - teleobiektywu (T). ["Wykonywanie zbliżeń" \(](#page-39-0)<sub>\*\*</sub> str. 40)

### **PIERW. DOTYK. AE/AF (tylko** P**)**

Automatycznie reguluje ostrość i jasność na podstawie twarzy obiektów lub wybranego obszaru. ["Robienie zdjęć z automatycznym śledzeniem \(PIERW. DOTYK. AE/AF\)" \(](#page-33-0) $\approx$  str. 34)

### **LAMPA BŁYSKOWA**

Ustawianie lampy błyskowej.

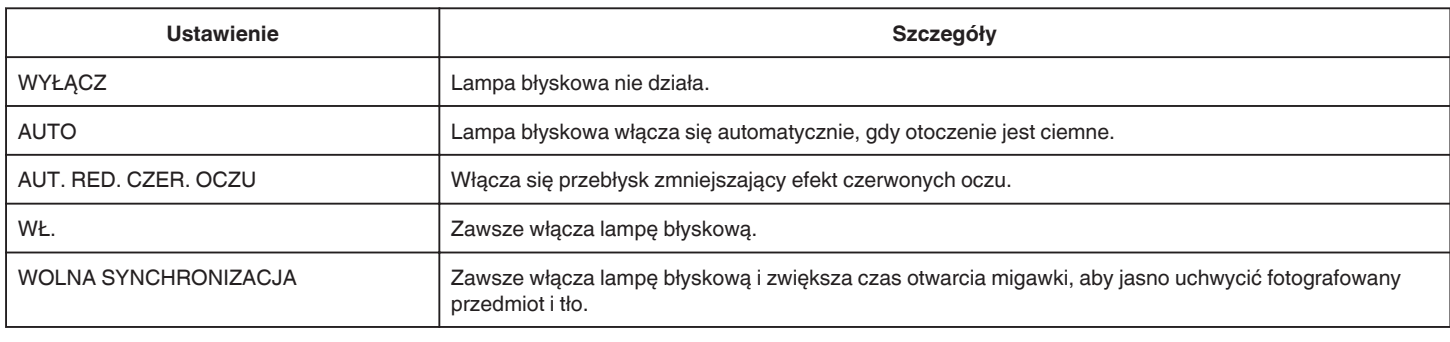

#### **UWAGA :**

0 Po ustawieniu pokrętła nagrywania na A lub M i gdy ustawiona wartość ekspozycji jest niska, można nie osiągnąć właściwej jasności, nawet jeśli zostanie włączona lampa błyskowa,

#### **Ostrzeżenie**

0 Z bliskiej odległości (kilku centymetrów) nie wolno kierować wiązki pomocy AF lampy błyskowej w oczy.

0 Nie wolno patrzeć bezpośrednio w światło lampy błyskowej.

0 Nieprawidłowe korzystanie z lampy błyskowej może powodować problemy z widzeniem.

0 Zdjęcia dzieci należy robić z odległości co najmniej jednego metra.

0 Kierowanie światła lampy błyskowej w stronę kierowców może powodować chwilową ślepotę i być przyczyną wypadków.

**OSTROŻNIE :** 

- 0 Z bliskiej odległości (kilku centymetrów) nie wolno kierować wiązki pomocy AF lampy błyskowej na fotografowane obiekty.
- 0 Nie wolno dotykać jej rękami.
- 0 Jeśli znajdują się na niej obce cząsteczki, takie jak kurz, nie wolno jej używać.
- 0 Nie wolno również zasłaniać jej, na przykład taśmą, itp.
- 0 Nieprawidłowe użytkowanie może spowodować oparzenia.
- 0 Ciepło lampy błyskowej może powodować emisję dymu.
- 0 Nie dotykać lampy błyskowej tuż po jej użyciu.

#### **SAMOWYZWALACZ**

Użyj tego przy robieniu zdjęcia grupowego. ["Robienie zdjęć grupowych \(samowyzwalacz\)" \(](#page-46-0) $\sqrt{47}$  str. 47)

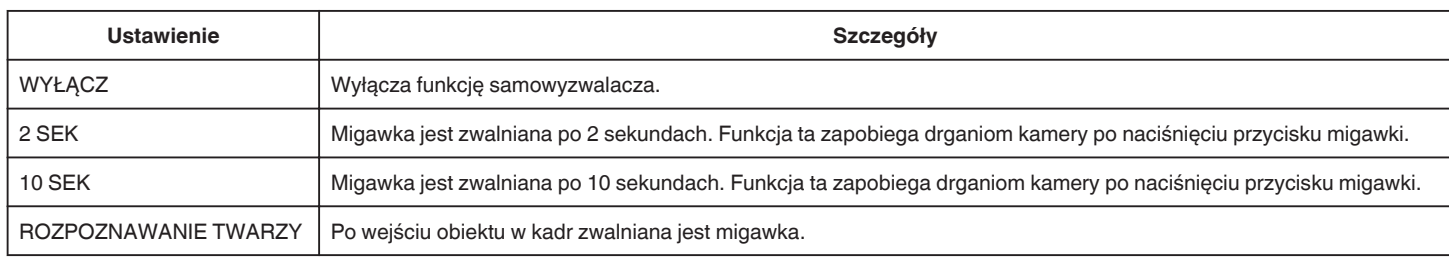

#### **UWAGA :**

0 Podczas działania samowyzwalacza miga jego wskaźnik.

### **CZUŁOŚĆ (tylko P, A, S, M i U)**

Automatycznie ustawia poziom ISO, zgodnie z jasnością obiektu.

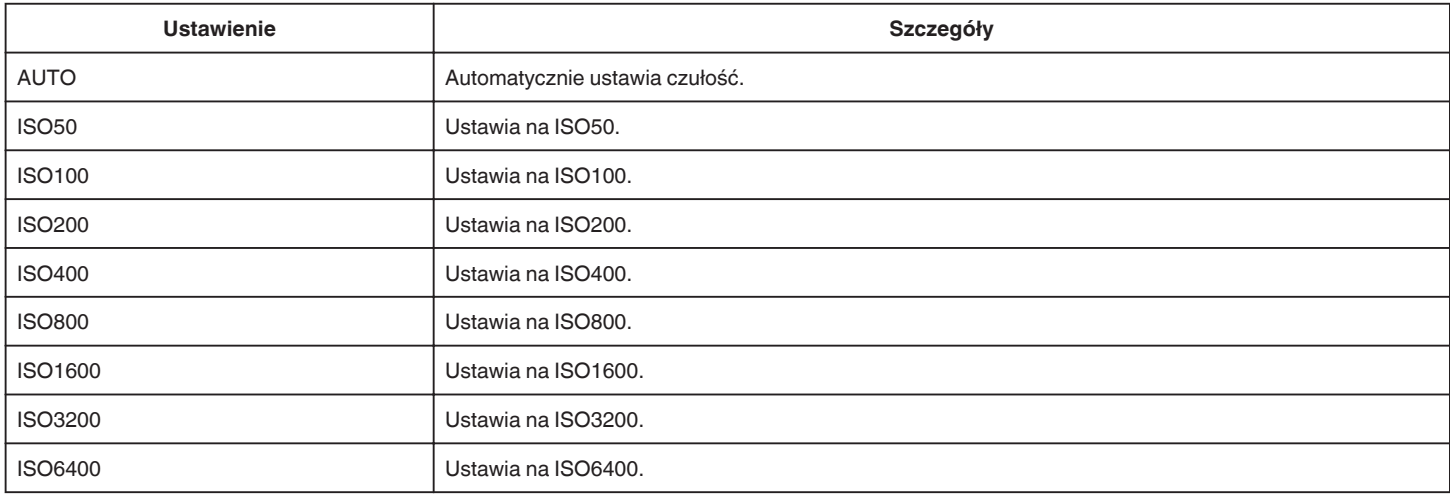

### **UWAGA :**

0 "WZMOCNIENIE" można ustawić pokrętłem UŻYTKOWNIKA.

["U: zapisuje wartości ustawień często używanych funkcji \(Ustawienia użytkownika\)" \(](#page-35-0) $\sqrt{4}$  str. 36)

### **STAB. OBR.**

Drgania kamery podczas robienia zdjęć można skutecznie zmniejszyć. ["Zmniejszanie drgań kamery" \(](#page-40-0) $\sqrt{41}$  str. 41)

### **ZDJĘCIE UŚMIECHU (tylko** P**)**

Po wykryciu uśmiechu automatycznie rejestruje zdjęcie.

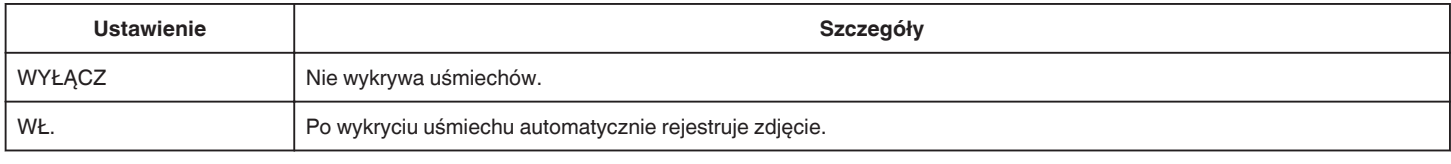

#### **UWAGA :**

0 Kamera może wykryć do 16 twarzy. Poziomy uśmiechu będą wyświetlane przez 3 dla największych twarzy wyświetlanych na ekranie.

0 W pewnych warunkach nagrywania (odległość, kąt ujęcia jasność itd.) i zależnie od obiektu (strona, w która twarz jest skierowana, poziom uśmiechu itd.) ta funkcja może działać nieprawidłowo. Przy podświetleniu tylnim trudno jest również wykryć uśmiech.

0 Po wykryciu i zarejestrowaniu uśmiechu, należy chwilę odczekać, aby móc wykonać następną rejestrację.

0 "ZDJĘCIE UŚMIECHU" nie działa w następujących przypadkach:

- gdy wyświetlane jest menu;
- gdy wyświetlany jest pozostały czas nagrywania
- gdy ustawione jest dowolna funkcja w "NAGRYWANIE SPEC."

### **UŚM.% (tylko** P**)**

Wyświetla wartość procentową poziomu uśmiechu.

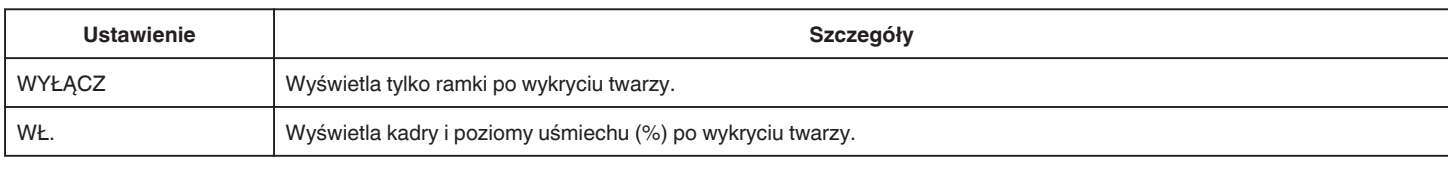

#### **UWAGA :**

0 Kamera może wykryć do 16 twarzy. Poziomy uśmiechu będą wyświetlane przez 3 dla największych twarzy wyświetlanych na ekranie.

0 Pewne twarze mogą być niewykrywane, zależnie od warunków robienia zdjęć.

#### **ROZMIAR OBRAZU**

Ustawia rozmiar obrazu (liczbę pikseli) dla zdjęć.

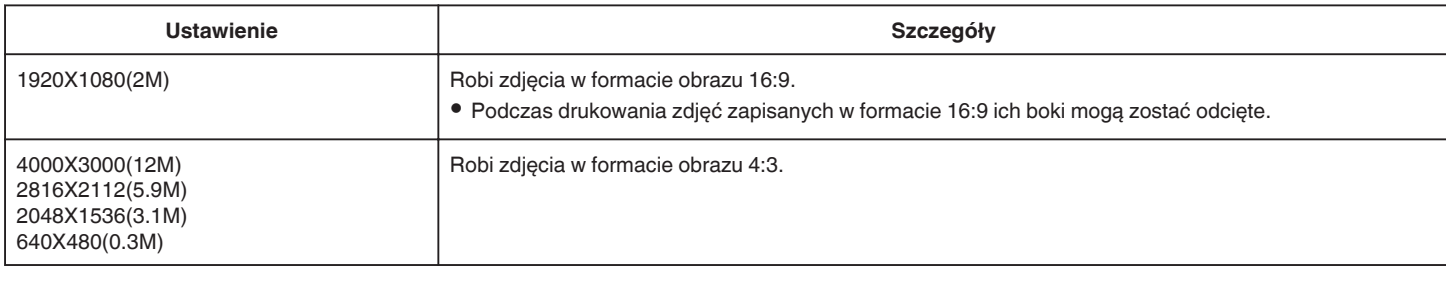

### **Siatka**

Wyświetla linie siatki wskazującej nachylenie i kompozycję obiektu.

#### **POKRĘTŁO UŻYTKOWNIKA**

Ustawienia czasu otwarcia migawki, przysłony, balansu bieli i czułości można zapisać. Po ustawieniu pokrętła nagrywania na "U", można rozpocząć nagrywanie z takimi samymi ustawieniami, co zapisane.

["U: zapisuje wartości ustawień często używanych funkcji \(Ustawienia użytkownika\)" \(](#page-35-0) $\sqrt{a}$  str. 36)

# **NAGRYWANIE SPEC. Menu (zdjęcie)**

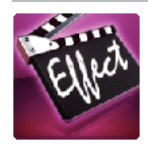

### **AUTONAGRYWANIE**

Ta funkcja automatycznie uruchamia nagrywanie dzięki wykrywaniu zmian w ruchu obiektu (zmienia się jasność); taki obraz jest wyświetlany na monitorze LCD w czerwonej ramce.

["Nagrywanie automatyczne poprzez wykrywanie ruchu \(AUTONAGRYWANIE\)" \(](#page-45-0) $\approx$  str. 46)

## **USTAW. ODTWARZANIA Menu (film)**

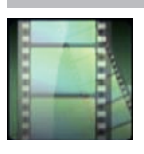

### **WYSZUKAJ PO DACIE**

Zwęża ekran indeksu filmów, według dat ich nagrania. ["Wyszukiwanie określonego filmu/zdjęcia według daty" \(](#page-63-0) $\sqrt{4}$  str. 64)

### **ODTWARZ. SUMARYCZNE (tylko w trybie AVCHD)**

Odtwarza skrót nagranych filmów. , ODTWARZ. SUMARYCZNE " (LET str. 61)

### **ODTW. INNEGO PLIKU (tylko w trybie AVCHD)**

Odtwarza filmy z uszkodzonymi informacjami zarządzania. " ODTW. INNEGO PLIKU "  $(4)$  str. 62)

#### **Rodzaj robienia zdjęć**

Wybiera metodę robienia zdjęć z nagranego filmu.

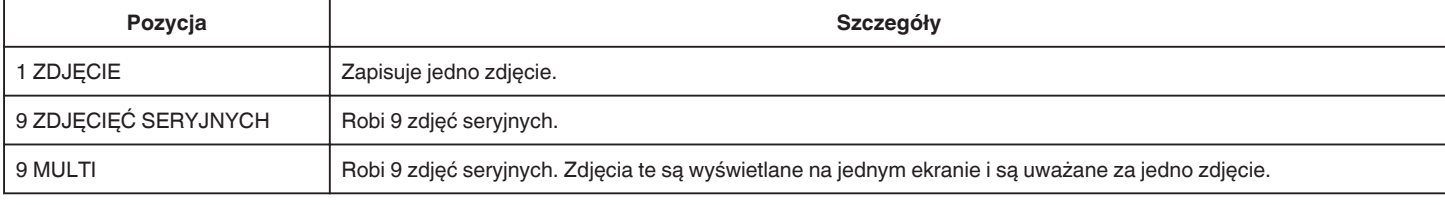

#### **Częstość robienia zdjęć**

Ustawia częstość robienia zdjęć z nagranego filmu.

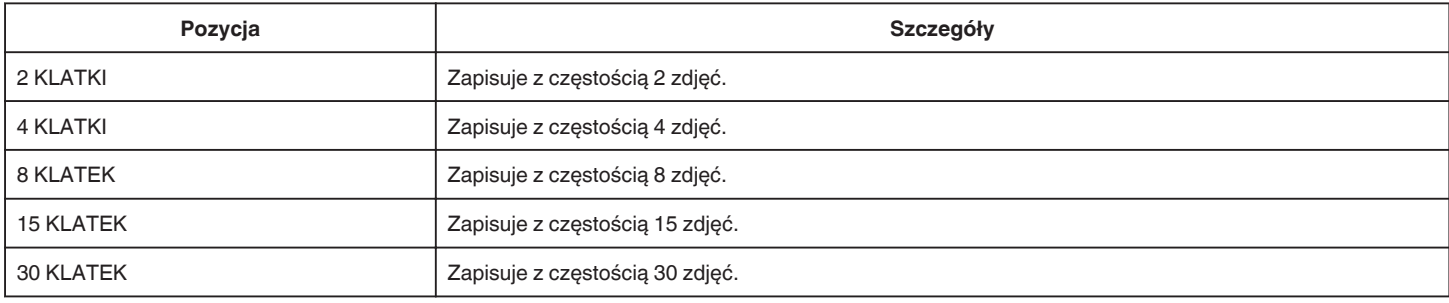

### **WYŚWIETL DATĘ/CZAS**

Ustawia, czy data i godzina nagrania będzie wyświetlana podczas odtwarzania filmu.

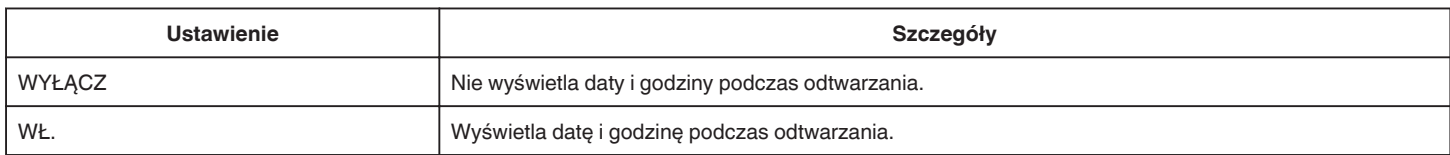
# **EDYCJA Menu (film)**

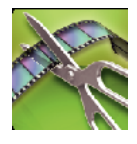

### **CHROŃ/ANULUJ**

Chroni pliki przed przypadkowym usunięciem. ["Włączanie/Wyłączanie ochrony aktualnie wyświetlanego pliku" \(](#page-69-0) $\approx$  str. 70) ["Włączenie/Wyłączanie ochrony wybranych plików" \(](#page-69-0) $\sqrt{\frac{2}{3}}$ str. 70)

### **PRZYCINANIE**

Wybierz żądaną część filmu i zapisz ją jako nowy plik wideo. Oryginalny film pozostaje w swoim dotychczasowym miejscu. ["Rejestracja wybranej części z nagranego filmu \(PRZYCINANIE\)" \(](#page-71-0)☞ str. 72)

# **USTAW. ODTWARZANIA Menu (zdjęcie)**

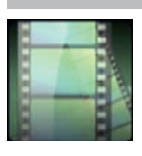

### **WYSZUKAJ PO DACIE**

Zwęża ekran indeksu zdjęć, według dat ich rejestracji. ["Wyszukiwanie określonego filmu/zdjęcia według daty" \(](#page-63-0)☞ str. 64)

# **EDYCJA Menu (zdjęcie)**

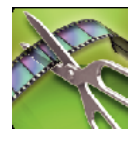

### **CHROŃ/ANULUJ**

Chroni pliki przed przypadkowym usunięciem.

["Włączanie/Wyłączanie ochrony aktualnie wyświetlanego pliku" \(](#page-69-0)☞ str. 70)

["Włączenie/Wyłączanie ochrony wybranych plików" \(](#page-69-0)☞ str. 70)

# <span id="page-183-0"></span>**USTAWIENIA (film/zdjęcie)**

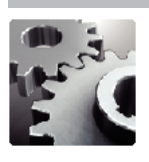

### **INSTR. UŻYT. KOMÓRKI**

Wyświetla kod QR, aby uzyskać dostęp do "Instrukcji obsługi urządzenia mobilnego"

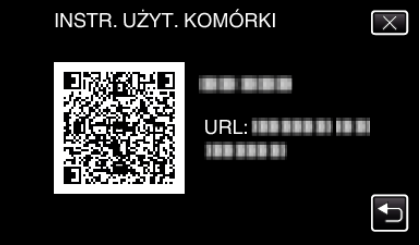

0 Po prawidłowym odczytaniu kodu QR, pojawi się witryna portalu. Wybierz nazwę modelu używanej kamery, aby wyświetlić "Instrukcję obsługi urządzenia mobilnego".

### **UWAGA :**

- 0 Do odczytania kodu QR potrzebna jest odpowiednia aplikacja. Jeśli nie można odczytać kodu QR, w przeglądarce internetowej ręcznie wpisz adres URL.
- 0 "Instrukcji obsługi urządzenia mobilnego" jest obsługiwana przez urządzenia Android i iPhone. Można ją także przeglądać w standardowej przeglądarce Google Chrome (Android) i Mobile Safari (iPhone).
- 0 Kod QR jest zastrzeżonym znakiem towarowym firmy Denso Wave Incorporated.

### **REG. ZEGARA**

Resetuje aktualną godzinę i ustawia ją na czas lokalny, w sytuacji gdy urządzenia używana jest za granicą.

["Ustawianie zegara" \(](#page-18-0)<sub>\*\*</sub> str. 19)

["Ustawienie zegara na czas lokalny podczas podróży" \(](#page-22-0) $\mathfrak{g}$ str. 23)

["Ustawienie czasu letniego" \(](#page-23-0) $\sqrt{w}$  str. 24)

### **FORMAT WYŚW. DATY**

Ustawia kolejność rok, miesiąc, dzień i format wyświetlania godziny (24godz./12godz.).

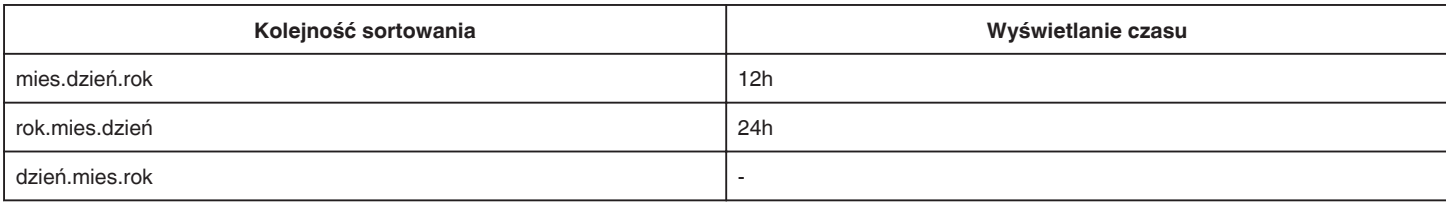

### **LANGUAGE**

Język informacji wyświetlanych na ekranie można zmienić. ["Zmiana języka wyświetlania na ekranie" \(](#page-20-0) $\sqrt{4}$  str. 21)

### **JASNOŚĆ MONITORA**

Ustawia jasność monitora LCD.

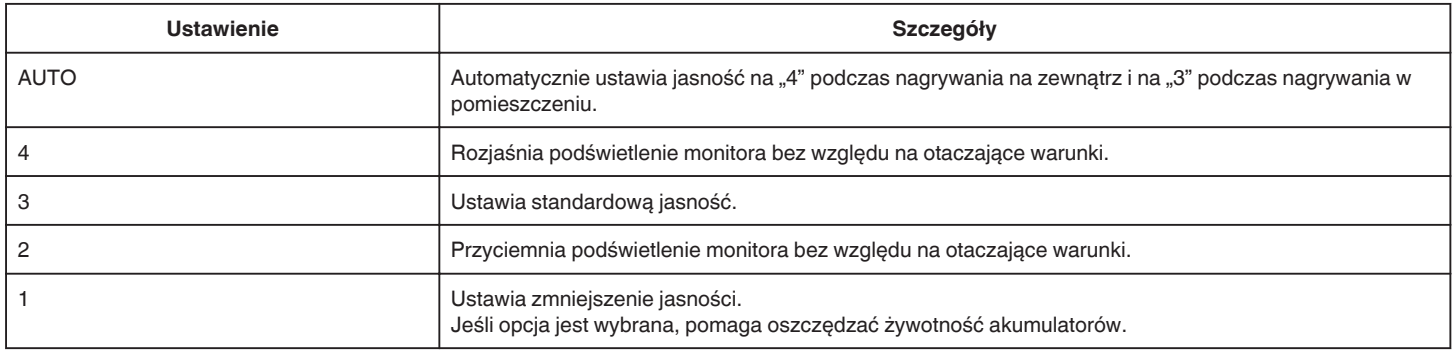

### **DŹWIĘK OPERACJI**

Włącza lub wyłącza dźwięk działania.

**Menu ustawień**

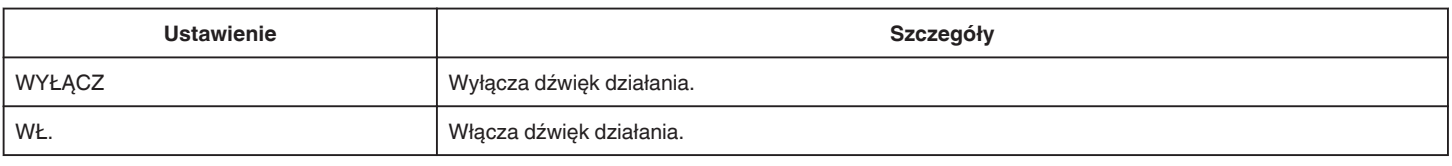

### **WYŁĄCZANIE AUTO.**

Ustawienie tej opcji zapobiega zapominaniu o wyłączeniu urządzenia.

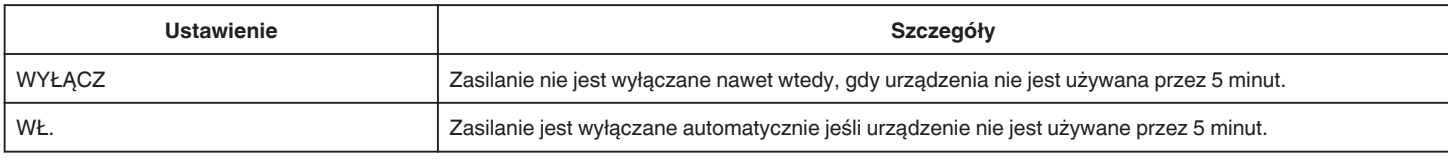

### **SZYBKI RESTART**

Włącza to urządzenie natychmiast po załączeniu zasilania w ciągu 5 minut od czasu jego wyłączenia.

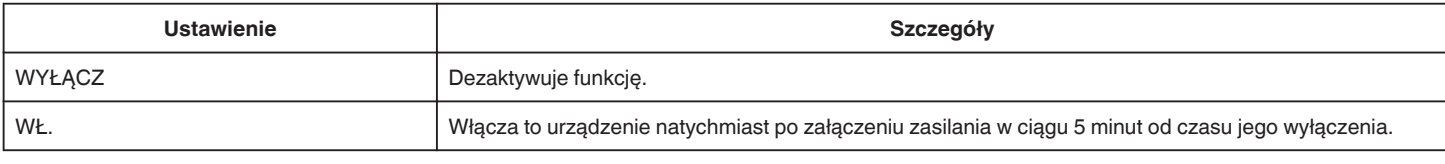

### **USTAW EKRAN DOTYKOWY**

Reguluje pozycję reagowania przycisków na ekranie dotykowym. ["Ustawienie panelu dotykowego" \(](#page-15-0) $\mathfrak{g}$ str. 16)

### **USTAWIENIA FABRYCZNE**

Przywraca wszystkie ustawienia do ich domyślnych wartości.

### **AKTUAL. OPROG. WBUD.**

Aktualizuje funkcje urządzenia do ostatniej wersji. Więcej informacji można znaleźć na stronie głównej JVC. (Gdy brak będzie aktualizacji oprogramowania tego urządzenia, na stronie głównej brak będzie informacji na ten temat.) <http://www3.jvckenwood.com/english/support/index.html>

### **OTWÓRZ LICEN. ŹRÓDŁA (tylko nagrywanie)**

Wyświetla licencje używanego w tym urządzeniu oprogramowania otwartego.

# <span id="page-185-0"></span>**USTAWIENIA POŁĄCZEŃ (film/zdjęcie)**

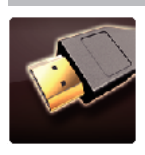

### **WYŚWIETLANIE NA TV**

Wyświetla na ekranie telewizora ikony i datę/godzinę.

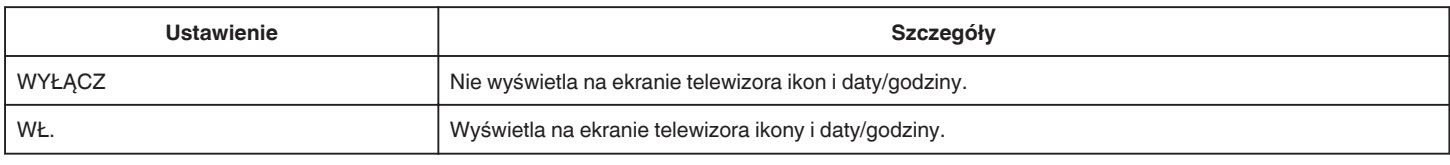

### **WYJŚCIE VIDEO**

Ustawia format obrazu (16:9 lub 4:3) na podstawie podłączonego telewizora.

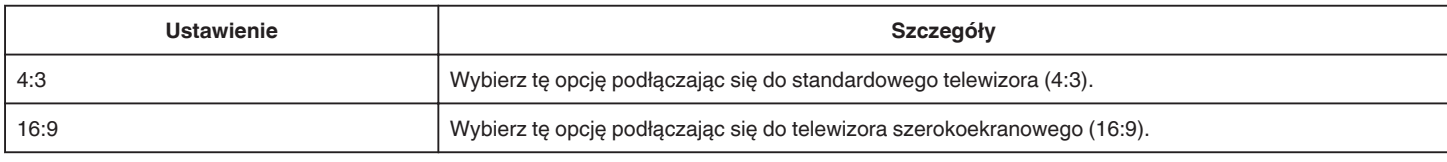

### **WYJŚCIE HDMI**

Po połączeniu tego urządzenia z telewizorem, ustawia wysyłanie sygnałów ze złącza HDMI z tego urządzenia.

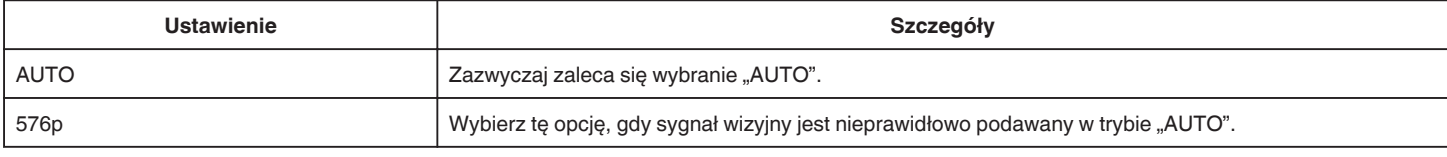

### **KONTROLA HDMI**

Ustawia, czy łączyć operacje z telewizorem zgodnym z HDMI-CEC.

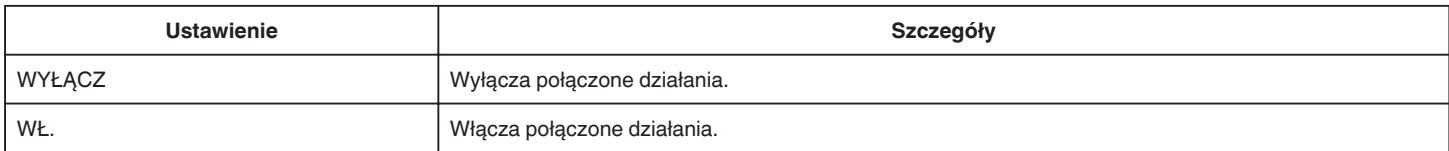

# <span id="page-186-0"></span>**USTAWIENIA MEDIÓW (film/zdjęcie)**

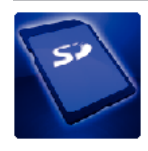

### **FORMATOW. KARTY SD**

Usuwa wszystkie pliki z karty SD.

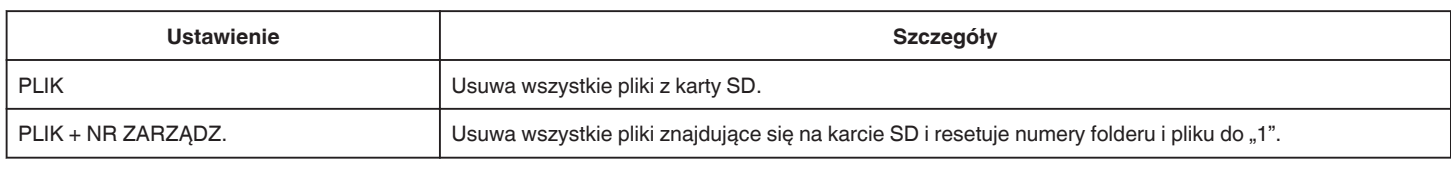

### **OSTROŻNIE :**

- 0 Opcja nie jest dostępna kiedy karta SD nie jest włożona.
- 0 Podczas formatowania karty SD zostaną usunięte wszystkie dane.
- Przed formatowaniem karty SD skopiuj wszystkie pliki do komputera.
- 0 Sprawdź czy akumulator jest całkowicie naładowany lub podłącz zasilacz sieciowy ponieważ proces formatowania może trochę potrwać.

# **MENU POŁĄCZENIA USB**

Wyświetla się po połączeniu urządzenia z komputerem kablem USB.

### **ODTW. NA KOMPUTERZE**

- 0 Wyświetla filmy nagrane w tym urządzeniu za pomocą MediaBrowser.
- ["Instalowanie dostarczonego oprogramowania" \(](#page-76-0) $\sqrt{2}$  str. 77)
- 0 Zapisuje filmy nagrane za pomocą tego urządzenia na twoim komputerze bez konieczności używania dostarczonego oprogramowania.
- ["Tworzenie kopii zapasowej plików bez wykorzystania dostarczonego oprogramowania" \(](#page-81-0) $\epsilon$  str. 82)

["Kopiowanie do komputera systemu Mac" \(](#page-83-0) $\mathfrak{g}$  str. 84)

### **UTWÓRZ DYSK**

Zapisz na dysku filmy nagrane w tym urządzeniu używając napędu BD/DVD w komputerze i MediaBrowser.

### **BEZPOŚREDNIO NA DYSK**

Zapisz na dysku filmy nagrane w tym urządzeniu używając napędu BD/DVD w komputerze.

### **WYŚLIJ**

Za pomocą MediaBrowser załaduj filmy nagrane w tym urządzeniu do witryny internetowej w celu ich udostępniania.

### **TWORZENIE KOPII ZAPASOWEJ**

Utwórz kopie zapasowe filmów nagranych w tym urządzeniu za pomocą MediaBrowser.

["Tworzenie kopii zapasowej wszystkich plików" \(](#page-77-0) $\mathfrak{B}$  str. 78)

### **UWAGA :**

- 0 Przed wykonaniem kopii zapasowej włóż kartę SD, na której w urządzenie przechowywane są filmy.
- 0 Po utworzeniu kopii zapasowych plików z wykorzystaniem dostarczonego oprogramowania, nie można ich przywrócić do tego urządzenia.
- 0 Przed wykonaniem kopii zapasowej, usuń niechciane filmy. Wykonanie kopii zapasowej wielu filmów może trochę potrwać.

["Usuwanie niechcianych plików" \(](#page-68-0) $\sqrt{\epsilon}$ str. 69)

# **Przód**

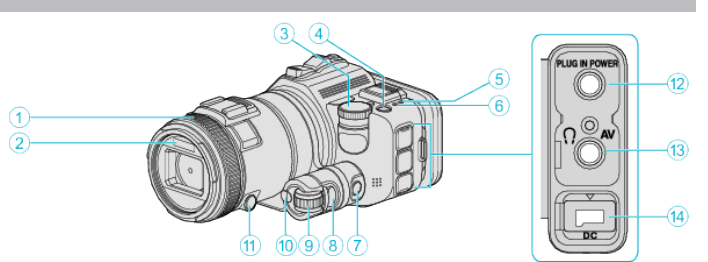

### A **Pierścień ostrzenia**

0 Ręczna regulacja ostrości.

["Ręczna regulacja ostrości" \(](#page-36-0) $\mathscr{F}$  str. 37)

### B **Lampa błyskowa**

0 Włącza światło podczas nagrywania w ciemnych miejscach.

, ŚWIATŁO " ( $\mathbb{R}$  str. 171)

0 Podczas robienia zdjęć ustaw lampę błyskową w razie potrzeby. ,, LAMPA BŁYSKOWA" ( $\mathbb{R}$  str. 176)

### C **Pokrętło nagrywania**

["Robienie zdjęć ze zmianą ustawień" \(](#page-31-0) $\mathfrak{g}$  str. 32)

### **O** Przycisk **b** (zasilania)

### E **Wskaźnik ACCESS (dostępu)**

0 Zapala się/Pulsuje podczas nagrywania lub odtwarzania. Nie należy wyjmować akumulatora, zasilacza sieciowego lub karty SD.

### F **Wskaźnik POWER/CHARGE (zasilania/ładowania)**

- Zapala się: Zasilanie "WŁ."
- 0 Miga: Trwa ładowanie
- 0 Gaśnie: Ładowanie zakończone

### G **Przycisk kontroli czasu**

- H **Przycisk ekspozycji**
- I **Pokrętło regulacji**

### J **Przycisk SET**

### K **Przycisk ostrzenia**

### L **Złącze mikrofonu**

0 Podłączane do mikrofonu (sprzedawane oddzielnie).

### M **Złącze AV/Złącze słuchawek**

- 0 Pozwala na podłączenie do złącza AV telewizora itd.
- 0 Podłączane do słuchawek (sprzedawane oddzielnie).

### N **Złącze DC**

0 Umożliwia podłączenie do zasilacza sieciowego, aby naładować akumulator.

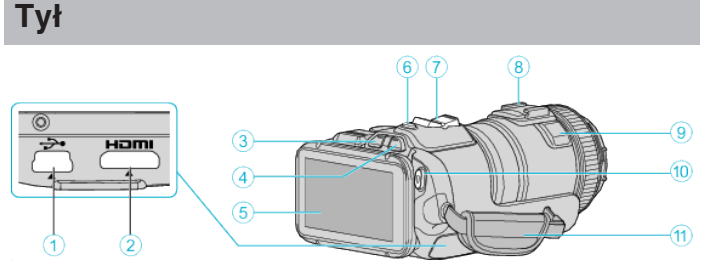

### A **Złącze USB**

0 Umożliwia podłączenie do komputera za pomocą kabla USB.

### B **Minizłącze HDMI**

- 0 Umożliwia podłączenie do telewizora za pomocą minikabla HDMI.
- C **Przycisk odtwarzania/nagrywania**
- D **Przycisk** A **/** B **(film/zdjęcie)**

### **6** Monitor LCD

- F **Przycisk SNAPSHOT (rejestrowanie zdjęć)**
- Wykonuje zdjęcie.
- G **Dźwignia zoom/głośności**
	- 0 Podczas nagrywania: Reguluje zasięg nagrywania.
	- 0 Podczas odtwarzania (ekranu indeksu): Przenosi na następną lub poprzednią stronę.
	- 0 Podczas odtwarzania filmu: Reguluje głośność.
- H **Stopka akcesoriów (do podłączania zewnętrznego mikrofonu, sprzedawanego osobno).**

### I **Mikrofon stereo**

0 Nie zakrywaj mikrofonu palcami podczas nagrywania filmu.

### J **Przycisk START/STOP (nagrywanie materiału video)**

0 Rozpoczyna/kończy nagrywanie filmu.

### **n** Pasek uchwytu

0 Przełóż rękę przez pasek uchwytu, aby mocno przytrzymać urządzenie.

# **Spód**

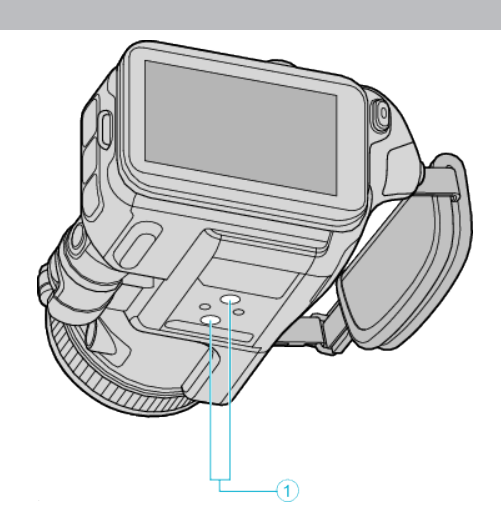

A **Otwór mocowania na statywie** , Mocowanie statywu" ( $\mathscr{F}$  str. 21)

# **Wnętrze**

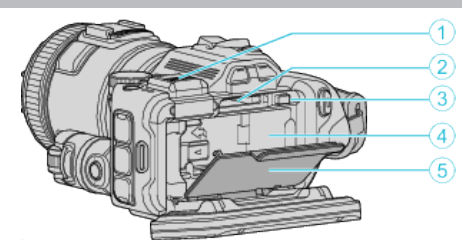

### A **Pokrywa terminalu wizjera**

0 Przy zakładaniu wizjera należy zdjąć pokrywę. ["Dołączanie wizjera" \(](#page-10-0) $\sqrt{2}$  str. 11)

### **@** Gniazdo karty SD

0 Włóż opcjonalną kartę SD.

C **Dźwignia blokady komory akumulatora**

["Odłączanie akumulatorów" \(](#page-12-0) $\mathscr{F}$  str. 13)

D **Miejsce wsunięcia akumulatora**

["Ładowanie akumulatora" \(](#page-11-0) $\mathbb{R}$  str. 12)

E **Pokrywa akumulatora**

["Ładowanie akumulatora" \(](#page-11-0) $\sqrt{\epsilon}$  str. 12)

# **Najczęstsze wskazania nagrywania**

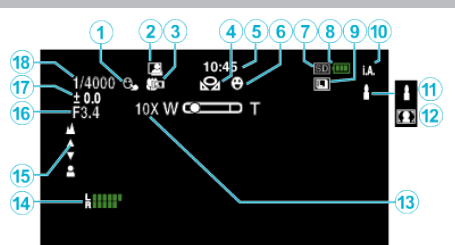

## A **PIERW. DOTYK. AE/AF**

["Robienie zdjęć z automatycznym śledzeniem \(PIERW. DOTYK. AE/AF\)"](#page-33-0)  $(n \approx str. 34)$  $(n \approx str. 34)$ 

### **@ NAGRYWANIE W TRYBIE AUTOMATYCZNYM**

["Nagrywanie automatyczne poprzez wykrywanie ruchu](#page-45-0)  $(AUTONAGRYWANIE)$ " ( $\approx$  str. 46)

### C **Tele Makro**

["Wykonywanie zbliżeń" \(](#page-39-0) $\sqrt{\epsilon}$  str. 40)

### **O** BALANS BIELI

["Ustawienie balansu bieli" \(](#page-38-0) $\sqrt{2}$  str. 39)

E **Czas**

["Ustawianie zegara" \(](#page-18-0) $\sqrt{2}$  str. 19)

# **6 ZDJĘCIE UŚMIECHU**

, ZDJĘCIE UŚMIECHU (tylko <u>@)</u>" ( $\mathfrak{g}$  str. 172)

### G **Nośnik nagrywania**

### H **Wskaźnik akumulatora**

### **O** ZDJECIA SERYJNE

["Zdjęcia seryjne" \(](#page-31-0)<sub><sup>3</sup> str. 32)</sub>

### J **Tryb nagrywania**

["Nagrywanie filmu w trybie automatycznym" \(](#page-24-0) $\approx$  str. 25)

### K **Ustawienie scen z Intelligent Auto**

0 Wyświetla sceny wykryte automatycznie w funkcji Intelligent Auto. Możliwe jest wykrycie wielu scen. ["Kadry z Intelligent Auto" \(](#page-25-0) $\mathbb{R}$  str. 26)

### L **Wybór sceny**

["Nagrywanie w różnych miejscach i warunkach \(obiektu\)" \(](#page-32-0) $\sqrt{4}$  str. 33)

### M **Zoom**

, ZOOM " (2 str. 173)

### N **POZIOM MIKROFONU**

["POZIOM MIKROFONU" \(](#page-173-0)L<sup>3</sup> str. 174)

### O **Ostrość**

["Ręczna regulacja ostrości" \(](#page-36-0) $\sqrt{2}$  str. 37)

### P **PRIOR. PRZYSŁONY**

["Ustawienia ręczne do robienia zdjęć" \(](#page-34-0) $\sqrt{2}$  str. 35)

### Q **Jasność**

["Ustawienia ręczne do robienia zdjęć" \(](#page-34-0) $\sqrt{w}$  str. 35)

### R **Czas otwarcia migawki**

["Ustawienia ręczne do robienia zdjęć" \(](#page-34-0) $\sqrt{8}$  str. 35)

# **Nagrywanie filmu**

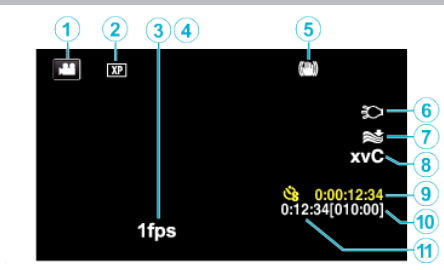

### A **Tryb filmu**

0 Przełącza pomiędzy trybem nagrywania filmów a trybem fotografowania.

### B **Jakość filmu**

, JAKOŚĆ WIDEO " (L<sup>3</sup> str. 173)

### C **NAGRYW. POKLATKOWE**

["Nagrywanie w odstępach czasu \(NAGRYWANIE POKLATKOWE\)"](#page-44-0)  $(x \cdot s)$ tr. 45)

### **@ SZYBKIE NAGRYWANIE**

["Nagrywanie w zwolnionym tempie \(szybkie\)" \(](#page-43-0) $\sqrt{4}$  str. 44)

### E **Stabilizator obrazu**

["Zmniejszanie drgań kamery" \(](#page-40-0) $\sqrt{2}$  str. 41)

### F **Lampa**

, ŚWIATŁO " ( $\sqrt{4}$  str. 171)

### G **Wyciszanie szumów wiatru**

, BEZ WIATRU " (Los str. 172)

### H **x.v.Color**

, x.v.Color " ( $\sqrt{3}$  str. 173)

### I **Licznik nagrywania poklatkowego**

["Nagrywanie w odstępach czasu \(NAGRYWANIE POKLATKOWE\)"](#page-44-0)  $(x \cdot s)$  [str. 45\)](#page-44-0)

### $\bf{D}$  Pozostały czas nagrywania

["Sprawdzanie pozostałego czasu nagrywania" \(](#page-49-0) $\mathbb{F}$ str. 50)

K **Licznik ujęć**

# **Rejestrowanie zdjęć**

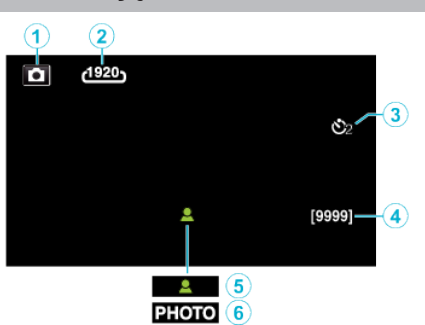

### A **Tryb zdjęcia**

- 0 Przełącza pomiędzy trybem nagrywania filmów a trybem fotografowania.
- B **Rozmiar obrazu**

, ROZMIAR OBRAZU " ( $\mathfrak{g}$  str. 178)

### **<sup><sup>8</sup>** Samowyzwalacz</sup>

["Robienie zdjęć grupowych \(samowyzwalacz\)" \(](#page-46-0) $\mathfrak{g}$ str. 47)

### D **Pozostała liczba zdjęć**

["Sprawdzanie pozostałego czasu nagrywania" \(](#page-50-0) $\mathfrak{g}$  str. 51)

### E **Ostrość**

**6** Trwa nagrywanie

# **Odtwarzanie filmu**

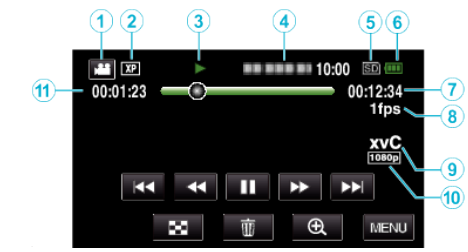

### A **Tryb filmu**

0 Przełącza pomiędzy trybem nagrywania filmów a trybem fotografowania.

### B **Jakość filmu**

, JAKOŚĆ WIDEO " (

### C **Wskaźnik działania**

["Przyciski obsługi dla odtwarzania filmu" \(](#page-53-0) $\sqrt{4}$  str. 54)

### D **Data/godzina**

0 Wyświetla datę i godzinę nagrania.

- E **Nośnik nagrywania**
- F **Wskaźnik akumulatora**
- G **Czas odtwarzania**

### $\odot$  **Odtwarzanie poklatkowe**

["Ustawienie nagrywania poklatkowego" \(](#page-44-0) $\sqrt{2}$  str. 45)

### I **x.v.Color**

., x.v.Color " ( $\approx$  str. 173)

### J **Wyjście 1080p**

- ,, WYJŚCIE HDMI " ( $\mathfrak{g}$  str. 186)
- K **Licznik ujęć**

# **Odtwarzanie zdjęć**

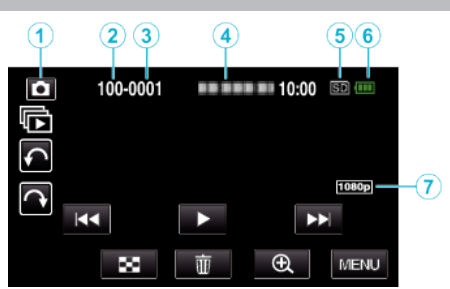

- A **Tryb zdjęcia**
	- 0 Przełącza pomiędzy trybem nagrywania filmów a trybem fotografowania.
- B **Numer folderu**
- C **Numer pliku**
- D **Data/godzina**
	- 0 Wyświetla datę i godzinę nagrania.
- E **Nośnik nagrywania**
- F **Wskaźnik akumulatora**

### G **Wyjście 1080p**

,, WYJŚCIE HDMI" ( $\mathfrak{g}$  str. 186)

# **Gdy urządzenie działa nieprawidłowo**

### **Wyłączanie zasilania**

*1* Wyłącz kamerę naciskając przycisk zasilania.

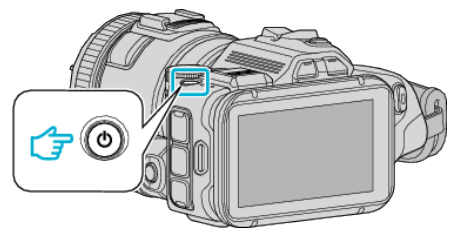

*2* Usuń źródło zasilania (akumulator i zasilacz sieciowy AC), ponownie je podłącz i naciśnij przycisk zasilania (koniec resetowania).

# **Akumulator**

### **Nie można włączyć zasilania kiedy urządzenie zasilane jest z akumulatora.**

Ponownie naładuj akumulator.

., Ładowanie akumulatora" ( $\mathbb{R}$  str. 12)

Sprawdź, czy złącze nie jest zabrudzone.

Jeśli złącze w urządzenie lub akumulator jest zabrudzony, przetrzyj je bawełnianym wacikiem lub czymś podobnym.

W przypadku używania akumulatorów innych niż JVC, nie można zagwarantować bezpieczeństwa i parametrów. Należy używać akumulatorów JVC.

### **Krótki czas działania nawet po naładowaniu.**

Pogorszenie jakości akumulatora następuje wtedy gdy jest on wielokrotnie ładowany. Wymień akumulator na nowy. ["Wyposażenie opcjonalne" \(](#page-23-0) $\sqrt{2}$  str. 24)

### **Nie można naładować akumulatora.**

Gdy akumulator jest w pełni naładowany, lampka nie pulsuje. Sprawdź, czy złącze nie jest zabrudzone.

Jeśli złącze w urządzenie lub akumulator jest zabrudzony, przetrzyj je bawełnianym wacikiem lub czymś podobnym.

Korzystanie z nieoryginalnego zasilacza sieciowego może spowodować uszkodzenie urządzenia. Używa wyłącznie oryginalnego zasilacza sieciowego.

### **Wyświetlany, pozostały czas naładowania akumulatora jest nieprawidłowy.**

Kiedy podłączony jest zasilacz sieciowy, stan naładowania akumulatora nie jest wyświetlany.

Gdy urządzenie jest używane przez dłuższy czas w warunkach wysokich lub niskich temperatur lub jeśli akumulator jest często ładowany, stan naładowania akumulatora może być wyświetlany nieprawidłowo.

# **Nagrywanie**

### **Nie można nagrywać.**

W przypadku obecności wielu źródeł światła i zależnie od warunków nagrywania, w trybie Intelligent Auto nie można prawidłowo ustawić ekspozycji i ostrości nagrywania. W takim przypadku należy wykonać ręczne ustawienia.

["Ręczna regulacja ostrości" \(](#page-36-0)<sub>\*</sub> str. 37)

### **Nagrywanie automatycznie zatrzymuje się.**

Nagrywanie kończy się automatycznie ponieważ zgodnie z danymi technicznymi, nie można go wykonywać przez 12 lub więcej kolejnych godzin. (Ponowne rozpoczęcie nagrywania może chwilę potrwać.) Wyłącz to urządzenie, zaczekaj chwilę i ponownie je włącz. (Urządzenie zatrzymuje się automatycznie, aby chronić obwód, gdy wzrasta temperatura.)

### **Prędkość seryjnego wykonywania zdjęć jest wolna.**

Prędkość w trybie seryjnym będzie coraz niższa jeśli funkcja ta jest często używana.

Prędkość seryjnego wykonywania zdjęć może zmniejszyć się w zależności od karty SD lub w pewnych okolicznościach nagrywania.

### **Ostrość nie ustawia się automatycznie.**

Jeśli nagrywasz w ciemnym miejscu lub obiekt, na którym nie ma kontrastu pomiędzy ciemnością i światłem, wyreguluj ostrość ręcznie. .<br>["Ręczna regulacja ostrości" \(](#page-36-0)<sub>K</sub> str. 37)

Przetrzyj obiektyw ściereczką do czyszczenia obiektywu.

### **Zoom nie działa.**

Zoom cyfrowy jest niedostępny w trybie nagrywania zdjęć. Funkcja zoomu jest niedostępna podczas nagrywania poklatkowego. (Niedostępne jest również jednoczesne rejestrowanie zdjęć i stabilizator obrazu.)

Aby zastosować zoom cyfrowy, ustaw "ZOOM" w menu.  $\mu$  ZOOM " ( $\approx$  str. 173)

### **Karta SD**

### **Nie można włożyć karty SD.**

Sprawdź, czy karta SD nie jest włożona odwrotnie. ["Wkładanie karty SD" \(](#page-13-0)<sub>\*\*</sub> str. 14)

### **Nie można kopiować na kartę SD.**

Karty SD używane wcześniej w innych urządzeniach muszą być sformatowane (zainicjowane) przy użyciu "FORMATOW. KARTY SD" w ustawieniach nośników.

.. FORMATOW. KARTY SD " (Los str. 187)

### **Odtwarzanie**

### **Dźwięk lub obraz są przerywane.**

Czasami odtwarzanie nie jest płynne w miejscu łączenia dwóch ujęć. Nie świadczy to o usterce.

### **Brak dźwięku.**

Ustaw "DŹWIĘK OPERACJI" w menu wspólnym na "WŁ.". . DŹWIEK OPERACJI " (DF str. 184)

### **Ten sam obraz jest wyświetlany przez długi czas.**

Używaj karty SD bardzo szybkiego nagrywania (Klasy 4 lub wyższej). ["Rodzaje możliwych do zastosowania kart SD" \(](#page-13-0) $\mathbb{R}$  str. 14) Złącza kart SD należy czyścić kłębkiem bawełny lub podobnym materiałem. Wybierz "FORMATOW. KARTY SD" w menu "USTAWIENIA MEDIÓW". (Wszystkie dane zostaną usunięte.) , FORMATOW. KARTY SD " (as str. 187)

### **Ruch jest poklatkowy.**

Używaj karty SD bardzo szybkiego nagrywania (Klasy 4 lub wyższej). ["Rodzaje możliwych do zastosowania kart SD" \(](#page-13-0) $\approx$  str. 14) Złącza kart SD należy czyścić kłębkiem bawełny lub podobnym materiałem. Wybierz "FORMATOW. KARTY SD" w menu USTAWIENIA MEDIÓW. (Wszystkie dane zostaną usunięte.) , FORMATOW. KARTY SD " (LGF str. 187) Podczas używania MediaBrowser do odtwarzania sprawdź wymogi systemowe swojego komputera. ["Sprawdzanie wymagań systemowych \(wytyczne\)" \(](#page-75-0) $\sqrt{4}$  str. 76)

### **Nie można odnaleźć nagranego pliku.**

Anuluj funkcję wyszukiwania daty. ["Wyszukiwanie określonego filmu/zdjęcia według daty" \(](#page-63-0) $\sqrt{4}$  str. 64) Wybierz "ODTW. INNEGO PLIKU" w menu. (Pliki wideo z uszkodzonymi informacjami zarządzania można odtwarzać.)  $\sim$  ODTW. INNEGO PLIKU " ( $\approx$  str. 62)

### **Obrazy się nieprawidłowo wyświetlane na ekranie telewizora.**

Odłącz kabel i podłącz go ponownie. ["Podłączanie przez minizłącze HDMI" \(](#page-65-0) $\sqrt{2}$  str. 66) Wyłącz urządzenie i włącz je ponownie.

#### **Obrazy na ekranie telewizora są wyświetlane pionowo.**

Ustaw "WYJŚCIE VIDEO" w menu "USTAWIENIA MEDIÓW" na "4:3". ,, WYJŚCIE VIDEO " (☞ str. 186) Wyreguluj odpowiednio ekran telewizora.

### **Obraz wyświetlany w telewizorze jest za mały.**

Ustaw "WYJŚCIE VIDEO" w menu "USTAWIENIA MEDIÓW" na "16:9". ., WYJŚCIE VIDEO " (L<sup>3</sup> str. 186)

### **Po podłączeniu do telewizora minikablem HDMI, obraz i dźwięk jest nieprawidłowo odtwarzany w telewizorze.**

Zależnie od podłączonego telewizora, obraz lub dźwięk mogą być nieprawidłowo emitowane. W takich przypadkach należy ustawić wykonać następujące działania.

A Odłącz minikabel HDMI i podłącz go ponownie.

B Wyłącz urządzenie i włącz je ponownie.

["Podłączanie przez minizłącze HDMI" \(](#page-65-0) $\sqrt{w}$  str. 66)

# **Edycja/Kopiowanie**

### **Nie można usunąć pliku.**

Nie można usunąć plików chronionych (filmów/zdjęć). Przed usunięciem plików wyłącz ochronę. .<br> ["Ochrona plików" \(](#page-69-0)<sub>A</sub> str. 70)

### **Nie można kopiować/przenosić plików na kartę SD.**

Ustaw przycisk ochrony przed zapisem karty SD na pozycję off (wył.).

### **Menu TWORZENIE KOPII ZAPASOWEJ nie znika.**

Przy podłączonym kablu USB, wyświetlane jest menu "TWORZENIE KOPII ZAPASOWEJ".

# **Komputer**

### **Nie można kopiować plików na dysk twardy komputera.**

Jeśli dostarczone oprogramowanie MediaBrowser nie zostanie zainstalowane, niektóre funkcje mogą nie działać prawidłowo. ["Instalowanie dostarczonego oprogramowania" \(](#page-76-0) $\sqrt{2}$  str. 77) Przed utworzeniem kopii zapasowych upewnij się, czy na dysku twardym komputera (HDD) jest wystarczająca ilość miejsca.

#### **Nie można kopiować plików na na dysk DVD lub Blu-ray za pomocą komputera.**

Aby nagrywać na dyski, konieczny jest nagrywalny napęd DVD lub Blu-ray w używanym komputerze.

### **Nie można zamieścić pliku w serwisie YouTube.**

Sprawdź czy utworzyłeś konto na YouTube. (Aby umieścić pliki na YouTube, musisz mieć konto na YouTube.)

W tym urządzeniem nie ma możliwości zmiany formatu filmu do formatu odpowiedniego do wysyłania plików.

Zapoznaj się z plikiem pomocy dostarczonego oprogramowania MediaBrowser.

#### **Używam komputera z systemem operacyjnym Mac.**

Skopiuj pliki do komputera Mac w następujący sposób. ["Kopiowanie do komputera systemu Mac" \(](#page-83-0) $\approx$  str. 84)

### **Komputer nie rozpoznaje karty SDXC.**

Sprawdź system operacyjny komputera i zainstaluj nowszy. ["Gdy komputer nie rozpoznaje karty SDXC" \(](#page-14-0) $\approx$  str. 15)

### **Ekran/Obraz**

### **Monitor LCD jest słabo widoczny.**

Monitor LCD może być trudno widoczny jeśli używany jest w miejscach o jaskrawym oświetleniu, na przykład na słońcu.

### **Na monitorze LCD pojawiają się pasek lub kula jasnego światła.**

Zmień ustawienie urządzeniu, tak aby źródło światła nie było ustawione na urządzenie. (Może pojawić się pasek lub kula jasnego światła kiedy w pobliżu urządzeniu znajduje się źródło jaskrawego światła, nie jest to jednak usterka.)

### **Nagrany obiekt jest zbyt ciemny.**

Użyj funkcji kompensacji oświetlenia tylnego kiedy tło jest jaskrawe, a obiekt ciemny.

["Zaawansowane operacje z kompensacją oświetlenia tylnego" \(](#page-9-0) $\sqrt{4}$  str. 10) Użyj "ŚWIATŁO" w menu.

Użyj funkcji "NOC" w WYBORZE SCENY.

.Nagrywanie w różnych miejscach i warunkach (obiektu)" ( $\approx$  str. 33) Użyj "WZMOCNIENIE" w menu.

.Ustawienia ręczne do robienia zdjęć" ( $\sqrt{4}$  str. 35)

Ustaw "REGULACJA JASNOŚCI" w menu nagrywania po stronie "+". ["Ustawienia ręczne do robienia zdjęć" \(](#page-34-0) $\sqrt{8}$  str. 35)

Zmniejsza czas otwarcia migawki. (Przy zbyt krótkim czasie otwarcia migawki obiekt może być rozmazany.)

Ustaw mniejszą przysłonę.

### **Nagrany obiekt jest zbyt jasny.**

Jeśli jest używana, zdezaktywuj kompensację oświetlenia tylnego. ["Zaawansowane operacje z kompensacją oświetlenia tylnego" \(](#page-9-0) $\sqrt{4}$  str. 10) Ustaw "REGULACJA JASNOŚCI" w menu nagrywania po stronie "-". ["Ustawienia ręczne do robienia zdjęć" \(](#page-34-0) $\sqrt{4}$  str. 35)

Zwiększa czas otwarcia migawki.

Ustaw większą przysłonę.

### **Na ekranie są jasne lub ciemne plamki.**

Gdy ekran monitora LCD ma ponad 99,99% efektywnych pikseli, 0,01% z nich może być jasnymi plamkami (czerwone, niebieskie, zielone) lub ciemnymi. Nie świadczy to o usterce. Plamki nie są nagrywane.

# **Inne problemy**

### **Przyciski na ekranie dotykowym nie działają.**

Palcami pukaj przyciski na ekranie dotykowym. Przyciski mogą nie reagować, gdy są dotykane paznokciami lub przez rękawiczki. Przed zwrócenie się do serwisu zapisz nagrane dane. APołącz z komputerem przez kabel USB. Pojawi się menu "WYBIERZ URZĄDZENIE" BNaciśnij i przytrzymaj przycisk START/STOP przez ponad 2 sekundy. Pojawi się "ODTW. NA KOMPUTERZE". Obsługę należy wykonywać w komputerze po przełączeniu się ekranu.

### **Zdjęcie jest ziarniste.**

Kiedy używany jest zoom cyfrowy, obraz staje się ziarnisty ponieważ jest on cyfrowo powiększany.

### **Urządzenie się przegrzewa.**

Nie świadczy to o usterce. (Urządzenie może się nagrzewać po dłuższym czasie eksploatacji.) Przestać używać urządzenia, jeśli nadmiernie się nagrzeje.

### **Język informacji wyświetlanych na ekranie zmienił się.**

Może tak się zdarzyć w przypadku podłączenia minikablem HDMI tego urządzenia do telewizora z innym ustawieniem języka. . Obsługa przy podłaczeniu telewizora przez HDMI" ( $\text{I}$ str. 67)

#### **Po podłączeniu do telewizora minikablem HDMI, obraz i dźwięk jest nieprawidłowo odtwarzany w telewizorze.**

Zależnie od podłączonego telewizora, obraz lub dźwięk mogą być nieprawidłowo emitowane. W takich przypadkach należy ustawić wykonać następujące działania.

A Odłącz minikabel HDMI i podłącz go ponownie.

B Wyłącz urządzenie i włącz je ponownie.

["Podłączanie przez minizłącze HDMI" \(](#page-65-0) $\sqrt{4}$  str. 66)

#### **Funkcje HDMI-CEC działają nieprawidłowo i telewizor nie współpracuje z tym urządzeniem.**

Zależnie od parametrów telewizory mogą różnie działać, nawet jeśli są zgodne z funkcjami HDMI-CEC. Dlatego też nie można zagwarantować, że funkcje HDMI-CEC będą działać po podłączeniu do wszystkich telewizorów. W takich przypadkach należy ustawić "KONTROLA HDMI" na "WYŁĄCZ". , KONTROLA HDMI" ( $\mathbb{R}$  str. 186)

#### **Urządzenie pracuje wolno przy przełączaniu pomiędzy trybem filmu a trybem zdjęć lub podczas włączania lub wyłączania zasilania.**

Zaleca się skopiowanie wszystkich filmów i zdjęć na komputer, a następnie wykasowanie plików z urządzenia. (Jeśli na urządzeniu jest nagranych dużo plików, potrzebuje ono trochę czas na wykonanie tej funkcji.)

### **Urządzenie działa nieprawidłowo i pojawił się komunikat o błędzie.**

Urządzenie to jest sterowane mikrokomputerem. Wyładowania elektrostatyczne, szumy zewnętrzne i interferencja (z TV, radia, itp.) może uniemożliwić jego prawidłowe działanie. W takim przypadku wyłącz zasilanie, wypnij zasilacz sieciowy i wyjmij akumulator. Urządzenie zostanie zresetowane.

### **Działanie jest nieaktywne ponieważ migają lampki ZASILANIA/ŁADOWANIA i lampka DOSTĘPU**

Po wyłączeniu zasilania usuń źródło zasilania (akumulator i zasilacz sieciowy AC), ponownie je podłącz i naciśnij przycisk zasilania. Jeśli podane w niej rozwiązania nie rozwiążą problemu, należy zasięgnąć porady sprzedawcy urządzeń JVC lub centrum serwisowego firmy JVC.

### **Wyłączenie odpowiedzialności**

- Nie ponosimy odpowiedzialności za utratę nagranych materiałów, jeśli nie można uruchomić filmów/dźwięku lub odtwarzania z powodu uszkodzeń w tym urządzeniu, dostarczonych części lub karty SD.

- Nie można przywrócić usuniętych nagranych materiałów (danych) oraz po ich utracie w związku z nieprawidłowym działaniem. Proszę traktować to jako ostrzeżenie.

- Firma JVC nie będzie odpowiedzialna za żadne utracone dane. Proszę traktować to jako ostrzeżenie.

- W celu poprawy jakości, uszkodzony nośnik nagrywania zostanie poddany analizie. W związku z tym nie może być zwrócony.

# **KOMUNIKAT O BŁĘDZIE?**

### **USTAW DATĘ/GODZ.!**

Podłącz zasilacz sieciowy, ładuj akumulator przez ponad 24 godziny i ustaw zegar. (Jeśli komunikat nadal się pojawia, oznacza to że akumulator zegara jest wyładowany. Skontaktuj się z najbliższym przedstawicielem JVC.) ["Ustawianie zegara" \(](#page-18-0) $\sqrt{8}$  str. 19)

### **BŁĄD ŁĄCZENIA**

Podłącz ponownie kabel USB. Wyłącz urządzenie i podłączone do niej urządzenia, a następnie włącz je ponownie. Ponownie włóż akumulator.

### **BŁĄD KARTY PAMIĘCI!**

Sprawdź, czy to urządzenie obsługuje tę kartę.

["Rodzaje możliwych do zastosowania kart SD" \(](#page-13-0) $\sqrt{4}$  str. 14)

Wyłącz urządzenie i włącz je ponownie.

Od tego urządzenia odłącz zasilacz sieciowy i akumulator, następnie wyjmij i ponownie wsuń kartę SD.

Usuń zanieczyszczenia ze złącza karty SD.

Jeśli powyższe kroki nie rozwiążą problemu, zrób kopie zapasowe swoich plików i uruchom "FORMATOW. KARTY SD" w menu "WSPÓLNE". (Wszystkie dane zostaną usunięte.)

, FORMATOW. KARTY SD " ( $\approx$  str. 187)

#### **NIESFORMATOWANY**

Wybierz "OK", a następnie wybierz "TAK" na ekranie "SFORMATOWAĆ?".

### **BŁĄD NAGRYWANIA**

Wyłącz urządzenie i włącz je ponownie.

### **W TEJ CHWILI NIE MOŻNA ZROBIĆ WIĘCEJ ZDJĘĆ**

Zanim zrobisz zdjęcie zakończ nagrywanie filmu. (Jeśli w czasie nagrywania filmu karta SD zostanie wyjęta i ponownie włożona, nie można będzie zarejestrować zdjęć.)

#### **ODTWARZANIE NIE POWIODŁO SIĘ**

Wyjmij i włóż i kartę SD. ["Wkładanie karty SD" \(](#page-13-0) $\mathbb{R}$  str. 14) Usuń zanieczyszczenia ze złącza karty SD. Przed włączeniem zasilania włóż kartę SD. Nie wolno narażać tego urządzenia na silne uderzenie ani drgania.

#### **USZKODZONY PLIK ZARZĄDZANIA WIDEO. ABY NAGRAĆ LUB ODTWORZYĆ FILM TRZEBA TEN PLIK ODZYSKAĆ. ODZYSKAĆ TERAZ?**

Wybierz "OK", aby przywrócić. (Filmy, których nie można przywrócić nie będą wyświetlane na ekranie indeksu, ale możesz je odtworzyć korzystając z "ODTW. INNEGO PLIKU" w menu.) , ODTW. INNEGO PLIKU " (Los str. 62)

**NIEZNANA SCENA!**

Użyj plików nagranych z wykorzystaniem tego urządzenia. (Pliki zarejestrowane za pomocą innego urządzenia mogą nie być odtwarzane.)

### **NIEZNANY FORMAT PLIKU!**

Użyj plików nagranych z wykorzystaniem tego urządzenia. (Pliki zarejestrowane za pomocą innego urządzenia mogą nie być odtwarzane.)

### **TEN PLIK JEST ZABEZPIECZONY**

Wyłącz funkcję "CHROŃ/ANULUJ" w menu "EDYCJA". ., Ochrona plików" ( $\mathbb{R}$  str. 70)

### **SPRAWDŹ ZABEZP. KARTY PRZED ZAPIS.**

Ustaw przycisk ochrony przed zapisem karty SD na pozycję off (wył.).

### **ZBYT MAŁO MIEJSCA**

Usuwaj lub przenoś pliki do komputera lub do innych urządzeń. Wymień kartę SD na nową.

### **OSIĄGNIĘTO MAKSYMALNĄ LICZBĘ NUMERÓW ZARZĄDZANIA, JAKIE MOŻNA NAGRAĆ**

A Przenoś pliki lub foldery do komputera lub innego urządzenia. (Utwórz kopie zapasowe plików.)

B Wybierz "PLIK + NR ZARZĄDZ." w "FORMATOW. KARTY SD" w menu ustawień nośnika. (Wszystkie dane z karty SD zostaną usunięte.) , FORMATOW. KARTY SD " (# str. 187)

### **PRZEKROCZONO MAKSYMALNĄ LICZBĘ SCEN**

A Przenoś pliki lub foldery do komputera lub innego urządzenia. (Utwórz kopie zapasowe plików.)

(2) Wybierz "PLIK + NR ZARZĄDZ." w "FORMATOW. KARTY SD" w menu ustawień nośnika. (Wszystkie dane z karty SD zostaną usunięte.) . FORMATOW. KARTY SD " (LE Str. 187)

### **ZA DUŻO FOLDERÓW**

A Przenoś pliki lub foldery do komputera lub innego urządzenia. (Utwórz kopie zapasowe plików.)

(2) Wybierz "PLIK + NR ZARZĄDZ." w "FORMATOW. KARTY SD" w menu ustawień nośnika. (Wszystkie dane z karty SD zostaną usunięte.) . FORMATOW. KARTY SD " (LET str. 187)

### **PRZEKROCZONO MAKSYMALNĄ LICZBĘ PLIKÓW**

A Przenoś pliki lub foldery do komputera lub innego urządzenia. (Utwórz kopie zapasowe plików.)

 $\Omega$  Wybierz "PLIK + NR ZARZĄDZ." w "FORMATOW. KARTY SD" w menu ustawień nośnika. (Wszystkie dane z karty SD zostaną usunięte.) , FORMATOW. KARTY SD " ( $\mathbb{R}$  str. 187)

### **ANULOWANO PRZETWARZANIE ZE WZGLĘDU NA BRAK MIEJSCA NA TĘ OPERACJĘ**

### **NAGRYWANIE ANULOWANE**

Wyłącz urządzenie i włącz je ponownie. Chroń urządzenie przed wibracjami i uderzeniem.

### **KAMERA JEST ZA GORĄCA. WYŁĄCZ JĄ I ZACZEKAJ.**

Wyłącz zasilanie tego urządzenia i przed ponownym włączeniem, pozostaw do ochłodzenie.

Należy przeprowadzać regularną konserwację urządzenia, aby zapewnić jej długi czas działania.

### **OSTROŻNIE :**

0 Przed rozpoczęciem konserwacji należy wyjąć akumulator, zasilacz sieciowy i wtyczkę.

# **Kamera**

- 0 Aby usunąć zanieczyszczenia, przetrzyj urządzenie suchą, miękką ściereczką.
- 0 Gdy jest ono wyjątkowo zabrudzone, namocz ściereczkę w roztworze neutralnego detergentu, przetrzyj korpus, a następnie użyj czystej ściereczki, aby usunąć detergent.

### **OSTROŻNIE :**

- 0 Nie należy używać benzenu, rozcieńczalnika ani alkoholu. Może to spowodować uszkodzenie urządzenia.
- 0 Używając chemicznego środka czyszczącego lub ściereczki nasączonej takim środkiem należy przestrzegać etykiet ostrzegawczych i instrukcji produktu.
- 0 Nie należy na dłuższy czas pozostawiać urządzenia dotykającego produktów gumowych lub plastikowych.

# **Obiektyw/Monitor LCD**

- 0 Użyj dmuchawki do czyszczenia obiektywu (dostępnej w ogólnej sprzedaży), aby usunąć kurz i ściereczki (dostępnej w ogólnej sprzedaży), aby wytrzeć zanieczyszczenia.
- Jeśli pozostawimy obiektyw zabrudzony, może tworzyć się na nim grzyb.
- 0 Na ekran można nakładać dostępną w handlu folię odblaskową lub ochronną.

Zależnie od grubości folii, obsługa ekranu dotykowego może być utrudniona i ekran może być nieco ciemniejszy.

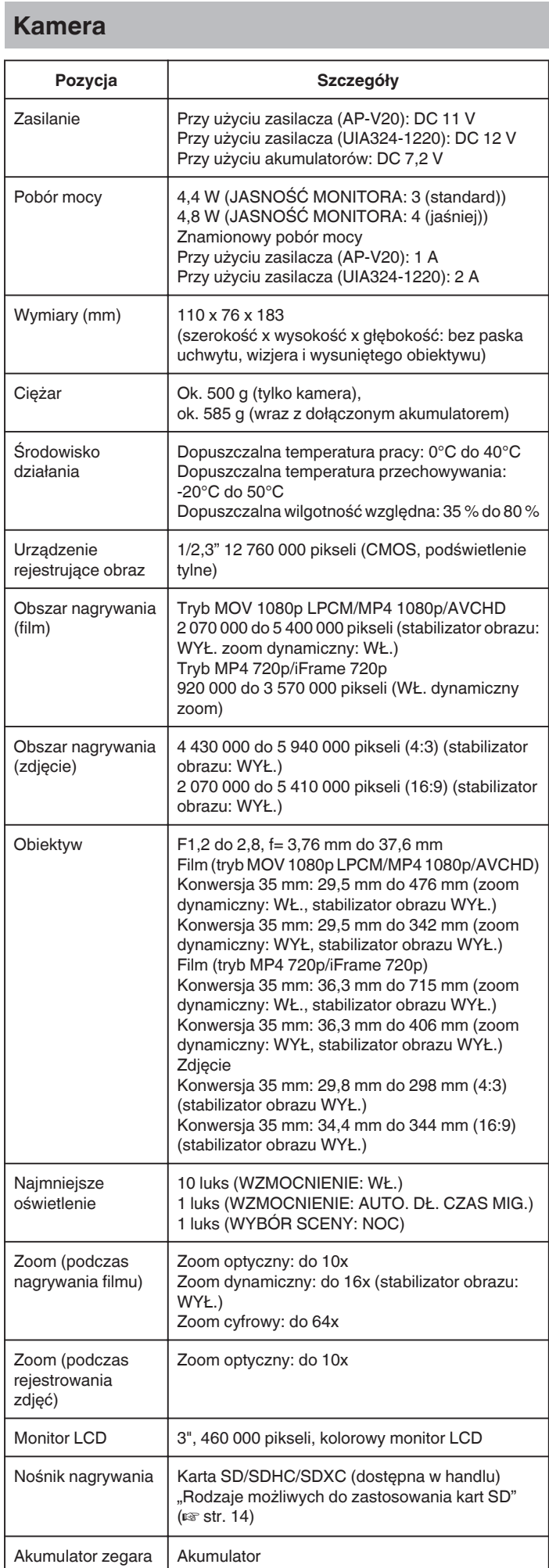

# **Złącza**

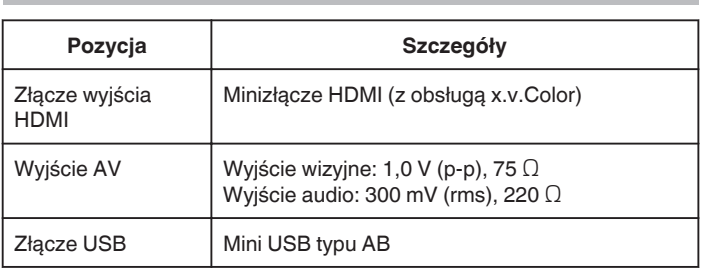

# **Film (AVCHD)**

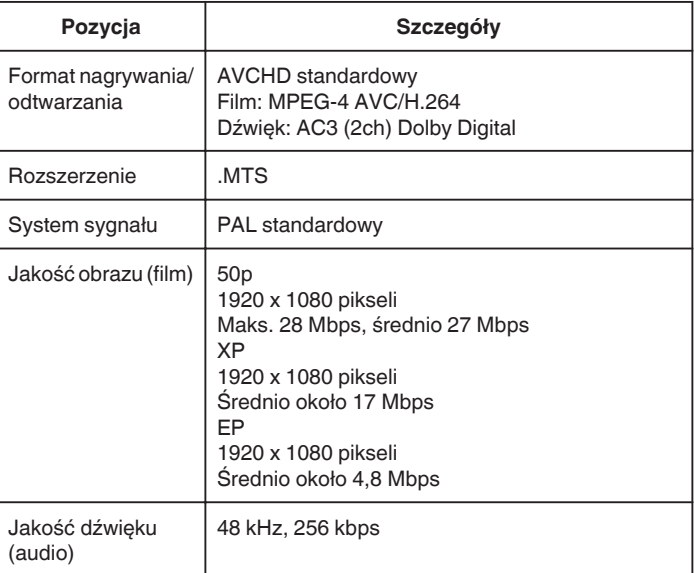

# **Film (MOV/MP4)**

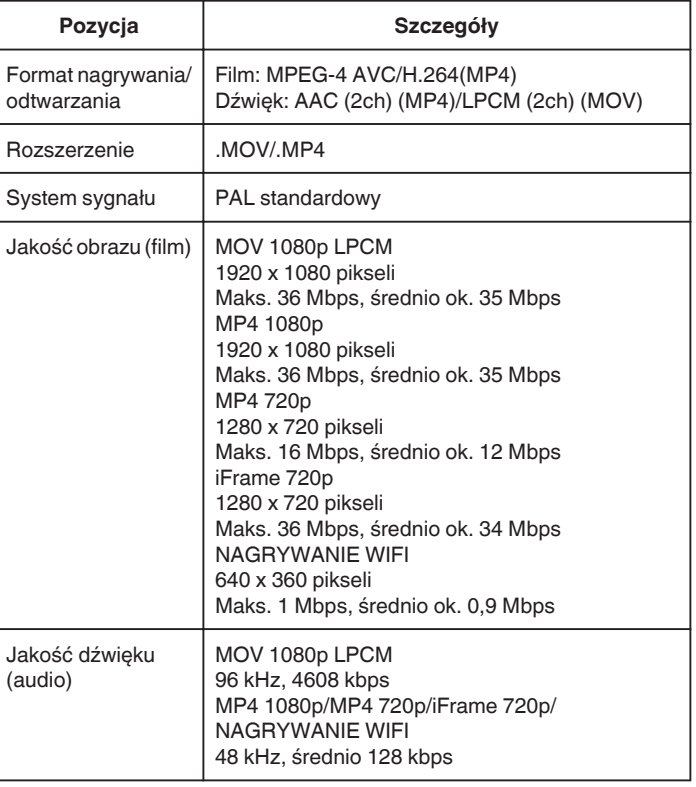

# **Zdjęcie**

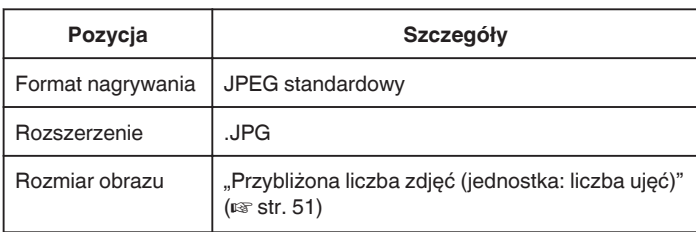

# **Zasilacz sieciowy (AP-V20)**

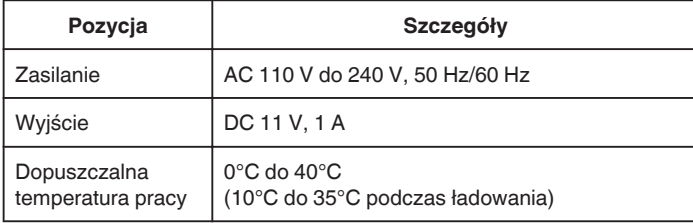

# **Zasilacz sieciowy (UIA324-1220)**

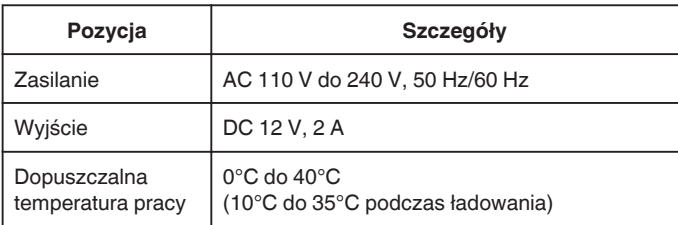

# **Akumulator (BN-VF815U)**

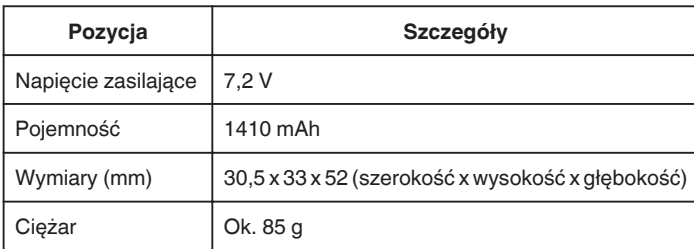

### **UWAGA :**

0 W celu udoskonalenia tego produktu jego dane techniczne i wygląd mogą ulec zmianie bez uprzedzenia.

# **JVC**